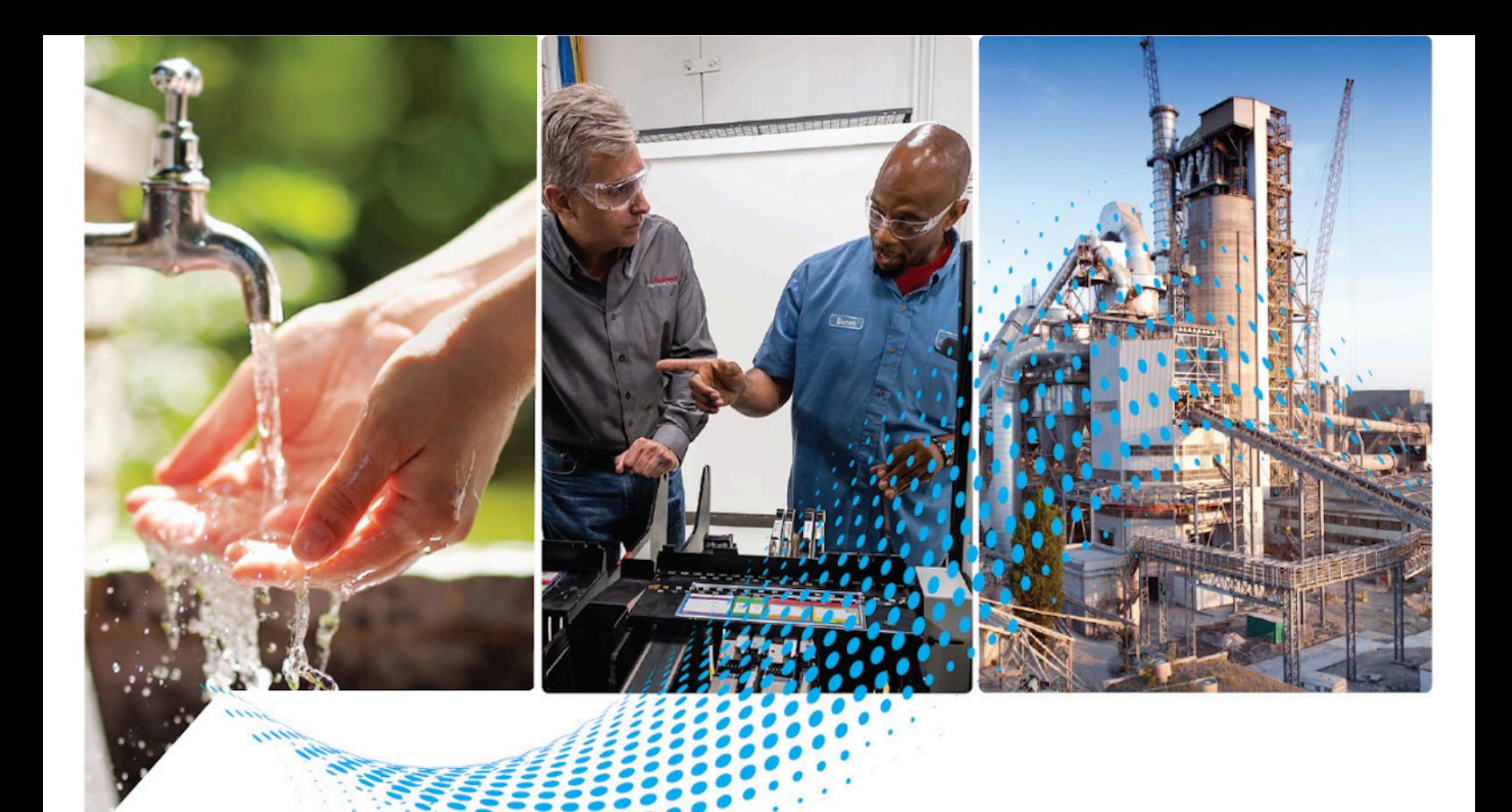

# **FactoryTalk View Site Edition** 用户指南

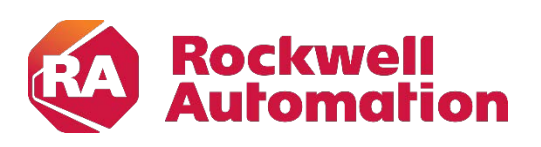

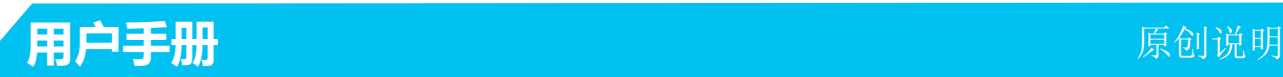

# 重要用户信息

在安装、配置、操作或维护本产品之前,请阅读本文件以及其他资源部分列出的有关安装、配置和操作此设备的文件。 用户需要了解所有适用规范、法律和标准的要求,除此之外,还需要熟悉安装和接线说明。

应由接受过专门培训的人员依照适用的操作规范,执行安装、调整、交付使用、使用、装配、拆卸及维护等活动。

如果未按制造商指定的方式使用本设备,会削弱设备本身的防护作用。

对于使用或应用本设备所导致的间接或后续性损害,Rockwell Automation, Inc. 概不负责。

本手册中的示例和图表仅供说明之用。由于任何特殊安装都存在诸多不确定因素和要求,因此,对于按照示例和图表使 用产品所产生的后果,Rockwell Automation, Inc. 不承担任何责任。

对于使用本手册所描述的信息、电路、设备或软件的情况,Rockwell Automation, Inc. 不承担专利责任。

未经 Rockwell Automation, Inc. 书面许可, 禁止复制本手册的全部或部分内容。

本手册通篇都会在必要的情况下使用说明注释来提醒安全注意事项。

警告:标识可能导致暴露于危险环境从而造成人员伤亡、财物损害或经济损失的做法或环境的相关信息。

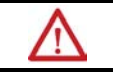

注意:标识可能导致人员伤亡、财物损害或经济损失的做法或环境的相关信息。注意事项可帮助您识别危险,避开 危险,以及意识到后果。

重要 标识对成功应用和了解产品至关重要的信息。

还会在设备上或内部使用标签来提供具体预防措施。

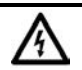

电击危险:标签可能贴在设备(例如驱动器或电机)上或内部,提醒人们可能存在危险电压。

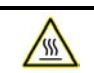

**烧灼危险:** 标签可能贴在设备(例如驱动器或电机)上或内部,提醒人们设备表面可能达到危险温度。

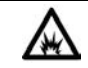

弧闪危险:标签可能贴在设备(例如驱动器或电机)上或内部,提醒人们可能发生弧闪。弧闪将导致重伤或死亡。 穿戴适当的个人防护装置 (PPE)。遵循安全作业方法和个人防护装置 (PPE) 的全部监管要求。

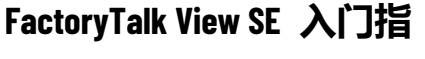

南

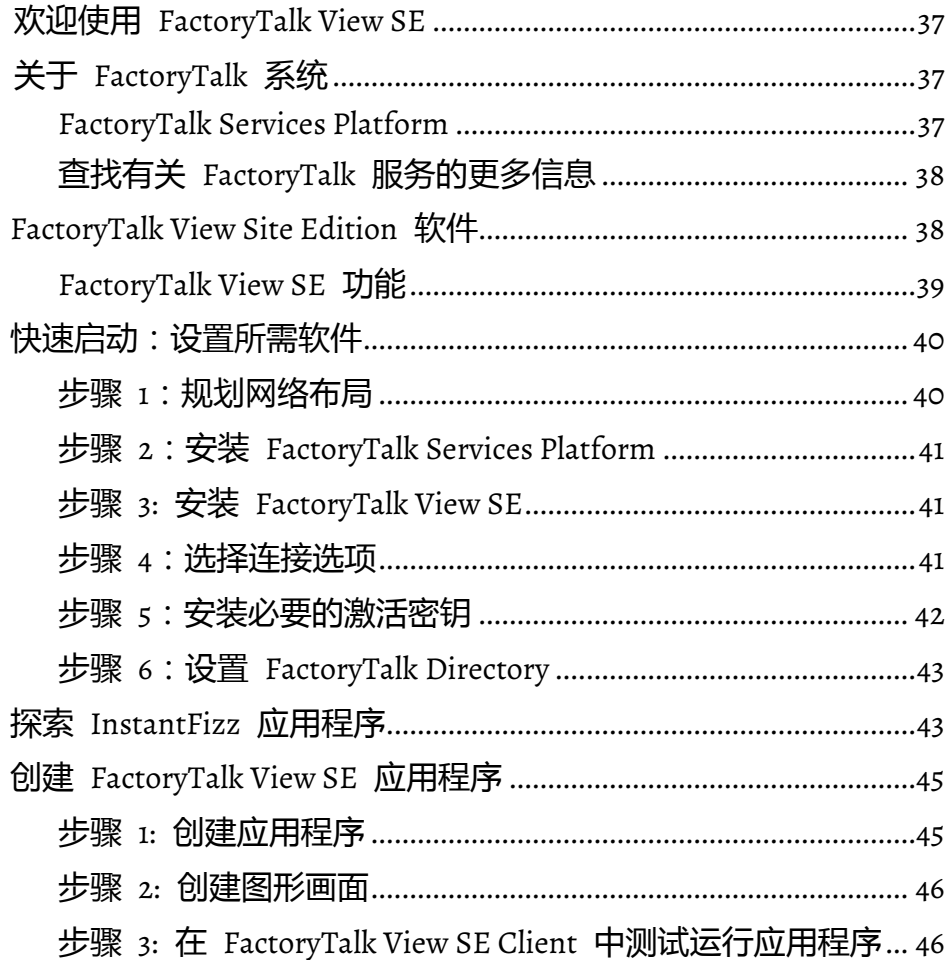

# 章节 2

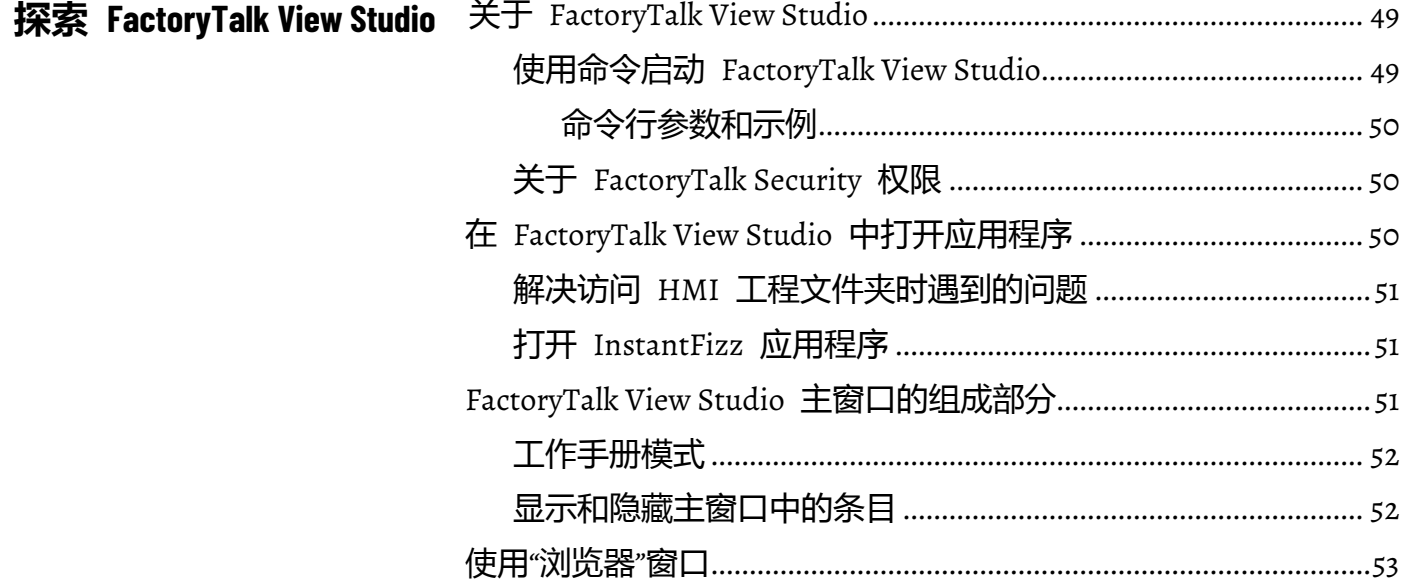

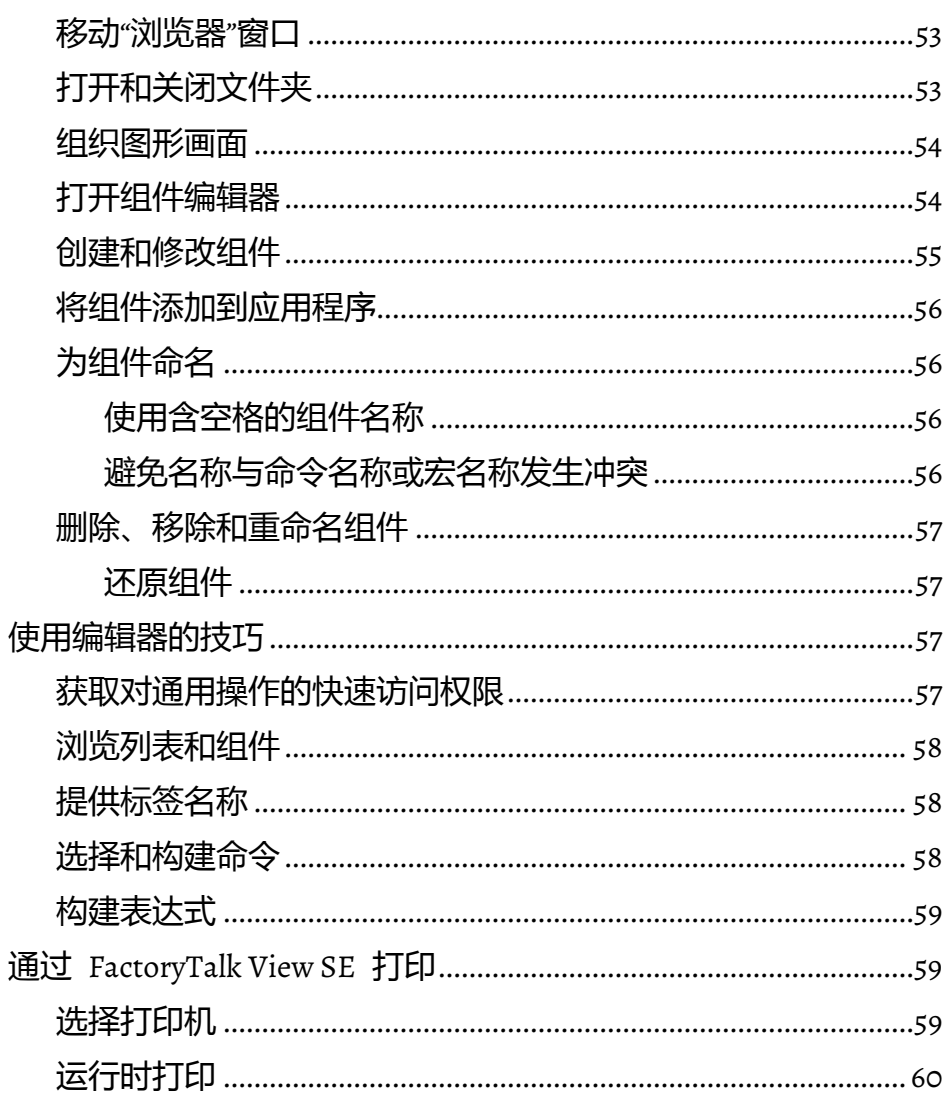

确定所需计算机…………………………………………………………………………… 62 仅收集必要数据……………………………………………………………… 64 使用 FactoryTalk Alarms and Events 服务的优势 ........................ 64

规划应用程序

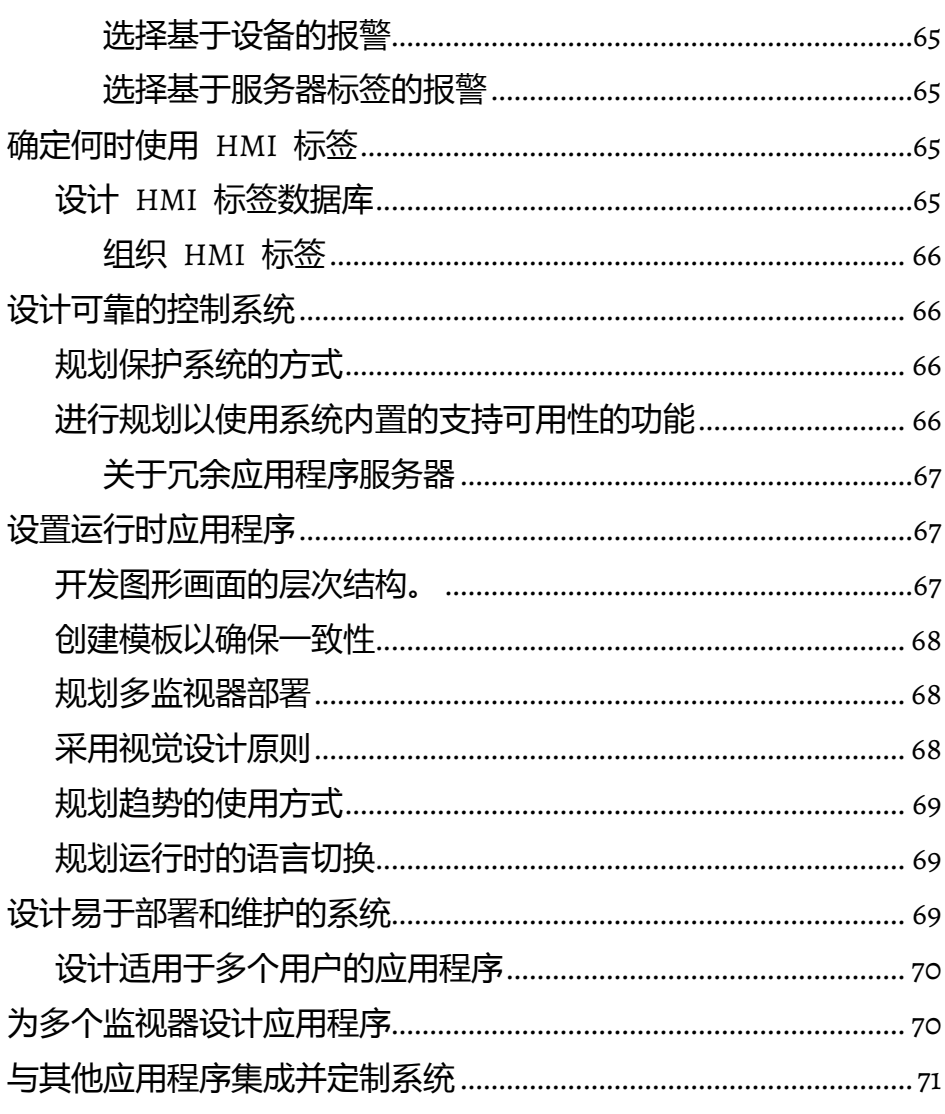

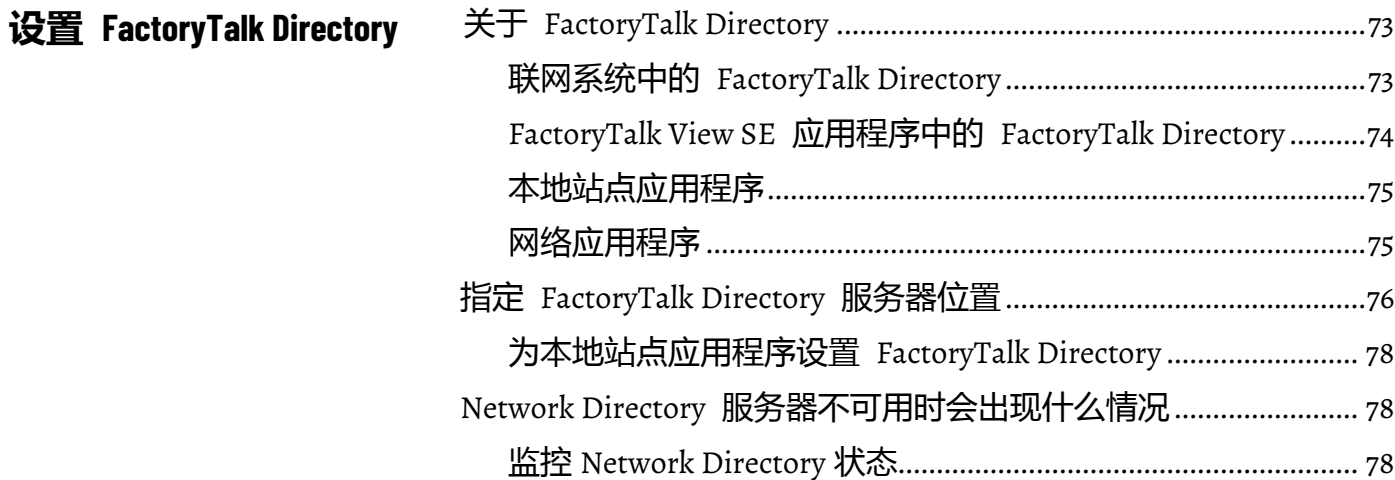

# 章节 5

设置安全性

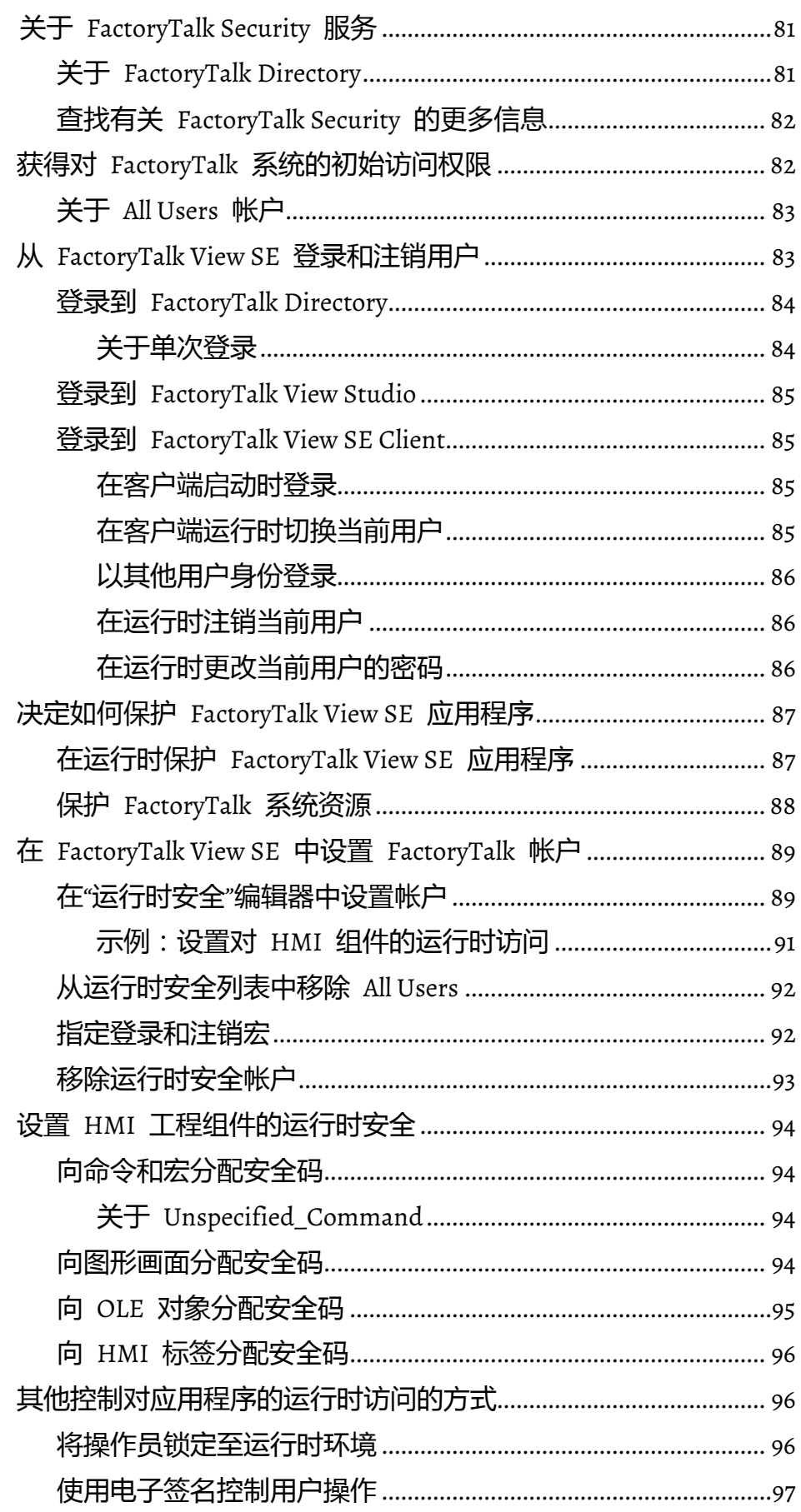

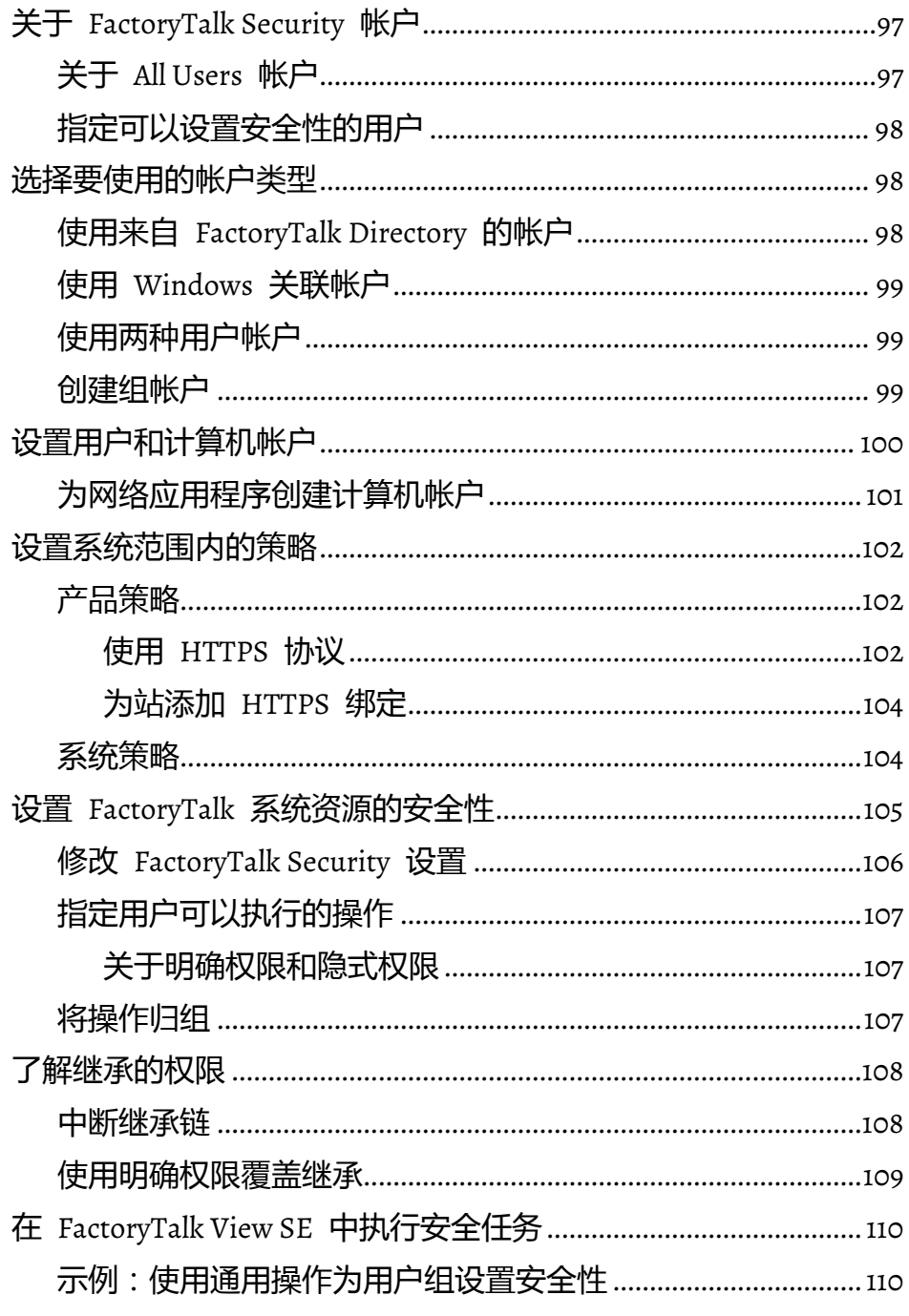

# 章节 6

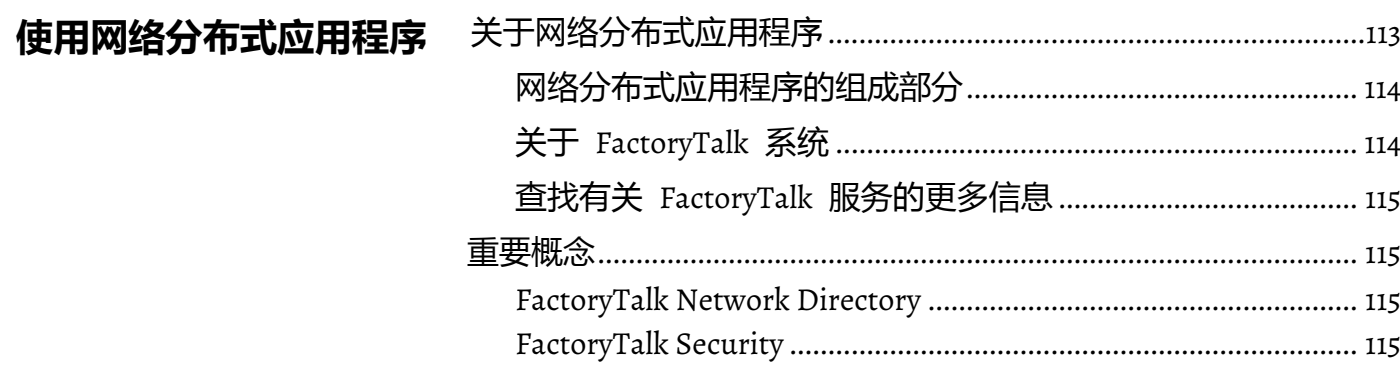

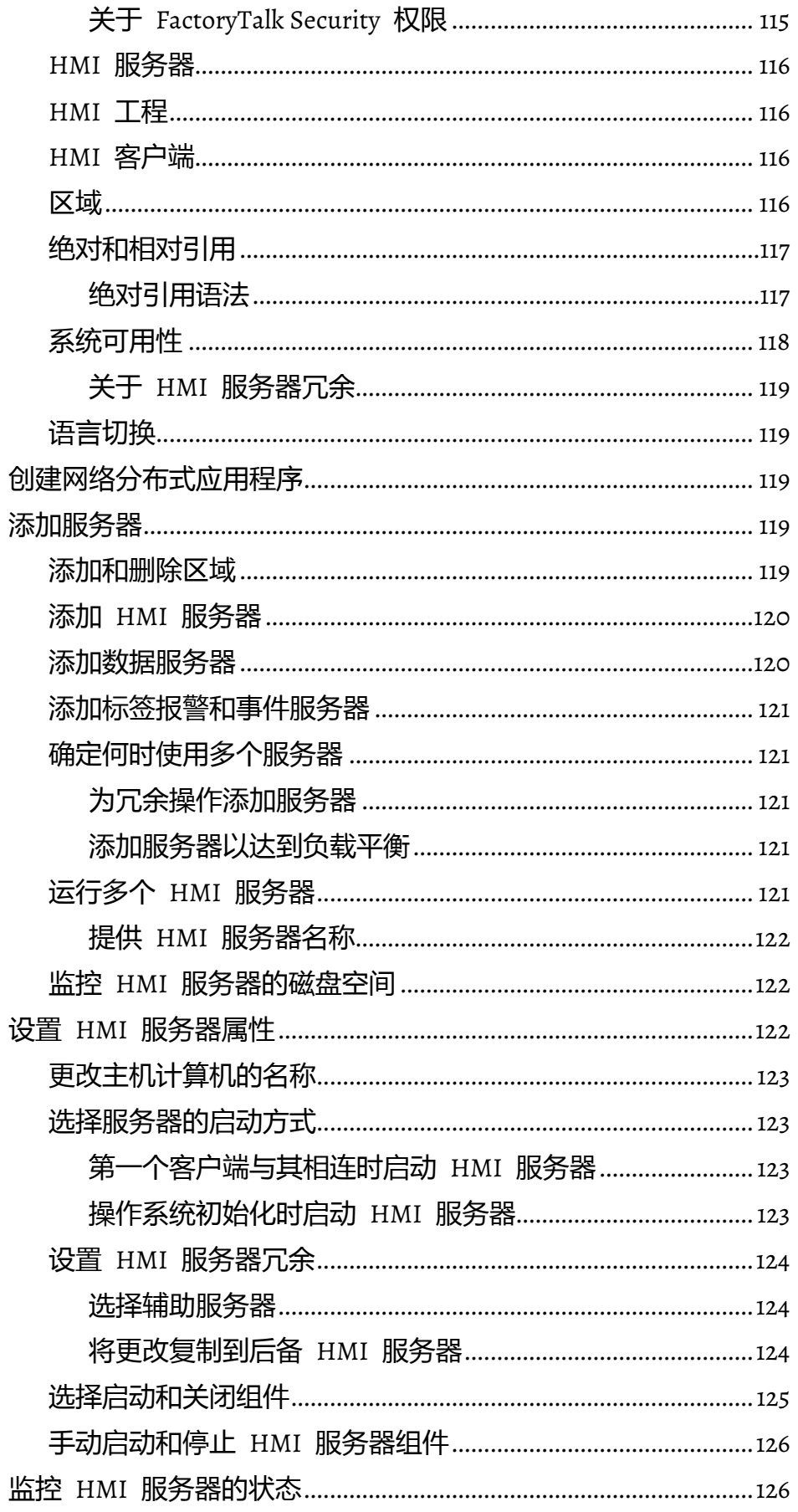

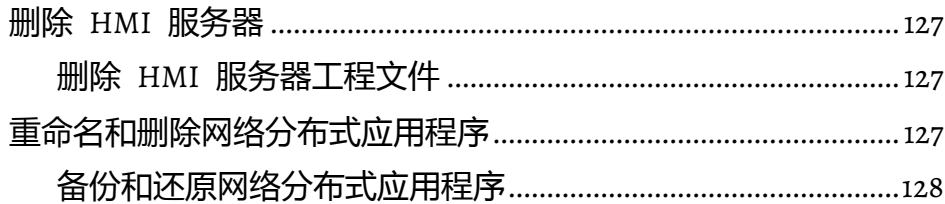

# 章节 7

使用网络站点应用程序

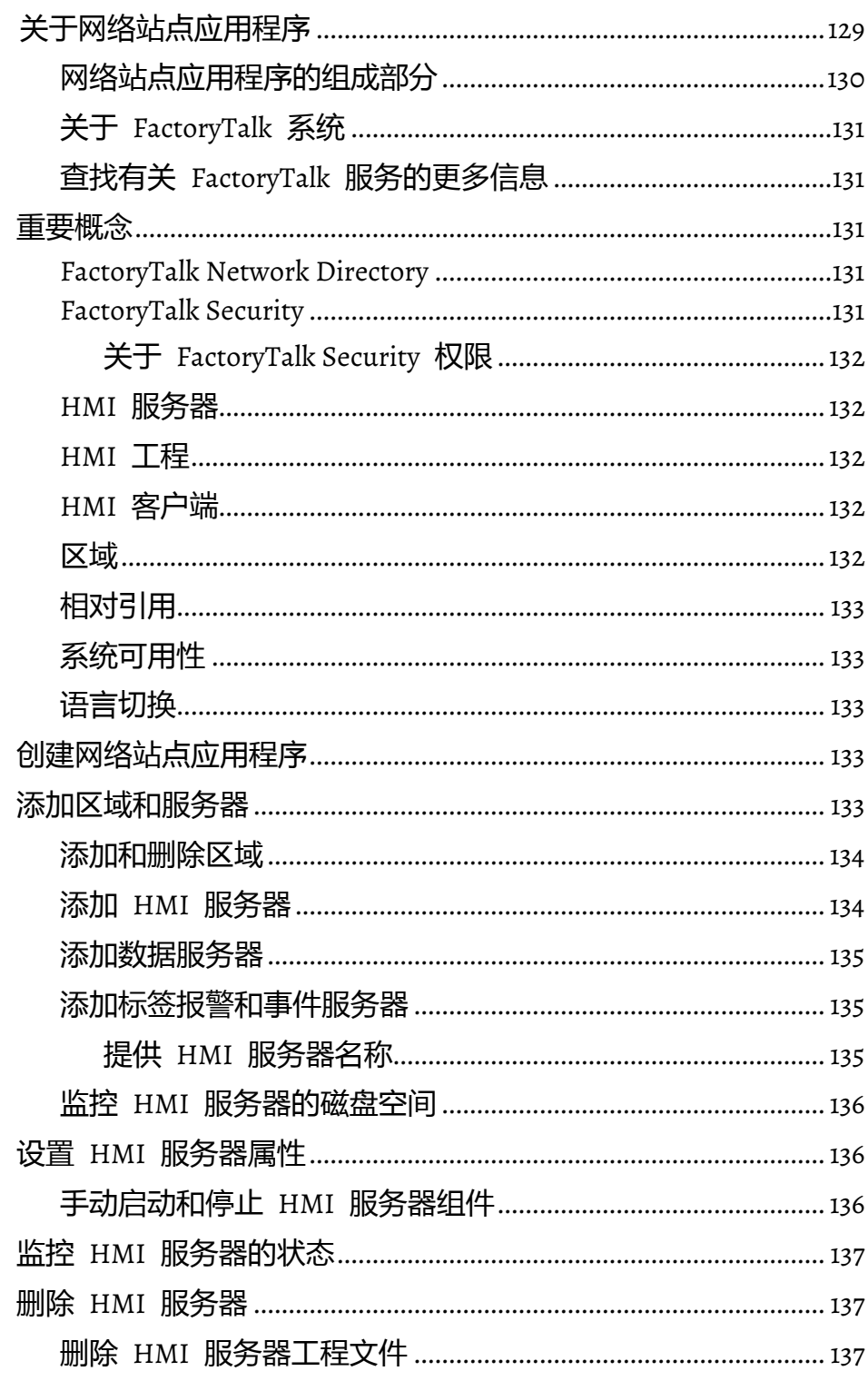

使用本地站点应用程序

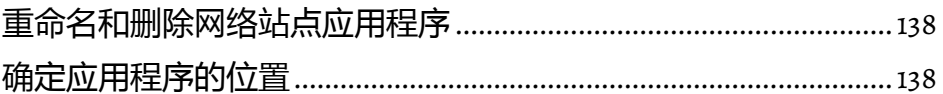

# 章节 8

章节 9

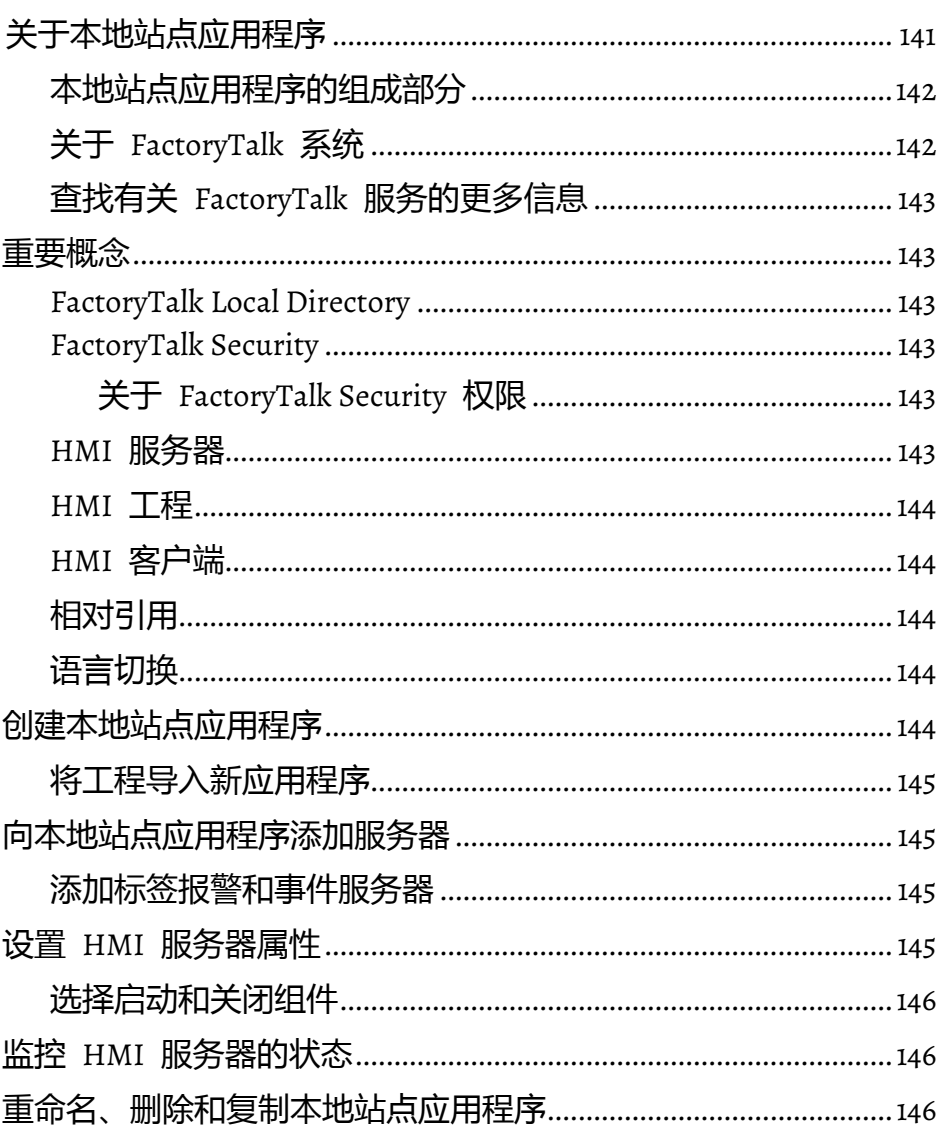

## 设置通信

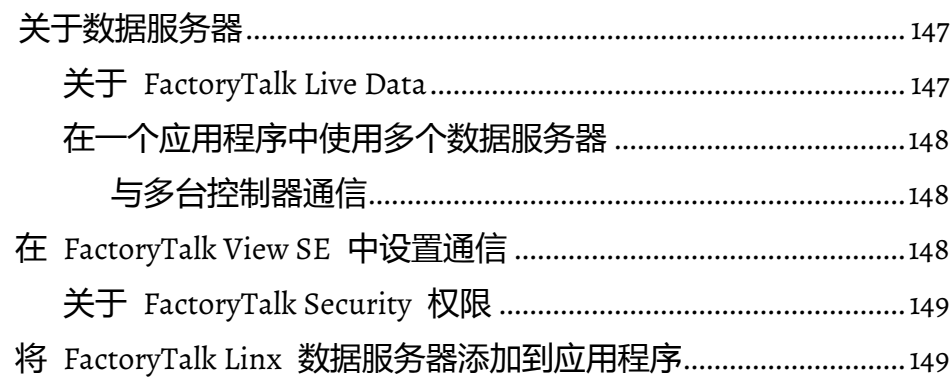

Rockwell Automation 出版物 VIEWSE-UM0060-ZH-E - 2020 年 9月

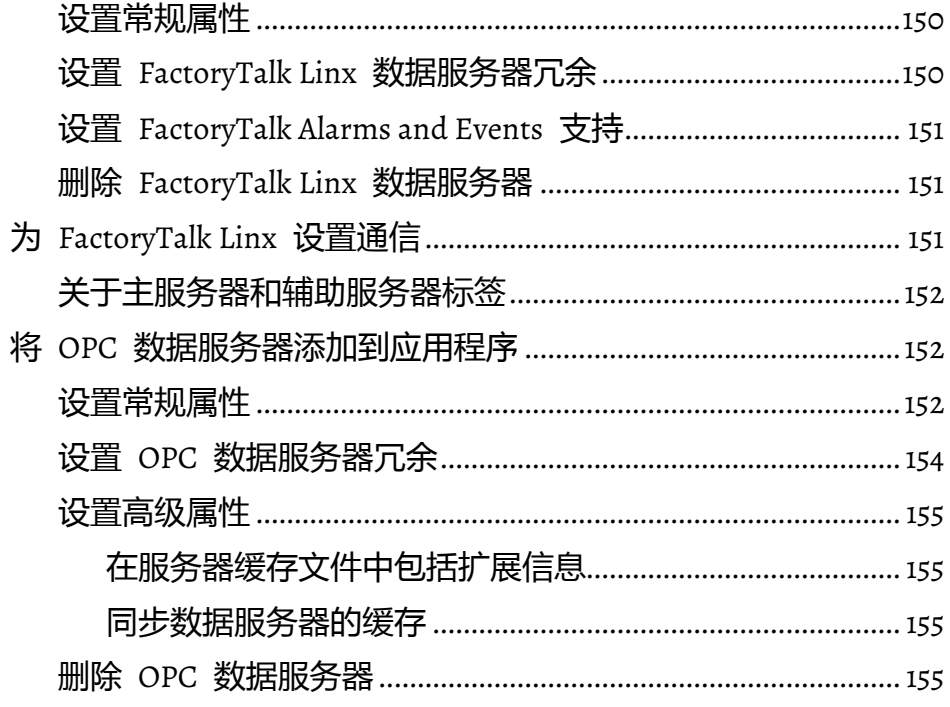

## 章节 10

# 使用标签

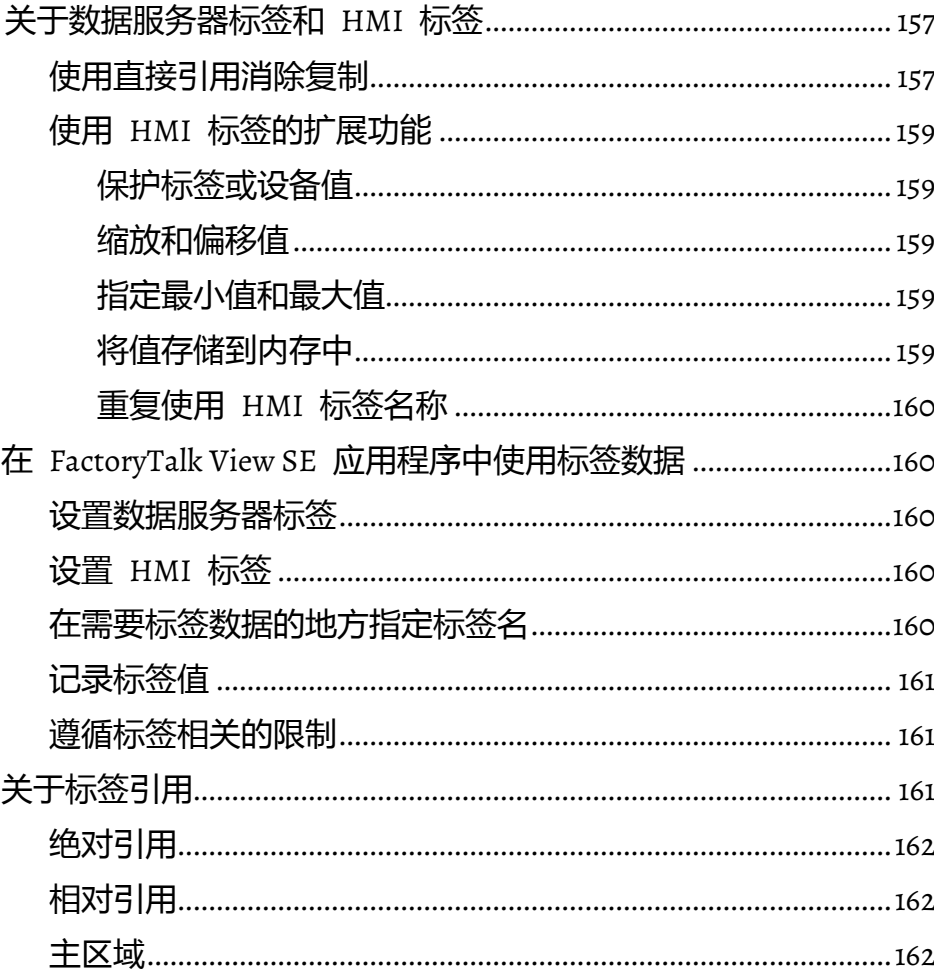

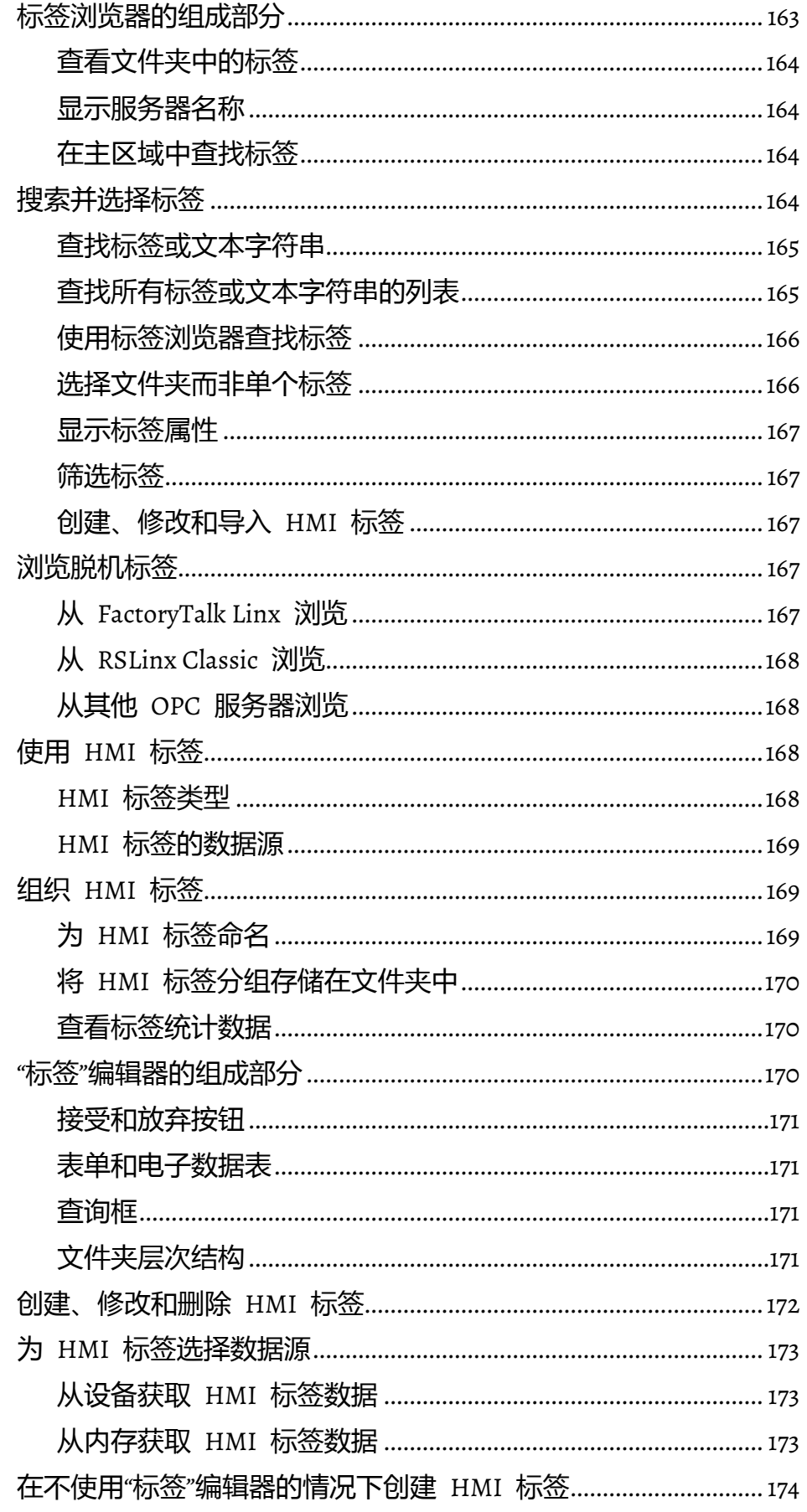

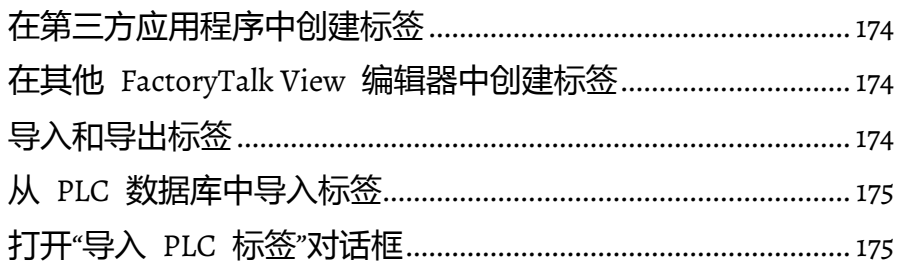

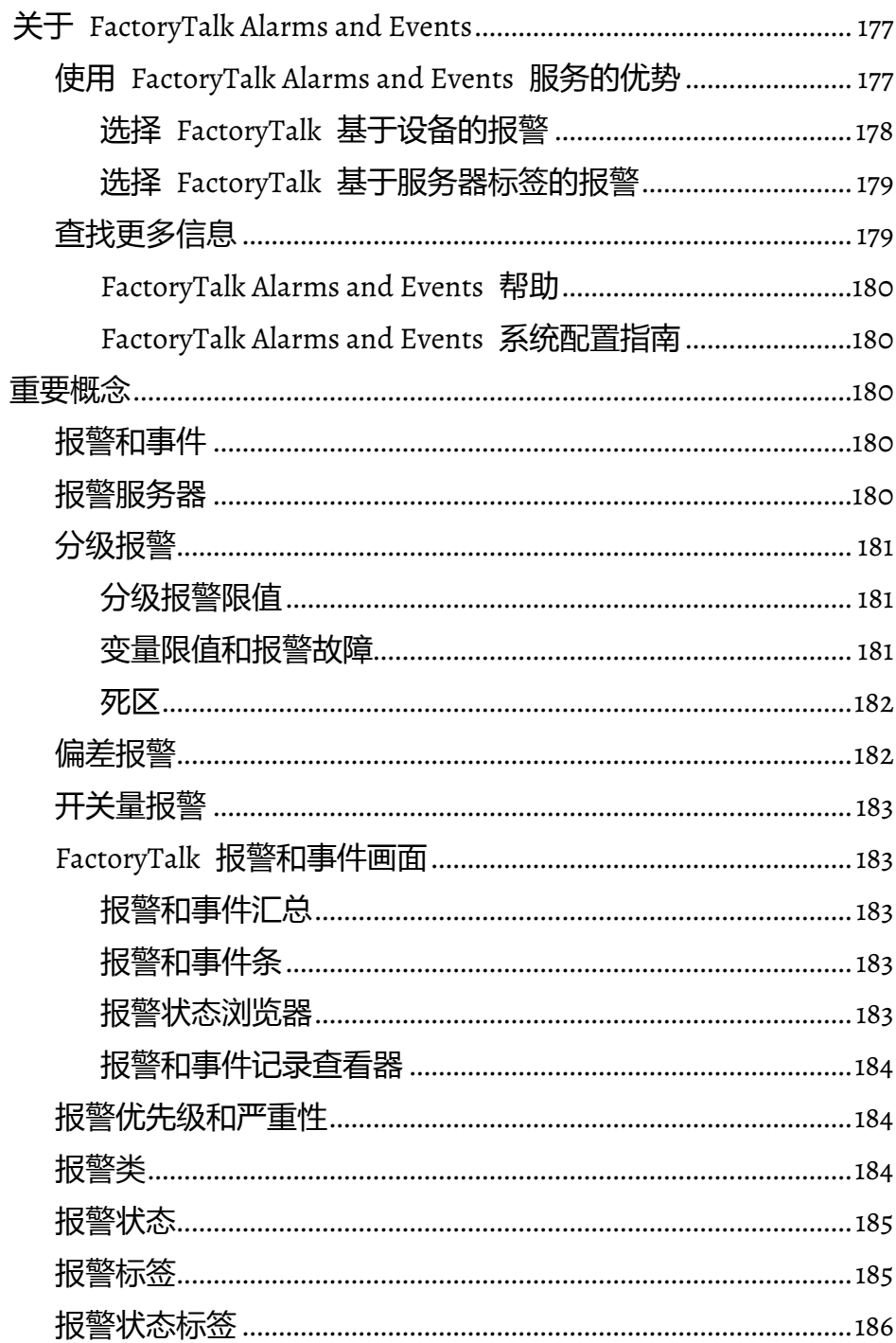

设置 FactoryTalk 报警

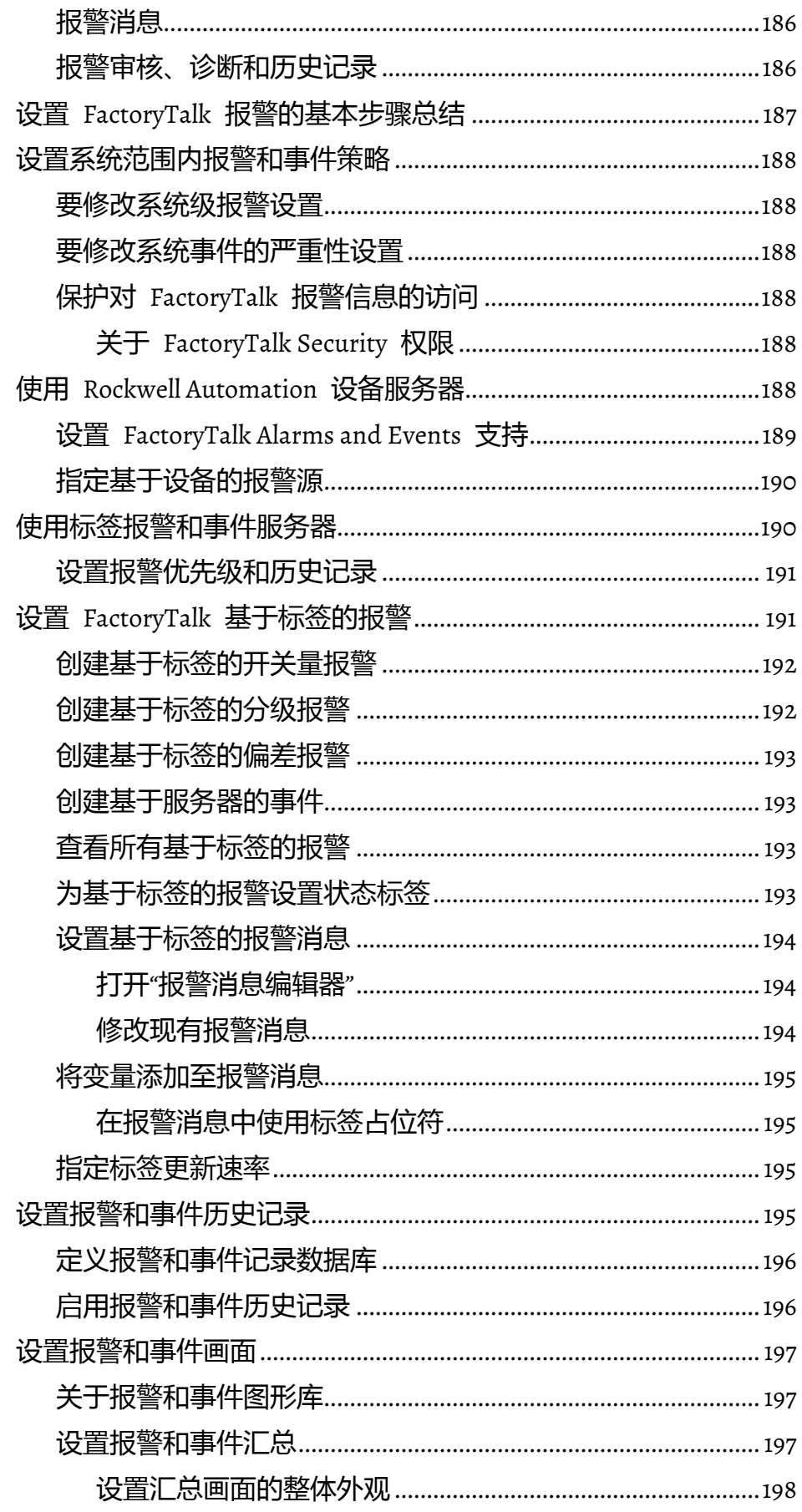

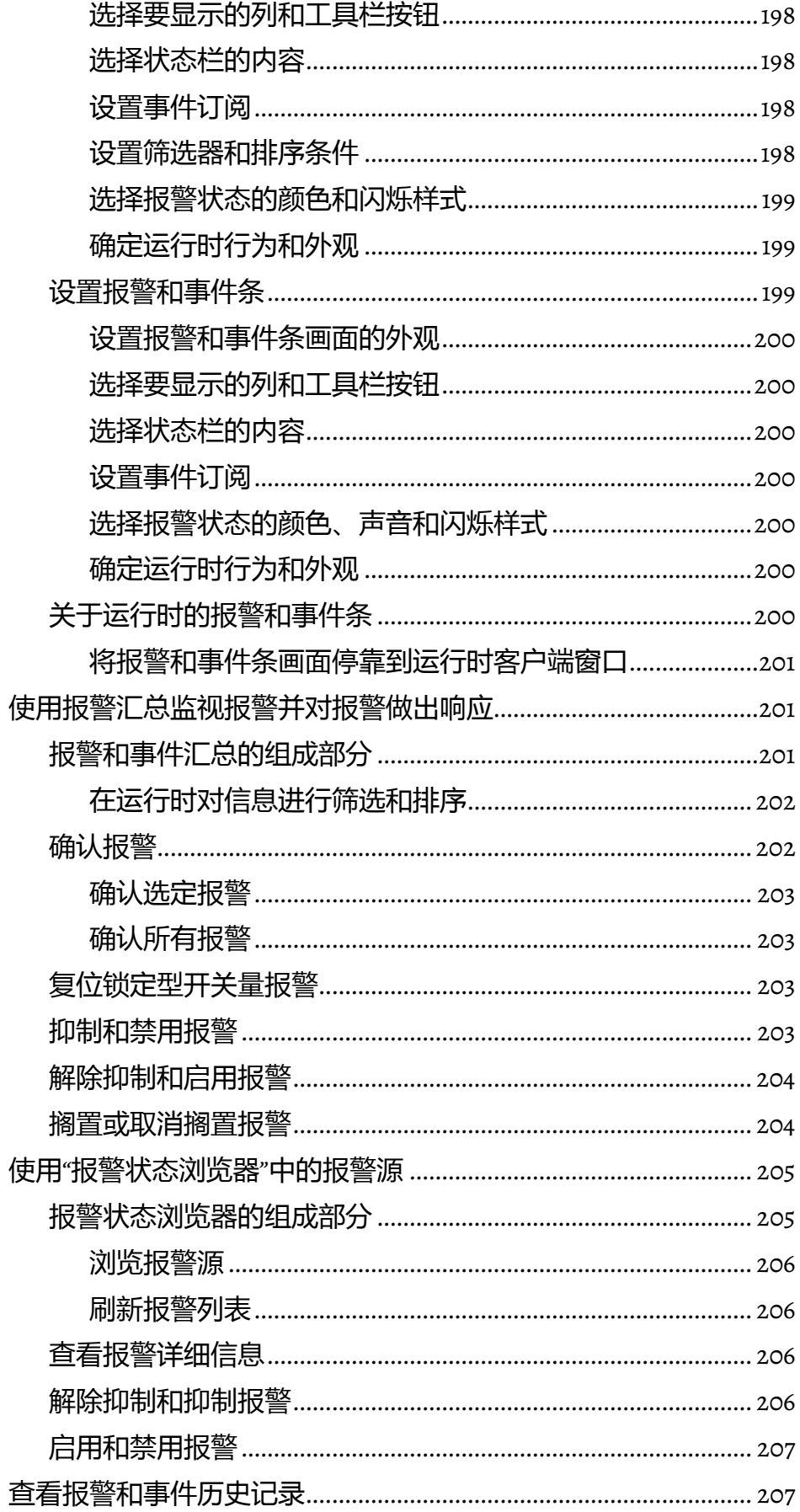

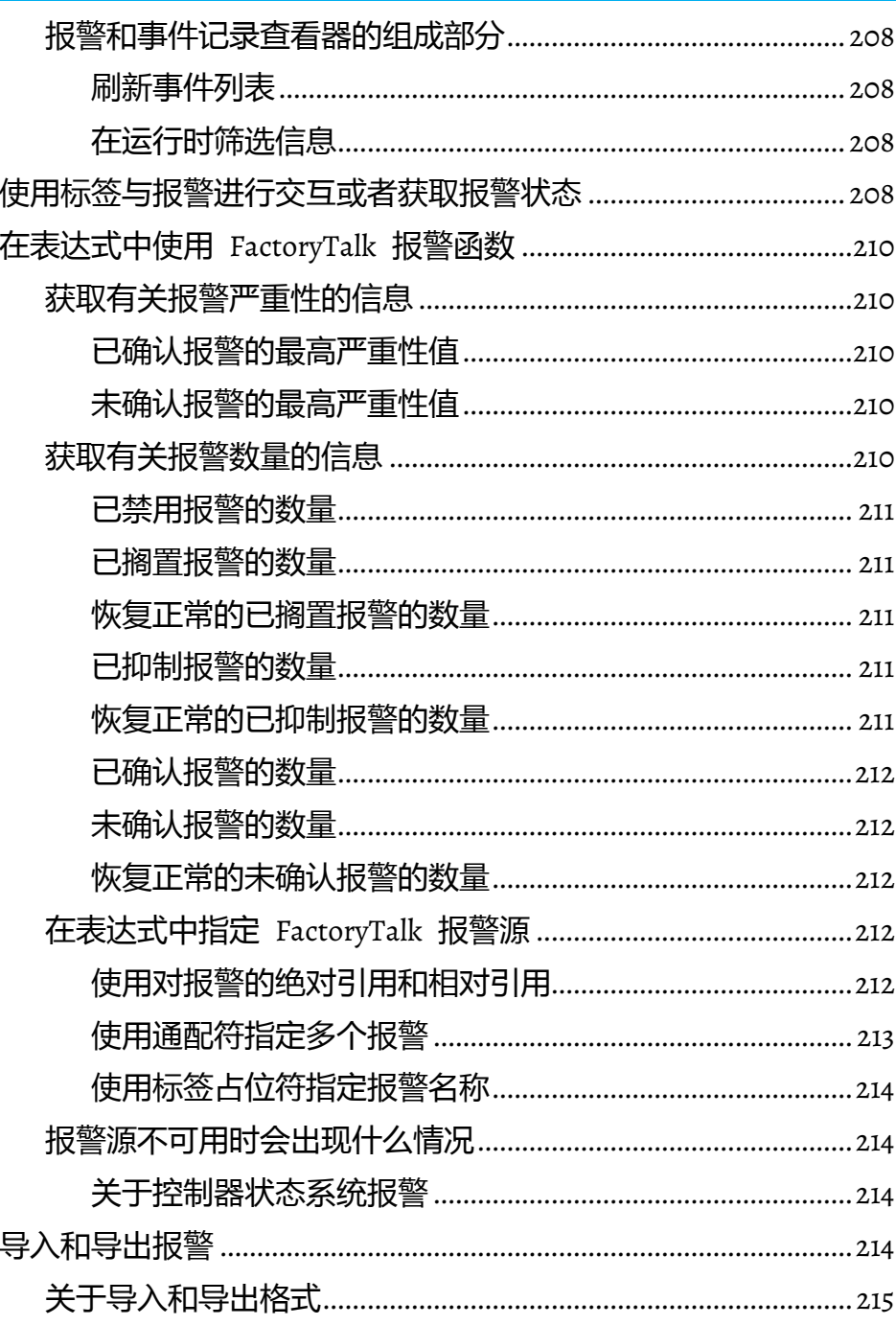

## 设置语言切换

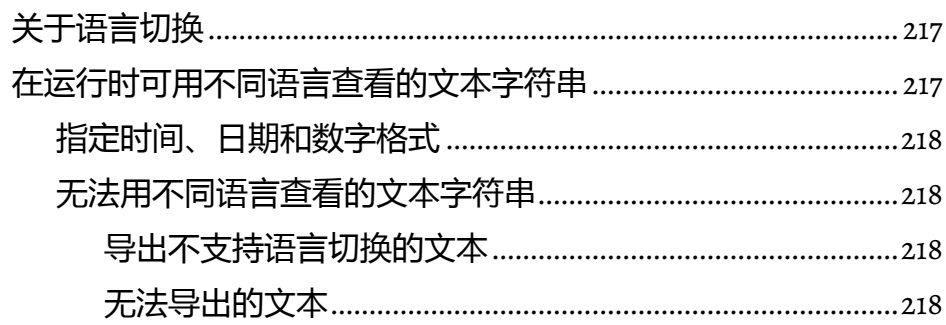

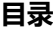

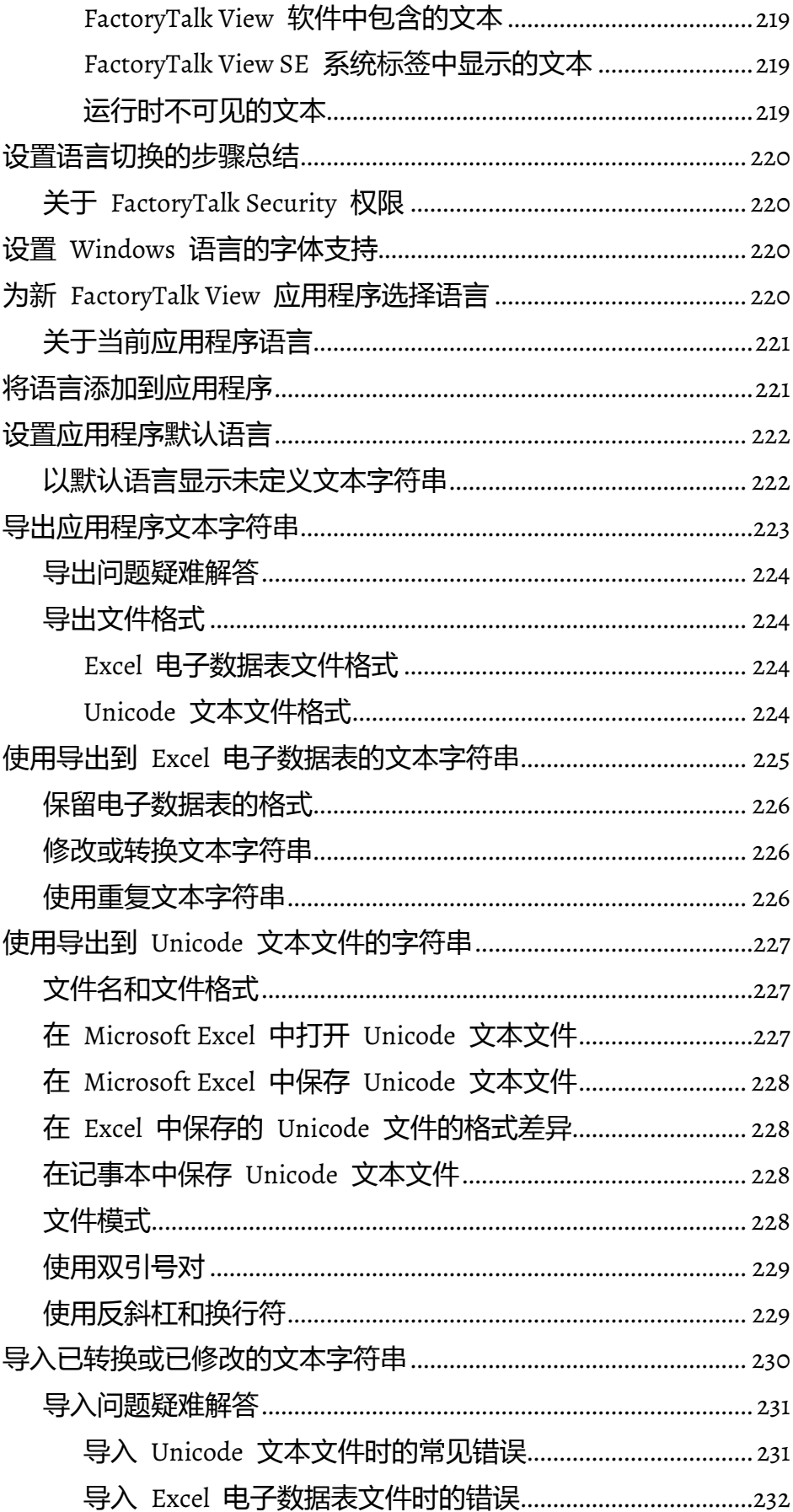

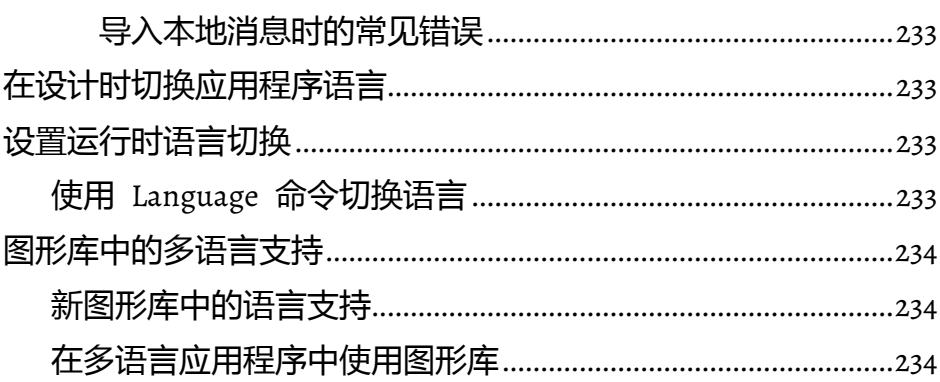

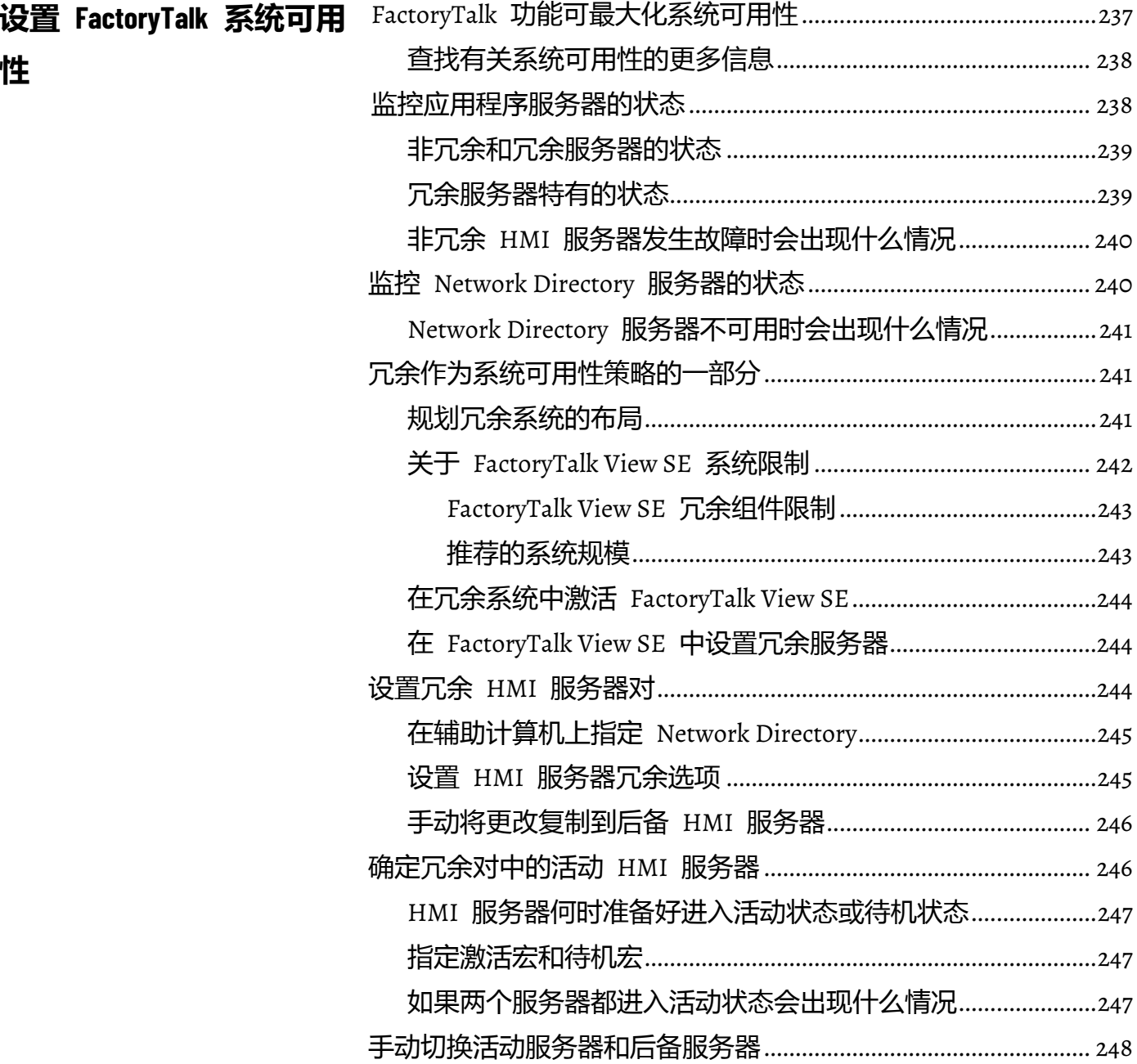

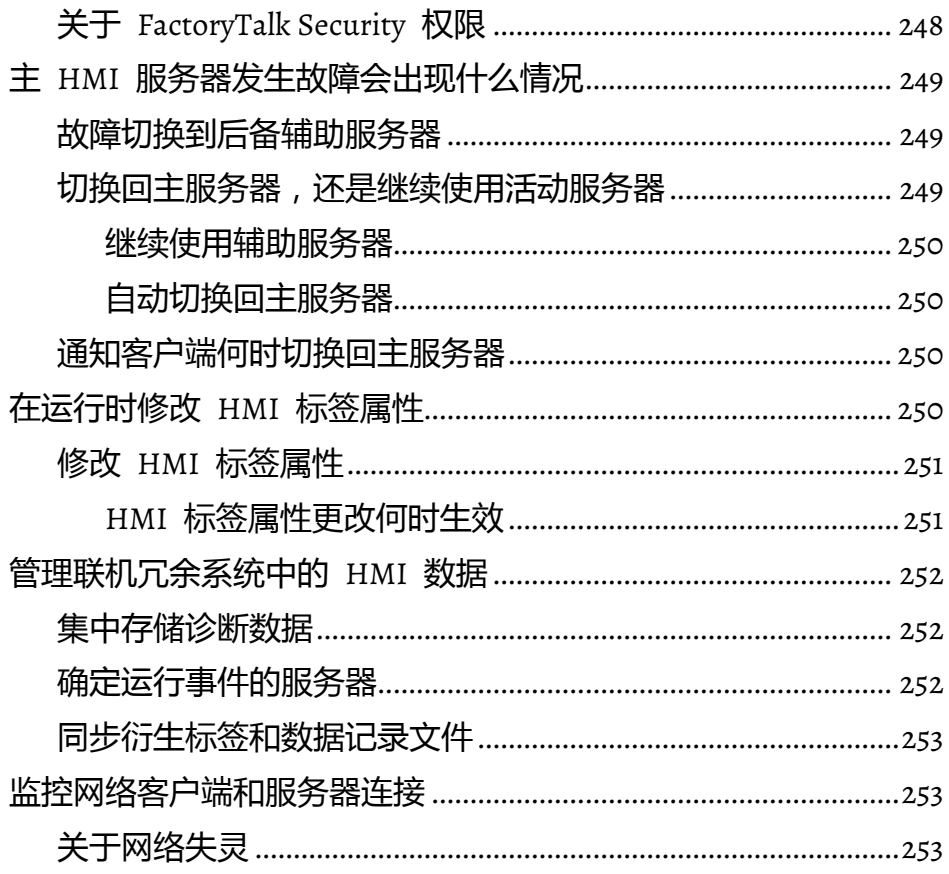

## 章节 14

# 记录系统活动

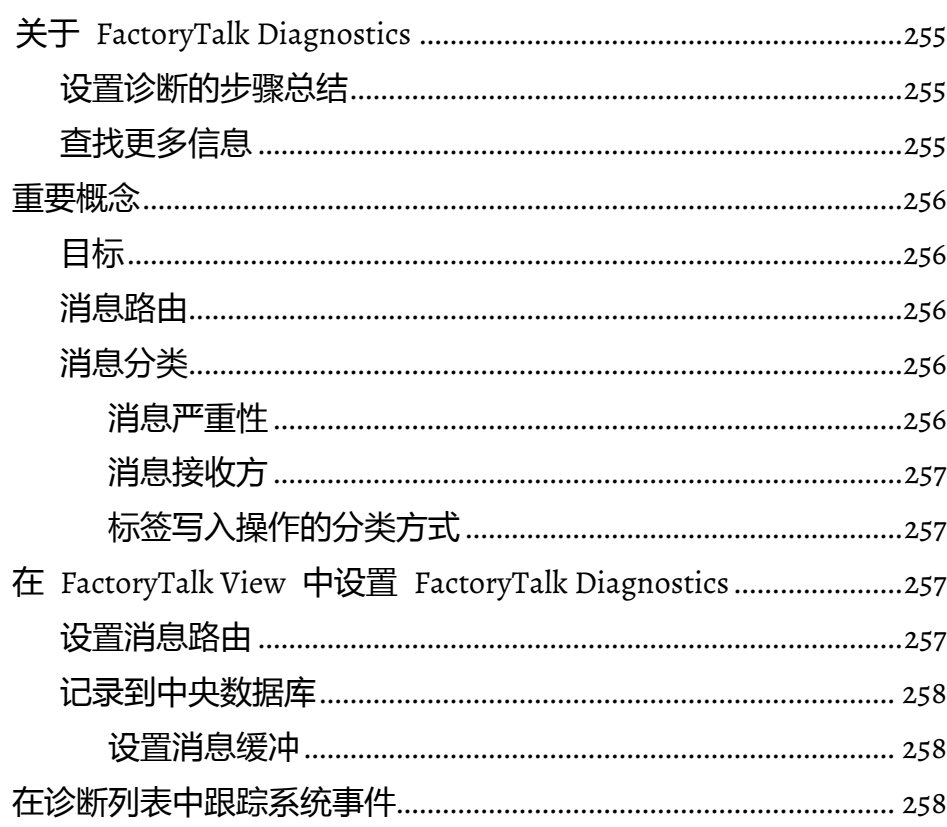

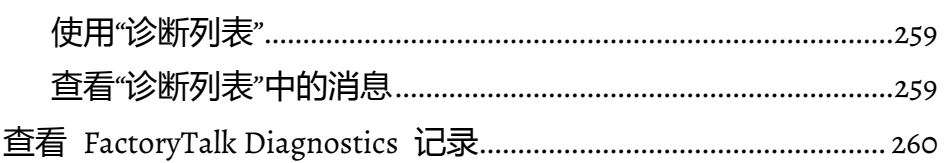

## 创建图形画面

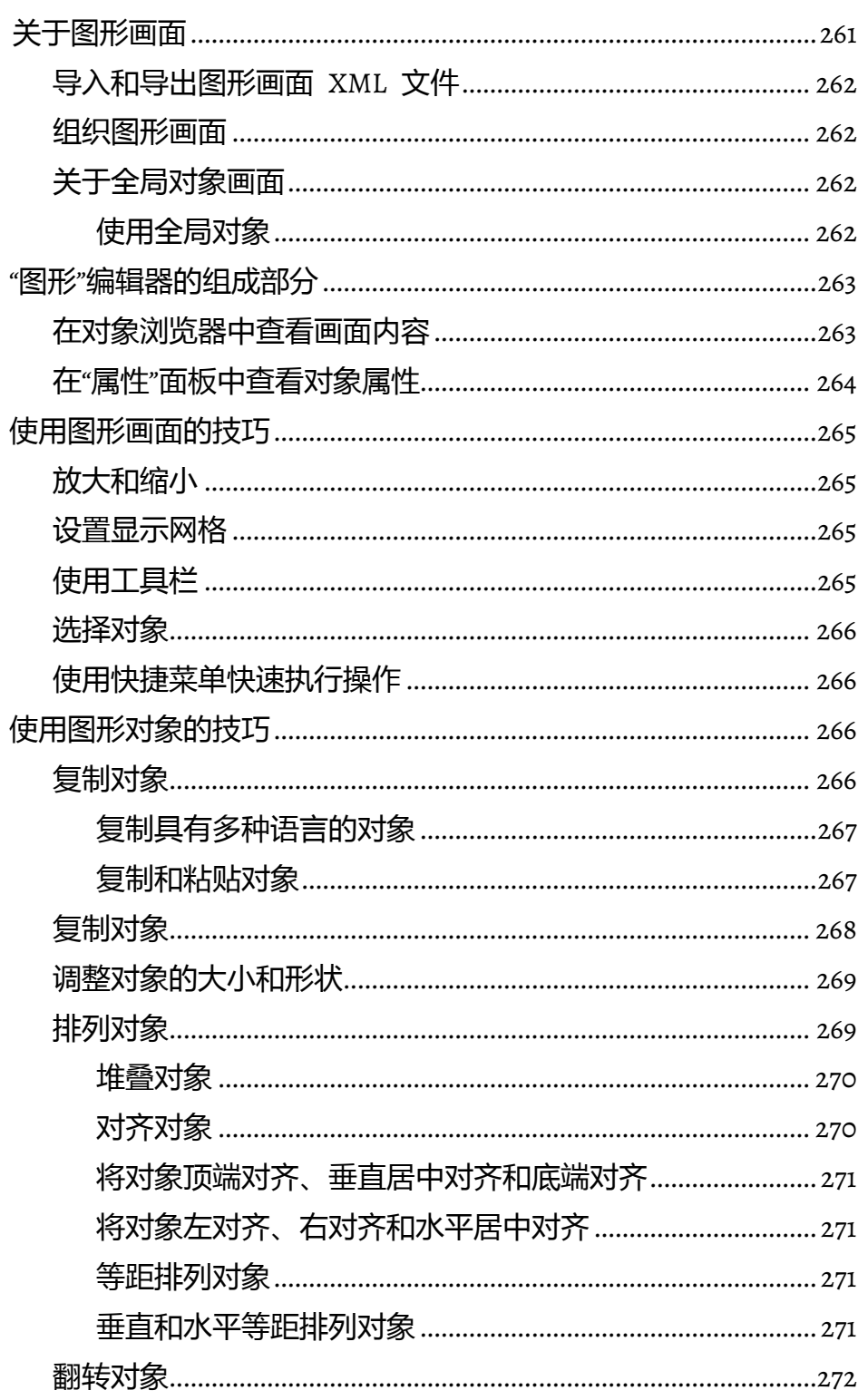

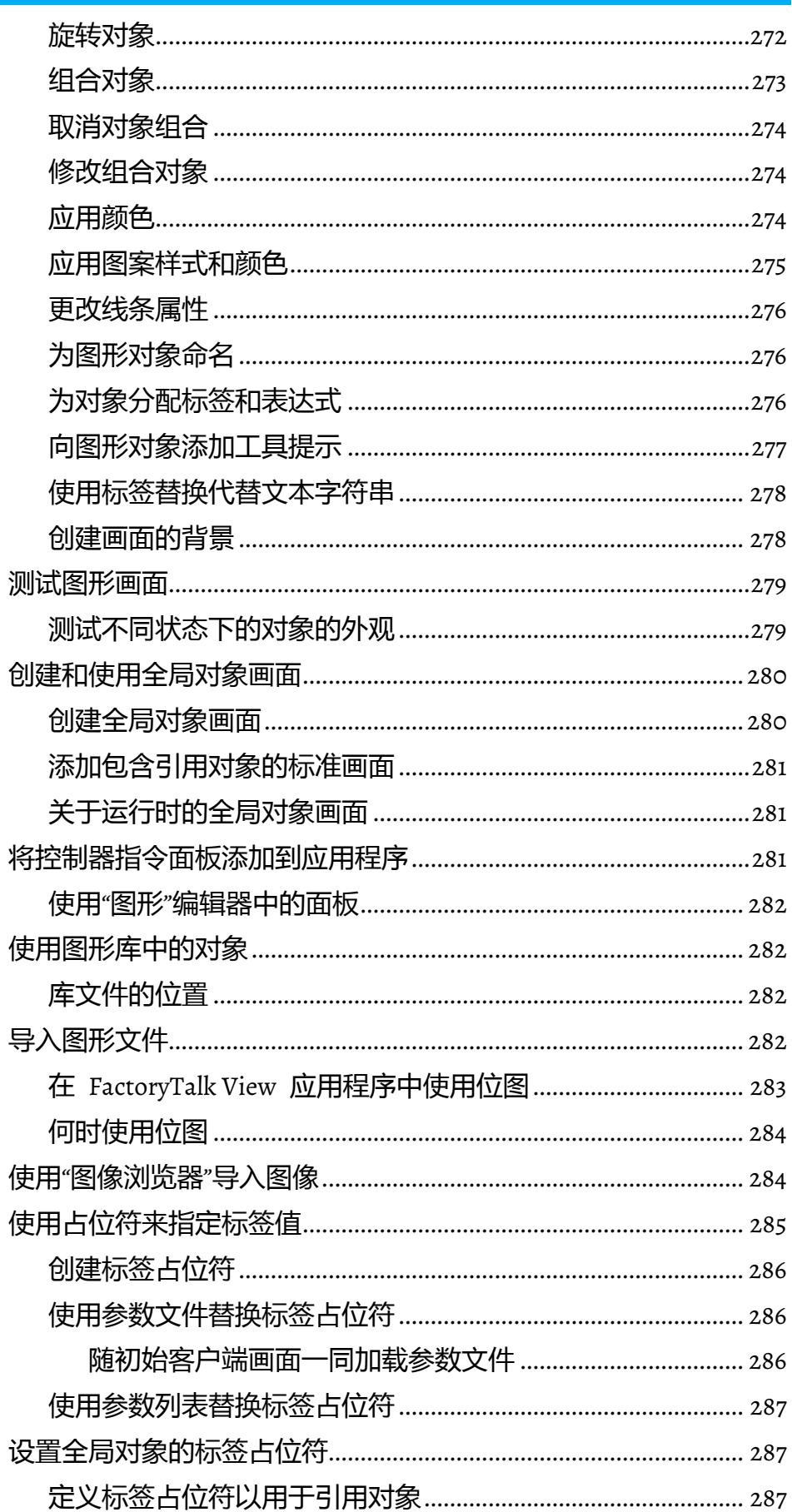

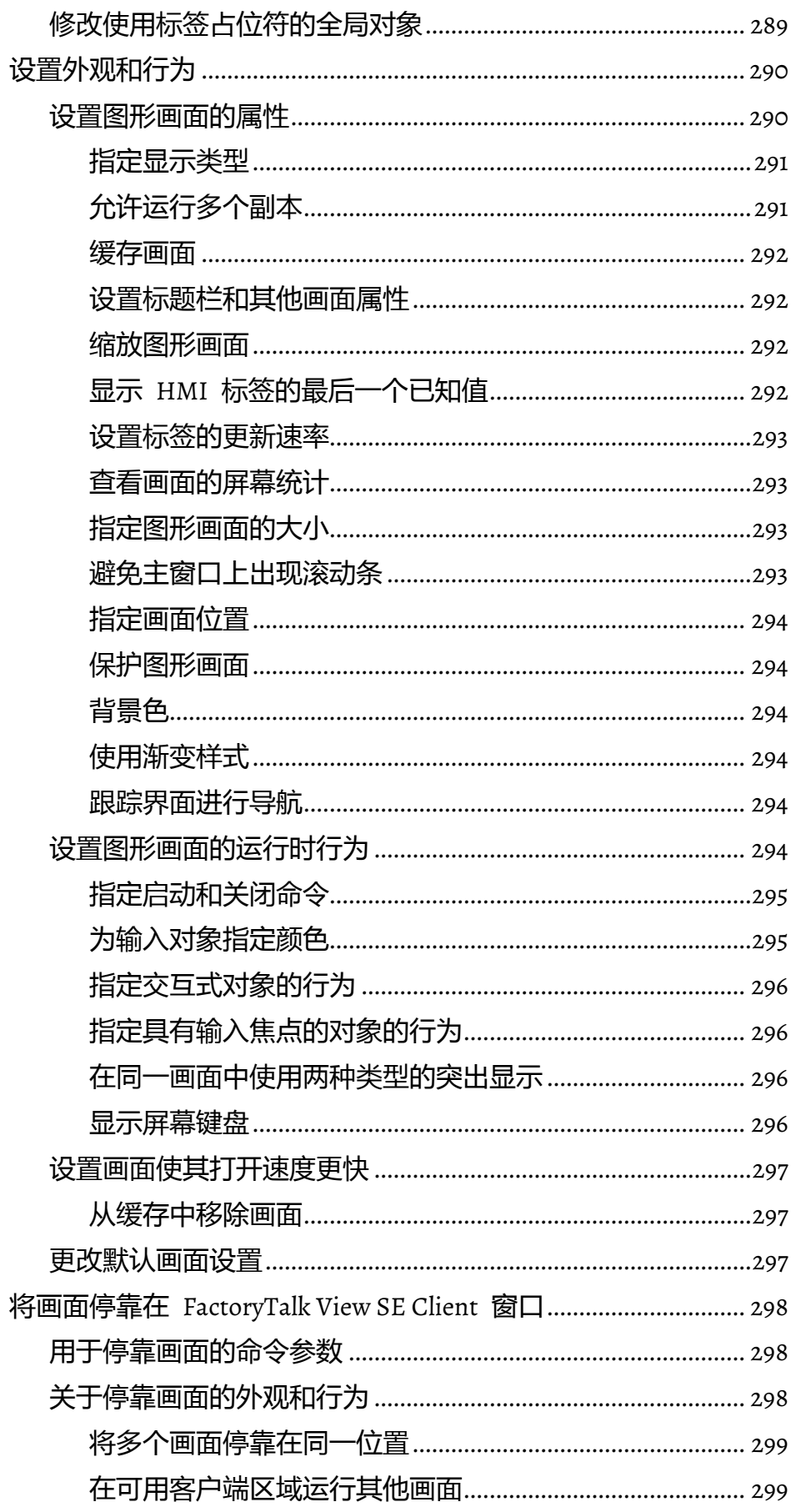

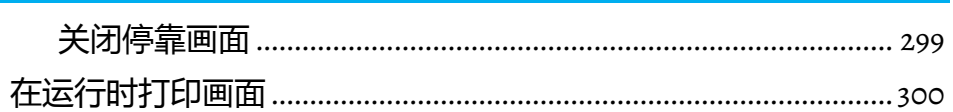

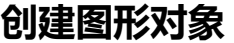

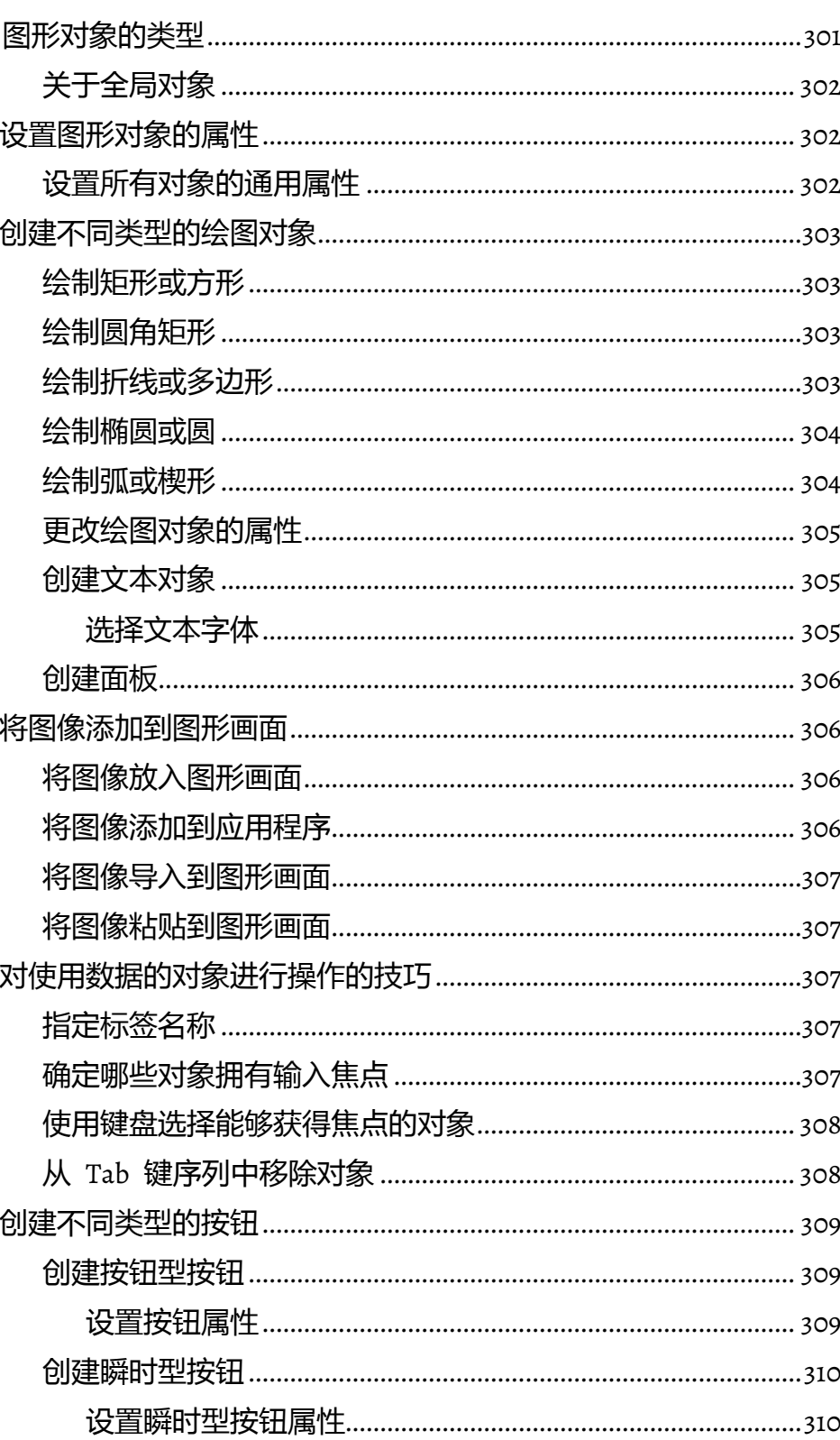

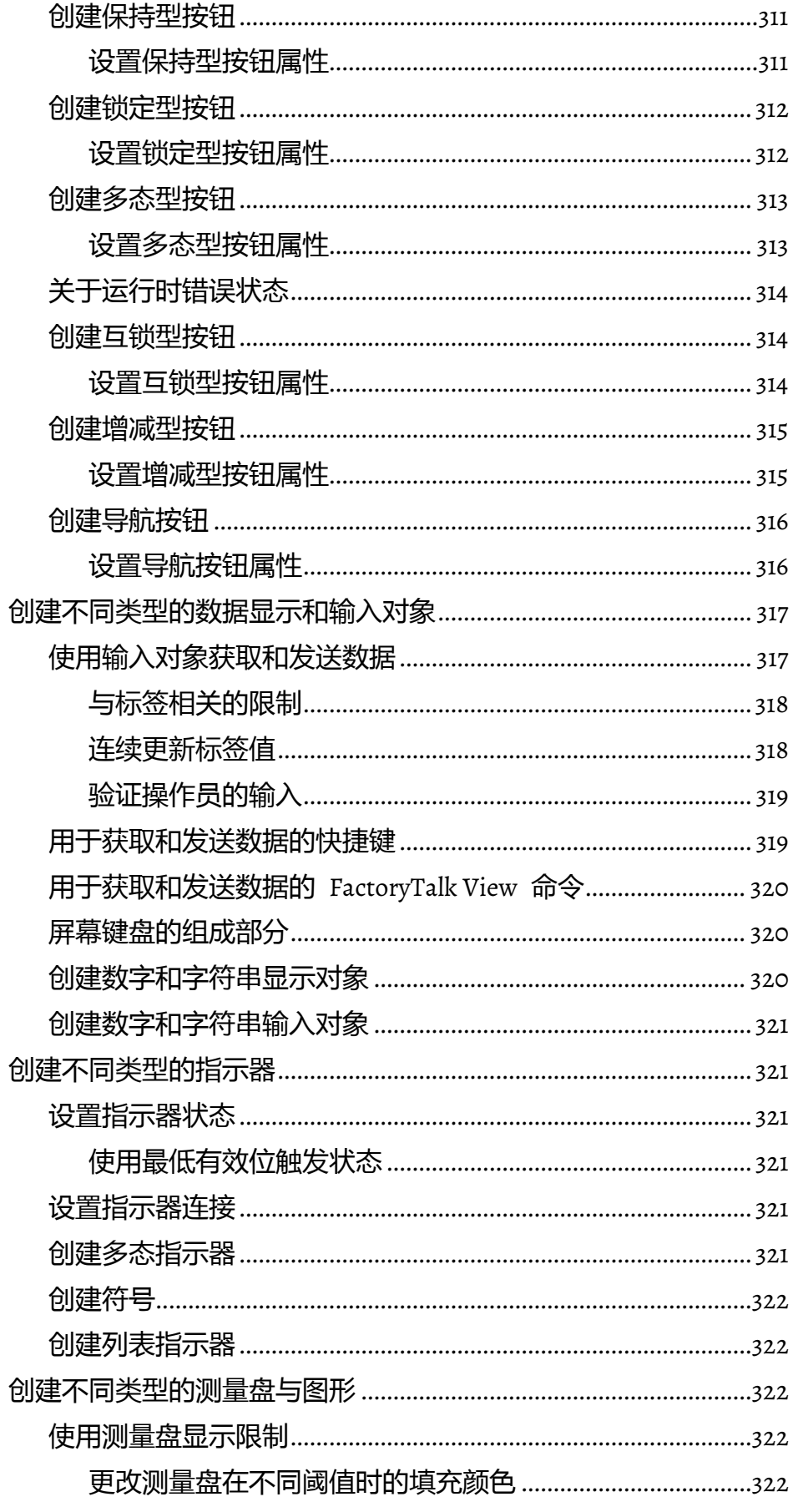

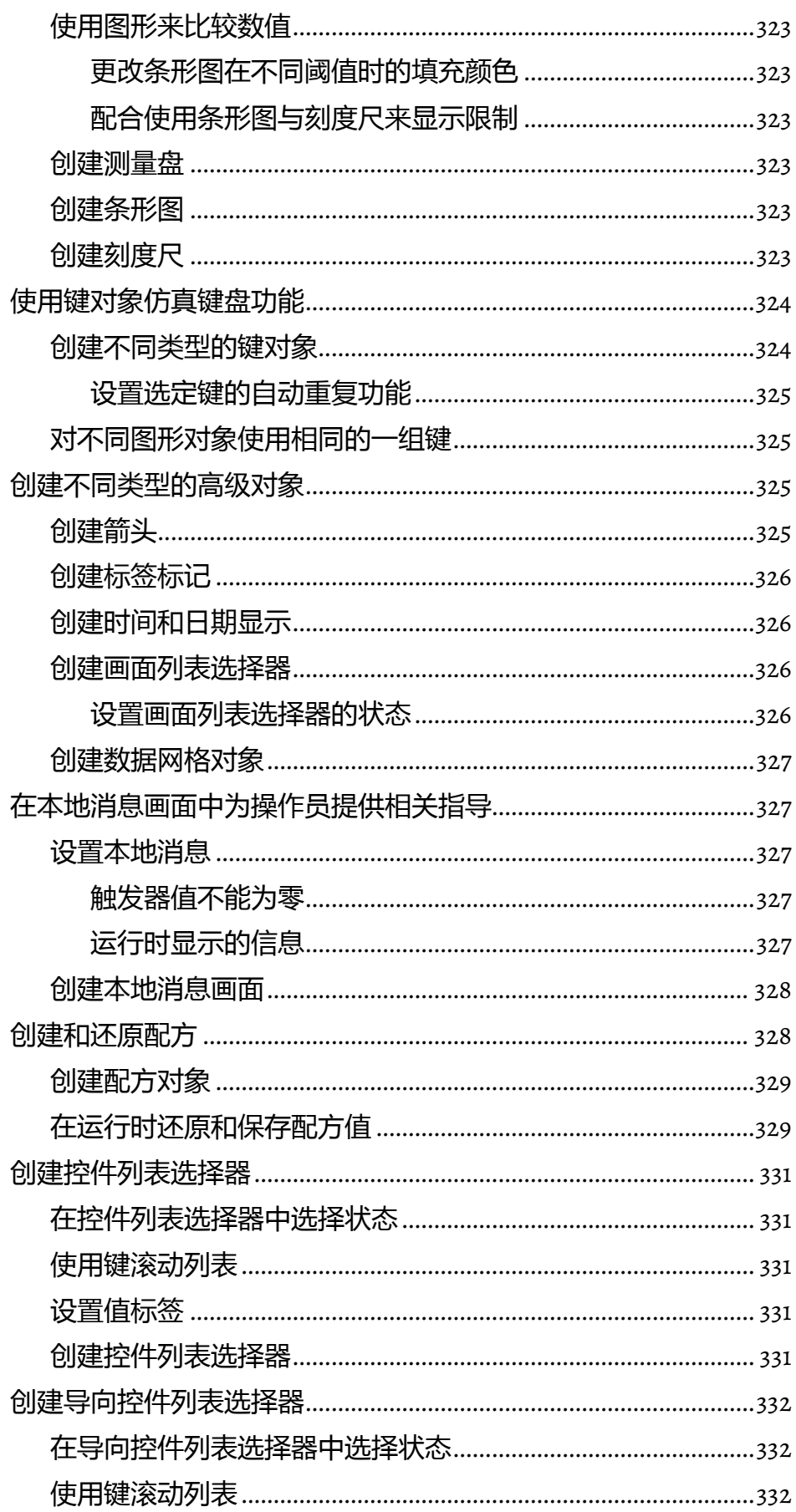

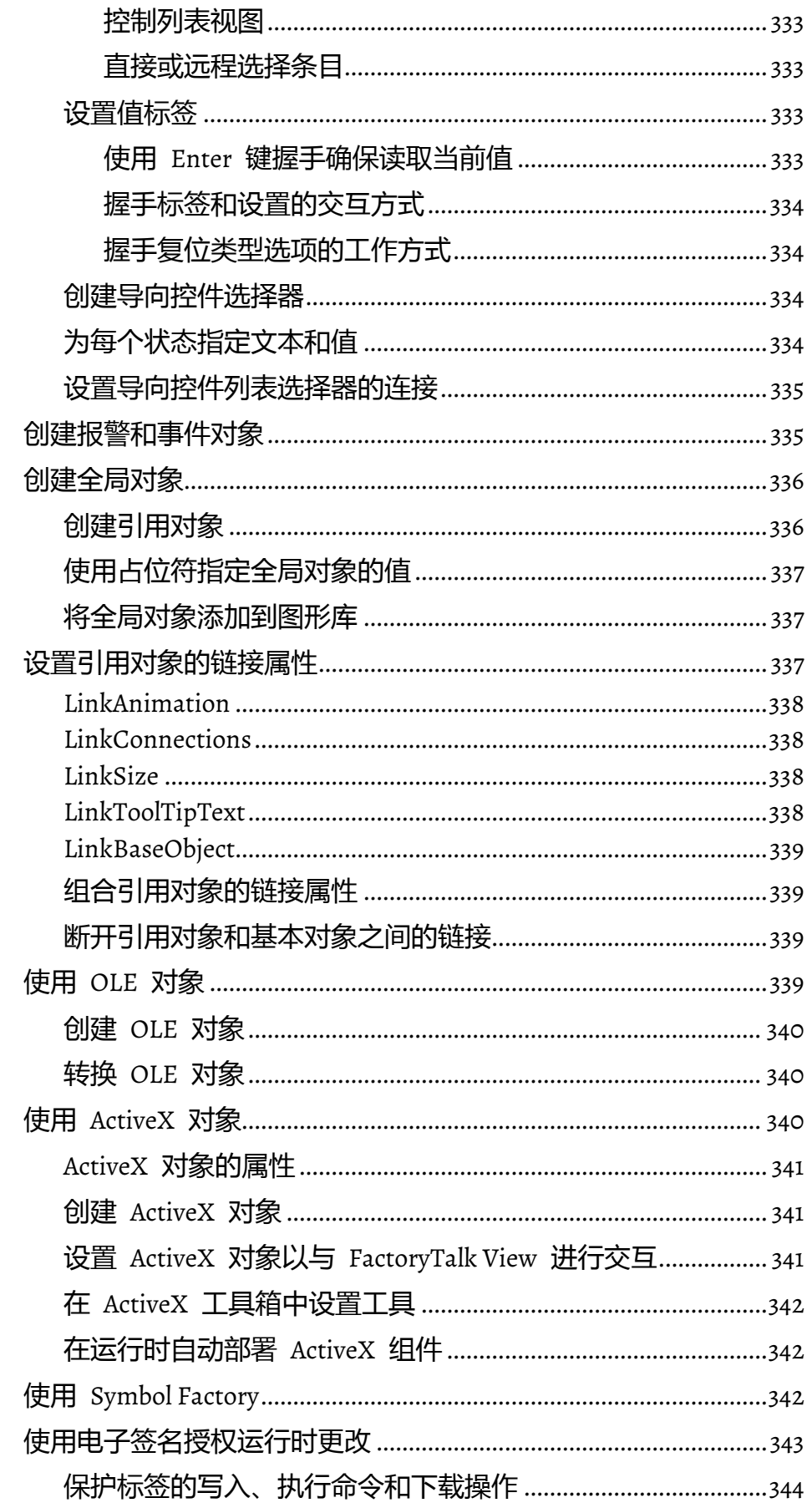

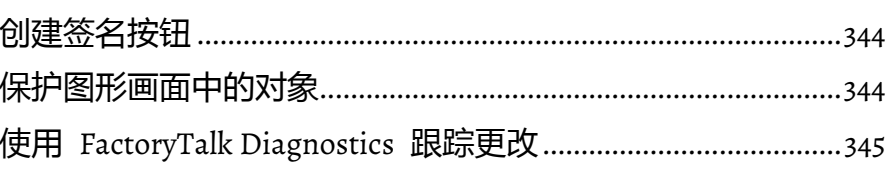

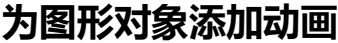

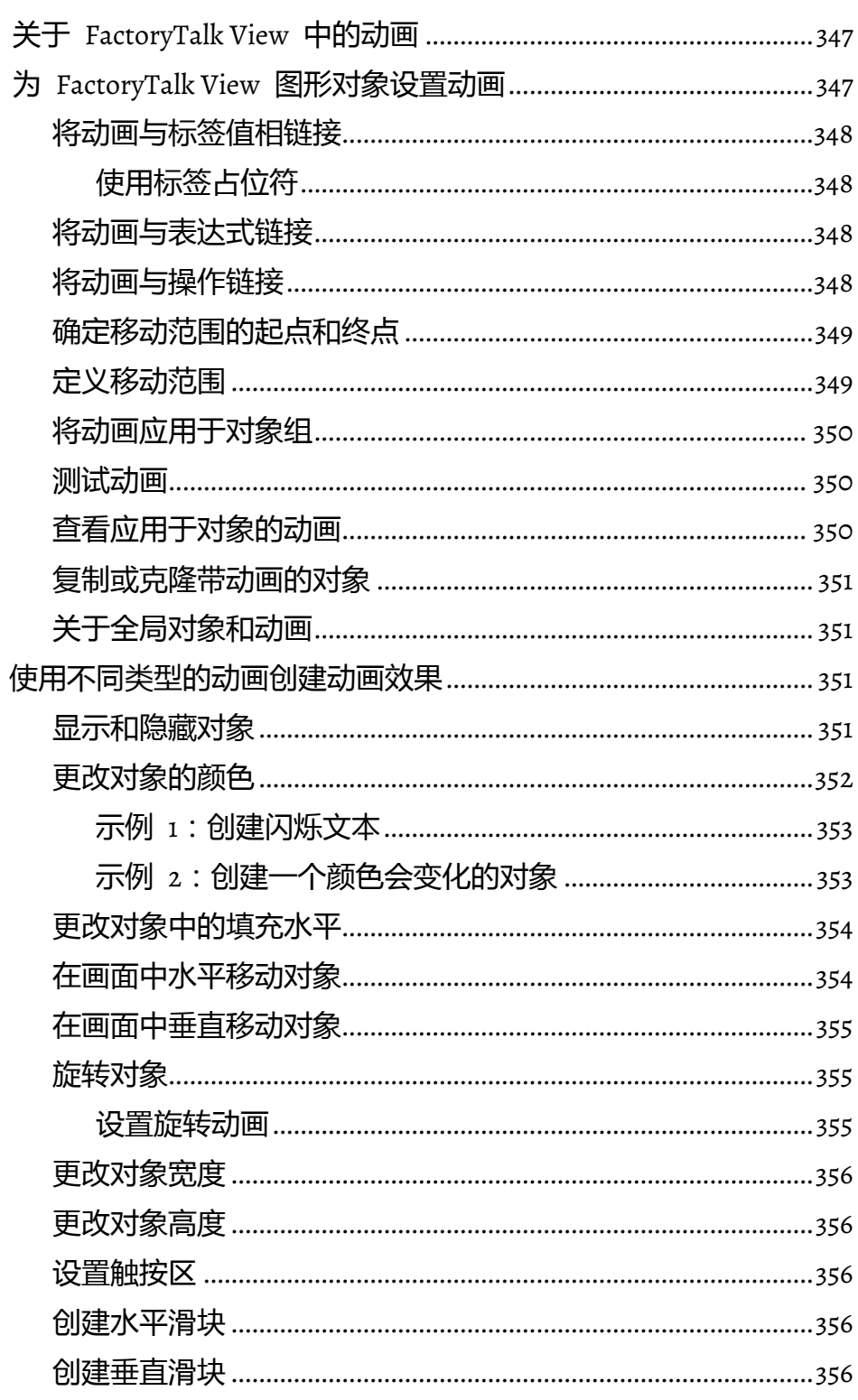

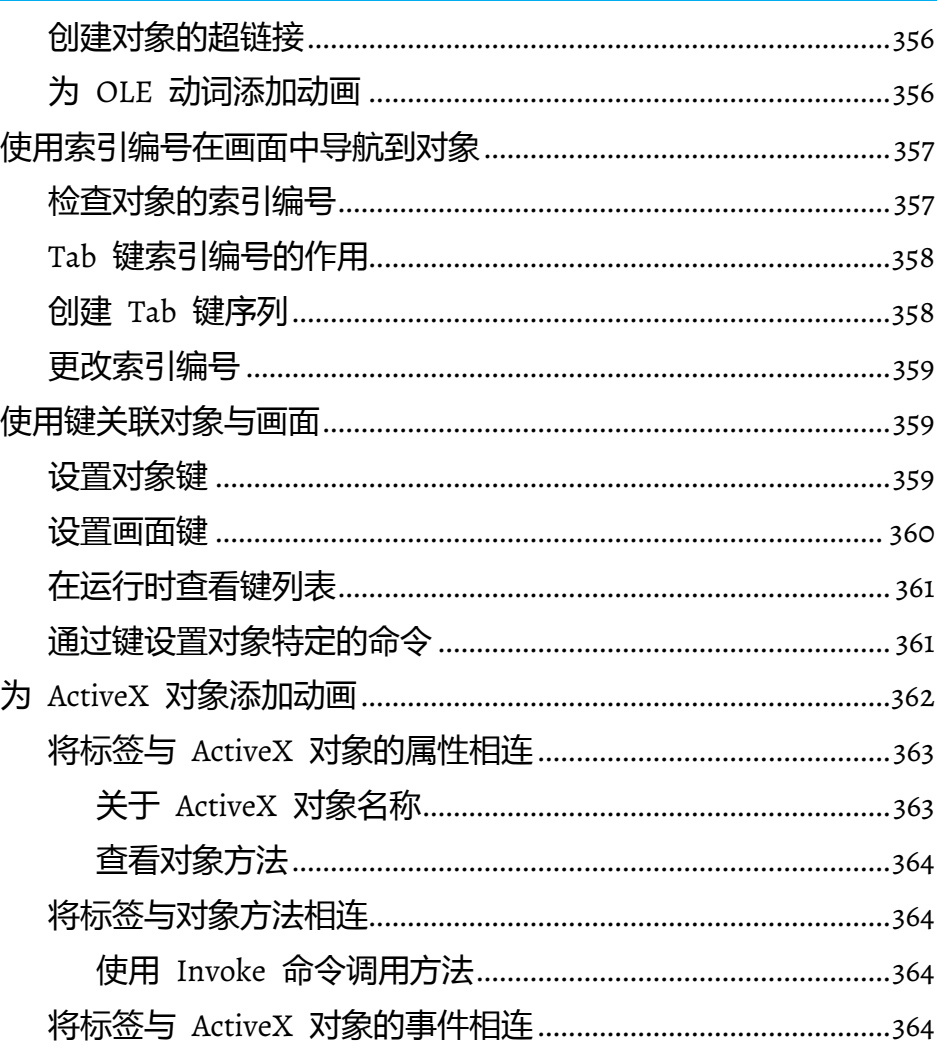

## 设置导航

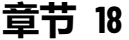

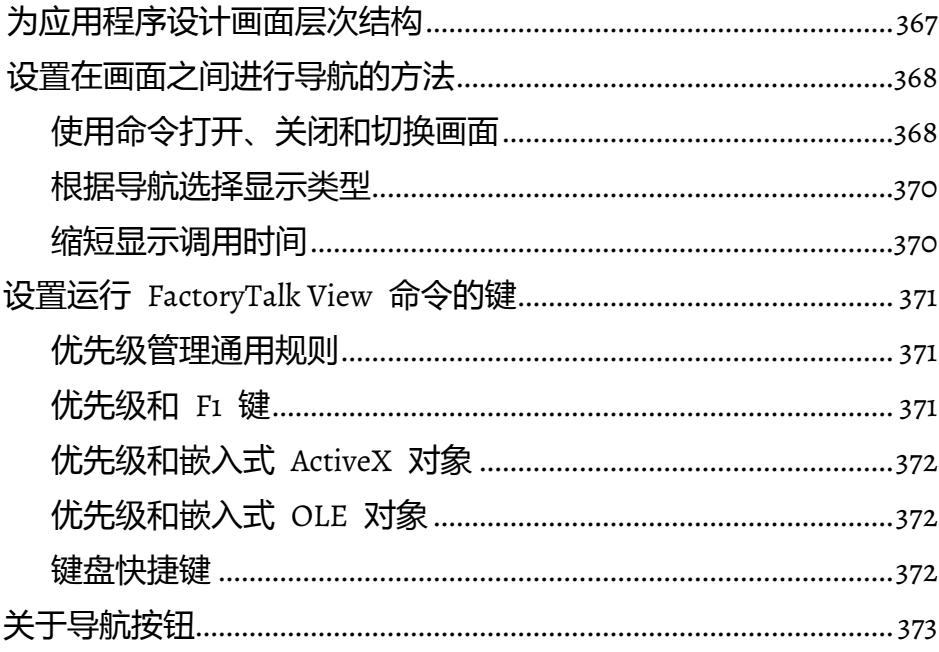

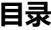

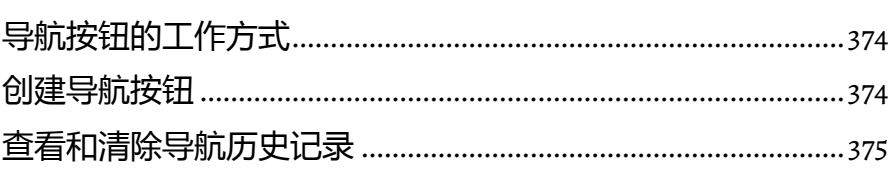

## 创建表达式

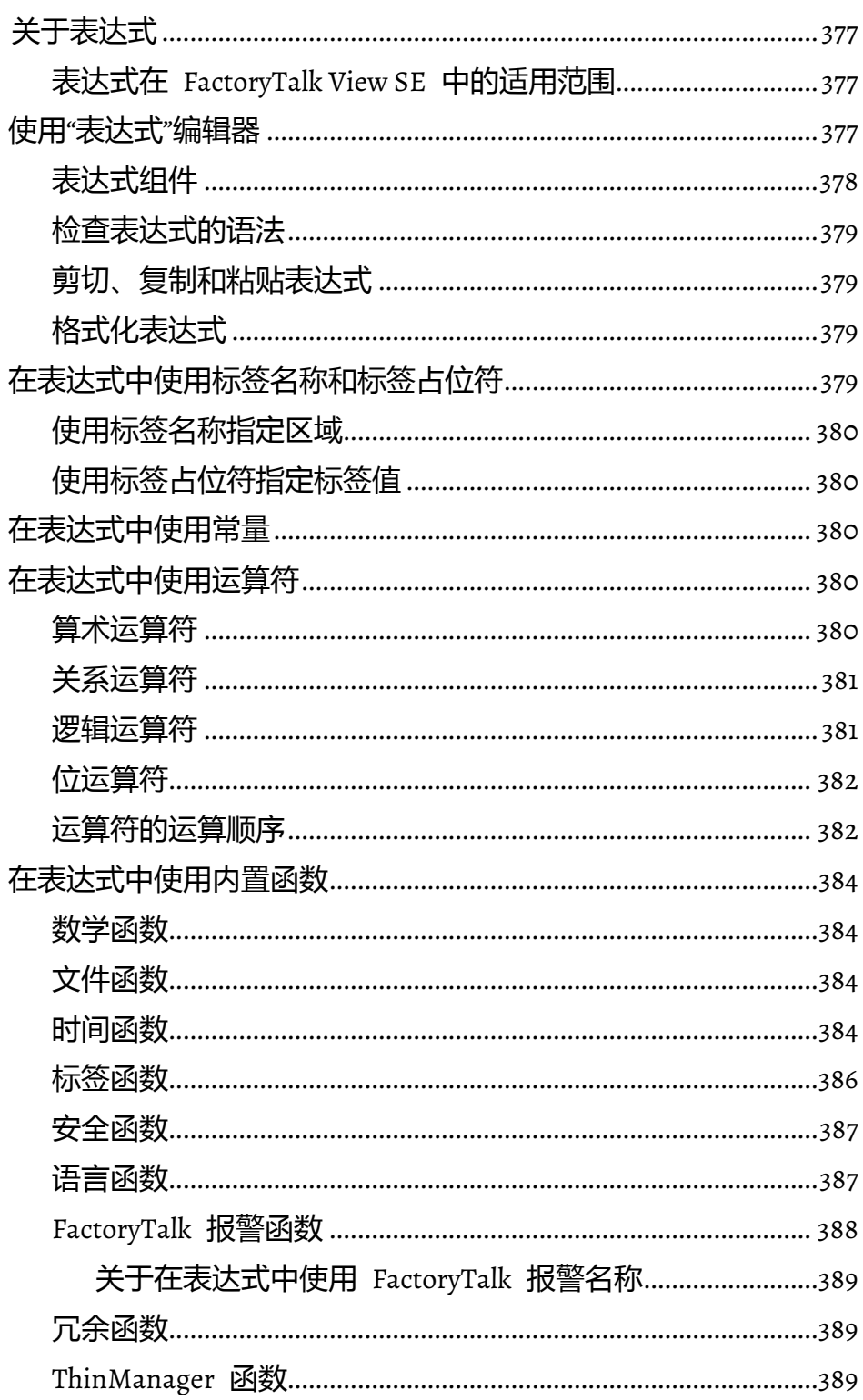

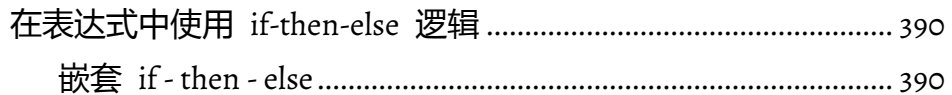

# 创建嵌入式变量

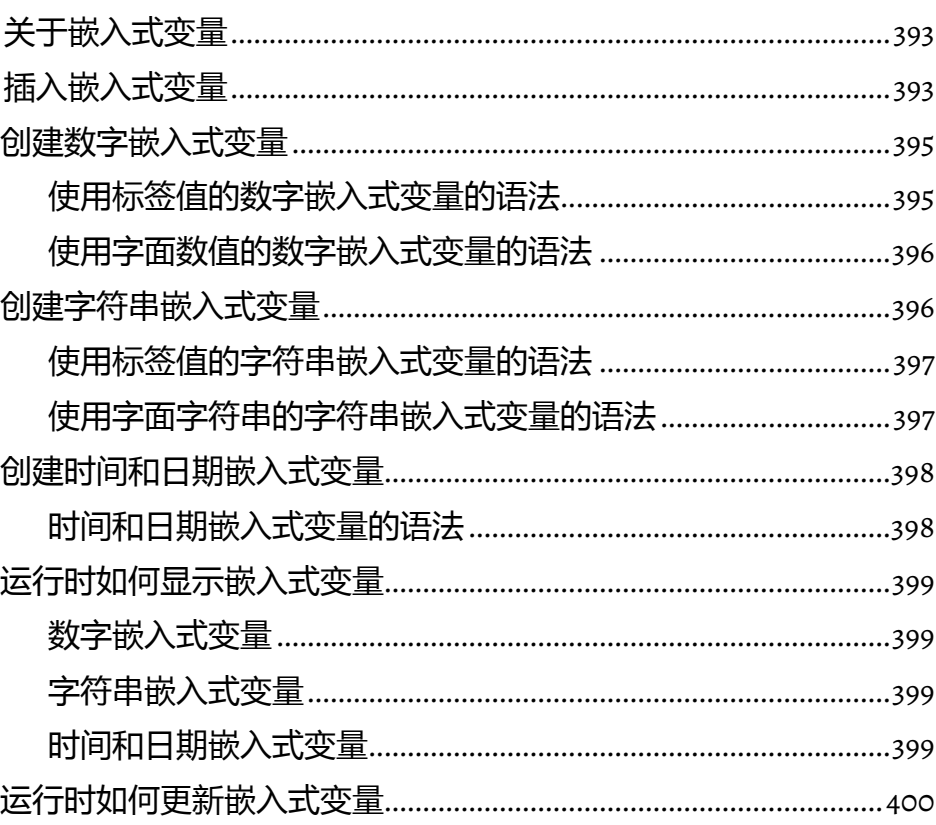

# 章节 21

设置数据记录

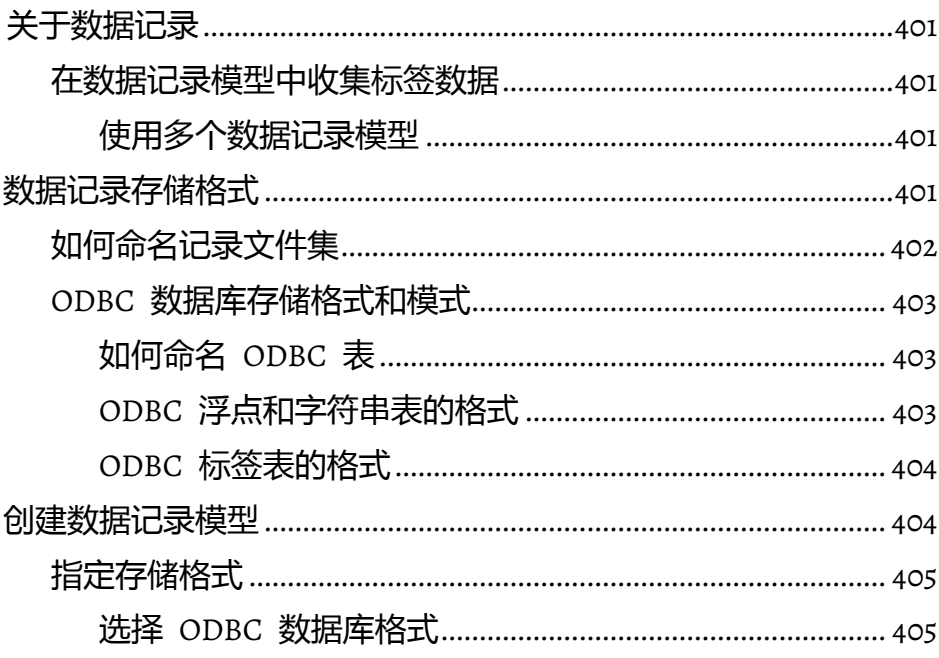

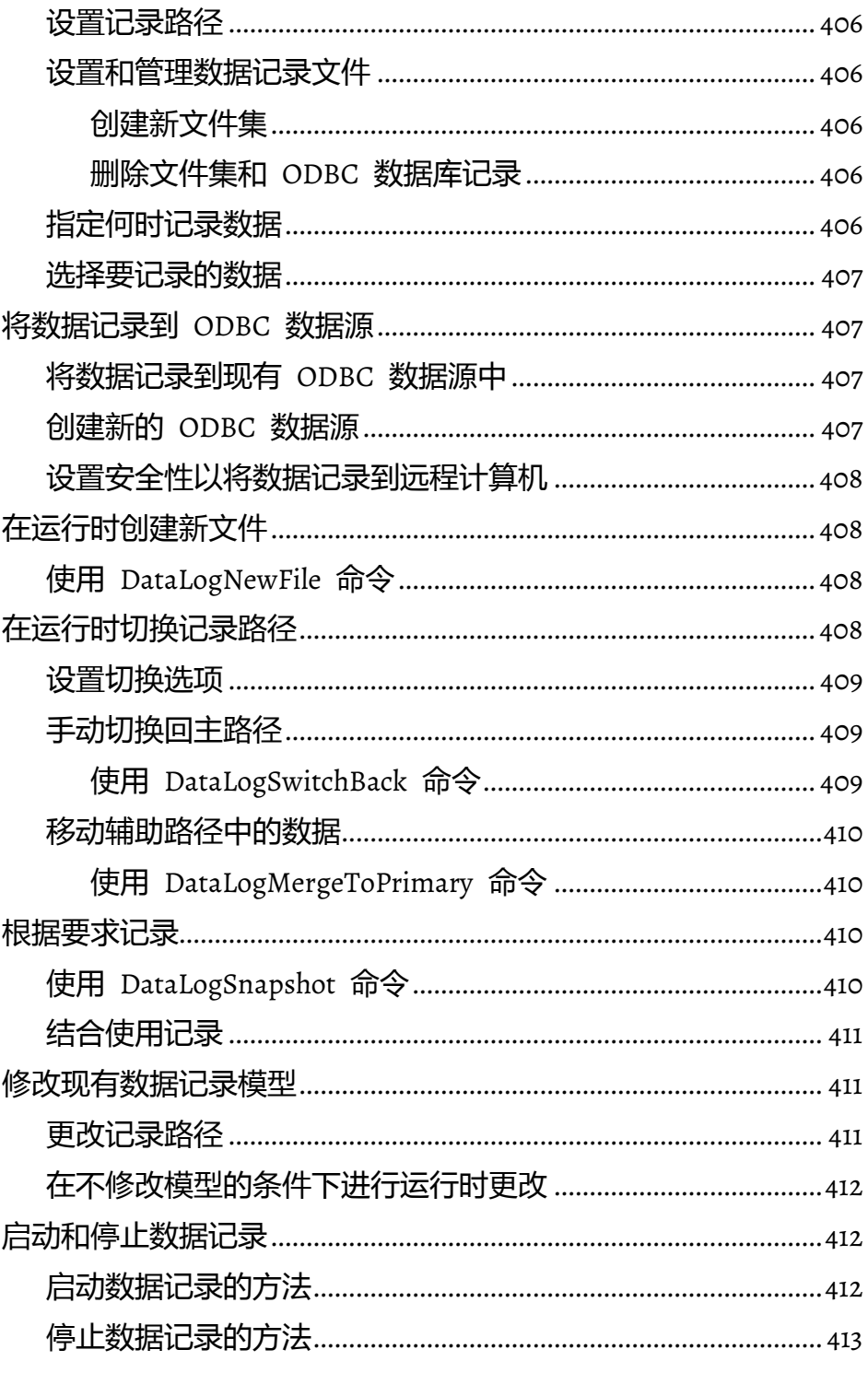

### 设置趋势

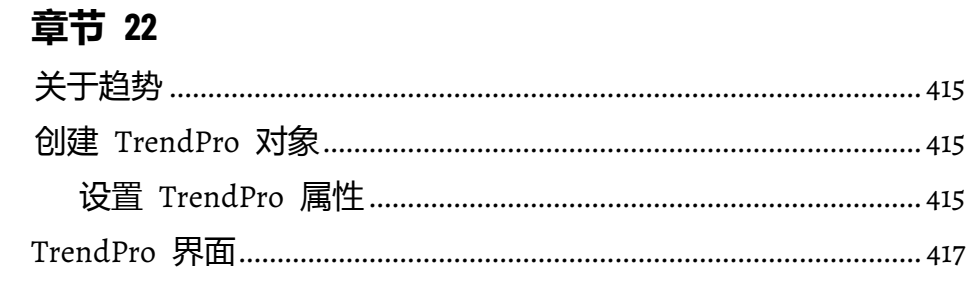

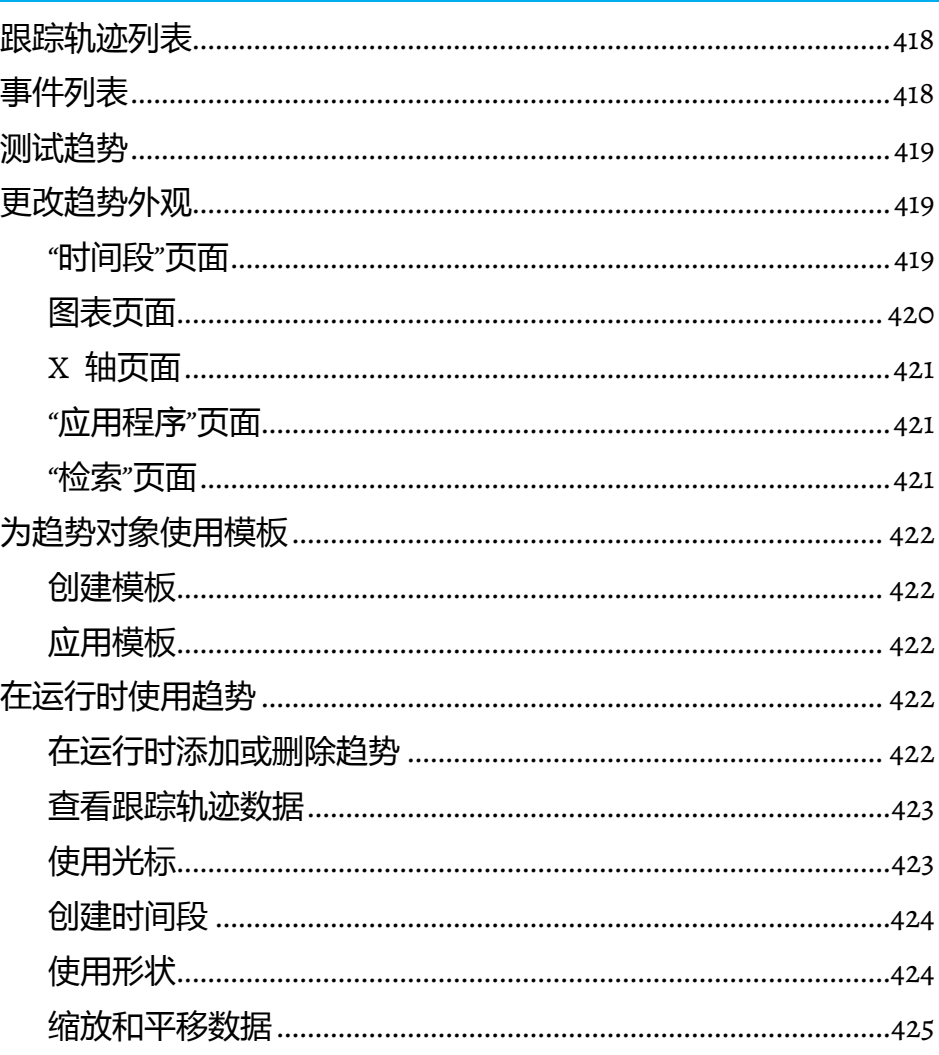

关于逻辑与控制……………………………………………………………………427 "衍生标签"编辑器的组成部分…………………………………………………427 如何使用衍生标签……………………………………………………………… 428 创建衍生标签组件……………………………………………………………… 428 

#### 添加逻辑与控制

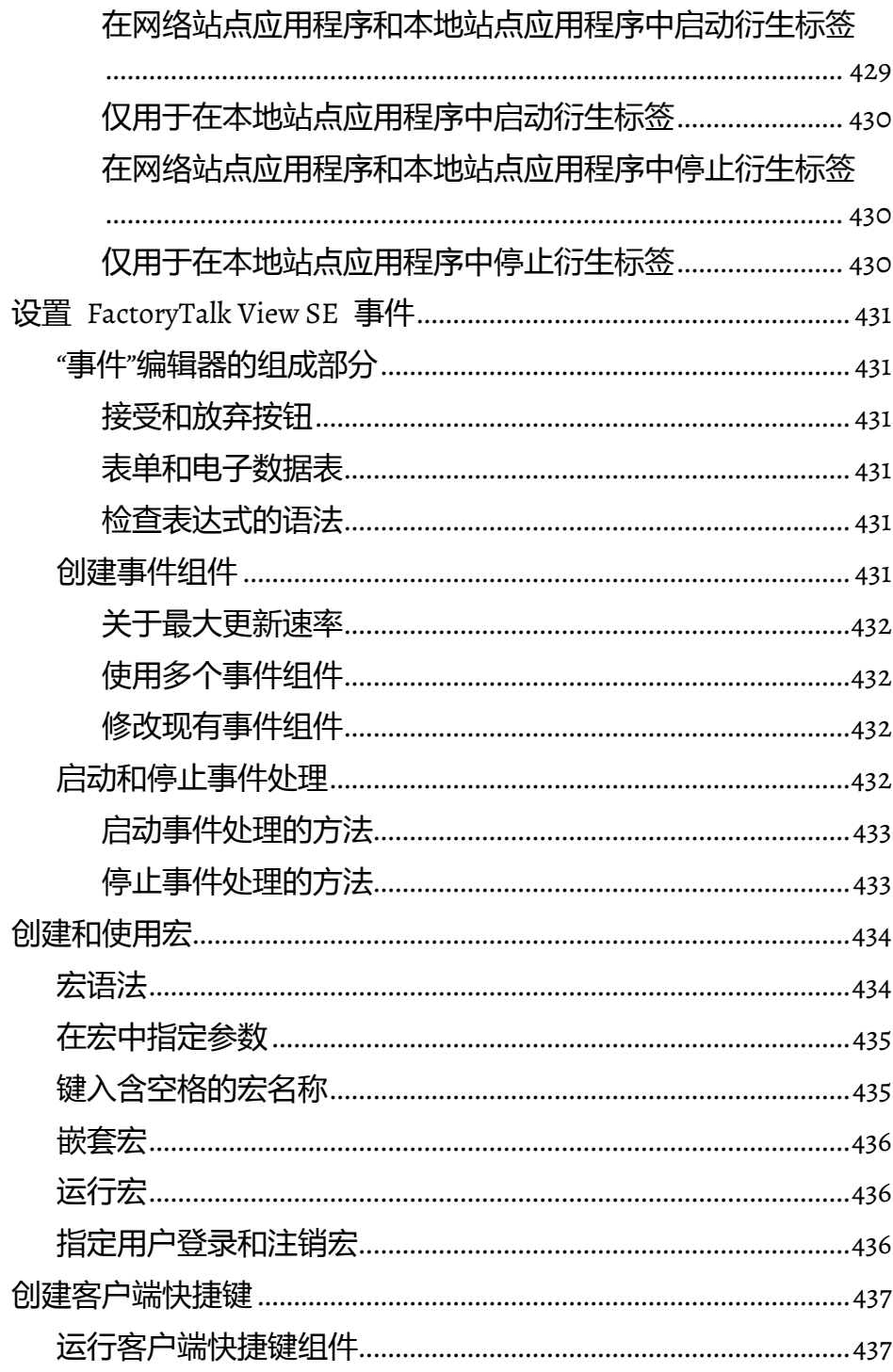

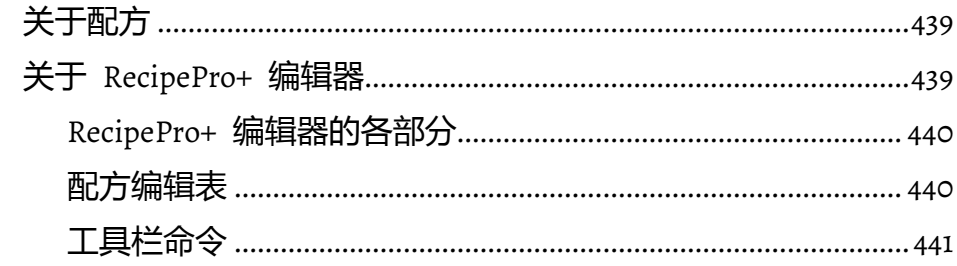

# 管理配方

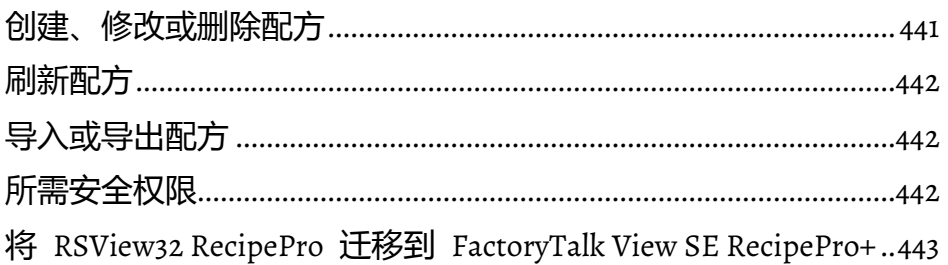

# 附录 A

**FactoryTalk View 命令** 

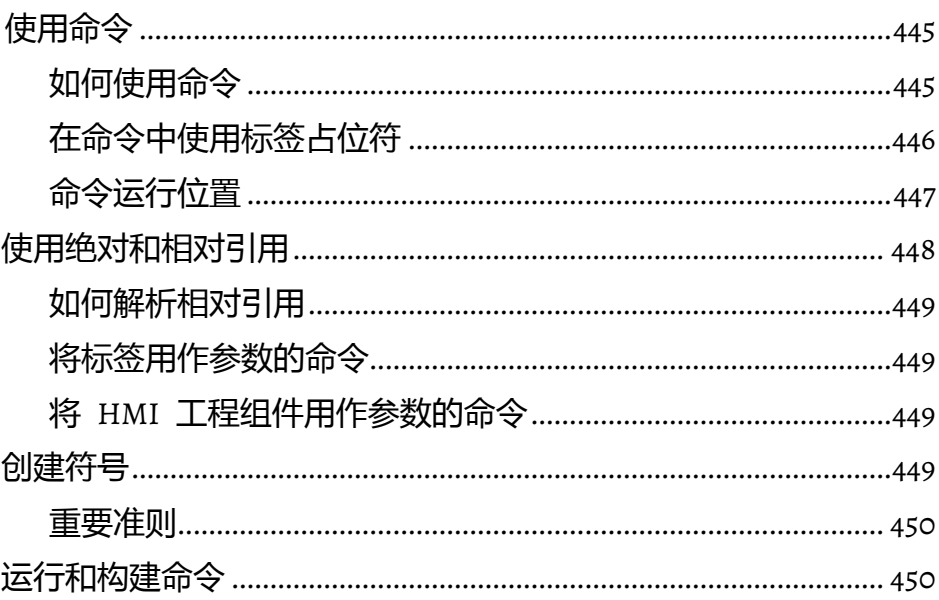

# 附录 B

脚本

# 附录 C

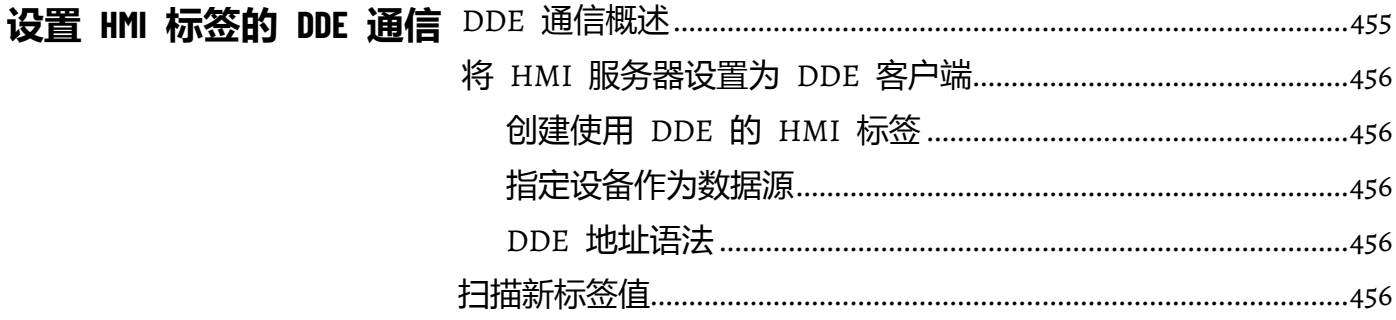

# 附录 D

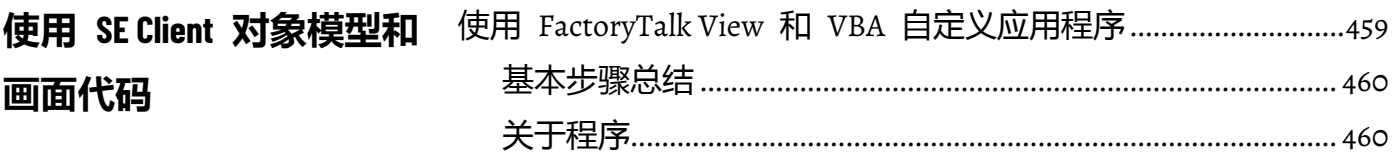

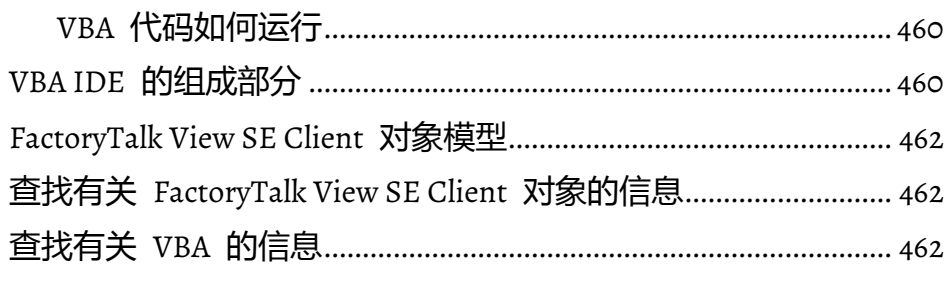

# 附录 E

导入和导出 XML 文件

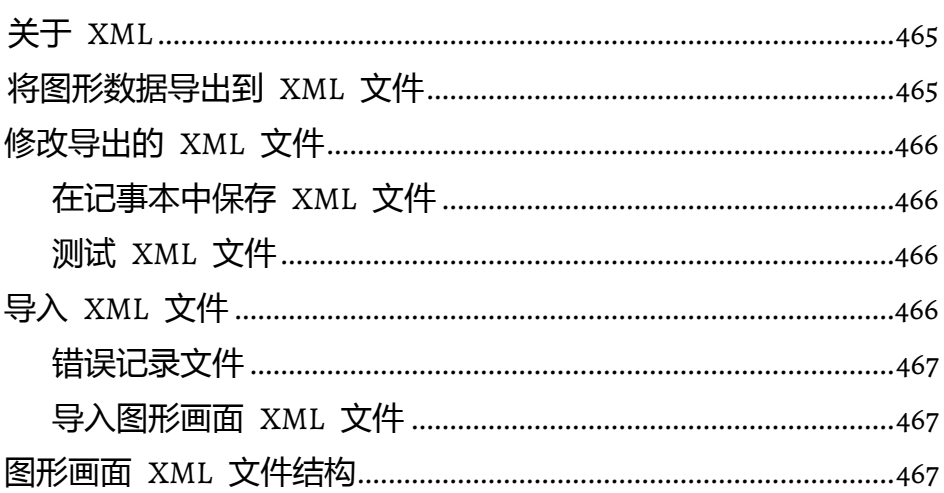

# 附录 F

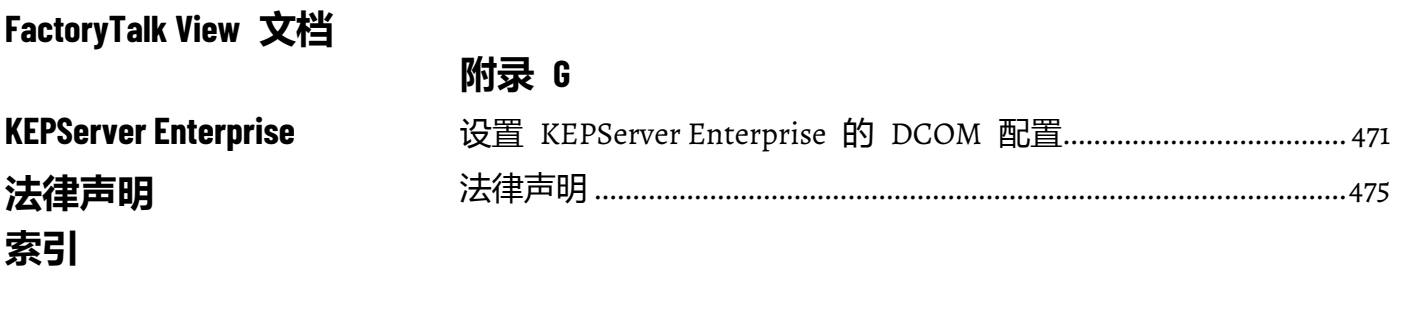
# **FactoryTalk View SE** 入门指南

本章介绍以下内容:

- 什么是 FactoryTalk View Site Edition。
- 什么是 FactoryTalk 系统。
- FactoryTalk View Site Edition 软件。
- FactoryTalk View 工具和实用程序。
- 如何设置所需软件。
- 在不激活的情况下运行 FactoryTalk View SE。
- 浏览 InstantFizz 应用程序。
- 如何开始创建全新的网络分布式应用程序。

欢迎使用 **FactoryTalk View SE**

FactoryTalk View Site Edition (SE) 是一个集成软件包, 用于开发和运行可 能涉及分布在整个网络内的多个用户和服务器的人机界面 (HMI) 应用程 序。

在 FactoryTalk View Studio 中,可以创建能反映现场或者过程的网络分 布式、网络站点或本地站点应用程序。

使用 FactoryTalk View Studio 中的编辑器创建和测试所需的应用程序组 件。然后设置 FactoryTalk View SE 客户端,允许操作员在部署完应用程 序后与之交互。

提示: 本手册中的具体步骤或示例图因操作系统而异。

关于 **FactoryTalk** 系统

<span id="page-36-0"></span>**FactoryTalk Services Platform**

FactoryTalk View Site Edition 提供了创建强大、可靠的过程监控和监督级 控制应用程序所需的所有工具。

FactoryTalk Services Platform 为控制系统中使用的所有 FactoryTalk 产品 和应用程序提供一系列常规服务(如诊断消息、健康监控服务和实时数 据访问)。

通过 FactoryTalk Services Platform, FactoryTalk 产品可共享并同时访问 仅需在系统中定义一次的资源,例如标签和图形画面。

FactoryTalk Services Platform 在 FactoryTalk View SE 安装期间进行后台 安装。平台可提供以下服务:

• FactoryTalk Directory 可集中访问系统资源和自动控制系统中所有 FactoryTalk 产品和组件的名称。FactoryTalk Network Directory 管 理 FactoryTalk View SE 网络应用程序资源, 而 FactoryTalk Local Directory 管理 FactoryTalk View SE 本地应用程序资源。有关更多 信息,请参见<u>设置</u> [FactoryTalk Directory](#page-72-0) 参考页数 [73](#page-72-0)。

- FactoryTalk Security 集中管理 FactoryTalk Directory 上的用户身份 验证和授权。有关保护 FactoryTalk View SE 应用程序的信息, 请 参[见设置安全性](#page-80-0) 参考页数 [81](#page-80-0)。
- FactoryTalk Live Data 会管理应用程序中数据服务器与 FactoryTalk View SE 客户端等 FactoryTalk Live Data 客户端之间的连接 。 有 关在 FactoryTalk View SE 应用程序中进行数据通信的信息,请参 [见设置通信](#page-146-0) 参考页数 [147](#page-146-0)。
- FactoryTalk Diagnostics 收集并提供在整个 FactoryTalk 系统中生 成的活动、状态、警告和错误消息的访问。 有关 FactoryTalk View SE 中诊断的信息, 请参[见记录系统活动](#page-254-0) 参考页数 [255](#page-254-0)。
- FactoryTalk Administration Console 是用于开发、管理和保护多个 FactoryTalk View 应用程序的独立工具。
	- 注意 如有必要,在升级 FactoryTalk Services Platform 后,必须使用
	- : FactoryTalk Administration Console 还原 FactoryTalk View SE 网络应用程 序和设置计算机账户。否则,FactoryTalk View Studio 将是用于开发 和测试 FactoryTalk View 应用程序的配置软件。

## 随 **FactoryTalk View SE** 一起安装的 **FactoryTalk** 服务

FactoryTalk Services Platform 还支持 FactoryTalk Alarms and Events 服务 和基于软件的产品激活。这些服务在 FactoryTalk View SE 安装期间单独 安装,而非随 FactoryTalk Services Platform 一起安装。

有关 FactoryTalk Alarms and Events 以及 FactoryTalk Activation 的更多信 息,请参见下面的 FactoryTalk View SE 软件列表。

本手册包含有关开发 FactoryTalk View SE 应用程序的信息,包括 FactoryTalk View 如何使用 FactoryTalk 服务的相关信息。

有关 FactoryTalk 系统、服务、概念和组件的更多详细信息,请参见 FactoryTalk 帮助。

FactoryTalk View SE 由多个软件组成, 可用于根据用户需要构建网络或 本地 HMI 应用程序。

根据所购买的软件包,可能需要从 FactoryTalk View 安装包安装下面的 一个或多个软件组件。

FactoryTalk Services Platform 为控制系统中使用的所有 FactoryTalk 产品 和应用程序提供一系列常规服务(如诊断消息、健康监控服务和实时数 据访问)。 有关 FactoryTalk Services Platform 的概述,请参见 [FactoryTalk Services Platform](#page-36-0) 参考页数 [37](#page-36-0)。

FactoryTalk View Studio 是 FactoryTalk View 的设计环境,它提供的编辑 器和工具可用于开发和测试网络分布式、网络站点和本地站点人机界面 (HMI) 应用程序。其中包含用于创建完整应用程序的编辑器,还包含用 于测试所创建应用程序的客户端与服务器软件。 有关 FactoryTalk View Studio 功能的信息,请参见<mark>探索 [FactoryTalk View Studio](#page-48-0)</mark> 参考页数 [49](#page-48-0)。

## 查找有关 **FactoryTalk**  服务的更多信息

**FactoryTalk View Site Edition** 软件

也可以使用 FactoryTalk View Studio 为您开发的应用程序设置 FactoryTalk Security 服务。 有关更多信息, 请参[见设置安全性](#page-80-0) 参考页数 [81](#page-80-0)。

注意: FactoryTalk View Studio 也是用于开发 FactoryTalk View Machine Edition (ME) 应用程序的配置软件。有关 FactoryTalk View ME 的 信息, 请参见 FactoryTalk View Machine Edition 用户指南和 ME 帮助。

FactoryTalk View SE Client 是在运行时查看 FactoryTalk View SE 本地站 点、网络站点和网络分布式应用程序并与之交互的软件。使用 FactoryTalk View SE Client 向导用于创建可被部署到客户端主机计算机的 客户端配置文件。

FactoryTalk View SE Server(也称为 HMI 服务器)存储 HMI 工程组件 (例如,图形画面)并将其提供给客户端。该服务器还包含一个标签数 据库,可执行历史数据记录。FactoryTalk View SE Server 没有用户界面。 安装后,服务器将运行一组无用户界面的 Windows 服务,以便在客户 端发出请求时向其提供信息。

FactoryTalk Alarms and Events 在 FactoryTalk View SE 安装期间在后台安 装,可提供系统范围内的报警监控和对 FactoryTalk Directory 的集中控 制。对于要接收基于 FactoryTalk 设备和标签的报警信息的运行时客户端 ,需要设置应用程序服务器以支持 FactoryTalk Alarms and Events 服务。 有关详细信息,请参见设置 [FactoryTalk](#page-176-0) 报警 参考页数 [177](#page-176-0)。

FactoryTalk Activation 服务提供用于激活 Rockwell Software 产品和管理 软件激活文件的基于软件的安全系统。 有关激活 FactoryTalk View SE 软 件的信息,请参见 *FactoryTalk View Site Edition* 安装指南。

FactoryTalk 工具和实用程序支持运行 FactoryTalk View SE 软件 。有关概 述,请参见 *FactoryTalk View Site Edition* 安装指南第 1 章。

FactoryTalk View SE 提供为工厂或过程创建强大自动化系统所需的灵活 性和功能。例如,可以进行以下操作: **FactoryTalk View SE** 功能

- 为独立的、与过程其他部分无关的现场或过程部分创建本地站点 应用程序。
- 创建能反映现场或过程布局的复杂应用程序。FactoryTalk View SE 网络分布式应用程序可包含多个服务器,这些服务器在通过网络 连接的多台计算机上运行。多个客户端用户可同时连接到网络分 布式应用程序。
- 使用 FactoryTalk View Studio 远程打开和修改网络应用程序。
- 在运行时使用 FactoryTalk 和 FactoryTalk View SE 中内置的健康 监控和冗余功能支持系统可用性。
- 使用 FactoryTalk Security 服务将系统用户的身份验证和授权集中 在 FactoryTalk Directory。
- 创建支持运行时在最多 40 种不同的语言之间进行切换的多语言 应用程序。在网络分布式应用程序中,多个客户端可同时以不同 的语言运行。
- 在运行时修改 HMI 标签,使更改在连接的客户端上生效,而无需 重启客户端。在冗余网络分布式应用程序中,可将对活动 HMI 服 务器所做的更改复制到后备服务器。
- 使用 FactoryTalk Alarms and Events 创建完整的报警监控系统。

使用 FactoryTalk Alarms and Events 服务,FactoryTalk View SE 应 用程序可订阅并显示直接编程到 LOGIX 5000™ 控制器中的基于设 备的报警。

- 自定义报警汇总和报警条,以便提供特定的报警数据,而不是显 示整个系统的报警。
- 在全局对象画面中创建全局对象,并在整个应用程序中使用这些 对象的副本。修改原始对象时,所有关联副本也会进行更新。
- 将所选画面停靠在 FactoryTalk View SE Client 窗口边缘,以便可 在固定位置随时查看。
- 使用 FactoryTalk View SE Client 对象模型、VBA 和 PowerShell 脚 本扩展 FactoryTalk View SE 的功能, 以及共享 Microsoft SQL Server 和 Microsoft Excel 等 Windows 程序并与之交互。
- 创建可以显示按时间绘制的过程变量的趋势。FactoryTalk View SE 趋势可显示实时数据或历史数据,每个趋势最多包含 100 支 笔 (标签)。
- 同时将数据记录到 FactoryTalk Diagnostics 记录和远程 ODBC (开放式数据库连接)数据库中,以便提供各种生产数据记录。

计划部署的自动化和控制系统的设计将决定在网络计算机上设置和安装 哪些 FactoryTalk View SE 软件组件。软件的安装位置还取决于应用程序 的类型。 快速启动: 设置所需软

> FactoryTalk View Studio Enterprise 是用于开发和测试 FactoryTalk View SE 网络分布式、网络站点、本地站点和 FactoryTalk View ME 应用程序 的配置软件。

- 要开发或运行网络分布式应用程序,可以根据需要在每台计算机 上安装不同的软件组合。
- 要开发或运行网络站点应用程序,必须在一台计算机上安装所有 必要的软件组件(数据服务器除外)。网络站点应用程序可以与 其他机器上的数据服务器相连。
- 要开发或运行本地站点应用程序,必须在一台计算机上安装所有 必要的软件组件(OPC 数据服务器除外)。本地站点应用程序可 以与其他机器上的 OPC 数据服务器相连。
- 要开发或运行 View Machine Edition 应用程序,请参见《 *FactoryTalk View Machine Edition* 用户指南》和 ME 帮助。

本节分步介绍了设置用于开发和运行本地及网络应用程序的软件时涉及 的基本任务。

如需了解详细的安装指导和为生产部署 Site Edition 网络分布式、网络站 点及本地站点应用程序的相关信息,请参见《*FactoryTalk View Site Edition*  安装指南》。

网络布局对于网络分布式应用程序的设计十分重要。 步骤 1: 规划网络布局

件

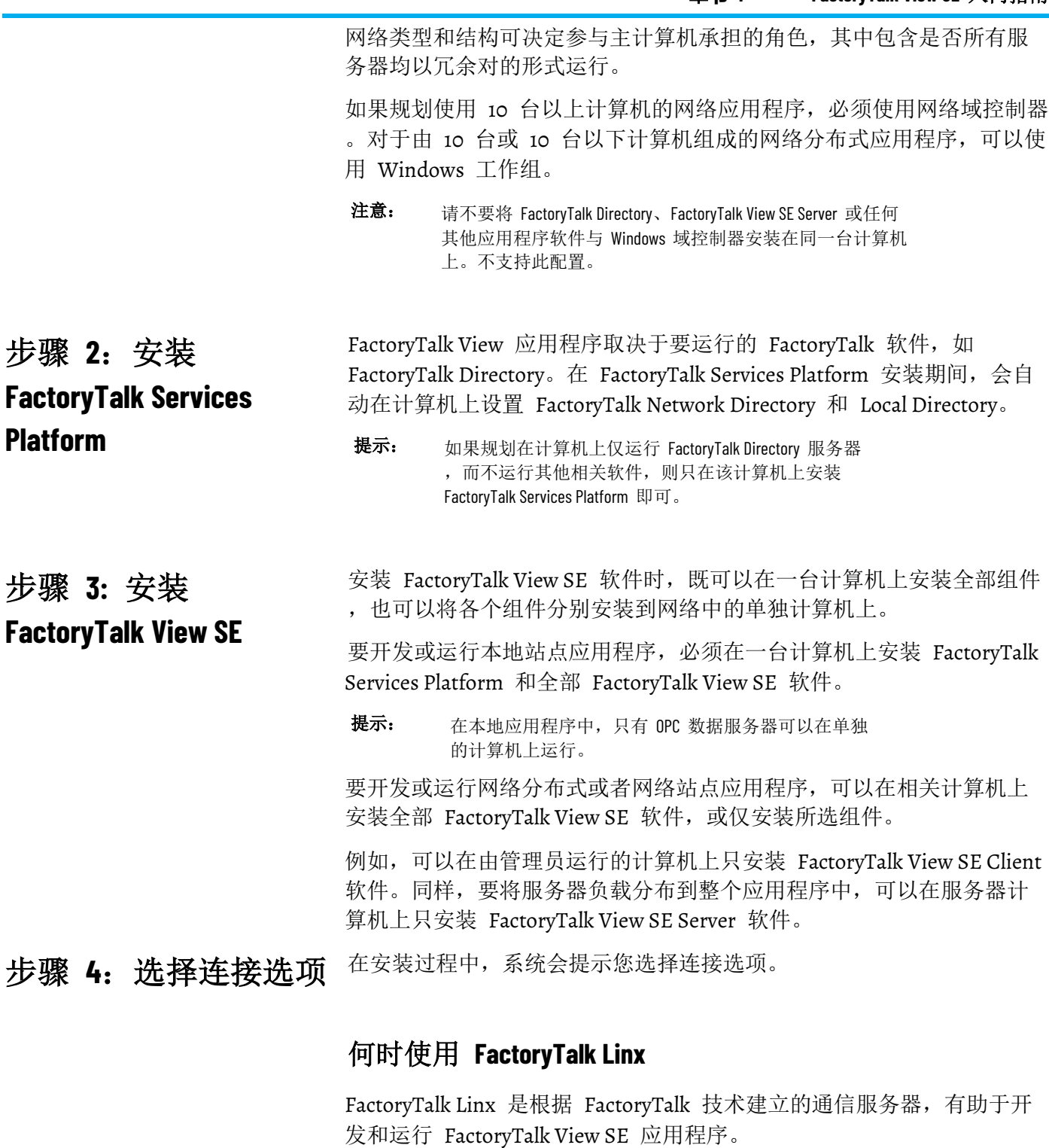

对于与 Allen-Bradley 本地设备和远程设备通信, 尤其是与 LOGIX 5000™ 控制器通信,建议选用 FactoryTalk Linx 作为 FactoryTalk View 应用程序 的数据通信软件。

FactoryTalk Linx 现允许创建冗余控制器快捷方式以及执行联机任务, 例 如上传和下载 Logix 5000 文件。

## 何时使用 **RSLinx Classic**

RSLinx Classic 是一套 32 位通信服务器,可将 Allen-Bradley 网络及设 备与 Microsoft Windows 应用程序链接起来。这些应用程序涵盖设备编 程和配置应用程序, HMI 应用程序, 以及使用 Microsoft Office、Web 页面或 Visual Basic 的自有数据采集应用程序。

RSLinx Classic 还集成了高级数据优化技术,并且包含一组诊断。RSLinx Classic 是一款符合 OPC DA (数据访问) 规范的服务器及 DDE 服务器  $\bullet$ 

例如,安装 RSLinx Classic 并使用它通过 DH+ (Data Highway +) 网络提 供数据,以支持复杂的桥接和路由,并支持主动将消息从控制器传递到 RSLinx。

RSLinx Classic 还允许创建别名主题快捷方式,或执行联机任务,例如上 传和下载 RSLogix 5000 文件。

#### 与第三方本地和远程设备通信

为了与非 Allen-Bradley 本地和远程设备进行通信, FactoryTalk View SE 支持 OPC 协议,可使用该协议通过供应商特定的 OPC 服务器连接到通 信设备。

OPC 使 FactoryTalk View 可以用作其他 OPC 服务器的客户端。这就意 味着,FactoryTalk View 可以使用第三方 OPC 服务器从第三方控制器设 备(例如 Siemens 或 Modicon)中检索标签值。

FactoryTalk View SE 支持 OPC DA 2.05a、UA 1.02 和 1.03 规范, 可在自 动化或控制应用程序、现场系统或设备以及商务或办公应用程序之间进 行数据交换。

所需的产品许可证类型取决于已安装的软件和该软件的使用方式。 步骤 **5**:安装必要的激

> 有关可能需要的激活类型和安装激活密钥方法的信息,请参见 *FactoryTalk View Site Edition* 安装指南。

## 在不激活的情况下运行 **FactoryTalk View SE**

FactoryTalk View SE 软件(用户安装的)必须拥有完全使用权限。

如果由于某些原因而导致无法激活,软件可以在未授权的情况下暂时运 行,宽限期最多为七天。这样便有时间纠正任何问题,而无需中断关键 应用程序的运行。

如果在七天内恢复激活,则正常操作将继续。如果激活在超过宽限期后 仍不可用,FactoryTalk View SE 软件将在演示模式下运行。

在演示模式下运行时,存在一些限制。

• 本地站点 FactoryTalk View 应用程序最多可以运行两个小时。

活密钥

• 远程客户端无法连接至 FactoryTalk View 服务器。

自 FactoryTalk View 版本 10.00 起,消除了一些限制。现在,可为每个 HMI 服务器创建或加载五个以上图形画面。还可以完全使用 Symbol Factory 库且不受任何限制。

#### FactoryTalk Directory 可集中访问运行于控制系统的所有 FactoryTalk 产 品的资源和组件,例如图形画面和标签。 步骤 6: 设置 **FactoryTalk Directory**

FactoryTalk Directory 可集中访问控制系统中所有 FactoryTalk 产品的应 用程序资源和组件,例如图形画面和标签。

FactoryTalk Local Directory(也称为 Local Directory)用于管理限于单台 计算机的应用程序,例如 FactoryTalk View SE 本地站点应用程序。Local Directory 必须与本地站点应用程序位于同一计算机上。

FactoryTalk Network Directory(也称为 Network Directory)用于管理 FactoryTalk View SE 网络分布式应用程序和网络站点应用程序。参与给定 网络分布式应用程序或网络站点应用程序的所有客户端和服务器计算机 都必须指向同一 Network Directory。

安装 FactoryTalk Services Platform 时,将在计算机上配置这两个目录。 要将 Local Directory 用作本地应用程序的一部分,不需要进行进一步的 设置。

要将 Network Directory 用作网络应用程序的一部分,必须将所有相关计 算机设置为指向同一台 Network Directory 计算机。有关更多信息,请参 见<mark>设置 [FactoryTalk Directory](#page-72-0)</mark> 参考页数 [73](#page-72-0)。

探索 **InstantFizz** 应用程 序

FactoryTalk View SE 附带的 InstantFizz 应用程序 是网络分布式应用程 序的全功能示例。

要研究 FactoryTalk View SE 开发和运行时环境,请在 FactoryTalk View Studio 中打开 InstantFizz 应用程序并启动 SE Client。

提示: 在运行客户端之前, 需要将 ControlLogix 工程 **IF2\_DEMO.ACD** 下载到可编程控制器或 SoftLogix 控制器中 。该工程位于:C:\Documents and Settings\All Users\Documents\RSView Enterprise\SE\HMI Projects\InstantFizz\_HMI

## 要打开 **InstantFizz** 应用程序:

- 1. 选择开始 **>FactoryTalk View Studio**。
- 2. 在应用程序类型选择对话框中,选择 **View Site Edition**(网络分布 式),并单击继续。
- 3. 在现有选项卡中,选择 **InstantFizz** 并单击打开。

下图中,在图形编辑器中打开工厂概览画面。有关使用 FactoryTalk View Studio 和编辑器的信息, 请参见<mark>探索 [FactoryTalk View Studio](#page-48-0)</mark> 参考页数 [49](#page-48-0)。

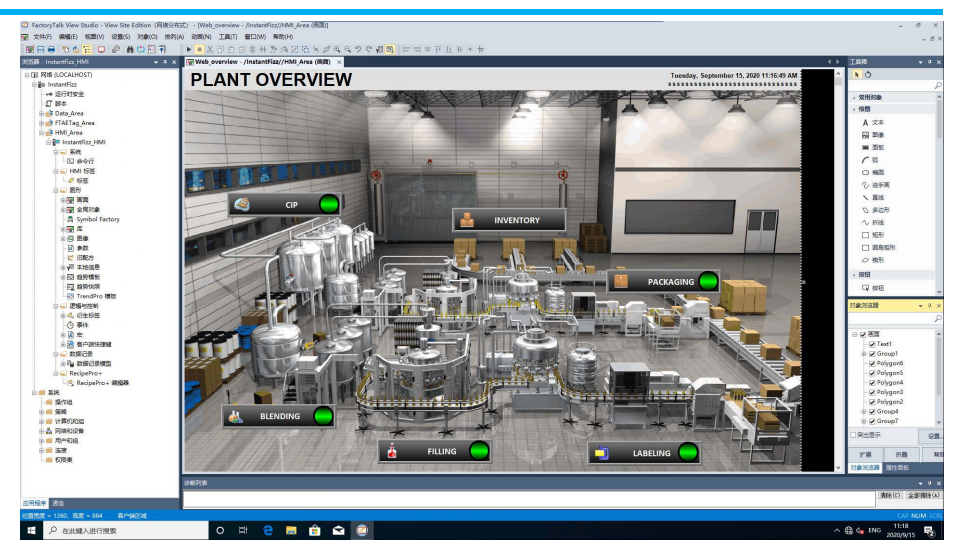

## 要在 **FactoryTalk View Studio** 中测试画面:

- 1. 在 FactoryTalk View Studio 的"浏览器"窗口中, 右键单击要测试的 画面,然后单击打开。
- 2. 在"视图"菜单上,单击测试画面。要停止测试,在"视图"菜单上单 击编辑画面。

## 要运行 **InstantFizz** 客户端:

打开 **C:\Users\Public\Documents\RSView Enterprise\SE\Client** 并双击 IF\_Client\_1920x1080.cli 文件,以运行该应用程序。

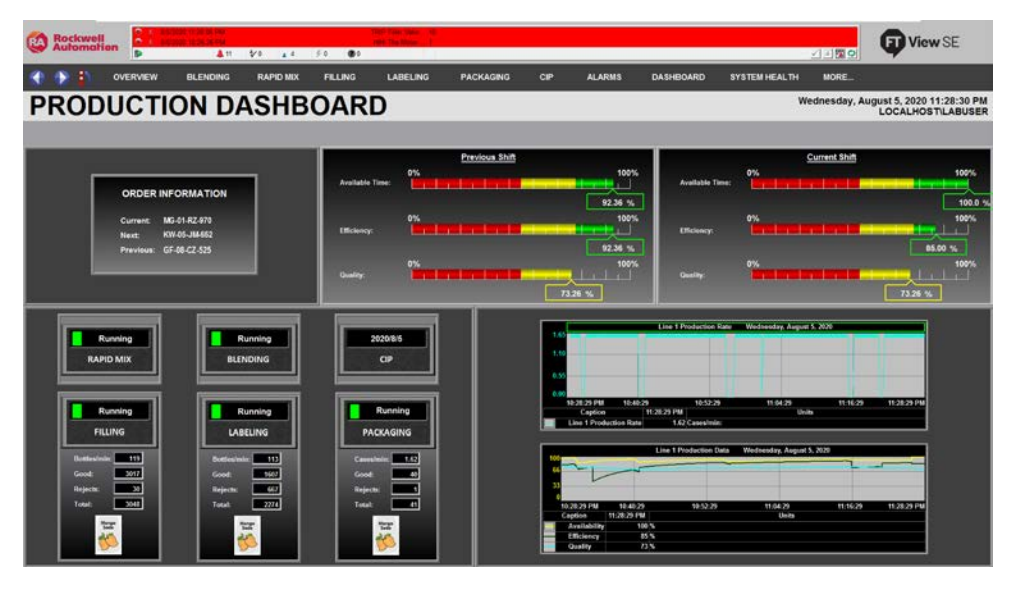

可使用提供的按钮和触按区在应用程序中导航、查看报警汇总等。可以 使用学习模式在浏览应用程序时以蓝框突出显示功能。要使这些功能突 出显示,可在菜单中选择更多**...**> 学习模式。要隐藏这些功能,则选择更 多**...**> 演示模式。

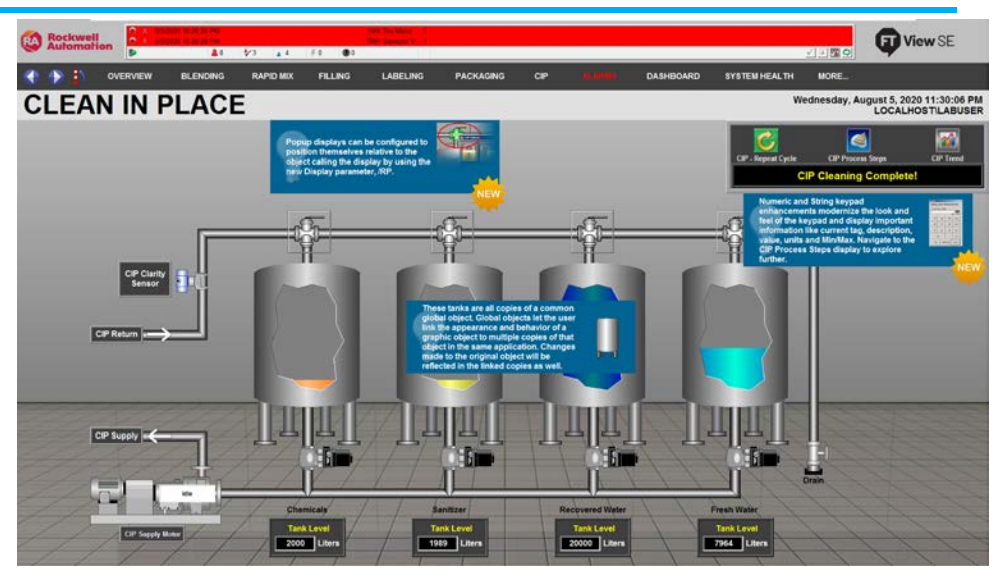

创建 **FactoryTalk View SE**  应用程序

还可以创建简单的新应用程序来操作 FactoryTalk View SE 的某些开发和 运行时功能 。按照以下步骤开始创建。

## 步骤 **1:** 创建应用程序

首先,创建应用程序本身,然后至少添加一个 HMI 服务器。

FactoryTalk View SE Server(也称为 HMI 服务器)存储 HMI 工程组件 (例如,图形画面)并将其提供给客户端。该服务器还包含一个标签数 据库,可执行历史数据记录。FactoryTalk View SE Server 没有用户界面。 安装后,服务器将运行一组无用户界面的 Windows 服务,以便在客户 端发出请求时向其提供信息。

## 要创建网络分布式应用程序:

- 1. 选择开始 **>FactoryTalk View Studio**。
- 2. 在应用程序类型选择对话框中,选择应用程序类型,然后单击继 续。
- 3. 在新建**/**打开 **Site Edition** 应用程序对话框中,单击新建选项卡。
- 4. 键入名称和描述, 选择一种默认语言, 然后单击创建。 "新建"选项卡中显示的默认语言为操作系统语言。可以接受默认语
	- 言, 或在语言列表中选择一种 Windows 支持的语言。有关更多信
	- 息,请参[见设置语言切换](#page-216-0) 参考页数 [217](#page-216-0)。

## 要将区域添加至应用程序:

- 1. 在 FactoryTalk View Studio 的"浏览器"窗口中,右键单击应用程序 ,然后选择**新建区域**。
- 2. 在新建区域对话框中, 指定名称和描述, 然后单击确定。

## 要添加 **HMI** 服务器:

- 1. 在 FactoryTalk View Studio 的"浏览器"窗口中,右键单击应用程序 或区域名称,选择添加新服务器,然后选择 **HMI** 服务器。
- 2. 在添加 **HMI** 服务器向导的选择操作窗口中,单击创建新 **HMI** 服 务器,然后单击下一步。
- 3. 为 HMI 服务器键入名称和描述, 指定主机计算机(如适用), 然 后单击完成。

有关"选择操作"窗口中其他选项的信息, 请参见<u>添加 HMI 服[务器](#page-133-0)</u> 参考 页数 [134](#page-133-0)。

提示: 如果在创建新 HMI 服务器时将其设为显示, 将打开"添加 控制器指令面板"板对话框。如果不想添加面板,单击取 消关闭对话框,这不会影响 HMI 服务器的创建。有关添 加面板的更多信息,请参[见将控制器指令面板添加到应](#page-280-0) [用程序](#page-280-0) 参考页数 [281](#page-280-0)。

将 HMI 服务器添加至应用程序这一操作还会创建 HMI 工程, 其中包 含创建和修改应用程序组件所需的全部编辑器和生产力促进工具。 步骤 **2:** 创建图形画面

> 有关编辑器及其功能的列表,请参[见打开组件编辑器](#page-53-0) 参考页数 [54](#page-53-0)。有关 使用编辑器的指导,请单击编辑器对话框中的"帮助"。

此示例使用"图形"编辑器创建图形画面,然后将图形对象添加至该画面。

## 要创建画面

• 在 FactoryTalk View 浏览器窗口中,展开 HMI 服务器和"图形"文 件夹,然后右键单击画面并选择新建。

#### 要将图形对象添加至画面

- 1. 在工具箱中, 选择绘图 > 矩形。有关使用"图形"编辑器的信息, 请参[见创建图形画面](#page-260-0) 参考页数 [261](#page-260-0) [和创建图形对象](#page-300-0) 参考页数 [301](#page-300-0)。
- 2. 拖动鼠标绘制方框,其大小近似于所需矩形的大小。

在 FactoryTalk View Studio 中,一次只能测试一个图形画面。要测试画 面之间的导航,在 FactoryTalk View SE Client 中运行应用程序 。

要运行刚刚创建的新应用程序,创建一个指定以下内容的 FactoryTalk View SE Client 配置文件:

- 与客户端相连的应用程序的类型和名称。
- 客户端启动时初始运行的画面。该画面可以是刚刚创建的新画 面。
	- 提示: 开发应用程序时, 建议在 FactoryTalk View SE Client 中分阶 段测试运行应用程序。通过这种方式,可解决仅在运 行时会发生的问题。

步骤 **3:** 在 **FactoryTalk View SE Client** 中测试运 行应用程序

## 要创建和运行 **SE Client** 配置文件:

- 1. 选择开始 **> Rockwell Software > FactoryTalk View Site Edition Client**  $\ddot{\circ}$
- 2. 在 FactoryTalk View SE Client 向导中,单击创建 **FactoryTalk View SE Client** 配置文件,并按照屏幕上的说明进行操作。有关向导中 各选项的详细信息,请单击帮助。
- 3. 完成时,单击运行。将在 FactoryTalk View SE Client 窗口中打开 指定初始运行的图形画面 。

完成测试时,使用客户端标题栏上的关闭按钮来关闭客户端窗口。

# <span id="page-48-0"></span>探索 **FactoryTalk View Studio**

本章介绍以下内容:

- 什么是 FactoryTalk View Studio。
- 如何在 FactoryTalk View Studio 中打开应用程序。
- FactoryTalk View Studio 主窗口的组成部分。
- 在"浏览器"窗口中工作。
- 使用编辑器的技巧。
- 从 FactoryTalk View SE 打印 。

FactoryTalk View Studio 是 FactoryTalk View 的设计环境,它提供的编辑 器和工具可用于开发和测试网络分布式、网络站点和本地站点人机界面 (HMI) 应用程序。其中包含用于创建完整应用程序的编辑器,还包含用 于测试所创建应用程序的客户端与服务器软件。

也可以使用 FactoryTalk View Studio 为您开发的应用程序设置 FactoryTalk Security 服务。 有关更多信息, 请参[见设置安全性](#page-80-0) 参考页数 [81](#page-80-0)。

提示: 可以选择使用 FactoryTalk Administration Console 开发、管理 和保护多个应用程序。但是,不能使用 FactoryTalk Administration Console 创建或修改 HMI 服务器和 HMI 工程组 件。

要启动 FactoryTalk View Studio, 请执行以下操作之一:

- 选择开始 **> FactoryTalk View Studio**。
- 使用命令行。有关详细信息,请参见[使用命令启动](#page-48-1) FactoryTalk [View Studio](#page-48-1) 参考页数 [49](#page-48-1)。

可使用命令启动 FactoryTalk View Studio。

## 要使用命令启动 **FactoryTalk View Studio**

- 1. 在 Windows"运行"命令中,输入具有以下语法的命令:
	- $(32 \overset{\frown}{\text{C}} \text{C:\Program Files}\text{Rockwell})$ Software\RSView Enterprise\VStudio.exe" /o /type:application\_type /app:application\_name [/lang:startup\_language]
	- $(64 \overset{\frown}{\text{IC}} \text{PC:}\$   $Files (x86)\Reockwell$ Software\RSView Enterprise\VStudio.exe" /o /type:application\_type /app:application\_name [/lang:startup\_language]

其中,*C:* 为安装 FactoryTalk View 的驱动盘。

关于 **FactoryTalk View Studio**

<span id="page-48-1"></span>使用命令启动 **FactoryTalk View Studio**

## 命令行参数和示例

2. 按下 **Enter** 键。

下表显示了用于启动 FactoryTalk View Studio 的命令中使用的参数。命 令行参数不区分大小写。但是,如果指定值包含空格,则确保用引号括 起该值(例如"带空格的值")。

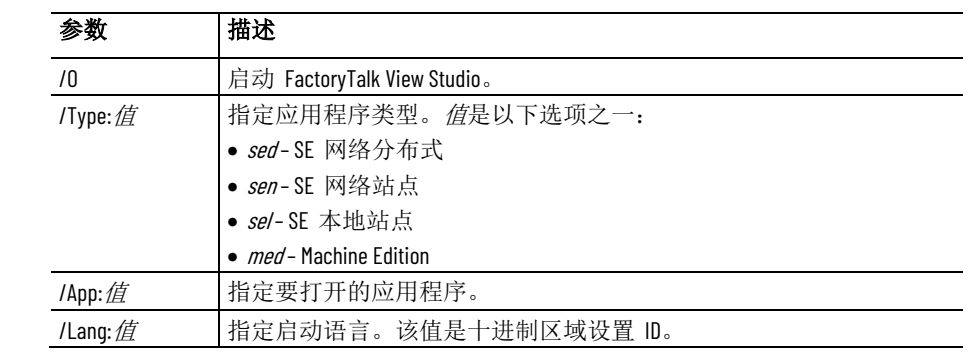

以下示例显示了这些命令的使用方式。

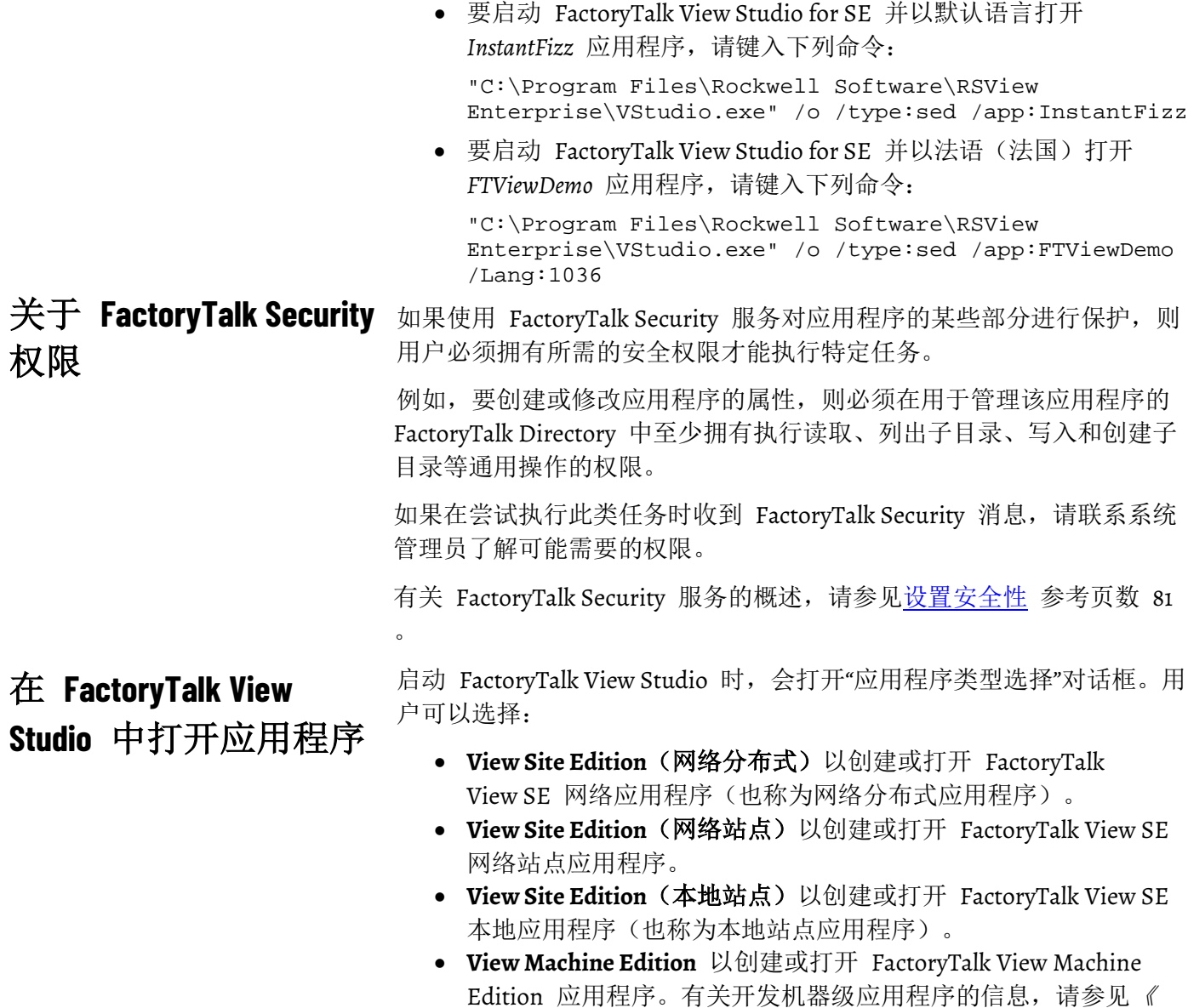

*FactoryTalk View Machine Edition* 用户指南》。

## 要打开现有的应用程序:

- 1. 选择开始 **>FactoryTalk View Studio**。
- 2. 在应用程序类型选择对话框中,选择应用程序类型,然后单击继 续。
- 3. 在现有选项卡中, 选择应用程序, 然后单击打开。
	- 提示: 如果未将现有应用程序设置为支持多种语言,而且语言 列表中显示 <请选择语言>,则必须先选择语言,然后才 能打开应用程序。有关更多信息,请参[见设置语言切换](#page-216-0) 参考页数 [217](#page-216-0)。

解决访问 **HMI** 工程文 件夹时遇到的问题

如果在访问 HMI 工程文件夹时遇到问题, 则可能需要更改自己的权限 。要在 FactoryTalk View Studio 中打开应用程序,用户对 HMI 工程所 在文件夹必须具有 Windows 读取和写入访问权限。

Power Users 类别的 Windows 用户可能没有写入访问权限。

## 要为 **Power Users** 设置写入访问权限:

1. 在 Windows 资源管理器中, 右键单击 HMI 工程文件夹, 然后选 择属性。

提示: HMI 工程文件夹的默认路径为 C:\Users\Public\Public Documents\RSView Enterprise\SE\HMI projects。

- 2. 在安全选项卡中,从组或用户名列表中选择 **Power Users**。
- 3. 在名称列表下的"权限"列表中,选中"完全控制"旁边的允许复选 框。

序

**打开 InstantFizz 应用程** 若要熟悉 FactoryTalk View Studio 开发环境,可打开随 FactoryTalk View SE 安装的 InstantFizz 应用程序 。

#### 要打开应用程序:

- 1. 选择开始 **>FactoryTalk View Studio**。
- 2. 在应用程序类型选择对话框中,选择 **View Site Edition**(网络分布 式),并单击继续。
- 3. 在现有选项卡中,选择 **InstantFizz** 并单击打开。

#### **FactoryTalk View Studio**

以下插图显示了 FactoryTalk View Studio 主窗口的概览。

主窗口的组成部分

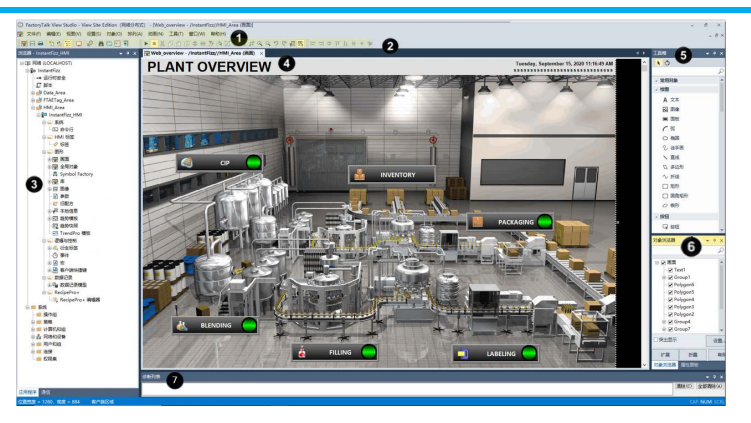

很多元素是 Windows 的常见元素,在此不再赘述。以下各项在使用 FactoryTalk View Studio 时有重要作用。

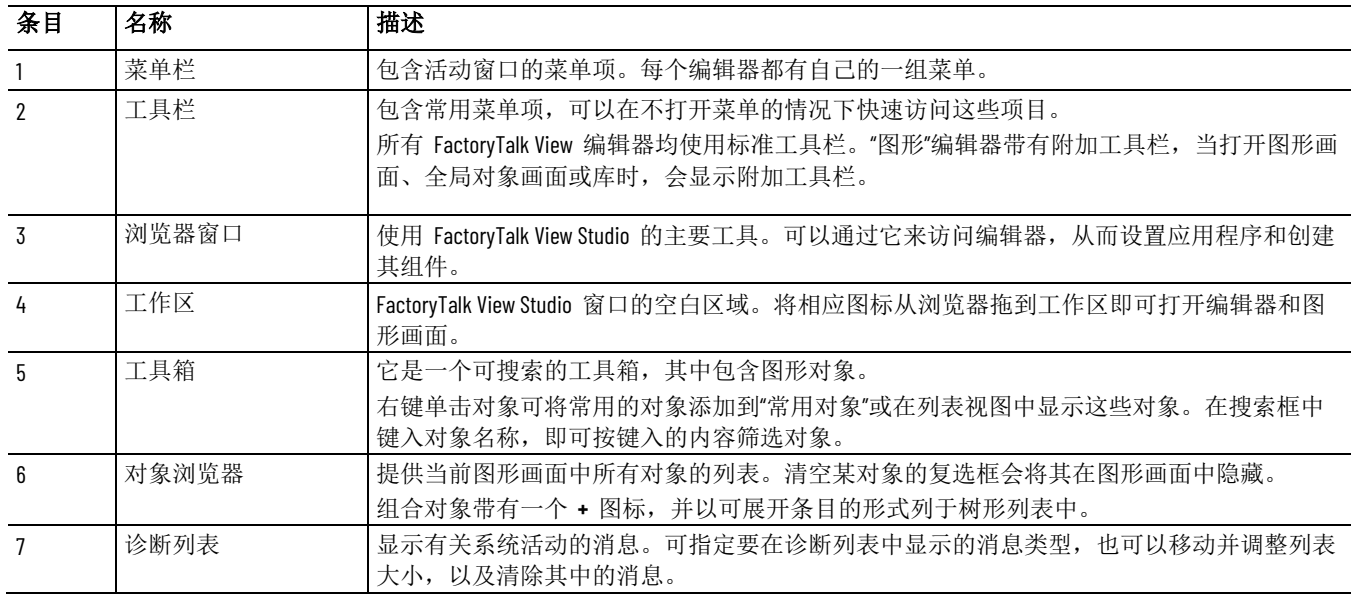

工作手册模式

工作手册模式提供了另一种在 FactoryTalk View Studio 工作区中的已打 开窗口之间切换的方法。

在工作手册模式中,窗口采用选项卡形式显示,易于识别和选择。

要在工作手册模式和正常模式之间切换,请在视图菜单中选择工作手册 模式。

显示和隐藏主窗口中的 要显示或隐藏主窗口的各个元素(菜单栏除外),可选择视图菜单中的 条目: 如果某条目旁带有复选标记,表明该条目可见; 如果某条目旁无 复选标记,则表明已隐藏该条目。 条目

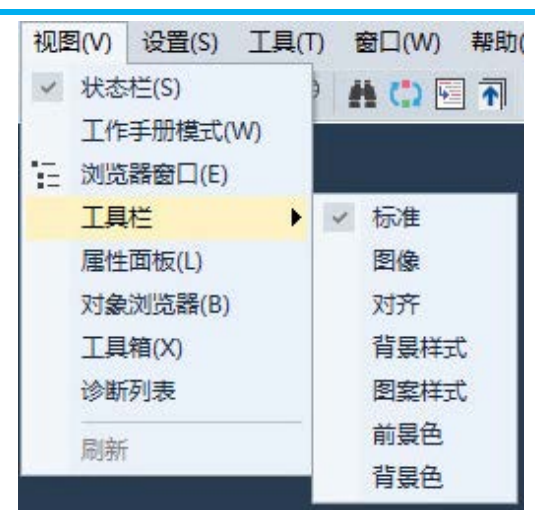

在本示例中,状态栏和标准工具栏可见,其余均为隐藏。

浏览器树是在 FactoryTalk View Studio 中进行操作的主要工具。用户可 以通过它来访问用于设置应用程序,创建并修改其组件的编辑器。

要取消停靠"浏览器"窗口,可使用以下方法之一:

- 单击"浏览器"窗口的标题栏,然后拖动窗口。为避免"浏览器"窗口 自动停靠,可在拖动过程中按住 **Ctrl** 键。
- 双击"浏览器"窗口的标题栏。浏览器将随即变为悬浮。随后可将其 拖动至新位置,或再次双击标题栏,使其自动停靠。
- 右键单击"浏览器"的标题栏,然后选择让浏览器悬浮或隐藏。

■ FactoryTalk View Studio - View Site Edition (网络分布 文件(F) 视图(V) 设置(S) 工具(T) 窗口(W) 帮助(H) (평日号 천십년 다 @ 음녀단계 浏览器 - InstantFizz HMI 浮动(F) **□□ 网络 (LOCALHOST)** √ 停驻(D) 白 8 InstantFizz 选项卡式文档(T) -- 运行时安全 自动隐藏(A) □ 脚本 隐藏(H) 由 **E** Data Area E FTAETag Area 白 上 HMI Area instantFizz HMI

只要浏览器未停靠,就可以调整其大小。为此,可单击窗口的边缘或角 ,将窗口拖动至所需大小。

打开和关闭文件夹

使用**"**浏览器**"**窗口

移动**"**浏览器**"**窗口

- "浏览器"使用文件夹来组织编辑器。
	- File InstantFizz HMI 由 系统 由 HMI 标签 由图形 由 逻辑与控制 由 数据记录 RecipePro+

Rockwell Automation 出版物 VIEWSE-UM006O-ZH-E - 2020 年 9 月 **53**

要打开或关闭文件夹,可使用以下方法之一:

- 单击文件夹图标旁边的 + 或 符号。
- 双击文件夹。
- 单击文件夹,然后按 **Enter** 键打开或关闭文件夹,具体取决于文 件夹的当前状态。

组织图形画面

您可以在 FactoryTalk View Studio 中组织带有文件夹的图形画面。

## 要整理文件夹中的图形画面

- 1. 在 FactoryTalk View 浏览器窗口中, 展开 HMI 服务器和图形文 件夹,然后右键单击画面并选择新建文件夹。
- 2. 在保存对话框中,输入文件夹的名称,然后单击确定。
- 3. 在文件夹中创建画面,或将画面拖放到该文件夹。

创建的文件夹属于逻辑文件夹,不会在硬盘的 HMI 工程文件结构 中显示,也不会影响运行时画面导航。

## <span id="page-53-0"></span>打开组件编辑器

使用 FactoryTalk View Studio 中的编辑器可以创建或修改应用程序组件 。编辑器在"浏览器"窗口中以图标表示,在菜单中以条目的形式表示。

要打开编辑器,可使用以下方法之一:

- 双击应用程序中的一个组件(例如,一个画面)。
- 将编辑器的图标从浏览器拖动到工作区。
- 右键单击该编辑器的图标,然后单击"新建"或"打开"。
	- 提示: 如果编辑器可以创建多个组件,则快捷菜单中会包含"新 建"。如果编辑器只能打开一个组件,则菜单中会包含 "打开"。
- 从工具或设置菜单中,选择要打开的编辑器。

下表列出了 FactoryTalk View SE 编辑器及其功能。对于能从 FactoryTalk View Studio 菜单栏打开的编辑器,表中标示了菜单名称。

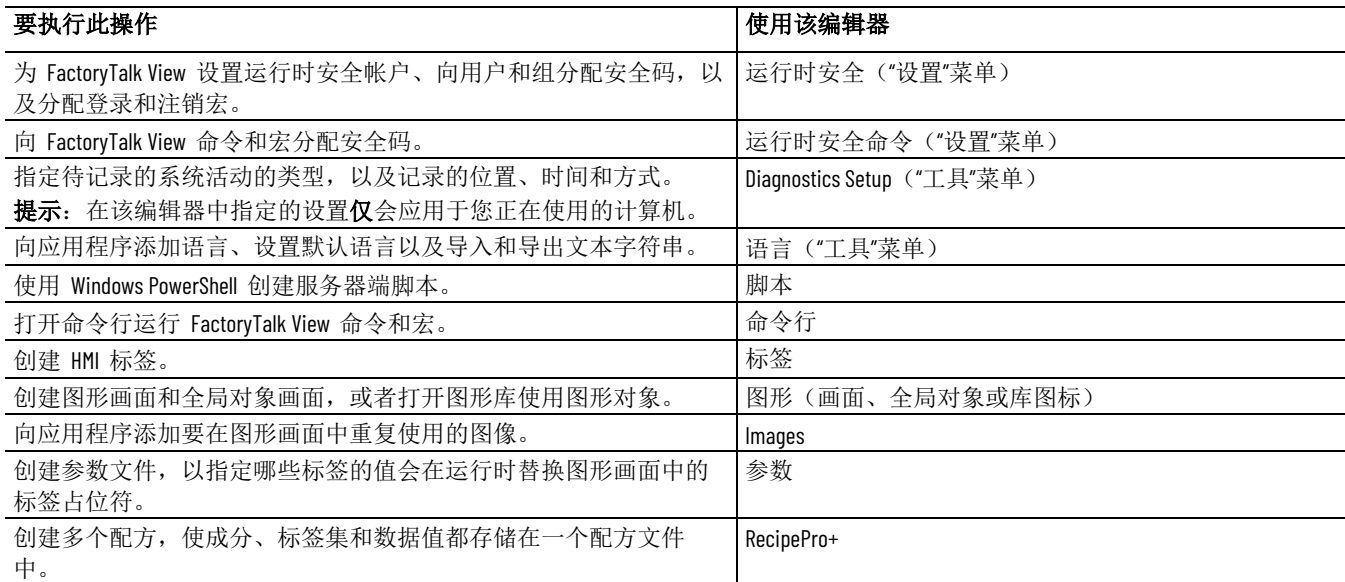

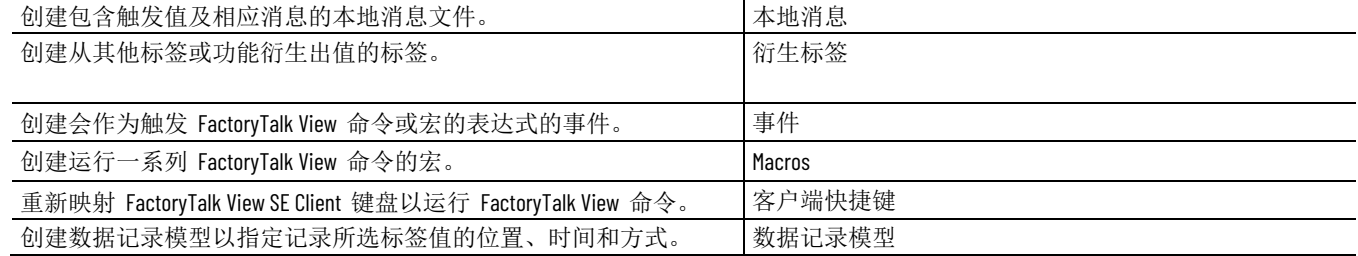

## 创建和修改组件

有些组件表示位于应用程序目录下文件夹中的物理文件,浏览器会对这 些组件进行管理。

使用图形编辑器可创建画面组件。

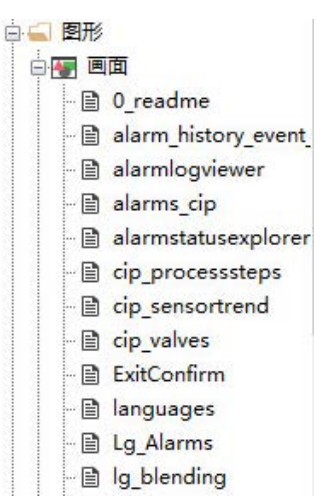

## 要显示与特定编辑器关联的组件:

请使用下列其中一种方法:

- 单击编辑器图标旁边的 + 符号。
- 双击该编辑器的图标。
- 单击编辑器的图标,然后按 **Enter** 键。

通过编辑器创建的组件会以树形结构显示在编辑器图标下。

## 要创建组件:

请使用下列其中一种方法:

- 将编辑器的图标拖到工作区中。
- 右键单击该编辑器的图标,并单击新建。

## 要打开组件:

请使用下列其中一种方法:

- 双击该组件。
- 将组件拖动至工作区中。
- 右键单击该组件,然后单击打开。

将组件添加到应用程序

- 1. 在 FactoryTalk View Studio 的浏览器窗口中,右键单击编辑器图 标,然后选择将组件添加到工程。
- 2. 在将组件添加到工程对话框中,找到要添加的现有组件, 然后选 择打开。

提示: 还可以拖放来自 Windows 浏览器和 FactoryTalk View Studio 窗口的组件。

采用这种方法时,会在应用程序中创建一份文件副本。

要选择多个连续组件,可单击要选择的第一个组件,然后按住 **Shift** 键 并单击最后一个组件。要选择多个单独的组件, 可按住 Ctrl 键, 然后单 击各个组件。

在为 FactoryTalk View Studio 中的组件命名时,会自动在磁盘上创建文 件名。"浏览器"窗口所示的组件名称会成为文件名的一部分。 为组件命名

> FactoryTalk View 支持最多 260 个字符(含空格)的长文件名。在考虑 文件名时请牢记,扩展名 (.gfx) 要占用四个字符,还需要考虑文件路径 所需的所有字符的数目。余下的字符(含空格)数为文件名所能使用的 字符数。

可通过文件路径来区分不同的文件。

例如, 以下路径和文件名共计 115 个字符 (含空格), 由于存在 260 个 字符的限制, 所以还有 145 个额外的字符(含空格)可供文件名使用:

C:\Documents and Settings\All Users\Documents\RSView Enterprise\SE\HMI Projects\InstantFizz\_SE\Gfx\cip overview.gfx

以下是另一个路径示例,保存宏时可能会采用该路径:

C:\Documents and Settings\All Users\Documents\RSView Enterprise\SE\HMI Projects\InstantFizz\_SE\Mcr

仅路径就占用 108 个字符,260 - 108 = 142。文件名最多可以包含 142 个 字符(含空格),其中扩展名还需占用 4 个字符。

与之前示例中的图形画面名称相同,组件名称中可以包含空格。在命令 中使用带空格的组件名称时,可能需要为组件名称加上双引号("")。 使用含空格的组件名称

> 例如,若要加载一个名称中带空格的参数文件,应当键入以下 **Display**  命令:

Display Screen1 /P"Bottling Line 1"

提示: 有关特定 FactoryTalk View 命令的命令语法信息, 请参见 FactoryTalk View Site Edition 帮助。

避免名称与命令名称或 宏名称发生冲突

为避免在发出命令和宏时出现问题,宏名称与命令名称不能相同。例如 ,为避免与 Display 命令混淆,不应将宏命名为 Display,而应命名为 DisplayScreen。

在 FactoryTalk View Studio 中, 如果: 删除、移除和重命名组

- 删除某组件,该组件*和*相应的物理文件都将被删除。
- 移除某组件,该组件将从"浏览器"窗口中移除,但不会删除物理文 件。
- 重命名某组件,该组件和相应的物理文件都将被重命名。

## 要删除组件和文件:

在 FactoryTalk View Studio 的"浏览器"窗口中:

- 要删除一个组件,可右键单击该组件,然后选择删除。
- 要删除多个组件,可按住 **Ctrl** 或 **Shift** 并选中这些组件,然后 按 **Delete**。

## 要移除组件:

在 FactoryTalk View Studio 的"浏览器"窗口中,右键单击要移除的组件, 然后选择**移除**。

## 要重命名组件:

- 1. 在 FactoryTalk View Studio 的"浏览器"窗口中,右键单击要重命名 的组件,然后选择重命名。
- 2. 键入新的名称,然后单击确定。

如果已重命名 Windows 资源管理器中的某个物理文件,则将无法再打 开 FactoryTalk View Studio 中的相应组件。此时必须移除该组件, 然后 将重命名后的文件添加回应用程序中。

## 要在更改物理文件的名称之后还原组件:

- 1. 在 FactoryTalk View Studio 的"浏览器"窗口中, 右键单击组件, 然 后选择移除。
- 2. 右键单击用于创建待还原组件的编辑器图标, 然后选择将组件添 加到工程。

例如,要还原某个图形画面,请右键单击"画面"图标。

3. 查找并选择重命名后的物理文件,然后单击打开。

使用编辑器的技巧

## 获取对通用操作的快速 访问权限

用于开发 FactoryTalk View 应用程序的许多编辑器都具有类似的功能, 使用这些功能需要掌握类似的信息。了解这些功能可以节省时间。

借助快捷菜单,可以在不同环境中快速访问经常执行的各种操作。

在"浏览器"的树形层次结构中,除文件夹外的所有部分都具有快捷菜单。 在"图形"编辑器中,画面中的图形画面和对象都具有快捷菜单。

## 还原组件

件

浏览列表和组件

要打开某快捷菜单,将光标置于图标、图形画面或对象上,然后单击右 键。

"浏览"按钮显示在需要输入的字段旁。例如,可以不通过在文本框中输入 信息,而是通过单击"浏览"按钮来打开以下内容:

- 包含可用于文本框的有效条目的列表。
- 可用于搜索或选择有效条目的对话框或浏览器(例如标签浏览 器)。
- 可用于创建有效条目的编辑器。

标签存储在设备、数据服务器和 HMI 标签数据库中。

要提供标签名称,可使用以下方法之一:

- 键入标签的名称。用户不需要为使用标签名称而立即创建标签, 但应确保随后创建标签,否则运行时会报错。
- 单击浏览或标签按钮(视哪个可用而定)打开"标签浏览器",可从 中选择或创建标签。

有关标签的更多信息,请参[见使用标签](#page-156-0) 参考页数 [157](#page-156-0)。

#### 可以使用 FactoryTalk View 命令与应用程序组件进行交互并对这些组件 进行控制。大部分命令可通过接受参数来提高精度和控制能力。

用户可以设置各种按键和图形对象以在运行时执行命令。还可以从 HMI 服务器的命令行中运行命令,或者在宏中创建命令列表,然后在需要执 行命令的位置运行宏。

可以使用命令向导来协助选择和构建命令。有关特定 FactoryTalk View 命令的信息,请单击帮助。

## 要打开**"**命令向导**"**,可使用以下方法之一:

- 单击要输入命令的文本框(例如,按钮对象的"按下"操作文本框或 命令行)旁边的浏览按钮。
- 双击要输入命令的输入框或"宏"编辑器。

# 选择和构建命令

提供标签名称

• 在命令行、运行时安全命令编辑器、事件编辑器和宏编辑器中, 从编辑菜单中选择命令。

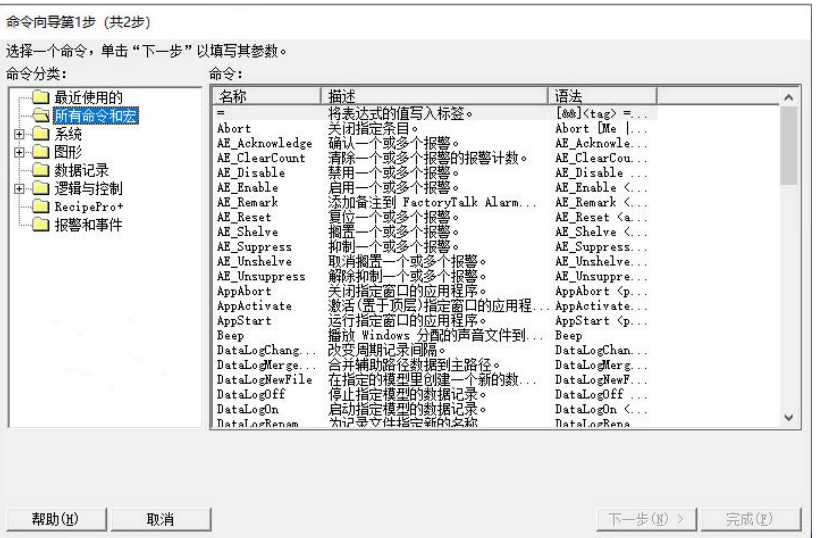

构建表达式

许多编辑器都使用表达式来根据标签和函数计算值。表达式可以是复杂 的逻辑表达式,也可以是标签名称。

有关更多信息,请参[见创建表达式](#page-376-0) 参考页数 [377](#page-376-0)。

## 通过 **FactoryTalk View SE**  打印

通过每个 FactoryTalk View SE 编辑器, 都可以打印所选项或编辑器的所 有内容。

## 要打印所选内容:

- 1. 选择想要打印的条目,例如编辑器电子数据表中的一份记录。
- 2. 从文件菜单中,选择打印。
- 3. 在"打印范围"下,选择所选内容。

要打印窗口中的所有内容:

- 1. 在"文件"菜单中,单击打印。
- 2. 在"打印范围"下,单击全部。

## 选择打印机

必须先安装打印机才能进行选择。

FactoryTalk View 可打印到网络打印机。有关安装和设置打印机的信息, 请参见 Windows 文档。

## 要选择打印机:

- 1. 在任意 FactoryTalk View 编辑器的文件菜单中, 选择打印设置。
- 2. 如果不想使用默认打印机,请指定其他打印机。
- 3. 选择合适的打印方向和纸张选项。

提示: "打印设置"的设置内容仅会应用于开发计算机。如果要 在其他计算机上运行此应用程序,则必须在该计算机 上另行设置打印机。

## 运行时打印

若要在运行时打印图形画面,可使用 **PrintDisplay** 命令。

若要让操作员能够打印特定画面,需要为他们提供一种方式来对这些画 面运行此命令。例如,可创建执行按下操作即可使用 **PrintDisplay** 命令 的按钮对象、画面键或者客户端快捷键。

使用 PrintDisplay 命令时, FactoryTalk View 会打印整个画面, 其中包括 被其他画面覆盖的部分。要打印指定监视器上显示的所有内容的图像, 请使用 **ScreenPrint** 命令。

有关命令的更多信息,请参见 FactoryTalk View Site Edition 帮助。

# 规划应用程序

本章介绍以下内容:

- 了解计划进行自动控制的过程。
- 规划网络布局。
- 规划通信。
- 规划如何监控报警。
- 确定何时使用 HMI 标签。
- 设计可靠的控制系统。
- 设置运行时应用程序。
- 设计易于部署和维护的系统。
- 与其他应用程序集成并定制系统。

要使用 FactoryTalk View Site Edition 设计有效的控制系统,了解计划进 行自动控制的过程十分重要。 了解计划进行自动控制

> 从各个源收集信息,并注意可能会影响系统整体性能的细节。要着手进 行规划,需:

- 与将使用系统的操作员及其他专家交流,收集他们有关如何优化 工厂运营的意见。
- 与管理和信息系统的相关人员交流,了解他们在支持规划和设计 决策时的需要。
- 将过程分解成若干个组成部分。这样将能够为您展示自动系统的 各个部分在网络中如何分布。
- 确定所需的过程变量及其在可编程控制器或设备中的位置。
- 确定系统要使用的数据服务器的类型。
- 确定产生报警的过程以及监控报警的方式。
- 确定应对过程中哪些部分进行保护以及限制用户访问权限的最有 效方式。
- 评估系统各个部分的冗余需求。

网络布局对于网络分布式应用程序的设计十分重要。

有关安装 FactoryTalk View SE 软件的信息以及可能会影响网络设计的系 统要求的信息,请参见 *FactoryTalk View Site Edition* 安装指南。

对于包含 10 台以上计算机的网络应用程序, 强烈建议(但不要求)使 用域控制器。支持以下域控制器: 选择 **Windows** 域或工

- Windows Server 2012 Datacenter (64  $\overleftrightarrow{\mathfrak{m}}$ )
- Windows Server 2012 Standard (64  $t\overleftrightarrow{\mathbf{u}}$ )
- Windows Server 2012 R2 Datacenter (64  $\overleftrightarrow{W}$ )
- Windows Server 2012 R2 Standard (64  $\dagger$ )
- Windows Server 2016 Datacenter (64  $\overleftrightarrow{\mathfrak{m}}$ )

规划网络布局

的过程

## 作组

确定所需计算机

- Windows Server 2016 Standard (64  $t$ )
- Windows Server 2019 Datacenter LTSC (64 位)
- Windows Server 2019 Standard LTSC (64  $\overleftrightarrow{\mathbb{U}}$ )
	- 注意: 请不要将 FactoryTalk Directory、FactoryTalk View SE Server 或任何其 他应用程序软件与 Windows 域控制器安装在同一台计算机上。 不支持此配置。

对于由 10 台或 10 台以下计算机组成的网络分布式应用程序,可以将 FactoryTalk View SE 用于 Windows 工作组网络环境中。 **Windows** 工作组

> 在 Windows 工作组中设置应用程序的安全性时,建议使用 FactoryTalk Directory 用户帐户。这样可通过 FactoryTalk Directory 中的集中安全服 务来简化帐户管理。

如需了解有关用户帐户的信息,请参[见设置安全](#page-80-0) 参考页数 [81](#page-80-0)。

用户可以在一台计算机上开发并测试网络分布式应用程序。然而,网络 应用程序组件通常分布于同一网络的多台计算机上。

有关安装 FactoryTalk View SE 软件的信息以及可能会影响网络设计的系 统要求的信息,请参见 *FactoryTalk View Site Edition* 安装指南。

此分布式系统示例包括 FactoryTalk Directory 服务器、FactoryTalk View SE Server 和 Client、FactoryTalk Linx 数据服务器和 FactoryTalk View Studio(用于应用程序开发和配置)。

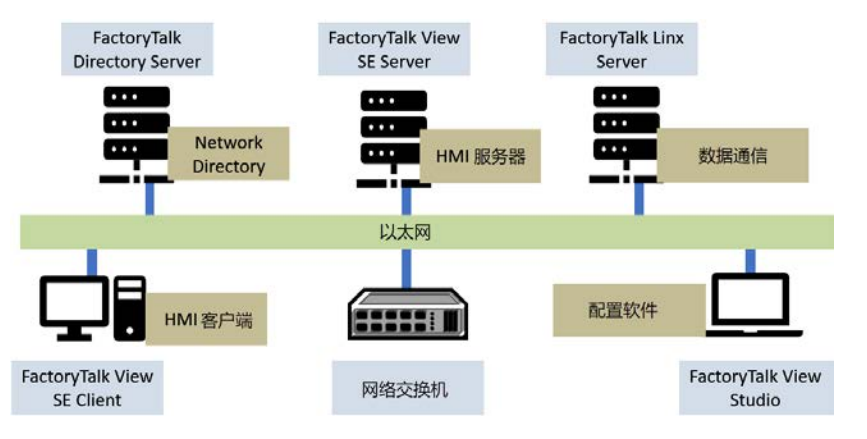

根据需要,针对生产部署的网络分布式应用程序通常包括以下计算机:

#### • 一台运行 **FactoryTalk Network Directory** 服务器的计算机

FactoryTalk Directory 可集中访问控制系统中所有 FactoryTalk 产 品的应用程序资源和组件,例如图形画面和标签。

FactoryTalk Network Directory(也称为 Network Directory)用于管 理 FactoryTalk View SE 网络分布式应用程序和网络站点应用程序 。参与给定网络分布式应用程序或网络站点应用程序的所有客户 端和服务器计算机都必须指向同一 Network Directory。

有关更多信息,请参见<mark>设置</mark> [FactoryTalk Directory](#page-72-0) 参考页数 [73](#page-72-0) 和 [使用网络](#page-112-0) 分布式 应用程序 参考页数 [113](#page-112-0)。

• 运行 **FactoryTalk View SE Server** 的一个或多个冗余计算机对

应用程序中的 HMI 服务器用于存储 HMI 工程组件 (例如, 图形 画面)并将这些组件提供给应用程序客户端。

HMI 服务器还执行历史数据管理(记录),并且其中含有标签数 据库。

FactoryTalk View SE 服务器软件必须安装在要运行 HMI 服务器的 计算机上。对于冗余 HMI 服务器,主 HMI 服务器和辅助(备 用)HMI 服务器计算机上均须安装该软件。

有关冗余 HMI 服务器的更多信息, 请参见设置 [FactoryTalk](#page-236-0) 系 [统可用性](#page-236-0) 参考页数 [237](#page-236-0)。

- 运行 **FactoryTalk Alarms and Events** 服务器的一个或多个冗余计 算机对
- 运行数据服务器的一个或多个冗余计算机对

客户端通过数据服务器进行通信,能够访问设备和其他 OPC 数据 服务器中的信息。有关 FactoryTalk View SE 应用程序中数据服务 器的信息,请参[见设置通信](#page-146-0) 参考页数 [147](#page-146-0) [和使用网络](#page-112-0) 分布式 应 [用程序](#page-112-0) 参考页数 [113](#page-112-0)。

提示 : 如果使用 OPC 数据服务器而不是 FactoryTalk Linx,建议在其 自身的专用主机计算机上运行数据服务器。

• 运行 **FactoryTalk View Studio** 的一个或多个工程工作站

FactoryTalk View Studio 是一种配置软件, 用于开发和测试 FactoryTalk View SE 应用程序。

有关 FactoryTalk View Studio 功能的信息, 请参见[探索](#page-48-0) [FactoryTalk View Studio](#page-48-0) 参考页数 [49](#page-48-0)。

提示: FactoryTalk View Studio 也是用于开发 FactoryTalk View Machine Edition (ME) 应用程序的配置软件。有关 FactoryTalk View ME 的信息, 请参见 FactoryTalk View Machine Edition 用户指南和 ME 帮助。

• 运行 **FactoryTalk View SE Client** 的一个或多个操作员工作站

FactoryTalk View SE Client 软件提供了一个可供操作员与 FactoryTalk View SE 网络分布式、网络站点和本地站点应用程序交 互的运行时环境。

有关设置 FactoryTalk View SE Client 的详细信息,请参见 FactoryTalk View Site Edition 帮助。

• 运行 **FactoryTalk View SE Administration Console** 的一台或多台维 护计算机

FactoryTalk View SE Administration Console 是用于在部署后管理 FactoryTalk View SE 应用程序的软件。

可使用 Administration Console 中的编辑器子集对应用程序做少量 更改,而无需安装 FactoryTalk View Studio。

要规划控制系统的通信,请收集以下相关信息:

- 生产线中控制器或设备的类型以及用于与它们进行通信的软件。 这些信息将有助于确定应用程序所需的数据服务器的数量。
- 应用程序访问和收集控制器和设备中数据的方式。

## 规划通信

• 为了最大程度降低通信中断对客户端的损害,哪些系统需要冗 余。该信息将有助于确定应用程序所需的冗余数据服务器对的数 量。

有关更多信息,请参见<u>设置通信</u> 参考页数 [147](#page-146-0)。

要访问可编程控制器或设备中的值,可以使用数据服务器标签、HMI 标 签或将二者组合使用。 确定数据访问方式

> 在许多情况下,可以使用应用程序中的数据服务器直接访问控制器或设 备中的值。在一些情况下,需要使用 HMI 服务器的标签数据库中的标 签。

> 要确定哪种方法最合适,需要了解所使用的控制器或设备类型以及应用 程序与控制器或设备之间的通信方式。

#### 按照仅收集重要数据的原则设计控制系统。这样将会降低收集数据所需 的处理能力,有助于控制通信通道或网络上的流量。 仅收集必要数据

设计可编程控制器数据表布局以及标签数据库时,还应考虑数据收集要 求。

理想情况下,要降低网络流量并优化系统响应,标签地址应引用可编程 控制器数据表的连续块。

由于报警能够在出现问题时提醒操作员,因此报警是大多数工厂控制应 用程序中的重要组成部分。 监控和控制报警

> 报警不仅能指示设备或过程在可接受的预定义限制范围内已停止工作, 还能指示故障、磨损或过程失常。通常情况下,还非常有必要对报警以 及其是否经过确认进行记录。

在 FactoryTalk View 可使用 FactoryTalk Alarms and Events 服务将分布于 应用程序中不同设备的报警信息集中到实时客户端和记录中。

有关报警监控的更多信息, 请参见<u>设置 [FactoryTalk](#page-176-0) 报警</u> 参考页数 [177](#page-176-0)

## 规划报警监控系统

在确定系统中要使用的报警监控类型之前,需规划:

• 哪些条件会触发报警。

。

- 如何将这些报警通知给操作员。
- 报警消息应包含哪些信息。
- 应采用哪些操作来响应这些报警。
- 哪些报警需要通过 FactoryTalk View 命令实现的额外操作。

## 使用 **FactoryTalk Alarms and Events** 服务的优势

FactoryTalk Alarms and Events 具备一组单一的集成报警信息,该信息分 布在支持报警服务器上。也就是说,FactoryTalk 系统中的所有客户端都 可接收一致的、基于设备和基于标签的报警活动视图。

FactoryTalk Alarms and Events 服务也会与 FactoryTalk Security 服务集成 。这表示可以对 FactoryTalk 系统用户和计算机进行设置,使其具有不同 等级的报警源及数据访问权限。

有关设置报警监控的决策取决于 FactoryTalk View SE 应用程序的设计、 应用程序所需的设备类型以及监控报警所需的过程。

## 选择基于设备的报警

基于 FactoryTalk 设备的报警监控功能可与已使用预置报警或报警指令 编程的 Logix5000 控制器配合使用。

提示: 关于支持 FactoryTalk Alarms and Events 服务的 LOGIX 5000 控 制器列表,请参见 FactoryTalk Alarms and Events 帮助。

如果使用基于设备的报警,只需在控制器中编写一次报警指令: 无需为 HMI 标签创建报警定义。

由于报警检测在控制器中进行,因此处理速度更快、时间戳更准确(由 于其来自控制器)且报警状态可以更可靠地进行保存。

FactoryTalk View SE 客户端通过添加到 FactoryTalk View SE 应用程序的 Rockwell Automation 设备服务器 (FactoryTalk Linx) 接收基于设备的报警 数据。 有关详细信息, 请参见使用 [Rockwell Automation](#page-187-0) 设备服务器 参 考页数 [188](#page-187-0)。

在不具备内置报警检测功能的设备中,通过为标签指定报警条件的方式 设置 FactoryTalk 基于标签的报警。 选择基于服务器标签的 报警

> 使用基于标签的报警可将这些设备包含到集成 FactoryTalk Alarms and Events 系统中。

可以为旧的可编程控制器(PLC-5 或 SLC 500)中的标签、通过 OPC 数 据服务器进行通信的第三方设备中的标签或 HMI 服务器标签数据库中 的 HMI 标签设置基于标签的报警。

如果不想设置内置报警检测,还可以为*支持*基于设备的报警的 LOGIX 5000 控制器设置基于标签的报警。

FactoryTalk View SE 客户端通过添加至 FactoryTalk View SE 应用程序中 的"标签报警和事件服务器"来接收基于标签的报警数据 。

有关详细信息,请参[见使用标签报警和事件服务器](#page-189-0) 参考页数 [190](#page-189-0) [和设置](#page-190-0) FactoryTalk [基于标签的报警](#page-190-0) 参考页数 [191](#page-190-0)。

## 确定何时使用 **HMI** 标 签

在应用程序中使用 HMI 标签可实现扩展功能,例如:

- 在将值传送到可编程控制器或设备前对其进行缩放或偏移。
- 防止对标签的值进行未授权更改的安全功能。
- 灵活寻址。 HMI 标签无需硬编码的物理地址和设备特定的变量 名。这意味着只需更改标签名称映射到的物理地址,即可将应用 程序再次用于其他设备。
- 创建无法在一些控制器或 OPC 服务器中创建的描述性标签名称。

有关 HMI 标签的更多信息,请参见<u>使用标签</u> 参考页数 [157](#page-156-0)。

## 设计 **HMI** 标签数据库

在创建 HMI 标签数据库前,需花些时间进行规划。好的设计有助于缩 短维护时间,还能加快设备对 FactoryTalk View 的响应时间。

收集以下信息:

- 过程流程图(或过程和仪表图)
- 用于应用程序的可编程控制器数据表或寄存器地址列表

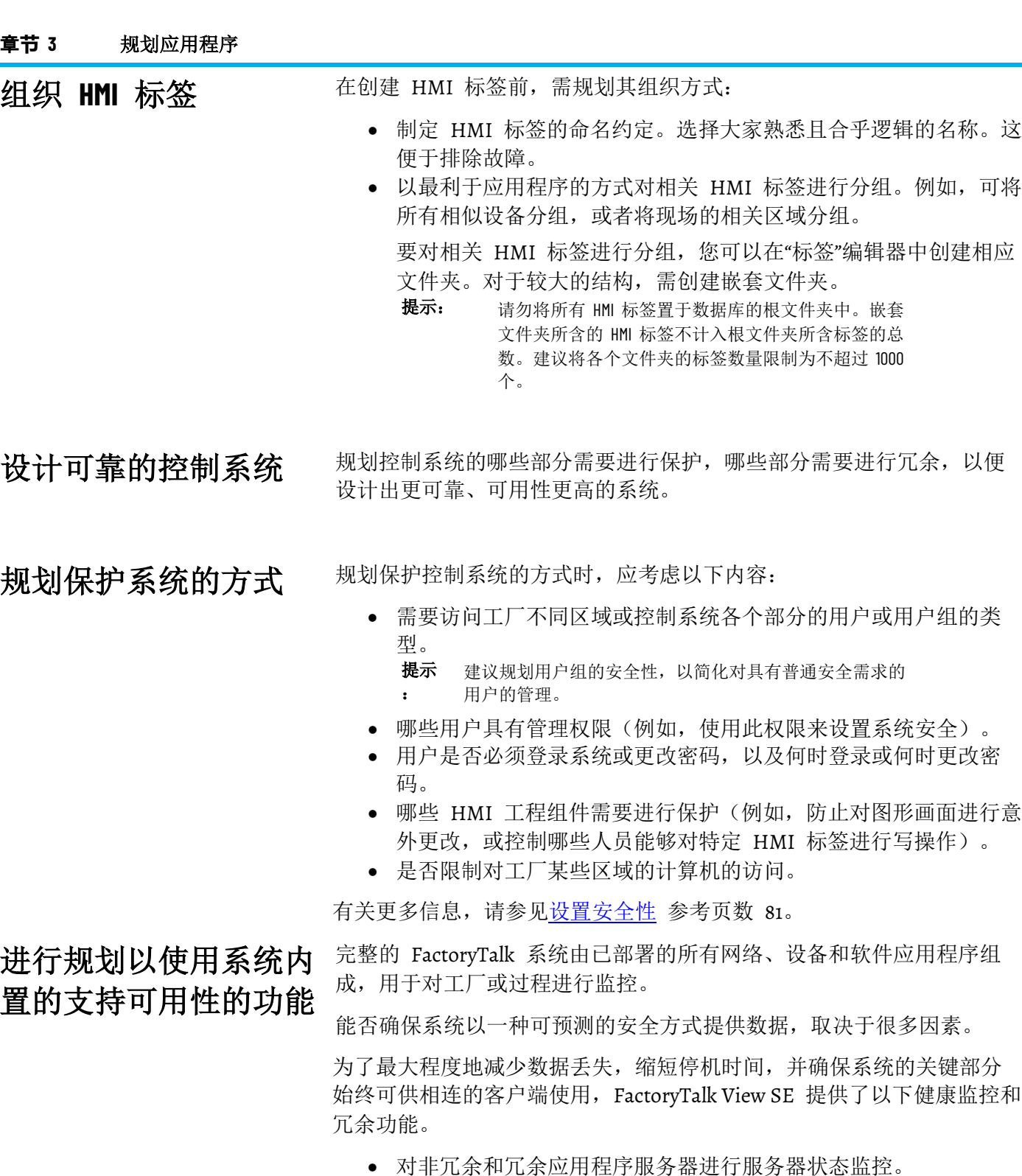

- 连接断开的情况下运行。例如,相连的客户端能够在 FactoryTalk Directory 不可用时继续运行。
- 冗余应用程序服务器。在网络分布式应用程序中,可以为应用程 序服务器设置冗余。其中包括 FactoryTalk View SE 服务器(也称 为 HMI 服务器)、FactoryTalk Alarms and Events 服务器、设备 服务器 (FactoryTalk Linx) 和 OPC 数据服务器 (RSLinx Classic 或 其他符合 OPC DA 2.05a、UA 1.02 和 1.03 规范的数据服务器)。
- 支持联机更改 HMI 标签。有关此功能的信息,请参[见在运行时修](#page-249-0) 改 HMI [标签和报警属性](#page-249-0) 参考页数 [250](#page-249-0)。
- 将工程联机编辑同时保存至主服务器和辅助服务器。有关设置冗 余选项的信息,请参见设置 HMI [服务器冗余选项](#page-244-0) 参考页数 [245](#page-244-0)。
- 对系统中的每台计算机(客户端和服务器)进行网络连接监控。 有关此功能的信息,请参[见监控网络客户端和服务器连接](#page-252-0) 参考页 数 [253](#page-252-0)。

有关更多信息,请参见设置 [FactoryTalk](#page-236-0) 系统可用性 参考页数 [237](#page-236-0)。

理论上,理想的冗余解决方案应至少包括所有组成部分(硬件、软件、 网络等)的一套备份。而实际上,即使有必要这样做,也几乎不可能实 现。

设置冗余前,应规划:

- 系统的哪些组件需要备份,即,确定所需的冗余程度。
- 在何处(哪台计算机上)安装备份系统。
- 网络布局,并计算每台计算机预期的处理负载。此信息有助于规 划应用程序的哪些部分可共享硬件。

在 FactoryTalk View SE 网络分布式应用程序中,可以设置 HMI 服务器 、报警服务器和数据服务器的冗余对。有关更多信息,请参[见设置](#page-236-0) [FactoryTalk](#page-236-0) 系统可用性 参考页数 [237](#page-236-0)。

此外,可设置 FactoryTalk View SE 以向符合 ODBC 的数据库自动发送 数据记录和活动记录信息。还可设置 HMI 服务器,以在数据库不可用 时本地缓冲数据。

有关:

- 数据记录的信息, 请参[见设置数据记录](#page-400-0) 参考页数 [401](#page-400-0)。
- 活动记录的信息, 请参[见记录系统活动](#page-254-0) 参考页数 [255](#page-254-0)。

设置运行时应用程序

设计图形画面时,需确定用户在应用程序中进行导航的最佳方式。要支 持导航, 应:

- 开发画面的层次结构。
- 规划多监视器部署。
- 创建画面模板。
- 采用有助于用户与画面进行交互的视觉设计原则。

有关使用图形画面和对象的更多信息,请参[见创建图形画面](#page-260-0) 参考页数 [261](#page-260-0) [和创建图形对象](#page-300-0) 参考页数 [301](#page-300-0)。

#### 组织合理的图形画面能够清晰、稳定地显示相关信息,并在用户使用系 统时提供相关指导。 开发图形画面的层次结 构。

图形画面层次结构为一系列图形画面,可在用户浏览时逐步提供更多详 细信息。设计层次结构时,需满足应用程序所有用户(包括经理、主管 和操作员)的需求。

设计各个图形画面前,需规划:

• 包含概览和菜单的画面的应用级层次结构。

关于冗余应用程序服务 器

- 用户如何在层次结构中进行导航。
- 要在 FactoryTalk View SE Client 窗口内停靠的画面 。

有关更多信息,请参见<u>设置导航</u> 参考页数 [367](#page-366-0)。

为了使应用程序中各图形画面的外观保持一致,应在各个画面的相同位 置显示相同的信息和基本功能。这样一来,当用户从一个画面导航到另 一个画面时,便能够更加轻松地找到相似元素。 创建模板以确保一致性

> 提示: 使用全局对象可使模板更易于分配和维护。有关全局对 象的信息,请参[见创建图形画面](#page-260-0) 参考页数 [261](#page-260-0)。

为确保一致性,需开发包含通用元素的画面作为模板。每次开发新的画 面时,都会先复制相应的模板。例如,模板中可能包括:

- 公司徽标。
- 标题。
- 日期和时间。
- 导航按钮。

## 规划多监视器部署

采用视觉设计原则

FactoryTalk View SE 支持自动、动态管理 HMI 应用程序画面的多监视 器部署。这样,便能为用户提供更多界面以供基于单个工作站查看过程 操作的更多相关信息。

FactoryTalk View SE 多监视器部署具有以下优势:

- 监视器配置根据各客户端进行定义,并且每个操作员站的配置都 不相同。
- 对于每个 HMI 客户端,客户端配置可支持最多六台监视器的单独 配置。
- HMI 画面可显示在指定的预配置监视器上,或者基于发起请求的 相对位置进行动态显示。
- 应用程序可跨多台监视器。可以轻松地将 HMI 内容从一台监视器 拖动到另一台监视器。

有关如何为多监视器部署设计新应用程序或迁移现有应用程序的更多信 息,请参[见为多个监视器设计应用程序](#page-69-0) 参考页数 [70](#page-69-0)。

设计图形画面时,应采用可为操作员提供帮助并能提高操作效率的视觉 设计原则。可考虑采用以下重要原则。

#### 一致性

- 使用的符号和颜色应保持一致。
- 按钮标签和按钮布局应保持一致。
	- 设计多个画面时,应将同一类型的按钮置于相同位置。例如,如 果在某个画面的特定位置有一个"开始"按钮,则不能将"停止"按钮 置于下一画面的相同位置。

#### 清晰

- 使用易于辨识的符号。例如, 罐和阀应采用常见的 ISA 符号, 如 Symbol Factory 库中的符号。
- 请勿在画面中包含过多信息。
- 使用清晰的标准术语,避免使用用户可能不了解的缩写词或首字 母缩略词。
- 使用含义易于辨识的颜色。例如,在欧洲和北美地区,红色和绿 色通常表示停止和开始。指定"停止"按钮仅使用红色,而"开始"按 钮仅使用绿色,以保持颜色含义的一致性。
- 使用对比度高的颜色组合,例如,浅色文本配以深色背景。

## 可用性

:

- 在设计用于触摸屏的画面时,请将重要按钮置于不会被弹出窗口 遮挡的位置。用户无法按压被遮盖的按钮。 还要确保按钮足够大、按钮之间的间距足够远,这样即使用户戴 着工作手套也能轻松触摸按钮。
- 确保始终提供一种能够在各画面之间进行切换的有效方法。

规划趋势的使用方式

设计趋势时,应考虑其在应用程序中的使用方式。例如, 趋势可以用于

- 分析过程趋势。
- 监控生产效率。
- 存档过程变量以确保符合政府规范。

基于以上考量因素,可确定要将数据记录模型中的哪些标签绘制在同一 趋势(随时间变化或与另一标签对比)上。

有关更多信息,请参[见设置趋势](#page-414-0) 参考页数 [415](#page-414-0)。

规划运行时的语言切换

系统

设计支持多语言的应用程序时,应考虑:

• 运行时,操作员如何在不同语言之间进行切换。 例如,可以为应用程序支持的各种语言创建按钮,按下这些按钮

时能够运行 **Language** 命令。

- 操作员是否需要切换语言。如果需要,确保操作员具备的安全权 限足以打开包含语言切换按钮的图形画面。
- 在图形画面中一致、有效地显示不同语言。

例如,如果采用标题来标识用于切换到法语的按钮,则只要进行 语言切换,标题就会发生改变。为避免此类情况,采用法国国旗 图案来标识按钮。

有关更多信息,请参[见设置语言切换](#page-216-0) 参考页数 [217](#page-216-0)。

FactoryTalk View SE 中的一些工具和功能可帮助您创建易于使用和维护 的应用程序。例如,可以进行以下操作: 设计易于部署和维护的

> • 创建全局对象并将对象副本在整个应用程序中进行分配。修改全 局对象时,所做更改也会应用于所有链接的副本。

有关全局对象的更多信息,请参[见创建图形画面](#page-260-0) 参考页数 [261](#page-260-0)。

- 创建特殊的图形画面以帮助部署和维护人员测试应用程序,例如 处理通信问题。
- 使用 **OpenRSLogix5000** 命令链接部分 HMI 应用程序与可编程控 制器中的逻辑。

例如,可将在 FactoryTalk View SE 中执行的操作链接到 RSLogix 5000 中的顺序功能图 (SFC),以帮助操作员跟踪工厂中正 在运行的过程的状态。

有关 **OpenRSLogix5000** 命令的详细信息,请参见 FactoryTalk View Site Edition 帮助。

适合单用户环境的行为可能并不适合多用户环境。 设计适用于多个用户的

设计网络分布式应用程序时,需考虑与以下内容类似的问题:

• 如果要在多个客户端上运行的图形画面使用关闭宏来停止衍生标 签文件,则关闭任何客户端上的图形画面均会停止衍生标签处理 过程。

由于衍生标签处理过程在 HMI 服务器中进行,因此会影响需要衍 生数据的所有客户端。有关衍生标签的更多信息,请参[见添加逻](#page-426-0) [辑与控制](#page-426-0) 参考页数 [427](#page-426-0)。

• 由于在网络分布式应用程序中标签值以全局方式获得,因此请勿 使用这些值存储本地信息。例如,如果使用标签值来指示上一个 画面,则所有与应用程序相连的客户端均将收到相同的标签值。

专为单个监视器设计的应用程序可以部署到具有多个监视器的操作员站 ,无需额外的工程设计。

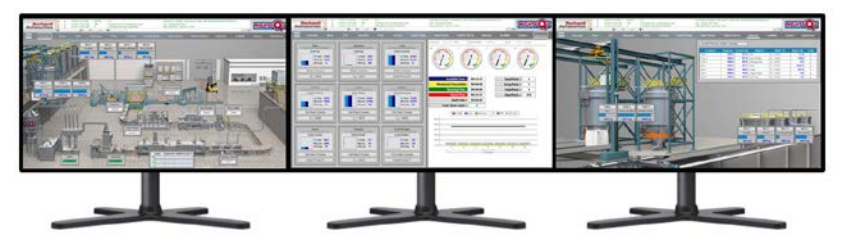

单个监视器可以配置为多画面区域。这使您可以轻松利用超高分辨率监 视器,而无需第三方驱动器或特殊硬件。

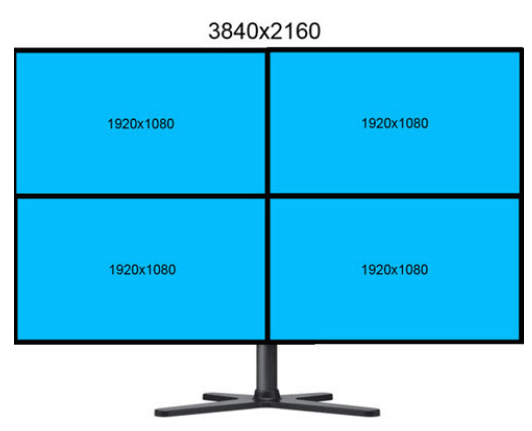

应用程序

<span id="page-69-0"></span>为多个监视器设计应用 程序

要设计用于多监视器部署的应用程序,请在 SE Client 配置文件中启用多 监视器选项,并相应地配置各监视器。 有关 FactoryTalk View SE Client 向导的更多信息,请参见 FactoryTalk View SE 帮助。

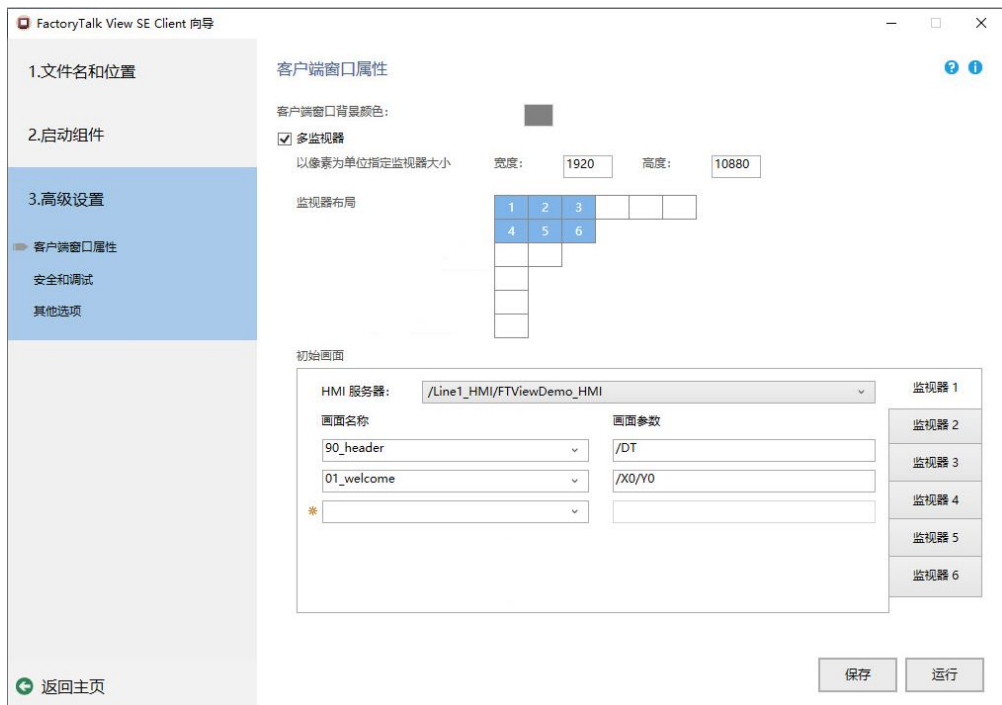

## 示例 **1**:为多个监视器迁移现有应用程序

- 1. 在 FactoryTalk View SE 向导中,打开现有配置文件。
- 2. 在高级设置页面,选择多监视器并相应地配置每个监视器,例如 监视器大小、监视器布局和初始画面。
	- 提示: 如有必要, 将导航画面指定为每个监视器的初始画面。 这有助于在不同画面之间导航。
- 3. 保存并测试客户端配置文件。

## 示例 2: 为多个监视器设计新应用程序

- 1. 在 FactoryTalk View Studio 中, 设计和开发您的应用程序。
- 2. 如有必要,在 **Display** 命令中,使用 **/M** 和 **/position** 参数指定 显示画面的监视器和窗口位置。有关 **Display** 命令的更多信息, 请参见 FactoryTalk View SE 帮助。
- 3. 在 FactoryTalk View SE 向导中,创建客户端配置文件并指定启动 组件。
- 4. 在高级设置页面,选择多监视器并相应地配置每个监视器,例如 监视器大小、监视器布局和初始画面。
- 5. 保存并测试客户端配置文件。

与其他应用程序集成并 定制系统

如果需要定期从 Microsoft Excel 或 Microsoft SQL Server 等程序中获取 数据,请考虑结合使用 FactoryTalk View SE Client 对象模型和画面代码 以及 VBA 以将这些应用程序与 FactoryTalk View SE 相集成 。

还可以使用 FactoryTalk View SE Client 对象模型通过以下方式自定义控 制系统:

- 创建自定义报警事件。可通过 PLC 逻辑编写报警检测算法, 然后 在 FactoryTalk View SE 中创建相应事件以响应这些算法。
- 验证操作员的输入。使用 VBA 逻辑验证操作员的输入, 例如, 可 以确保操作员在一个数字输入对象中输入的值不超过另一数字输 入对象的值的 10%。
- 创建供操作员使用的自定义表单。 可使用 VBA 创建自定义表 单,例如在运行时可供操作员进行交互操作的弹出对话框。 还可使用 VBA 逻辑验证操作员输入,从而确保操作员在数字输入 对象中输入的值不超出正确的值范围。
- 设计直观的图形画面。 使用 FactoryTalk View SE Client 对象模型 为 ActiveX 控件提供数据,以便在图形画面中使用。 例如,在图形画面中使用列表框或组合框,供操作员选择配方项 等选项。
- 操作 **FactoryTalk View SE Client** 窗口。 可编写 VBA 代码,从而 根据 FactoryTalk View SE Client 窗口的大小排列图形画面。这样 便可以根据不同的桌面尺寸和分辨率动态调整应用程序。
- 向诊断记录发送自定义消息。 可向"诊断列表"和"诊断记录"发送指 定消息,以通过 VBA 代码记录操作条件和事件。
- 访问 **HMI** 标签数据库。FactoryTalk View SE Client 对象模型允许 通过 VBA 代码管理 HMI 标签和标签值。
- 保护系统。 FactoryTalk View SE Client 对象模型用于获取有关正在 使用系统的用户的安全信息,并使用安全信息和事件对系统访问 进行控制。

例如,可创建代码,使用户只有在以特定安全码登录时才能打开 图形画面,从而限制用户对图形画面的访问。
# <span id="page-72-0"></span>设置 **FactoryTalk Directory**

本章介绍以下内容:

- 什么是 FactoryTalk Directory。
- 在联网的系统中使用 FactoryTalk Directory。
- 如何指定 FactoryTalk Network Directory 的位置。
- Network Directory 服务器不可用时会出现什么情况。

FactoryTalk Directory 可集中访问控制系统中所有 FactoryTalk 产品的应 用程序资源和组件,例如图形画面和标签。

FactoryTalk Directory 类似于电话簿或电子地址簿,它为应用程序的各个 部分提供了一种查找服务, 使其可以在一台计算机上或在网络中相互查 找。

应用程序组件可保存在其初始环境中,而且无需进行复制即可供所有客 户端使用。

FactoryTalk View Site Edition 应用程序使用两种类型的 FactoryTalk Directory:

- FactoryTalk Local Directory(也称为 Local Directory)用于管理限 于单台计算机的应用程序,例如 FactoryTalk View SE 本地站点应 用程序。Local Directory 必须与本地站点应用程序位于同一计算机 上。
- FactoryTalk Network Directory(也称为 Network Directory)用于管 理 FactoryTalk View SE 网络分布式应用程序和网络站点应用程序 。参与给定网络分布式应用程序或网络站点应用程序的所有客户 端和服务器计算机都必须指向同一 Network Directory。

Local Directory 和 Network Directory 随 FactoryTalk Services Platform 一 起安装。有关更多信息,请参见《*FactoryTalk View Site Edition* 安装指南》 。

FactoryTalk Directory 是一系列 FactoryTalk 常规服务之一, 由 FactoryTalk View Site Edition 和其他 Rockwell Automation 软件产品使用  $\ddot{\circ}$ 

使用 FactoryTalk 服务并集成 FactoryTalk 产品和组件的自动化和控制系 统称为 FactoryTalk 系统。完整的 FactoryTalk 系统由已部署的所有网络 、设备和软件应用程序组成,用于对工厂或过程进行监控。能否确保系 统以一种可预测的安全方式提供数据,取决于很多因素。

有关 [FactoryTalk](#page-113-0) 服务的概述, 请参见关于 FactoryTalk 系统 参考页数 [114](#page-113-0)。

## 联网系统中的 **FactoryTalk Directory**

关于 **FactoryTalk** 

**Directory**

下图显示了 FactoryTalk View SE 应用程序与 Network Directory、 FactoryTalk Linx 和 RSLogix 软件一起在联网 FactoryTalk 系统中的部署 方式。

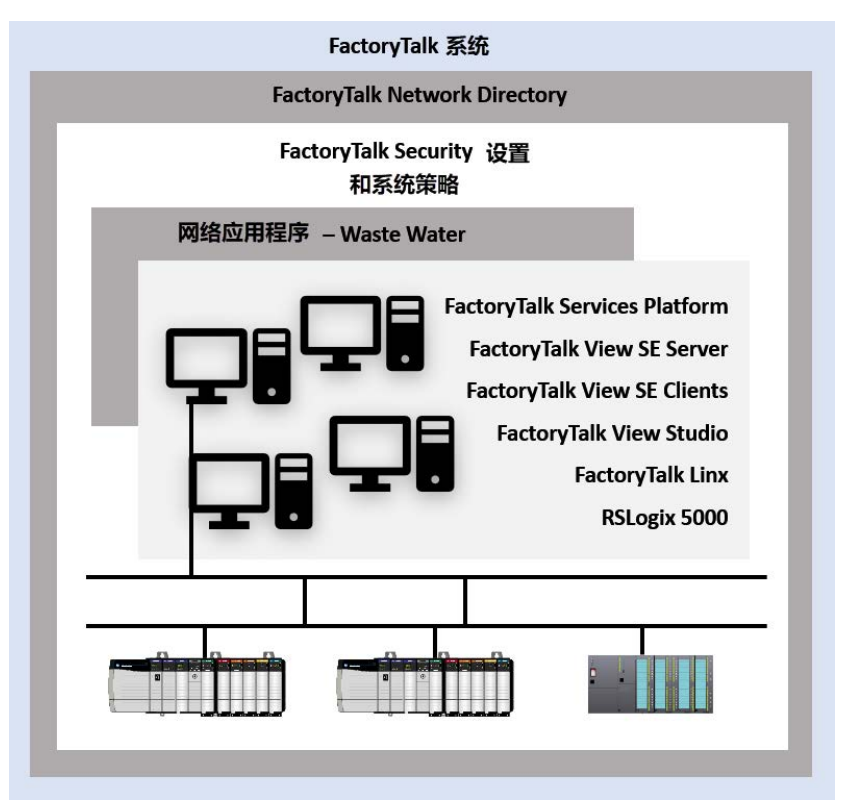

在上图中, 托管 FactoryTalk View SE Client 和 FactoryTalk View Studio 软件的计算机使用 Network Directory 查找托管 FactoryTalk View SE Server 的计算机。

这样,客户端就可以访问各种应用程序服务和组件,例如 FactoryTalk View 图形画面和数据记录模型。

FactoryTalk View SE Server(位于系统中)使用 Network Directory 来查找 FactoryTalk Linx, 以访问网络设备(如 PLC-5 和 LOGIX 5000 设备)上 的数据和更新图形画面。

程序中的 **FactoryTalk Directory**

在 FactoryTalk View Studio 中,创建或打开应用程序时,浏览器树的顶 **FactoryTalk View SE 应用** 在 FactoryTalk View Studio 中,创建或打开应用程序时,浏览器<br>第一个: All All All Microsoftory, 如下图中所示:

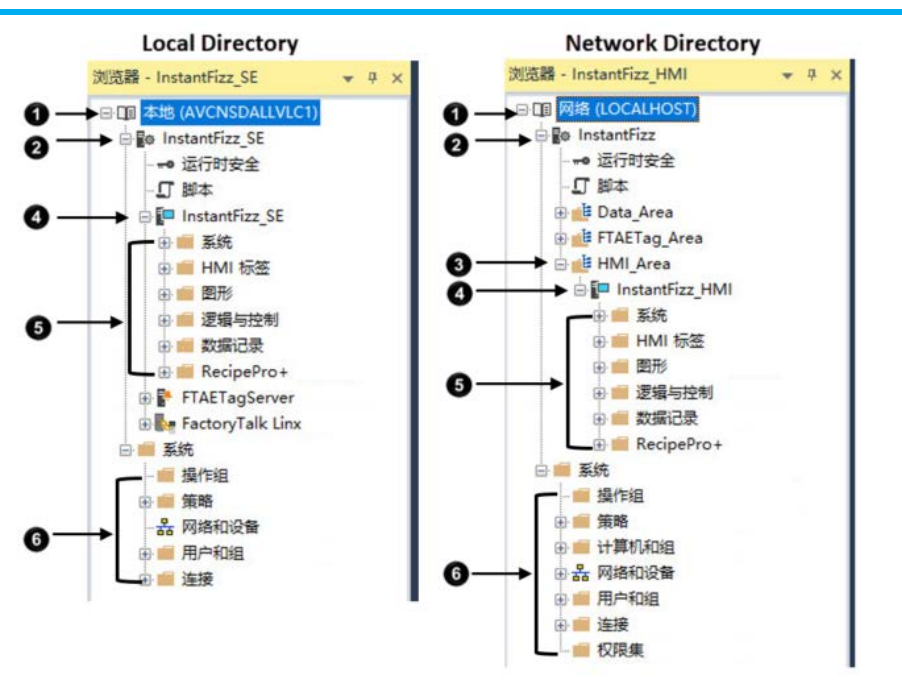

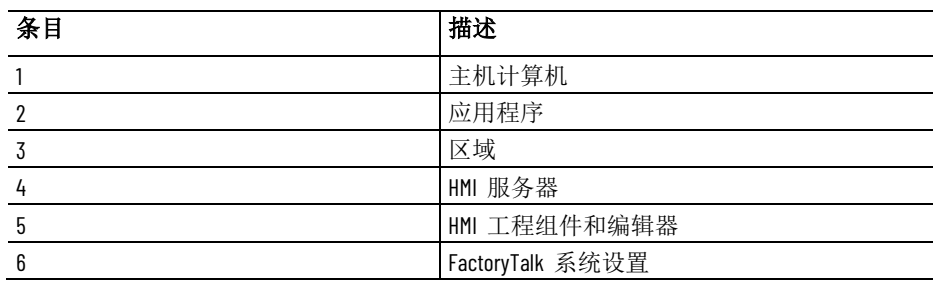

对于本地站点应用程序(如左图所示),浏览器将显示 Local 图标和 Local Directory 主机计算机的名称。对于网络分布式应用程序或网络站点 应用程序,浏览器将显示 Network 图标和:

- **LOCALHOST**(Network Directory 服务器与 FactoryTalk View Studio 位于同一台计算机上时)。
- 主机计算机名称(Network Directory 位于另一台计算机上时)。

在 FactoryTalk View SE 本地站点应用程序中,Local Directory、 FactoryTalk View SE Server 和 FactoryTalk View SE Client 必须在同一台 计算机上安装和运行。

如有必要,可以添加一个 FactoryTalk Linx 数据服务器或一个 FactoryTalk 标签报警和事件服务器,这两个服务器也必须在本地安装。 在本地站点应用程序中,只可以将 OPC 数据服务器安装到其他计算机上 。

有关更多信息,请参见使用本地 [站点应用程序](#page-140-0) 参考页数 [141](#page-140-0)。

网络应用程序

本地站点应用程序

网络应用程序包括:

- 网络分布式应用程序
	- 有关更多信息,请参[见使用网络分布式应用程序](#page-112-0) 参考页数 [113](#page-112-0)。
- 网络站点应用程序

有关更多信息,请参[见使用网络站点应用程序](#page-128-0) 参考页数 [129](#page-128-0)。

网络应用程序可以是由同一个 Network Directory 管理的多个应用程序之 一,也可以是唯一一个使用目录服务器的应用程序。

### 多个应用程序,一台 **Network Directory** 计算机

一个 Network Directory 可以管理位于同一网络上的代表不同控制系统的 多个应用程序。

这意味着,在生产环境中有一个应用程序正在运行的情况下,可以开发 另一个应用程序。或者,可以同时运行多个应用程序,而且每个应用程 序控制企业网络中不同的设施。

应用程序用户可以是不同域的成员。如果未使用域,则与网络分布式应 用程序相连的所有计算机都必须属于同一个 Windows 工作组。

提示: 应用程序(包括 HMI 服务器, 数据服务器, 组件等)的 总体限制不能超过系统限制。有关更多信息,请参[见推](#page-128-0) [荐的系统规模](#page-128-0) 参考页数 [129](#page-128-0)。

#### 多个应用程序,多台 **Network Directory** 计算机

一个网络中还可以包含多台运行 Network Directory 软件的计算机。该功 能对运行多个下列网络分布式应用程序非常有用:

• 被低速网络分开的应用程序,例如,广域网 (WAN)。

为此,在 WAN 两端的每个站点上都设置一个 Network Directory

• 不需要相互共享数据的应用程序。

。

对于 FactoryTalk View SE 网络应用程序,需要确定托管 Network Directory 服务器的计算机。

可以在其他 FactoryTalk View 软件组件所在的同一台计算机上运行 Network Directory 服务器,也可以在专用的计算机上单独运行。

注意: 请不要将 FactoryTalk Directory、FactoryTalk View SE Server 或任何 其他应用程序软件与 Windows 域控制器安装在同一台计算机 上。不支持此配置。

安装 FactoryTalk View SE 之后以及运行 FactoryTalk View Studio、 FactoryTalk View SE FactoryTalk View SE Administration Console SE Administration Console 之前,必须使用 FactoryTalk Directory 服务器位 置程序:

• 在运行 Network Directory 服务器的计算机上指定 **localhost**。

## <span id="page-75-0"></span>指定 **FactoryTalk Directory** 服务器位置

提示: 网络中的每一台计算机只能与一台运行 Network Directory 软件的计算机相连。不能将一台计算机与多个 FactoryTalk Directory 服务器相连。

• 在应用程序涉及的其他计算机上指定运行 Network Directory 服务 器的计算机的名称。

有关部署网络分布式或网络站点应用程序所有部分的信息,请参见 *FactoryTalk View Site Edition* 安装指南。

#### 要在 **Network Directory** 服务器计算机上指定 **localhost**:

- 1. 在托管 Network Directory 服务器的计算机上,依次选择开始 **> Rockwell Software >** 指定 **FactoryTalk Directory** 位置。
- 2. 系统会提示您登录。键入名称和密码, 然后单击确定。

要使用 FactoryTalk Directory 服务器位置程序,必须以具有 Network Directory 和 Windows 管理权限的用户身份登录运行该 程序的计算机。

3. 在 FactoryTalk Directory 服务器位置程序中,如果 *localhost* 显示 在托管目录服务器的计算机下,则单击确定。

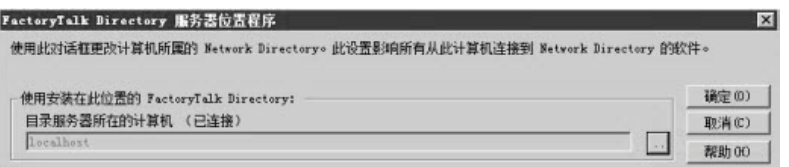

如果未显示 localhost, 请单击**浏览**按钮。

4. 在"FactoryTalk Directory 服务器配置"对话框中,单击此计算机, 然后单击确定。

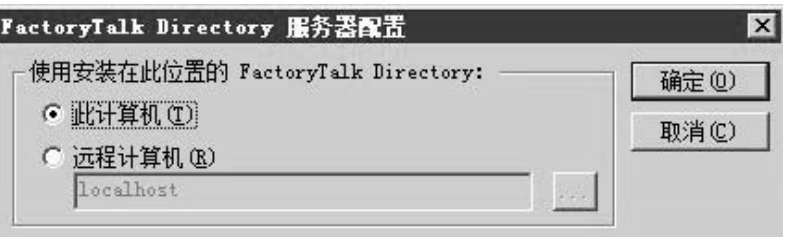

5. 单击确定。

### 要在应用程序计算机上指定目录位置:

- 1. 在通知区域中,单击 FactoryTalk Directory 图标。
- 2. 通知会显示连接状态。
	- 提示: 要使用 FactoryTalk Directory 服务器位置程序, 必须以具有 Network Directory 和 Windows 管理权限的用户身份登录运行 该程序的计算机。
- 3. 在 FactoryTalk Directory 服务器位置程序中,单击"浏览"按钮。

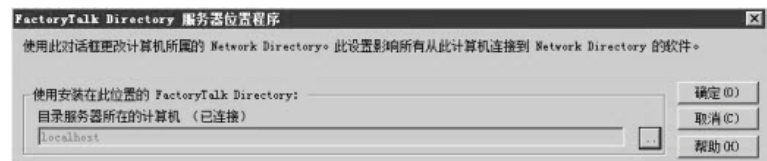

4. 在"FactoryTalk Directory 服务器配置"对话框中, 单击远程计算机 , 键入 Network Directory 服务器的名称, 然后单击确定。

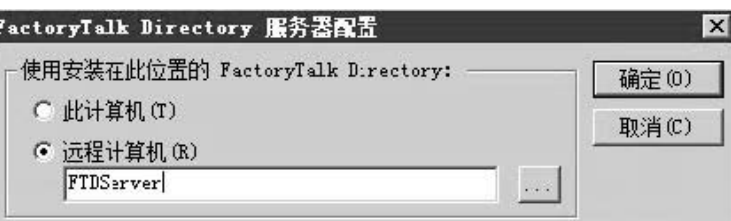

要查找并选择 Network Directory 服务器计算机,单击"浏览"按钮

#### 5. 单击确定。

 $\bullet$ 

提示: 要指定一台远程计算机作为 Network Directory 服务器, 必 须以具有 Network Directory 和 Windows 管理权限的用户身 份登录到远程计算机。

6. 在所有将要参与网络分布式应用程序的计算机上, 重复步骤 1 至 步骤 5。

为本地站点应用程序设

置 **FactoryTalk Directory**

对于 FactoryTalk View SE 本地站点应用程序, 由于在安装软件时已经将 位置自动设为 localhost, 因此无需执行设置 Local Directory 的任何操作  $\circ$ 

有关部署本地站点应用程序所有部分的信息,请参见《*FactoryTalk View Site Edition* 安装指南》。

Network Directory 服务器不能实现冗余。如果 Network Directory 在客 户端计算机与应用程序相连时不可用,客户端将使用目录信息的本地缓 存继续运行。 **Network Directory** 服务器 不可用时会出现什么情

> 无需重新启动之前连接的客户端,即使客户端需要的标签和画面之前从 未使用过,它们也能继续解析标签地址、读取和写入标签值、确认报警 以及打开图形画面。

当 Network Directory 不可用时, 无法修改任何从属应用程序的结构。

例如,无法向应用程序中添加区域或服务器,也无法创建新的安全帐户 或更改系统安全策略。

当 Network Directory 再次可用后,系统中的所有从属客户端将自动恢复 使用目录。

FactoryTalk Directory 可集中访问控制系统中所有 FactoryTalk 产品的应 用程序资源和组件,例如图形画面和标签。 监控 **Network Directory** 状 态

> FactoryTalk Network Directory (也称为 Network Directory) 用于管理 FactoryTalk View SE 网络分布式应用程序和网络站点应用程序。参与给定 网络分布式应用程序或网络站点应用程序的所有客户端和服务器计算机 都必须指向同一 Network Directory。

> 在登录到 **FactoryTalk** 对话框中,可以查看活动 Network Directory 服务 器的当前状态:

况

- (已连接)表示所有位于当前计算机上的 FactoryTalk 产品和参与 到 FactoryTalk 系统中的组件都已连接到 Network Directory 服务 器计算机并且正在与其进行通信。
- (只读)表示参与当前计算机的 FactoryTalk 系统已与 Network Directory 服务器断开连接并正在从本地缓存中检索信息。
- (未知)表示连接状态暂时未知,例如,由于系统正在启动或等 待确定处于活动状态的服务器,或者无法确定当前状态。

#### 要检查 **Network Directory** 服务器的状态:

- 1. 在通知区域中,单击 FactoryTalk Directory 图标。
- 2. 通知会显示连接状态。

# 设置安全性

本章介绍以下内容:

- FactoryTalk Security 服务所提供的内容。
- 获取对 FactoryTalk 系统的初始访问权限。
- FactoryTalk View SE 中的用户登录以及注销 。
- 确定如何保护 FactoryTalk View SE 应用程序 。
- 如何在 FactoryTalk View SE 中设置 FactoryTalk 帐户 。
- 如何设置 HMI 工程组件的运行时安全。
- 其他控制对应用程序的运行时访问的方式。
- 使用 FactoryTalk Security 帐户。
- 选择要使用的帐户类型。
- 如何设置用户和计算机帐户。
- 如何设置系统级策略。
- 设置 FactoryTalk 系统资源的安全性。
- 了解继承的权限。
- 在 FactoryTalk View SE 中执行安全任务 。

**关于 FactoryTalk Security** 对于 FactoryTalk View SE 等 FactoryTalk 产品,FactoryTalk Directory 用 于存储有关允许哪些用户访问控制系统相应部分的信息。

FactoryTalk Security 使用该信息提供两项基本服务:

- 用户身份验证用于确认用户的身份,并确认服务请求实际上是否 由该用户发起。
- 用户授权用于根据为用户定义的访问权限确认该用户访问软件资 源的请求。

例如,当 FactoryTalk View SE 网络分布式应用程序用户登录 FactoryTalk View Studio 时, FactoryTalk Security 服务会首先验证用户的身份。

如果验证成功,安全服务会检查分配给用户的权限,以授权该用户可在 应用程序的受保护部分执行相关操作。

在网络分布式应用程序中,安全服务还会检查是否允许该用户在当前计 算机上执行授权的操作。

此外, FactoryTalk Security 服务还用于管理系统级策略, 例如用户必须更 改密码的频率,以及用户是否可以备份和还原应用程序。有关这些策略 的更多信息,请参[见设置系统范围内的策略](#page-101-0) 参考页数 [102](#page-101-0)。

FactoryTalk Directory 可集中访问控制系统中所有 FactoryTalk 产品的应 用程序资源和组件,例如图形画面和标签。

关于 **FactoryTalk Directory**

服务

- FactoryTalk Local Directory (也称为 Local Directory) 用于管理限 于单台计算机的应用程序,例如 FactoryTalk View SE 本地站点应 用程序。Local Directory 必须与本地站点应用程序位于同一计算机 上。
- FactoryTalk Network Directory(也称为 Network Directory)用于管 理 FactoryTalk View SE 网络分布式应用程序和网络站点应用程序 。参与给定网络分布式应用程序或网络站点应用程序的所有客户 端和服务器计算机都必须指向同一 Network Directory。

即使 Local Directory 和 Network Directory 在同一台计算机上使用, 相 应的 FactoryTalk Security 设置也会分别进行存储。

这意味着必须设置两次安全权限(为 Local Directory 设置一次,为 Network Directory 设置一次), 以允许某个用户能够访问同一计算机上 的本地站点应用程序及网络分布式应用程序。

有关 [FactoryTalk](#page-72-0) Directory 的更多信息,请参见<u>设置</u> FactoryTalk [Directory](#page-72-0) 参考页数 [73](#page-72-0)。

有关从 FactoryTalk 系统角度了解有关 FactoryTalk Security 的信息以及 详细的设置说明,请参见《*FactoryTalk Security* 系统配置指南》或 FactoryTalk Services Platform 帮助。

- 在 FactoryTalk View Studio 中,选择帮助 > 联机书籍 > **FactoryTalk Security** 系统配置指南。
- 在 FactoryTalk View Studio 中,选择帮助 > 目录 > **FactoryTalk Services Platform** 帮助。

可以在用于设置 FactoryTalk 资源安全性的对话框中单击帮助来打开 FactoryTalk Services Platform 帮助。

在安装 FactoryTalk Services Platform 期间安装 FactoryTalk View SE 时, 会在计算机上设置 Local Directory 和 Network Directory。

作为目录配置的一部分,将创建以下 FactoryTalk 用户组:

- **Windows** 管理员,一个关联到计算机上具有管理权限的 Windows 用户的组。
- 管理员,一个具有管理权限的 FactoryTalk 用户组。

下图显示了这些组在 FactoryTalk View Studio 中的位置。Windows 管理 员组属于 FactoryTalk 管理员组。两种组别都在 FactoryTalk Directory 期 间创建。

## 查找有关 **FactoryTalk Security** 的更多信息

## <span id="page-81-0"></span>获得对 **FactoryTalk** 系 统的初始访问权限

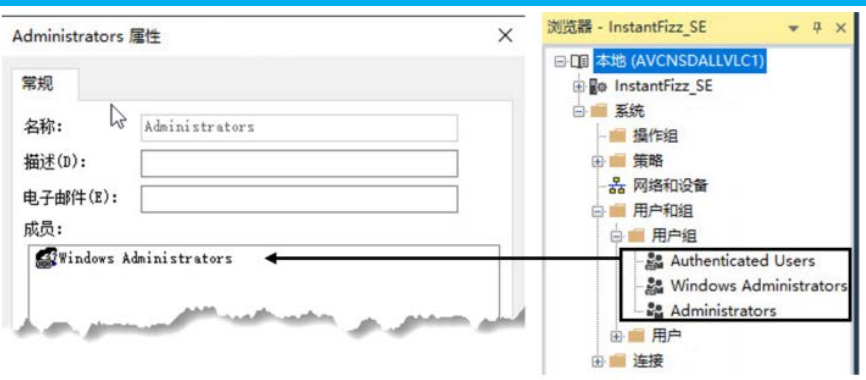

默认情况下,Windows 管理员组属于 FactoryTalk 系统管理员组。

这表示,本地计算机上具有管理权限的 Windows 用户可以完全访问本 地和网络应用程序,包括为 FactoryTalk 系统设置安全性。

<span id="page-82-0"></span>安装 FactoryTalk Services Platform 时,将在 Local Directory 和 Network Directory 下自动创建一个名为 All Users 的帐户。 关于 **All Users** 帐户

> 在创建本地、网络分布式或网络站点应用程序时, 还会自动将 All Users 帐户添加到应用程序的运行时安全列表中。默认情况下,该帐户将被授 予所有的运行时安全码。

> 总之, 在安装 FactoryTalk View SE 软件后的初始状态下, 您创建的任何 FactoryTalk 系统用户都能在 FactoryTalk View Studio 中打开、创建或修 改应用程序,也可以在 FactoryTalk View SE Client 中运行应用程序 。

要保留所有用户的完全访问权限,不需要进行其他设置。

要限制所选用户和计算机对 FactoryTalk 系统的访问权限,需移除 All Users 帐户,为要保护的用户和计算机创建 FactoryTalk Security 帐户, 然后为用户提供相应的安全权限。

有关更多信息,请参见确定如何保护 [FactoryTalk View SE](#page-86-0) 应用[程序](#page-86-0) 参考 页数 [87](#page-86-0)。

提示: All Users 帐户在运行时安全编辑器中可见, 但在包含其他 FactoryTalk 组帐户的"用户组"文件夹中不可见。有关从运 行时安全和 FactoryTalk Directory 中移除 All Users 的信息, 请分别参见[从运行时安全列表中移除](#page-91-0) All Users 参考页 数 [92](#page-91-0) 和关于 [All Users](#page-82-0) 帐户 参考页数 [83](#page-82-0)。

<span id="page-82-1"></span>从 **FactoryTalk View SE**  登录和注销用户

安装 FactoryTalk View SE 软件后, 所有用户对计算机上的网络和本地应 用程序都具有完全的初始访问权限。

无需登录即可运行 FactoryTalk View Studio、FactoryTalk View SE Administration Console 或 FactoryTalk View SE Client 。当前 Windows 用户将自动登录到 FactoryTalk View SE 。

不过,您需要登录并注销才能更改用户或访问 FactoryTalk 系统*受保护的* 部分。

## <span id="page-83-0"></span>登录到 **FactoryTalk Directory**

以下部分介绍了在 FactoryTalk View SE 软件组件和 FactoryTalk Directory 中登录和注销的方式。

要在当前 Windows 会话中登录到 FactoryTalk Directory, 可以:

- 在 FactoryTalk View SE Client、 FactoryTalk View Studio 或 FactoryTalk View SE Administration Console 中 打开或运行 FactoryTalk View SE 应用程序 。
- 使用"登录到 FactoryTalk"工具。

#### 要打开**"**登录到 **FactoryTalk"**工具:

#### 选择开始 **> Rockwell Software >** 登录到 **FactoryTalk**。

有关登录到 FactoryTalk Directory 的更多信息, 请参见 FactoryTalk Services Platform 帮助。

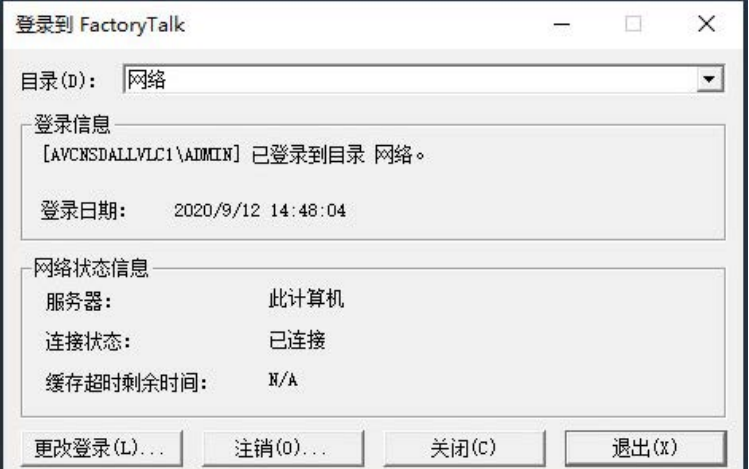

## 关于单次登录

单次登录是一项 FactoryTalk 安全策略, 允许一个用户访问多个 FactoryTalk 产品, 而无需分别登录每个产品。

单次登录被设为一项系统策略,默认情况下处于启用状态。

只要启用单次登录并且有用户登录到 FactoryTalk Directory, 则启动 FactoryTalk 产品时将首先检查该用户的凭据。

如果 FactoryTalk Security 服务允许单次登录用户访问, 则当前 Windows 会话中将不再有其他登录请求。

提示: 但"指定 FactoryTalk Directory 位置"工具除外。要使用该工 具或将远程计算机指定为 Network Directory 服务器, 您必 须以具有管理权限的用户身份登录。有关详细信息,请 参见指定 [FactoryTalk Directory](#page-75-0) 服务器的位置 参考 页数 [76](#page-75-0)。

有关单次登录和其他 FactoryTalk 系统级策略的更多信息, 请参见 FactoryTalk Services Platform 帮助。

请参见 FactoryTalk Security 帮助。

## 登录到 **FactoryTalk View Studio**

要在 FactoryTalk View Studio 或 FactoryTalk View SE Administration Console 中注销当前用户, 请从文件菜单中选择注销 < 用户名 > (其中 用户名是当前用户的名称)。

注销时,必须关闭当前打开的应用程序。

注销当前用户后,可从"文件"菜单中单击登录以其他用户身份登录。

提示: 如果已启用单次登录, 切换 FactoryTalk View Studio 用户不 会切换 FactoryTalk Directory 用户。要切换当前目录用户, 必须使用登录到 FactoryTalk 工具。有关详细信息,请参 见登录到 [FactoryTalk Directory](#page-83-0) 参考页数 [84](#page-83-0)。

## 登录到 **FactoryTalk View SE Client**

安装 FactoryTalk View SE 软件之后, "所有用户"帐户将自动添加到"运行 时安全"列表并且支持所有运行时安全码。

这会为任何 FactoryTalk View SE Client 用户授予运行客户端、打开画面 、写入标签以及执行命令和宏的权限。

在受保护的 FactoryTalk 系统中,必须移除"所有用户"帐户,向"运行时安 全"列表添加用户,然后为用户授予运行应用程序所需的安全权限。有关 更多信息,请分别参见<mark>从"[运行时安全](#page-91-0)"列表中移除"所有用户"</mark> 参考页数 [92](#page-91-0)[、在"运行时安全"编辑器中设置帐户](#page-88-0) 参考页数 [89](#page-88-0) 和在 FactoryTalk View SE [中执行安全任务](#page-109-0) 参考页数 [110](#page-109-0)。

如果启用了单次登录,则在 FactoryTalk View SE Client 启动后, 客户端 将尝试登录当前 FactoryTalk Directory 用户。 在客户端启动时登录

> 如果没有用户登录到 FactoryTalk Directory, 则将当前 Windows 用户设 置为 FactoryTalk Windows 关联用户时, 客户端将尝试以该用户身份登 录。

> 如果 Windows 关联用户未获得运行应用程序的权限,系统将询问您是 否以其他用户身份登录。要打开 FactoryTalk View SE Client"登录"对话框 (如下图所示),请单击重试。

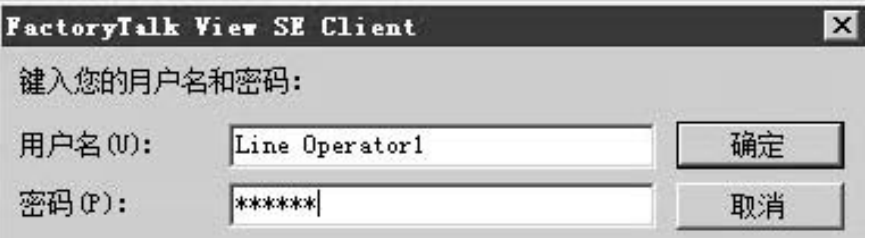

要强制所有用户在 FactoryTalk View SE Client 启动时登录, 可禁用单次 登录。有关详细信息, 请参见 FactoryTalk Services Platform 帮助。

在客户端运行时切换当 前用户

要在运行时允许用户登录到 FactoryTalk View SE Client,需为他们提供一 种运行 **Login**(或 **Logout**)命令的方式。

例如,在图形画面中,应包含一个执行按下操作即可运行 **Login** 命令的 按钮。当前用户单击该按钮时,FactoryTalk View SE Client"登录"对话框将 打开。

提示: 如果已启用单次登录, 切换 FactoryTalk View Studio 用户不 会切换 FactoryTalk Directory 用户。要切换当前目录用户, 必须使用登录到 FactoryTalk 工具。有关详细信息,请参 见登录到 [FactoryTalk Directory](#page-83-0) 参考页数 [84](#page-83-0)。

## 以其他用户身份登录

- 若要以其他用户身份登录,在 FactoryTalk View SE Client"登录"对话框中 , 键入希望登录的用户的用户名和密码, 然后单击确定。
- 提示: 具有相同名称的 FactoryTalk 用户帐户, 不论这些帐户位 于当前域还是来自其他域,登录时都必须使用域**\**用户 名语法。

要允许当前的 FactoryTalk View SE Client 用户在运行时从客户端注销, 需提供一种运行 **Logout** 命令的方式。 在运行时注销当前用户

> 例如,在图形画面中,应包含一个执行按下操作即可运行 **Logout** 命令 的按钮。当前用户注销时,将发生以下事件:

- 1. 当前运行的所有画面都将关闭。
- 2. 当前用户的注销宏继续运行,而用户将注销。

有关用户宏的信息,请参[见指定登录宏和注销宏](#page-91-1) 参考页数 [92](#page-91-1)。

- 3. 如果 FactoryTalk View SE Client 正在使用激活密钥,该密钥将释 放并可供其他客户端使用。
- 4. FactoryTalk View SE Client"登录"对话框将打开,以允许其他用户登 录。
	- 提示: 可以将 FactoryTalk View SE Client 设置为在一段时间不活动 后自动注销当前用户。有关详细信息,请单击 FactoryTalk View SE Client 向导中的帮助 。

在运行时更改当前用户 要允许当前的 FactoryTalk View SE Client 客户端用户在运行时更改其密 码,需为他们提供一种运行 **Password** 命令的方式。 的密码

> 例如,在图形画面中,应包含一个执行按下操作即可运行 **Password** 命 令的按钮。当前用户单击该按钮时,将打开"更改密码"对话框。

#### 要更改密码:

在"更改密码"对话框中,键入当前密码,后跟新密码(两次),然后单击 确定。

提示: FactoryTalk 用户是否需要更改密码以及更改密码的频率 将设置为一项系统安全策略。有关详细信息, 请参见 FactoryTalk Services Platform 帮助。

# <span id="page-86-0"></span>决定如何保护 **FactoryTalk View SE** 应用 程序

作为整个 FactoryTalk 控制系统设计的一部分,需要考虑保护系统各个 部分的方式和程度。

您可能决定在运行时只需要保护 FactoryTalk View SE 应用程序; 也可能 决定需要保护应用程序所使用的所有 FactoryTalk 系统资源。

应根据应用程序及其用户制定相应决策。例如,应考虑:

• 不同用户、软件、计算机和网络设备在 FactoryTalk View SE 应用 程序和整个 FactoryTalk 系统中承担的角色。

请牢记, FactoryTalk Network Directory 中保存的安全设置将应用 到某个网络应用程序涉及的所有 FactoryTalk 产品。

• 想要为其设置帐户的用户组的类型。

为了简化对具有相似需求的多个用户的管理,建议设置组帐户。 有关更多信息,请参见<u>创建组帐户</u> 参考页数 [99](#page-98-0)。

- 某些用户组是否只能访问特定计算机或计算机组的资源。
- 哪些用户组应能够创建和修改应用程序组件。
- 哪些用户组应能够设置应用程序的安全性。例如,决定允许哪些 用户创建或修改用户帐户,或者设置系统级安全策略。
- 哪些系统级安全策略适合整个控制系统。 例如,可以要求用户定期更改其密码,或者强制用户在每次启动 FactoryTalk View Studio 或 FactoryTalk View SE Client 时登录 。
- 哪些用户组应能够在 FactoryTalk View SE Client 中运行应用程序 ,以及在网络分布式应用程序中,用户应能访问应用程序的哪些 部分。
- 需要在运行时保护哪些 HMI 工程组件 FactoryTalk View 命令和 宏、图形画面、OLE 对象或 HMI 标签。

您的选择将决定您需要执行的设置任务。

FactoryTalk View SE 负责管理对应用程序和 FactoryTalk View 命令与宏 、图形画面、OLE 对象及 HMI 标签的运行时访问。

以下是为 FactoryTalk View SE 应用程序设置运行时安全时涉及的任务 :

- 在"运行时安全"编辑器中:
	- 添加想要保护的 FactoryTalk 用户和组帐户。
	- 向添加的帐户分配 FactoryTalk View 安全码 (A-P)。
	- 从运行时安全帐户列表中移除 ALL USERS。
		- 注意: 要在 FactoryTalk View SE Client 中运行应用程序, 运行时安全列 表中的用户和组除具有执行读取和列出子目录等通用操作权 限外,还必须具有至少一个 FactoryTalk View 安全码 (A-P)。有关 [FactoryTalk](#page-109-0) 安全权限的更多信息, 请参见在 FactoryTalk View SE [中执行安全任务](#page-109-0) 参考页数 [110](#page-109-0)。
- 在 FactoryTalk View SE 编辑器中,将 FactoryTalk View 安全码 (A-P) 分配给要保护的 HMI 工程组件。

可在 FactoryTalk View Studio 中执行上述任务,如下图所示。

## 在运行时保护 **FactoryTalk View SE** 应用 程序

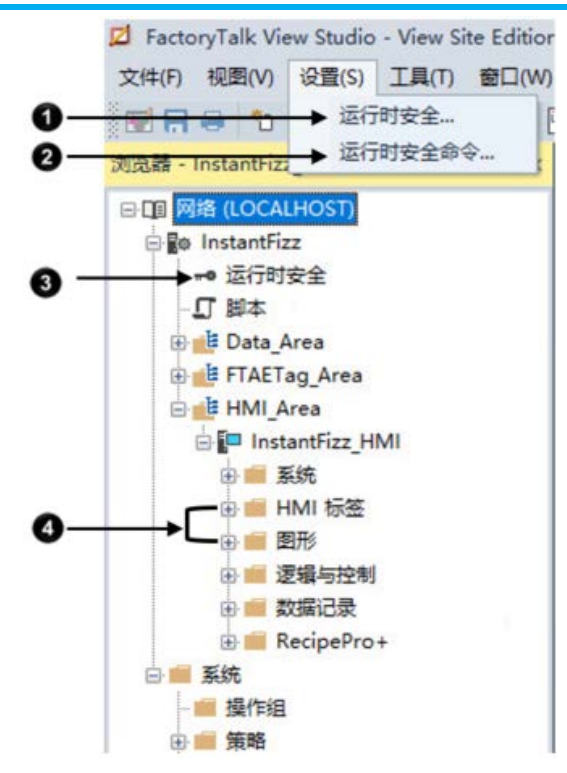

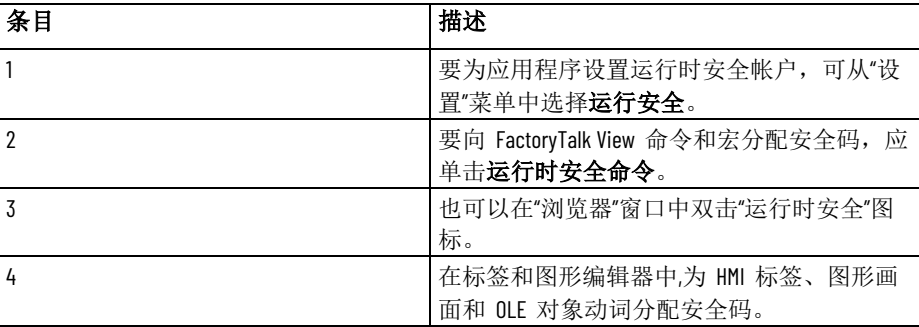

有关详细信息,请参见以下内容:

- 在 [FactoryTalk View SE](#page-88-1) 中设置 FactoryTalk 帐户 SE 参考页数 [89](#page-88-1)
- 设置 HMI [工程组件的运行时安全](#page-93-0) 参考页数 [94](#page-93-0)
- [其他控制对应用程序的运行时访问的方式](#page-95-0) 参考页数 [96](#page-95-0)

FactoryTalk Security 服务负责管理对 FactoryTalk Directory、应用程序本 身、应用程序内部的区域,以及参与的用户、计算机和设备等系统资源 的访问。

下面是保护对这些 FactoryTalk 系统资源的访问时涉及的任务:

- 从 FactoryTalk Local Directory 或 Network Directory 中移除 ALL USERS。
- 为想要保护的用户、组和计算机创建 FactoryTalk 帐户。
- 向 FactoryTalk 用户和组帐户分配安全权限。
- 设置系统级安全策略和产品策略。

有关更多信息,请参见以下内容:

- 关于 [FactoryTalk Security](#page-96-0) 帐户 参考页数 [97](#page-96-0)
- [设置用户和计算机帐户](#page-99-0) 参考页数 [100](#page-99-0)

保护 **FactoryTalk** 系统 资源

- [设置系统范围内的策略](#page-101-0) 参考页数 [102](#page-101-0)
- 设置 FactoryTalk [系统资源的安全性](#page-104-0) 参考页数 [105](#page-104-0)
- [了解继承的权限](#page-107-0) 参考页数 [108](#page-107-0)
- 在 [FactoryTalk View SE](#page-109-0) 中执行安全任务 SE 参考页数 [110](#page-109-0)

有关全面的信息和设置说明, 请参见 FactoryTalk Services Platform 帮助 。

要保护 FactoryTalk 用户在运行时对 FactoryTalk View SE 应用程序组件 的访问,必须通过以下方式为用户设置运行时安全:

- 将用户的 FactoryTalk 帐户添加到运行时安全列表。
- 为帐户分配至少一个 FactoryTalk View 安全码 (A-P)。

或者,还可以为运行时安全帐户指定登录和注销宏。有关更多信息,请 参[见指定登录和注销宏](#page-91-1) 参考页数 [92](#page-91-1)。

设置运行时安全帐户后,可以设置希望保护的 HMI 工程组件。有关更 多信息, 请参见设置 HMI [工程组件的运行时安全](#page-93-0) 参考页数 [94](#page-93-0)。

向"运行时安全"列表添加用户或组帐户时,只是创建了一个对现有 FactoryTalk 安全帐户的引用。

如果希望添加不存在的用户, 则必须先创建 FactoryTalk 帐户, 然后在" 运行时安全"编辑器中添加该帐户。

有关创建 FactoryTalk 帐户的信息,请参[见设置用户和计算机帐户](#page-99-0) 参考 页数 [100](#page-99-0)。

如果正在运行由同一 Network Directory 管理的多个应用程序, 则必须将 FactoryTalk 帐户分别添加到各个应用程序中。

在包含多个区域的网络分布式应用程序中,所有区域共享同一个运行时 安全帐户列表。

#### 要打开**"**运行时安全**"**编辑器:

在 FactoryTalk View Studio 的"设置"菜单中, 选择运行时安全。也可以在 "浏览器"窗口中双击"运行时安全"图标。

要添加用户,或者查看或修改所选帐户的安全码,单击安全帐户。

## <span id="page-88-1"></span>在 **FactoryTalk View SE**  中设置 **FactoryTalk** 帐 户

## <span id="page-88-0"></span>在**"**运行时安全**"**编辑器 中设置帐户

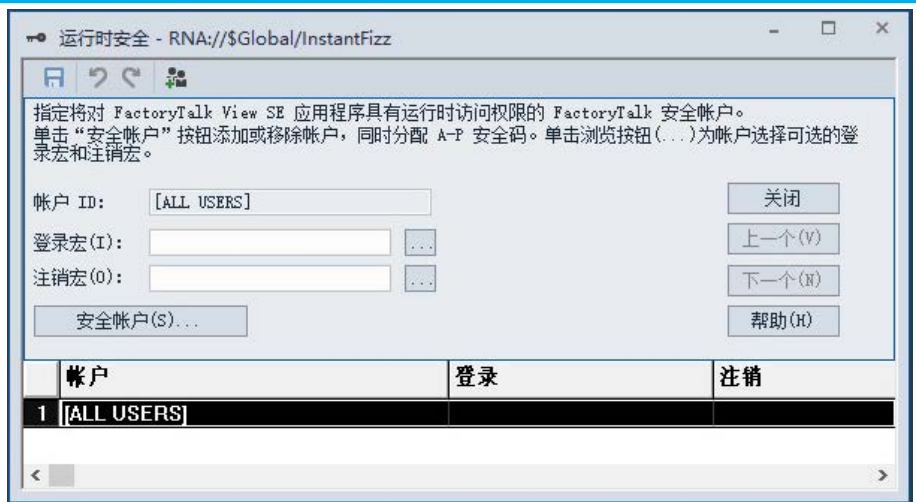

## 要添加用户并向其分配安全码:

- InstantFizz 的安全设置  $\times$ 权限 有效权限 → 按以下条件查看权限: **◎用户(U) ○操作(A)** 用户 计算机 Administrators 明所有计算机 ■所有计算机 Engineers A 中所有计算机 *il*Operators **喝所有计算机**  $B$ Supervisors → 添加(D)... **删除(R)** ❸ Operators 的权限, 来自 所有计算机。 田 操作 允许 拒绝  $\hat{ }$ 全部操作  $\Box$  $\Box$ **FactoryTalk View 安全码**  $\Box$ Θ  $\Box$ ❹ Ø  $\Box$  $\Box$  $\overline{R}$ Z  $\epsilon$ 条目 あいかん 描述 1 通过用户或操作设置安全性。 2 带有访问等级的用户组列表,用于保护 HMI 工程组件安全。 3 **3 要添加 FactoryTalk** 用户或组,单击**添加**。 4 要为所选用户或组分配安全码,选中允许复 选框。
- 1. 在"运行时安全"编辑器中,单击安全帐户。

2. 在"安全设置"对话框的权限选项卡中,选择用户选项。 如果更偏向通过将用户帐户分配到所选安全码的方式来设置权

限,可选择操作。

- 3. 单击添加,选择要添加的用户或组帐户,然后单击确定。 提示: 如果正在设置网络应用程序的安全性,则必须先选择一 个具有用户帐户的计算机帐户,然后单击确定。
- 4. 在运行时安全列表中,选择刚刚添加的帐户。

5. 选中明确允许所选帐户使用的 FactoryTalk View 安全码旁的"允许" 复选框。

要选择从 A 到 P 的所有安全码,可选中"全部操作"旁的"允许"复 选框或 FactoryTalk View 安全码标题旁的复选框。

- 6. 选中明确拒绝所选帐户使用的 FactoryTalk View 安全码旁的"拒绝" 复选框。
	- 提示: 还可以通过清除"允许"复选框的方式来拒绝使用某个安 全码。如果执行该操作,切记明确拒绝的优先级始终 最高,甚至优先于明确允许。如果为属于多个组的帐 户设置安全性,这一点至关重要。 例如,如果 John Doe 既属于一个允许使用安全码 ABC 的组, 又属于一个明确拒绝安全码 B 的组, 则 John Doe 将只允许使用安全码 A 和 C。有关更多信息,请参见 [了解继承的权限](#page-107-0) 参考页数 [108](#page-107-0)。
- 7. 针对想要为其设置运行时安全的每一个用户或组帐户重复步骤 3 至步骤 6。

只有分配有所需 FactoryTalk View 安全码的用户才可以在运行时运行安 全命令、打开受保护的图形画面或向受保护 HMI 标签执行写入操作。

在此例中,"运行时安全"帐户列表中添加了三个用户组,并为其分配了以 下安全码:

- Supervisors 组允许使用安全码 A 到 P。
- Operators 组允许使用安全码 B、C 和 E。
- Visitors 组允许使用安全码 B。

然后, 向下列 HMI 工程组件分配安全码:

- 向名为 Overview 的图形画面分配安全码 B。
- 向名为 Boiler 的图形画面分配安全码 C。
- 向 **DisplayClientClose** 命令分配安全码 D。
- 向名为 BoilerTemp 的 HMI 标签分配安全码 E。

这意味着:

- Supervisors 组的成员将拥有完全的运行时访问权限。
- Operators 组的成员可以打开 Overview 和 Boiler 图形画面,并且 可以对 BoilerTemp 标签执行写入操作。该组成员不能运行 **DisplayClientClose** 命令。
- Visitors 组的成员只能打开 Overview 图形画面。

如果某个用户属于多个组,该用户可以组合使用各个组允许或拒绝使用 的安全码。

例如,如果 John Doe 既属于一个允许使用安全码 A 和 B 的组,又属 于一个允许使用安全码 C 和 D 的组, 则他将允许使用安全码 A、B、C 和 D。

或者, 如果 John 既属于一个允许使用安全码 A、B、C 和 D 的组, 又 属于一个明确拒绝使用安全码 B 的组,则 John 将只允许使用 A、C 和 D。

## 示例: 设置对 **HMI** 组 件的运行时访问

<span id="page-91-0"></span>安装 FactoryTalk View SE 软件后, 所有 FactoryTalk 用户对计算机中的 网络应用程序和本地应用程序都拥有完全的运行时访问权限。 从运行时安全列表中移

除 **All Users**

对于创建的每一个网络应用程序或本地应用程序,都会将 All Users 帐户

自动添加到运行时安全列表中。要设置各个用户或组帐户的运行时安全 ,必须移除 All Users 帐户。

提示: 只有向运行时安全列表添加至少一个其他帐户后,才可 以移除 All Users 帐户。

从运行时安全列表中移除 All Users 不会删除 FactoryTalk Directory 中的 相应帐户。

这意味着,即使删除该帐户后,所有用户仍可以访问控制系统的某些部 分。例如,所有用户仍然可以在 FactoryTalk View Studio 中创建和修改 应用程序。

要限制对 FactoryTalk 系统资源的访问,还必须从 FactoryTalk Directory 中移除 All Users。有关详细信息, 请参见关于 [All Users](#page-82-0) 帐户 参考页数 [83](#page-82-0)。

#### 要从运行时安全列表中移除 **All Users** 帐户:

- 1. 在 FactoryTalk View Studio 的"浏览器"窗口中,右键单击"运行时 安全"图标,然后单击打开。
- 2. 在"运行时安全"编辑器的帐户列表中,选择安全帐户。
- 3. 在"安全设置"对话框中, 选择 ALL USERS 帐户, 然后单击**移除**。

<span id="page-91-1"></span>指定登录和注销宏

可以将登录和注销宏分配给"运行时安全"编辑器中所列的任何用户或组帐 户。当用户(或多个用户)在运行时登录应用程序或从应用程序中注销 时,宏将会运行。

包含任何 FactoryTalk View 命令的任意宏组件都可以是登录或注销宏。 例如,登录宏可以包含一个用于打开特定图形画面的命令,注销宏可以 包含用于重新定义敏感按键的各种命令。

在网络分布式应用程序中,登录或注销宏只会在其所在区域运行。例如 ,如果指定一个位于 Bottling 区域的登录宏,则当用户登录 FactoryTalk View SE Client 时,该宏只在 Bottling 区域为客户端的主区域时才会运 行。

提示: 在网络分布式应用程序中, 浏览登录宏或注销宏时仅 会显示来自创建的第一个 HMI 服务器的宏。要使用来 自其他 HMI 服务器的宏,可在登录宏或注销宏框中直 接输入其中包含的命令。 可在为客户端配置文件选择组件时指定客户端的主区 域。有关更多信息,请单击**帮助**(位于 FactoryTalk View SE Client 向导中) 。

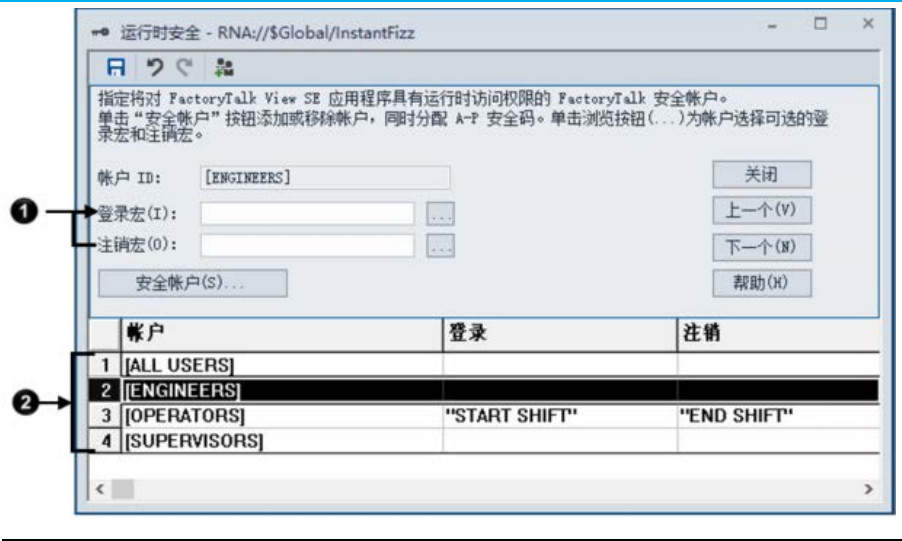

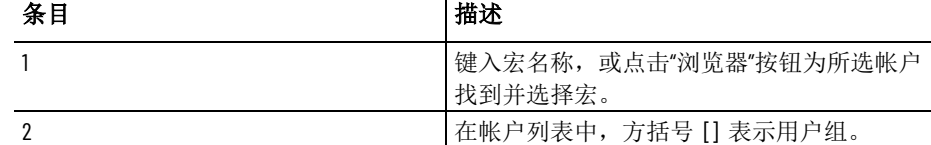

有关在运行时登录和注销的更多信息,请参见从 [FactoryTalk View SE](#page-82-1) 参 考页数 [83](#page-82-1) 登录和注销用户)。

有关创建宏的信息,请参[见添加逻辑与控制](#page-426-0) 参考页数 [427](#page-426-0)。

### 要向用户帐户分配登录或注销宏:

- 1. 在"运行时安全"编辑器中,单击想要为其设置登录或注销宏的用户 或组帐户的名称。
- 2. 键入一个登录或注销宏名称, 然后单击接受。

要在命令向导中查找并选择宏,单击浏览按钮。

3. 为每一个希望为其添加宏的帐户重复步骤 1 和 2, 然后单击关 闭。

提示: 如果宏的名称包含空格,则必须将名称用引号括起来。

从运行时安全列表中移除用户或组帐户不会删除 Network Directory 或 Local Directory 中的相应 FactoryTalk 帐户。 移除运行时安全帐户

> 不过,如果删除 FactoryTalk Directory 中的用户或组,并且帐户存在于 运行时安全列表中,则下次在"运行时安全"编辑器中保存所做更改时将会 自动删除该帐户。

也可以手动移除运行时安全帐户。

#### 要从运行时安全列表中移除帐户:

1. 在"运行时安全"编辑器中,单击安全帐户。

2. 在"安全设置"对话框中,选择希望移除的用户或组帐户,然后单击 移除。

<span id="page-93-0"></span>FactoryTalk View SE 负责管理对 FactoryTalk View 命令和宏、图形画面 、OLE 对象及 HMI 标签的运行时访问。 设置 **HMI** 工程组件的 运行时安全

> 可以在 FactoryTalk View Studio 的相应编辑器中设置这些 HMI 工程组 件的安全性。

在运行时安全命令编辑器中,可以创建要保护的命令和宏的列表,然后 向其分配安全码。 向命令和宏分配安全码

> 仅当用户或组分配的安全码与特定命令或宏的安全码相同时,才能在运 行时运行该命令或该宏。

注意: 请勿限制对 **Login** 命令的访问。

#### 要向命令和宏分配安全性:

- 1. 在 FactoryTalk View Studio 的浏览器窗口中, 双击设置 > 运行时 安全命令。
- 2. 在运行时安全命令编辑器的安全命令对话框中,单击下一步,直 到突出显示电子数据表中的第一个空白行并清除命令字段。
- 3. 在命令字段中, 键入要设置其安全性的宏或命令的名称, 或者单 击浏览按钮 **(...)** 以打开命令向导并从中选择一个命令。
- 4. 键入说明,提供有关宏或命令的详细信息。
- 5. 在安全码字段中,单击向下箭头以显示代码列表,然后单击选择 一个代码。
- 6. 单击接受,将命令及其信息添加到安全命令电子数据表中。
- 7. 重复步骤 2 至步骤 6, 继续设置命令安全码。完成后,单击**保** 存,保存对安全命令列表所做的更改并退出安全命令编辑器。

有关运行时安全命令编辑器中各选项的详细信息,请单击帮助。

在运行时安全命令编辑器中,命令列表中的第一条记录称为 *Unspecified\_Command*。

未被列为安全命令的所有命令或宏都将使用为 *Unspecified\_Command* 选择 的安全码。

最初,安全码为星号 ( \* ),表示至少具有一个安全码的所有用户都可以 访问任意未指定的命令或宏。

如果将 Unspecified Command 的安全码保留为星号, 则必须在运行时安 全命令编辑器中列出要保护的所有 FactoryTalk View 命令和宏。

在"图形"编辑器中,可以设置图形画面的安全性。可以在创建图形画面时 分配安全码,也可以稍后分配。 向图形画面分配安全码

> 只有分配有图形画面安全码的用户或组才可以在运行时打开画面。用户 必须至少分配有一个安全码才可以打开分配有星号 (\*) 的图形画面。

关于 **Unspecified\_Command**

#### 要为图形画面分配安全权限:

- 1. 在 FactoryTalk View Studio 的"浏览器"窗口中,双击要保护的图形 画面。
- 2. 右键单击画面,然后选择画面设置。
- 3. 在"画面设置"对话框属性选项卡的安全码列表中,选择除星号(\*) 以外的其他安全码,然后单击确定。

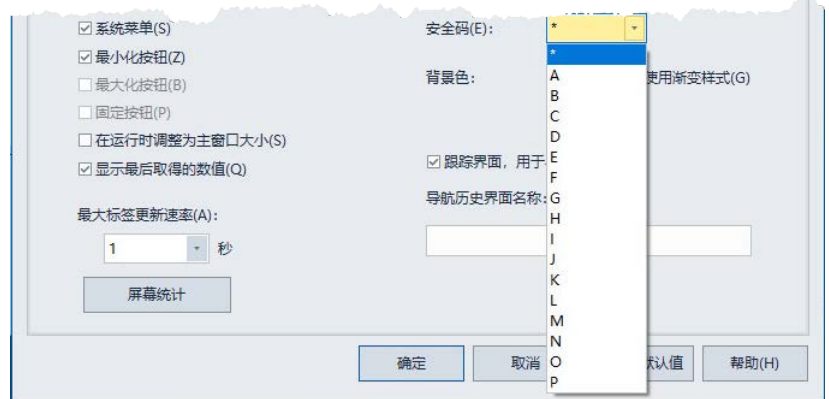

向 **OLE** 对象分配安全 码

在图形编辑器中,可以为带 OLE 动词动画的图形对象设置安全性。

只有分配有 OLE 动词安全码的用户或组才可以在运行时激活或修改 OLE 对象。用户必须至少分配有一个安全码才可以激活分配有星号 (\*) 的 OLE 对象。

注意: 激活 OLE 对象后, 就无法控制操作员在相关程序中可执行哪 些操作。因此,保护程序的唯一方式是在 FactoryTalk View 中向 OLE 对象动词分配安全性。

#### 要向 **OLE** 对象分配安全性:

- 1. 在 FactoryTalk View Studio 的"浏览器"窗口中,双击包含要保护的 OLE 对象的图形画面。
- 2. 右键单击 OLE 对象,选择动画 **> OLE** 动词。

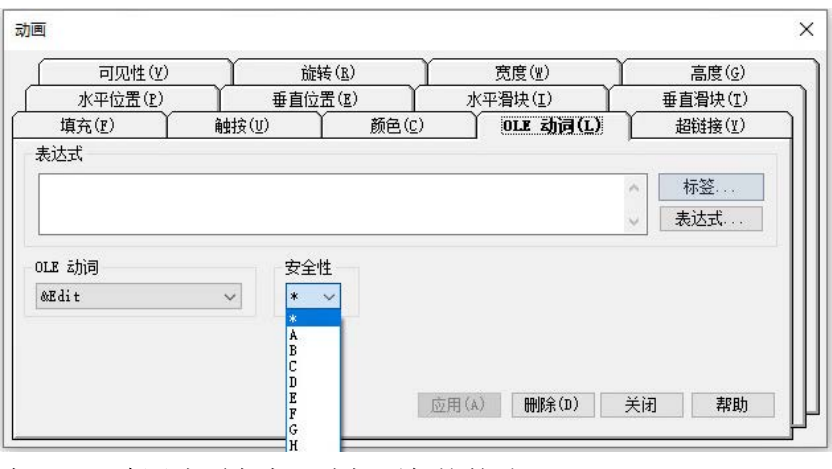

- 3. 在 **OLE** 动词选项卡中,选择要保护的动词。
- 4. 在"安全列表"中,选择除星号 (\*) 以外的其他安全码。
- 5. 单击应用。

#### 章**节 5** 设置安全性

向 **HMI** 标签分配安全 码

在标签编辑器中,可以设置 HMI 标签的安全性以防止用户对标签执行 写入操作。

只有分配有标签安全码的用户或组才可以在运行时更改标签的值。用户 必须至少分配有一个安全码才可以更改分配有星号 (\*) 的标签的值。

#### 要向 **HMI** 标签分配安全性:

- 1. 在 FactoryTalk View Studio 的"浏览器"窗口中,右键单击标签图标 ,然后单击**打开**。
- 2. 在标签编辑器中,选择要保护的 HMI 标签。

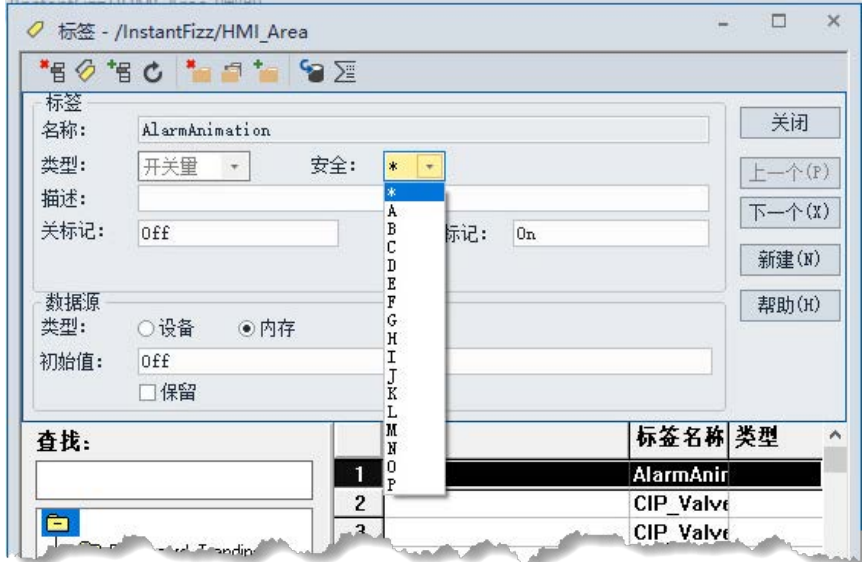

3. 在"安全列表"中,选择除星号 (\*) 以外的其他安全码。

4. 单击接受。

<span id="page-95-0"></span>其他控制对应用程序的 运行时访问的方式

将操作员锁定至运行时 环境

为进一步限制在运行时对 FactoryTalk View SE 应用程序的访问,可以禁 止用户离开 FactoryTalk View SE Client 环境。

还可以在应用程序中使用 FactoryTalk View 签名按钮来控制所选用户的 操作。

要将操作员锁定至运行时环境,可以执行下列一项或多项操作:

• 通过移除选定画面的标题栏、最小化按钮和最大化按钮来限制操 纵图形画面的能力。

为此,请清除"画面设置"对话框中的"标题栏"、"最小化按钮"和"最 大化按钮"复选框。有关详细信息,请参[见创建图形画面](#page-260-0) 参考页数 [261](#page-260-0)。

• 通过移除客户端的标题栏、最小化按钮和最大化按钮来限制操纵 客户端窗口的能力。

提示: 不能向数据服务器标签分配安全码。为防止用户更改 数据服务器标签的值,将其地址映射到 HMI 标签,然 后保护 HMI 标签。

为此,在 FactoryTalk View SE Client 向导中,清除"显示标题栏"和 "显示系统菜单和关闭按钮"复选框。有关详细信息,请单击 FactoryTalk View SE Client 向导中的帮助 。

- 阻止切换到其他应用程序。为此,在 FactoryTalk View SE Client 向导中,选中"禁止切换到其他应用程序"复选框。有关详细信息, 请单击 FactoryTalk View SE Client 向导中的**帮助**。
- 使用 DeskLock 工具限制桌面访问权限。 要打开 Desklock,请选择开始 **> Rockwell Software > DeskLock**。 有关使用 DeskLock 的详细信息, 请单击工具中的帮助。

#### 如果想要进一步保证命令、图形对象和标签的安全,可以在图形对象上 使用内置的签名功能或使用签名按钮。 使用电子签名控制用户 操作

通过电子签名,可以在运行时控制操作员操作,例如:

- 设置标签的值。
- 运行命令。
- 将值下载到可编程控制器或设备。

有关签名按钮的更多信息,请参[见创建图形对象](#page-300-0) 参考页数 [301](#page-300-0)。

<span id="page-96-0"></span>每一个请求访问 FactoryTalk View SE 应用程序任何受保护部分的用户和 用户组都必须在管理应用程序的 Network Directory 或 Local Directory 中设置一个帐户。 关于 **FactoryTalk Security**  帐户

> 对于网络分布式应用程序,用户还可以在其中为计算机或计算机组设置 帐户。

由于用户和计算机帐户存储在 FactoryTalk Directory 下, 因此为 FactoryTalk View SE 应用程序创建的帐户将对任何使用相同目录的 FactoryTalk 产品可用。

即使 Local Directory 和 Network Directory 在同一台计算机上使用, 相 应的 FactoryTalk Security 设置也会分别进行存储。

这意味着必须设置两次安全权限(为 Local Directory 设置一次,为 Network Directory 设置一次), 以允许某个用户能够访问同一计算机上 的本地站点应用程序及网络分布式应用程序。

安装 FactoryTalk Services Platform 时,将在 Local Directory 和 Network Directory 下自动创建一个名为 All Users 的帐户。 关于 **All Users** 帐户

> 即,在安装 FactoryTalk View SE 软件后的初始状态下,您创建的任何 FactoryTalk 系统用户都能在 FactoryTalk View Studio 中打开、创建或修 改应用程序。

> 要限制所选用户和计算机对 FactoryTalk 系统资源的访问权限,需移除 All Users 帐户, 为要保护的用户和计算机创建帐户, 然后赋予这些帐户 相应的安全权限。

从 FactoryTalk Directory 中移除 All Users 的同时还会将目录层次结构所 有级别下的帐户全部移除,包括由目录管理的所有应用程序和目录系统 文件夹。

。

这意味着,所有用户都将不再具有对控制系统所有部分的完全访问权限

注意: 从 FactoryTalk Directory 中移除 All Users 帐户前, 请确保已经创 建至少一个具有设置目录安全权限的其他帐户。有关更多信 息,请参见下面的指定可以设置安全性的用户。

#### 要从 **FactoryTalk Directory** 中移除 **All Users** 帐户:

- 1. 在 FactoryTalk View Studio 的"浏览器"窗口中,右键单击目录节点 ,然后选择安全。
- 2. 在帐户列表中, 选择 ALLUSERS, 然后单击**安全帐户**。
- 3. 在"安全设置"对话框中, 选择 ALL USERS 帐户, 单击**移除**, 然后 单击确定。
	- 提示: 如果从 FactoryTalk Directory 中移除 All Users, 则运行时安全 编辑器中的相应帐户也会移除。为避免出现不期望的结 果,删除 All Users 帐户前请确保已经设置必要的运行时 帐户。

设置安全性时,首要任务之一是确保只有获得授权的可信用户组才可以 更改 FactoryTalk Directory 中的安全设置。 指定可以设置安全性的 用户

> 可以通过只授予"管理员"组成员在 FactoryTalk Directory 上执行配置安全 性操作的权限来达到此目的。

在安装 FactoryTalk Services Platform 期间,会自动为 FactoryTalk Network Directory 和 Local Directory 创建"管理员"组。要授予个别用户 管理权限,请将其添加到"管理员"组。

提示: 还会创建一个 Windows 管理员组并自动将其添加到 FactoryTalk 管理员组中。也就是说,计算机上的 Windows 管理员也可以设置安全性。有关更多信息,请参[见获得](#page-81-0) 对 FactoryTalk [系统的初始访问权限](#page-81-0) 参考页数 [82](#page-81-0)。

有关设置安全权限的信息,请参[见设置系统范围内的策略](#page-101-0) 参考页数 [102](#page-101-0) 。有关将用户添加到组的详细信息, 请参见 FactoryTalk Services Platform 帮助。

在 FactoryTalk View Studio 中, 可以创建以下用户和用户组帐户: 选择要使用的帐户类型

- 来自 FactoryTalk Directory 的帐户。
- 引用 Windows 用户和组。这些帐户称为 Windows 关联用户帐 户。

用户可以修改已创建帐户的属性。还可以删除、禁用或重新激活帐户。 有关详细信息, 请参见 FactoryTalk Services Platform 帮助。

使用来自 **FactoryTalk Directory** 的帐户

当来自 FactoryTalk Directory 的用户试图访问系统资源时,FactoryTalk Directory 会确定该用户的名称和密码是否有效,以及该帐户处于活动状 态还是锁定状态。

当需要在不依靠 Windows 域的情况下进行集中安全管理时,或者在 Windows 网络的安全需求与控制网络的安全需求不同时,可使用该类型 的用户或组帐户。

例如,可以在下列情况下考虑 FactoryTalk 帐户:

- 使用 Windows 工作组而不是 Windows 域。
- 所有操作员共享同一个 Windows 帐户来访问计算机。
- 计算机始终以一个特定 Windows 帐户登录。在这种情况下,独立 的帐户允许不同操作员获得不同级别的控制系统访问权限,而不 受其 Windows 访问权限的限制。
- 计算机在重新启动之后会自动登录到 Windows 网络,因此将自动 运行控制程序。

有关更多信息, 请参见 FactoryTalk Services Platform 帮助。

当 Windows 关联用户试图访问系统资源时,FactoryTalk Directory 将借 助 Windows 确定该用户的名称和密码是否有效,以及该帐户处于活动 状态还是锁定状态。 使用 **Windows** 关联帐

> 当 Windows 网络的安全需求与控制系统的安全需求相同时,使用此类 型的用户或组帐户。例如,可以在下列情况下考虑使用 Windows 关联 帐户:

- 控制系统位于自己的域中,可能与其他事务的系统分开,并且用 户帐户和密码可以在 Windows 和 FactoryTalk 软件程序之间共享
- 操作员可以用自己的 Windows 帐户从计算机上登录或注销,并且 他们使用的软件程序会自动启动。

有关更多信息,请参见 FactoryTalk Security 帮助。

如果决定在一个应用程序中使用两种类型的 FactoryTalk Security 用户帐 户,切记 Windows 关联帐户只引用 Windows 域中已经存在的帐户。 使用两种用户帐户

。

户

<span id="page-98-0"></span>创建组帐户

也就是说,无法将原始的 FactoryTalk 帐户转换为 Windows 关联帐户, 也无法向 Windows 关联用户组中添加 FactoryTalk 帐户。

无论决定使用哪种类型的 FactoryTalk Security 帐户,建议在设置 FactoryTalk View SE 应用程序的安全性时, 先创建组帐户并为其设置访 问权限。

> 使用组帐户可以更加轻松地为具有相同安全需求的多个用户分配和管理 权限。只需为新用户创建帐户,然后将这些用户添加到相应的组中即可 ,无需为各个用户单独分配权限。

> 如果以后想要更改单个用户的权限,可以将该用户的帐户移动到其他组 。通过修改用户所在的组,还可以一次更改多个单独用户的权限。

提示: 可以将 Windows 关联组添加到 FactoryTalk 组中。安装 FactoryTalk Directory 时, "Windows 管理员"组将自动添加到 "FactoryTalk 管理员"组。有关更多信息, 请参见 FactoryTalk Services Platform 帮助。

<span id="page-99-0"></span>设置用户和计算机帐户 在 FactoryTalk View Studio 中, 在"系统"文件的"用户和组"子文件夹中创 建用户帐户。

下图所示为这些文件夹在"浏览器"窗口中的位置。

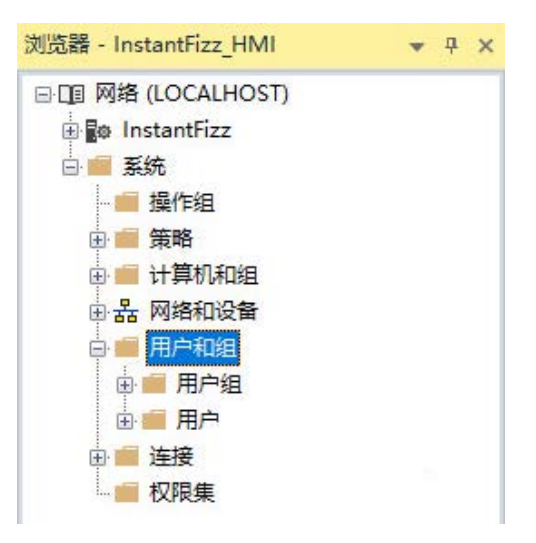

#### 要创建新用户组:

• 在"用户和组"文件夹中,右键单击"用户组"文件夹,选择新建 **>** 用 户组。

有关"新建用户组"对话框中各选项的详细信息,请单击帮助。

#### 要创建新用户:

• 在"用户和组"文件夹中,右键单击"用户"文件夹,选择新建 **>** 用 户。

有关"新建用户"对话框中各选项的详细信息,请单击帮助。

#### 要创建 **Windows** 关联组:

• 在"用户和组"文件夹中,右键单击"用户组"文件夹,选择新建 **> Windows** 关联用户。 有关"新建 Windows 关联用户"对话框中各选项的详细信息,请单

击帮助。

## 要创建 **Windows** 关联用户:

• 在"用户和组"文件夹中,右键单击"用户"文件夹,选择新建 **> Windows** 关联用户。

有关"新建 Windows 关联用户"对话框中各选项的详细信息,请单 击帮助。

提示: Windows 关联帐户引用现有 Windows 帐户。如果要创建 新的 Windows 用户或组,必须在 Windows 中执行上述操 作。有关详细信息,请参见 Windows 帮助。

# 算机帐户

为网络应用程序创建计 对于 FactoryTalk View SE 网络应用程序,除了可以指定具有系统资源访 问权限的用户外,还可以指定其可以访问的计算机。

> 设置安全权限时,通过创建计算机帐户,并将用户帐户与计算机或计算 机组关联即可实现这一目的。

> 如果不想将用户帐户与特定计算机关联,可以在设置权限时使用"所有计 算机"帐户。该帐户会在 Network Directory 中自动创建。

> 在 FactoryTalk View Studio 中, 在"系统"文件夹的"计算机和组"文件夹下 创建计算机帐户。

下图所示为这些文件夹在"浏览器"窗口中的位置。

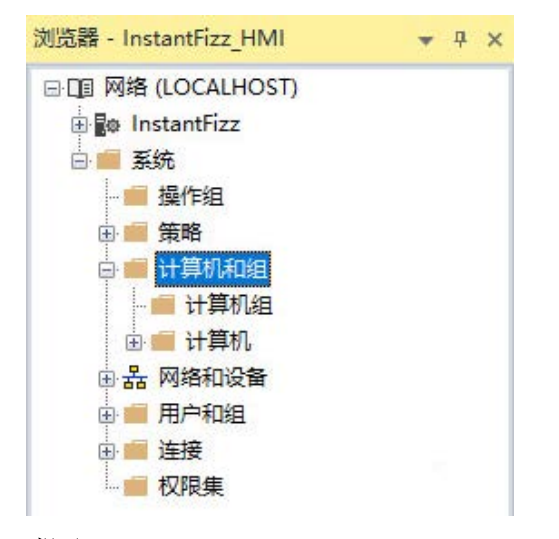

提示: 本地站点应用程序中没有"计算机和组"文件夹。无法为 限制到一台计算机的应用程序创建计算机帐户。

### 要创建新计算机:

• 在"计算机和组"文件夹中,右键单击"计算机"文件夹,然后选择新 建计算机。

有关"新建计算机"对话框中各选项的详细信息,请单击帮助。

#### 要创建新计算机组:

• 在"计算机和组"文件夹中,右键单击"计算机组"文件夹,然后选择 新建计算机组。

有关"新建计算机组"对话框中各选项的详细信息,请单击帮助。

<span id="page-101-0"></span>在 FactoryTalk View Studio 中,可设置决定系统一般特性的产品和系统 策略。 设置系统范围内的策略

> 这些规范存储在 FactoryTalk Directory 中, 并且与系统文件夹中的所有 设置一样,会应用于由单个 Local Directory 或 Network Directory 管理 的所有 FactoryTalk View 产品。

下图所示为策略文件夹在"浏览器"窗口中的位置。

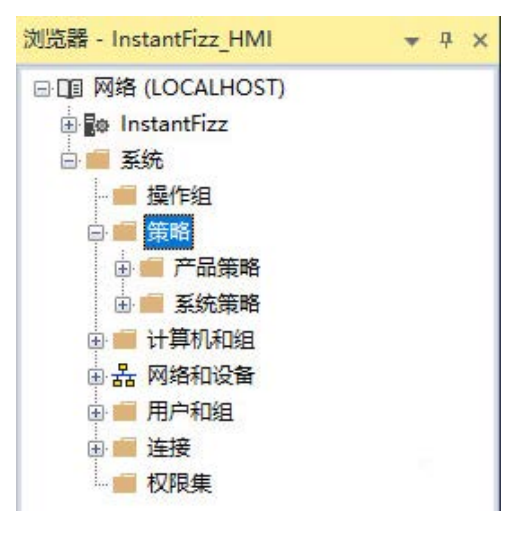

产品策略

产品策略是可以在 FactoryTalk 系统中保护各个产品的功能组。

在 FactoryTalk View SE 中,可以设置产品策略,以便在 Internet 信息 服务下使用 HTTPS 协议或自定义网站。有关自定义网站的更多信息, 请单击 FactoryTalk View SE 自定义网站设置工具中的帮助。

有关产品策略的更多信息, 请参见 FactoryTalk Services Platform 帮助。

## 使用 **HTTPS** 协议

如果启用了 HTTPS 协议,则所有 FactoryTalk View SE 客户端和服务器 组件都将使用 HTTPS 协议与默认端口号 443 进行通信。

如果选择仅使用信任证书,应确保:

• 证书已颁发给计算机名称。

为确保通信安全,建议使用 HTTPS 协议。

- 证书在每个 SE 客户端和服务器计算机上受到信任。
	- 注意: 冗余服务器对中的计算机需要相互信任彼此的证书。
		- 将证书添加到本地机器证书商店,而不是当前用户证书商 店。否则,某些功能(如冗余)可能无法正常运行。有关 证书商店的更多信息,请参见 Microsoft 文档,网址为 http://docs.microsoft.com/en-us/windows-hardware/drivers/install/localmachine-and-current-user-certificate-stores。
- 网页 *https://computername/RSViewSE* 可正确打开,其中, *computername* 是 SE 服务器计算机的名称。

有关管理信任证书的更多信息, 请参见 Microsoft TechNet, 网址为 *http://technet.microsoft.com/en-us/library/cc754841(v=ws.11).aspx*。

在 SE 服务器和 SE Studio 计算机上使用 HTTPS 之前,请务必在 IIS 中为您的网站配置 HTTPS 绑定。

- 提示: 如果更改为启用或禁用 HTTPS 策略, 需要重新启动所 有服务器和客户端计算机才能生效。
	- "HTTPS 协议"策略的优先级要高于"自定义网站"策略。如 果启用 HTTPS, 我们建议您禁用"自定义网站"策略。

想要启用 HTTPS 协议,可使用 FactoryTalk View SE 网站设置工具或者 在 FactoryTalk Services Platform 中更改产品策略。

#### 要使用网站设置工具启用 **HTTPS** 协议

- 1. 通过连接到 FactoryTalk Directory 的任意计算机打开 FactoryTalk View SE 网站设置工具,然后在 **HTTPS** 协议中单击启用。
- 2. (可选)要仅使用受信任的证书,选中仅使用受信任的证书复选 框。
- 3. 重新启动连接到该 FactoryTalk Directory 的所有计算机。

#### 要使用 **FactoryTalk** 产品策略启用 **HTTPS** 协议

- 1. 通过连接到 FactoryTalk Directory 的任意计算机打开 FactoryTalk Administration Console。
- 2. 选择系统 **>** 策略 **>** 产品策略 **> FactoryTalk View SE > HTTPS** 协议
- 3. 将使用 **HTTPS** 属性更改为已启用。

。

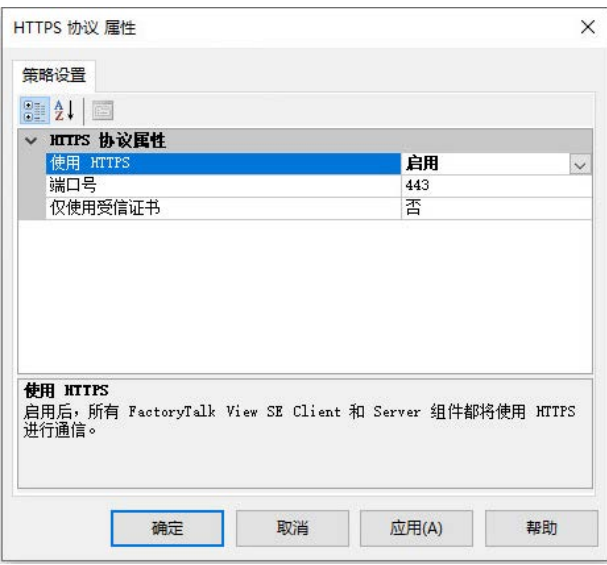

FactoryTalk View SE 提供的"客户端安装门户"功能可用于通过分布式系统 中的 Web 浏览器安装 SE 客户端。 如果在 IIS 服务器上启用 HTTPS 并且客户端位于另一台计算机上,则可能无法打开 Web 页面。需要配置 客户端以访问服务器。为此,请导出服务器证书并将证书导入客户端计 算机。有关导入和导出服务器证书的详细说明,请参见 Microsoft TechNet。 有关"客户端安装门户"功能的更多信息,请参见 *FactoryTalk View Site Edition* 安装指南。

#### 为站添加 **HTTPS** 绑定

开始前,请确保:

- 已拥有站点要用于安全套接字层 (SSL) 的证书。
- 已安装 Microsoft Windows 更新 KB3140245。有关更新的更多信息 ,请参见 Microsoft 支持,网址为:*http://support.microsoft.com/enin/help/3140245*。

#### 要为站添加 **HTTPS** 绑定

- 1. 在托管该网站的计算机上,从控制面板中选择管理工具 > **Internet**  信息服务 **(IIS)** 管理器。
- 2. 在连接窗格中,单击树中的服务器节点。
- 3. 在服务器主页中,双击服务器证书。
- 4. 在**操作**窗格中,选择管理证书的操作。
- 5. 按照指示完成配置。有关服务器证书的更多信息,请参见 Microsoft TechNet, 网址为: *http://technet.microsoft.com/library/831637.aspx*。
- 6. 在连接窗格中,单击树中的默认网站。
- 7. 在操作窗格中,单击绑定。
- 8. 在站点绑定对话框中,单击添加。
- 9. 在添加站点绑定对话框中,
	- 从类型列表中选择 **https**。
	- 从 **IP** 地址列表中,根据需要选择所有未分配的地址或网站的 IP 地址。
	- 在端口字段中,根据需要键入另一个端口号。
	- 从 **SSL** 证书列表中,选择站点要使用的证书。

10. 完成后,单击确定。

有关向站点添加绑定的更多信息,请参见 Microsoft TechNet, 网址为: *http://technet.microsoft.com/en-us/library/ac19cc3c-7be9-44ef-8ea6-3af39fe69a7b*。

## 系统策略

在 FactoryTalk View SE 应用程序中,可以设置以下系统策略。本地站点 应用程序不包括健康监控策略或实时数据策略,因为这些策略只适用于 网络分布式应用程序。

- **FactoryTalk Alarms and Events** 设置包括如何将审核消息发送到报 警和事件历史记录、是否要将抑制报警发送到报警历史记录、用 于缓冲事件的选项以及与各个优先级类别关联的严重性范围。
- 应用程序授权设置决定了授权哪些应用程序访问 FactoryTalk Directory。
- 用户权限分配设置决定哪些用户可以备份和还原 FactoryTalk Directory 内容、哪些用户可以在冗余服务器对中手动切换处于活 动状态和后备状态的服务器、或者哪些用户可以修改安全授权标 识符。
- 健康监控策略设置定义系统可用性参数。这些参数包括系统检查 与远程计算机网络连接的频率和系统确定通信故障前网络中断可 以持续的时间。
- 注意 : 更改健康监控策略设置可能导致异常行为。对于大多数网络, 默认策略设置可以实现最佳效果。
- 实时数据策略设置决定分布在网络上的 FactoryTalk 系统将使用的 通信协议。
	- 注意 : 更改实时数据策略设置可能导致异常行为。请不要在正在运行 的生产系统中更改设置。要使更改生效,必须关闭网络上的所 有计算机并重新启动。
- 审核策略设置决定系统在使用过程中记录的安全信息。其中包括 用户尝试操作以及被允许或拒绝访问时,FactoryTalk Diagnostics 是否记录审核消息。
- 安全策略设置决定安全帐户和密码的一般特性。其中包括是否启 用单次登录,以及帐户被锁定前允许无效登录尝试的次数。

有关设置系统策略的详细信息, 请参见 FactoryTalk Services Platform 帮 助。

FactoryTalk Security 管理 FactoryTalk Directory、应用程序、应用程序内 的区域及其内容以及"系统"文件夹及其内容等系统资源的安全性。

在 FactoryTalk View Studio 中,右键单击"浏览器"窗口中的相应文件夹或 图标,然后选择安全性,设置用户对这些资源的访问权限。下图所示为 可以通过该方法进行保护的资源:

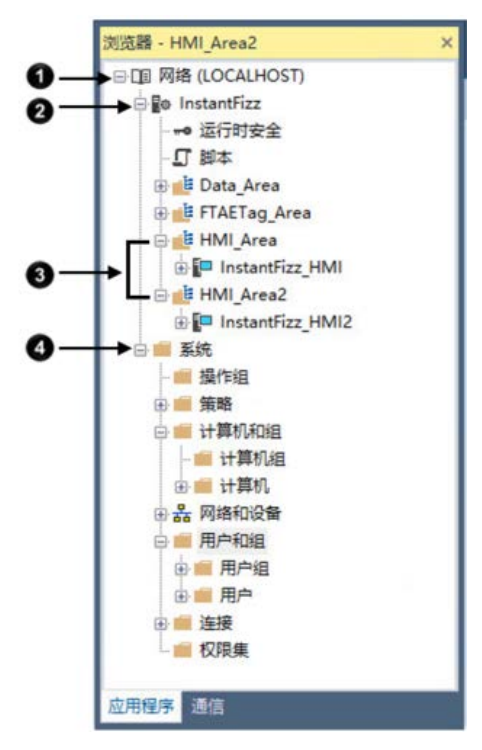

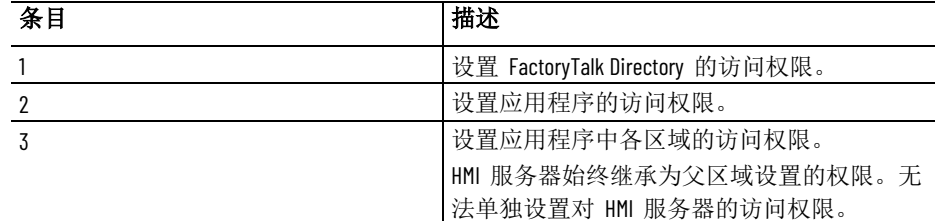

<span id="page-104-0"></span>设置 **FactoryTalk** 系统 资源的安全性

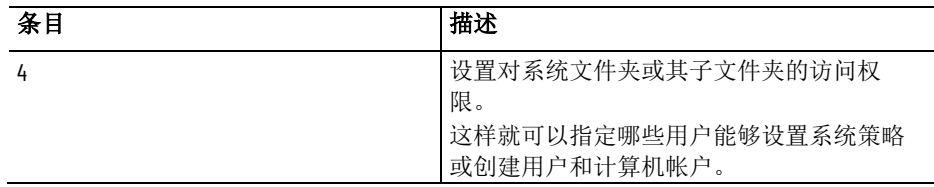

## 修改 **FactoryTalk Security**  设置

使用"安全设置"对话框可添加具有资源访问权限的用户或用户组,然后允 许或拒绝执行定义访问级别操作的权限。

为网络分布式应用程序设置权限时,可以将用户和用户组与特定的计算 机或计算机组关联。

也就是说,用户不仅可以决定谁能访问系统资源,还可以决定通过哪些 计算机进行访问。

#### 要打开**"**安全设置**"**对话框:

在 FactoryTalk View Studio 的"浏览器"窗口中,右键单击要保护资源的文 件夹或图标,然后选择安全。

有关"安全设置"对话框中选项的详细信息,请单击**帮助**。

#### 要为用户分配 **FactoryTalk Security** 权限:

1. 在"权限"选项卡中,选择用户选项以查看权限。 还可以通过选择操作选项设置权限。即选择一个操作,然后指定

哪些用户或用户组可以执行此操作。

2. 单击添加,选择要添加的用户或用户组,然后单击确定。 提示: 对于网络应用程序, 必须先将用户或用户组与计算机 或计算机组相关联,然后再单击确定。

添加的用户或用户组在"权限"选项卡的"用户"列表中应处于选中 (突出显示)状态。

3. 要明确允许所选用户或用户组执行某一操作的权限,请选中该操 作旁的"允许"复选框。

也可以选中以下选项旁的"允许"复选框:

- "所有操作",用于选择要应用到此资源的所有操作。
- 一类操作,如"通用",用于选择该类别中的所有操作。
- 4. 要明确拒绝所选用户或用户组执行某一操作的权限,请选中该操 作旁的"拒绝"复选框。
- 5. 针对想要为其设置权限的每一个用户或用户组重复步骤 2 至步骤 4。
- 6. 单击确定。

提示: 图中的"安全设置"对话框适用于网络应用程序。本地站 点应用程序的对话框中没有"计算机"列。

任何没有设置权限的用户都将从列表中移除。

有关分配权限的详细信息, 请参见 FactoryTalk Services Platform 帮助。

要保护对系统资源的访问,可以指定哪些用户或用户组具有对资源执行

<span id="page-106-0"></span>指定用户可以执行的操 作

在前面的"安全设置"对话框图示中,"操作员"组具有在 FactoryTalk Network Directory 中执行读取和列出子目录等通用操作的权限。

也就是说,允许"操作员"组的成员在 FactoryTalk View SE Client 中运行目 录管理的应用程序 。有关通用操作所允许操作的更多信息,请参[见在](#page-109-0) [FactoryTalk View SE](#page-109-0) 中执行安全任务 参考页数 [110](#page-109-0) 的示例。

选中某一操作的"拒绝"复选框可以明确拒绝权限。如果执行该操作,切记 明确拒绝优先于明确允许。如果为属于多个组的帐户设置安全性,这一 点至关重要。 关于明确权限和隐式权 限

操作的权限。

例如,如果某个用户既属于一个允许删除应用程序的组,又属于另一个 被明确拒绝该权限的组,则不允许该用户删除应用程序。

或者,您可以清除操作的"允许"复选框,隐式拒绝执行该操作的权限。

这样,如果某个用户既属于一个允许删除应用程序的组,又属于另一个 被隐式拒绝该权限的组,则将允许该用户删除应用程序。

## 将操作归组

要在一个步骤中将多个操作分配到一个用户或用户组,可以将操作归组 。例如,可根据以下条件将操作归组:

- 角色或职位(操作员、主管、维护工程师等)。
- 设备用户具有的(送料斗、搅拌机、烤炉等)访问权限。

添加操作组后,该操作组将显示在"浏览器"窗口的"操作组"文件夹和"安全 设置"对话框的"用户操作组"下,如下图所示。新添加的组"线操作员操作" 显示在"浏览器"窗口和"安全设置"对话框中。

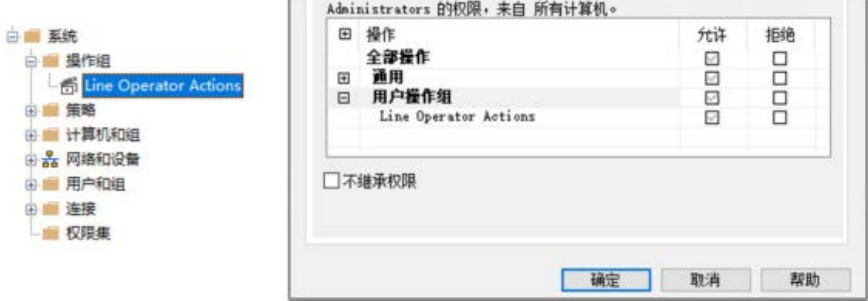

用户可以像允许或拒绝执行单个操作的权限一样,允许或拒绝执行操作 组的权限。有关分配权限的信息,请参[见指定用户可以执行的操作](#page-106-0)参考 页数 [107](#page-106-0)。

#### 要添加操作组:

在 FactoryTalk View Studio 的"浏览器"窗口中,右键单击"操作组"文件夹 ,然后单击**新建操作组**。

<span id="page-107-0"></span>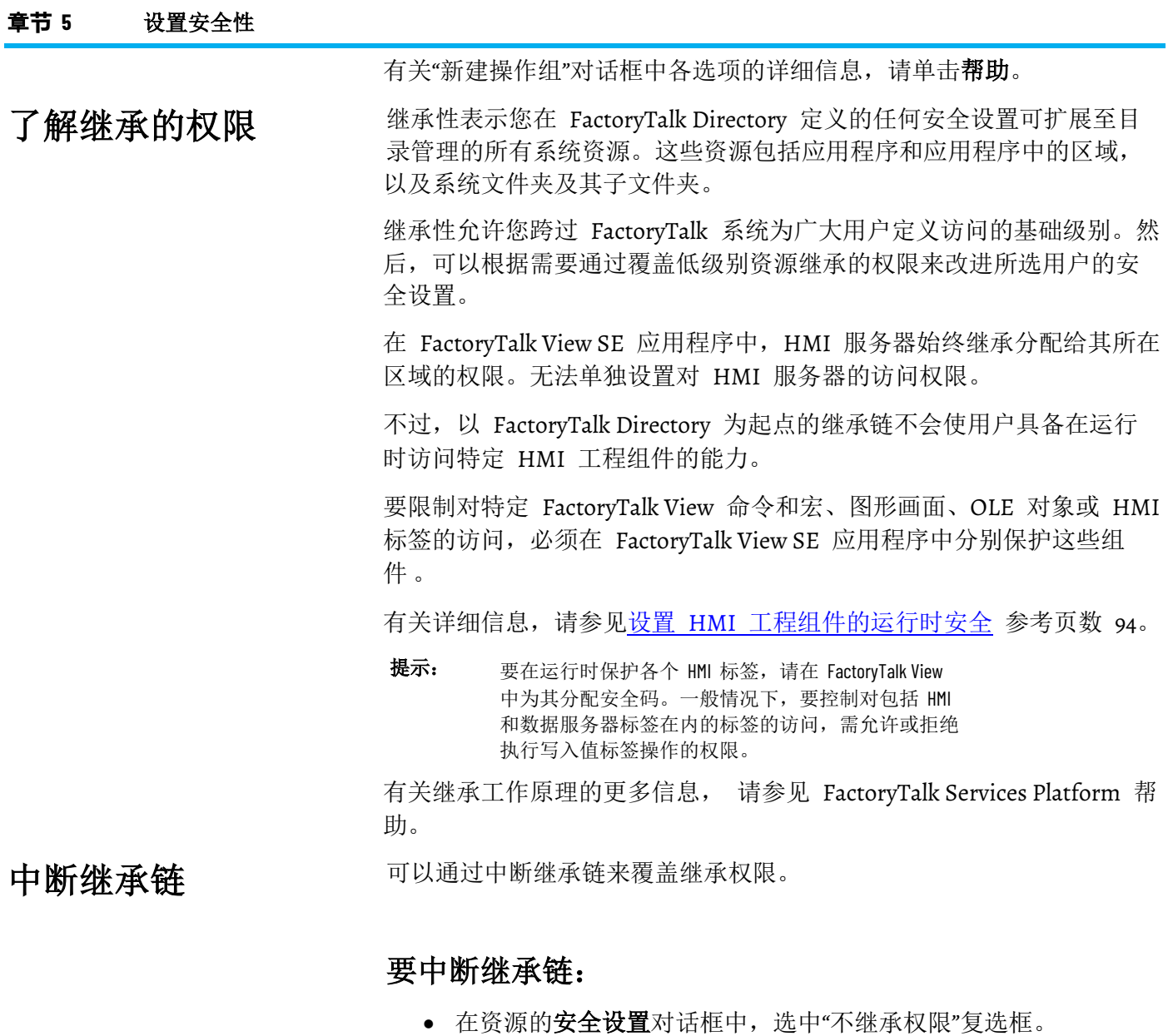

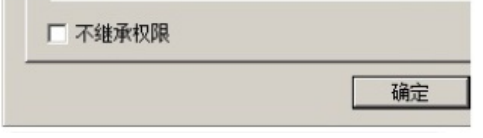

系统会提示您从下列选项中进行选择,而不继承权限:

- 复制继承的权限并使其成为资源的明确权限。
- 移除从资源继承的所有权限。
	- 提示: 中断继承链适用于资源,而非"安全设置"对话框中选择 的用户或用户组。 如果选择复制继承的权限,则将对所有列出的具有任 意继承权限的用户应用更改。如果选择移除所有继承 的权限,则所有列出的仅拥有继承权限的用户都将从 "安全设置"对话框中移除。

使用明确权限覆盖继承 <sup>还可以通过允许或拒绝在所选资源上执行操作的明确权限来覆盖继承。</sup>
例如, 在表示例: 使用通用操作为用户组设置安全性 参考页数 [110](#page-109-0) 中, Supervisors 组具有在 FactoryTalk Network Directory 上执行除"配置安全 性"外的所有通用操作的权限。

在应用程序的"安全设置"对话框中,FactoryTalk Directory 中为 Supervisors 组设置的继承权限以灰色选择标记显示, 如下图所示。

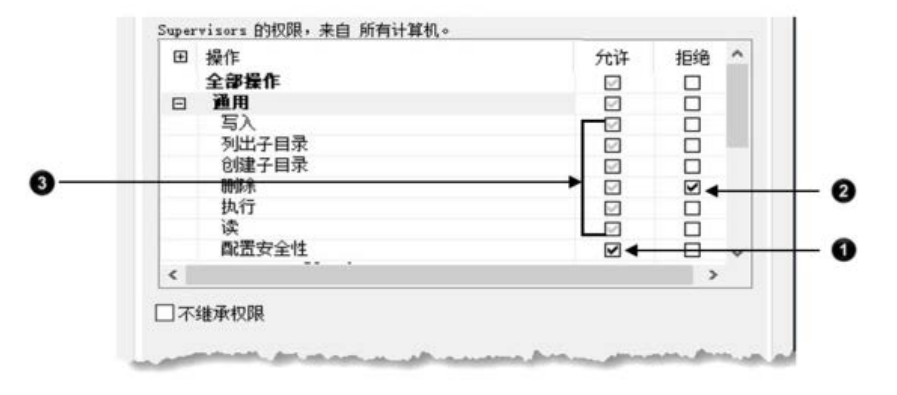

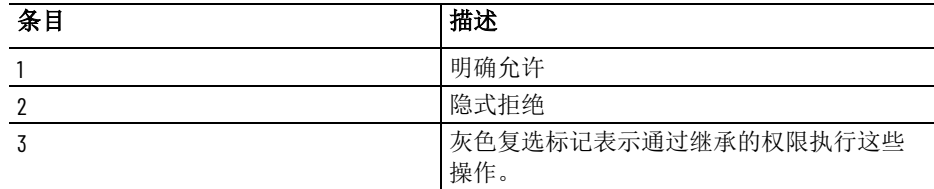

要扩展或进一步限制该组在应用程序级别的访问权限,可能需要执行下 列明确更改来覆盖继承的权限:

• 选中"配置安全性"操作旁边的"允许"复选框。

明确允许对应用程序的配置安全性操作意味着 Supervisors 可以设 置应用程序的安全性、添加运行时安全帐户,为这些用户分配安 全码以及保护 HMI 工程组件。

• 选中"删除"操作旁边的"拒绝"复选框。

明确拒绝对应用程序的删除操作意味着将阻止 Supervisors 删除应 用程序。

相应的更改将在"有效权限"选项卡中反映出来,如下图所示。

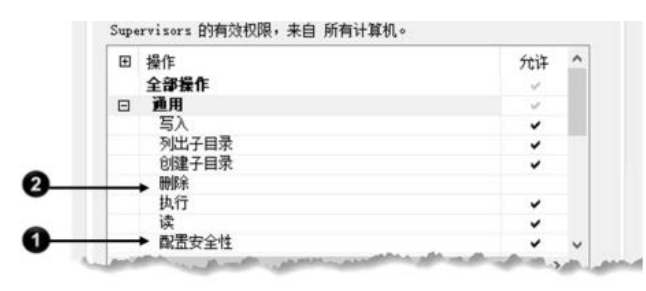

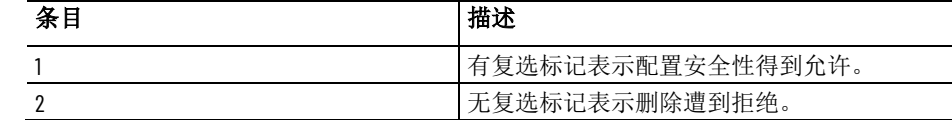

设置权限或覆盖继承的权限时,请切记以下优先级规则:

• 明确拒绝的优先级高于明确允许。

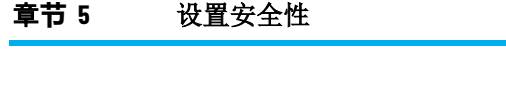

• 明确允许的优先级高于隐式拒绝。

提示: 使用明确权限(允许或拒绝)覆盖特定资源上的继承权 限时,这些权限将由低级别资源继承。

## 在 **FactoryTalk View SE**  中执行安全任务

要在 FactoryTalk View SE 中执行特定任务,用户必须具有访问 FactoryTalk Directory、应用程序或要授权任务的区域所需的安全权限。

有关:

- 如何向用户分配权限,请参[见指定用户可以执行的操作](#page-106-0) 参考页数 [107](#page-106-0)。
- 继承权限的工作原理,请参[见了解继承权限](#page-107-0) 参考页数 [108](#page-107-0)。

FactoryTalk View SE 用户可以执行的部分任务需要附加权限。有关以下内 容相关权限的信息:

- 在冗余对中切换活动和辅助服务器,请参[见如果两个服务器都进](#page-246-0) [入活动状态会出现什么情况](#page-246-0) 参考页数 [247](#page-246-0)。
- 启用或禁用、抑制或解除抑制、或者确认 FactoryTalk 报警,请参 见设置 [FactoryTalk](#page-176-0) 报警 参考页数 [177](#page-176-0)。

在安全设置对话框中, 还能看到 FactoryTalk Linx 等其他 FactoryTalk 产 品的操作。有关产品特定的操作的详细信息,请参见产品文档。

下表显示系统管理员如何为四个 FactoryTalk View 用户组(管理员、工 程师、主管和操作员)分配通用操作,使它们获得对网络分布式应用程 序的相应访问权限。

提示: 除已列出的通用操作外,本示例中的每个组都可以执 行写入值标签操作,该操作控制着对 HMI 和数据服务 器标签的常规访问。 还可以为各个 HMI 标签设置运行时安全性。有关详细 信息,请参见向 HMI [标签分配安全码](#page-95-0) 参考页数 [96](#page-95-0)。

有关覆盖继承的权限的信息,请参[见了解继承的权限](#page-107-0) 参考页数 [108](#page-107-0)。

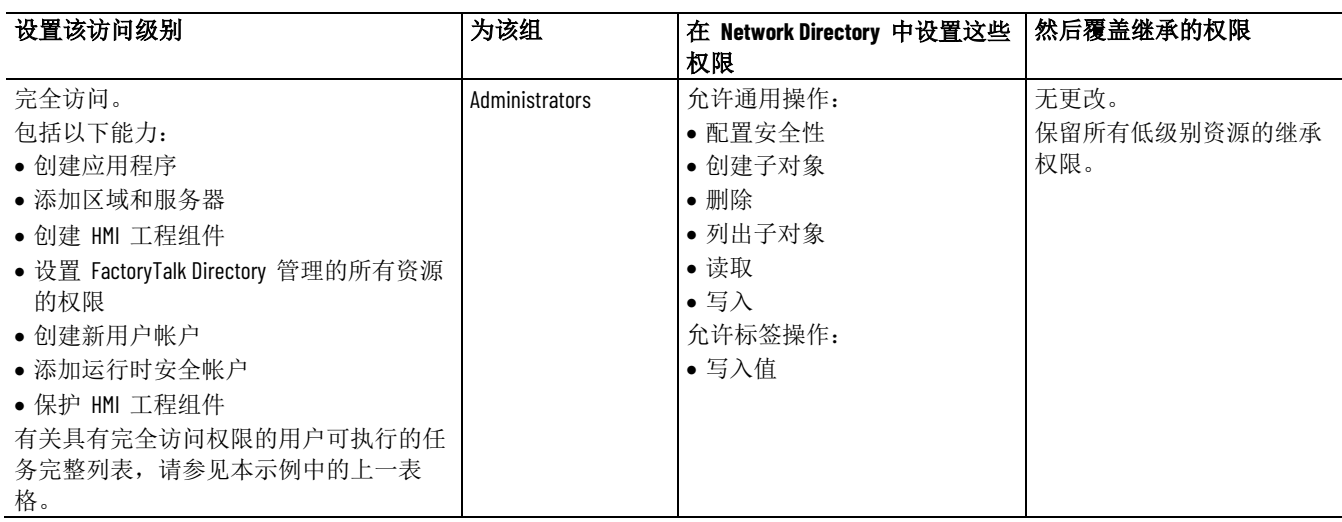

<span id="page-109-0"></span>示例:使用通用操作为 用户组设置安全性

章**节 5** 设置安全性

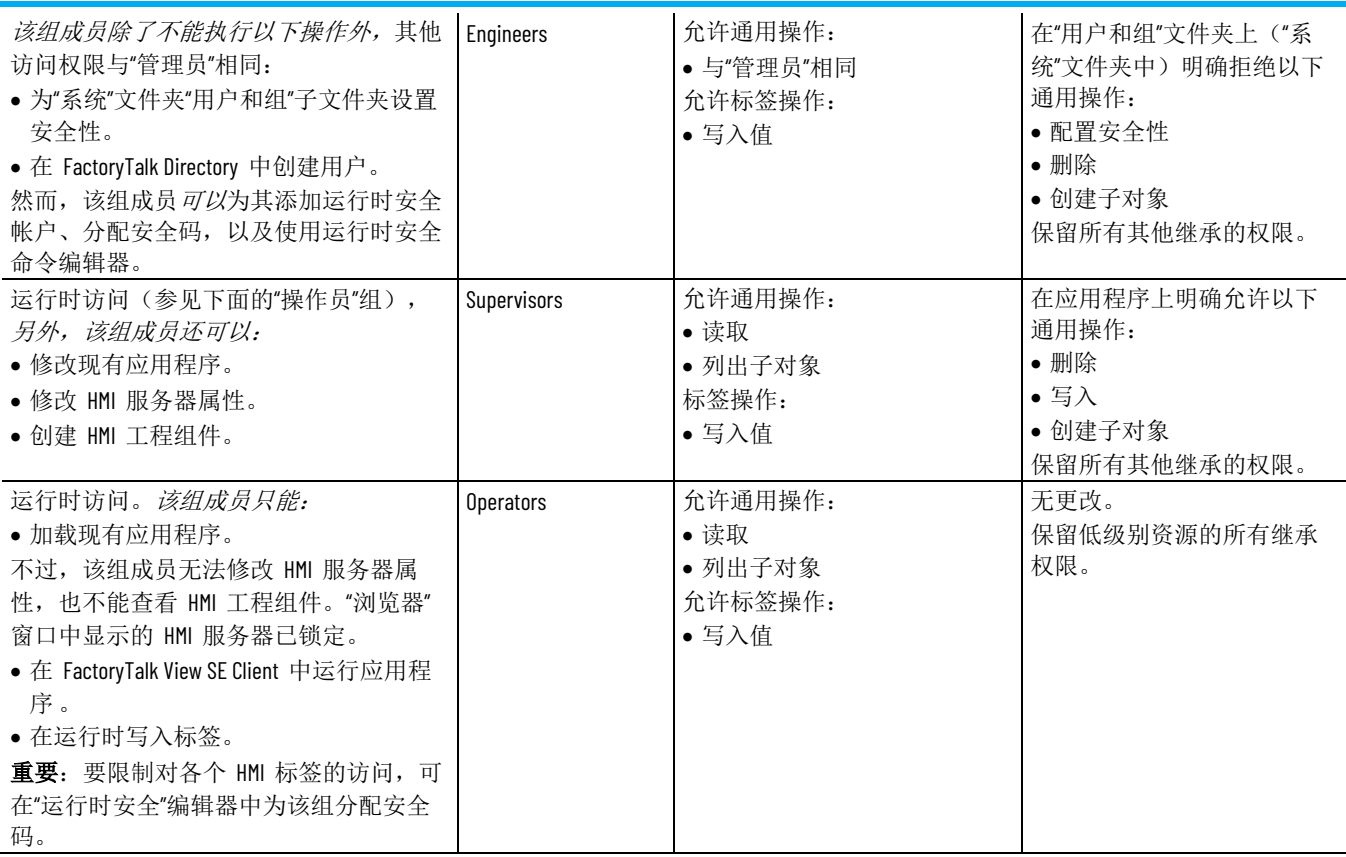

# <span id="page-112-0"></span>使用网络分布式应用程序

本章介绍以下内容:

- 什么是 FactoryTalk View Site Edition 网络分布式应用程序。
- 网络分布式应用程序的重要概念。
- 如何创建网络分布式应用程序。
- 如何将区域和服务器添加至网络分布式应用程序。
- 如何设置 HMI 服务器属性。
- 如何监控 HMI 服务器的状态。
- 如何删除 HMI 服务器。
- 如何重命名和删除网络分布式应用程序。

序

关于网络分布式应用程  $_\mathrm{\pm}$   $_\mathrm{\pm}$  FactoryTalk View Studio 中,可以创建 FactoryTalk View Site Edition 本地站点、网络站点和网络分布式应用程序。下面显示了网络分布式应 用程序在"浏览器"窗口中的外观:

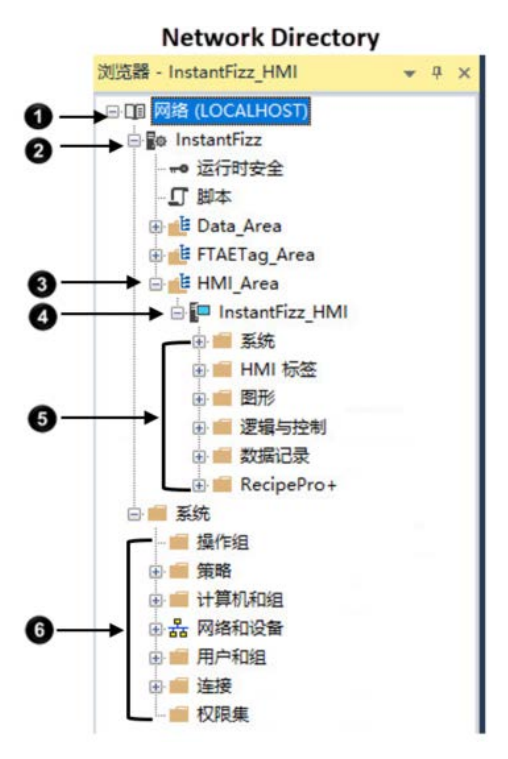

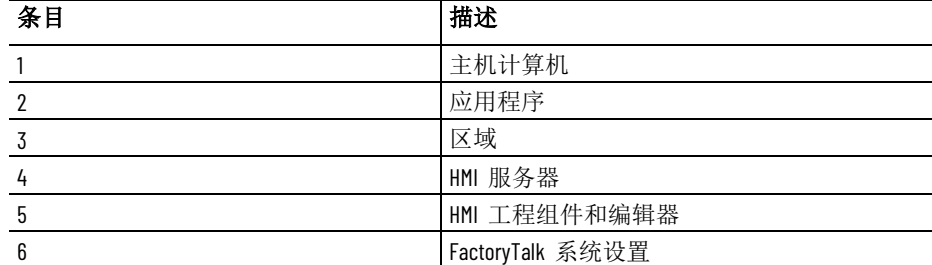

Rockwell Automation 出版物 VIEWSE-UM006O-ZH-E - 2020 年 9 月 **113**

网络分布式应用程序的 组成部分

有关网络站点应用程序的信息,请参[见使用网络](#page-128-0) 站点 应用程序 参考页 数 [129](#page-128-0)。有关本地站点应用程序的信息,请参见使用本地 [站点应用程序](#page-140-0) 参考页数 [141](#page-140-0)。

#### 典型的 FactoryTalk View SE 网络分布式应用程序(也称为分布式应用程 序) 句括:

- 区域(包含嵌套区域),可将应用程序划分为多个易于管理的部 分,或者以利于正在控制的过程的方式组织该应用程序。 还可以将这些区域用于具有相同名称的各个服务器,例如,两台 运行包含同一组图形画面或标签的工程的 HMI 服务器。
- 一个或多个 HMI 服务器,可以为应用程序客户端提供 FactoryTalk View 组件和服务。

FactoryTalk View 应用程序必须包含至少一个 HMI 服务器。一个 网络分布式应用程序可包含最多 10 个运行于网络中不同计算机上 的 HMI 服务器,或最多 10 个冗余 HMI 服务器对。

- HMI 工程组件,例如图形画面、HMI 标签和数据记录模型。
- 一个或多个数据服务器,使用或不使用 HMI 标签

客户端通过数据服务器进行通信,能够访问符合 OPC DA 2.05a、 UA 1.02 或 1.03 规范的设备和其他数据服务器中的信息。 在网络分布式应用程序中,可使用运行于不同计算机上的多个 FactoryTalk Linx 和 OPC 数据服务器(包括 RSLinx Classic)。还 可以为应用程序的各数据服务器设置主机计算机的冗余对。有关 适用于冗余数据服务器的要求信息,请参见产品文档。 可通过设置使 FactoryTalk Linx 服务器订阅在 ControlLogix 控制 器等设备中检测到的报警。有关更多信息,请参[见设置](#page-176-0) [FactoryTalk](#page-176-0) [报警](#page-176-0) 参考页数 [177](#page-176-0)。

提示 每个供应商的 OPC 数据服务器都是不同的。有些服务器包

- : 含自己的标签数据库,例如 HMI 服务器中的标签数据库, 而有些服务器则引用控制器(类似于 FactoryTalk Linx 和 LOGIX 5000)中的标签数据库或地址。
- 用户列表和安全码,可利用安全码允许或拒绝这些用户在运行时 访问安全 HMI 工程组件的权限。
- (可选)一个或多个 FactoryTalk 标签报警和事件服务器,用于为 不带内置报警检测功能的设备中的标签监控报警。有关更多信 息, 请参见<u>设置</u> [FactoryTalk](#page-176-0) 报警 参考页数 [177](#page-176-0)。

支持网络分布式应用程序的软件程序 (FactoryTalk Network Directory、 HMI 服务器、HMI 客户端和数据服务器)可位于网络中的不同计算机 上。

但是,参与网络分布式应用程序的所有计算机必须指向同一 Network Directory。有关详细信息, 请参见设置 [FactoryTalk Directory](#page-72-0) 参考页数 [73](#page-72-0)。

## 关于 **FactoryTalk** 系统

FactoryTalk View SE 和其他 Rockwell Automation 软件产品使用一组常规 FactoryTalk 服务来支持某些功能,例如,诊断消息和实时数据访问。

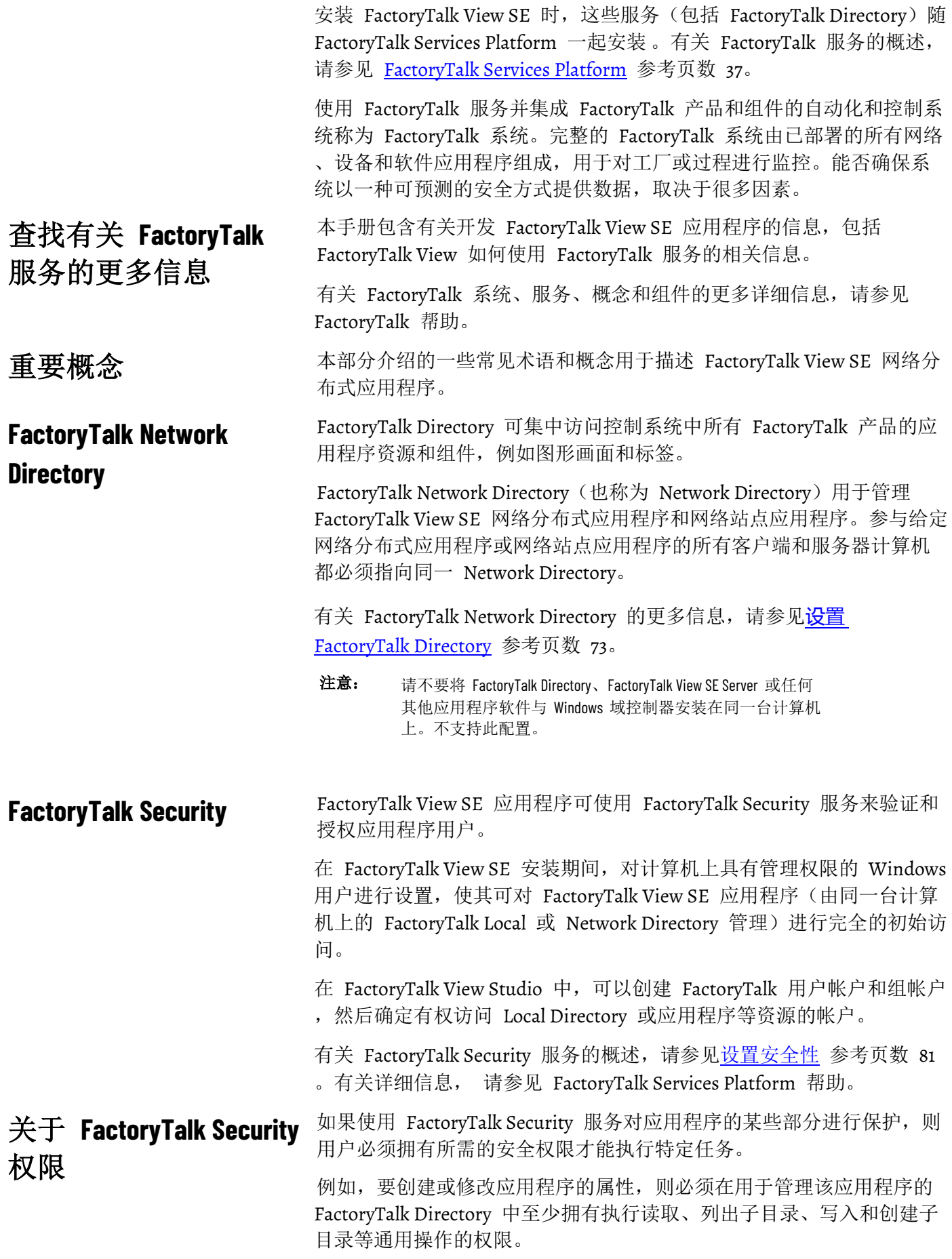

如果在尝试执行此类任务时收到 FactoryTalk Security 消息,请联系系统 管理员了解可能需要的权限。

有关 FactoryTalk Security 服务的概述, 请参[见设置安全性](#page-80-0) 参考页数 [81](#page-80-0)

#### HMI 服务器是可在客户端请求信息时向其提供信息的软件程序。 **HMI** 服务器

 $\ddot{\circ}$ 

 $\ddot{\circ}$ 

HMI 服务器存储 HMI 工程组件(例如, 图形画面)并向客户端提供这 些组件。HMI 服务器还管理标签的数据库、检测和通告以及记录历史数 据。

在 FactoryTalk View Studio 中,首先创建一个网络分布式应用程序,然 后向该应用程序中添加一个或多个 HMI 服务器。网络分布式应用程序 中的每个区域或子区域只能包含一个 HMI 服务器。有关:

- 向应用程序添加 HMI 服务器的信息,请参见添加 HMI [服务器](#page-119-0) 参 考页数 [120](#page-119-0)。
- 设置冗余 HMI 服务器的信息, 请参见设置 HMI [服务器冗余](#page-123-0) 参考 页数 [124](#page-123-0)。
- 指定将在 HMI 服务器启动时运行的组件,请参[见选择启动和关闭](#page-124-0) [组件](#page-124-0) 参考页数 [125](#page-124-0)。
- HMI 工程包含图形画面、数据记录模型、HMI 标签和其他服务。向网 络分布式应用程序添加新 HMI 服务器时会创建 HMI 工程。 **HMI** 工程

第一个客户端连接到服务器或操作系统初始化时,HMI 服务器会加载 HMI 工程。有关更多信息, 请参[见选择服务器的启动方式](#page-122-0) 参考页数 [123](#page-122-0) 。

HMI 客户端是可以从 HMI 服务器或数据服务器获取信息或者向其中写 入信息的软件程序。FactoryTalk View Studio、FactoryTalk View SE Administration Console 和 FactoryTalk View SE Client 均为 HMI 客户端 **HMI** 客户端

区域

所有 FactoryTalk View 应用程序都有一个称为应用程序根区域的系统定 义区域,此区域的名称与应用程序的名称相同。应用程序根区域可包含 一个 HMI 服务器和一个或多个数据服务器。

在网络分布式应用程序中,可以创建其他区域,以便将应用程序划分为 易于管理的逻辑部分,或者以利于正在控制的过程的方式组织该应用程 序。

例如,一个区域可能表示过程的一部分或者过程设施内的某个区域。一 个汽车工厂可分为冲压和制造、车身车间、喷涂车间、发动机和变速箱 装配等区域;一家面包店可分为配料、搅拌、烘烤和包装区域。

或者,具有相同生产线的工厂可分为生产线 1、生产线 2、生产线 3 等 区域。要向应用程序添加新生产线,可以创建新区域,然后将相同的 HMI 服务器工程复制到该区域。

添加到网络分布式应用程序的每个区域均可包含一个或多个子区域,以 及一个或多个数据服务器。每个区域或子区域只能包含一个 HMI 服务 器。

区域或子区域可包含多个数据和报警服务器,但最佳实践表明每个区域 最好只包含单个数据或报警服务器。

### 关于主区域

在应用程序中,包含给定应用程序组件(例如图形画面)的区域称为主 区域。

引用未指定区域的应用程序组件时,FactoryTalk View SE 会利用主区域找 到该组件。

例如,如果图形画面中的对象要引用未指定区域的标签,则 FactoryTalk View 会假设此标签和画面位于同一个主区域。

如果无法在画面主区域的 HMI 服务器或数据服务器中找到该标签, 则 运行画面时将记录错误。

构建 FactoryTalk View 命令或将图形对象连接到过程数据时, 可以使用 绝对或相对引用来引用应用程序组件,例如图形画面和标签。 绝对和相对引用

注意: 本地站点应用程序仅使用相对引用。

绝对引用的工作原理类似于文件路径。相对引用的工作原理类似于文件 名。

绝对引用通过引用组件名称及其所在区域(或嵌套区域)的方式直接指 向特定组件。例如,对名为 AssemblyLineNorth 的区域中名为 Detail 的 图形画面的绝对引用为 /AssemblyLineNorth::Detail。

即使应用程序的名称显示在 FactoryTalk View Studio 的根区域中,对应 用程序根区域的绝对引用也不包含该名称。

相对引用指向与当前服务器或区域相关的组件。例如,对名为 Detail 的 图形画面的相对引用仅为画面的名称:Detail。使用相对引用时, FactoryTalk View 会假设组件位于当前区域。

例如,在具有相同生产线的工厂的网络分布式应用程序中,可以使用相 对引用来重复使用组件名称。此类应用程序可能包含表示各个生产线的 不同区域;但是,每个区域都会包含相同的组件名称。

绝对引用语法

使用绝对引用时:

- 在区域名称前面添加一个正斜杠 ( / )。还会使用正斜杠将区域名称 与其他区域名称分开。
- 使用两个冒号将区域名称与组件名称分开 ( :: )。

#### 示例:对相同图形画面中的标签的绝对引用和相对引用

前面示例中使用的名为 Detail 的图形画面包含对 AssemblyLineNorth 区 域中名为 Speed 的标签的绝对引用。绝对引用为:

/AssemblyLineNorth::Speed

该画面还包含对名为 Temp 的标签的相对引用。相对引用为标签的名称

Temp

:

如果要将 Detail 画面复制到名为 AssemblyLineSouth 的区域, 该画面仍 会在 AssemblyLineNorth 区域中查找名为 Speed 的标签,原因是它包含 对该标签的绝对引用。

不过,该画面也会在 AssemblyLineSouth 区域中查找名为 Temp 的标签 ,因为它包含对该标签的相对引用。

如果在 Detail 画面运行时无法在 AssemblyLineSouth 区域找到名为 Temp 的标签, 则会记录 FactoryTalk Diagnostics 错误。

#### 示例:通过 **Display** 命令使用绝对和相对引用

要创建一个可在操作员按下后打开名为 Overview 的画面的按钮,请按以 下方式之一在按钮的按下操作中使用 **Display** 命令:

- 要在 Baking 区域创建对 Overview 画面的绝对引用,键入: Display /Baking::Overview
- 要在 Packaging 区域创建对 Overview 画面的绝对引用,键入: Display /Packaging::Overview
- 要在应用程序的根区域创建对 Overview 画面的绝对引用,键入 Display /::Overview
- 要在运行 **Display** 命令的区域创建对 Overview 画面的相对引用 ,键入:
	- Display Overview<br>**提示:** 使用命令向导
	- 提示: 使用命令向导构建将应用程序组件用作参数的命令。该 向导会根据所选组件的位置提供正确语法。

## 系统可用性

为了最大程度地减少数据丢失,缩短停机时间,并确保系统的关键部分 始终可供相连的客户端使用,FactoryTalk View SE 提供了以下健康监控 和冗余功能。

有关这些功能和其他可用性功能的信息,请参见<u>设置 [FactoryTalk](#page-236-0) 系统可</u> [用性](#page-236-0) 参考页数 [237](#page-236-0)。

提示: 只能在网络分布式应用程序中设置 HMI 冗余。可以在网 络分布式应用程序和网络站点应用程序中设置数据服务 器和 FTAE 冗余,但不能在本地站点应用程序中进行这 些设置。

#### 在过程监控自动化中,冗余是指当系统的某些部分不可用或发生故障时 ,运行过程的系统仍能继续正常运行的能力。 关于 **HMI** 服务器冗余

在 FactoryTalk View SE 网络分布式应用程序中,可以在成对的计算机上 为 HMI 服务器等关键组件设置冗余。只能在网络分布式应用程序中设 置 HMI 冗余。一台计算机托管主服务器,另一台计算机托管辅助(或 备份)服务器。

当主 HMI 服务器无法为应用程序客户端提供服务时,系统会切换至辅 助服务器,FactoryTalk View SE Client 将继续正常运行。无需重启客户端 或活动的服务器计算机。

可以在网络分布式应用程序和站点应用程序中设置数据服务器和 FTAE 冗余。冗余不适用于本地站点应用程序。有关更多信息,请参[见设置冗](#page-243-0) 余 HMI [服务器对](#page-243-0) 参考页数 [244](#page-243-0)。

#### 在应用程序中,如需在运行时以最多 40 种不同语言显示用户定义的文 本字符串, 则应为应用程序设置语言切换。 语言切换

有关更多信息,请参[见设置语言切换](#page-216-0) 参考页数 [217](#page-216-0)。

要在 FactoryTalk View Studio 中创建网络分布式应用程序,首先应创建 应用程序,然后添加区域、HMI 服务器、数据服务器以及 FactoryTalk 标签报警和事件服务器等元素。 创建网络分布式应用程 序

#### 要创建网络分布式应用程序:

- 1. 选择开始 **>FactoryTalk View Studio**。
- 2. 在应用程序类型选择对话框中,选择应用程序类型,然后单击继 续。
- 3. 在新建**/**打开 **Site Edition** 应用程序对话框中,单击新建选项卡。
- 4. 键入名称和描述,选择一种默认语言,然后单击创建。

#### 网络分布式应用程序可包含一个或多个区域、最多 10 个 HMI 服务器 (每个区域或子区域一个),必要时还可包含多个数据服务器以及 FactoryTalk 标签报警和事件服务器。可在创建应用程序后向其中添加这 些元素。 添加服务器

#### 添加和删除区域

可在应用程序中添加和删除区域。但无法复制区域。

#### 要添加区域:

1. 在 FactoryTalk View Studio 的"浏览器"窗口中,右键单击应用程序 根目录或右键单击区域名称,然后单击新建区域。

提示: 有关为其他应用程序服务器(例如第三方 OPC 数据服 务器)设置冗余的详细信息,请参见产品文档。

2. 在"新建区域"对话框中, 键入区域名称和可选描述, 然后单击确 定。

#### 要删除区域:

右键单击要删除的区域,然后单击删除。

删除区域时,位于该区域的 HMI 服务器和数据服务器不会从磁盘中删 除。

<span id="page-119-0"></span>创建完网络分布式应用程序后,必须向该应用程序的根区域或已添加的 区域中添加至少一个 HMI 服务器。 添加 **HMI** 服务器

> 网络分布式应用程序可包含多个 HMI 服务器,但应用程序的每个区域 只能包含一个 HMI 服务器。

#### 要添加 **HMI** 服务器:

- 1. 在 FactoryTalk View Studio 的"浏览器"窗口中,右键单击应用程序 根目录或区域名称,然后选择添加新服务器 **> HMI** 服务器。
- 2. 在"添加 HMI 服务器"向导的"选择操作"窗口中,单击以下选项之 一:
	- 新建 **HMI** 服务器。创建 HMI 服务器时,会自动创建服务器 的 HMI 工程。
	- 复制 **HMI** 服务器(已经存在的服务器)。复制 HMI 服务器 后,对原服务器的更改不会影响复制的服务器,反之亦然。
	- 从 RSView32、FactoryTalk View SE 或 FactoryTalk View Machine Edition 导入工程, 用作新 HMI 服务器的基础。复制工程后, 对原工程的更改不会影响复制的工程,反之亦然。
	- 在不复制 HMI 服务器的情况下,附加到现有 **HMI** 服务器。 注意 无法附加到正在其他应用程序中使用的现有 HMI 服务器。 :

3. 单击下一步,然后按照向导中的指示完成添加服务器。

提示: 如果已将"添加控制器指令面板"对话框设置为在创建新 HMI 服务器时显示, 将打开该对话框。如果不想添加面 板,单击取消关闭对话框,这不会影响服务器的创 建。有关添加面板的更多信息,请参[见将控制器指令](#page-280-0) [面板添加到应用程序](#page-280-0) 参考页数 [281](#page-280-0)。

添加 HMI 服务器后, 可设置其属性。有关详细信息, 请参[见设置](#page-135-0) HMI [服务器属性](#page-135-0) 参考页数 [136](#page-135-0)。

然后,可使用"浏览器"窗口中的编辑器创建 HMI 工程组件,例如图形画 面、HMI 标签和数据记录模型。

应用程序根区域可包含一个 HMI 服务器和一个或多个 OPC 数据服务 器。系统的根区域或各个区域中最好只有一个 FactoryTalk Linx 数据服 务器。

## 添加数据服务器

#### 要添加 **FactoryTalk Linx** 数据服务器:

- 1. 在 FactoryTalk View Studio 的"浏览器"窗口中,右键单击应用程序 根目录或区域名称,然后选择添加新服务器 > **Rockwell Automation** 设备服务器 **(FactoryTalk Linx)**。
- 2. 设置服务器属性,如服务器名称和位置,以及是否使用辅助服务 器提供冗余及服务器是否将支持报警和事件。

有关详细信息,请参见 FactoryTalk Linx 产品文档。

#### 要添加 **OPC** 数据服务器:

- 1. 在 FactoryTalk View Studio 的"浏览器"窗口中,右键单击应用程序 根目录或区域名称,选择添加新服务器 > **OPC DA** 服务器或 **OPC UA** 服务器。
- 2. 根据需要设置属性。有关详细信息,请参见产品文档。

有关设置 FactoryTalk Linx 和 OPC 数据服务器的更多信息,请参[见设置](#page-146-0) [通信](#page-146-0) 参考页数 [147](#page-146-0)。

可以选择向应用程序添加 FactoryTalk 标签报警和事件服务器。 添加标签报警和事件服

务器

标签报警和事件服务器使用 FactoryTalk Alarms and Events 服务为可编程 控制器(PLC-5 或 SLC 500)和其他不带内置报警检测功能的设备的标 签监视和控制报警。

有关标签报警和事件服务器的更多信息,请参见设置 [FactoryTalk](#page-176-0) 报警 参考页数 [177](#page-176-0)。

网络分布式应用程序不需要多个 HMI 服务器或数据服务器,但在某些 情况下,使用附加服务器更有帮助。例如,可以添加服务器以便: 确定何时使用多个服务 器

- 为 HMI 服务器或数据服务器设置冗余。
- 让不同的集成人员对不同的 HMI 服务器进行操作,而不用担心名 称冲突或必须随后集成所有工程文件。

要在主服务器停止工作时提供辅助应用程序服务器,需设置冗余 HMI 服务器和数据服务器。 为冗余操作添加服务器

> 必须对应用程序的每个服务器单独设置冗余。有关更多信息,请参[见设](#page-236-0) 置 [FactoryTalk](#page-236-0) 系统可用性 参考页数 [237](#page-236-0)。

随着时间的推移,HMI 工程的大小会逐渐增加,或者连接到 HMI 服务 器或数据服务器的客户端数量会增加到运行服务器的计算机出现过载时 为止。 添加服务器以达到负载 平衡

> 要平衡负载,在单独的计算机上安装另一个 HMI 服务器或数据服务器 ,然后将一些 HMI 工程组件或 OPC 服务器标签移至新服务器。这样便 可在计算机之间更高效地进行分布式处理。

#### 网络分布式应用程序中的每个区域只能包含一个 HMI 服务器。 运行多个 **HMI** 服务器

为生产部署网络分布式应用程序时,确保在每台主机计算机上运行的 HMI 服务器数量不超过两个。如果 HMI 服务器在冗余对中是主服务器 和辅助服务器的伙伴关系,则每台计算机上只允许有一个服务器。

有关系统限制和要求的更多信息,请参见关于 [FactoryTalk View SE](#page-241-0) 系统 [限制](#page-241-0) 参考页数 [242](#page-241-0)。

即使从使用 HMI 服务器的所有应用程序中将其移除,并且随后删除 HMI 服务器的工程文件, FactoryTalk Directory 仍会存储 HMI 服务器 名称而不会删除这些名称。 提供 **HMI** 服务器名称

这表示每个 HMI 服务器的名称必须唯一:

- 即使从应用程序中删除了 HMI 服务器,也不能重新使用该 HMI 服务器名称。
- 如果多个用户共享同一个 FactoryTalk Directory, 所有用户创建的 全部 HMI 服务器名称都必须唯一。

同样, 如果多个应用程序共享同一个 FactoryTalk Directory, 则每 个应用程序的每个 HMI 服务器名称必须唯一。

## 监控 **HMI** 服务器的磁 盘空间

部署 FactoryTalk View SE 网络分布式应用程序后,需监控运行 HMI 服 务器的计算机上的磁盘空间,以确保该空间不会低于 500 MB。

#### 要监控磁盘空间:

- 1. 在 HMI 服务器的"事件"编辑器中,创建一个使用 free\_bytes 函数 的事件,用于返回 HMI 服务器硬盘上的可用字节数。
- 2. 创建 FactoryTalk Alarms and Events 的报警并为磁盘空间设置报警 条件。

有关设置事件的信息,请参[见添加逻辑与控制](#page-426-0) 参考页数 [427](#page-426-0)。

#### 向网络分布式应用程序添加了 HMI 服务器后,使用"属性"对话框进行以 下操作: 设置 **HMI** 服务器属性

- 为 HMI 服务器选择启动类型。
- 为 HMI 服务器设置冗余。
- 选择要在 HMI 服务器启动时运行的组件。
- 指定要在 HMI 服务器关闭时运行的宏。如果 HMI 服务器是冗余 服务器,则指定服务器变为活动状态或进入待机模式时运行的 宏。
- 更改运行 HMI 服务器的计算机的名称。

必须在网络分布式应用程序中单独设置每个 HMI 服务器的属性。

#### 要打开**"HMI** 服务器属性**"**对话框:

在 FactoryTalk View Studio 或 FactoryTalk View SE Administration Console 的"浏览器"窗口中, 右键单击 HMI 服务器图标, 然后选择属性。

#### **122** Rockwell Automation 出版物 VIEWSE-UM006O-ZH-E - 2020 年 9 月

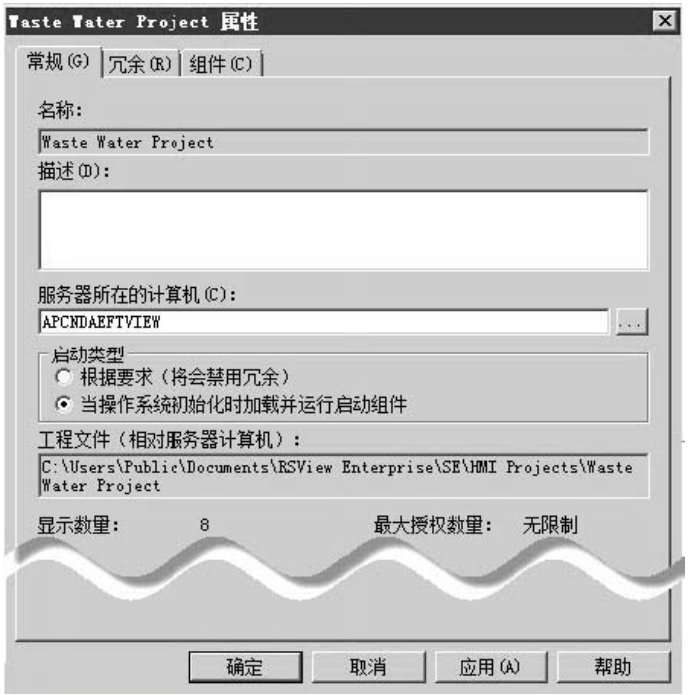

有关"HMI 服务器属性"对话框中各选项的详细信息,请单击帮助。

在"HMI 服务器属性"对话框的"常规"选项卡中,运行 HMI 服务器的计算 机的名称会显示在服务器所在的计算机文本框的旁边。 更改主机计算机的名称

> 要更改主机计算机的名称,则将成为新主机的计算机上必须有一份 HMI 服务器的副本。

<span id="page-122-0"></span>可以根据需要将 HMI 服务器设置为在第一个客户端与其相连时启动, 或在操作系统初始化时启动。 选择服务器的启动方式

当第一个客户端访问 HMI 服务器工程时,将加载设置为根据需要启动 的 HMI 服务器。当最后一个与其相连的客户端关闭时, 将卸载此服务 器。 第一个客户端与其相连 时启动 **HMI** 服务器

> 仅在开发控制系统时才能根据需要启动 HMI 服务器。在运行时环境下 ,HMI 服务器应当在操作系统启动时启动,以确保不会丢失记录的数据

提示: 未授权的 HMI 服务器只能设置为根据需要启动。

当 Windows 启动时,将加载设置为操作系统初始化时启动的 HMI 服 务器。必须使用该选项为 HMI 服务器设置冗余。 操作系统初始化时启动 **HMI** 服务器

。

建议在生产中也使用该启动选项,因为它能确保重新启动主机计算机时 ,HMI 服务器会自动恢复运行。

由于 HMI 服务器以服务的方式运行,因此用户不必登录 Windows 即可 使 HMI 服务器运行。

如果为 HMI 服务器设置冗余,则可以在服务器启动时运行组件,或者 指定在服务器变为活动状态时运行的宏来启动组件。有关更多信息,请 参[见选择启动和关闭组件](#page-145-0) 参考页数 [146](#page-145-0)。

如果要卸载 Windows 启动时启动的 HMI 服务器,可将其启动类型更改 为根据需要启动,然后关闭所有连接的客户端。

注意: 如果更改 HMI 服务器的启动类型, 必须重启服务器的主机计 算机以使更改生效。

<span id="page-123-0"></span>为最大程度减少 HMI 服务器发生故障时对客户端造成的损害,在"HMI 服务器属性"对话框的冗余选项卡中,选中使用辅助服务器提供冗余。 设置 **HMI** 服务器冗余

在 FactoryTalk View SE 中, 冗余 (或备份) 服务器称为辅助服务器。 选择辅助服务器

> 要在冗余对中指定辅助服务器, 需在"HMI 服务器属性"对话框的**冗余**选 项卡中,提供托管辅助 HMI 服务器的计算机的名称。

> 在冗余选项卡中为主 HMI 服务器指定的设置将与应用程序一起保存, 并且此设置对主服务器和辅助服务器是相同的。无需在托管辅助服务器 的计算机上进行进一步设置。

有关设置冗余 HMI 服务器的更多信息, 请参见设置 [FactoryTalk](#page-236-0) 系统可 [用性](#page-236-0) 参考页数 [237](#page-236-0)。

在运行时,可以在应用程序运行时对其中的 HMI 工程组件进行更改。 例如,可以添加、修改或删除图形画面和其他组件,并使这些更改在连 接的客户端上生效。 将更改复制到后备 **HMI**  服务器

> 要将项目在线编辑自动保存到活动服务器和后备服务器,可在 FactoryTalk View Studio 的菜单中选择工具 > 选项。在设置选项卡中, 确保选中保存编辑到活动 **HMI** 服务器和后备 **HMI** 服务器选项。

如果未设置该选项,则需手动将更改从活动服务器复制到后备服务器。 复制操作会将当前活动服务器的配置文件(包括"组件"选项卡中的设置) 复制到后备服务器。

例如,如果选中活动服务器的激活宏和关闭宏,相应设置将被复制到后 备服务器上。这意味着在启动或关闭后备服务器时,将运行针对活动服 务器指定的对应宏。复制操作未涉及到的信息包括运行时生成的数据记 录文件、HMI 内存标签的当前值和保持性标签。

注意: 确保在复制前验证当前 HMI 服务器的名称和状态。 有关检查 服务器状态的信息,请参[见监控应用程序服务器的状态](#page-237-0) 参考 页数 [238](#page-237-0)。

提示: 只有将 HMI 服务器的启动类型设置为当操作系统初始化 时加载并运行启动组件后,该选项才可用。有关 HMI 服 务器启动类型的更多信息,请参[见手动启动和停止](#page-135-1) HMI [服务器组件](#page-135-1) 参考页数 [136](#page-135-1)。

#### 要手动复制更改:

- 1. 在 FactoryTalk View Studio"浏览器"窗口中,右键单击 HMI 服务 器,然后选择服务器状态。
- 2. 在服务器状态对话框中, 确认 HMI 服务器的当前状态为活动, 另一种状态为后备。
	- 提示: 要显示运行时 HMI 服务器、FactoryTalk 报警和事件服务器以及 数据服务器的状态,请向应用程序添加以下内容之一:
		- 库文件夹下的服务器状态画面。
		- 冗余函数,如 **PrimaryServerStatus** 和 **SecondaryServerStatus**。
- 3. 在"HMI 服务器属性"对话框中,单击冗余选项卡中的从活动服务 器复制到后备服务器。

#### 在"HMI 服务器属性"对话框的"组件"选项卡中,为想要在 HMI 服务器启 动或停止时运行的各项选中复选框,其中包括:

- 将在 HMI 服务器启动时运行的组件。
- 将在 HMI 服务器关闭时运行的宏。
- 将在系统切换至辅助 HMI 服务器或返回主 HMI 服务器时运行的 宏。

可根据需要指定组件的名称。有关"组件"选项卡中各选项的详细信息,请 单击帮助。

有关宏的信息,请参[见添加逻辑与控制](#page-426-0) 参考页数 [427](#page-426-0)。

#### **HMI** 服务器进入待机模式时运行宏

HMI 服务器变为活动状态时运行的宏称为激活宏。如果作为启动时的活 动服务器的 HMI 服务器发生故障,则会有另一个 HMI 服务器变为活 动状态。

所有 FactoryTalk View 宏均可用作激活宏。如果未在"冗余"选项卡中设置 辅助服务器,则运行激活宏的选项将不可用。

#### **HMI** 服务器进入待机模式时运行宏

HMI 服务器进入待机模式时运行的宏称为等待宏。

例如,当主 HMI 服务器恢复时,系统将从活动的辅助服务器切换回主 服务器。主服务器变为活动状态后,辅助服务器将切换为待机模式,并 且其等待宏将运行。

所有 FactoryTalk View 宏均可用作等待宏。如果未在"冗余"选项卡中设置 辅助服务器,则运行等待宏的选项将不可用。

#### <span id="page-124-0"></span>选择启动和关闭组件

Rockwell Automation 出版物 VIEWSE-UM006O-ZH-E - 2020 年 9 月 **125**

注意: "组件"选项卡中各项的顺序并不是各项在 HMI 服务器启动时运 行的顺序。如果组件必须按特定顺序运行,则创建一个宏来启 动组件,然后选择要在 HMI 服务器启动时运行的宏。

提示: 如果活动的 HMI 服务器发生故障而无法运行宏(例如服 务器计算机的电源发生故障),则等待宏将不会运行。

## 手动启动和停止 **HMI**  服务器组件

对于网络分布式应用程序中的每个 HMI 服务器(包括冗余对中的辅助 HMI 服务器),均可手动启动和停止服务器组件。

#### 要手动启动 **HMI** 服务器组件:

- 1. 选择开始 **>FactoryTalk View Studio**。
- 2. 在应用程序类型选择对话框中,选择应用程序类型,然后单击继 续。
- 3. 在现有选项卡中, 选择应用程序, 然后单击打开。
- 4. 在"浏览器"窗口中, 右键单击 HMI 服务器, 然后选择**属性**。
- 5. 在"组件"选项卡中,单击运行启动组件。

为 HMI 服务器选择的启动组件应开始运行。

提示: 如果为 HMI 服务器设置了冗余, 则主 HMI 服务器和辅助 HMI 服务器的运行启动组件按钮均可用。根据要为哪个 服务器运行启动组件,单击相应的按钮。

#### 要手动停止 **HMI** 服务器组件:

- 1. 选择开始 **>FactoryTalk View Studio**。
- 2. 在应用程序类型选择对话框中,选择应用程序类型,然后单击继 续。
- 3. 在现有选项卡中, 选择应用程序, 然后单击打开。
- 4. 在"浏览器"窗口中, 右键单击 HMI 服务器, 然后选择**属性**。
- 5. 在"组件"选项卡中,单击停止所有正在运行的组件。

在计算机上运行的所有组件(包括报警、数据记录模型、衍生标 签组件和事件组件)都会停止运行。如果在"组件"选项卡中指定了 关闭宏, 指定的宏也会运行。

提示: 如果为 HMI 服务器设置了冗余, 则主 HMI 服务器和辅 助 HMI 服务器的停止所有正在运行的组件按钮均可 用。根据要为哪个服务器停止运行组件,单击相应的 按钮。

在 FactoryTalk View Studio 的"服务器状态"对话框中,可以查看 HMI 服 务器的运行状态,从而确定服务器是否已准备好提供服务和排除故障。 监控 **HMI** 服务器的状 态

例如,处于活动状态的 HMI 服务器已满载,并已准备好向相连客户端 提供服务。客户端可以是 FactoryTalk View Studio、FactoryTalk View SE Client 或 FactoryTalk View SE Administration Console 。

有关服务器状态的更多信息,请参[见监控应用程序服务器的状态](#page-237-0) 参考页 数 [238](#page-237-0)。

#### 要打开**"**服务器状态**"**对话框:

在 FactoryTalk View Studio 的"浏览器"窗口中,右键单击 HMI 服务器图 标,然后选择服务器状态。

有关"服务器状态"对话框中各选项的详细信息,请单击帮助。

#### 可以在不删除 HMI 工程文件的情况下将 HMI 服务器从应用程序中删 除,然后再将 HMI 服务器添加到应用程序。

在将组件复制到应用程序中的其他 HMI 服务器时,您还可以临时添加 HMI 服务器。

#### 要删除 **HMI** 服务器:

- 1. 断开所有客户端与此 HMI 服务器的连接。(客户端指 FactoryTalk View Studio、FactoryTalk View SE Administration Console 或 FactoryTalk View SE Client 中的"诊断列表" Client 中 的任意一种。)
- 2. 启动 FactoryTalk View Studio, 然后打开包含要删除的 HMI 服务 器的应用程序。
- 3. 右键单击 HMI 服务器, 然后选择删除。

这不会删除 HMI 服务器的工程文件。

<span id="page-126-0"></span>从应用程序中删除 HMI 服务器后, 如果想要删除工程文件, 必须将这 些文件单独删除。 删除 **HMI** 服务器工程 文件

### 要删除 **HMI** 服务器的工程文件:

- 1. 断开所有客户端与此 HMI 服务器的连接。(客户端指 FactoryTalk View Studio、FactoryTalk View SE Administration Console 或 FactoryTalk View SE Client 中的"诊断列表" Client 中 的任意一种。)
- 2. 在 Windows 资源管理器中,浏览托管 HMI 服务器的计算机上的 "HMI 工程"文件夹 **C:\Users\Public\Public Documents\RSView Enterprise\SE\HMI Projects**。
- 3. 在"HMI 工程"文件夹中,删除与从应用程序中删除的 HMI 服务 器具有相同名称的子文件夹。

例如,如果删除了名为 Water 的 HMI 服务器,也会删除名为 Water 的 HMI 工程文件夹。

FactoryTalk View SE 应用程序管理器工具用于重命名或删除网络分布式 应用程序。

提示: 无法重命名或删除正在使用的网络分布式应用程序。首 先确保所有用户已与应用程序断开连接。

## 重命名和删除网络分布 式应用程序

删除 **HMI** 服务器

### 要重命名或删除应用程序

- 1. 选择开始 **> Rockwell Software > FactoryTalk View SE** 应用程序管理 器。
- 2. 在通用操作选项卡中,选择应用程序并按照向导的提示进行操 作。

删除网络分布式应用程序时,其中设置的 HMI 服务器和数据服务器不 会自动删除。有关下列问题的详细信息:

- 删除 HMI 服务器文件,请参见删除 HMI [服务器工程文件](#page-126-0) 参考页 数 [127](#page-126-0)。
- 移除数据服务器并删除其缓存文件,请参见删除 OPC [数据服务器](#page-154-0) 参考页数 [155](#page-154-0)。

备份和还原网络分布式 备份和还原 FactoryTalk View SE 网络分布式应用程序时涉及多个步骤。 有关执行这些操作的信息,请参见《*FactoryTalk View Site Edition* 安装指南 》。

应用程序

# <span id="page-128-0"></span>使用网络站点应用程序

本章介绍以下内容:

- 什么是 FactoryTalk View Site Edition 网络站点应用程序。
- 网络站点应用程序的重要概念。
- 如何创建网络站点应用程序。
- 如何将区域和服务器添加至网络站点应用程序。
- 如何设置 HMI 服务器属性。
- 如何监控 HMI 服务器的状态。
- 如何删除 HMI 服务器。
- 如何重命名和删除网络站点应用程序。

#### 关于网络站点应用程序

在 FactoryTalk View Studio 中,可以创建 FactoryTalk View Site Edition 本地站点、网络站点和网络分布式应用程序。下图所示为 FactoryTalk View SE 网络站点应用程序在 FactoryTalk View Studio 的"浏览器"窗口中 的外观:

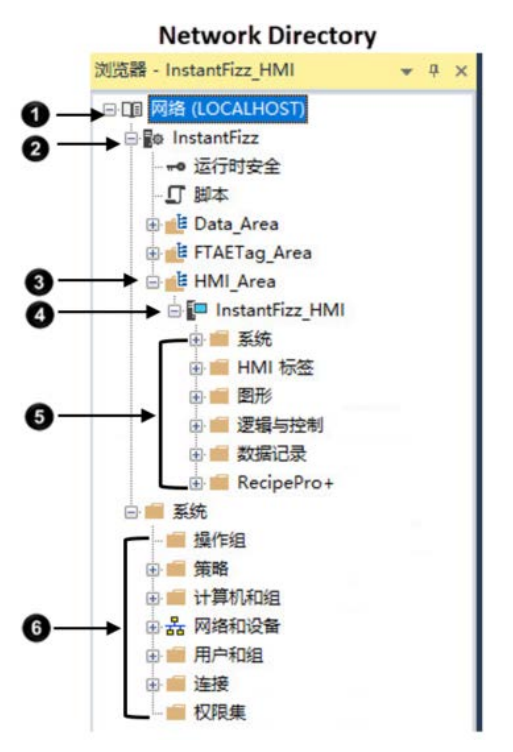

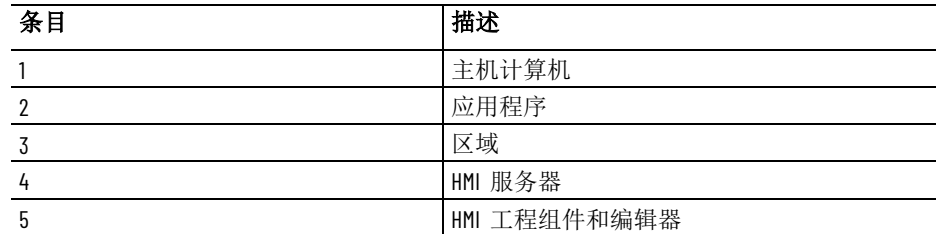

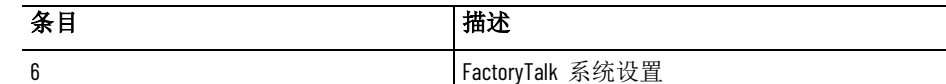

相比于本地站点应用程序,网络站点应用程序的安全性和数据访问能力 更胜一筹。网络站点应用程序适用于仅需要独立应用程序,但仍有以下 需求的场合:

- 访问网络级产品,例如 FactoryTalk Historian ME、FactoryTalk Historian SE 和 FactoryTalk Batch。
- 参与网络级 FactoryTalk Security。
- 在可进行冗余配置的远程计算机上访问 FactoryTalk Linx 数据服务 器。

有关网络分布式应用程序的信息,请参见<u>使用网络 分布式 应用程序</u> 参 考页数 [113](#page-112-0)。有关本地站点应用程序的信息,请参[见使用本地](#page-140-0) 站点应用 [程序](#page-140-0) 参考页数 [141](#page-140-0)。

典型的 FactoryTalk View SE 网络站点应用程序包括: 网络站点应用程序的组

成部分

- 一个或多个区域,可将应用程序分为多个易于管理的部分,或者 以利于正在控制的过程的方式组织该应用程序。请记住,一个 FactoryTalk View SE 网络站点应用程序中只能添加一个 HMI 服务 器 SE 网络站点应用程序。
- 一个 HMI 服务器,它可以为应用程序客户端提供 FactoryTalk View 组件和服务。一个网络站点应用程序只能包含一个 HMI 服 务器。
- HMI 工程组件,例如图形画面、HMI 标签和数据记录模型。
- 一个或多个数据服务器,使用或不使用 HMI 标签

客户端通过数据服务器进行通信,能够访问符合 OPC DA 2.05a、 UA 1.02 或 1.03 规范的设备和其他数据服务器中的信息。 在网络站点应用程序中,可使用运行于不同计算机上的多个 FactoryTalk Linx 和 OPC 数据服务器(包括 RSLinx Classic)。还 可以为应用程序的各数据服务器设置主机计算机的冗余对。有关 适用于冗余数据服务器的要求信息,请参见产品文档。 可通过设置使 FactoryTalk Linx 服务器订阅在 LOGIX 5000 控制器 中检测到的基于设备的报警。有关更多信息,请参[见设置](#page-176-0) [FactoryTalk](#page-176-0) [报警](#page-176-0) 参考页数 [177](#page-176-0)。

- 提示: 每个供应商的 OPC 数据服务器都是不同的。有些服务 器包含自己的标签数据库,例如 HMI 服务器中的标签 数据库,而有些服务器则引用控制器(类似于 FactoryTalk Linx 和 LOGIX 5000)中的标签数据库或地址。
- 用户列表和安全码,可利用安全码允许或拒绝这些用户在运行时 访问安全 HMI 工程组件的权限。
- (可选)一个或多个 FactoryTalk 标签报警和事件服务器,用于为 不带内置报警检测功能的设备中的标签监控报警。有关更多信 息,请参见<u>设置</u> [FactoryTalk](#page-176-0) [报警](#page-176-0) 参考页数 [177](#page-176-0)。
	- 提示: 一个 FactoryTalk Directory 中最多可配置 20 个网络站点应 用程序。

HMI 服务器和 HMI 客户端是网络站点应用程序后台的软件程序,它们 必须位于同一计算机上。FactoryTalk Directory 服务器、FactoryTalk Linx 数据服务器和 OPC 数据服务器可位于远程计算机上。

FactoryTalk View SE 和其他 Rockwell Automation 软件产品使用一组常规 FactoryTalk 服务来支持某些功能,例如,诊断消息和实时数据访问。 关于 **FactoryTalk** 系统

> 安装 FactoryTalk View SE 时, 这些服务(包括 FactoryTalk Directory)随 FactoryTalk Services Platform 一起安装 。有关 FactoryTalk 服务的概述, 请参见 [FactoryTalk Services Platform](#page-36-0) 参考页数 [37](#page-36-0)。

> 使用 FactoryTalk 服务并集成 FactoryTalk 产品和组件的自动化和控制系 统称为 FactoryTalk 系统。完整的 FactoryTalk 系统由已部署的所有网络 、设备和软件应用程序组成,用于对工厂或过程进行监控。能否确保系 统以一种可预测的安全方式提供数据,取决于很多因素。

本手册包含有关开发 FactoryTalk View SE 应用程序的信息,包括 FactoryTalk View 如何使用 FactoryTalk 服务的相关信息。 查找有关 **FactoryTalk** 

服务的更多信息

**FactoryTalk Network** 

重要概念

**Directory**

有关 FactoryTalk 系统、服务、概念和组件的更多详细信息,请参见 FactoryTalk 帮助。

本部分介绍的一些常见术语和概念用于描述 FactoryTalk View SE 网络站 点应用程序的常见术语和概念。

FactoryTalk Directory 可集中访问控制系统中所有 FactoryTalk 产品的应 用程序资源和组件,例如图形画面和标签。

FactoryTalk Network Directory (也称为 Network Directory) 用于管理 FactoryTalk View SE 网络分布式应用程序和网络站点应用程序。参与给定 网络分布式应用程序或网络站点应用程序的所有客户端和服务器计算机 都必须指向同一 Network Directory。

有关 FactoryTalk Network Directory 的更多信息,请参见<mark>[设置](#page-72-0)</mark> [FactoryTalk Directory](#page-72-0) 参考页数 [73](#page-72-0)。

#### FactoryTalk View SE 应用程序可使用 FactoryTalk Security 服务来验证和 授权应用程序用户。 **FactoryTalk Security**

在 FactoryTalk View SE 安装期间,对计算机上具有管理权限的 Windows 用户进行设置,使其可对 FactoryTalk View SE 应用程序(由同一台计算 机上的 FactoryTalk Local 或 Network Directory 管理) 进行完全的初始访 问。

在 FactoryTalk View Studio 中,可以创建 FactoryTalk 用户帐户和组帐户 ,然后确定有权访问 Local Directory 或应用程序等资源的帐户。

注意: 请不要将 FactoryTalk Directory、FactoryTalk View SE Server 或任何 其他应用程序软件与 Windows 域控制器安装在同一台计算机 上。不支持此配置。

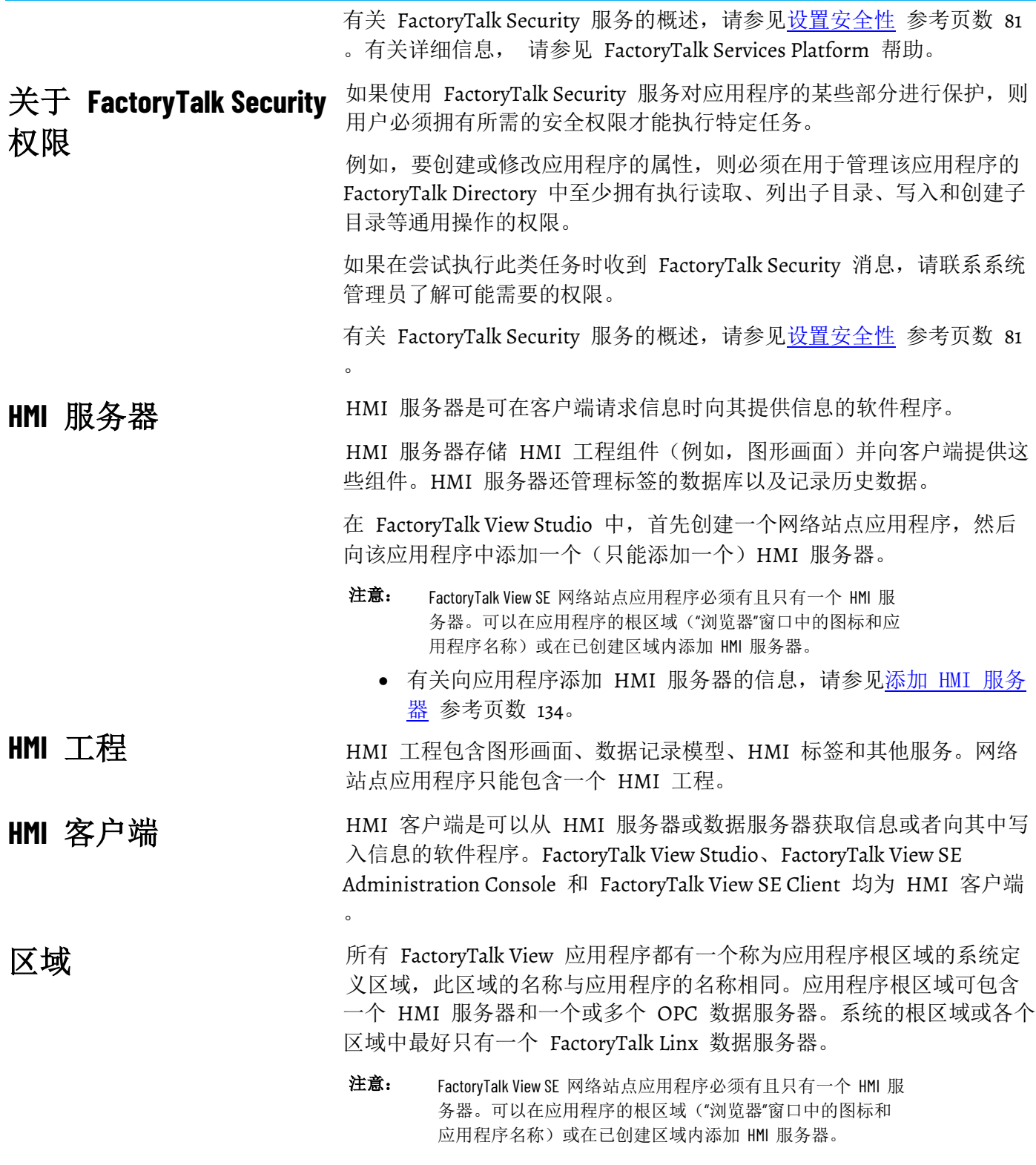

## 关于主区域

在应用程序中,包含给定应用程序组件(例如图形画面)的区域称为主 区域。

引用未指定区域的应用程序组件时,FactoryTalk View SE 会利用主区域找 到该组件。 例如,如果图形画面中的对象要引用未指定区域的标签,则 FactoryTalk View 会假设此标签和画面位于同一个主区域。 如果无法在画面主区域的 HMI 服务器或数据服务器中找到该标签, 则 运行画面时将记录错误。 使用区域时,可以在网络站点应用程序中同时使用两种引用类型。在网 络站点应用程序中构建 FactoryTalk View 命令或将图形对象连接到过程 数据时,可以使用相对引用来引用应用程序组件,例如图形画面和标签 。 相对引用指向与当前应用程序相关的组件。 例如, 对名为 Detail 的画面的相对引用即为画面的名称: Detail。要在 图形画面中设置一个用于在运行时打开 Detail 画面的按钮,请使用 Display Detail 作为按钮的按下操作。 为了最大程度地减少数据丢失,缩短停机时间,并确保系统的关键部分 始终可供相连的客户端使用,FactoryTalk View SE 提供了以下健康监控 和冗余功能。 有关这些功能和其他可用性功能的信息,请参见设置 [FactoryTalk](#page-236-0) 系统可 [用性](#page-236-0) 参考页数 [237](#page-236-0)。 相对引用 系统可用性

提示: 只能在网络分布式应用程序中设置 HMI 冗余。可以在网 络分布式应用程序和网络站点应用程序中设置数据服务 器和 FTAE 冗余,但不能在本地站点应用程序中进行这 些设置。

语言切换

在应用程序中,如需在运行时以最多 40 种不同语言显示用户定义的文 本字符串, 则应为应用程序设置语言切换。

有关更多信息,请参[见设置语言切换](#page-216-0) 参考页数 [217](#page-216-0)。

要在 FactoryTalk View Studio 中创建网络站点应用程序,首先应创建应 用程序,然后添加区域、HMI 服务器、数据服务器以及 FactoryTalk 标 签报警和事件服务器等元素。 创建网络站点应用程序

#### 要创建网络站点应用程序:

- 1. 选择开始 **>FactoryTalk View Studio**。
- 2. 在应用程序类型选择对话框中,选择应用程序类型,然后单击继 续。
- 3. 在新建**/**打开 **Site Edition** 应用程序对话框中,单击新建选项卡。
- 4. 键入名称和描述, 选择一种默认语言, 然后单击创建。

### 添加区域和服务器

网络站点应用程序可包含一个或多个区域和一个 HMI 服务器,必要时 还可包含多个数据服务器以及 FactoryTalk 标签报警和事件服务器。可在 创建应用程序后向其中添加这些元素。

### 添加和删除区域

可在应用程序中添加和删除区域。但无法复制区域。

#### 要添加区域:

- 1. 在 FactoryTalk View Studio 的"浏览器"窗口中,右键单击应用程序 根目录或右键单击区域名称, 然后单击**新建区域**。
- 2. 在"新建区域"对话框中, 键入区域名称和可选描述, 然后单击确 定。

#### 要删除区域:

右键单击要删除的区域, 然后单击**删除**。

删除区域时,位于该区域的 HMI 服务器和数据服务器不会从磁盘中删 除。

<span id="page-133-0"></span>创建完网络站点应用程序后,必须向该应用程序的根区域或已添加的区 域中添加一个 HMI 服务器。 添加 **HMI** 服务器

> 添加 HMI 服务器后, 可设置其属性, 然后, 使用"浏览器"窗口中的编辑 器创建 HMI 工程组件,例如图形画面、HMI 标签和数据记录模型。

一个网络站点应用程序可包含一个且只能包含一个 HMI 服务器。

#### 要添加 **HMI** 服务器:

- 1. 在 FactoryTalk View Studio 的"浏览器"窗口中,右键单击应用程序 或区域名称,选择添加新服务器,然后选择 **HMI** 服务器。
- 2. 在添加 **HMI** 服务器向导的选择操作窗口中,单击创建新 **HMI** 服 务器,然后单击下一步。
- 3. 为 HMI 服务器键入名称和描述, 指定主机计算机 (如适用), 然 后单击完成。

选择操作窗口包含以下选项:

- 新建 **HMI** 服务器。创建 HMI 服务器时,会自动创建服务器 的 HMI 工程。
- 复制 **HMI** 服务器(已经存在的服务器)。复制 HMI 服务器 后,对原服务器的更改不会影响复制的服务器,反之亦然。
- 从 RSView32、FactoryTalk View SE 或 FactoryTalk View Machine Edition 导入工程, 用作新 HMI 服务器的基础。复制工程后, 对原工程的更改不会影响复制的工程,反之亦然。
- 在不复制 HMI 服务器的情况下,附加到现有 **HMI** 服务器。 注意: 无法附加到正在其他应用程序中使用的现有 HMI 服务器。

### 添加数据服务器

务器

应用程序根区域可包含一个 HMI 服务器和一个或多个 OPC 数据服务 器。系统的根区域或各个区域中最好只有一个 FactoryTalk Linx 数据服 务器。

#### 要添加 **FactoryTalk Linx** 数据服务器:

- 1. 在 FactoryTalk View Studio 的"浏览器"窗口中,右键单击应用程序 根目录或区域名称,然后选择添加新服务器 > **Rockwell Automation** 设备服务器 **(FactoryTalk Linx)**。
- 2. 设置服务器属性,如服务器名称和位置,以及是否使用辅助服务 器提供冗余及服务器是否将支持报警和事件。

有关详细信息,请参见 FactoryTalk Linx 产品文档。

#### 要添加 **OPC** 数据服务器:

- 1. 在 FactoryTalk View Studio 的"浏览器"窗口中,右键单击应用程序 根目录或区域名称,选择添加新服务器 > **OPC DA** 服务器或 **OPC UA** 服务器。
- 2. 根据需要设置属性。有关详细信息,请参见产品文档。

有关设置 FactoryTalk Linx 和 OPC 数据服务器的更多信息,请参[见设置](#page-146-0) [通信](#page-146-0) 参考页数 [147](#page-146-0)。

可以选择向应用程序添加 FactoryTalk 标签报警和事件服务器。 添加标签报警和事件服

> 标签报警和事件服务器使用 FactoryTalk Alarms and Events 服务为可编程 控制器(PLC-5 或 SLC 500)和其他不带内置报警检测功能的设备的标 签监视和控制报警。

有关标签报警和事件服务器的更多信息,请参见<u>设置 [FactoryTalk](#page-176-0) 报警</u> 参考页数 [177](#page-176-0)。

即使从使用 HMI 服务器的所有应用程序中将其移除,并且随后删除 HMI 服务器的工程文件, FactoryTalk Directory 仍会存储 HMI 服务器 名称而不会删除这些名称。 提供 **HMI** 服务器名称

这表示每个 HMI 服务器的名称必须唯一:

- 即使从应用程序中删除了 HMI 服务器,也不能重新使用该 HMI 服务器名称。
- 如果多个用户共享同一个 FactoryTalk Directory, 所有用户创建的 全部 HMI 服务器名称都必须唯一。

同样, 如果多个应用程序共享同一个 FactoryTalk Directory, 则每 个应用程序的每个 HMI 服务器名称必须唯一。

章**节 7** 使用网络站点应用程序

监控 **HMI** 服务器的磁 盘空间

<span id="page-135-0"></span>设置 **HMI** 服务器属性

部署 FactoryTalk View SE 网络分布式应用程序后,需监控运行 HMI 服 务器的计算机上的磁盘空间,以确保该空间不会低于 500 MB。

### 要监控磁盘空间:

- 1. 在 HMI 服务器的"事件"编辑器中, 创建一个使用 free bytes 函数 的事件,用于返回 HMI 服务器硬盘上的可用字节数。
- 2. 创建 FactoryTalk Alarms and Events 的报警并为磁盘空间设置报警 条件。

有关设置事件的信息,请参[见添加逻辑与控制](#page-426-0) 参考页数 [427](#page-426-0)。

向网络站点应用程序添加了 HMI 服务器后,使用"属性"对话框进行以下 操作:

- 选择要在 HMI 服务器启动时运行的组件。
- 指定要在 HMI 服务器关闭时运行的宏。

#### 要打开**"HMI** 服务器属性**"**对话框:

在 FactoryTalk View Studio 或 SE Administration Console 的"浏览器"窗口 中,右键单击 HMI 服务器图标,然后选择属性。

有关"HMI 服务器属性"对话框中各选项的详细信息, 请单击**帮助**。

对于网络站点应用程序中的 HMI 服务器, 可手动启动和停止服务器的 组件。

#### 要手动启动 **HMI** 服务器组件:

- 1. 在 FactoryTalk View Studio 或 SE Administration Console 中, 打 开网络站点应用程序。
- 2. 在"浏览器"窗口中, 右键单击 HMI 服务器, 然后选择属性。
- 3. 在"组件"选项卡中,单击运行启动组件。

为 HMI 服务器选择的启动组件应开始运行。

#### 要手动停止 **HMI** 服务器组件:

- 1. 在 FactoryTalk View Studio 中,打开网络站点应用程序。
- 2. 在"浏览器"窗口中, 右键单击 HMI 服务器, 然后选择属性。
- 3. 在"组件"选项卡中,单击停止所有正在运行的组件。

在计算机上运行的所有组件(包括报警、数据记录模型、衍生标 签组件和事件组件)都会停止运行。如果在"组件"选项卡中指定了 关闭宏,指定的宏也会运行。

## <span id="page-135-1"></span>手动启动和停止 **HMI**  服务器组件

监控 **HMI** 服务器的状 态

在 FactoryTalk View Studio 的"服务器状态"对话框中,可以查看 HMI 服 务器的运行状态,从而确定服务器是否已准备好提供服务和排除故障。

例如,处于活动状态的 HMI 服务器已满载,并已准备好向相连客户端 提供服务。客户端可以是 FactoryTalk View Studio、FactoryTalk View SE Client 或 FactoryTalk View SE Administration Console 。

有关服务器状态的更多信息,请参[见监控应用程序服务器的状态](#page-237-0) 参考页 数 [238](#page-237-0)。

#### 要打开**"**服务器状态**"**对话框:

在 FactoryTalk View Studio 的"浏览器"窗口中,右键单击 HMI 服务器图 标,然后选择服务器状态。

有关"服务器状态"对话框中各选项的详细信息,请单击**帮助**。

可以在不删除 HMI 工程文件的情况下将 HMI 服务器从应用程序中删 除,然后再将 HMI 服务器添加到应用程序。 删除 **HMI** 服务器

> 在将组件复制到应用程序中的其他 HMI 服务器时,您还可以临时添加 HMI 服务器。

#### 要删除 **HMI** 服务器:

- 1. 断开所有客户端与此 HMI 服务器的连接。(客户端指 FactoryTalk View Studio、FactoryTalk View SE Administration Console 或 FactoryTalk View SE Client 中的"诊断列表" Client 中 的任意一种。)
- 2. 启动 FactoryTalk View Studio, 然后打开包含要删除的 HMI 服务 器的应用程序。
- 3. 右键单击 HMI 服务器, 然后选择删除。

这不会删除 HMI 服务器的工程文件。

从应用程序中删除 HMI 服务器后, 如果想要删除工程文件, 必须将这 些文件单独删除。

#### 要删除 **HMI** 服务器的工程文件:

- 1. 断开所有客户端与此 HMI 服务器的连接。(客户端指 FactoryTalk View Studio、FactoryTalk View SE Administration Console 或 FactoryTalk View SE Client 中的"诊断列表" Client 中 的任意一种。)
- 2. 在 Windows 资源管理器中,浏览托管 HMI 服务器的计算机上的 "HMI 工程"文件夹 **C:\Users\Public\Public Documents\RSView Enterprise\SE\HMI Projects**。

删除 **HMI** 服务器工程 文件

3. 在"HMI 工程"文件夹中,删除与从应用程序中删除的 HMI 服务 器具有相同名称的子文件夹。

例如,如果删除了名为 Water 的 HMI 服务器,也会删除名为 Water 的 HMI 工程文件夹。

## 重命名和删除网络站点 应用程序

FactoryTalk View SE 应用程序管理器工具用于重命名或删除网络站点应 用程序。

提示 无法重命名或删除正在使用的网络站点应用程序。首先确

保所有用户已与应用程序断开连接。

#### 要重命名或删除应用程序

:

- 1. 选择开始 **> Rockwell Software > FactoryTalk View SE** 应用程序管理 器。
- 2. 在通用操作选项卡中,选择应用程序并按照向导的提示进行操 作。

删除网络站点应用程序时,其中设置的 HMI 服务器和数据服务器不会 自动删除。有关下列问题的详细信息:

- 删除 HMI 服务器文件,请参见<u>删除 HMI [服务器工程文件](#page-126-0)</u> 参考页 数 [127](#page-126-0)。
- 移除数据服务器并删除其缓存文件,请参见删除 OPC [数据服务器](#page-154-0) 参考页数 [155](#page-154-0)。

确定应用程序的位置

用户可以从 FactoryTalk Admin Console 中的任意计算机上浏览所有网络 站点应用程序的属性。在 FactoryTalk Admin Console 中, 用户无法区分 网络分布式应用程序和网络站点应用程序。

#### 要为应用程序确定主机计算机:

- 1. 选择开始 **> FactoryTalk View Studio**。
- 2. 在"应用程序类型选择"对话框中,选择 **View Site Edition**(网络站 点),然后单击继续。

3. 在"新建/打开 Site Edition (网络站点)应用程序"对话框中,单击 现有选项卡。

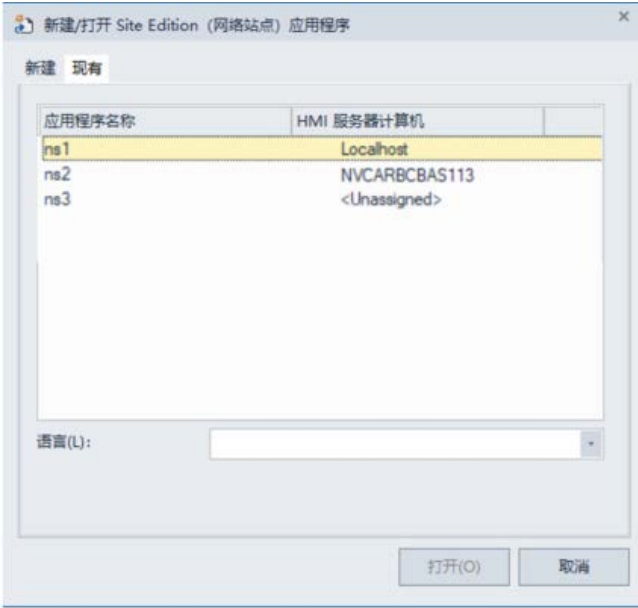

"HMI 服务器计算机"列中的值反映添加到该应用程序中的 HMI 服务器 的状态。状态值包括:

- Localhost HMI 服务器位于当前计算机上。
- 计算机名称 HMI 服务器位于命名的计算机(例如 NVCARBCBAS113)上。
- <未分配> 未向该应用程序添加 HMI 服务器。

# <span id="page-140-0"></span>使用本地站点应用程序

本章介绍以下内容:

- 什么是 FactoryTalk View Site Edition 本地站点应用程序。
- 本地站点应用程序的重要概念。
- 如何创建本地站点应用程序。
- 如何向本地站点应用程序添加服务器。
- 设置 HMI 服务器属性。
- 监控 HMI 服务器的状态。
- 重命名、删除、复制和备份本地站点应用程序。

关于本地站点应用程序

在 FactoryTalk View Studio 中,可以创建 FactoryTalk View Site Edition 网络站点和本地站点应用程序。下图所示为 FactoryTalk View SE 本地站 点应用程序在 FactoryTalk View Studio 的"浏览器"窗口中的外观:

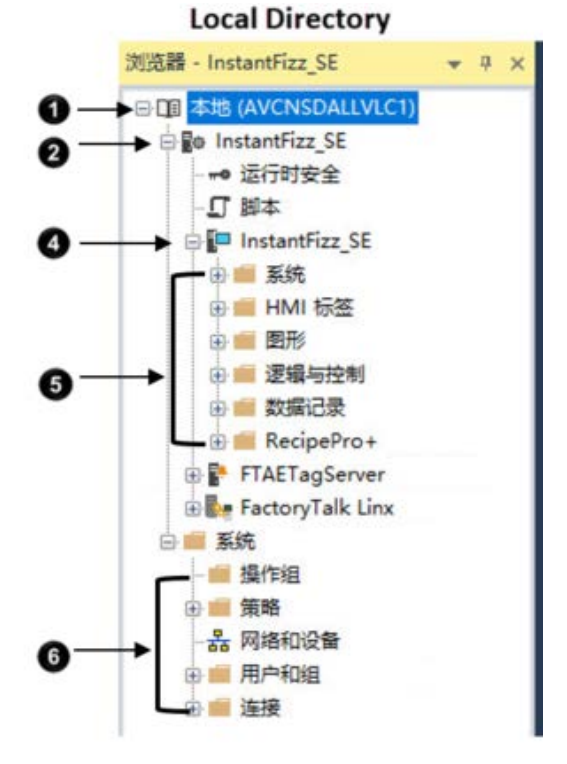

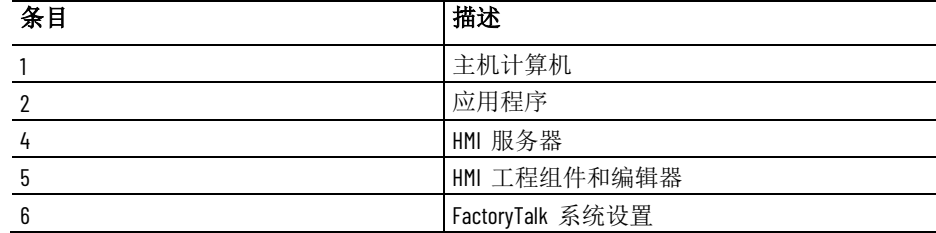

有关网络分布式应用程序的信息,请参[见使用网络](#page-112-0) 分布式 应用程序 参 考页数 [113](#page-112-0)。有关网络站点应用程序的信息, 请参见第 7 章 *使用网络站* 点应用程序。

## 本地站点应用程序的组 成部分

- 典型的 FactoryTalk View SE 本地站点应用程序包括:
	- 应用程序根区域。无法向本地站点应用程序中添加区域。 • 一个 HMI 服务器,它可以为应用程序客户端提供 FactoryTalk View 组件和服务。

一个本地站点应用程序只能包含一个 HMI 服务器。创建应用程序 时,会自动创建一个与之同名的 HMI 服务器。

- HMI 工程组件,例如图形画面、HMI 标签和数据记录模型。
- 一个或多个数据服务器,使用或不使用 HMI 标签

客户端通过数据服务器进行通信,能够访问符合 OPC DA 2.05a、 UA 1.02 或 1.03 规范的设备和其他数据服务器中的信息。 本地站点应用程序仅支持一个 FactoryTalk Linx 数据服务器,该服 务器必须与应用程序位于同一台计算机上。只有 OPC 数据服务器 (包括 RSLinx Classic)可以位于其他计算机上。 可通过设置使 FactoryTalk Linx 服务器订阅在 LOGIX 5000 控制器 中检测到的基于设备的报警。有关更多信息,请参[见设置](#page-176-0)

- [FactoryTalk](#page-176-0) [报警](#page-176-0) 参考页数 [177](#page-176-0)。
- 提示: 每个供应商的 OPC 数据服务器都是不同的。有些服务器 包含自己的标签数据库,例如 HMI 服务器中的标签数据 库,而有些服务器则引用控制器(类似于 FactoryTalk Linx 和 LOGIX 5000)中的标签数据库或地址。
- 用户列表和安全码,可利用安全码允许或拒绝这些用户在运行时 访问安全 HMI 工程组件的权限。
- (可选)一个 FactoryTalk 标签报警和事件服务器,用于为不带内 置报警检测功能的设备中的标签监控报警。有关更多信息,请参 见<u>设置 [FactoryTalk](#page-176-0) 报警</u> 参考页数 [177](#page-176-0)。

本地站点应用程序后台的软件程序(例如 FactoryTalk Local Directory、 HMI 服务器、HMI 客户端和 FactoryTalk Linx 数据服务器)必须位于同 一计算机上。只有 OPC 数据服务器可以位于远程计算机上。

安装 FactoryTalk View Site Edition 时,会自动设置管理本地站点应用程 序的 FactoryTalk Local Directory 的位置。

FactoryTalk View SE 和其他 Rockwell Automation 软件产品使用一组常规 FactoryTalk 服务来支持某些功能,例如,诊断消息和实时数据访问。 关于 **FactoryTalk** 系统

> 安装 FactoryTalk View SE 时, 这些服务(包括 FactoryTalk Directory)随 FactoryTalk Services Platform 一起安装 。有关 FactoryTalk 服务的概述, 请参见 [FactoryTalk Services Platform](#page-36-0) 参考页数 [37](#page-36-0)。

> 使用 FactoryTalk 服务并集成 FactoryTalk 产品和组件的自动化和控制系 统称为 FactoryTalk 系统。完整的 FactoryTalk 系统由已部署的所有网络 、设备和软件应用程序组成,用于对工厂或过程进行监控。能否确保系 统以一种可预测的安全方式提供数据,取决于很多因素。

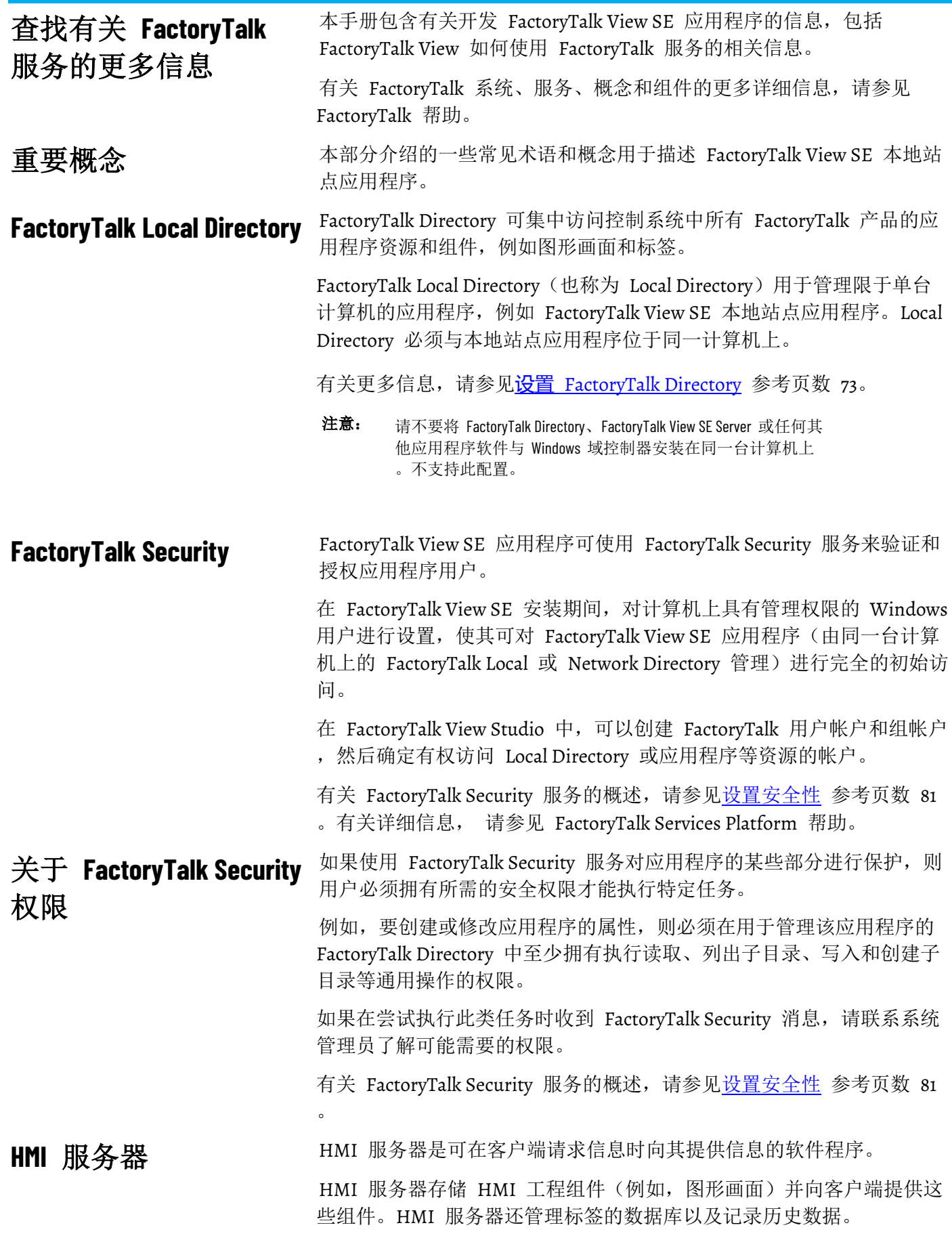

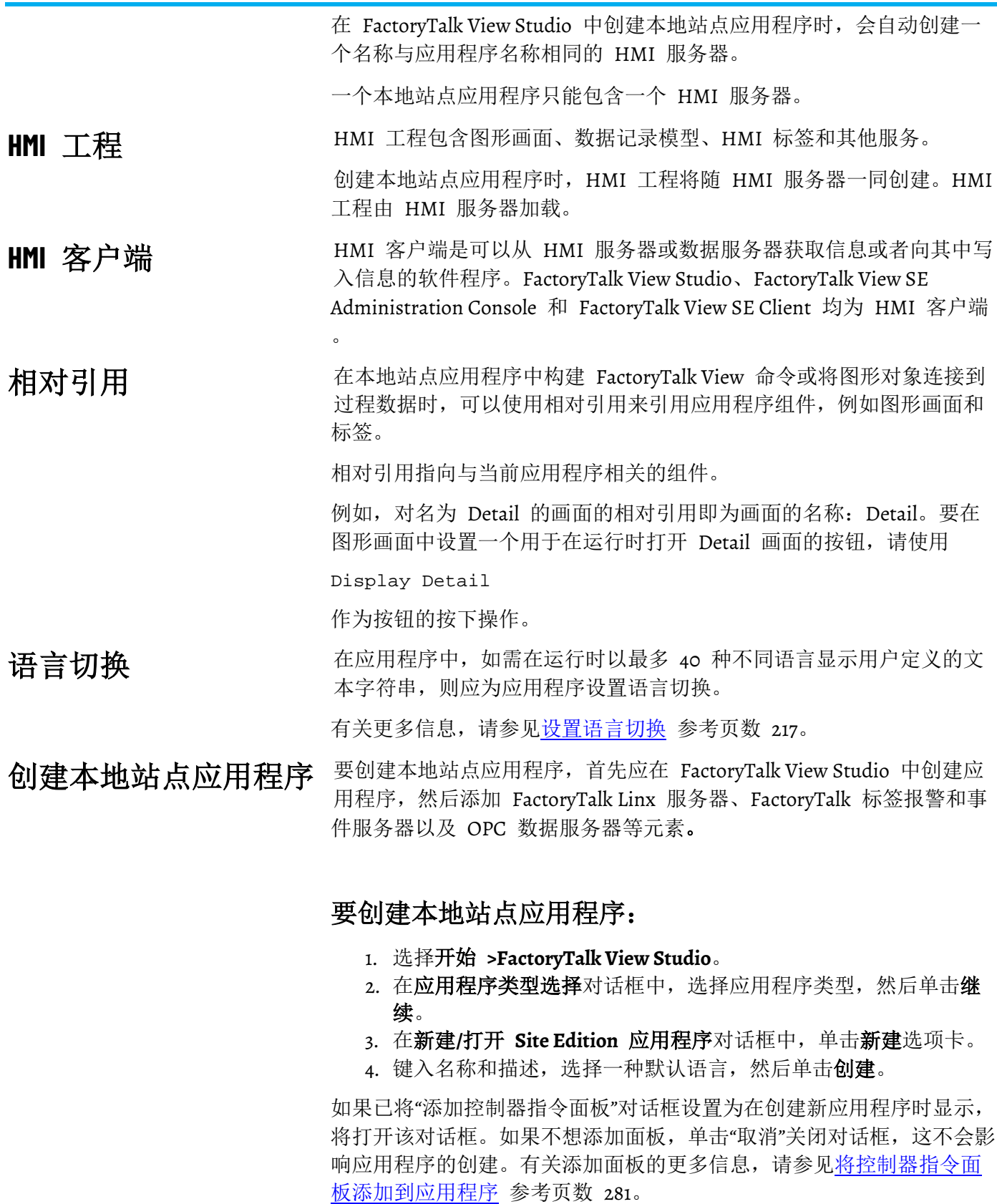

应用程序的图标和名称会显示在"浏览器"窗口的 Local Directory 图标下方 。创建本地站点应用程序时,会以该应用程序的名称为 HMI 服务器命 名。
#### 可以通过从 RSView32、FactoryTalk View SE 或 FactoryTalk View Machine Edition 导入工程的方式来创建新的本地站点应用程序。 将工程导入新应用程序

导入 HMI 工程后,对原工程的更改不会影响工程副本,反之亦然。

无法将工程导入现有的本地站点应用程序中。

有关导入工程的详细信息,请参见 FactoryTalk View Site Edition 帮助。

本地站点应用程序只能包含一个 HMI 服务器和一个 FactoryTalk Linx 数据服务器。不过,您可以添加多个 OPC 数据服务器或者 FactoryTalk 标签报警和事件服务器。可在创建应用程序后向其中添加这些元素。 向本地站点应用程序添 加服务器

### 要添加 **FactoryTalk Linx** 服务器:

- 1. 在 FactoryTalk View Studio 的"浏览器"窗口中,右键单击应用程序 根目录或区域名称,然后选择添加新服务器 **> Rockwell Automation** 设备服务器 **(FactoryTalk Linx)**。
- 2. 在 FactoryTalk Linx"属性"对话框中,按照下文所述在每个选项卡 中选择选项并提供信息。
- 3. 完成后,单击确定。

提示: 位置将自动设为 localhost, 且无法更改。本地站点应用 程序仅支持一个 FactoryTalk Linx 数据服务器,该服务器必 须与应用程序位于同一台计算机上。

有关详细信息,请参见 FactoryTalk Linx 产品文档。

### 要添加 **OPC** 数据服务器:

- 1. 在 FactoryTalk View Studio 的"浏览器"窗口中,右键单击应用程序 根目录或区域名称,选择添加新服务器 > **OPC DA** 服务器或 **OPC UA** 服务器。
- 2. 根据需要设置属性。有关详细信息,请参见产品文档。

有关设置 FactoryTalk Linx 和 OPC 数据服务器的更多信息,请参[见设置](#page-146-0) [通信](#page-146-0) 参考页数 [147](#page-146-0)。

添加标签报警和事件服 可以选择向应用程序添加 FactoryTalk 标签报警和事件服务器。

务器

设置 **HMI** 服务器属性

标签报警和事件服务器使用 FactoryTalk Alarms and Events 服务为可编程 控制器(PLC-5 或 SLC 500)和其他不带内置报警检测功能的设备的标 签监视和控制报警。

有关标签报警和事件服务器的更多信息,请参见设置 [FactoryTalk](#page-176-0) 报警 参考页数 [177](#page-176-0)。

### 创建本地站点应用程序之后,使用"HMI 服务器属性"对话框执行以下操 作:

- 为 HMI 服务器添加描述。
- 选择要在 HMI 服务器启动时运行的组件。
- 指定要在 HMI 服务器关闭时运行的宏。
- 手动启动或停止组件。
	- 提示: 不必在本地站点应用程序中为 HMI 服务器指定启动类 型。当 FactoryTalk View SE Client 连接到应用程序时, HMI 服 务器始终会自动启动 。

### 要打开**"HMI** 服务器属性**"**对话框:

在 FactoryTalk View Studio 的"浏览器"窗口中,右键单击 HMI 服务器图 标,然后选择属性。

有关"HMI 服务器属性"对话框中各选项的详细信息, 请单击**帮助**。

在"HMI 服务器属性"对话框的"组件"选项卡中,为想要在 HMI 服务器启 动时运行的各项选中复选框,其中包括: 选择启动和关闭组件

- 将在 HMI 服务器启动时运行的组件。
- 将在 HMI 服务器关闭时运行的宏。
	- 注意: "组件"选项卡中各项的顺序并不是各项在 HMI 服务器启动时运 行的顺序。如果组件必须按特定顺序运行,则创建一个宏来 启动组件,然后选择要在 HMI 服务器启动时运行的宏。

在 FactoryTalk View Studio 的"服务器状态"对话框中,可以查看 HMI 服 务器的运行状态,从而确定服务器是否已准备好提供服务和排除故障。 监控 **HMI** 服务器的状 态

例如,处于活动状态的 HMI 服务器已满载,并已准备好向相连客户端 提供服务。客户端可以是 FactoryTalk View Studio、FactoryTalk View SE Client 或 FactoryTalk View SE Administration Console 。

有关服务器状态的更多信息,请参[见监控应用程序服务器的状态](#page-237-0) 参考页 数 [238](#page-237-0)。

### 要打开**"**服务器状态**"**对话框:

在 FactoryTalk View Studio 的"浏览器"窗口中,右键单击 HMI 服务器图 标,然后选择服务器状态。

有关"服务器状态"对话框中各选项的详细信息,请单击帮助。

FactoryTalk View SE 应用程序管理器工具用于重命名、删除或复制本地 站点应用程序。 重命名、删除和复制本 地站点应用程序

### 要重命名、删除或复制应用程序

- 1. 选择开始 **> Rockwell Software > FactoryTalk View SE** 应用程序管理 器。
- 2. 在通用操作选项卡中, 选择应用程序并按照向导的提示进行操 作。

# <span id="page-146-0"></span>设置通信

本章介绍以下内容:

- 数据服务器和 FactoryTalk Live Data。
- 设置通信的基本步骤。
- 向应用程序添加 FactoryTalk Linx 数据服务器。
- 在 FactoryTalk Linx 中设置通信。
- 为应用程序添加 OPC(开放式平台通信)数据服务器。

数据服务器可提供对设备的访问权限, 从而可以从 FactoryTalk View 应 用程序中浏览、读取和写入值。

FactoryTalk View SE 支持下列类型的数据服务器:

• Rockwell Automation 设备服务器 FactoryTalk Linx 是推荐用于所 有 Rockwell Automation 设备和网络的数据服务器。

FactoryTalk Linx 无需激活或许可,可随时安装在任意应用程序中 。

FactoryTalk Linx 还提供基于设备的报警和事件服务。有关更多信 息,请参见设置 [FactoryTalk](#page-176-0) 报警 参考页数 [177](#page-176-0)。

• OPC 数据服务器包括任何支持 OPC DA 2.05a、UA 1.02 和 1.03 规 范的数据服务器。

OPC Foundation 是一家非赢利性组织,它通过所提供的标准和技术使不 同供应商的软件能够相互配合工作。

下列 OPC Data DA v2.05a 服务器可与 FactoryTalk View SE 配合使用。

- **KEPServer Enterprise** 用于与 Siemens 或 Modicon 控制器等非 Rockwell Automation 设备通信。 KEPServer Enterprise 需要激活或许可。
- 如果需要通过 CIP 到非 CIP 的路由才能到达设备,则应使用 **RSLinx Classic**。
	- 提示: 如果 RSLinx Classic 与 FactoryTalk View SE Server 在同一台计 算机上运行, RSLinx Classic 无需激活密钥。 RSLinx Classic Gateway 可在任意计算机上运行,但需要激活 密钥。

FactoryTalk Live Data 会管理应用程序中数据服务器与 FactoryTalk View SE 客户端等 FactoryTalk Live Data 客户端之间的连接 。

FactoryTalk Live Data 使用 Web 和安全性好的 TCP/IP 协议提供数据, 可加快断开连接和重新连接的速度。

# <span id="page-146-1"></span>关于数据服务器

关于 **FactoryTalk Live** 

**Data**

FactoryTalk View SE 带有 HMI 标签数据库,该数据库会借助 FactoryTalk Live Data 与 FactoryTalk View SE 客户端进行通信。

FactoryTalk Live Data 是随 FactoryTalk Services Platform 一起安装的常规 服务之一。有关其他 [FactoryTalk](#page-36-0) 服务的信息,请参见 <u>FactoryTalk</u> [Services Platform](#page-36-0) 参考页数 [37](#page-36-0)。

# <span id="page-147-0"></span>在一个应用程序中使用 多个数据服务器

FactoryTalk View SE 应用程序可以使用多个数据服务器来:

• 提供冗余。

仅网络应用程序支持冗余功能。要提供冗余,应在另一台计算机 上设置辅助的数据服务器。在主数据服务器的计算机上,更改服 务器"属性"对话框中"冗余"选项卡上的设置,以便在主服务器发生 故障时将客户端切换到辅助服务器。

• 与非 Rockwell Automation 控制器通信。

例如,(1) 数据服务器 - FactoryTalk Linx,通过 EtherNet/IP 与 Logix 控制器进行通信。(2) OPC 数据服务器 - KEPServer Enterprise,通过 ProfiNet 与 Siemens S7-300 进行通信。

• 平衡负载。

如果一台运行数据服务器的计算机 CPU 或内存利用率较高,可在 另一台计算机上创建另一个数据服务器,以平衡处理负载。

网络应用程序可使用网络中不同计算机上的多个 FactoryTalk Linx 和 OPC 数据服务器。

本地应用程序只能使用一个 FactoryTalk Linx 服务器, 该服务器必须与应 用程序位于同一台计算机上。

提示: OPC 数据服务器可以位于不同计算机上;但是,并不建 议这样做。

FactoryTalk Linx 专用于同时为多个网络中的多台控制器提供服务。 FactoryTalk Linx 可从程序下载、断开、电源关闭和联机更改中恢复,而 不影响对其他控制器的服务。 与多台控制器通信

> RSLinx Classic 还可以同时为多个网络中的多台控制器提供服务;但是, 并非设计用于管理异常条件。当控制器或设备的电源断开时, RSLinx Classic 会等待一段时间,在超时后再为其他设备提供服务。而且, RSLinx Classic 不会自动管理联机更改,在下载程序之后可能需要重新启 动。

KEPServer Enterprise 也可同时为多个网络中的多台控制器提供服务。

# 在 **FactoryTalk View SE**  中设置通信

- 以下是为 FactoryTalk View SE 应用程序设置通信时涉及的基本任务 :
	- 1. 收集有关网络以及连接到该网络的设备的信息。决定要使用下列 哪些数据服务器:
		- Rockwell Automation 设备服务器 (FactoryTalk Linx)
		- 符合 OPC DA 2.05a、UA 1.02 或 1.03 规范的其他 OPC 数据服 务器。
- 提示: 对于 FactoryTalk View 应用程序, 推荐使用 FactoryTalk Linx 服务器。有关选择数据服务器类型的更多信息,请参见 [关于数据服务器](#page-146-1) 参考页数 [147](#page-146-1)。
- 2. 安装和设置数据服务器。
	- FactoryTalk Linx 随 FactoryTalk View SE 自动安装。向 FactoryTalk View SE 应用程序添加 Rockwell Automation 设备服 务器 (FactoryTalk Linx) 并设置服务器属性。有关更多信息,请 参见向应用程序添加 [FactoryTalk Linx](#page-148-0) 数据服务器 参考页数 [149](#page-148-0)。
	- RSLinx Classic 和 KEPServer Enterprise 必须分别安装和设置。 向 FactoryTalk View SE 应用程序添加 OPC 数据服务器, 然后 设置服务器属性。有关更多信息,请参[见向应用程序添加](#page-151-0) OPC [数据服务器](#page-151-0) 参考页数 [152](#page-151-0)。

有关安装 FactoryTalk Linx 或 RSLinx Classic 的信息,请参见《 FactoryTalk View Site Edition 安装指南》。

3. 在应用程序可以与设备通信之后,应决定应用程序访问设备中值 的方式。可以直接在数据服务器中引用标签,也可以创建将设备 用作数据源的 HMI 标签,或者同时使用这两种方法。

有关在应用程序中使用标签的信息,请参[见使用标签](#page-156-0) 参考页数 [157](#page-156-0)。

4. 需要获取应用程序中的标签值时,都可以通过在 FactoryTalk View SE 图形画面中创建连接 。

例如,要让操作员读取和写入特定标签的值,应在画面中创建一 个输入对象,然后将该对象与标签的名称或地址相连接。 有关为图形对象提供标签名称的信息,请参[见使用标签](#page-156-0) 参考页数 [157](#page-156-0) [和创建图形对象](#page-300-0) 参考页数 [301](#page-300-0)。

关于 **FactoryTalk Security**  权限

如果使用 FactoryTalk Security 服务对应用程序的某些部分进行保护, 则 用户必须拥有所需的安全权限才能执行特定任务。

例如,要创建或修改应用程序的属性,则必须在用于管理该应用程序的 FactoryTalk Directory 中至少拥有执行读取、列出子目录、写入和创建子 目录等通用操作的权限。

如果在尝试执行此类任务时收到 FactoryTalk Security 消息,请联系系统 管理员了解可能需要的权限。

有关 FactoryTalk Security 服务的概述, 请参[见设置安全性](#page-80-0) 参考页数 [81](#page-80-0)

# <span id="page-148-0"></span>将 **FactoryTalk Linx** 数据 服务器添加到应用程序

 $\ddot{\circ}$ 

网络应用程序可使用网络中不同计算机上的多个 FactoryTalk Linx 和 OPC 数据服务器。

本地应用程序只能使用一个 FactoryTalk Linx 服务器,该服务器必须与 应用程序位于同一台计算机上。

设置常规属性

### 要添加 **FactoryTalk Linx** 数据服务器:

- 1. 在 FactoryTalk View Studio 的"浏览器"窗口中,右键单击应用程序 根目录或区域名称,然后选择添加新服务器 **> Rockwell Automation** 设备服务器 **(FactoryTalk Linx)**。
- 2. 在 FactoryTalk Linx"属性"对话框中,按照下文所述在每个选项卡 中选择选项并提供信息。
- 3. 完成后,单击确定。

#### 在 **FactoryTalk Linx** 服务器属性对话框的常规选项卡中,键入数据服务 器的名称和描述,并指定将要托管该数据服务器的计算机名称。

### 名称

键入数据服务器的名称。该名称将显示在"浏览器"窗口中。该名称中不能 包含破折号或连字符 (-)。

### 描述

键入数据服务器的描述。例如,该描述可以包含服务器的位置、发生故 障时将联系的人员的姓名或号码,或版本信息。

### 托管 **FactoryTalk Linx** 服务器的计算机

键入运行 FactoryTalk Linx 数据服务器的计算机的名称。要查找并选择某 合计算机,请单击浏览按钮。

只有在网络应用程序中才可以更改托管数据服务器的计算机的名称。在 本地应用程序中,只能添加一个 FactoryTalk Linx 数据服务器, 该服务器 必须与应用程序位于同一台计算机上。

### 服务器类型

在 FactoryTalk Linx 数据服务器 instance01 和 instance02 之间选择其一 。

Instance01 是基础服务器,支持 FactoryTalk Linx 的所有功能。 Instance02 旨在允许应用程序具有多个标签、数据客户端(例如 HMI 客户端)和/或控制器,且不影响 instanceo1。

为最大程度减少 FactoryTalk Linx 服务器不可用或发生故障时对客户端 造成的损害,应为数据服务器设置冗余。该选项仅适用于网络应用程序  $\ddot{\circ}$ 设置 **FactoryTalk Linx** 数 据服务器冗余

> 在服务器属性对话框的冗余选项卡中,指定辅助(或备份)数据服务器 的名称, 以及 FactoryTalk View 是否要在主数据服务器恢复可用后切换 回主数据服务器。

提示 对于本地应用程序,"OPC 数据服务器属性"对话框中没有

"冗余"选项卡。本地应用程序不支持数据服务器冗余。

### 使用辅助服务器提供冗余

根据是否想要为数据服务器设置冗余,选中或清除该复选框。

### 运行辅助服务器的计算机

键入运行辅助数据服务器的计算机的名称。要查找并选择某台计算机, 请单击浏览按钮。

### 切回选项

:

要防止 FactoryTalk View SE 在主数据服务器恢复可用时切回主数据服务 器,应选择即使主服务器再次变为可用,仍然继续使用辅助服务器选项  $\circ$ 

要使 FactoryTalk View SE 在主数据服务器恢复可用时切回主数据服务器 ,应选择当主服务器再次可用时切换回主服务器选项。

设置 **FactoryTalk Alarms and Events** 支持

据服务器

通信

要启用 FactoryTalk Linx 服务器以使用 FactoryTalk Alarms and Events 服 务来接收和发送在 LOGIX 5000 控制器中检测到的报警,请在 "FactoryTalk Linx 服务器属性"对话框的"报警和事件"选项卡中选中启用报 警和事件支持复选框。

有关更多信息,请参见设置 [FactoryTalk](#page-176-0) 报警 参考页数 [177](#page-176-0)。

如果不再需要某 FactoryTalk Linx 数据服务器,可将其从应用程序中删 除。 删除 **FactoryTalk Linx** 数

### 要删除 **FactoryTalk Linx** 数据服务器:

在 FactoryTalk View Studio 的"浏览器"窗口中,右键单击要删除的

使用 FactoryTalk Linx"通信设置"编辑器可添加或移除驱动程序和设备、 设置驱动程序和设备属性、创建设备快捷方式、启用快捷方式以支持 FactoryTalk Alarms and Events 服务, 或者在脱机标签文件中浏览标签。 为 **FactoryTalk Linx** 设置

### 要打开**"**通信设置**"**编辑器,请执行以下操作:

- 1. 在 FactoryTalk View Studio 的"浏览器"窗口中,单击 FactoryTalk Linx 数据服务器图标旁边的 + 符号。
- 2. 双击通信设置图标。

FactoryTalk Linx 数据服务器, 然后单击**删除**。

有关"通信设置"编辑器中各选项的详细信息,请单击帮助。

关于主服务器和辅助服 务器标签

如果没有为 FactoryTalk Linx 数据服务器设置冗余,通信设置编辑器中 将仅包含"主服务器"选项卡。

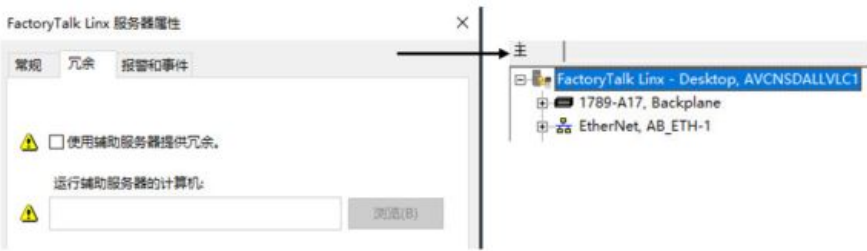

在网络应用程序中,如果同时设置了主服务器和辅助 FactoryTalk Linx 数 据服务器,则"通信设置"编辑器中将包含一个"主服务器"选项卡和一个"辅 助服务器"选项卡。

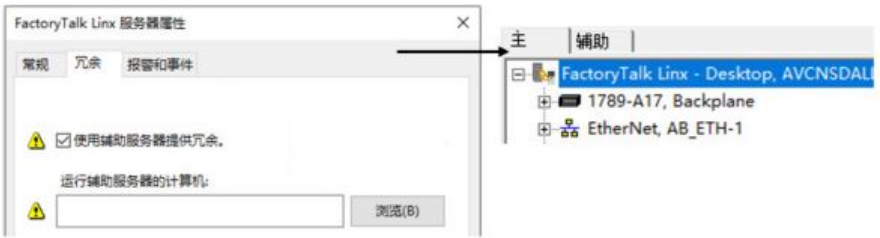

可使用这些选项卡在发生故障时将 FactoryTalk Linx 指向不同网络或不同 硬件。

注意: 为冗余服务器对指定设备快捷方式时,请确保主服务器和辅 助服务器所使用的快捷方式名称完全相同。如果名称不同, 使用这些快捷方式的标签引用将无法可靠地获取数据。

# <span id="page-151-0"></span>将 **OPC** 数据服务器添 加到应用程序

添加与第三方设备(如 Modicon 或 Siemens)配合使用的 OPC 数据服 务器。

可以向一个本地或网络应用程序中添加多个 OPC 数据服务器。在网络 应用程序中,一个区域可以包含多个 OPC 数据服务器。

有关添加 FactoryTalk Linx 数据服务器的详细信息,请参[见在一个应用程](#page-147-0) [序中使用多个数据服务器](#page-147-0) 参考页数 [148](#page-147-0)。

### 要添加 **OPC** 数据服务器:

- 1. 在 FactoryTalk View Studio 的"浏览器"窗口中,右键单击应用程序 根目录或区域名称,选择添加新服务器 > **OPC DA** 服务器或 **OPC UA** 服务器。
- 2. 根据需要设置属性。有关详细信息,请参见产品文档。

### 设置常规属性

### **OPC DA** 服务器

在 **OPC** 数据服务器属性对话框的常规选项卡上,键入该数据服务器的名 称和描述,并指定计算机和 OPC 服务器名称。

名称

键入数据服务器的名称。该名称将显示在"浏览器"窗口中。该名称中不能 包含破折号或连字符 (-)。

#### 描述

键入数据服务器的描述。例如,它可以描述该服务器的位置、发生故障 时将联系的人员的姓名或号码, 或版本信息。

#### 运行 **OPC** 服务器的计算机

键入运行 OPC 服务器的计算机的名称。要查找并选择某台计算机, 请单 击浏览按钮。

提示: 只有在选择服务器将位于远程计算机选项后,"浏览" 按钮才可用。

#### **OPC** 服务器名 **(Prog ID)**

键入该 OPC 服务器的程序设计标识码。要通过浏览找到该程序设计标识 码,单击浏览按钮。

若要使用 RSLinx Classic 作为 OPC 服务器, 请单击浏览按钮, 然后单击 **RSLinx** 远程 **OPC** 服务器。

提示: 在网络应用程序中,应始终选择 **RSLinx** 远程 **OPC** 服务 器而不是 RSLinx OPC 服务器。

### **OPC UA** 服务器

在 FactoryTalk Linx OPC UA Connector 的**连接设置**选项卡上, 键入 FactoryTalk Linx OPC UA Connector 的名称, 然后指定托管 FactoryTalk Linx OPC UA Connector 的计算机。

#### 名称

键入 FactoryTalk Linx OPC UA Connector 的名称。名称必须是唯一的, 而且创建后无法更改。

#### 托管 **FactoryTalk Linx OPC UA Connector** 的计算机

为托管 FactoryTalk Linx OPC UA Connector 的计算机输入名称。每台主 机计算机只能运行一个连接器。

在 **OPC UA** 服务器选项卡上为与 FactoryTalk Linx OPC UA Connector 通 信的每个 OPC UA 服务器配置设置和查看诊断信息。

#### **OPC UA** 服务器列表

将新的 OPC UA 服务器添加到 Factorytalk Linx OPC UA Connector。

#### **UA** 服务器属性

从 OPC UA 服务器列表中选择一个服务器,以查看或编辑其属性。某些 属性具有可用于监控的预定义诊断条目计数器。如果需要,可使用复位 计数器命令将服务器的诊断计数器值重置为 0。并不是所有计数器都可 以复位。

# 设置 **OPC** 数据服务器 冗余

为最大程度减少数据服务器不可用或发生故障时对客户端造成的损害, 应为数据服务器设置冗余。该选项仅适用于网络应用程序。

### **OPC DA** 服务器

在服务器属性对话框的冗余选项卡中,指定辅助(或备份)数据服务器 的名称, 以及 FactoryTalk View 是否要在主数据服务器恢复可用后切换 回主数据服务器。

#### 使用辅助服务器提供冗余

根据是否想要为数据服务器设置冗余,选中或清除该复选框。

#### 运行辅助服务器的计算机

键入运行辅助数据服务器的计算机的名称。要查找并选择某台计算机, 请单击浏览按钮。

#### 切回选项

要防止 FactoryTalk View SE 在主数据服务器恢复可用时切回主数据服务 器,应选择即使主服务器再次变为可用,仍然继续使用辅助服务器选项  $\ddot{\circ}$ 

要使 FactoryTalk View SE 在主数据服务器恢复可用时切回主数据服务器 ,应选择当主服务器可用时切换回主服务器选项。

### **OPC UA** 服务器

在 FactoryTalk Linx OPC UA Connector 的冗余选项卡上, 设置用于辅助 OPC UA Connector 的选项,以便在主 OPC UA Connector 发生故障时使 用。

#### 辅助服务器设置

标识提供冗余的服务器。

在托管 **FactoryTalk Linx OPC UA** 连接器的计算机下,选择"浏览"以查找 网络上的服务器,若服务器尚未添加到 Network Directory 中,则键入服 务器名称。

#### 切换选项

提示: 对于本地应用程序, "OPC 数据服务器属性"对话框中没有 "冗余"选项卡。本地应用程序不支持数据服务器冗余。

FactoryTalk Linx OPC UA Connector 支持即使主服务器再次可用, 仍然继 续使用辅助服务器功能,表明系统在还原后不会自动切换到主服务器。

#### 服务器切换

在服务器状态框中选择服务器后,使用切换到主服务器和切换到辅助服 多器按钮来手动切换到主服务器或辅助服务器。

<span id="page-154-0"></span>在"高级"选项卡中,为数据服务器上的标签设置缓存。在未连接到数据服 务器时,可以利用缓存来查看标签名称。 设置高级属性

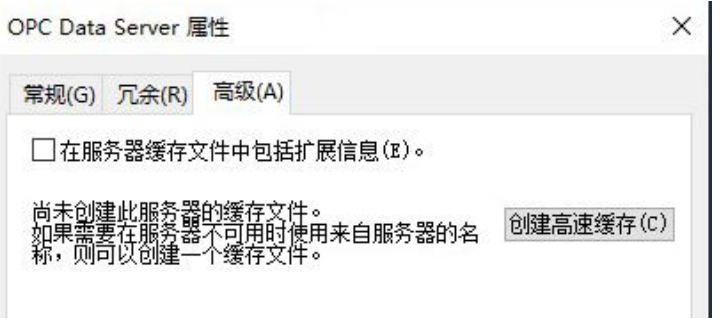

选中该复选框,可在未连接到数据服务器时获取标签的其他信息,例如 数据类型。 在服务器缓存文件中包 括扩展信息

### 要创建数据服务器缓存:

- 1. 要提供标签列表,请确保 OPC 数据服务器正在运行,且设备已连 接。
- 2. 在 OPC 数据服务器"属性"对话框的"高级"选项卡中,选中在服务 器缓存文件中包括扩展信息复选框。
- 3. 单击创建缓存,然后单击确定。

如果在数据服务器上添加、修改或删除了标签,则必须手动同步缓存。 只有在创建了数据服务器缓存之后才能进行同步。 同步数据服务器的缓存

### 要同步数据服务器的缓存:

- 1. 要提供标签列表,请确保 OPC 数据服务器正在运行,且设备已连 接。
- 2. 在 FactoryTalk View Studio 的"浏览器"窗口中,右键单击数据服务 器,然后单击属性。
- 3. 在 OPC 数据服务器"属性"对话框的"高级"选项卡中, 单击同步, 然后单击确定。

### 删除 **OPC** 数据服务器

如果不再需要某 OPC 数据服务器,可将其从应用程序中删除。删除数 据服务器时, 其缓存文件也会一并删除。

# 要删除 **OPC** 数据服务器:

在 FactoryTalk View Studio 的"浏览器"窗口中,右键单击要删除的 OPC 数据服务器,然后单击删除。

# <span id="page-156-0"></span>使用标签

本章介绍以下内容:

- 数据服务器标签、HMI 标签及其属性。
- 在 FactoryTalk View Site Edition 应用程序中使用标签数据。
- 标签引用的工作原理。
- 标签浏览器的组成部分。
- 搜索并选择标签。
- 浏览脱机标签。
- 什么是 HMI 标签。
- 如何组织 HMI 标签。
- "HMI 标签"编辑器的组成部分。
- 创建、修改和删除 HMI 标签。
- 为 HMI 标签选择数据源。
- 在不使用"标签"编辑器的情况下创建 HMI 标签。

FactoryTalk View SE 支持 OPC DA 2.05a、UA 1.02 和 1.03 规范, 可在自 动化或控制应用程序、现场系统或设备以及商务或办公应用程序之间进 行数据交换。 关于数据服务器标签和 **HMI** 标签

> 标签是表示网络设备或计算机内存 (RAM) 中的变量的逻辑名称。在 FactoryTalk View Site Edition 中, 可使用两种类型的标签:

- 数据服务器标签(也称为直接引用标签, 或 OPC DA 和 UA 规范 中的数据项),可通过添加到应用程序中的数据服务器直接访问 所有符合 OPC DA 和 UA 规范的标签的基本属性。
- **HMI** 标签,提供关于运行时安全和数据操作的其他属性。HMI 标 签在"标签"编辑器中创建,存储于 HMI 服务器的标签数据库中。 有关 HMI 标签的信息,请参见本章从使用 [HMI](#page-167-0) 标签 参考页数 [168](#page-167-0) 开始的部分。

### 使用直接引用消除复制 在应用程序中的某些使用情况下,直接引用设备中的标签或 OPC 服务 器数据库中的标签比使用 HMI 标签更具优势。

例如,使用数据服务器标签可以添加、修改或删除设备中的标签,而不 需要复制 HMI 服务器标签数据库中的更改。

### 允许访问复杂数据类型

某些设备(如 Logix 5000 控制器)支持可能包含数百个元素的数组和结 构等数据类型。

使用数据服务器标签可直接引用标签值,无需为每个成员元素创建 HMI 标签。

### 使用控制器标签扩展属性

从版本 21 开始,Logix 控制器支持可在 Studio 5000 Logix Designer® 配 置的扩展标签属性。

从 FactoryTalk View 版本 9.00.00 开始, 可在可引用控制器标签类型的 情况下使用以下扩展标签属性:

- **.@Description**:标签描述
- **.@EngineeringUnit**:物理数量测量系统
- **.@Min**:测量的非布尔型标签的最小数字值
- **.@Max**:测量的非布尔型标签的最大数字值
- **.@State0**:标签的 False 布尔状态
- .@State1: 标签的 True 布尔状态

从 Logix Designer 版本 33 和 FactoryTalk Linx 版本 6.20.00 开始, 还可 以使用下列扩展标签属性:

- .@Library: 将指令与画面库相关联以进行面板调用。
- **.@Instruction**:关联指令名称以进行面板调用。
- **.@Label**:出现在图形 HMI 符号上的标记。
- **.@Area**:HMI 中基于区域的安全的区域名称。
- **.@URL**:用于访问 HMI 中帮助内容的统一资源定位符 (URL)。
- **.@Navigation**:用于访问其他信息源的路径。例如,文档链接或网 站。
- **.@Name**:用于在客户端应用程序中定义标签名称的文本字符串, 包含 0 到 512 个字符。
- **.@Quality**:遵循 OPC DA 标准的字符串,用于指示标签状态。下 表列出了质量代码及其含义:

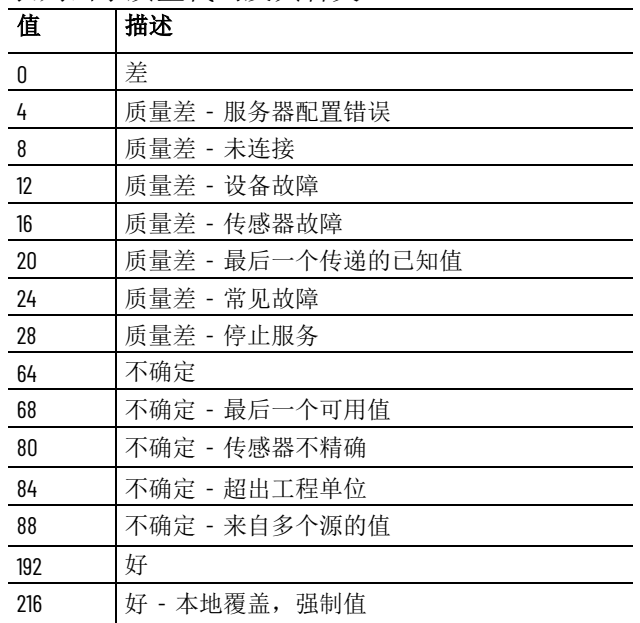

例如,要获得质量值 [New\_shortcut]Tag1.@Quality, 还需将 基本标签 [New shortcut]Tag1 添加到客户端应用程序。

- **.@Timestamp**:遵循年/月/日/时/分/秒格式的字符串,用于定义 FactoryTalk Linx 数据服务器将数据轮询到客户端的时间。
- **.@Scope**:定义标签的控制器和程序范围的字符串。

要读取数值,请使用 **TagName.@ExtendedProperty** 格式,其中, *TagName* 是控制器标签,*ExtendedProperty* 是扩展标签属性,例如 *[Shortcut]SodaCIPTanks.Water.Value.@Min*。

为了利用运行时安全、缩放或偏移标签值以及更加灵活的寻址方式等扩 展功能,可以在 FactoryTalk View Studio 的"标签"编辑器中创建 HMI 标 签。 使用 **HMI** 标签的扩展 功能

HMI 标签可用于在运行时保护标签或设备值。 保护标签或设备值

> 例如,为防止用户更改设备值,可为设备地址创建一个 HMI 标签, 然 后为此 HMI 标签分配一个安全码。有关详细信息,请参见向 [HMI](#page-95-0) 标 [签分配安全码](#page-95-0) 参考页数 [96](#page-95-0)。

HMI 标签具有某些数据服务器不支持的缩放和偏移功能。 缩放和偏移值

> 缩放和偏移功能用于修改来自网络设备的原始数据,然后将其保存到计 算机内存中, 或修改 FactoryTalk View 中指定的值, 然后将其写入设备 或数据服务器。

> 缩放比例是一个乘法因数 — 设备值与缩放比例相乘。偏移量是一个固定 值 — 设备值与缩放比例相乘后加上偏移量。

利用 HMI 标签,可以指定可写入网络设备或数据服务器的最小值和最 大值。 指定最小值和最大值

最小值和最大值不会影响从设备或服务器中读取的值。

例如, 如果指定最小值为 o, 最大值为 100, FactoryTalk View 可从设备 中读取值 200 并将其存入内存,但不能将此值写入设备。

提示 为了进一步定义可写入标签的值范围, 可为 FactoryTalk View

### 将值存储到内存中

创建 HMI 内存标签可以存储值,而无需附加设备或可访问设备。例如 ,可将内存标签用于以下目的:

- 存储计算结果。
- 用作临时计数器或索引。
- 保持系统当前状态的信息,例如,最近显示的图形画面。

有关 HMI 内存标签的更多信息,请参见 HMI [标签的数据源](#page-168-0) 参考页数 [169](#page-168-0)。

<sup>:</sup> SE 数字输入对象指定 一个最小值和一个最大值。有关详 细信息,请参[见验证操作员输入](#page-318-0)参考页数 [319](#page-318-0)。

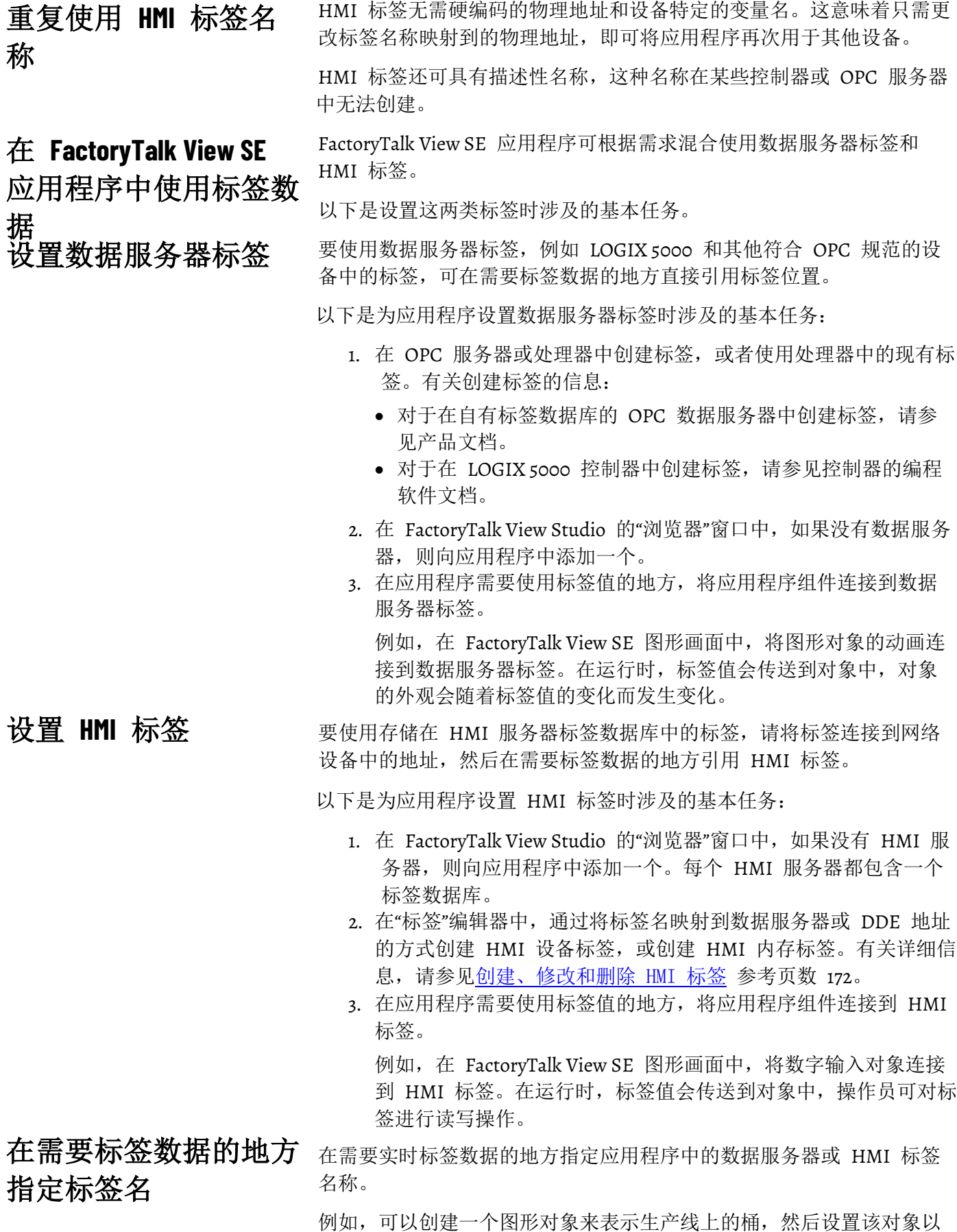

显示桶在运行时的液位。

章**节 10** 使用标签

为此,请使用通过网络设备更新的标签将填充动画关联到该对象,用以 监控桶中液位。在运行时,标签值将决定图形对象的填充液位。

在"动画"对话框中,要将标签连接到填充液位,可以:

- 键入标签名称。
	- 提示: 可以键入不存在的标签的名称。执行此操作后, 为避免 运行时出错,创建标签时需确保标签名称的拼写保持一 致。 标签名中除数字外还可使用字母。包含 30 个以上数字 的标签名称可能无法在标签浏览器中正确显示。
- 在"标签浏览器"中查找和选择标签。

可在联机并连接到设备的情况下浏览标签,也可以从脱机文件 (例如 PLC 程序文件)中浏览标签。有关更多信息, 请参[见标签](#page-162-0) [浏览器的组成部分](#page-162-0) 参考页数 [163](#page-162-0)。

• 创建标签(如果尚不存在)。

在设备或 OPC 服务器中创建新的数据服务器标签。例如,在 LOGIX 5000 设备中, 使用 RSLogix 5000 编程软件创建标签。 在 FactoryTalk View Studio 的"标签"编辑器中创建新的 HMI 标 签。有关详细信息,请参[见创建、修改和删除](#page-171-0) HMI 标签 参考页 数 [172](#page-171-0)。

要记录标签值, 请在 FactoryTalk View Studio 中创建数据记录模型, 指 定要记录的值和记录时间。要轮询数据记录模型中的标签并记录其标签 值,则需要在运行时启动数据记录模型。

有关设置数据记录的详细信息,请参[见设置数据记录](#page-400-0) 参考页数 [401](#page-400-0)。

图形画面最多可包含 3000 个连接,而与这些连接是源于表达式还是标 签无关。

- 与对象相关的每个表达式均计为一个连接,而与表达式中标签的 数量无关。
- 对象的每个动画("触按"动画除外)均计为一个连接。
- 链接到标签的对象"连接"属性中的每个连接均计为一个连接。
- 在"趋势"对象中配置的每支笔均计为一个连接。
- 同一表达式或标签连接的 重复引用可计为额外连接。例如,一个 画面最多可包含 3000 个数字输入,即使所有数字输入对象均引用 同一个标签也是如此。
	- 提示: 与嵌入式变量相关的标签不计入限额内。

应用程序中的每个 HMI 服务器最多可包含 40,000 个 HMI 标签。其中 有 10,000 个可以是 HMI 模拟量标签。

提示: 对于 FactoryTalk View 应用程序, 推荐使用 FactoryTalk Linx 数据通信软件。

键入标签名时,也会创建对该标签的引用。

# 记录标签值

关于标签引用

遵循标签相关的限制

Rockwell Automation 出版物 VIEWSE-UM006O-ZH-E - 2020 年 9 月 **161**

<span id="page-161-0"></span>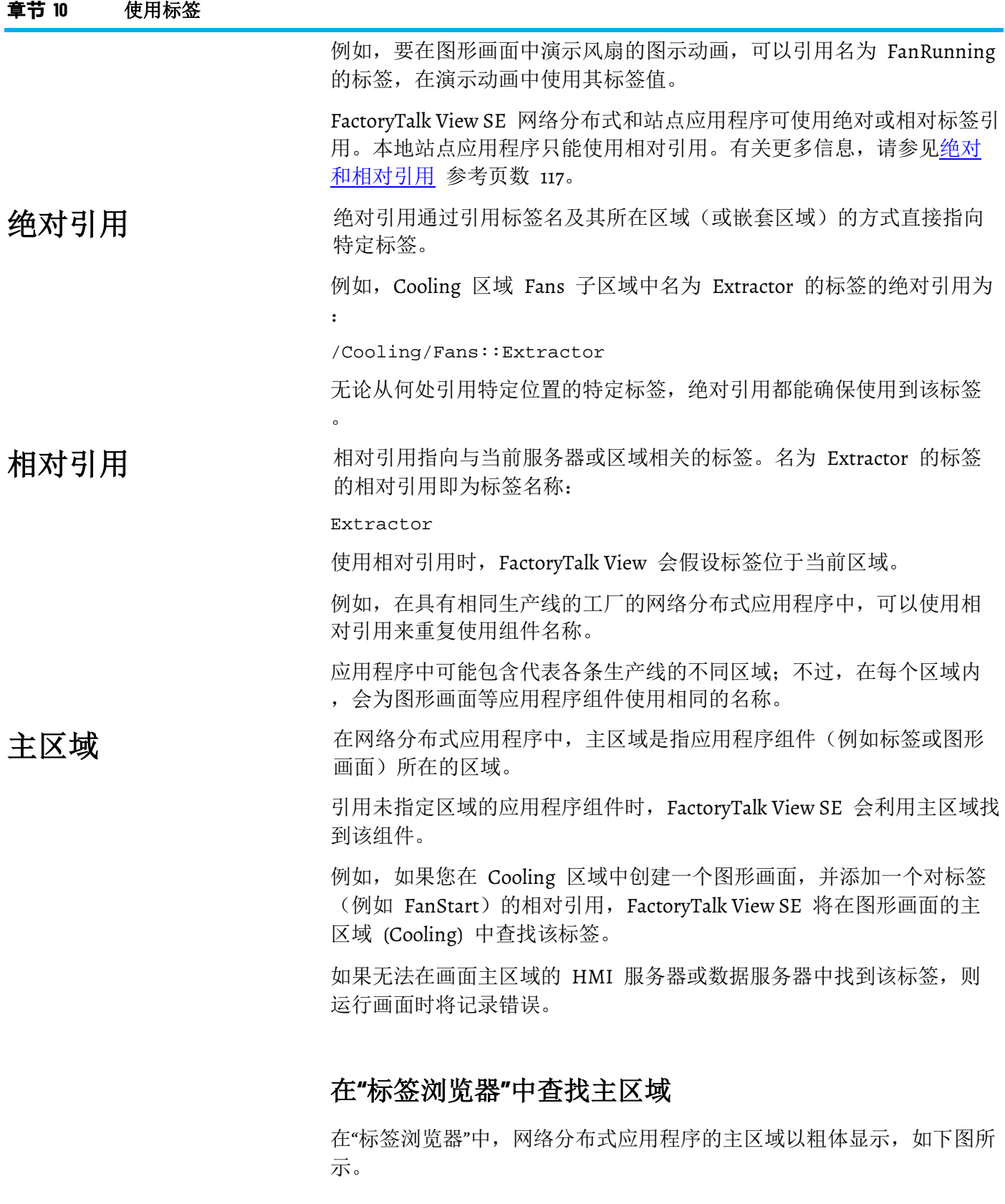

章**节 10** 使用标签

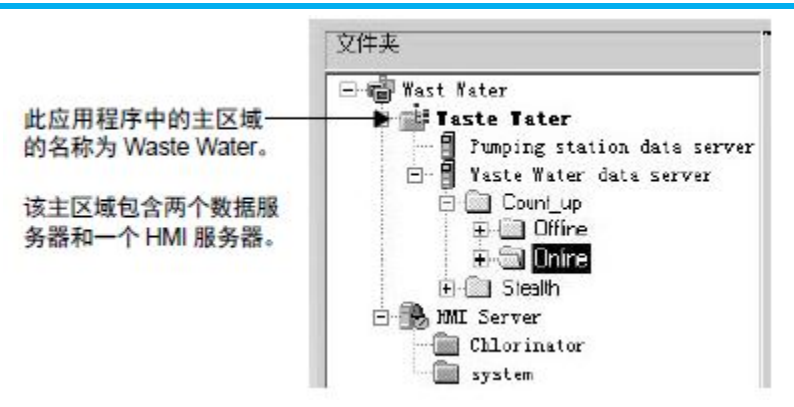

"标签浏览器"可使用正确的语法自动排布标签引用。

如果您选择的标签在主区域中,则标签浏览器将自动使用相对引用。如 果标签不在主区域中, "标签浏览器"将使用绝对引用。

<span id="page-162-0"></span>要在 FactoryTalk View SE 应用程序中使用标签,可键入标签名和路径进 行查找,也可以使用"标签浏览器"搜索和选择标签。 标签浏览器的组成部分

### 要打开**"**标签浏览器**"**:

打开"标签浏览器"的方式取决于您在 FactoryTalk View SE 中所处的位 置 :

- 在命令向导中,对于将标签当作参数的命令,请单击"标签"字段旁 的浏览按钮。
- 在"标签"编辑器中创建 HMI 设备标签时,请单击"地址"字段旁的 浏览按钮。
- 在"图形"编辑器的"动画"对话框中,单击标签。
- 在图形对象的"属性"对话框的"连接"选项卡中,单击"标签"列的**浏** 览按钮。
- 在"表达式"编辑器中,将鼠标定位到想要插入标签名的位置,然后 单击标签。

• 在"数据记录模型"编辑器"模型"选项卡的"标签"中,单击"要添加的 标签"字段旁的浏览按钮。

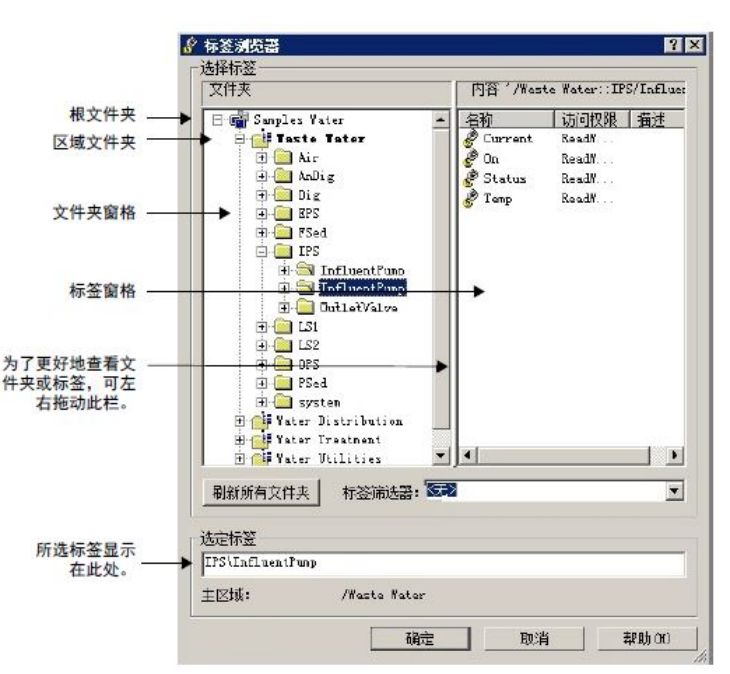

查看文件夹中的标签

在"标签浏览器"中, 左侧的"文件夹"画面显示应用程序根文件夹, 以及包 含应用程序 HMI 服务器和数据服务器中的标签的所有文件夹。在网络 分布式应用程序中,还包含表示应用程序各个区域的文件夹。

要查看某个文件夹中的标签,请选择该文件夹。在上图中,InfluentPump 文件夹已打开,其中包含的标签显示在右侧。

### 显示服务器名称

默认情况下, "标签浏览器"会显示文件夹, 而不显示文件夹是属于 HMI 服务器还是数据服务器。要显示服务器名称,请右键单击"文件夹"窗格的 空白区域,然后选择显示服务器名称。

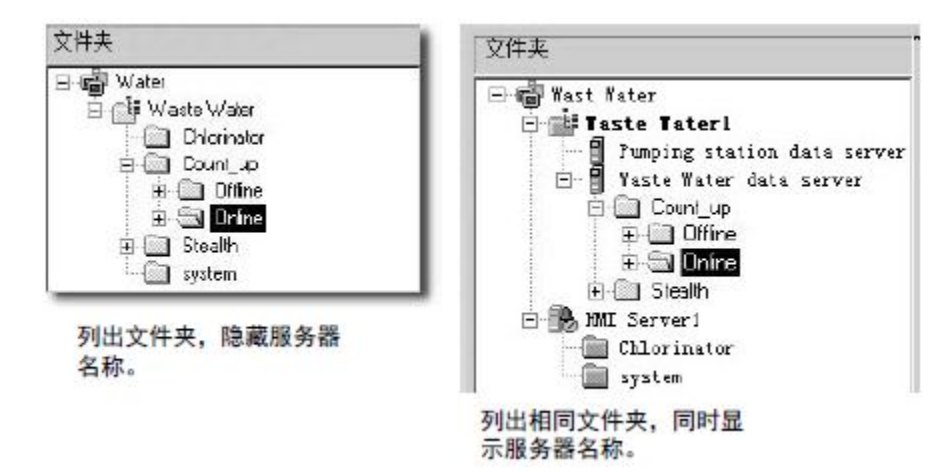

在主区域中查找标签

搜索并选择标签

要在主区域中查找标签,请右键单击文件夹窗格的空白区域,然后选择 转到主区域。随即会自动选择主区域。

有关主区域的更多信息,请参[见主区域](#page-161-0) 参考页数 [162](#page-161-0)。

使用查找功能可以在 FactoryTalk View SE 应用程序的多种不同组件中搜 索出现的每个特定标签或文本字符串。使用查找功能还可以查找各组件

中引用此标签的所有文本字符串。交叉引用可显示所有标签和引用这些 标签的所有组件的列表。

也可以使用标签浏览器。

#### 要查找标签或文本字符串: 查找标签或文本字符串

- 1. 从工具栏中,单击 ... 或从"工具"菜单中,选择"查找"。
- 2. 在"查找内容"中键入文本字符串,或标识要搜索的标签:
	- a. 单击**杳找内容**旁边的浏览按钮 (-)。
	- b. 从"标签浏览器"中,导航到左侧窗格中的相应文件夹, 然后在右 侧窗格中选择标签,单击确定保存所作选择并关闭浏览器。
- 3. 如果需要,请在查找范围中标识要搜索的产品组件类型(默认情 况下已选择所有组件):
- a. 单击**杳找范围**旁边的浏览按钮 ( )。
	- b. 从查找范围对话框中, 选择要搜索的产品组件类型, 然后单击 确定保存所作选择并关闭对话框。
- 4. 如果使用的是网络分布式应用程序,请在查找位置中标识搜索的 HMI 服务器(默认情况下已选择所有服务器):
- a. 单击查找位置旁的浏览按钮 (-)。
	- b. 从查找位置对话框中, 选择要搜索的特定 HMI 服务器, 然后 单击确定关闭查找位置对话框。
- 5. 在搜索选项中标识字搜索限制。
- 6. 选择搜索方向:
- a. 选择向上可以搜索所有组件中当前显示条目前的标签或文本字符 串。
	- b. 选择向下可以搜索所有组件中当前显示条目后的标签或文本字 符串。
- 7. 单击查找下一个。找到的条目中将显示找到的标签或文本字符串 的位置。再次单击查找下一个将按搜索顺序查找每个条目。可以 单击找到的条目以在相应的编辑器中将其打开。
- 8. 如果需要,可单击查找全部查看符合搜索条件的所有条目的电子 数据表。在电子数据表中双击找到的条目即可将其打开。

查找所有标签或文本字 符串的列表

- 要查找所有标签或文本字符串的列表:
	- 1. 从工具栏中,单击 国,或从"工具"菜单中,选择"交叉引用"。
	- 2. 在"查找内容"中键入文本字符串,或标识要搜索的标签:
	- a. 单击**查找内容**旁边的浏览按钮 (一)。
		- b. 从"标签浏览器"中, 导航到左侧窗格中的相应文件夹, 然后在右 侧窗格中选择标签,单击确定保存所作选择并关闭浏览器。
	- 3. 如果需要,请在查找范围中标识要搜索的产品组件类型(默认情 况下已选择所有组件):
- a. 单击查找范围旁的浏览按钮。
	- b. 从查找范围对话框中, 选择要搜索的产品组件类型, 然后单击 确定保存所作选择并关闭对话框。
- 4. 如果使用的是网络分布式应用程序,请在"查找位置"中标识搜索的 HMI 服务器(默认情况下已选择所有服务器):
- a. 单击**杳找位置**旁的浏览按钮 (-)。
	- b. 从"查找位置"对话框中, 选择要搜索的特定 HMI 服务器, 然后 单击确定关闭"查找位置"对话框。
- 5. 单击"搜索"在电子数据表中显示查找到的所有条目。
- 6. 可以双击任何已找到的条目以在相应的编辑器中将其打开。

在"标签浏览器"中,选择想要从中搜索标签的文件夹,然后选择需要的标 签。可以选择单个标签或多个标签,具体取决于打开"标签浏览器"的位置  $\ddot{\circ}$ 签

例如,从"数据记录模型"编辑器打开"标签浏览器"时,可选择多个标签。

所选标签可能来自数据服务器或 HMI 服务器。当前所选标签将显示在" 标签浏览器"下方的"选定标签"下。如果有多个服务器使用相同的标签名 ,则服务器名称和标签名会一同显示。

签"标记下。

**选择文件夹而非单个标** 此外,还可以在标签浏览器中选择文件夹,例如,为面板对象选择结构 标签。 签

> 选择文件夹时,也会选择该文件夹中的所有成员元素。"选定标签"下将显 示文件夹名称而不是标签名称,如下图所示

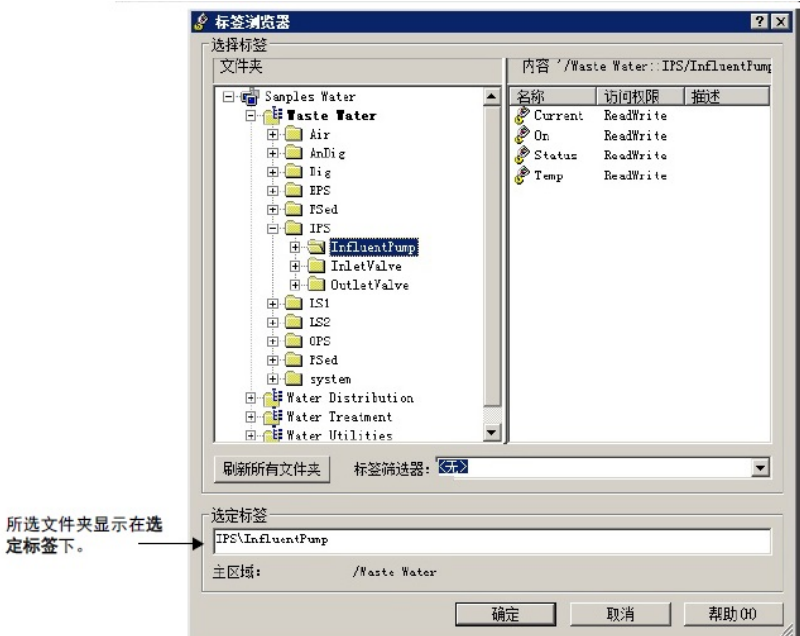

使用标签浏览器查找标

提示: 如果能够选择多个标签,这些标签名将显示在"选定标

### 显示标签属性

要显示"标签浏览器"中标签的属性,请右键单击该标签,然后单击**属性**。 "标签属性"对话框将显示该标签的相关信息。

这些属性以快照形式显示,不会实时更新。无法同时显示多个标签的属 性。

提示: 默认情况下,"标签浏览器"不会显示标签描述。要显示 或隐藏标签描述,请右键单击右侧窗格的空白区域, 然后选择显示描述。

### 筛选标签

要仅显示名称符合某种样式的标签,可以在"标签筛选器"列表框中键入此 样式, 然后按 Enter 键。

标签筛选器列表中包含您应用的最后十个筛选器。可使用通配符创建筛 选器:

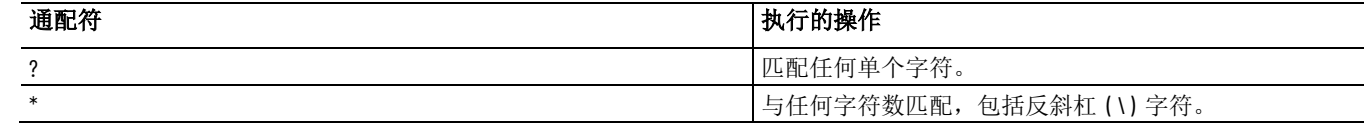

### 要移除标签筛选器:

• 在"标签浏览器"的"标签筛选器"列表中,单击 **<**无**>**。

在"标签浏览器"中,还可以为 HMI 标签创建新文件夹,创建并修改 HMI 标签, 或者从 PLC 或 SLC 数据库导入标签。 创建、修改和导入 **HMI**  标签

要执行这些操作,请右键单击"标签浏览器"的右侧窗格,然后选择:

- 新建 **HMI** 标签,创建新的 HMI 标签
- 编辑 **HMI** 标签,修改现有 HMI 标签
- 导入 **PLC** 标签,从其他数据库导入标签

有关创建 HMI 标签和修改其属性的信息,请参[见创建、修改和删除](#page-171-0) [HMI](#page-171-0) 标签 参考页数 [172](#page-171-0)。

在"标签浏览器"中,在应用程序连接到设备时可用的标签均位于"联机"文 件夹中。脱机文件(例如 PLC 程序文件)中的标签位于"脱机"文件夹中 浏览脱机标签

#### 对于应用程序中的每个 FactoryTalk Linx 快捷方式,标签浏览器中都会 显示"脱机"和"联机"文件夹。 从 **FactoryTalk Linx** 浏览

。

使用"脱机"文件夹可浏览存储在磁盘上的 PLC 或 LOGIX 5000 程序中的 标签。如果 FactoryTalk Linx 中的快捷方式能够访问符号, 也可以在"脱 机"文件夹中浏览符号。

有关脱机浏览标签或向 FactoryTalk Linx 中的快捷方式添加符号的详细信 息,请参见 FactoryTalk Linx 帮助。

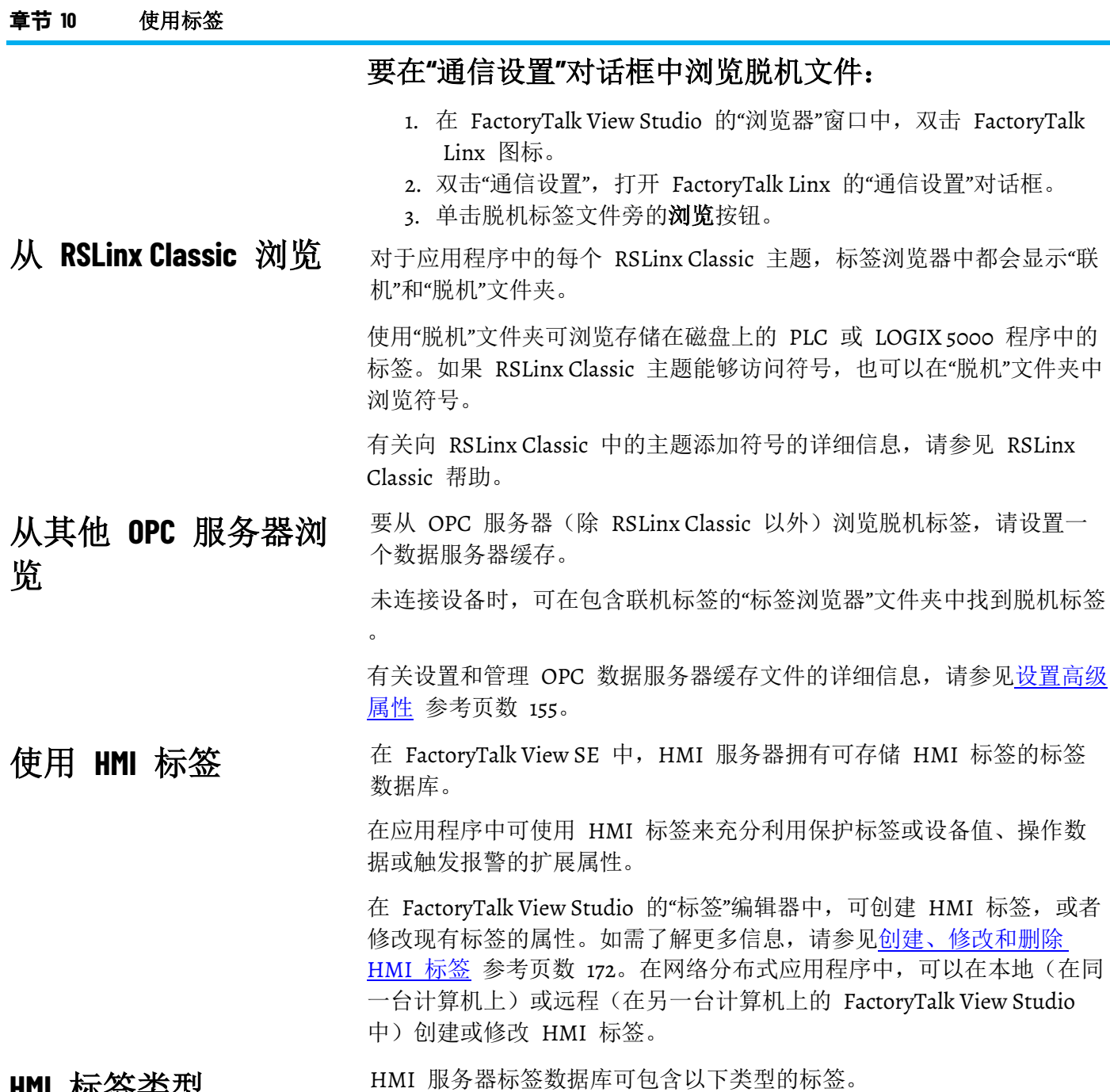

# <span id="page-167-0"></span>**HMI** 标签类型

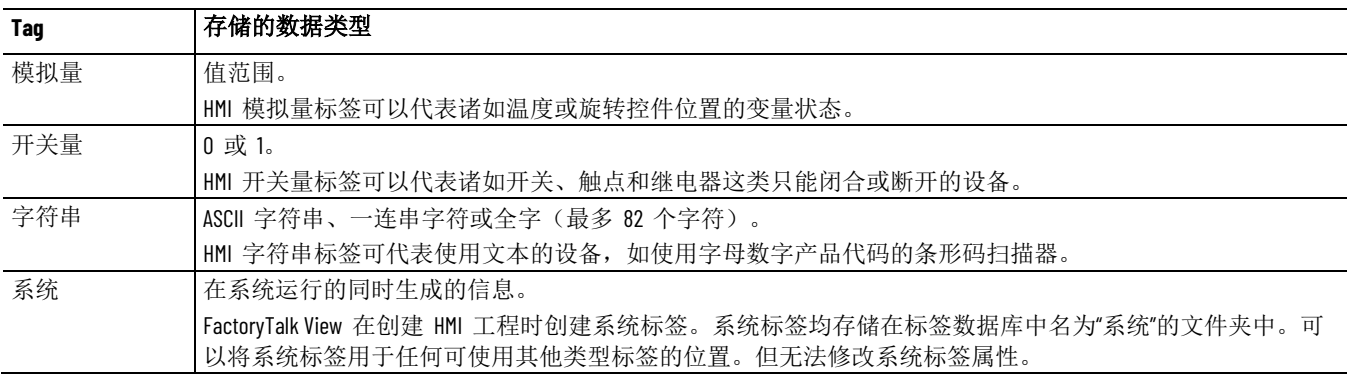

### <span id="page-168-0"></span>**HMI** 标签的数据源

创建 HMI 模拟量标签、开关量标签或字符串标签时,可指定标签值的 来源。此来源即为数据源。

可以为 HMI 标签指定两种类型的数据源:

- 以设备作为数据源的 HMI 标签从除 FactoryTalk View SE 之外的 源外部接收数据 。 数据可能来自可编程控制器或经过 RSLinx 的其他设备, 或来自 其他 OPC 或 DDE 数据服务器。
- 以内存作为数据源的 HMI 标签从 FactoryTalk View SE 内部接收 数据 。

内存标签可用来在内部存储值。

### 关于保留内存标签

默认情况下,每当关闭并重启包含 HMI 内存标签的 HMI 服务器时, 该标签的值就会恢复为指定的初始标签值。

要将内存标签设置为即使在关闭 HMI 服务器后也能保留最后设定的值 ,请在标签编辑器中为该标签选中"保留"复选框。

保留内存标签将始终带有 HMI 服务器关闭之前的最后一个值。也就是 说,该标签的值不会恢复为指定的初始标签值。

为了便于使用 HMI 标签(尤其是在标签数据库较大的情况下), 可通 过制定标签命名约定的方式组织相关标签,也可以将标签分组存储在文 件夹中。 组织 **HMI** 标签

# 为 **HMI** 标签命名

为 HMI 标签制定命名约定后,在开发期间和运行时搜索和显示标签时 可以更加有效地使用通配符。

标签名称最多可使用 255 个下列类型的字符:

- A 到 Z(大写和小写)
- 0 到 9
- 下划线 (\_) 和短划线 (-)

对于存储在文件夹中的 HMI 标签,文件夹名称将成为标签名称的一部 分,而用于分隔文件夹名称的反斜杠算作一个字符。

标签名称可以混合使用大小写。标签名称保留大小写字母以便阅读,但 不区分大小写。例如,标签名称 MixerValve1 与 mixervalve1 相同。

### 将标签名称括入括号

。

在表达式中,以数字开头或包含短划线的标签名称必须括入括号内,如 {N33-0}。

在使用通配符代表表达式中的多个标签时, 也需使用括号, 如 {alarm\*}

在文件夹中

将 **HMI** 标签分组存储

有关在表达式中使用标签的更多信息,请参[见添加逻辑与控制](#page-426-0) 参考页数 [427](#page-426-0)。

为了组织标签,可在"标签"编辑器中为彼此相关的标签创建文件夹。

为存储在文件夹中的标签命名时,要将文件夹名称与其余的标签名称分 隔开,请使用反斜杠 ( \ )。例如,名为 *Pump* 的文件夹中的标签名称应 以 *Pump\* 开头。

为了进一步组织标签,还可以嵌套文件夹。例如,如果一家工厂划分为 多个区域,则可以首先按区域组织标签数据库,然后按区域中的机器进 行组织,最后按各机器中的设备进行组织。在这种情况下,嵌套文件夹 中的标签名称应以 *Area1\Machine1\Pump* 开头。

提示: 请勿将所有 HMI 标签置于数据库的根文件夹中。嵌套文 件夹所含的 HMI 标签不计入根文件夹所含标签的总数。 建议将各个文件夹的标签数量限制为不超过 1000 个。

有关在"标签"编辑器中创建、克隆和删除文件夹的详细信息,请参见 FactoryTalk View Site Edition 帮助。

"标签统计数据"对话框显示 HMI 服务器中包含的标签数量,并提供标签 的相关信息,例如标签数据库的最近修改日期。

### 要查看标签统计数据:

 $\circ$ 

- 1. 在 FactoryTalk View Studio 的"浏览器"窗口中,打开"标签"编辑器
- 2. 在标签编辑器菜单中选择标签统计数据图标。

在 FactoryTalk View Studio 中,使用"标签"编辑器可以:

- 创建 HMI 标签并修改其属性。
- 复制和删除 HMI 标签。
- 创建文件夹,对相关标签进行分组。
- 复制、嵌套和删除文件夹。

当"标签"编辑器打开时,可使用"视图"菜单和工具栏上的项目控制编辑器 的外观。

### 要打开**"**标签**"**编辑器:

- 1. 在 FactoryTalk View Studio 的"浏览器"窗口中,打开"HMI 标签"文 件夹。
- 2. 右键单击"标签"图标,然后选择打开。

也可以双击"标签"图标,或将图标拖到 FactoryTalk View Studio 工 作区中。

**"**标签**"**编辑器的组成 部分

查看标签统计数据

"标签"编辑器的主要组成部分是表单、查询框、文件夹层次结构和 电子数据表,如下图所示。

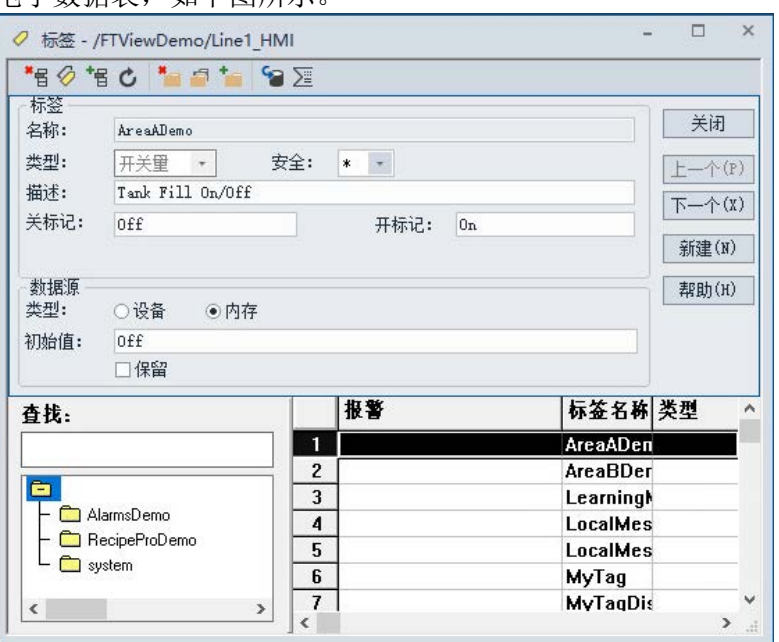

### 接受和放弃按钮

在标签编辑器中输入信息时,上一步和下一步按钮将变成接受和放弃按 钮。

单击接受保存标签信息。单击放弃可取消对标签属性的更改。

在表单的上部,可定义标签的基本属性,例如标签名称、类型、安全性 以及与该标签类型相关的特性。 表单和电子数据表

在表单的下部,可指定数据源(标签值的来源)。

查询框用于选择想要在电子数据表中显示的标签。

### 查询框

这意味着,无需浏览文件夹层次结构即可在不同文件夹中修改标签。可 以键入标签名称来选择单个标签,或键入通配符选择多个标签。

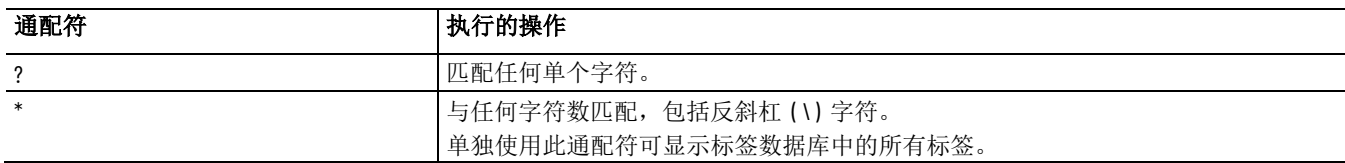

文件夹层次结构

文件夹层次结构与电子数据表配合工作。文件夹层次结构显示标签文件 夹,而电子数据表则显示文件夹中的标签。

根文件夹图标始终显示在文件夹层次结构的顶部窗口中。此文件夹包含 用户和 FactoryTalk View 创建的所有标签文件夹。

如果某个文件夹图标上带有一个加号 (+),则表示该文件夹包含一个或多 个嵌套文件夹。如果文件夹图标为空白,则表示其中不含任何其他文件 夹。

嵌套文件夹时,请记住文件夹名称中的反斜杠算作标签名称中的一个字 符。

#### 章**节 10** 使用标签

使用"标签"编辑器可以创建、修改、复制和删除 HMI 标签。

<span id="page-171-0"></span>创建、修改和删除 **HMI**  标签

有关这些操作的详细信息,请参见 FactoryTalk View Site Edition 帮助。

### 要创建 **HMI** 标签:

- 1. 在 FactoryTalk View Studio 的"浏览器"窗口中,打开"HMI 标签"文 件夹,然后双击"标签"图标。
- 2. 在"标签"编辑器中,如果想要向文件夹中添加新标签,请双击文件 夹层次结构窗口中("搜索"字段下)的文件夹。
- 3. 要清空表单并将光标定位在"名称"框,请单击编辑器表单部分中的 新建。

如果已打开一个文件夹,该文件夹的名称会自动插入"名称"框,光 标将定位在文件夹名称的右侧。

- 4. 为标签键入一个名称, 然后选择标签类型。
- 5. 在"标签"部分,可以为正在创建的标签类型指定任何其他所需的信 息。
- 6. 选择一个数据源并指定所需的信息。
- 7. 单击接受将标签保存到标签数据库。

### 要修改标签:

- 1. 在"标签"编辑器中,查找并选择想要修改的标签。 标签属性会在编辑器的表单部分中显示。
- 2. 修改所选属性。

可以修改现有标签中除标签名和标签类型之外的所有部分。

3. 单击接受保存更改。

### 要复制标签:

- 1. 在"标签"编辑器中,查找并选择想要复制的标签。
- 2. 从"编辑"菜单中,选择复制

也可以单击编辑器工具栏上的复制按钮。 在突出显示的行下插入一个新行。新行包含除标签名称外的所有 相同信息。

- 3. 在"标签名称"字段中,键入新标签名称。
- 4. 单击接受。

### 要删除标签:

- 1. 在"标签"编辑器中,查找并选择想要删除的标签。
- 2. 从"编辑"菜单中,选择"删除"。

#### 也可以单击编辑器工具栏上的"删除"按钮。

注意 删除标签时需谨慎。一旦单击"删除",标签就会被删除。不会显

: 示确认消息,也无法撤消删除。

- 为 **HMI** 标签选择数据
- HMI 标签的数据源可以是外部设备或 FactoryTalk View。

源

# 从设备获取 **HMI** 标签 数据

以设备作为其数据源的 HMI 标签从 FactoryTalk View 外部的数据源接 收数据。数据可能来自:

- Allen-Bradley 或 Logix 5000 可编程控制器(通过 FactoryTalk Linx )。
- 可通过 OPC 或 DDE 数据服务器访问的网络设备。
- 可通过 OPC 或 DDE 数据服务器访问的另一个 Windows 程序。

有关设置 OPC 通信的信息, 请参[见设置通信](#page-146-0) 参考页数 [147](#page-146-0)。

有关 DDE 通信的信息,请参见为 HMI [标签设置](#page-454-0) DDE 通信 参考页 数 [455](#page-454-0)。

### 要创建设备标签:

- 1. 在"标签"编辑器的表格部分,单击设备。
- 2. 在"地址"框中,键入数据服务器标签或 DDE 条目的名称。
- 3. 要查找并选择标签地址,请单击浏览按钮。

### **OPC** 标签的寻址语法:

OPC 标签地址的语法为:

[AccessPath]Address

或

::[AccessPath]Address

其中,包含初始冒号 (:) 的地址需要使用 ::。

访问路径为以下一种:

- 对于与 RSLinx Classic OPC 服务器的通信,访问路径为设备快捷 方式的名称或 RSLinx Classic 中 DDE/OPC 主题的名称。
- 对于与其他 OPC 服务器的通信,访问路径可选。有关访问路径语 法的信息,请参见 OPC 服务器文档。

访问路径两侧的方括号属于语法的一部分。它们并不表示可选参数。

以内存作为其数据源的 HMI 标签从 FactoryTalk View 内部接收数据。

# 从内存获取 **HMI** 标签 数据

### 要创建内存标签:

- 1. 在"标签"编辑器的表格部分,单击内存。
- 2. 在"初始值"字段中,键入标签的起始值。该值为首次加载 HMI 工 程时的内存标签值。

为确保内存标签在工程启动时使用特定值,可在启动宏中使用 Set 或 = (Equal) 命令指定标签值。

有关使用宏的详细信息,请参[见添加逻辑与控制](#page-426-0) 参考页数 [427](#page-426-0)。 内存标签的值还可使用衍生标签、事件或图形对象进行设置。

3. 要保留 HMI 服务器关闭时保留的标签值, 请选中保留复选框。 要使内存标签在 HMI 服务器下次启动时恢复为初始值,请清除 保留复选框。

除了在"标签"编辑器中创建标签外,还可以使用下列方法之一将标签添加 到 HMI 服务器的标签数据库:

- 在第三方应用程序中创建标签,然后将其导入 FactoryTalk View。
- 从"标签浏览器"创建标签。
- 从 PLC 或 SLC 数据库导入标签。

可以使用第三方电子数据表编辑器(如 Microsoft Excel)创建标签, 然 后使用标签导入和导出向导将其导入 FactoryTalk View。有关详细信息, 请参[见导入和导出标签](#page-173-0) 参考页数 [174](#page-173-0)。

导入这些标签时,可将其与 HMI 服务器标签数据库中的既存标签混合 。也就是说,数据库中具有相同名称的任何标签都会更新为新信息。

任何使用标签的编辑器都能访问标签数据库。

### 要在标签浏览器中创建标签:

- 1. 要打开"标签浏览器", 请单击**标签**或**浏览**按钮(视可用情况而 定)。
- 2. 在"标签浏览器"中,打开要在其中创建标签的文件夹, 右键单击 "内容"窗格的空白区域,然后选择新建 **HMI** 标签。

有关在"标签浏览器"中创建标签的详细信息,请单击浏览器中的帮 助。

还可以使用"标签导入和导出向导"将 PLC 或 SLC 数据库导入 FactoryTalk View。"标签导入和导出向导"必须与 HMI 服务器在同一台计 算机上运行。

要打开向导,可使用以下方法之一:

- 在 FactoryTalk View Studio 的"工具"菜单中, 选择标签导入和导出 向导。
- 选择开始 **> Rockwell Software >** 标签导入和导出向导。

有关"标签导入和导出向导"中各选项的详细信息,请单击**帮助**。

在不使用**"**标签**"**编辑器 的情况下创建 **HMI** 标 签

在第三方应用程序中创 建标签

# 在其他 **FactoryTalk View**  编辑器中创建标签

<span id="page-173-0"></span>导入和导出标签

# 从 **PLC** 数据库中导入 标签

打开**"**导入 **PLC** 标签**"**对 话框

要从 PLC 数据库有选择性地将标签导入 FactoryTalk View HMI 标签数 据库,请使用"导入 PLC 标签"对话框。

以这种方式导入的标签会复制到数据库中,这些标签不与源数据库共享 。这意味着对 FactoryTalk View 中标签的更改不会影响从中导入标签的 数据库,反之亦然。

要打开"导入 PLC 标签"对话框, 请使用以下方法之一:

- 在"标签"编辑器中,单击工具栏上的 DB 浏览器按钮 ,或从编 辑菜单中选择其他数据库。
- 在"标签浏览器"中, 右键单击"内容"窗格的空白区域, 然后选择导 入 **PLC** 标签。

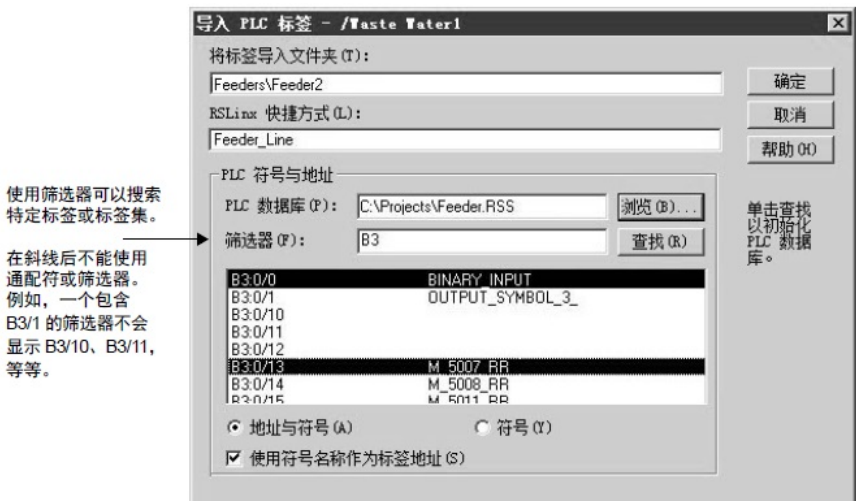

可以从下列任意数据库导入标签:

- RSLogix 5/500,保存为外部数据库,文件扩展名为 .ctd
- RSLogix 5 内部数据库, 文件扩展名为 .rsp
- RSLogix 500 内部数据库,文件扩展名为 .rss

对于 PLC 和 SLC 地址, "导入 PLC 标签"对话框仅显示 PLC 编程软件 的符号或地址列表中使用的地址。

有关"导入 PLC 标签"对话框中各选项的详细信息,请单击**帮助**。

# <span id="page-176-0"></span>设置 **FactoryTalk** 报警

本章介绍以下内容:

- 什么是 FactoryTalk Alarms and Events。
- Key FactoryTalk 报警的概念。
- 设置 FactoryTalk 报警时涉及的基本步骤。
- 设置系统级报警和事件策略。
- 使用 Rockwell Automation 设备服务器。
- 使用标签报警和事件服务器。
- 设置 FactoryTalk 基于标签的报警。
- 设置报警和事件历史记录。
- 设置报警和事件画面。
- 使用报警和事件汇总监控报警并对报警做出响应。
- 使用"报警状态浏览器"中的报警源。
- 查看报警和事件历史记录。
- 使用标签与报警交互或者获取报警状态。
- 在表达式中使用 FactoryTalk 报警函数。
- 导入和导出报警。

# 关于 **FactoryTalk Alarms and Events**

由于报警能够在出现问题时提醒操作员,因此报警是大多数工厂控制应 用程序中的重要组成部分。

报警不仅能指示设备或过程在可接受的预定义限制范围内已停止工作, 还能指示故障、磨损或过程失常。通常情况下,还非常有必要对报警以 及其是否经过确认进行记录。

在 FactoryTalk View SE 中使用 FactoryTalk Alarms and Events 服务, 通 过添加至 FactoryTalk View SE 应用程序的 FactoryTalk 报警服务器, 将 基于设备和基于标签的报警数据的分布集中到运行时客户端 。

您的选择将取决于应用程序设计、需要监控报警的过程、应用程序中所 用设备的类型以及是否想要在这些设备中构建报警检测等因素。

FactoryTalk Alarms and Events 具备一组单一的集成报警信息,该信息分 布在支持报警服务器上。也就是说,FactoryTalk 系统中的所有客户端都 可接收一致的、基于设备和基于标签的报警活动视图。 使用 **FactoryTalk Alarms and Events** 服务的优势

> FactoryTalk Alarms and Events 服务也会与 FactoryTalk Security 服务集成 。这表示可以对 FactoryTalk 系统用户和计算机进行设置,使其具有不同 等级的报警源及数据访问权限。

有关设置报警监控的决策取决于 FactoryTalk View SE 应用程序的设计、 应用程序所需的设备类型以及监控报警所需的过程。

# 选择 **FactoryTalk** 基于 设备的报警

基于 FactoryTalk 设备的报警监控功能可与已使用预置报警或报警指令 编程的 Logix5000 控制器配合使用。

基于 FactoryTalk 设备的报警包括:

- 基于 Logix 指令的报警。先编程报警指令然后将其下载到 Logix5000 控制器中。控制器检测报警条件, 发布报警信息(该信 息路由到 FactoryTalk Alarms and Events)。
- 基于 Logix 标签的报警。Logix 基于标签的报警将报警条件与 Logix5000 控制器的标签相关联。Logix 基于标签的报警对标签值 加以监控以确定报警条件,但不属于逻辑程序,不会增加工程的 扫描时间。

基于设备的报警具有以下优点:

- 只需在控制器中编程一次报警检测指令。
- 只需在控制器中处理一次报警。无需执行数据轮询。这会降低网 络开销并加速报警检测。
- 报警状态的管理、处理和保存均在控制器中完成。

应用控制器中的时间戳。这会使时间戳更准确。此外,还会将同 一时间戳传送至多个服务器和客户端。如果应用程序中使用了多 个控制器,则为确保时间戳准确,应同步这些控制器的时钟。

下图显示了基于设备的报警信息如何从 LOGIX 5000 控制器流到运行 FactoryTalk View 。

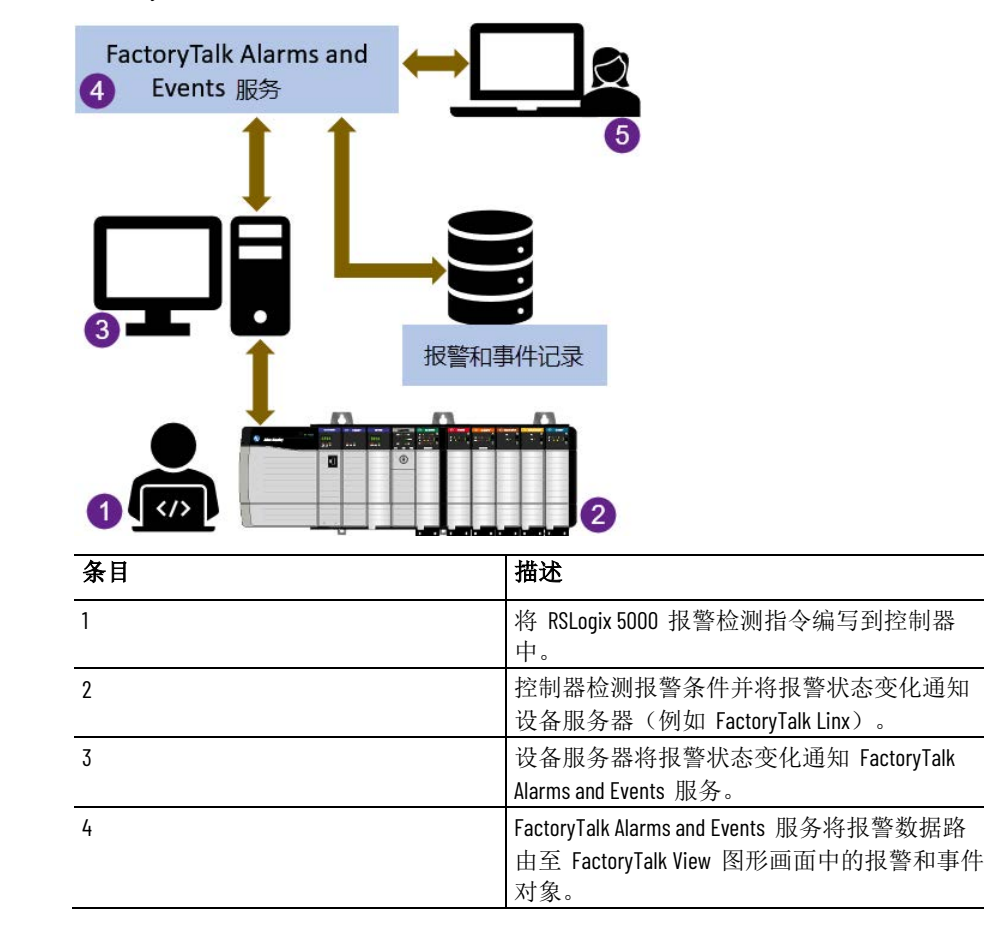

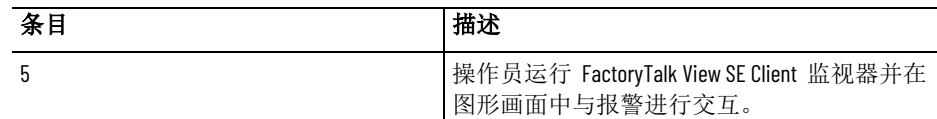

FactoryTalk View SE 客户端通过添加到 FactoryTalk View SE 应用程序的 Rockwell Automation 设备服务器 (FactoryTalk Linx) 接收基于设备的报警 数据。 有关更多信息, 请参见使用 [Rockwell Automation](#page-187-0) 设备服务器 参 考页数 [188](#page-187-0)。

# 选择 **FactoryTalk** 基于 服务器标签的报警

在不具备内置报警检测功能的设备中,通过为标签指定报警条件的方式 设置 FactoryTalk 基于标签的报警。

使用基于标签的报警可将这些设备包含到集成 FactoryTalk Alarms and Events 系统中。

可以为旧的可编程控制器(PLC-5 或 SLC 500)中的标签、通过 OPC 数 据服务器进行通信的第三方设备中的标签或 HMI 服务器标签数据库中 的 HMI 标签设置基于标签的报警。

如果不想设置内置报警检测, 还可以为*支持*基于设备的报警的 LOGIX 5000 控制器设置基于标签的报警。

FactoryTalk View SE 客户端通过添加至 FactoryTalk View SE 应用程序中 的"标签报警和事件服务器"来接收基于标签的报警数据 。

有关更多信息,请参见<u>使用标签报警和事件服务器</u> 参考页数 [190](#page-189-0)。

本部分概述了 FactoryTalk Alarms and Events 的重要概念,并介绍了在 FactoryTalk View SE 应用程序中设置 FactoryTalk 报警时涉及的一些基本 任务 。

例如,本手册包含有关以下内容的基本信息:

- 设置 Rockwell Automation 设备服务器 (FactoryTalk Linx), 以使 FactoryTalk View SE Client 可接收基于 FactoryTalk 设备的报警信 息。
- 设置"标签报警和事件服务器",以便 FactoryTalk View SE Client 可 接收基于 FactoryTalk 标签的报警信息。
- 在"图形"编辑器中使用 FactoryTalk View Studio 中可用的 FactoryTalk 对象设置运行时报警监控。
- 设置 FactoryTalk 报警和事件历史记录以及查看报警历史信息。

有关创建 FactoryTalk View SE 应用程序和组件的信息,请参见本手册的 其他章节, 或参见 FactoryTalk View Site Edition 帮助。

提示: 本手册不包含有关使用 RSLogix 5000 将报警指令编写到 LOGIX 5000 控制器的信息。有关详细信息,请参见 RSLogix 5000 文档或《FactoryTalk Alarms and Events 系统配置 指南》。

查找更多信息

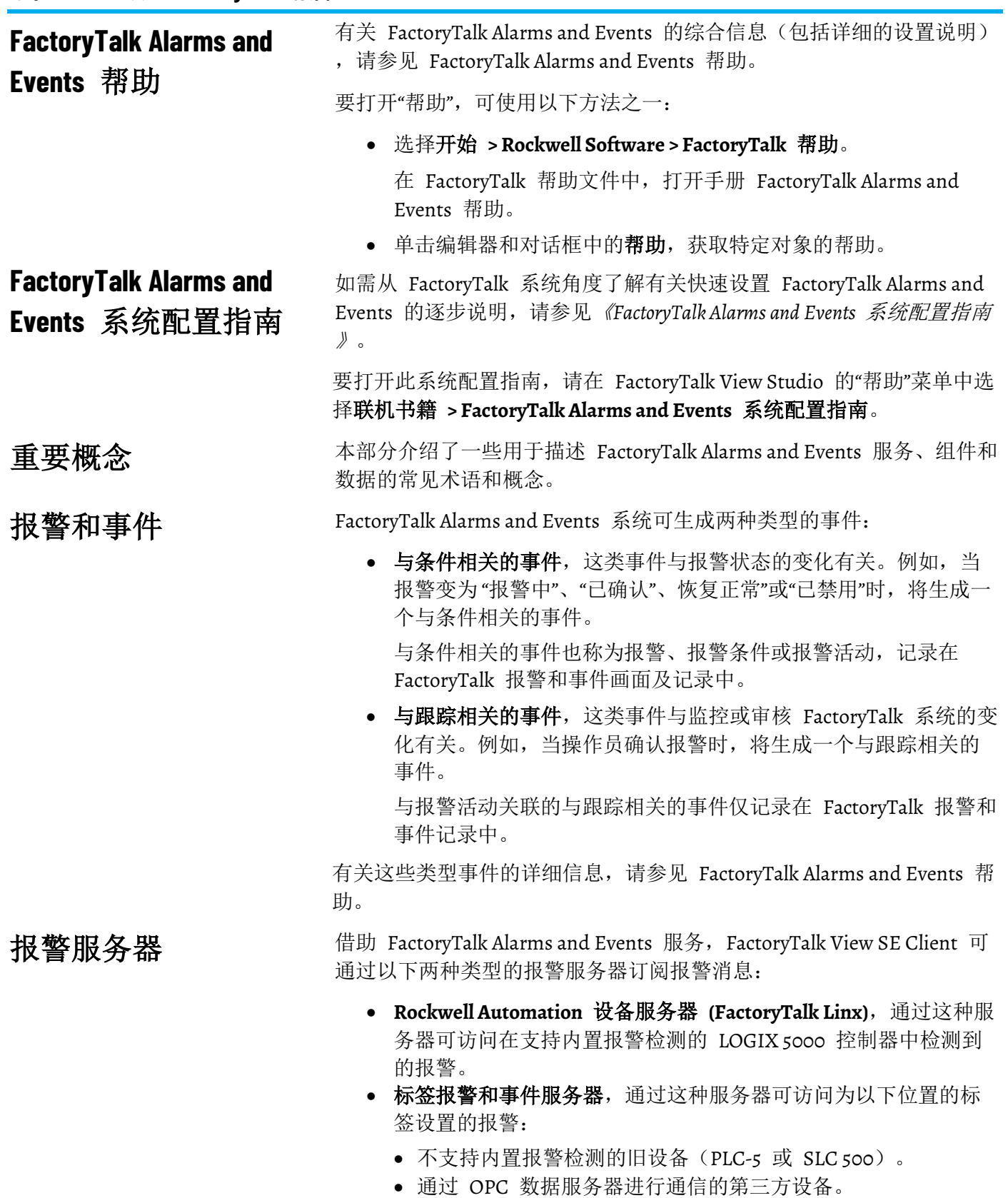

- HMI 服务器的标签数据库(HMI 标签)。
	- 提示: 对于原本就*支持*基于设备的报警的 LOGIX 5000 控制器, 如果不想设置内置报警检测,也可以设置基于标签的 报警。
有关在 FactoryTalk View SE 应用程序中设置报警服务器的信息,请参见

- 使用 [Rockwell Automation](#page-187-0) 设备服务器 参考页数 [188](#page-187-0)。
- [使用标签报警和事件服务器](#page-189-0) 参考页数 [190](#page-189-0)。

分级报警

## 分级报警限值

分级报警定义多种条件,评估单个级别标签(有时称为模拟量标签)。 每个级别可唯一确定报警阈值、严重性和报警消息。

定义分级报警时,可分配以下具有不同严重性等级的任何限值:

- 高高
- 高

:

- 低
- 低低

高和高高报警条件用于监视上升值;而低和低低条件则用于监视下降值 。

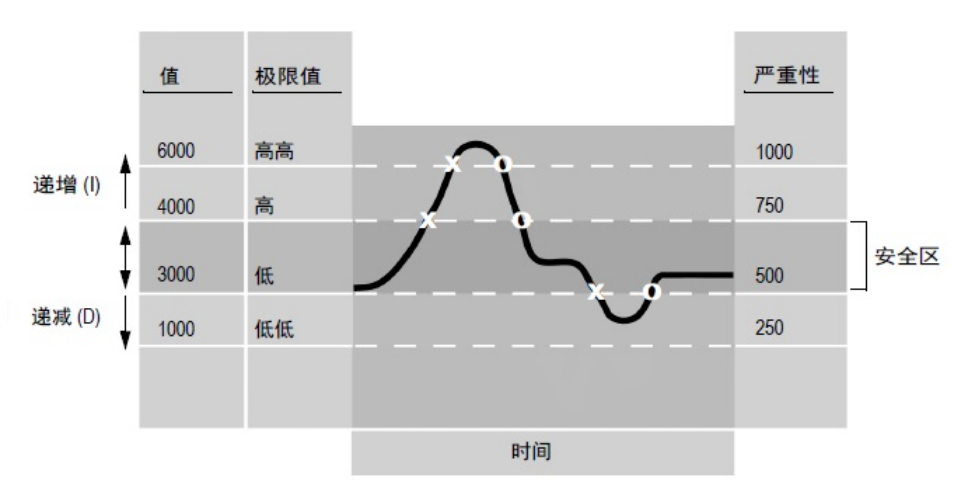

#### 示例: 报警限值

本例中,标签值随着其所监控电机的每分钟转数 (rpm) 的变化而变化。 图中,X 表示报警条件进入报警状态;O 表示报警条件恢复正常状态。

根据给定的限值设置,电机必须以 3000 rmp 至 4000 rmp(安全区域) 的速度转动,否则将触发报警。

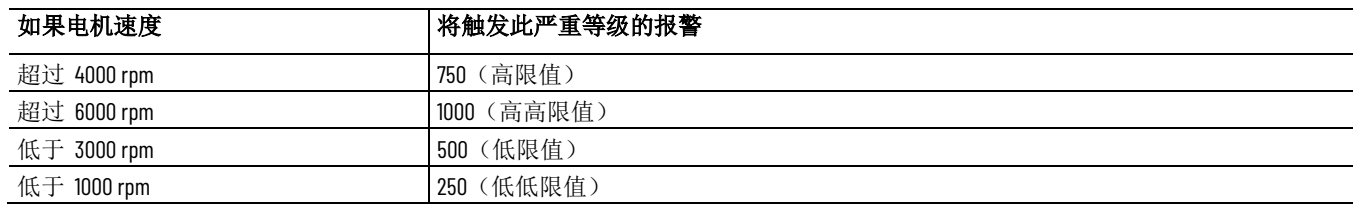

变量限值和报警故障

限值可以是常量,也可以是变量。变量限值衍生自另一个标签的值。当 指定标签的值变化时,限值也会随之变化。

变量限值不能高于其上的限值,也不能低于其下的限值。如果出现这种 情况,将会为被监控的标签生成一个报警故障。

死区

要纠正报警故障,必须更改变量限值,使其不与相邻限值重叠。而这在 相邻限值也为变量时将变得复杂,因为这些边界值是在运行时动态确定 的。

当发生故障的值返回其正常操作范围后,将清除报警故障,生成和记录 解除报警故障状态,而且报警条件的报警监控也将恢复正常。

对于某些类型的测量值(例如线路压力),标签值可能在临界限值上下 快速波动。

在这种情况下,您可以创建一个死区作为缓冲区,以免波动反复触发不 必要的报警。

对于高和高高报警条件,标签值必须降至 (报警限值 - 死区) 以下,之 后报警条件才会转为正常(解除报警)。对于低和低低报警条件,标签 值必须高于 (报警限值 + 死区),之后报警条件才会转为正常。

下图中, 高限值为 4000 rpm, 死区值为 500 rpm, 这表示 rpm 值必须 降至 3500 然后再升至 4000 以上才会再次触发报警。

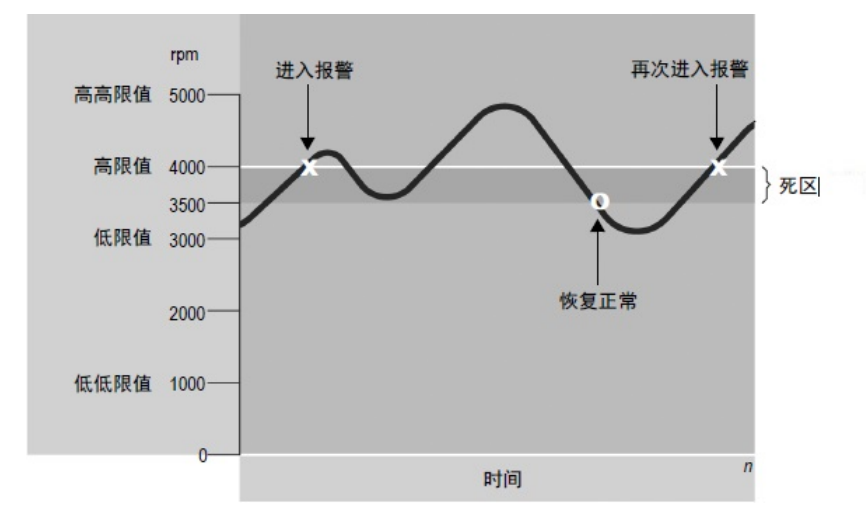

死区范围只能是一个绝对(常数)值。如果不需要缓冲区,则死区必须 设置为 0。

如果死区为 0,只要标签值超过其任一限值,就会立即触发报警。

有关死区如何与偏差报警配合使用的信息,请参见 FactoryTalk Alarms and Events 帮助。

注意: 在对安全要求苛刻的应用程序中使用死区时应格外小心。例如, 上图中变量的波动必须达到 500 rpm 以上才能再次触发报警。

## 偏差报警

偏差报警比较输入标签值和目标值,得出偏差值。

目标值可以是常数或标签,但偏差值只能是绝对值(常数,而不能是标 签值)。

如果目标值与输入标签之间的偏差大于或小于此偏差值,将触发报警。

下图中,X 表示标签进入报警状态,O 表示标签恢复正常状态。

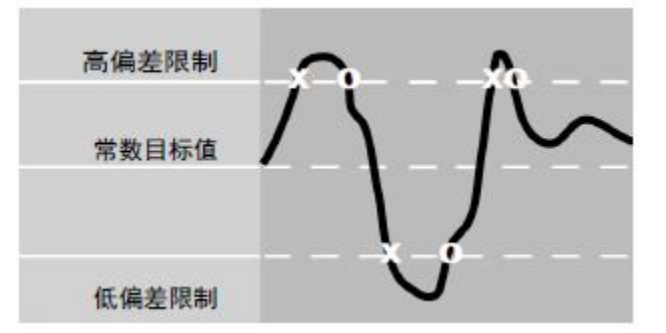

有关设置基于标签的偏差报警的信息,请参[见创建基于标签的偏差报警](#page-192-0) 参考页数 [193](#page-192-0)。

# 开关量报警

开关量报警可监视标签值或输入值是否满足以下一种报警条件:该值等 干 o, 或该值不等于 o。

FactoryTalk Alarms and Events 不支持基于标签的、开关量状态变化报警 。只要监控中的开关量标签发生变化, 或者说标签值变为 o 或 1 时, 就 会触发状态变化报警。

开关量报警可锁存。也就是说,即使报警条件恢复正常,在操作员复位 报警之前,开关量报警仍将保持"报警中"状态。

有关设置基于标签的开关量报警的信息,请参[见创建基于标签的开关量](#page-191-0) [报警](#page-191-0) 参考页数 [192](#page-191-0)。

要在运行时对 FactoryTalk 基于设备和基于标签的报警进行监视和响应 ,可使用以下嵌入到 FactoryTalk View SE 图形画面中的 FactoryTalk 报 警和事件对象 。 **FactoryTalk** 报警和事件 画面

报警和事件汇总可显示 Rockwell Automation 设备服务器 (FactoryTalk Linx) 及支持 FactoryTalk Alarms and Events 的标签报警和事件服务器的 报警信息。 报警和事件汇总

> 使用报警和事件汇总可以在画面中查看、确认、抑制、搁置、取消搁置 和禁用报警。报警和事件汇总还会提供一个关于所选报警的详细视图。

报警和事件汇总可显示 FactoryTalk View SE 应用程序中多个区域和报警 服务器的报警 。

有关设置报警和事件汇总的信息,请参[见设置报警和事件汇总](#page-196-0) 参考页数 [197](#page-196-0)。

报警和事件条

报警和事件条最多可显示 FactoryTalk 系统中优先级最高、最为严重和 最新发生的五个报警。

使用报警和事件条可以监控和确认关键系统报警。还可以通过报警和事 件条打开报警和事件汇总。

有关设置报警和事件条的信息,请参[见设置报警和事件条](#page-198-0) 参考页数 [199](#page-198-0)

报警状态浏览器会显示应用程序中的所有报警源。 报警状态浏览器

。

报警状态浏览器用于查看报警源、抑制或解除抑制、搁置或取消搁置、 启用或者禁用报警。

有关设置报警状态浏览器的信息,请参[见使用报警状态浏览器中的报警](#page-204-0) [源](#page-204-0) 参考页数 [205](#page-204-0)。

#### 报警和事件记录查看器可以显示储存在 FactoryTalk Alarms and Events Historian 生成的报警和事件记录中的信息。 报警和事件记录查看器

使用报警和事件记录查看器可以查看历史报警和事件信息以及对其进行 排序、筛选和打印。

有关设置报警和事件记录查看器的信息,请参[见查看报警和事件历史记](#page-206-0) [录](#page-206-0) 参考页数 [207](#page-206-0)。

#### FactoryTalk 系统中的每个报警都有一个严重性值(范围为 1 至 1000) 和一个优先级值(包含多个严重性)。 报警优先级和严重性

优先级值会将严重性值划分为几个操作员可以轻松识别的紧急等级。

可在报警服务器(Rockwell Automation 设备服务器或标签报警和事件服 务器)或者 FactoryTalk Directory 中定义报警优先级。

如果未在报警服务器中定义优先级值,则以下系统范围内设置将对 FactoryTalk Directory 中的所有报警服务器有效。

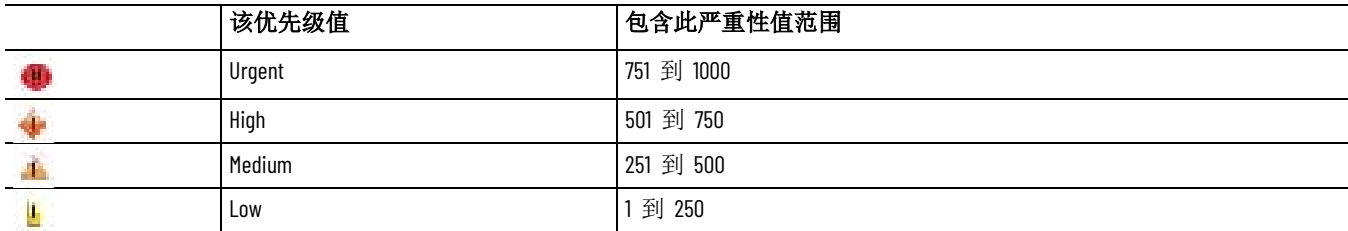

可以更改与给定优先级值相关的严重性值范围。

如果更改 FactoryTalk Directory 的设置,更改的内容将应用到该目录管 理的所有 FactoryTalk 报警服务器。有关更多信息, 请参[见设置系统范围](#page-187-1) [内报警和事件策略](#page-187-1) 参考页数 [188](#page-187-1)。

如果在报警服务器中定义优先级值,服务器定义的优先级将优先于系统 级优先级。

可以在"属性"对话框中为 Rockwell Automation 设备服务器或标签报警和 事件服务器设置服务器定义的优先级。有关详细信息,请参见 FactoryTalk Alarms and Events 帮助。

## 报警类

报警类用于将相关报警按照特性(而不是优先级和严重性)进一步分组  $\bullet$ 

例如,可以按照功能将报警分组,以便操作员轻松识别出与温度、压力 、储罐液位、设备运行或阀门开关失效相关的报警。

要创建报警类,在报警和事件设置编辑器的"开关量报警属性"、"级别报 警属性"或"偏差报警属性"对话框中,在"报警类"框中键入类名称或从类列 表中选择一个名称。

 $\overline{\phantom{0}}$ 

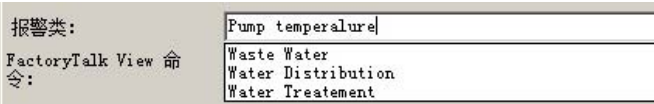

每次创建的新报警类都会添加到该列表中。例如在上图中,下次创建报 警时,Pump temperature 将与 Equipment running 一同列出。

有关报警类的更多信息,请参见 FactoryTalk Alarms and Events 帮助。

报警状态指示报警的当前状态。

在报警和事件汇总或条中显示时,报警条件可具备以下一种状态。

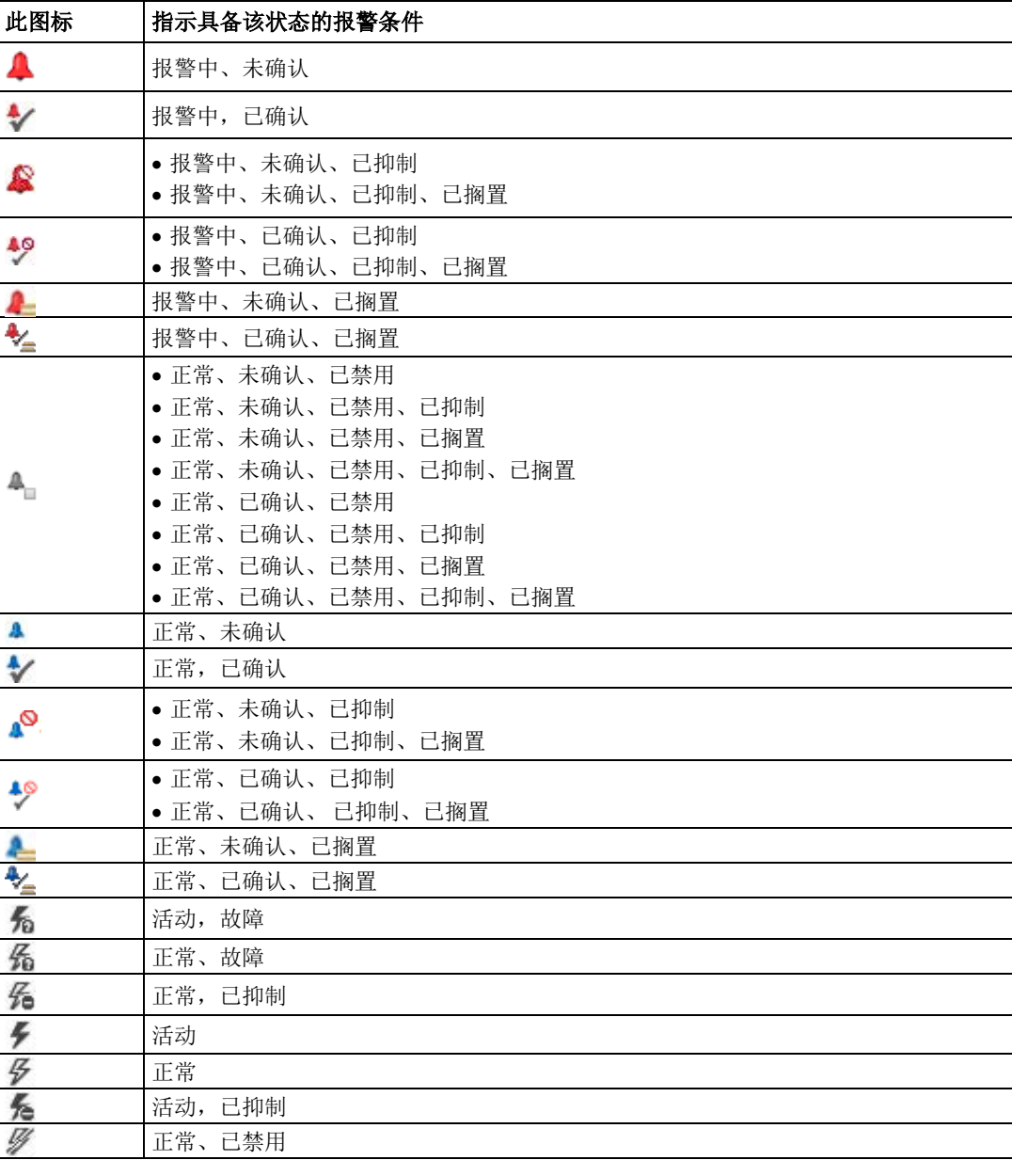

有关更多信息,请参[见使用报警汇总监视报警并对报警做出响应](#page-200-0) 参考页 数 [201](#page-200-0)。

# 报警标签

报警状态

可用于获取和更改报警状态的标签称为报警标签。

操作员可使用报警标签在运行时监视报警并与之交互,而无需使用图形 画面中的报警和事件对象。

例如, 发生报警时操作员可以使用 OperAck (或 OperAckAll)报警标签 确认此报警。

要为报警使用报警标签,必须在"报警设置"编辑器的报警"属性"对话框中 选中将报警显示为标签选项。

将报警设置为以标签形式显示后,可以在"标签浏览器"中选择报警,然后 选择要使用的报警标签。有关更多信息,请参[见使用标签与报警进行交](#page-207-0) [互或者获取报警状态](#page-207-0) 参考页数 [208](#page-207-0)。

借助报警状态标签,可通过握手使报警状态变化与控制器(PLC-5 或 SLC 500)保持同步。 报警状态标签

> 例如,如果为报警指定了"已确认"状态标签,则操作员确认该报警时,状 态标签将设置为 1。

用户可使用状态标签通过握手同步"报警中"、"已禁用"、"已抑制"和"已确 认"报警状态的变化。

要为基于标签的报警分配状态标签,可以在报警和事件设置编辑器的"开 关量报警属性"、"级别报警属性"或"偏差报警属性"对话框中选择"状态标 签"选项卡。有关更多信息,请参[见为基于标签的报警设置状态标签](#page-192-1) 参考 页数 [193](#page-192-1)。

报警消息报告有关报警的信息。 报警消息

> 可以为每个报警条件均创建一条消息(或指定现有消息)来显示发生报 警条件的时间。还可以在报警消息中使用占位符和插入变量。

要创建和修改基于标签的报警消息,可以在报警和事件设置编辑器中选 择"消息"选项卡,或打开"开关量报警属性"、"级别报警属性"或"偏差报警 属性"对话框。有关更多信息,请参[见设置基于标签的报警消息](#page-193-0) 参考页数 [194](#page-193-0)。

FactoryTalk Alarms and Events 生成三种消息用于记录: 报警审核、诊断和历史

记录

• 审核消息, 此类消息作为对报警和事件对象中所执行操作(如修 改或确认报警)的响应而生成。

FactoryTalk Diagnostics 会将审核消息发送到本地记录(如果安装 了 FactoryTalk AssetCentre 软件,会将此消息发送到 FactoryTalk 审核记录)。可以在 Diagnostics Viewer 中查看本地记录的审核消 息。

• 诊断消息,以信息、错误和警告消息的形式将系统活动通知给操 作员。

FactoryTalk Diagnostics 会将这些消息发送到诊断本地记录、诊断 列表和中央 ODBC 记录(如果存在)。可以在 Diagnostics Viewer 中查看诊断消息。

• 历史报警和事件消息,可记录报警服务器在运行时发生的所有报 警活动。

报警和事件历史可管理报警服务器和数据库之间的连接,并将各 个报警服务器的数据记录到报警历史数据库中。 可以在报警和事件记录查看器中查看历史报警信息。

有关 FactoryTalk Diagnostics 的信息,请参见 FactoryTalk 帮助。有关历 史报警和事件记录的更多信息,请参[见设置报警和事件历史记录](#page-194-0) 参考页 数 [195](#page-194-0)。

提示: 报警和事件历史与 FactoryTalk Alarms and Events 软件一同安 装。要记录报警和事件数据,还必须在要储存数据的计 算机上单独安装 Microsoft SQL Server。有关详细信息, 请 参见 FactoryTalk Alarms and Events 帮助。

设置 **FactoryTalk** 报警 的基本步骤总结

要设置 FactoryTalk 报警监控,首先应规划 FactoryTalk View SE 应用程 序的设计,并确定要监控其报警的过程。

然后,在 FactoryTalk View Studio 中创建应用程序并设置所需的 FactoryTalk Alarms and Events 组件。涉及的基本任务如下:

- 1. 为应用程序设置系统级报警和事件策略。 相关信息,请参[见设置系统范围内报警和事件策略](#page-187-1) 参考页数 [188](#page-187-1)。
- 2. 如果应用程序要使用基于设备的报警,则应在 RSLogix 5000 中将 报警指令编写到支持内置报警检测功能的 LOGIX 5000 控制器 中。

相关信息,请参见 RSLogix 5000 文档。

3. 要允许运行时客户端接收到基于设备的报警数据,需将一个或多 个 Rockwell Automation 设备服务器 (FactoryTalk Linx) 添加到应 用程序中,并将服务器设置为支持 FactoryTalk Alarms and Events 。

相关信息,请参见使用 [Rockwell Automation](#page-187-0) 设备服务器 参考 页数 [188](#page-187-0)。

4. 如果应用程序要使用基于标签的报警,应添加一个或多个标签报 警和事件服务器。

相关信息,请参[见使用标签报警和事件服务器](#page-189-0) 参考页数 [190](#page-189-0)。

- 5. 在报警和事件设置编辑器中,为要监视其报警的标签创建开关 量、级别和偏差报警条件。 相关信息,请参见设置 FactoryTalk [基于标签的报警](#page-190-0) 参考页数 [191](#page-190-0)。
- 6. 在 FactoryTalk View Studio 的"图形"编辑器中,设置图形画面中的 FactoryTalk 报警和事件对象,以便在运行时监视基于设备与基于 标签的报警并与之交互。

相关信息,请参[见设置报警和事件画面](#page-196-1) 参考页数 [197](#page-196-1)。

7. 设置历史报警和事件记录。

相关信息,请参见<u>设置报警和事件历史记录</u> 参考页数 [195](#page-194-0)。

8. 设置 FactoryTalk View SE Client 以运行图形画面。

相关信息,请参见 FactoryTalk View Site Edition 帮助。

<span id="page-187-1"></span>设置系统范围内报警和 事件策略

FactoryTalk Alarms and Events 策略存储在 FactoryTalk Directory 中, 并 会在系统范围内应用到该目录管理的所有报警服务器。

在 FactoryTalk View Studio 中,可修改系统级报警设置,例如为报警优 先级值设置的严重性范围,以及是否将审核消息发送到报警和事件记录 。

还可以修改与系统事件(如控制器连接丢失)或与跟踪操作员操作的事 件(如确认报警)相关的严重性设置。

#### 要修改系统级报警设置

- 1. 在 FactoryTalk View Studio 的"浏览器"窗口中,展开"系统"、"策略 "、"系统策略"和 FactoryTalk Alarms and Events 文件夹。
- 2. 双击系统设置。
- 3. 在"系统设置属性"对话框中,根据需要修改特殊事件、事件缓冲和 报警优先级设置。有关各选项的详细信息,请单击**帮助**。

提示: 要修改报警优先级的严重性范围, 仅需更改"低"框中的 值。在报警服务器中定义的优先级将覆盖 FactoryTalk Directory 的系统级设置。

# 要修改系统事件的严重 性设置

- 1. 在 FactoryTalk View Studio 的"浏览器"窗口中,展开"系统"、"策略 "、"系统策略"和 FactoryTalk Alarms and Events 文件夹。
- 2. 双击严重性设置。
- 3. 在"严重性设置属性"对话框中,修改与所选系统事件相关的严重性 值。

有关"严重性设置属性"对话框中各选项的详细信息,请单击**帮助**。

对于 FactoryTalk View SE 等 FactoryTalk 产品, FactoryTalk Directory 用 于存储有关允许哪些用户访问控制系统相应部分的信息。 保护对 **FactoryTalk** 报 警信息的访问

> 通过指定哪些用户可以执行与报警相关的操作或有权访问包含报警服务 器的区域,可以保护对应用程序中的报警及报警信息的访问。

#### 如果使用 FactoryTalk Security 服务对应用程序的某些部分进行保护, 则 用户必须拥有所需的安全权限才能执行特定任务。 关于 **FactoryTalk Security**  权限

例如,要创建或修改应用程序的属性,则必须在用于管理该应用程序的 FactoryTalk Directory 中至少拥有执行读取、列出子目录、写入和创建子 目录等通用操作的权限。

如果在尝试执行此类任务时收到 FactoryTalk Security 消息,请联系系统 管理员了解可能需要的权限。

有关 FactoryTalk Security 服务的概述,请参见<u>设置安全性</u> 参考页数 [81](#page-80-0)

<span id="page-187-0"></span>要使 FactoryTalk View SE Client 能够接收和显示在 LOGIX 5000 控制器 中检测到的 FactoryTalk 报警, 请执行以下操作: 使用 **Rockwell Automation**  设备服务器

。

1. 将一个或多个 Rockwell Automation 设备服务器 (FactoryTalk Linx) 添加到 FactoryTalk View SE 网络分布式应用程序时涉及多个步骤  $\ddot{\circ}$ 

在本地站点应用程序中,只能添加一个 FactoryTalk Linx 服务器, 且该服务器必须与此应用程序位于同一台计算机上。

- 2. 将设备服务器设置为支持 FactoryTalk Alarms and Events。
- 3. 在 FactoryTalk Linx 中创建检测报警的 LOGIX 5000 控制器的快捷 方式,并启用该设备快捷方式以支持 FactoryTalk Alarms and Events。
	- 提示: 本手册不包含有关如何使用 RSLogix 5000 以及如何将报警 指令编写到 LOGIX 5000 控制器中的信息,也未介绍如何 设置控制器冗余。有关详细信息,请参见产品文档。

## 将 **FactoryTalk Linx** 服务器添加至网络分布式应用程序:

- 1. 在 FactoryTalk View Studio 的"浏览器"窗口中,右键单击应用程序 名称或区域,然后选择添加新服务器 > **Rockwell Automation** 设 备服务器 **(FactoryTalk Linx)**。
- 2. 输入名称和可选描述, 然后指定 FactoryTalk Linx 所在的计算机的 名称。
- 将 FactoryTalk Linx 服务器添加至应用程序后,必须设置服务器以支持 FactoryTalk Alarms and Events。
- 提示: 如果创建 FactoryTalk Linx 服务器时未启用该支持, 可修改 此服务器,但服务器需重启。

为此, 在服务器的"属性"对话框(如下图所示)中, 选中"启用报警和事 件支持"复选框。

# 设置 **FactoryTalk Alarms and Events** 支持

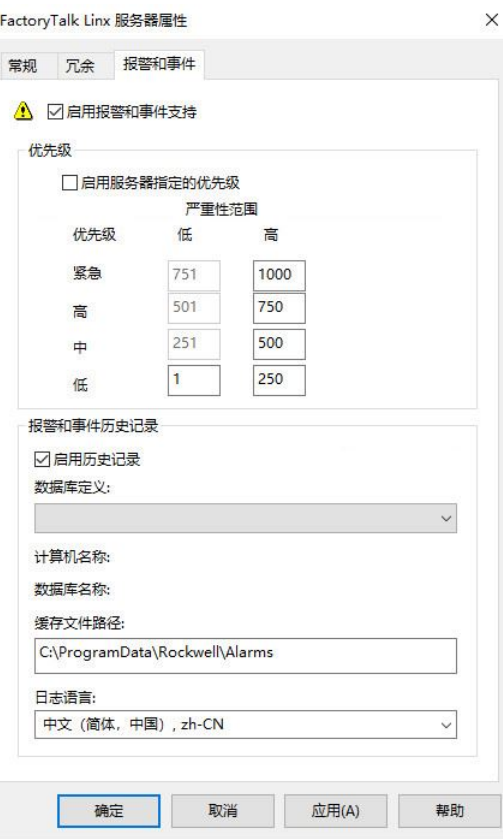

要启用运行设备服务器的计算机的报警和事件历史记录,请选中"启用历 史"复选框。

如果启用记录,必须为服务器指定数据库定义。有关更多信息,请参见 [设置报警和事件历史记录](#page-194-0) 参考页数 [195](#page-194-0)。

也可以为报警服务器设置服务器分配的优先级值。要修改严重性范围, 只需更改"低"框中的值。在报警服务器中定义的优先级将覆盖 FactoryTalk Directory 的系统级设置。

在 FactoryTalk Linx 的"通信设置"编辑器中,创建应用程序中基于设备的 报警源的快捷方式。然后, 启用快捷方式以支持 FactoryTalk Alarms and Events。 指定基于设备的报警源

## 要打开**"**通信设置**"**编辑器,请执行以下操作:

在 FactoryTalk View Studio 的"浏览器"窗口中,展开 FactoryTalk Linx 服 务器图标,然后双击通信设置。

有关"通信设置"编辑器中各选项的详细信息,请单击帮助。

#### <span id="page-189-0"></span>集成 FactoryTalk Alarms and Events 系统可包含不带内置报警检测功能的 旧设备(PLC-5 或 SLC 500)的标签、通过 OPC 数据服务器进行通信的 第三方设备的标签,或 HMI 服务器标签数据库中的标签。 使用标签报警和事件服 务器

要对此进行设置,请将一个或多个标签报警和事件服务器添加到 FactoryTalk View SE 网络分布式应用程序,然后创建开关量、级别和偏差 报警定义,创建报警消息并指定标签更新速率。

如需了解更多信息,请参见设置基于 [FactoryTalk](#page-190-0) 标签的报警 参考页数 [191](#page-190-0)。

#### 将标签报警和事件服务器添加至网络分布式应用程序:

- 1. 在 FactoryTalk View Studio 的"浏览器"窗口中,右键单击应用程序 名称或区域,然后选择添加新服务器 **>** 标签报警和事件服务器。
- 2. 输入名称和可选描述,然后指定托管报警服务器的计算机的名 称。

<span id="page-190-1"></span>设置报警优先级和历史 要在运行标签报警和事件服务器的计算机上启用报警和事件历史记录, 请选中"启用历史"复选框,如下图所示。

记录

<span id="page-190-0"></span>设置 **FactoryTalk** 基于

标签的报警

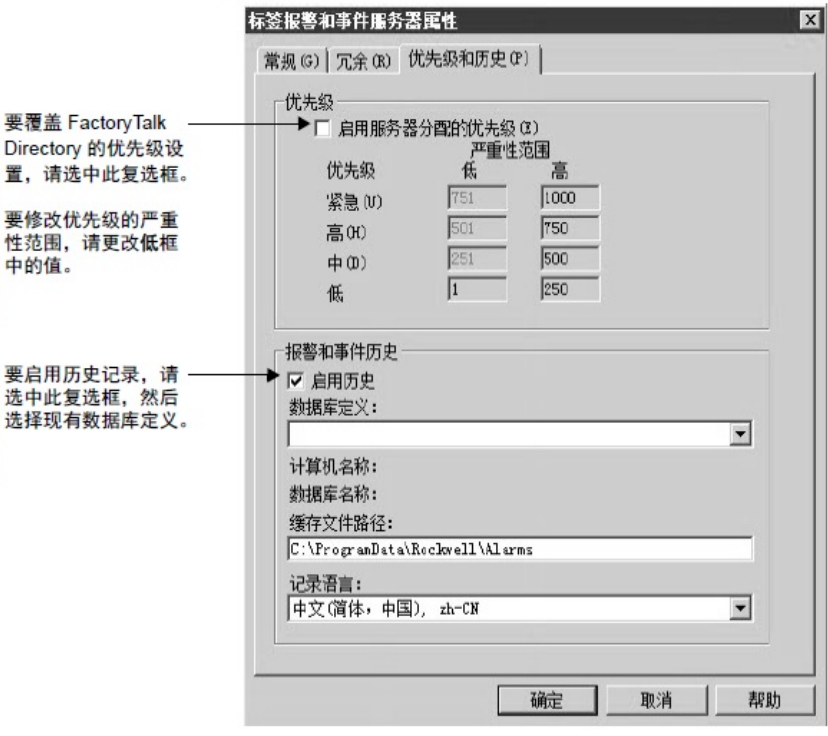

如果启用记录,必须为服务器指定数据库定义。有关更多信息,请参见 [设置报警和事件历史记录](#page-194-0) 参考页数 [195](#page-194-0)。

也可以为报警服务器设置服务器分配的优先级值。要修改严重性范围, 只需更改"低"框中的值。在报警服务器中定义的优先级将覆盖 FactoryTalk Directory 的系统级设置。

"冗余"选项卡提供用于定义辅助服务器的设置。

设置基于标签的报警可将以下设备包含到集成 FactoryTalk Alarms and Events 系统中:

• 不支持内置报警检测功能的旧设备(Plc-5 或 Slc 500)

- 通过 OPC 数据服务器进行通信的第三方设备
- HMI 服务器标签数据库中的 HMI 标签。 提示: 如果不想设置内置报警检测,还可以为支持基于设备的 报警的 LOGIX 5000 控制器设置基于标签的报警。

在"报警和事件设置"编辑器中,可以创建和修改:

- 开关量报警, 只有开和关这两种状态。当监控的标签值为 1 或 o 时,将触发开关量报警。
- 级别报警,会从模拟量标签中获取数据。当监控的标签值超过预 定义限值时,将触发级别报警。单个标签可以在不同限值(也称 为阈值)处生成多个不同严重性的报警。
- 偏差报警,会将输入标签值与目标值进行比较,以此来计算偏差 值。目标值与输入标签值之间的偏差大于或小于此偏差值时, 将 触发偏差报警。
- 当发生控制系统事件时,使用基于服务器的事件在 FactoryTalk Alarms and Events 系统中创建通知。

#### 要打开**"**报警和事件设置**"**编辑器:

- 1. 在 FactoryTalk View Studio 的"浏览器"窗口中,展开要为其设置报 警的"标签报警和事件服务器"。
- 2. 双击报警和事件设置, 或右键单击此图标, 然后选择打开。

在报警和事件设置编辑器的所有报警选项卡中,可以查看为此标签报警 和事件服务器设置的所有开关量报警、创建新的开关量报警、修改或删 除现有开关量报警,以及刷新开关量报警列表。

#### 要创建新的开关量报警:

- 1. 在报警和事件设置编辑器的所有报警选项卡中,单击工具栏上的 新建按钮,然后选择开关量。
- 2. 在开关量选项卡中, 设置报警名称、输入标签、条件和严重性、 是否需要确认以及是否锁定报警等属性。
- 3. 在状态标签选项卡中, 为报警设置状态标签。
- 4. 在控制标签选项卡中,为报警设置控制标签。

有关"开关量报警属性"对话框中各选项的详细信息,请单击**帮助**。

在报警和事件设置编辑器的所有报警选项卡中,可以查看为此标签报警 和事件服务器设置的所有分级报警、创建新的分级报警、修改或删除现 有分级报警,以及刷新分级报警列表。 创建基于标签的分级报 警

#### 要创建新的分级报警:

1. 在报警和事件设置编辑器的所有报警选项卡中,单击工具栏上的 新建按钮,然后选择级别。

<span id="page-191-0"></span>创建基于标签的开关量 报警

- 2. 在级别选项卡中,设置报警名称、输入标签、级别、限制类型、 限值、严重性以及是否需要确认等属性。
- 3. 在消息和状态标签选项卡中,为报警设置消息和状态标签。
- 4. 在控制标签选项卡中, 为报警设置控制标签。

有关"分级报警属性"对话框中各选项的详细信息,请单击**帮助**。

<span id="page-192-0"></span>在报警和事件设置编辑器的所有报警选项卡中,可以查看为此标签报警 和事件服务器设置的所有偏差报警、创建新的偏差报警、修改或删除现 有偏差报警,以及刷新偏差报警列表。 创建基于标签的偏差报 警

#### 要创建新的偏差报警:

- 1. 在报警和事件设置编辑器的所有报警选项卡中,单击工具栏上的 新建按钮,然后选择偏差。
- 2. 在偏差选项卡中, 设置报警名称、输入标签、目标类型、目标 值、偏差值、严重性以及是否需要确认等属性。
- 3. 在状态标签选项卡中,为报警设置状态标签。
- 4. 在控制标签选项卡中, 为报警设置控制标签。

有关"偏差报警属性"对话框中各选项的详细信息,请单击**帮助**。

#### 使用报警和事件设置编辑器创建、修改或删除基于服务器的事件。 创建基于服务器的事件

#### 要创建基于服务器的事件:

- 1. 在报警和事件设置编辑器的所有报警选项卡中,单击工具栏上的 新建按钮,然后选择事件
- 2. 在事件洗项卡中, 为基于服务器的事件设置属性。
- 3. 在状态标签选项卡中,为基于服务器的事件设置状态标签。
- 4. 在控制标签选项卡中, 为基于服务器的事件设置控制标签。

有关"事件属性"对话框中各选项的详细信息,请单击帮助。

使用所有报警选项卡查看已配置报警的完整列表。要查看电子数据表视 图中的所有详细信息,请向右拖动电子数据表底部的滚动条。使用电子 数据表视图上方的**报警类型**菜单按类型筛选报警。 查看所有基于标签的报 警

> 针对每个报警显示的属性可包含报警名称、输入标签、条件、严重性以 及是否需要确认报警。如需了解详细信息,请单击"所有报警"选项卡中的 帮助。

如需了解有关开关量、级别和偏差报警共有属性的信息,请参见 FactoryTalk Alarms and Events 帮助。

<span id="page-192-1"></span>分配至报警状态的开关量标签称为报警状态标签。 为基于标签的报警设置

状态标签

借助报警状态标签,可通过握手使报警状态变化与控制器(PLC-5 或 SLC 500)保持同步。

例如,如果为报警指定了"已确认"状态标签,则操作员确认该报警时,状 态标签将设置为 1。

对于开关量、级别和偏差报警,可以为"已禁用"、"已抑制"、"报警中"和" 已确认"状态分配标签。

对于级别报警,可以为各个报警级别(高高、高、低或低低)分配不同 的"报警中"和"已确认"状态标签。

#### 要为基于标签的报警分配状态标签:

- 1. 在报警和事件设置编辑器的所有报警选项卡中,选择要为其分配 状态标签的目标报警,或者单击工具栏上的新建按钮以创建新报 警。
- 2. 单击状态标签选项卡,然后键入或浏览要用作状态标签的开关量 标签。

<span id="page-193-0"></span>报警消息报告有关报警的信息。 设置基于标签的报警消

> 在"报警和事件设置"编辑器中,"消息"选项卡将显示为"标签报警和事件服 务器"中的报警创建的所有消息。

> 对于"消息"选项卡中列出的每条消息,ID 列均会显示消息标识符,"使用 情况"列则会显示当前使用该消息的报警数量。

可以使用"报警消息编辑器"创建新消息或修改现有消息。

要打开"报警消息编辑器",可使用以下方法之一: 打开**"**报警消息编辑器**"**

- 在"报警和事件设置"编辑器中,单击"消息"选项卡,然后在编辑器 的工具栏上单击"新建"图标。
- 在"开关量报警属性"或"偏差报警属性"对话框中,单击"消息"框下 方的编辑。
- 在"分级报警属性"对话框中,单击"消息"选项卡,然后单击任意消 息框下的编辑。

对于级别报警,可以为各个报警等级(高高、高、低或低低)创 建不同的消息。必须在"级别"选项卡中选择报警限值,这样才能使 用消息框。

如需了解有关"报警消息编辑器"中各选项的详细信息,请单击**帮助**。

要修改现有报警消息,可使用以下方法之一:

- 在"报警和事件设置"编辑器中,单击"消息"选项卡,然后双击要修 改的消息。
- 在"开关量报警属性"、"级别报警属性"或"偏差报警属性"对话框 中,单击"消息"框下方的编辑。
	- 提示: 修改消息时,使用该消息的位置也会进行相应更改。 要检查消息分配到的报警数,请在"报警和事件设置"编 辑器中单击"消息"选项卡。相应数量显示在消息旁的"使 用"列中。

# 修改现有报警消息

息

提示: 状态标签会提供报警状态信息。请勿对已分配为状态 标签的标签执行写入操作。

## 将变量添加至报警消息

在报警消息编辑器中,可将一个或多个变量嵌入到报警消息中。

例如,可以为输入标签值和报警严重性嵌入变量。运行期间记录消息时 ,消息将显示标签值和报警严重性。

有关在报警消息中嵌入变量和变量所用语法的详细信息,请单击报警消 息编辑器中的帮助。

有关在 FactoryTalk View SE 应用程序的其他部分使用变量的信息,请参 [见创建嵌入式](#page-392-0) 变量 参考页数 [393](#page-392-0)。

标签占位符是可以添加到报警消息中的另一种变量,可用于运行时在消 息中包含特定值。 在报警消息中使用标签 占位符

> 在"报警消息"编辑器的"变量"列表中,最多可选择四个标签占位符(Tag1 、Tag2、Tag3 和 Tag4)添加到报警消息中。然后,在使用该消息的"报 警属性"对话框中指定与相应占位符关联的标签。

下图中,占位符 **Tag1** 与名为 Admin\SetArea 的标签关联。

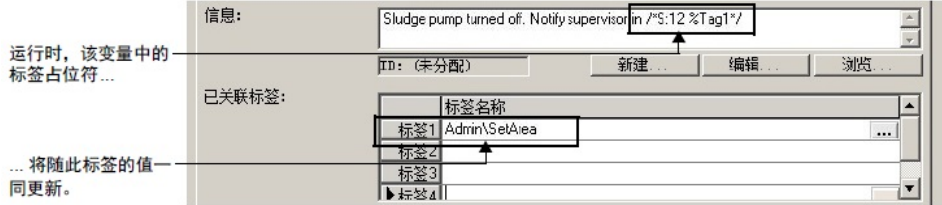

有关在报警消息中使用标签占位符的详细信息,请单击"报警属性"对话框 中的帮助。

**提示** 除了向报警消息变量提供数值外, 关联标签的值也可与报

: 警条件一同显示,或用于在报警和事件汇总或记录查看器 中筛选信息。

有关在 FactoryTalk View SE 应用程序的其他部分使用标签占位符的信息

, 请参[见创建图形画面](#page-260-0) 参考页数 [261](#page-260-0)。

标签更新速率决定监控其报警的标签的值的更新频率。 指定标签更新速率

系统检查报警的速率不会比指定的标签更新速率快。默认速率为 2 秒。

在"标签更新速率"选项卡中,为监视其报警的每一个标签指定速率。可以 根据希望标签值以何种频率更新来指定该速率。

例如,如果所监控的温度变化缓慢,与监控快速变化的生产过程相比, 可以将报警的检查周期设置得更长一些。

# 录

<span id="page-194-0"></span>设置报警和事件历史记 FactoryTalk Alarms and Events 将生成消息,用于记录在应用程序中基于 标签和基于设备的报警服务器上发生的报警活动。

> 随 FactoryTalk Alarms and Events 一同安装的报警和事件历史软件会将报 警信息记录到已设置为存储记录数据的数据库中。还会管理报警服务器 与其数据库之间的连接和数据缓冲。

提示: FactoryTalk Alarms and Events 还会生成审核和诊断消息。有 关记录和查看这些消息的信息,请参见 FactoryTalk Alarms and Events 帮助。

据库

设置 FactoryTalk 报警记录时涉及的任务如下所示:

- 在托管报警和事件记录数据库的计算机上安装 Microsoft SQL Server 和支持组件。有关详细信息,请参见 FactoryTalk Alarms and Events 帮助。
- 在 FactoryTalk Directory 中创建数据库定义。有关更多信息,请参 见下文"定义报警和事件记录数据库"。
- 为应用程序中的各个报警服务器设置报警和事件历史记录支持。 有关更多信息,请参[见启用报警和事件历史记录](#page-195-0) 参考页数 [196](#page-195-0)。
- 设置报警和事件记录查看器,以显示运行时记录的数据。有关更 多信息,请参[见查看报警和事件历史记录](#page-206-0) 参考页数 [207](#page-206-0)。

FactoryTalk Alarm and Event Historian 会将 FactoryTalk 报警相关的数据 从报警服务器传送到 Microsoft SQL Server 数据库。发生以下几种情况时 会记录信息: 定义报警和事件记录数

- 标签进入报警状态或恢复正常状态。
- 报警被确认。
- 报警被抑制或取消抑制。
- 报警被启用或禁用。
- 生成或清除报警故障。
- 报警被复位。
- 报警被搁置或取消搁置。

数据库定义将存储在 FactoryTalk Directory 中, 可以由应用程序中的多 个报警服务器共享。

可以在服务器的"属性"对话框中指定报警服务器要使用的数据库定义。有 关更多信息,请参见接下来的"启用报警和事件历史记录"。

#### 要创建报警和事件记录数据库定义:

- 1. 在 FactoryTalk View Studio 的"浏览器"窗口中,展开"系统"和"连接 "文件夹。
- 2. 右键单击"数据库"文件夹,然后选择新建数据库。

有关"报警和事件历史数据库属性"对话框中各选项的详细信息,请单击**帮** 助。

<span id="page-195-0"></span>要为应用程序中的各个 Rockwell Automation 设备服务器 (FactoryTalk Linx) 与标签报警和事件服务器设置报警服务器以记录报警活动, 必须启 用报警和事件历史记录,然后选择用于存储数据的数据库。 启用报警和事件历史记 录

> 可以在报警服务器"属性"对话框中的"报警和事件历史记录"部分执行此操 作。相关图示,请参[见设置报警优先级和历史记录](#page-190-1) 参考页数 [191](#page-190-1)。

提示: 对于 FactoryTalk Linx 服务器, "报警和事件历史记录"设置 位于"报警和事件"选项卡中。对于标签报警和事件服务 器,这些设置位于"优先级和历史"选项卡中。

#### 要使用数据库定义查看报警服务器:

- 1. 在 FactoryTalk View Studio 的"浏览器"窗口中,展开"系统"、"连接 "和"数据库"文件夹。
- 2. 右键单击要检查的数据库定义, 然后选择属性。
- 3. 在"报警和事件历史数据库属性"对话框中,单击显示使用情况。

<span id="page-196-1"></span>设置报警和事件画面

要在运行时对 FactoryTalk 报警进行监控和响应,可使用 FactoryTalk View SE 图形画面中的 FactoryTalk 报警和事件对象 。

在 FactoryTalk View Studio 的"图形"编辑器中,可以创建以下对象:

- 使用报警和事件汇总来查看、确认、抑制和禁用来自多个 FactoryTalk 报警源的报警。有关设置报警和事件汇总的信息,请 参见下文"设置报警和事件汇总"。
- 使用报警和事件条可以监控并确认系统中最严重的 FactoryTalk 报 警。有关设置报警和事件条的信息,请参[见设置报警和事件条](#page-198-0) 参 考页数 [199](#page-198-0)。
- 使用报警和事件记录查看器可以查看历史报警信息以及对其进行 排序、筛选和打印。有关报警和事件记录查看器的信息,请参见 [查看报警和事件历史记录](#page-206-0) 参考页数 [207](#page-206-0)。
- 使用报警状态浏览器可以查看报警源、抑制或解除抑制、启用或 禁用报警。有关报警状态浏览器的信息,请参[见使用报警状态浏](#page-204-0) [览器中的报警源](#page-204-0) 参考页数 [205](#page-204-0)。

有关设置说明的详细信息,请参见 FactoryTalk Alarms and Events 帮助。

报警和事件图形库中包含预配置的 FactoryTalk 报警和事件汇总,以及 可用于确认 FactoryTalk 报警的按钮。 关于报警和事件图形库

> 可按原样使用库中的这些对象,也可以将其拖到图形画面中,然后对其 进行修改以满足应用程序的需求。

#### 要打开报警和事件库:

在 FactoryTalk View Studio 中, 打开"图形"文件夹, 双击"库"图标, 然后 双击报警和事件。还可以将报警和事件库拖动到 FactoryTalk View Studio 工作区。

<span id="page-196-0"></span>设置报警和事件汇总时,可以指定在运行时要显示哪些报警信息,以及 信息在汇总中如何显示。 设置报警和事件汇总

> 例如,您可以为每种优先级指定不同的颜色,如蓝色表示低、黄色表示 中等、橙色表示高、红色表示紧急,这样,操作员一眼就能确定报警的 优先级。

FactoryTalk 报警和事件汇总可以占据 FactoryTalk View SE 图形画面的一 部分,也可以填满整个画面。

#### 要创建报警和事件汇总对象:

- 1. 在 FactoryTalk View Studio 的"浏览器"窗口中,展开应用程序、区 域和 HMI 服务器图标,以创建报警和事件汇总画面。
- 2. 要创建新的图形画面, 应展开"图形"文件夹, 右键单击"画面", 然 后单击新建。
- 3. 在"图形"编辑器中,选择对象 **>** 报警和事件 **>** 汇总。也可以在工 具箱中选择"报警和事件汇总"。
- 4. 在图形画面中将报警和事件汇总工具拖放为所需大小和形状, 然 后释放鼠标按键。

您可以根据需要移动报警和事件汇总设计视图对象的位置或者调 整其大小。若要设置属性,请双击对象(或者单击右键,然后单 击属性)。

以下简要介绍报警和事件汇总属性。有关"报警和事件汇总属性"对 话框中各选项的详细信息,请单击帮助。

在"外观"选项卡中,设置报警和事件汇总的哪些部分要在运行时显示。例 如,可以决定汇总中是否要包括垂直滚动条、详细信息窗格或工具栏。 设置汇总画面的整体外 观

> 还可以设置汇总画面各部分的字体、文本颜色和背景色。例如,可以设 置工具栏的字体、文本颜色和图标大小。

在"列"选项卡中,可设置要在报警和事件汇总中显示的列以及显示顺序。 还可以设置标题文本以及各列中所显示信息的格式与对齐方式。可使用" 示例"列来预览所做的选择。 选择要显示的列和工具 栏按钮

> 在"工具栏"选项卡中,可以设置要在报警和事件汇总的工具栏中显示的按 钮。还可以设置每个按钮的标题、工具提示以及格式。

在"状态栏"选项卡中,可设置要在状态栏中显示的信息以及显示顺序。还 可以设置状态栏的工具提示。 选择状态栏的内容

<span id="page-197-0"></span>在"事件订阅"选项卡中,指定报警和事件条获取数据的区域和报警源。 设置事件订阅

> 只要将源设置为支持 FactoryTalk Alarms and Events, 即可订阅应用程序 中任何区域或报警源的事件。还可以根据优先级(紧急、高、中或低) 筛选事件订阅。

> 在确定报警信息的来源后,可以决定信息的筛选和排序方式,以便控制 在报警和事件汇总中显示哪些内容。默认情况下,会显示报警源生成的 所有信息。

提示: 在为报警条订阅事件时,请牢记,报警和事件条的作用 是提醒操作员注意过程或区域中发生的最严重的报警。

设置筛选器和排序条件 在"显示筛选器"选项卡中,可设置报警和事件汇总的筛选器以供操作员在 运行时使用。

> 用户可以使用所提供的事件字段来构建筛选条件。还可以为报警和事件 汇总选择初始画面筛选器。

提示: 创建筛选器时,应根据希望报警和事件汇总*包括*的内 容进行创建,而非根据不希望包括的内容。未在筛选 器中指定的内容在运行时都不会显示。

在"排序"选项卡中,指定将用于对报警和事件汇总中的信息进行排序的条 件和顺序(升序或降序)。

有关在运行时对报警和事件汇总中的信息进行筛选和排序的信息,请参 [见使用报警汇总监控报警并对报警做出响应](#page-200-0) 参考页数 [201](#page-200-0)。

在"状态"选项卡中,可设置各种报警状态(未确认进入报警、已确认进入 报警和未确认正常)和各状态优先级(紧急、高、中等和低)的文本和 背景色。 选择报警状态的颜色和 闪烁样式

> 还可以选择报警和事件汇总中的报警消息是否闪烁,以及以何种速率( 慢速、中速或快速)闪烁。可使用"示例"列来预览所做的选择。要测试闪 烁速率, 请单击**测试速率**。

在"行为"选项卡中,可确定运行时操作员与报警和事件汇总的交互程度。 例如,可以确定操作员是否可以调整列的大小,或者是否可以通过单击 列标题来对信息进行排序。 确定运行时行为和外观

> 在"通用"选项卡中,可设置报警和事件汇总的大小和位置,并为对象命名 。用户还可以确定是否要在汇总中显示工具提示,或者当汇总在图形画 面中有焦点时是否要突出显示。

<span id="page-198-0"></span>设置报警和事件条时,可以指定在运行时要显示哪些报警信息,以及信 息在报警和事件条中如何显示。 设置报警和事件条

> 例如,若想在发生最严重的报警时通知操作员,可将这些报警设置为闪 烁并鸣响警铃。若要进一步指示严重性,还可以调整警铃的提示音速率 。

FactoryTalk 报警和事件条可以停靠在 FactoryTalk View SE Client 窗口内 部。有关更多信息,请参[见将报警和事件条画面停靠到运行时客户端窗](#page-200-1) [口](#page-200-1) 参考页数 [201](#page-200-1)。

#### 要创建报警和事件条:

- 1. 在 FactoryTalk View Studio 的"浏览器"窗口中,展开应用程序、区 域和 HMI 服务器图标,以创建报警和事件条画面。
- 2. 要创建新的图形画面, 应展开"图形"文件夹, 右键单击"画面", 然 后选择新建。
- 3. 在"图形"编辑器中,选择对象 **>** 报警和事件 **>** 条。也可以在工具 箱中选择"报警和事件条"。
- 4. 在图形画面中将报警和事件条工具拖放为所需大小和形状,然后 释放鼠标按键。

您可以根据需要移动报警和事件条设计视图对象的位置或者调整 其大小。若要设置属性,请双击对象(或者单击右键,然后单击 "属性")。

设置事件订阅

以下简要介绍报警和事件条属性。有关"报警和事件条属性"对话框 中各选项的详细信息,请单击帮助。

在"常规"选项卡中,设置报警列表和状态栏的外观。例如,可以设置报警 列表的字体、文本颜色和行数。 设置报警和事件条画面 的外观

> 还可以决定操作员与报警和事件条进行交互时的行为,例如双击某行是 否会引发相应操作。

在"列"选项卡中,可设置要在报警和事件条中显示的列以及显示顺序。还 可以设置列宽和各列中所显示信息的格式与对齐方式。可使用"示例"列来 预览所做的选择。 选择要显示的列和工具 栏按钮

在"状态栏"选项卡中,可设置要在状态栏中显示的信息以及显示顺序。还 可以设置状态栏的工具提示。 选择状态栏的内容

在"事件订阅"选项卡中,指定报警和事件条获取数据的区域和报警源。

只要将源设置为支持 FactoryTalk Alarms and Events, 即可订阅应用程序 中任何区域或报警源的事件。还可以根据优先级(紧急、高、中或低) 筛选事件订阅。

在确定报警信息的来源后,可以决定信息的筛选和排序方式,以便控制 在报警和事件汇总中显示哪些内容。默认情况下,会显示报警源生成的 所有信息。

在"状态"选项卡中,可设置各种报警状态(未确认进入报警、已确认进入 报警和未确认正常)和各状态优先级(紧急、高、中等和低)的文本和 背景色。 选择报警状态的颜色、 声音和闪烁样式

> 还可以选择报警和事件条中的报警消息是否闪烁, 是否要鸣响警铃, 以 及以何种速率闪烁或鸣响。

可使用"示例"列来预览所做的选择。若要测试闪烁和声音提示的速率,请 单击测试速率。

在"通用"选项卡中,可设置报警和事件条的大小和位置,并为对象命名。 用户还可以确定是否要在报警和事件条中显示工具提示,或者当报警和 事件条在图形画面中有焦点时是否要突出显示。 确定运行时行为和外观

报警和事件条仅会显示系统中最严重的报警和事件。如果希望操作员关 注需要立即引起注意的报警,可采用该对象。 关于运行时的报警和事 件条

可以设置报警条的外观和行为,但是它最多只能显示最近五条最严重的 报警。操作员可以使用报警条执行以下操作:

- 确认选定报警(还可以输入可选注释)。
- 将报警静音。
- 启用或禁用警铃。

提示: 警铃是报警和事件条的独有功能。在报警和事件汇总 中,不能将报警设置为发生时鸣响警铃。

提示: 在为报警条订阅事件时,请牢记,报警和事件条的作用是提 醒操作员注意过程或区域中发生的最严重的报警。

- 运行与报警相关的命令。
- 刷新报警列表。
- 打开报警和事件汇总。

有关更多信息,请参见 FactoryTalk Alarms and Events 帮助。

运行时, 图形画面可停靠在 FactoryTalk View SE Client 窗口边缘, 以供 操作员随时使用。

例如,若要让操作员持续监控应用程序中最严重的报警,可将报警条画 面停靠在客户端窗口的顶部或底部。

## 示例:在 **FactoryTalk View SE Client** 启动时停靠报警条

要在客户端启动后,将报警条画面停靠在 FactoryTalk View SE Client 窗 口底部边缘,请按以下步骤操作:

1. 在 FactoryTalk View Studio 中创建包含如下命令的宏:

Display <报警条> /DB

其中,*Alarm Banner* 是包含报警条的图形画面的名称。

- 提示: /DB 是用于将画面停靠在 FactoryTalk View SE Client 窗口底部 的 **Display** 命令参数 。有关停靠参数的完整列表,请参见 [用于停靠画面的](#page-297-0) Display 命令参数 参考页数 [298](#page-297-0)。
- 2. 在 FactoryTalk View SE Client 向导中,选择包含用于停靠报警条 的 **Display** 命令的宏。
- 3. 保存客户端配置文件。

启动客户端时,报警条会附加在客户端窗口的底部边缘。 打开和关闭其他图形画面并不会影响已停靠报警条画面的位置或 外观。

<span id="page-200-0"></span>使用报警汇总监视报警 并对报警做出响应

<span id="page-200-1"></span>将报警和事件条画面停

靠到运行时客户端窗口

报警和事件汇总是一个表,其中显示从 FactoryTalk View SE 应用程序的 FactoryTalk 报警服务器中接收到的活动报警通知 。

> 报警和事件汇总位于在 FactoryTalk View Studio 中创建的图形画面中, 并在 FactoryTalk View SE Client 中运行 。

单个报警和事件汇总可以订阅来自应用程序中多个报警服务器的报警通 知。

运行时,操作员可以使用报警和事件汇总来监控报警活动,并确认、抑 制、禁用或复位活动报警。有关这些操作的更多信息,请参见本章的后 续部分。

提示: 还可以使用报警标签来抑制、解除抑制、启用或者禁用 报警。有关更多信息,请参[见使用标签与报警进行交互](#page-207-0) [或者获取报警状态](#page-207-0) 参考页数 [208](#page-207-0)。

#### 报警和事件汇总由以下部分组成: 报警和事件汇总的组成

部分

• 报警列表,用于显示需要引起操作员注意的报警。

在运行时对信息进行筛

- 可选状态栏,用于提供与报警和事件汇总内容相关的信息,例如 应用于列表视图的筛选器的名称。
- 可选详细信息窗格,用于显示当前选定的报警的属性。
- 快捷菜单和可选工具栏,用于执行与报警相关的操作。

以下部分介绍了一些在运行时使用报警和事件汇总的方法。有关详细信 息,请参见 FactoryTalk Alarms and Events 帮助。

操作员可以在运行时对报警列表中显示的信息进行筛选和排序。

若要筛选报警列表中的信息,操作员可以执行以下操作之一:

- 从设计时为报警和事件汇总设置的预定义筛选器列表中选择筛选 器。
- 清除当前筛选器。这样做会刷新报警列表,从而显示由报警和事 件汇总订阅的报警源生成的所有报警信息。有关事件订阅的信 息,请参[见设置事件订阅](#page-197-0) 参考页数 [198](#page-197-0)。
- 创建自定义筛选器。有关详细信息,请参见 FactoryTalk Alarms and Events 帮助。

如果工具栏中的"配置排序"按钮可用,则操作员可以选择运行时排序条件

提示: 在运行时对排序顺序和自定义筛选器所做的更改不会被 保存。下次显示报警和事件汇总时,会使用设计时定义 的排序顺序。

 $\ddot{\circ}$ 

# 确认报警

选和排序

操作员可通过确认报警来表示他们已知道发生了报警。

确认报警不会纠正引发报警的条件。若要让报警条件恢复正常,受监控 的标签值必须处于正常范围内。

如果单个标签的值超过了多个报警限值(也称为阈值),则会生成多个 报警。例如,表示温度的标签在得到确认之前可能会触发高温和过热报 警。在这种情况下,必须分别确认每个报警条件。

单个标签还可能会在得到确认之前先生成报警再回到正常范围,并重复 该过程数次。在这种情况下,只会确认最新的报警条件。

在报警和事件汇总中,操作员可以确认:

- 一个或多个选定报警(并输入可选注释)。
- 报警列表中当前显示的所有报警。
- 所有报警,包括未显示在报警列表当前页面中的报警。 如果已应用报警筛选器,则会确认从列表中筛选出来的报警之外 的全部报警。

有关确认报警的详细信息,请参见 FactoryTalk Alarms and Events 帮助。

提示: 大部分报警都配置为需要确认。如果希望特定报警始 终处于已确认状态,可在这些报警的报警和事件设置 编辑器中,清空"需要确认"复选框。

## 确认选定报警

确认所有报警

若要确认报警和事件汇总中的选定报警,可使用以下方法之一:

- 选择报警,然后单击工具栏上的 <
- 选择报警并单击右键,然后选择确认。

若要确认报警和事件汇总中的全部报警,可使用以下方法之一:

- 要确认当前可见的报警,请单击工具栏上的
- 要确认所有报警,包括未显示在列表当前页面的报警,可单击工 具栏中的"确认列表中的全部报警"按钮

如果已应用报警筛选器,则会确认从列表中筛选出来的报警之外 的全部报警。

提示: 必须先在报警和事件汇总"属性"对话框的"工具栏"选项卡 中选择"确认列表中的全部报警"按钮,该按钮才会出现 在工具栏中。

开关量报警可锁存。也就是说,即使报警条件恢复正常,在操作员复位 报警之前,开关量报警仍将保持"报警中"状态。 复位锁定型开关量报警

> 只有在报警条件恢复正常后,操作员才能复位锁定的报警。否则,尝试 复位报警将会失败,并会生成错误。

有关设置和复位锁定的开关量报警的详细信息,请参见 FactoryTalk Alarms and Events 帮助。

#### 要复位锁定的报警:

- 1. 在报警和事件汇总中,选择要复位的一个或多个报警,然后单击 工具栏按钮 →
- 2. 在"复位报警"对话框中,键入注释(可选),然后单击复位。注释 会随复位报警一同记录在报警和事件记录中。

可抑制某些暂时不需要的报警,例如,如果某些报警会对另一个报警产 生影响,而另一个报警的条件才是需要更正的引发报警的根本原因时, 可抑制这些报警。

未确认的已抑制报警会显示在报警和事件汇总中。仅当这些报警已确认 后,才会将其从报警列表中移除。这样,操作员便可确认报警。

若要完全阻止针对某报警的报警检测,可禁用该报警。例如,可以禁用 某报警以便进行诊断或维护。

提示: 在标签报警和事件服务器运行时禁用锁定型开关量报警 会导致该报警变为非锁定状态。

#### 要抑制报警:

1. 在报警和事件汇总中,选择一个或多个报警,然后单击工具栏中 的 ◎ 按钮。

Rockwell Automation 出版物 VIEWSE-UM006O-ZH-E - 2020 年 9 月 **203**

抑制和禁用报警

解除抑制和启用报警

2. 在"抑制报警"对话框中,键入注释(可选),然后单击抑制。注释 会随被抑制的报警一同记录在报警和事件记录中。

## 要禁用报警:

- 1. 在报警和事件汇总中, 选择一个或多个报警, 然后单击工具栏中 的 按钮。
- 2. 在"禁用报警"对话框中,键入注释(可选),然后单击**禁用**。注释 会随被禁用的报警一同记录在报警和事件记录中。

使用"报警和事件汇总"或"报警状态浏览器"抑制或启用报警。

可以在 FactoryTalk View SE 图形画面中提供签名按钮。有关更多信息, 请参[见使用报警状态浏览器中的报警源](#page-204-0) 参考页数 [205](#page-204-0)。

也可以在运行时单击"报警和事件汇总"工具栏中的"显示报警状态浏览器" ,打开独立的"报警状态浏览器"。有关更多信息,请参见 FactoryTalk Alarms and Events 帮助。

搁置报警可暂时抑制报警。搁置报警时,操作员应指定报警处于搁置状 态的持续时间。指定的持续时间过后,会自动取消搁置报警。 搁置或取消搁置报警

> 被搁置的报警会显示在"报警和事件汇总"或"报警状态浏览器"中。不过, 被搁置的报警不会显示在"报警和事件条"中。

如果需要再次监视此前搁置的报警,您可以在"报警状态浏览器"中取消搁 置指定报警。

### 要搁置报警:

- 1. 在"报警和事件汇总"事件列表中,选择要搁置的报警,然后单击工 具栏中的 二。"搁置报警"对话框将打开。
- 2. 在"搁置报警"对话框中,输入搁置报警的持续时间(以分钟为单 位),还可以选择输入注释。
- 3. 完成后,单击搁置。

#### 要取消搁置报警:

- 1. 在"报警和事件汇总"窗口中,右键单击报警,然后从上下文菜单中 选择报警状态。
- 2. 在"报警状态浏览器"窗口中,选择要取消搁置的一个或多个报警, 然后单击工具栏中的 兰。

在"取消搁置报警"对话框中,输入注释来说明取消搁置报警的原因,然后 单击取消搁置。

提示: 还可以使用取消搁置所有报警按钮来取消搁置报警和 事件汇总中所有已搁置的报警。有关详细信息,请参 见《FactoryTalk Alarms and Events 系统配置指南》。

# <span id="page-204-0"></span>使用**"**报警状态浏览器**"** 中的报警源

报警状态浏览器会显示应用程序中所有的 FactoryTalk Alarms and Events 报警源和报警。

使用报警状态浏览器可以查看报警源,以及抑制、解除抑制、启用或者 禁用报警。报警状态浏览器是唯一可用于解除报警抑制和启用报警的 FactoryTalk 报警和事件对象。

#### 创建报警状态浏览器:

- 1. 在 FactoryTalk View Studio 的"浏览器"窗口中,展开应用程序、区 域和 HMI 服务器图标,以创建报警状态浏览器画面。
- 2. 要创建新的图形画面,应展开"图形"文件夹,右键单击"画面",然 后选择新建。
- 3. 在"图形"编辑器中,选择对象 **>** 报警和事件 **>** 状态浏览器。也可 以选择"报警状态浏览器"。
- 4. 在图形画面中将报警状态浏览器工具拖放为所需大小和形状, 然 后释放鼠标按键。可以根据需要移动报警状态浏览器对象的位置 或者调整其大小。
- 5. 若要设置属性,应右键单击对象,然后单击"属性"。如需了解有关 "报警状态浏览器属性"对话框中各选项的详细信息,请单击**帮助**。

要设置应用程序画面和区域画面以及报警源列表各列的宽度,应 双击报警状态浏览器对象。这会使对象进入"编辑"模式,此时可拖 动列标题和垂直拆分条。

提示: 报警状态浏览器的设计视图中包含带有 Machine1 和 Machine2 区域以及其他子区域的应用程序 Line1 的默认树 状视图。若要查看实际的应用程序,可在 FactoryTalk View Studio 中测试图形画面,或者在 FactoryTalk View SE Client 中 运行 。

报警状态浏览器的组成 部分

报警状态浏览器由以下部分组成:

- 报警列表,用于显示选定区域(和子区域)中包含的所有报警。
- 应用程序和包含报警源的各区域的树状视图(可选)。
- 状态栏,用于提供与报警状态浏览器内容相关的信息,例如选定 报警源中的报警数量。
- 快捷菜单和可选工具栏,用于执行常用操作。

有关在运行时使用报警状态浏览器的详细信息,请参见 FactoryTalk Alarms and Events 帮助。

提示: 在运行时,您还可以单击报警和事件汇总工具栏中的显 示报警状态浏览器按钮,打开独立的报警状态浏览器。 有关详细信息,请参见 FactoryTalk Alarms and Events 帮助。

提示: 还可以使用报警标签来抑制、解除抑制、启用或者禁 用报警。有关更多信息,请参[见使用标签与报警进行](#page-207-0) [交互或者获取报警状态](#page-207-0) 参考页数 [208](#page-207-0)。

章**节 11 设置 FactoryTalk 报警**

浏览报警源

刷新报警列表

在报警状态浏览器左侧的树状视图中,展开代表应用程序及其中区域的 文件夹,以查找报警源。

如果选定区域或子区域中包含报警,该报警会显示在浏览器右侧的报警 列表中。

如果在打开报警状态浏览器之后添加或删除了报警,则报警列表不会动 态更新。

若要显示报警的最新列表及其当前状态,可在报警状态浏览器的工具栏

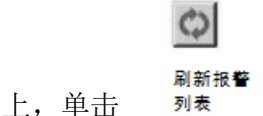

# <span id="page-205-0"></span>查看报警详细信息

若要查看选定报警的详细信息,可在报警状态浏览器的工具栏上单击

[5] (或者右键单击该报警,然后选择查看报警详细信息)。

"报警详细信息"对话框显示上一次禁用或启用、抑制或解除抑制报警的时 间和用户名。还可以查看关于最新报警条件的信息,以及与该报警相关 的优先级和严重性。

报警条件详细信息因报警类型而异。例如,对于分级报警,会列出每个 报警级别的详细信息(高高、高、低和 低低)。如需了解有关"报警详细 信息"对话框中各选项的详细信息,请单击帮助。

提示: 还可以通过报警和事件汇总查看报警详细信息。

#### 解除抑制和抑制报警

可使用报警状态浏览器抑制或解除抑制报警。

可抑制某些暂时不需要的报警,例如,如果某些报警会对另一个报警产 生影响,而另一个报警的条件才是需要更正的引发报警的根本原因时, 可抑制这些报警。

被抑制的报警不会显示在"报警和事件汇总"或者报警和事件条中。但是, 它们会被记录在报警和事件记录中。要恢复对报警和事件对象中的某个 报警进行监控,应解除抑制。

报警状态浏览器中的抑制列指示报警当前是否已被抑制。

若要检查抑制报警的时间、原因以及用户名,可右键单击该报警,然后 选择查看报警详细信息。有关"报警详细信息"对话框的更多信息,请参见 [查看报警详细信息](#page-205-0) 参考页数 [206](#page-205-0)。

#### 要解除抑制报警:

- 1. 在"报警状态浏览器"中,选择一个或多个已被抑制的报警,然后单 击工具栏中的 Ø 按钮。
- 2. 在"解除抑制报警"对话框中, 键入注释(可选), 然后单击解除抑 制。

#### 要抑制报警:

。

1. 在报警状态浏览器中选择一个或多个报警, 然后单击工具栏上的  $\circ$ 

2. 在"抑制报警"对话框中, 键入注释(可选), 然后单击抑制。

可使用报警状态浏览器启用和禁用报警。

禁用报警可以完全阻止针对某报警的报警检测。例如,可以禁用某报警 以便进行诊断或维护。若要恢复针对某报警的报警检测,可启用该报警

提示: 在标签报警和事件服务器运行时禁用锁定型开关量报警 会导致该报警变为非锁定状态。

报警状态浏览器中的"状态"列会指示报警当前是否已被禁用。

若要检查禁用报警的时间、原因和用户名,可右键单击该报警,然后选 择查看报警详细信息。

有关"报警详细信息"对话框的信息,请参见第 1-46.

#### 要启用报警:

- 1. 在报警状态浏览器中选择一个或多个被禁用的报警,然后单击工 具栏上的上。
- 2. 在"启用报警"对话框中, 键入注释(可选), 然后单击启用。

#### 要禁止报警:

- 1. 在报警状态浏览器中选择一个或多个报警,然后单击工具栏上的 **。**
- 2. 在"禁用报警"对话框中,键入注释(可选),然后单击**禁用**。

<span id="page-206-0"></span>查看报警和事件历史记 录

启用和禁用报警

报警和事件记录查看器会显示报警和事件历史记录的内容。

在创建报警和事件记录查看器时,您可在 FactoryTalk Directory 中的数 据库定义列表中选择要查询的本地或远程数据库。

#### 创建报警和事件记录查看器:

- 1. 在 FactoryTalk View Studio 的"浏览器"窗口中,展开应用程序、区 域和 HMI 服务器图标,以创建报警和事件记录查看器。
- 2. 要创建新的图形画面,应展开"图形"文件夹,右键单击"画面",然 后选择新建。
- 3. 在"图形"编辑器中,选择对象 **>** 报警和事件 **>** 记录查看器。也可 以在工具箱中选择"报警和事件记录查看器"。
- 4. 在图形画面中将报警和事件记录查看器工具拖放为所需大小和形 状, 然后释放鼠标按键。

报警和事件记录查看器设计视图对象会随即出现在画面中。可以 根据需要移动对象的位置或者调整其大小。 要设置属性,可双击对象。有关"属性"对话框中各选项的详细信 息,请单击帮助。

# 报警和事件记录查看器 的组成部分

报警和事件记录查看器由以下部分组成:

- 事件列表,用于显示指定报警和事件记录中的所有数据。
- 可选状态栏,用于提供与事件列表内容相关的信息(例如事件数 量),并指示画面是否应用筛选器。
- 快捷菜单和可选工具栏,用于执行常用操作。
- 可选详细信息窗格,用于显示当前选定的事件的属性。

有关在运行时使用报警和事件记录查看器的详细信息,请参见 FactoryTalk Alarms and Events 帮助。

刷新事件列表

在运行时筛选信息

# <span id="page-207-0"></span>使用标签与报警进行交 互或者获取报警状态

若要显示选定数据库中记录的最新报警活动,可在报警和事件记录查看 器的工具栏中,单击 <sup>(2)</sup>

若要筛选事件列表中的信息,操作员可以执行以下操作之一:

- 从设计时为报警和事件记录查看器设置的预定义筛选器列表中选 择筛选器。
- 清除当前筛选器。这样做会刷新事件列表,以便显示所查询数据 库中存储的所有报警数据。

可以使用报警标签监控报警并与之交互,而无需使用图形画面中的报警 和事件对象。

当报警和事件汇总等报警画面无法响应报警时,可使用报警标签。可以 使用报警标签来确认、启用、禁用、抑制、解除抑制或者复位报警。

例如,若要让操作员确认基于标签的报警,可将报警显示为标签,然后 为操作员提供将 OperAck (或 OperAckAll) 报警标签设置为 1 的方法 1. 有关示例,请参见第 1-52.

还可以使用报警标签来获取报警状态的相关信息。有关报警标签列表和 各标签的功能以及基于设备的报警标签的信息,请参见 FactoryTalk Alarms and Events 帮助。

提示: 若要查看发送至诊断和审核记录的与报警相关的活动, 可使用 FactoryTalk Diagnostics 列表或记录查看器。有关详 细信息,请参见 FactoryTalk Alarms and Events 帮助。

提示: 还可以在 FactoryTalk View 表达式中使用 FactoryTalk 报警函 数来获取报警的相关信息。有关更多信息,请参[见在表](#page-209-0) 达式中使用 [FactoryTalk](#page-209-0) 报警函数 参考页数 [210](#page-209-0)。

## 将报警显示为标签:

- 1. 在"报警和事件设置"编辑器中,打开"报警属性"对话框,找到想要 显示为标签的开关量报警、级别报警或偏差报警。
- 2. 在"开关量"、"级别"或"偏差"选项卡中,选中"将报警显示为标签"复 选框。

下图显示报警标签在"标签浏览器"中的显示方式。

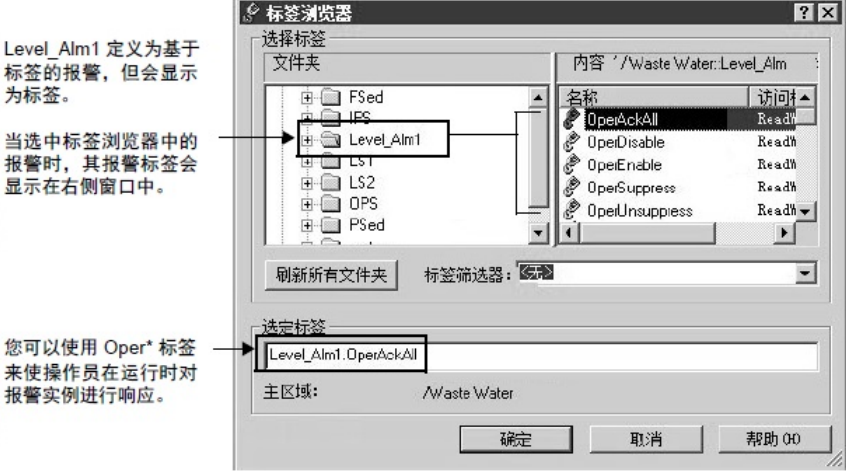

## 示例:使用报警标签确认报警

某些图形画面中不包含报警和事件汇总或报警和事件条,而我们希望操 作员能够确认与这些图形画面中的面板相关的报警。

为了使操作员能够确认 Level\_Alm1 报警的高高报警条件,可能需要尝试 执行以下步骤:

- 1. 在"报警和事件设置"编辑器中, 打开 Level Alm1 的"属性"对话框, 然后选中"将报警显示为标签"复选框。
- 2. 在 FactoryTalk View Studio 中,打开希望操作员监控的图形画面 ,然后创建以下文本对象: **高高报警**。 在文本对象的"属性"对话框中,选择红色作为前景色。调整对象的 大小,使其大到足以在变为可见时能够引起操作员的注意。
- 3. 右键单击文本对象,选择动画 **>** 可见性。
- 4. 要使高高报警对象在发生针对 Level Alm1 的高高报警时变为可 见,应执行以下操作:
	- 在"表达式"框中,键入 Level\_Alm1.HHInAlarm。
	- 对于表达式为 True 状态,选择"可见"。
- 5. 在"动画"对话框中,单击"触按"选项卡。要使操作员可以通过单击 高高报警对象来确认报警,应执行以下操作:
	- 在"按下"操作框中键入 Optionally, 在执行释放操作时运行命令 或宏,以便在报警得到确认时通知操作员的主管。

在运行时,当高高报警对象变为可见时,操作员可以按下该对象来确认 报警。

该对象将在报警恢复正常之后变为不可见。此时, HHInAlarm 状态标签 会复位为 o, 使得高高报警文本对象变为不可见。

有关为 FactoryTalk View 图形对象设置动画的更多信息, 请参[见创建图](#page-300-0) [形对象](#page-300-0) 参考页数 [301](#page-300-0)。

#### <span id="page-209-0"></span>若要获取有关各个标签或标签组的 FactoryTalk 报警的信息,可在表达 式中使用 FactoryTalk 报警函数。 在表达式中使用 **FactoryTalk** 报警函数

#### 在 FactoryTalk View SE 应用程序中,可以在支持表达式的任意位置使用 FactoryTalk 报警函数 。例如,使用报警函数来设置数字显示对象,或者 定义衍生标签。

有关如何创建表达式的信息,请参[见创建表达式](#page-376-0) 参考页数 [377](#page-376-0)。

#### FactoryTalk View SE 提供了可以在表达式中使用的报警函数, 用于获取 已确认或未确认的特定报警的最高严重性值。 获取有关报警严重性的 信息

使用高严重性函数可在发生高严重性报警时提醒操作员。例如,可以将 图形对象设置为发生以下情况时变为红色并闪烁:操作员区域的报警对 应的特定函数返回的值超过 900。

#### 对于已确认的报警,以下表达式会返回与特定报警相关的最高严重性值 : 已确认报警的最高严重 性值

AE HighSeverityAcked("Filter")

其中,*Filter* 是一个或多个 FactoryTalk 报警的绝对或相对路径。有关指 定报警源的信息,请参[见在表达式中指定](#page-211-0) FactoryTalk 报警源 参考页数 [212](#page-211-0)。

如果有任何特定报警处于"报警中"且"已确认"状态,则表达式结果将为介 于 1 和 1000 之间的整数。如果没有任何报警处于"报警中"且"已确认"状 态,则表达式结果将为 0。

#### 对于未确认的报警,以下表达式会返回与特定报警相关的最高严重性值 : 未确认报警的最高严重 性值

AE\_HighSeverityUnAcked("Filter")

其中,*Filter* 是一个或多个 FactoryTalk 报警的绝对或相对路径。有关指 定报警源的信息,请参[见在表达式中指定](#page-211-0) FactoryTalk 报警源 参考页数 [212](#page-211-0)。

如果有任何特定报警处于"报警中"且"未确认"状态,则表达式结果将为介 于 1 和 1000 之间的整数。如果没有任何报警处于"报警中"且"未确认"状 态,则表达式结果将为 0。

#### FactoryTalk View SE 提供了可以在表达式中使用的报警函数, 以便获取 处于不同状态下的特定报警的数量。 获取有关报警数量的信 息

使用报警计数函数可以在有大量报警等待确认时提醒操作员。

报警的每个报警条件都会计算在内。例如,如果分级报警的高和高高报 警条件都已激活,则报警计数为 2。

以下表达式会返回已禁用的特定报警的数量:

AE DisabledCount("Filter")

其中,*Filter* 是一个或多个 FactoryTalk 报警的绝对或相对路径。有关指 定报警源的信息, 请参[见在表达式中指定](#page-211-0) FactoryTalk 报警源 参考页数 [212](#page-211-0)。

如果有任何报警处于**已禁用**状态, 则表达式结果将为介于 1 和指定报警 总数之间的整数。如果没有任何报警处于**已禁用**状态,则表达式结果将  $\mathcal{H}$   $\Omega$ 。

以下表达式会返回已搁置的特定报警的数量: 已搁置报警的数量

已禁用报警的数量

的数量

的数量

AE InAlmShelvedCount("Filter")

其中,*Filter* 是一个或多个 FactoryTalk 报警的绝对或相对路径。有关指 定报警源的信息,请参[见在表达式中指定](#page-211-0) FactoryTalk 报警源 参考页数 [212](#page-211-0)。

如果有任何报警处于报警中且已搁置状态,则表达式结果将为介于 1 和 指定报警总数之间的整数。如果没有任何报警处于报警中且已搁置状态 ,则表达式结果将为 0。

以下表达式会返回已搁置但已恢复正常的特定报警的数量: 恢复正常的已搁置报警

AE NormalShelvedCount("Filter")

其中,*Filter* 是一个或多个 FactoryTalk 报警的绝对或相对路径。有关指 定报警源的信息, 请参见<u>在表达式中指定 FactoryTalk 报警源</u> 参考页数 [212](#page-211-0)。

如果有任何特定报警处于正常且已搁置状态,而没有特定报警处于已禁 用状态,则表达式结果将为介于 1 和系统中 FactoryTalk 报警总数之间 的整数。如果没有任何报警处于**正常且已搁置**状态, 则表达式结果将为  $O<sub>o</sub>$ 

以下表达式会返回已抑制的特定报警的数量: 已抑制报警的数量

AE\_InAlmSuppressedCount("Filter")

其中,*Filter* 是一个或多个 FactoryTalk 报警的绝对或相对路径。有关指 定报警源的信息,请参[见在表达式中指定](#page-211-0) FactoryTalk 报警源 参考页数 [212](#page-211-0)。

如果有任何报警处于**报警中且已抑制**状态, 则表达式结果将为介于 1 和 指定报警总数之间的整数。如果没有任何报警处于**报警中且已抑制**状态 ,则表达式结果将为 0。

以下表达式会返回已抑制但已恢复正常的特定报警的数量: 恢复正常的已抑制报警

AE\_NormalSuppressedCount("Filter")

其中,*Filter* 是一个或多个 FactoryTalk 报警的绝对或相对路径。有关指 定报警源的信息,请参[见在表达式中指定](#page-211-0) FactoryTalk 报警源 参考页数 [212](#page-211-0)。

如果有任何特定报警处于**正常且已抑制**状态,而没有特定报警处于已禁 用状态,则表达式结果将为介于 1 和系统中 FactoryTalk 报警总数之间 的整数。如果没有任何报警处于**正常且已抑制**状态,则表达式结果将为 0。

以下表达式会返回已确认的特定报警的数量: 已确认报警的数量

AE InAlmAckedCount("Filter")

其中,*Filter* 是一个或多个 FactoryTalk 报警的绝对或相对路径。有关指 定报警源的信息,请参[见在表达式中指定](#page-211-0) FactoryTalk 报警源 参考页数 [212](#page-211-0)。

如果有任何报警处于"报警中"且"已确认"状态,则表达式结果将为介于 1 和指定报警总数之间的整数。如果没有任何报警处于"报警中"且"已确认" 状态,则表达式结果将为 0。

以下表达式会返回未确认的特定报警的数量: 未确认报警的数量

AE InAlmUnackedCount("Filter")

其中,*Filter* 是一个或多个 FactoryTalk 报警的绝对或相对路径。有关指 定报警源的信息,请参[见在表达式中指定](#page-211-0) FactoryTalk 报警源 参考页数 [212](#page-211-0)。

如果有任何报警处于"报警中"且"未确认"状态,则表达式结果将为介于 1 和指定报警总数之间的整数。如果没有任何报警处于"报警中"且"未确认" 状态,则表达式结果将为 o。

#### 以下表达式会返回未确认但已恢复正常的特定报警的数量: 恢复正常的未确认报警

AE\_NormalUnackedCount("Filter")

其中,*Filter* 是一个或多个 FactoryTalk 报警的绝对或相对路径。有关指 定报警源的信息,请参[见在表达式中指定](#page-211-0) FactoryTalk 报警源 参考页数 [212](#page-211-0)。

如果有任何特定报警处于"正常"且"未确认"状态,则表达式结果将为介于 1 和系统中 FactoryTalk 报警总数之间的整数。如果没有任何报警处于" 正常"且"未确认"状态,则表达式结果将为 0。

<span id="page-211-0"></span>在表达式中使用 FactoryTalk 报警函数时,必须用双引号指定报警源。 在表达式中指定

> 在"表达式"编辑器中,可以通过键入报警源的路径、或者单击**报警**来查找 并选择报警。有关使用报警源浏览器的详细信息,请参见 FactoryTalk Alarms and Events 帮助。

#### 在 FactoryTalk 报警函数中,可以指定一个或多个报警的绝对路径或相 对路径。 使用对报警的绝对引用 和相对引用

的数量

**FactoryTalk** 报警源

## 绝对路径格式

至报警的绝对路径的格式为:

- /<AreaPath>::<Filter>
- /<GroupPath>::<Filter>

其中

- *AreaPath* 包括应用程序和区域的路径,但不包括应用程序名称。
- *GroupPath* 包括应用程序、区域路径、组路径,但不包括应用程序 名称。
- *Filter* 指定单个报警名称,或使用通配符 ? 和 \*(问号和星号) 指定多个报警。

例如,/MixerArea/MixerLine1::[CLX1]Line1MixingTank1 是对报警 [CLX]Line1MixingTank1 的有效绝对引用。

# 相对路径格式

相对路径的格式为:

[::]<Filter>

其中

• *Filter* 表示报警的名称。

在相对引用中,报警名称前的冒号 (:) 是可选的。例如,MixingTank1 是 对报警 MixingTank1 的有效相对引用。

有关在 FactoryTalk View SE 应用程序中使用绝对和相对引用的更多信息 , 请参见 <u>[绝对和相对引用](#page-116-0)</u> 参考页数 [117](#page-116-0)。

在 FactoryTalk 报警函数中,可以在报警源路径的报警名称部分使用通 配符,一次性获取多个标签的相关信息。 使用通配符指定多个报 警

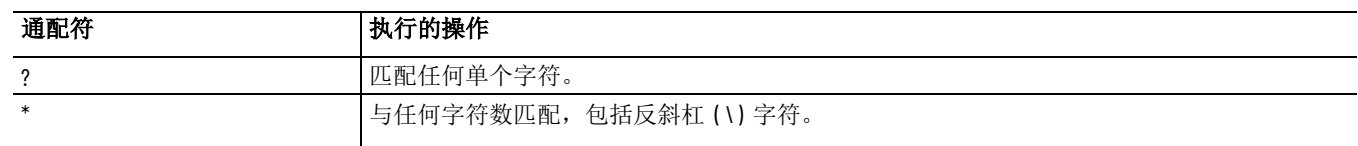

例如,对于在 *MixerArea* 区域 *MixerLine1* 子区域中的快捷方式 *MixerController* 引用的所有 LOGIX 5000 设备报警,以下表达式会返回处 于报警状态且已确认的报警总数量:

AE InAlmAckedCount

("/MixerArea/MixerLine1::[MixerController]\*")

提示: 不能在报警源路径的区域部分使用通配符。例如, 不能 使用 /MixerArea/Mixer\*:: 来指定上述示例中的区域路径。

在 FactoryTalk 报警函数中,可以在报警源路径的报警名称部分使用标 签占位符。 使用标签占位符指定报 警名称

标签占位符是井字符号 (#) 再加从 1 到 500 的数字。标签占位符也可 以包含通配符和文件夹名称。

以下示例中的标签定义包含占位符 **#1**:

AE InAlmAckedCount

("/MixerArea/MixerLine1::[CLX]Line1.Mixer\_#1")

运行时,图形画面中的标签占位符用参数文件或参数列表中指定的标签 的值替换,其中参数文件或参数列表随图形画面一同加载。

有关更多信息,请参[见使用占位符来指定标签值](#page-284-0) 参考页数 [285](#page-284-0)。

在首次初始化表达式中的 FactoryTalk 报警函数时,只有来自相连报警 服务器的报警才会计入计算值。 报警源不可用时会出现 什么情况

在运行时,如果 FactoryTalk 报警函数引用的报警源变为不可用状态, 仍会对该函数求值,但不会向表达式计算值返回任何结果。

例如,如果从 LOGIX 5000 控制器中删除了相应报警,或是 FactoryTalk Linx 报警服务器发生了以下情况, 基于设备的报警函数将不会计数:

- 与检测报警的 LOGIX 5000 控制器断开连接。
- 正要开始下载程序或正在下载程序。
- 程序模式从运行模式切换至测试模式。
- 发生了重大的或不可恢复的程序故障。
- 不能订阅 LOGIX 5000 控制器的全部报警。

如果引发连接中断的条件已得到解决,表达式连同其中已恢复的报警函 数会重新求值。

当报警源不可用时,系统会在报警和事件画面与报警和事件记录中生成 特定类型的报警,即控制器状态报警。 关于控制器状态系统报 警

控制器状态报警可提供引发报警源中断连接的条件的相关信息。

提示: 如果报警函数引用了来自断开连接的控制器的报警, 则包含 FactoryTalk 报警函数的表达式会返回 0。应为操 作员提供一种能够监控控制器状态报警的方法,以便 其确认 0 是否为有效的表达式值。

有关控制器状态报警及引发报警的条件的详细信息,请参见 FactoryTalk Linx 帮助。

基于标签的报警和报警消息可导入标签报警和事件服务器,也可以从中 导出。

例如,可以通过导入导出报警和消息来执行以下操作:

- 在标签报警和事件服务器之间移动或复制报警。
- 使用 Microsoft Visual Basic 或 C++ 等编程工具创建报警,然后将 其导入程序的输出文件中。
- 使用 Microsoft Excel 向已导出的报警文件中添加报警。随后,可 以导入包含新报警的文件。

# 导入和导出报警

- 修改已导出文件中的报警,具体操作为在导出的文件中搜索一组 标签,然后将其替换为另一组标签。随后,可以导入包含经过修 改的报警的文件。
- 将报警消息翻译为其他语言。
- 生成报警相关报告。
- 使用转换程序在不同的报警和事件系统之间转换报警。

有关导入和导出报警及消息的详细信息,请参见 FactoryTalk Alarms and Events 帮助。

## 要导出报警和消息:

- 1. 在 FactoryTalk View Studio 的"浏览器"窗口中,右键单击包含待导 出报警的"标签报警和事件服务器",然后选择导入和导出。
- 2. 在"报警导入和导出向导"中,单击采用所需格式的导出操作,然后 单击下一步。
- 3. 要完成导出操作,请按屏幕上的说明进行操作。

有关"报警导入和导出向导"中各选项的详细信息,请单击帮助。

## 要导入报警和消息:

- 1. 在 FactoryTalk View Studio 的"浏览器"窗口中,右键单击要导入标 签的"标签报警和事件服务器",然后选择导入和导出。
- 2. 在"报警导入和导出向导"中,单击采用所需格式的导入操作,然后 单击下一步。
- 3. 要完成导入操作,请按屏幕上的说明进行操作。 有关"报警导入和导出向导"中各选项的详细信息,请单击帮助。

关于导入和导出格式

FactoryTalk Alarms and Events 支持 Microsoft Excel 工作薄 (.xls) 和 XML (.xml) 导入导出格式。

可使用 Microsoft Excel 修改现有报警,例如将文本字符串翻译成外语, 或者在多个报警中搜索和替换文本。

可通过第三方工具使用 XML 以编程方式创建报警,然后生成可供导入 的 XML 文件。

还可使用 XML 格式来备份报警, 或者在标签报警和事件服务器之间移 动定义。

提示: 当导入或导出大量报警时, 建议使用 XML 格式。
# 设置语言切换

本章介绍以下内容:

- 语言切换的定义。
- 在运行时能用或不能用不同语言查看的文本字符串。
- 设置语言切换时涉及的基本步骤。
- 设置 Windows 语言的字体支持。
- 为新 FactoryTalk View 应用程序选择语言。
- 为应用程序添加语言。
- 为应用程序设置默认语言。
- 导出应用程序文本字符串。
- 使用导出的 Microsoft Excel 电子数据表。
- 使用导出的 Unicode 文本文件。
- 导入已翻译或已修改的文本字符串。
- 设置运行时语言切换。
- 图形库中的多语言支持。

关于语言切换

语言切换允许操作员以多达 40 种不同的语言查看应用程序中用户定义 的文本字符串。在运行时,FactoryTalk View SE Client 可在应用支持的任 意语言之间切换。在网络分布式应用程序中,多个客户端还可以同时以 不同语言运行。

可通过语言切换执行以下操作:

- 用一种语言开发应用程序,导出应用程序的文本字符串,然后将 翻译成多种语言的字符串导回应用程序中。
- 在不同国家/地区部署相同的网络分布式应用程序。
- 使多语国家/地区的操作员能够选择使用的语言。
- 将在不同国家/地区开发的应用程序组件导入到一个支持多语言的 应用程序中。

在 FactoryTalk View Studio 中,使用"语言配置"对话框导出应用程序中一 种语言或所有语言的文本字符串。

可以翻译或修改导出的字符串,然后将其导回应用程序中。有关:

- 导出文本字符串的信息,请参[见导出应用程序文本字符串](#page-222-0) 参考页 数 [223](#page-222-0)。
- 导入已翻译文本的信息,请参[见导入已翻译或已修改的文本字符](#page-229-0) [串](#page-229-0) 参考页数 [230](#page-229-0)。

在运行时可用不同语言 在支持多语言的应用程序中,可在运行时用不同语言查看以下类型的文 本字符串: 查看的文本字符串

- 标题、工具提示文本、时间和日期嵌入式变量以及为 FactoryTalk View 图形对象定义的数字嵌入式变量
- 在"画面设置"对话框中键入的 FactoryTalk View 图形画面的标题
- FactoryTalk View 本地消息
- FactoryTalk View 文本对象
	- 提示: 如果将文本对象的调整大小属性设置为 **True**,则对象的 大小可能会随不同语言变化。
- 为 FactoryTalk 报警和事件汇总、消息条以及记录查看器定义的文 本字符串。有关详细信息,请参见 FactoryTalk Alarms and Events 帮助。
- 在控制器标签的扩展属性中定义的文本字符串
	- 注意: 启用多语言时,请确保已定义控制器默认语言。
		- 如果客户端请求使用的语言在控制器中不可用,应用程序会 显示在 HMI 中定义并启用的默认语言。
		- 如果未在控制器中定义 HMI 默认语言,则应用程序会使用控 制器默认语言或不具有 ID 的单一语言。

指定时间、日期和数字 如果开发期间或运行时在应用程序中输入、修改或显示了信息(如日期 和数字),FactoryTalk View 会对当前应用程序语言使用 Windows 区域 设置。 格式

> 还可以在 Windows"区域和语言"中更改格式,以使 FactoryTalk View 的 画面与您所在国家或地区使用的标准或语言相匹配。

> 例如,对于运行时的数字画面对象,如果当前应用程序语言为英语(美 国),则小数 **123.45** 显示为:

- **123.45**。
- 如果当前应用程序语言为德语(德国),则显示为 **123,45**。
- 如果当前应用程序语言为德语(德国),并且在 Windows 区域设 置中将德语(德国)格式的小数点符号自定义为句点 (.), 则显示 为 **123.45**。

在支持多语言的应用程序中,有些文本字符串无法在运行时切换语言。 无法用不同语言查看的 文本字符串

导出不支持语言切换的 文本

如果将支持单个应用程序语言的文本字符串导出到 Unicode 文本文件, 所有第三方 ActiveX 对象的标题属性都会随之导出。不过,即使这些字 符串经过翻译,也无法在运行时用不同语言查看。

无法导出的文本

以下用户自定义文本字符串在运行时可见,但不能导出进行翻译:

- 命令字符串,包括为 **Remark** 命令键入的字符串
- HMI 标签数据库中标签的标签描述
- 显示在 FactoryTalk 报警和事件汇总、消息条和记录查看器中的报 警故障列表消息
- 表达式以及使用表达式的所有组件中的字符串常量 例如, 如果应用程序根据表达式结果在字符串显示对象中显示不 同字符串,则可能在表达式中使用到字符串常量。

### **FactoryTalk View** 软件中 包含的文本

### **FactoryTalk View SE** 系统 标签中显示的文本

• FactoryTalk View SE Client 窗口标题栏中显示的文本

以下文本字符串属于 FactoryTalk View Studio 或 FactoryTalk View SE Client 软件的组成部分,不可导出进行翻译:

- 属于 FactoryTalk View Studio 或 FactoryTalk View SE Client 软件 的按钮上的工具提示,例如 FactoryTalk View Studio 工具栏上的 按钮
- 屏幕键盘或数字小键盘中的文本
- FactoryTalk View SE Client"登录"对话框中的文本
- RecipePro+ 对话框中的文本

在应用程序中,可使用系统标签在图形画面中显示文本。例如, system\dateandtimestring 标签显示当前日期和时间。

对 Windows 区域设置进行的更改不会反映在以下标签中。所用的格式 由操作系统定义,且无法更改。

- System\Time
- System\Date
- System\DateAndTimeString
- System\MonthString
- System\AlarmMostRecentDate
- System\AlarmMostRecentTime
- System\AlarmStatus

# 运行时不可见的文本

为应用程序定义的某些文本在运行时始终对操作员不可见。因此, FactoryTalk View 特意不导出此文本。下表显示的图形对象属性都属于此 类文本字符串。

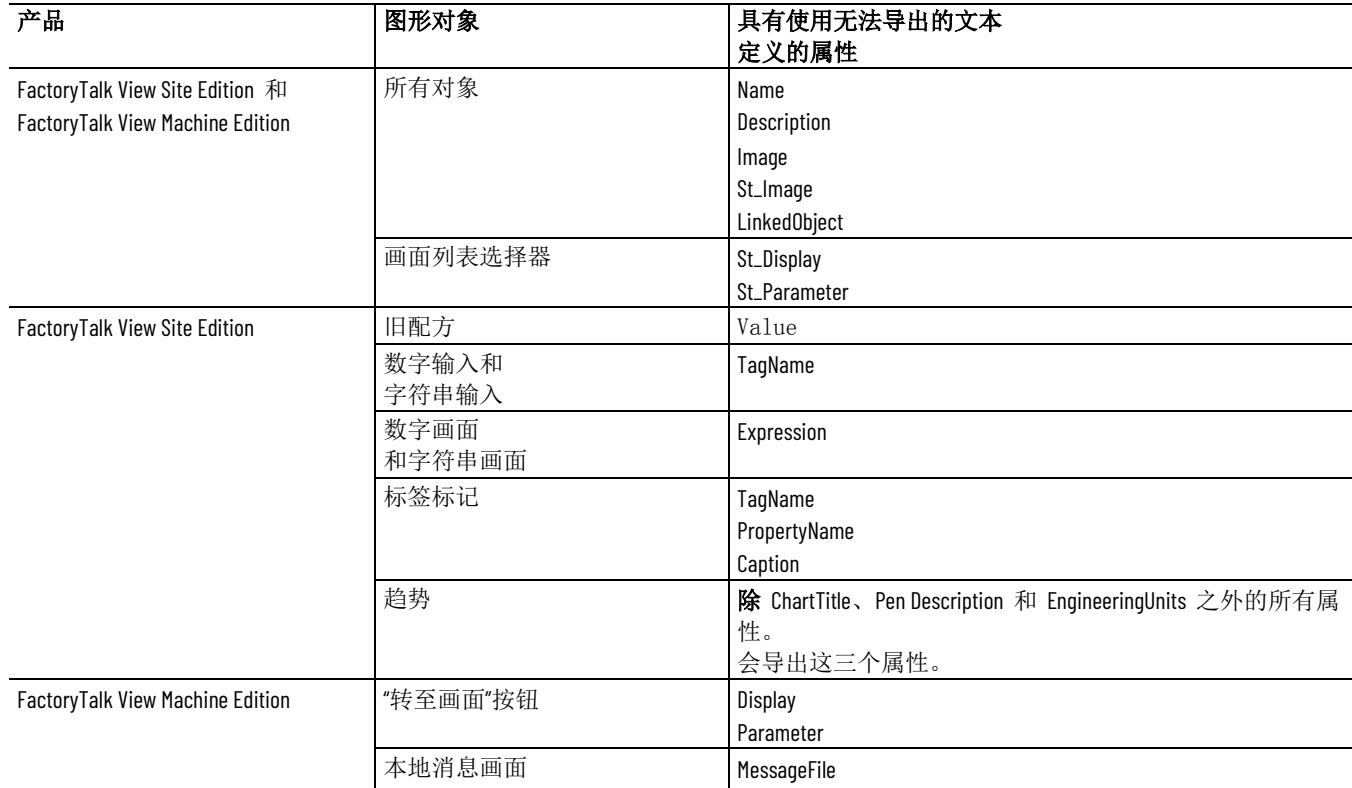

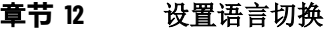

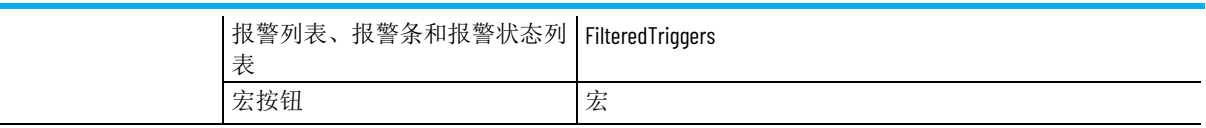

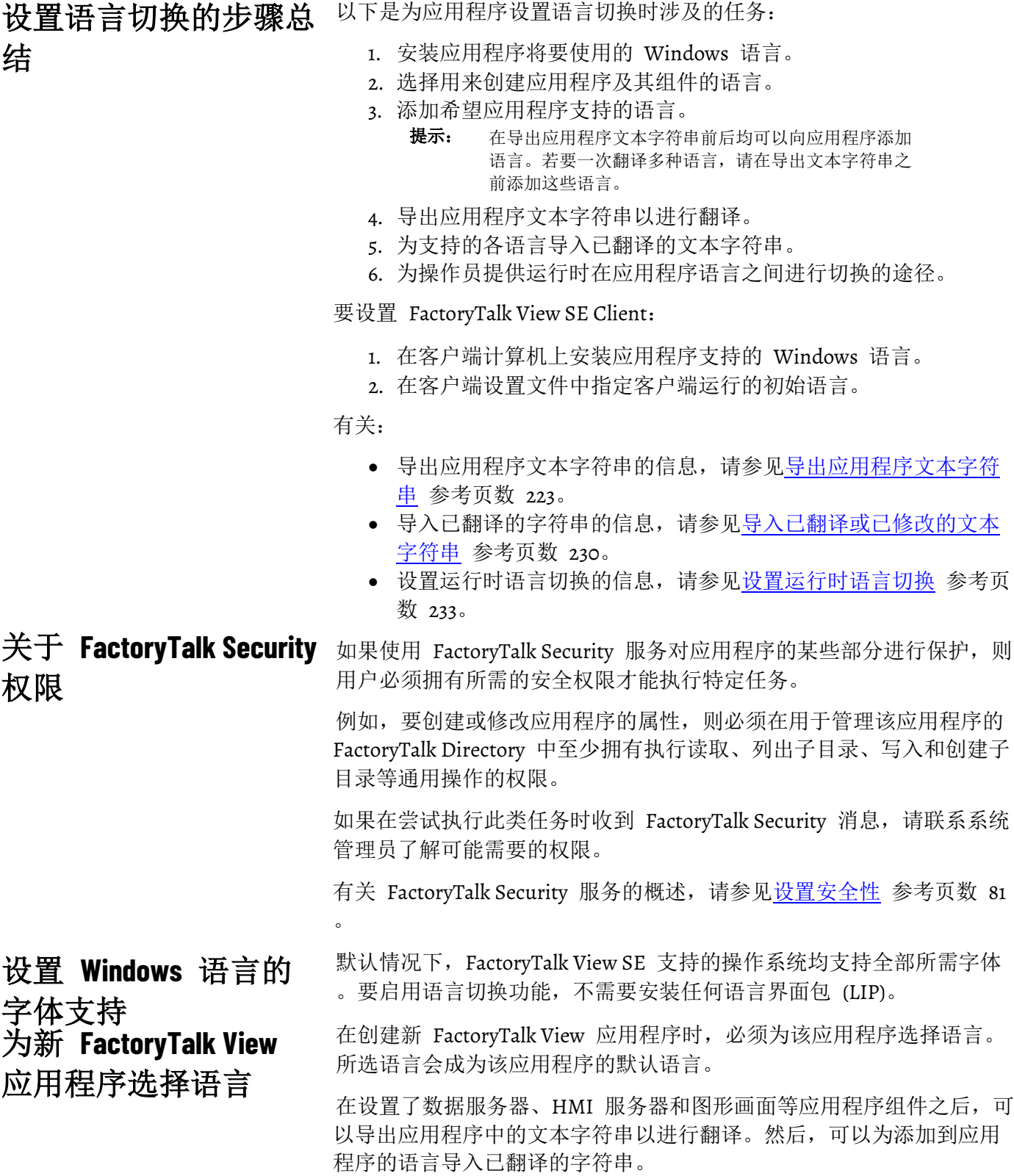

#### 要在创建新应用程序时选择语言:

- 1. 启动 FactoryTalk View Studio, 选择应用程序的类型, 然后单击继 续。
- 2. 在"新建/打开 Site Edition (...)应用程序"对话框中,单击"新建"选项 卡
- 3. 键入应用程序名称, 选择应用程序的语言, 填写可选描述, 然后 单击创建。

在创建新应用程序时,可从 Windows 支持的完整语言列表中选择一种 语言,如下图所示。

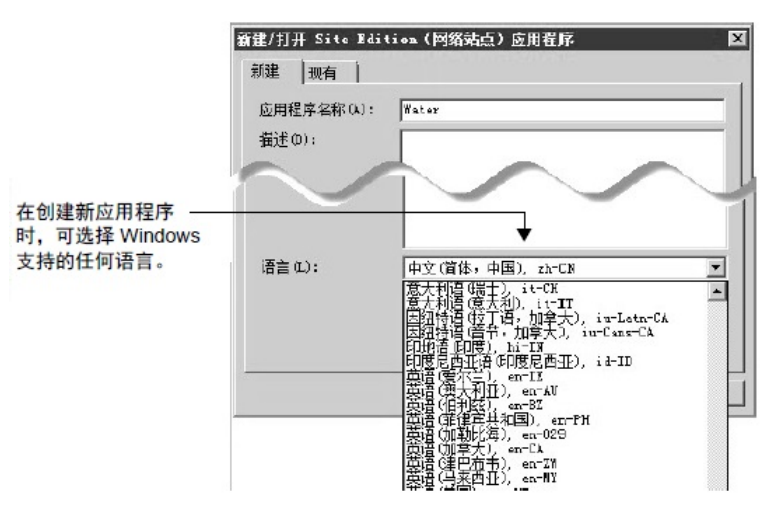

打开现有应用程序,并从应用程序支持的语言列表中选择一种语言后, 该语言即成为当前应用程序语言。 关于当前应用程序语言

> 例如,如果某应用程序支持英语和西班牙语,而您在打开应用程序时选 择了西班牙语,那么西班牙语就是当前应用程序语言。

> 这表示,在保存图形画面等应用程序组件时,其中所含的文本字符串会 保存为西班牙语。应用程序中无法用西班牙语表示的文本字符串将被视 为未定义。

除非将应用程序设置为以默认语言显示未定义字符串,否则应用程序中 的未定义文本字符串会显示为问号 (?)。有关更多信息, 请参[见设置应用](#page-221-0) [程序默认语言](#page-221-0) 参考页数 [222](#page-221-0)。

<span id="page-220-0"></span>使用"语言配置"对话框可为应用程序添加多达 40 种支持语言。在导出应 用程序文本字符串进行翻译前后均可以添加语言。 将语言添加到应用程序

> 若要一次翻译多种语言,首先需要将这些语言添加到应用程序中,然后 将所有语言的文本字符串导出到 Microsoft Excel 电子数据表。有关详细 信息,请参[见导出应用程序文本字符串](#page-222-0) 参考页数 **[223](#page-222-0)**。

提示: 开发应用程序期间, 无法在各种应用程序语言之间动态 切换。要更改当前语言,必须关闭应用程序,然后在重 新打开应用程序时选择另一种语言。

### 要为应用程序添加语言:

- 1. 在 FactoryTalk View Studio 中, 单击工具 > 语言。
- 2. 在语言配置对话框的常规选项卡中,单击添加。
- 3. 在添加语言对话框中, 选择要添加到应用程序中的语言, 然后单 击确定。

添加语言对话框显示设计时计算机支持的各种语言的名称和 RFC1766 标识符。如果所选语言未安装,则将显示警告消息。

有关"语言配置"对话框中各选项的详细信息,请单击帮助。

<span id="page-221-0"></span>创建新应用程序时选择的语言将成为该应用程序的默认语言。 设置应用程序默认语言

### 要更改默认语言:

- 1. 在 FactoryTalk View Studio 中,单击工具 > 语言。
- 2. 在语言配置对话框中,选择要更改为默认语言的语言。
- 3. 选择设置为默认语言。新选择的默认语言旁边将显示一个选中标 记。

如果某个语言旁有选中标记,则表示该语言为默认应用程序语言。有关 使用默认语言显示未定义文本字符串的信息,请参见下文的"以默认语言 显示未定义文本字符串"。

打开现有 FactoryTalk View SE 应用程序时, 如果该应用程序支持多种语 言且未指定默认语言,则将打开以下对话框供您选择默认语言。

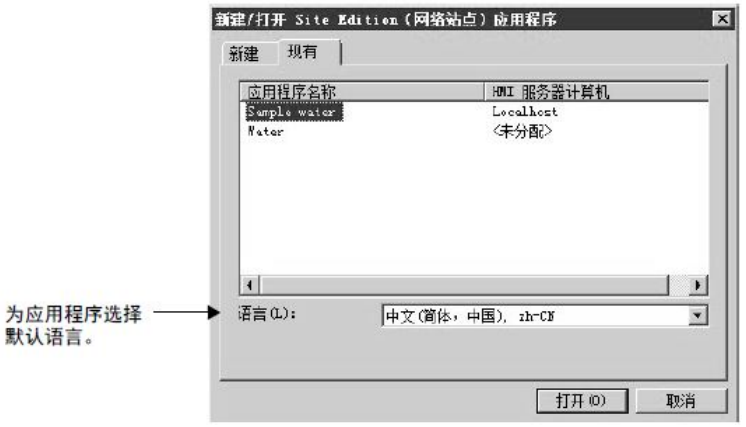

以默认语言显示未定义 文本字符串

在运行时,如果没有为应用程序当前运行的语言定义文本字符串,则文 本字符串将显示为单个问号 (?)(已指定未定义字符串将使用应用程序默 认语言中的字符串显示的情况除外)。

如果想要用特定语言显示未定义字符串,请在"语言配置"对话框中将该语 言设置为应用程序默认语言,然后选中"使用默认语言显示未定义字符串" 复选框。

例如,无论当前使用何种应用程序语言,使用此选项都可以始终用英语 查看用于维护的画面。

使用此选项还可确保在运行时切换应用程序语言时能够正确显示本地消 息字符串。

<span id="page-222-0"></span>可使用"语言配置"对话框导出应用程序中的文本字符串,以便对其进行翻 译或修改。 导出应用程序文本字符 串

> 如果应用程序中包含多种语言,可以仅导出所选语言的文本字符串,也 可以导出应用程序中所有语言的文本字符串。

若要仅导出当前所选(突出显示)语言的字符串,并将它们保存到 Unicode 格式的文本文件中,请选择"将 <*aa-BB*> 的字符串导出到一个或 多个 Unicode 文本文件"选项(其中的 *aa-BB* 是所选语言的 RFC1766 代 码)。

有关在 Microsoft Excel 和记事本中修改 Unicode 文本文件的详细信息, 请参见 FactoryTalk View SE 帮助。

若要导出应用程序中所有语言的字符串,并将它们保存到 Microsoft Excel 电子数据表,请选择"将所有语言的字符串导出到一张 Excel 电子数据表" 选项。利用此选项可同时翻译或修改多种语言。

如果要导出应用程序中的所有字符串,可选择在执行导出操作期间优化 重复的字符串。这表示,在应用程序中多次出现的字符串在 Excel 电子 数据表中只会显示一次。有关更多信息,请参[见使用重复文本字符串](#page-225-0) 参 考页数 [226](#page-225-0)。

提示: 当应用程序中仅包含一种语言时, 如果想要将字符串 保存到电子数据表而不是 Unicode 文本文件, 仍可以选 择"将所有语言的字符串导出到一张 Excel 电子数据表" 选项。

#### 要在应用程序中导出文本字符串:

- 1. 确保要从中导出文本的 HMI 工程当前未进行编辑或修改。如果组 件正在进行远程编辑并且尚未保存,则导出的文件将不包含未保 存的更改。
- 2. 在 **FactoryTalk View Studio** 中,单击工具 > 语言。
- 3. 如果想要将字符串导出到 Unicode 文本文件, 则在语言配置对话 框中, 选择用于导出字符串的语言, 然后单击导出。

如果想要导出到 Excel 电子数据表,只需单击"导出"。

4. 在导出操作对话框中, 选择将字符串导出到 Unicode 文件还是 Excel 电子数据表。

如果正在将字符串导出到 Excel 电子数据表,可以选择优化正在 导出的字符串,并且完成导出后即可在 Excel 中打开文件。

5. 如果正从网络分布式应用程序或网络站点应用程序中导出字符 串,则会打开"选择服务器"窗口。选中想要从中导出文本的各个 HMI 服务器的复选框, 然后单击下一步。

如果正从本地站点应用程序中导出文本,则会跳过该步骤,向导 将直接转到"选择目标"窗口。

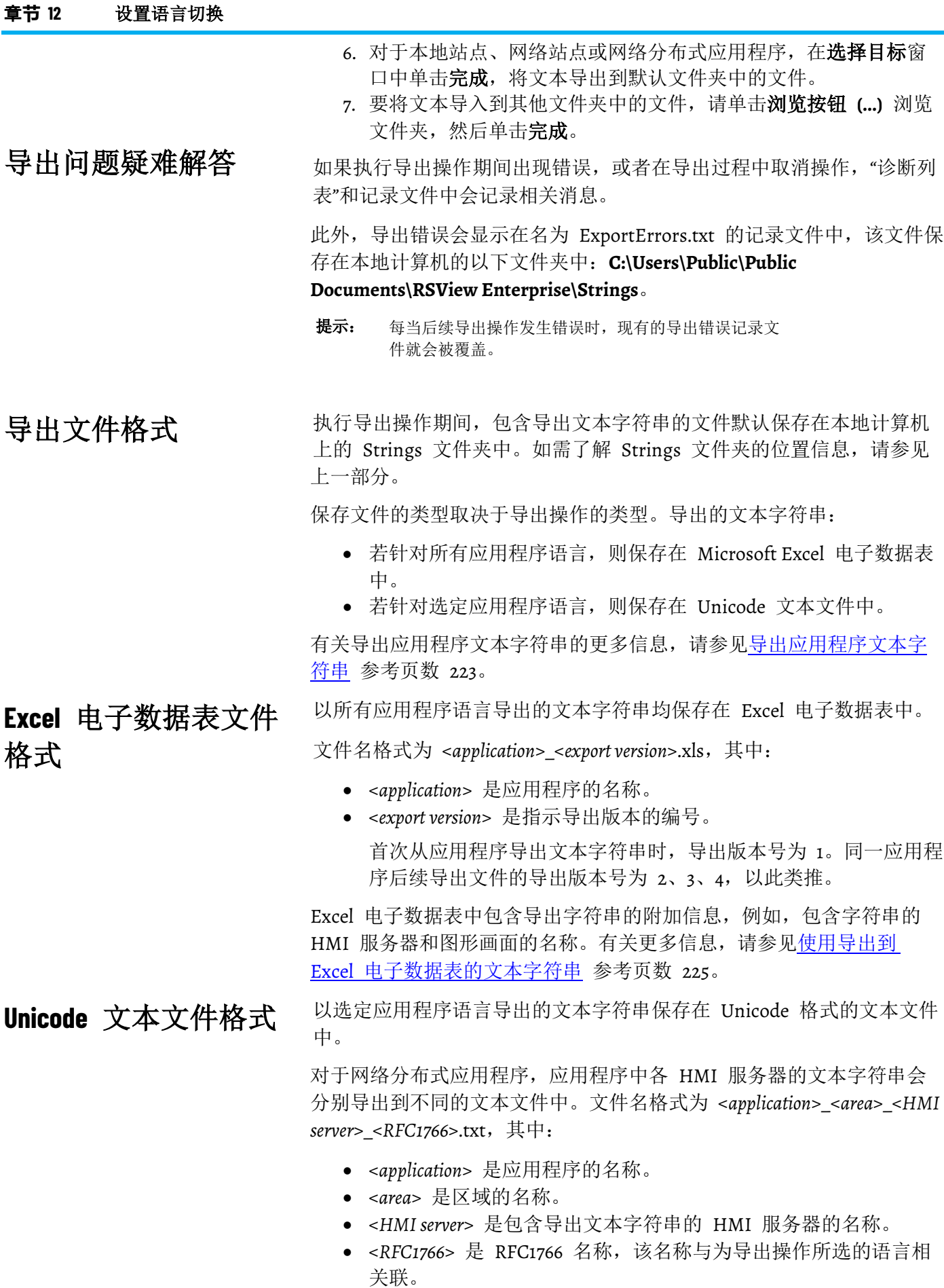

提示: 在 FactoryTalk View Studio 的"语言配置"工具中, "添加语言"对 话框提供了一系列 Windows 语言及其 RFC1766 名称。有关 详细信息,请参[见为应用程序添加语言](#page-220-0) 参考页数 [221](#page-220-0)。

对于仅包含一个 HMI 服务器的本地应用程序,文本字符串会被导出到 格式为 <*application*><*HMI server*><*RFC1766*>.txt 的单个 Unicode 文本文件 中。

有关 Unicode 文本文件格式和模式的信息,请参[见使用导出到](#page-226-0) Unicode [文本文件的字符串](#page-226-0) 参考页数 [227](#page-226-0)。

可将以所有应用程序语言导出的文本字符串保存在 Microsoft Excel 电子 数据表中。利用此方法可同时翻译或修改多种语言。

为确保电子数据表在经过修改后能成功导入,请为执行翻译操作的人员 提供本节所述信息。

下图介绍了导出的电子数据表的格式。

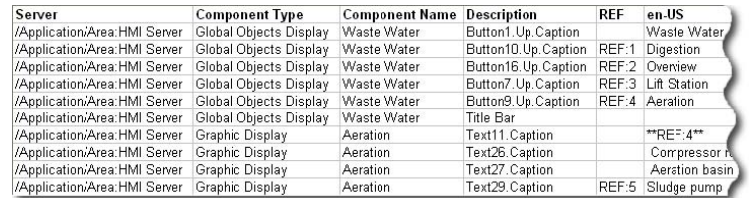

对于每个导出文本字符串,电子数据表可提供以下信息:

• **Server** 标识包含导出文本字符串的 HMI 服务器的名称。

对于可能包含多个 HMI 服务器的网络分布式应用程序,服务器名 称格式为 /<*application*>/<*area*>:<*HMI server*>。对于仅能包含一个 HMI 服务器的本地站点应用程序,格式为

/<*application*>:<*application*>。

提示: Server 列中的 HMI 服务器名称区分大小写。请确保电子 数据表中的服务器名称与应用程序中的服务器名称相 符。否则,可能无法导入某些字符串。

- **Component Type** 标识包含文本字符串的组件的类型。组件类型可 以是标准图形画面,也可以是全局对象画面。
- **Component Name** 表示包含文本字符串的标准画面、全局对象画 面或本地消息文件的名称。
- **Description** 标识在标准画面或全局对象画面中文本字符串的应用 位置。
- **REF** 会在 HMI 服务器中每种重复性文本字符串的首个实例旁显 示唯一的引用编号。

只有在为导出操作选中优化重复文本字符串复选框的情况下,电 子数据表中才会显示每种应用程序语言对应的 REF 列。

• **<RFC1766 name>** 列包含导出的文本字符串。此列的数量取决于导 出字符串时应用程序中语言的数量。 列标题是该列中文本字符串的语言的 RFC1766 名称。例如, en-US 是英语(美国)的 RFC1766 名称。

### <span id="page-224-0"></span>使用导出到 **Excel** 电子 数据表的文本字符串

在 FactoryTalk View Studio 的"语言配置"工具中,"添加语言"对话 框提供了一系列 Windows 语言及其 RFC1766 名称。有关详细信 息,请参[见为应用程序添加语言](#page-220-0) 参考页数 [221](#page-220-0)。

提示: 包含导出文本字符串的第一列对应的是默认应用程序语 言(如果已指定)。随后各列对应的是按字母顺序排列 的所有其他应用程序语言。

保留电子数据表的格式

为确保可成功导入电子数据表,必须保留电子数据表的格式部分。

- 请勿更改"服务器"、"组件类型"、"组件名称"和"描述"列的默认顺 序。
- 请勿在电子数据表中插入任何空行或空列。导入操作会在空白行 或空白列处停止。不会导入空白行和空白列后面的内容。
- 可以更改包含各语言文本字符串的各列的顺序。但是,如果移动 其中一列,请记得移动与之相关的 REF 列(如果存在)。 REF 列必须始终位于字符串列的左侧。
- 请勿删除 REF 列, 或 REF 列中任何唯一重复的字符串标识符。
- 请勿删除 REF 列中唯一重复的字符串标识符所在的行。

### 修改或转换文本字符串

在电子数据表中,仅翻译各应用程序语言的 \*\*UNDEFINED\*\* 文本字符 串。

例如,在下图中,需要翻译丹麦语 (da-DK) 的所有文本字符串。

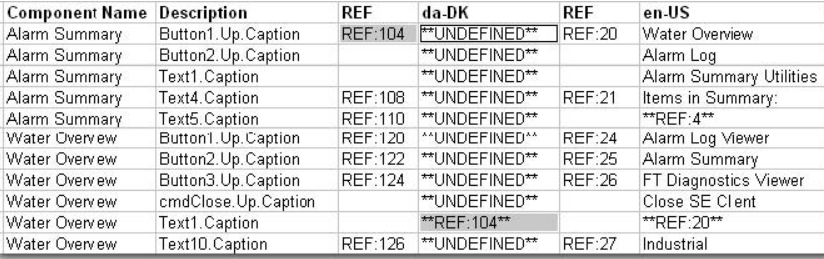

在 da-DK 列中,\*\*REF:104\*\* 代表第一行中未定义字符串的重复实例。 在这种情况下,仅会翻译未定义字符串。将电子数据表导入应用程序时 ,重复项会自动进行翻译。

有关重复文本字符串的更多信息,请参见下文的"使用重复文本字符串"。

提示: 无论是否选择了使用默认语言显示未定义文本字符串选 项,应用程序中的未定义文本字符串始终会导出为 \*\*UNDEFINED\*\*。有关此选项的更多信息,请参[见设置应用](#page-221-0) [程序默认语言](#page-221-0) 参考页数 [222](#page-221-0)。

<span id="page-225-0"></span>使用重复文本字符串

如果在执行导出操作时选中"优化重复字符串"复选框,则在应用程序中多 次出现的字符串在 Excel 电子数据表中只会显示一次。

在下图中,文本字符串 Primary Treatment 标有唯一标识符 REF:15。 Primary Treatment 字符串的重复实例也标有同样的唯一标识符。

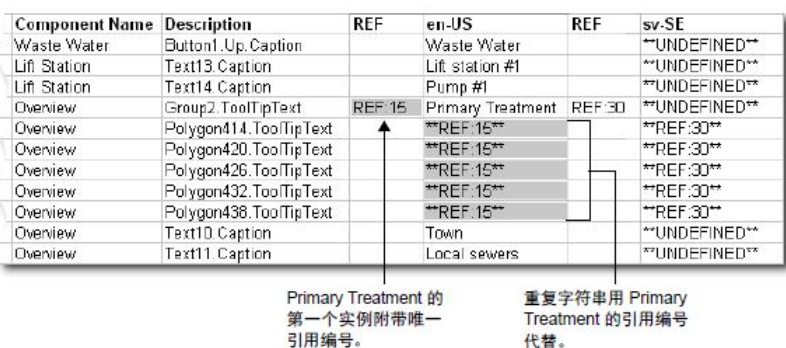

只需翻译或修改 Primary Treatment 字符串的第一个实例即可。导入电子 数据表时,重复引用项会自动更新。

提示: REF 列只能包含有效的重复字符串标识符。请勿删除任 何一个标识符,也不要在 REF 列中键入任何其他文本。

如果字符串已在电子数据表中的其他位置进行了转换,则优化过程也会 转换未定义的字符串。在这些情况下,不需要手动翻译重复的未定义文 本字符串。

例如,在上图中,只需执行一次将 Primary Treatment 字符串翻译为瑞典 语 (sv-SE) 的操作。导入电子数据表时, 同一字符串的其他未定义实例 将自动翻译。

<span id="page-226-0"></span>本部分为执行翻译过程的人员提供关于导出 Unicode 文本文件的格式和 模式的重要信息。 使用导出到 **Unicode** 文 本文件的字符串

FactoryTalk View 需要 Unicode 文本文件的各个部分在导出后保持原样 。为确保文本文件在经过修改后能够成功导入,请为执行翻译操作的人 员提供本节所述信息。

以选定应用程序语言导出的文本字符串保存在 Unicode 格式的文本文件 中。

为了区分翻译版本和原始版本,可以对导出的文件重新命名。但是,若 要成功导入文本, 必须确保将文件保存为 Unicode 文本格式(用制表符 分隔)。

在 **Microsoft Excel** 中打

文件名和文件格式

开 **Unicode** 文本文件

- 在 Microsoft Excel 中打开文本文件时,会打开"文本导入向导"。
	- 1. 打开 **Excel**, 然后单击**文件 > 打开**。
	- 2. 在打开对话框的文件类型字段中,确保选中所有文件,然后浏览 并选择想要编辑的文件,最后单击打开。

在文本文件打开时,Excel 文本导入向导将启动。

- 3. 在文本导入向导中,选择这些选项,然后单击下一步。 选择最适合描述您的数据的文件类型:分隔 导入起始行:1 源文件:Windows (ANSI)
- 4. 在文本导入向导中,选择这些选项,然后单击下一步。 数据必须包含分隔符: 选项卡(确保其他复选框被清除) 将连续的分隔符视为一个整体:清除复选框

在 **Microsoft Excel** 中保

存 **Unicode** 文本文件

在 **Excel** 中保存的 **Unicode** 文件的格式差 异

在记事本中保存 **Unicode** 文件模式文本文件 5. 在文本导入向导中,为"列"数据格式选择常规。

- 6. 单击完成。
- 1. 单击文件 > 选择另存为。
- 2. 在另存为对话框的另存类型字段中,确保选中 **Unicode** 文本 (\*.txt), 然后单击**保存**。
- 3. 当出现的消息指示文件可能包含与 Unicode 文本相冲突的特征, 并询问是否要以该格式保存工作簿时,请单击是。这将保存文件 但不会关闭它。
- 4. 单击文件 > 关闭, 在系统询问您是否想要保存更改时, 单击是。 然后,可以使用其原名或指定一个新名称来保存文件。
- 5. 当系统再次显示步骤 3 中的消息提示时, 单击**是**。

如果使用记事本打开在 Excel 中保存的 Unicode 文本文件, 您将发现该 文件与在记事本中编辑和保存的文件存在差异。

提示: 不必在将文件导入 FactoryTalk View Studio 之前更改文件 的格式。

这些差异包括:

- 对于大部分字符串,包括字符串定义的双引号已删除。
- 包含嵌入式双引号或被 Excel 当成特殊字符的其他字符(如逗 号)的字符串定义将置于双引号中。
- 任何嵌入式双引号都会转换成一对双引号。

保存文件时,请使用"另存为"对话框中的 Unicode 编码选项进行保存。

#### 注释

如果 # 号是某行的首个字符,则文本文件使用该符号作为注释分隔符。

#### 标头

文本文件的前七行包含标头信息,请勿翻译或修改。

#### 正文

文本文件的正文从第八行开始,包括以下字段:

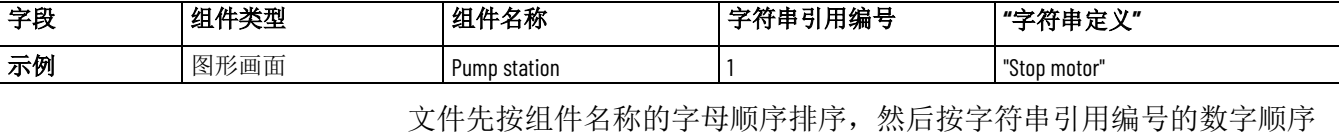

排序。

各字符串引用编号是指组件中的不同对象。在上述示例中,字符串引用 编号 1 指 Pump station 图形画面中的按钮。

在已转换文本文件中,唯一需要修改的文本是字符串定义列中引号标记 内的文本。例如,在翻译为德语时,文件如下所示:

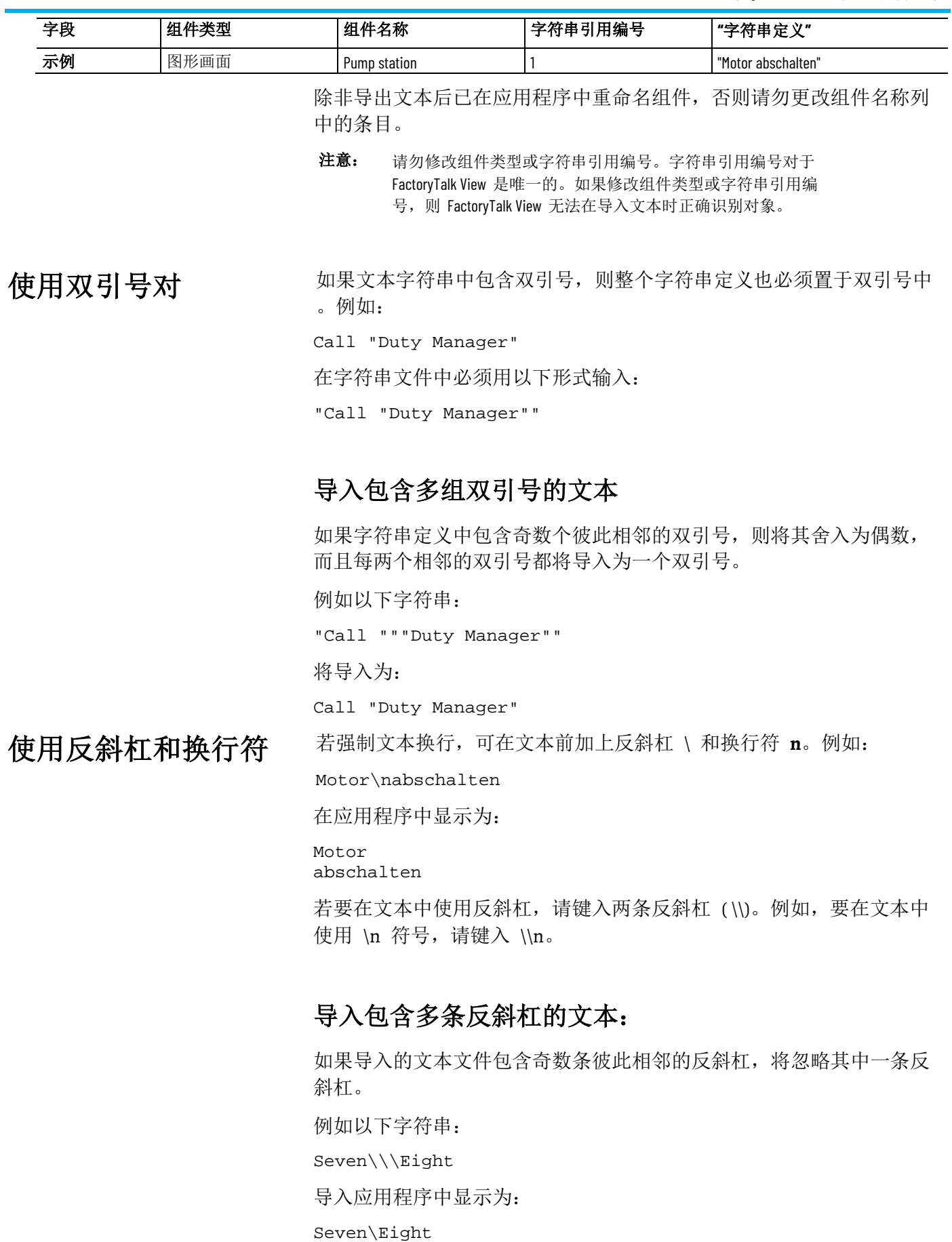

<span id="page-229-0"></span>转换或修改文本字符串后,可使用"语言配置"对话框将其导入应用程序中  $\ddot{\circ}$ 导入已转换或已修改的

文本字符串

为避免导入出错,请确保要导入的文本文件和电子数据表均已根据规定 的格式和模式进行转换。有关需要与执行转换操作的人员共享的重要信 息,请参见:

- 使用导出到 Excel [电子数据表的文本字符串](#page-224-0) 参考页数 [225](#page-224-0)。
- 使用导出到 Unicode [文本文件的字符串](#page-226-0) 参考页数 [227](#page-226-0)。

如果要将文本导入到网络分布式应用程序中,可以同时为多个 HMI 服 务器导入文本。

执行导入操作期间,不会删除或修改存在于应用程序中但不存在于导入 文件中的文本字符串。此功能可确保仅导入已修改的文本字符串。

#### 要将文本字符串导入应用程序:

1. 确保要接收导入文本的 HMI 工程当前未进行编辑或修改。

- 如果组件正在进行远程编辑并且在导入文本后被保存,则导入 的文本将被覆盖。
- 如果组件正在进行本地编辑并且尚未保存,系统会提示您进行 保存。如果单击"是",则将保存编辑,关闭组件,然后继续导 入。如果单击"否",则不保存编辑,但将关闭组件,然后继续导 入。
- 如果正在远程编辑组件,则系统将不会提示您保存组件,而导 入的将是最近保存的组件版本。
- 2. 通过导出文本在应用程序中创建当前文本的备份文件。

从而可以在导入时出现错误或在导入完成前取消导入的情况下还 原应用程序的原始文本。如果在导入正在进行时取消导入,则取 消前更改的任何文本字符串都不会还原为其原始值。要还原最初 在应用程序中的文本字符串,请从备份文件中导入文本。

- 3. 单击工具 > 语言。
- 4. 如果想要导入 Unicode 文本文件, 请在语言配置对话框中选择被 导入字符串的语言,然后单击导入。

如果想要导入 Excel 电子数据表, 只需单击导入。

- 从 Excel 中进行导入时,将导入电子数据表中的每一行和每一 列,直到出现空白行和空白列。不会导入空白行和空白列后面 的内容。
- 5. 在导入操作对话框中, 选择从 Unicode 文件还是 Excel 电子数据 表中导入字符串。
- 6. 如果要在网络分布式应用程序中为多个 HMI 服务器导入 Unicode 字符串, 请在**选择文件**窗口中单击**浏览 (...)**, 选择要导入应用程序 中的文件,然后单击完成。

如果要导入 Excel 文件, 在选择文件窗口中, 单击浏览按钮 **(...)**,选择要导入到应用程序中的文件,然后单击完成。

### 导入问题疑难解答

如果执行导入操作期间出现错误, 或者在导入过程中取消操作, "诊断列 表"和记录文件中会记录相关消息。

此外,导入错误会显示在名为 ImportErrors.txt 的记录文件中,该文件 保存在本地计算机的以下文件夹中:**C:\Users\Public\Public Documents\RSView Enterprise\Strings**。

提示: 每当后续导入操作发生错误时, 现有的导入错误记录文 件就会被覆盖。

如果 HMI 服务器中只有部分文本经过了修改,则导入操作可能已取消 。如果在导入完成之前取消导入,则任何已更改的文本字符串都不会还 原为其原始值。

若要还原应用程序中的原始文本,应从 [导入已翻译或已修改的文本字符](#page-229-0) [串](#page-229-0) 参考页数 [230](#page-229-0) 中第 2 步创建的备份文本文件中导入文本。

如果只导入了某些 HMI 服务器的文本,而并未导入其余 HMI 服务器 的文本,请检查 ImportErrors.txt 文件中是否存在错误消息。常见错误 的原因及补救措施如下表所述。

导入 **Unicode** 文本文件 时的常见错误

下表介绍了将 Unicode 文本文件导入应用程序时可能记入 ImportErrors.txt 文件的错误消息。

错误消息中的"第 x 行"是指文本文件中的行号。

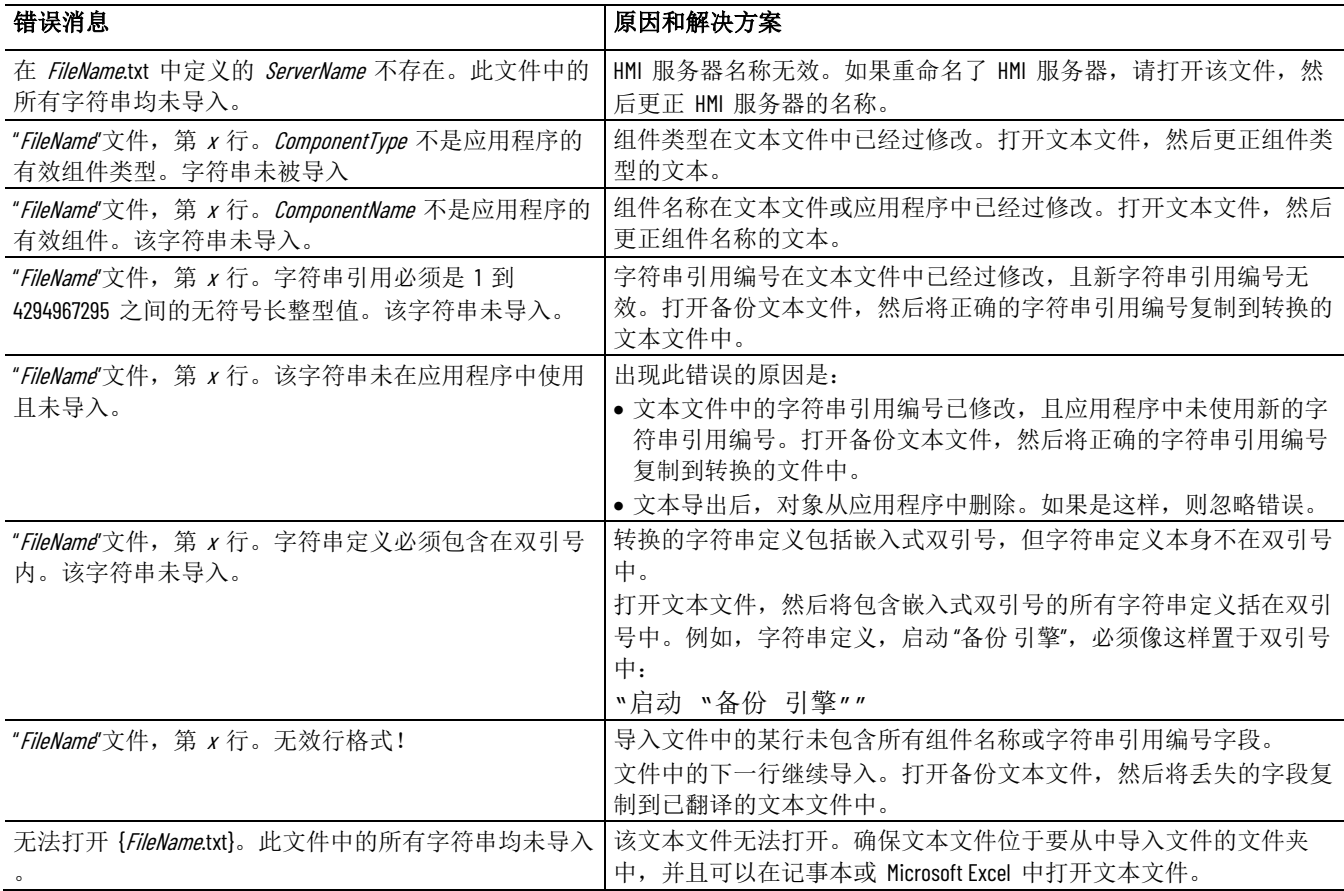

### 导入 **Excel** 电子数据表 文件时的错误

下表介绍了将 Microsoft Excel 电子数据表文件导入应用程序时可能记入 ImportErrors.txt 文件的错误消息。

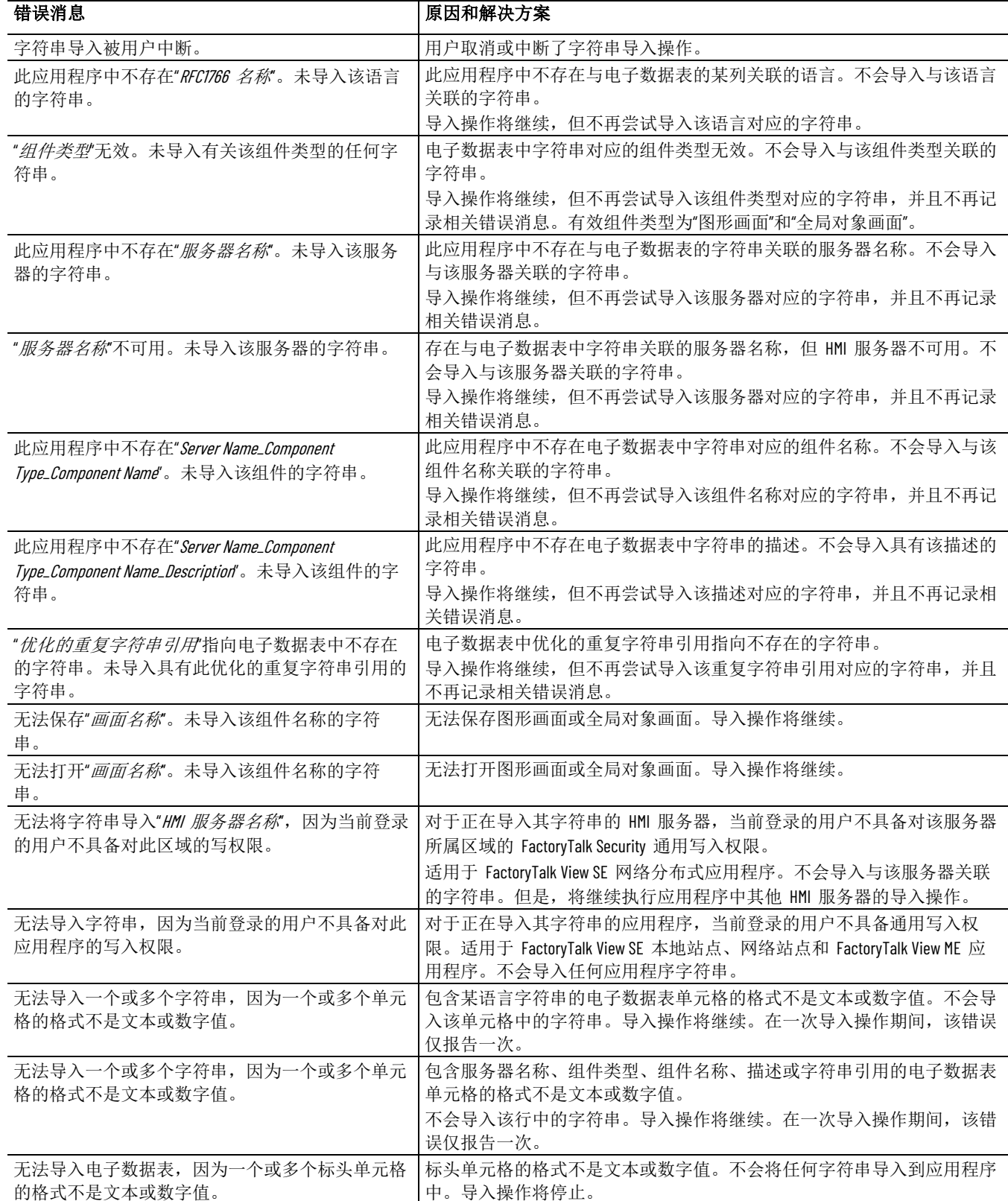

## 导入本地消息时的常见 错误

下表介绍了将本地消息文本导入应用程序时可能记入 ImportErrors.txt 文件的错误消息。

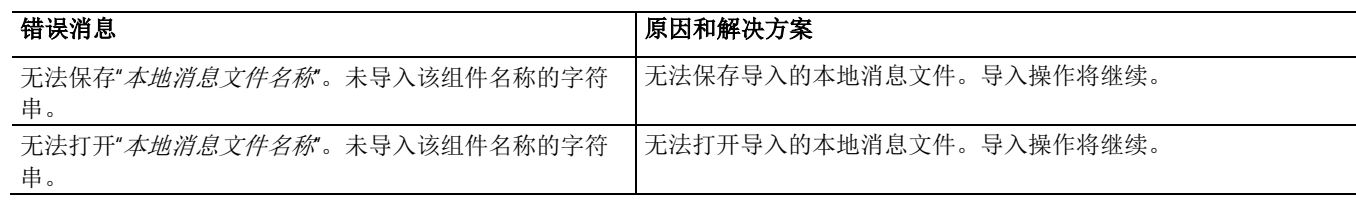

### 在设计时切换应用程序 语言

如果应用程序设计有多种语言,则可能需要在设计时切换应用程序语言 以检查转换后文本的布局。

提示: ● 如果以下任意编辑器已打开, 则在切换应用程序语言

后,这些编辑器将会被强制关闭且不会自动打开。

- 通信设置
- 报警和事件设置
- 如果以下任意对话框已打开且未保存更改,则会显示
	- 一条消息,提示用户保存更改:
	- 显示
- 全局对象
- 本地消息

#### 要在设计时切换应用程序语言:

- 1. 在 FactoryTalk View Studio 的工具箱中, 选择更改应用程序语言 e<sup>b</sup>
- 2. 在更改应用程序语言对话框中,选择想要更改成的语言。 提示: 语言列表显示添加到应用程序的语言, 首先显示语言名 称,然后显示语言的 RFC1766 识别码。
- 3. 单击确定。

<span id="page-232-0"></span>设置运行时语言切换

换语言

创建 FactoryTalk View SE Client 配置文件时,可从应用程序语言列表中 选择初始运行时语言。客户端运行后,操作员可立即将应用程序语言从 初始语言切换到任意其他语言。

有关设置客户端文件的信息,请参见 FactoryTalk View Site Edition 帮助

在 FactoryTalk View SE 中,可使用 **Language** 命令在运行时切换语言。 使用 **Language** 命令切

#### Language 命令使用以下语法:

。

Language <RFC1766 name>

其中,<*RFC1766 name*> 是想要切换的目标语言的代码名称。

若要在应用程序中启用语言切换,应针对应用程序支持的每种语言为操 作员提供一种执行 **Language** 命令的方法。例如,可在图形画面中创建 执行按下操作即可运行 **Language** 命令的按钮。

若要查找与 Windows 语言关联的 RFC1766 名称,请打开 FactoryTalk View Studio 中的"添加语言"对话框。有关详细信息,请参[见为应用程序](#page-220-0) [添加语言](#page-220-0) 参考页数 [221](#page-220-0)。

提示: 如果创建用于在运行时切换语言的按钮,请注意,切换 语言时,按钮标题应随之翻译为目标语言。为避免混 淆,请使用图形代替文本来表示不同语言。例如,在按 钮上使用国旗图片。

#### 默认情况下,随 FactoryTalk View SE 安装的图形库中的文本字符串 不会 显示为未定义。无论当前应用程序使用何种语言,它们始终会以 FactoryTalk View SE 安装的语言进行显示。 图形库中的多语言支持

保存库画面时,所有能够转换的字符串都以当前应用程序语言保存。仅 将显示当前语言的文本字符串。其他语言的文本字符串将以未定义字符 串形式出现。这些字符串必须经过转换才能以其他语言显示。

#### 要在 **FactoryTalk View SE** 随附的图形库中设置多语言支持

- :
- 1. 在 FactoryTalk View Studio 的"浏览器"窗口中, 双击"库"图标, 右 键单击要修改的图形库,然后选择打开。
- 2. 右键单击库画面,然后选择画面设置。
- 3. 在"属性"选项卡中,选中支持多种语言复选框。
- 4. 单击确定。

图形库中的测试字符串会以当前的应用程序语言进行保存。

#### 默认情况下,为应用程序创建的新图形库支持多种语言。 新图形库中的语言支持

可以将新库设置为仅以当前的应用程序语言显示文本字符串。不过,执 行此类操作后,新图形库中使用其他语言的文本字符串将在保存更改时 被删除。

#### 要移除新图形库中的多语言支持:

- 1. 右键单击库画面,然后选择画面设置。
- 2. 在"属性"选项卡中,清除支持多种语言复选框。
- 3. 单击确定。

只有当前应用程序语言的文本字符串会保存为与语言无关的字符 串。

### 在多语言应用程序中使 用图形库

要在应用程序中使用图形库的内容,可以将整个库添加到"画面"文件夹, 也可以将一个或多个对象从库中复制到现有图形画面中。

如果想要使用的图形库支持多种语言,那么在将整个库添加到"画面"文件 夹中时,所有文本字符串都会随该库一同复制。

#### 章**节 12** 设置语言切换

如果将库中的对象复制到图形画面中,则只有使用应用程序语言的文本 字符串会随对象一同复制。如果文本字符串使用的语言不受应用程序支 持,则文本字符串将会被删除。

# 设置 **FactoryTalk** 系统可用性

本章介绍以下内容:

- 最大化 FactoryTalk 系统的可用性有何意义。
- 监控应用程序服务器的状态。
- 监控 FactoryTalk Network Directory 服务器的状态。
- 冗余作为系统可用性策略的一部分。
- 设置冗余 HMI 服务器。
- 确定冗余对中的活动 HMI 服务器。
- 手动切换活动和后备 HMI 服务器。
- 主 HMI 服务器发生故障会出现什么情况。
- 在运行时修改 HMI 标签。
- 管理联机冗余系统中的 HMI 数据。
- 监控网络客户端和服务器连接。

使用 FactoryTalk 服务并集成 FactoryTalk 产品和组件的自动化和控制系 统称为 FactoryTalk 系统。

完整的 FactoryTalk 系统由已部署的所有网络、设备和软件应用程序组 成,用于对工厂或过程进行监控。

能否确保系统以一种可预测的安全方式提供数据,取决于很多因素。

为了最大程度地减少数据丢失,缩短停机时间,并确保系统的关键部分 始终可供相连的客户端使用,FactoryTalk View Site Edition 提供了以下健 康监控和冗余功能:

- 对非冗余和冗余应用程序服务器进行服务器状态监控。有关更多 信息,请参[见监控应用程序服务器的状态](#page-237-0)参考页数 [238](#page-237-0)。
- 连接断开的情况下运行。例如, 相连的客户端能够在 FactoryTalk Directory 不可用时继续运行。相关信息请参见监控 [Network](#page-239-0)  Directory [服务器的状态](#page-239-0) 参考页数 [240](#page-239-0)。
- 冗余应用程序服务器。在网络分布式应用程序中,可以为以下类 型的应用程序服务器设置冗余:
	- FactoryTalk View SE Server(也称为 HMI 服务器)。有关设置 冗余 HMI 服务器的信息,请参[见设置冗余](#page-243-0) HMI 服务器对 参 考页数 [244](#page-243-0)。
	- FactoryTalk Alarms and Events 服务器。有关设置冗余 FactoryTalk Alarms and Events 服务器的信息, 请参见产品文档 。有关设置冗余 RSLinx Enterprise 服务器的信息, 请参见产品 文档。
	- OPC 数据服务器,包括 RSLinx Classic。有关设置冗余 OPC 服 务器的信息,请参见产品文档。

**FactoryTalk** 功能可最大 化系统可用性

- 支持联机更改 HMI 标签和报警属性。有关此功能的信息, 请参 见在运行时修改 HMI [标签和报警属性](#page-249-0) 参考页数 [250](#page-249-0)。
- 从主 HMI 服务器向辅助 HMI 服务器复制 **HMI** 服务器更改。有 关此功能的信息,请参[见将更改复制到辅助](#page-245-0) HMI 服务器 参考页 数 [246](#page-245-0)。
- 对系统中的每台计算机(客户端和服务器)进行网络连接监控。 有关此功能的信息,请参[见监控网络客户端和服务器连接](#page-252-0) 参考页 数 [253](#page-252-0)。
	- 提示 FactoryTalk View SE 内置的许多可用性功能支持本地站点、
	- : 网络站点和网络分布式应用程序。但只能在网络分布式应 用程序中设置冗余服务器。有关站点的更多信息,请参见 [使用网络](#page-128-0) 参考页数 [129](#page-128-0)。 站点 [应用程序](#page-128-0) 参考页数 [129](#page-128-0) 和 使用本地 [站点应用程序](#page-140-0) 参考页数 [141](#page-140-0)。

本手册包含有关 FactoryTalk View SE 中内置的可用性功能的信息, 以及 这些功能如何防止应用程序出现软件故障的相关信息。 查找有关系统可用性的 更多信息

本手册不包含如何保护 FactoryTalk View SE 应用程序可能使用的硬件、 控制系统、信息网络、操作系统或任何其他支持软件的信息 。

有关这些组件的信息,请参见产品文档。有关 FactoryTalk 可用性功能的 更多信息,请参见 FactoryTalk 帮助。

<span id="page-237-0"></span>在 FactoryTalk View Studio 或 FactoryTalk View SE Administration Console 中, 可以监控 FactoryTalk View SE 应用程序中服务器的运行状 态, 从而确定服务器是否已准备好提供服务和排除故障。 监控应用程序服务器的 状态

在"服务器状态"对话框中,可以:

- 检查非冗余和冗余 FactoryTalk View SE Server、 Rockwell Automation 设备服务器 (FactoryTalk Linx) 和 FactoryTalk 标签报 警和事件服务器的状态。
- 指定切换选项。例如,可以指定是否始终要切换回主服务器(如 果可用)。
- 手动切换活动服务器和后备服务器。有关更多信息,请参[见手动](#page-247-0) [切换活动和后备服务器](#page-247-0) 参考页数 [248](#page-247-0)。

#### 要打开**"**服务器状态**"**对话框:

在 FactoryTalk View Studio 的"浏览器"窗口中, 右键单击服务器图标, 然 后选择服务器状态。

提示: 图中所示为冗余对中主 HMI 服务器的"服务器状态"对话 框。对于非冗余服务器,对话框只显示主计算机名称和 状态,且切换选项不可用。

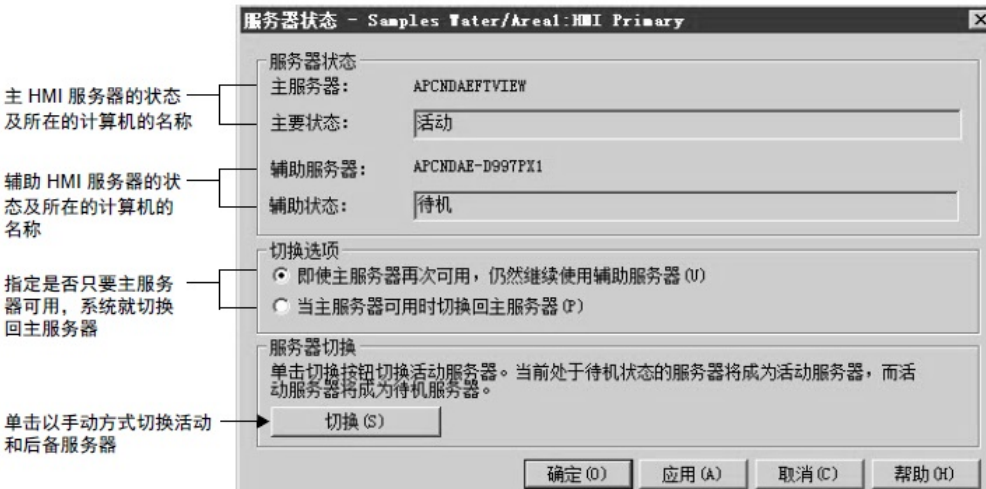

非冗余和冗余服务器的 服务器状态对话框将显示非冗余和冗余应用程序服务器的以下任一状态 。下表显示了服务器状态的特性。 状态

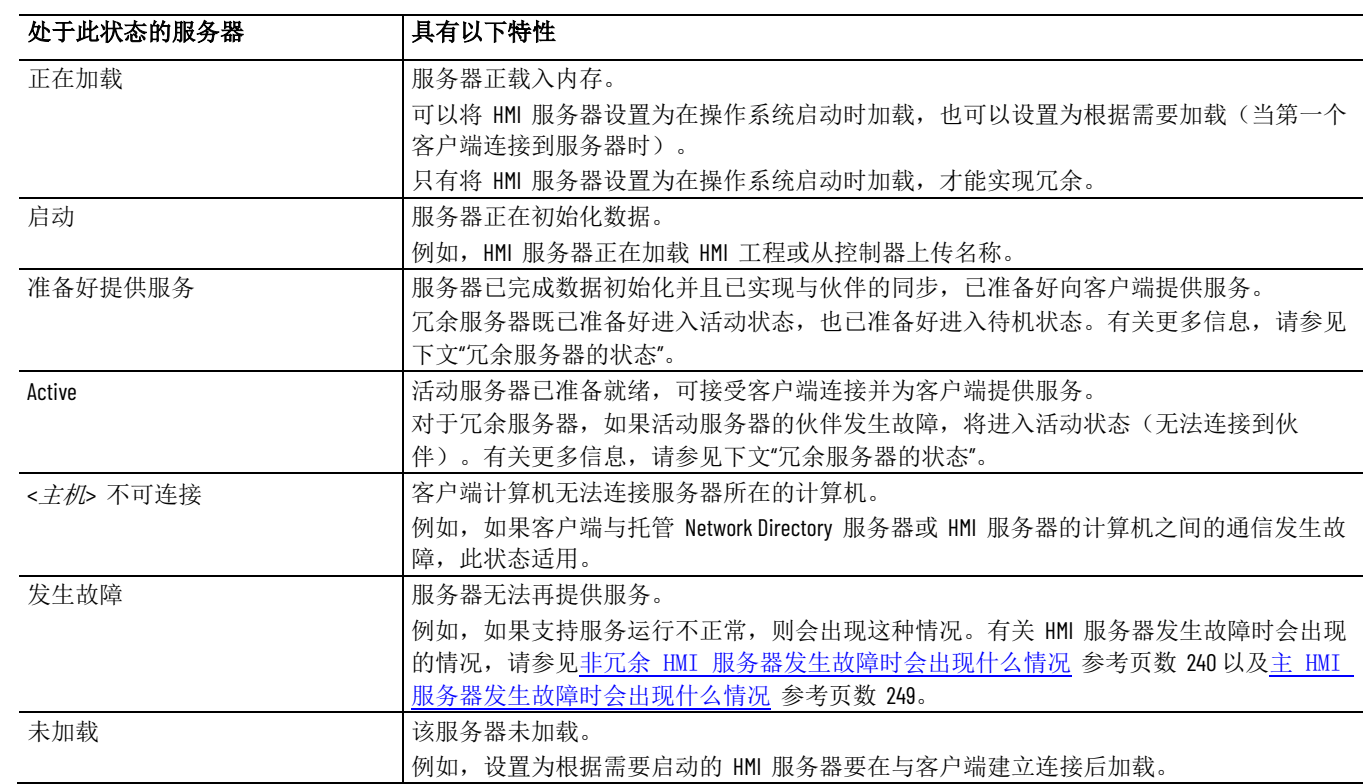

#### 冗余服务器特有的状态 只要为冗余应用程序服务器定义了伙伴,服务器状态对话框就会显示服 务器的以下任一特有状态。

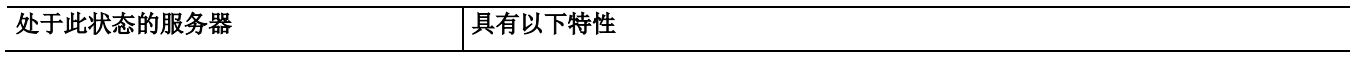

#### 章**节 13** 设置 FactoryTalk 系统可用性

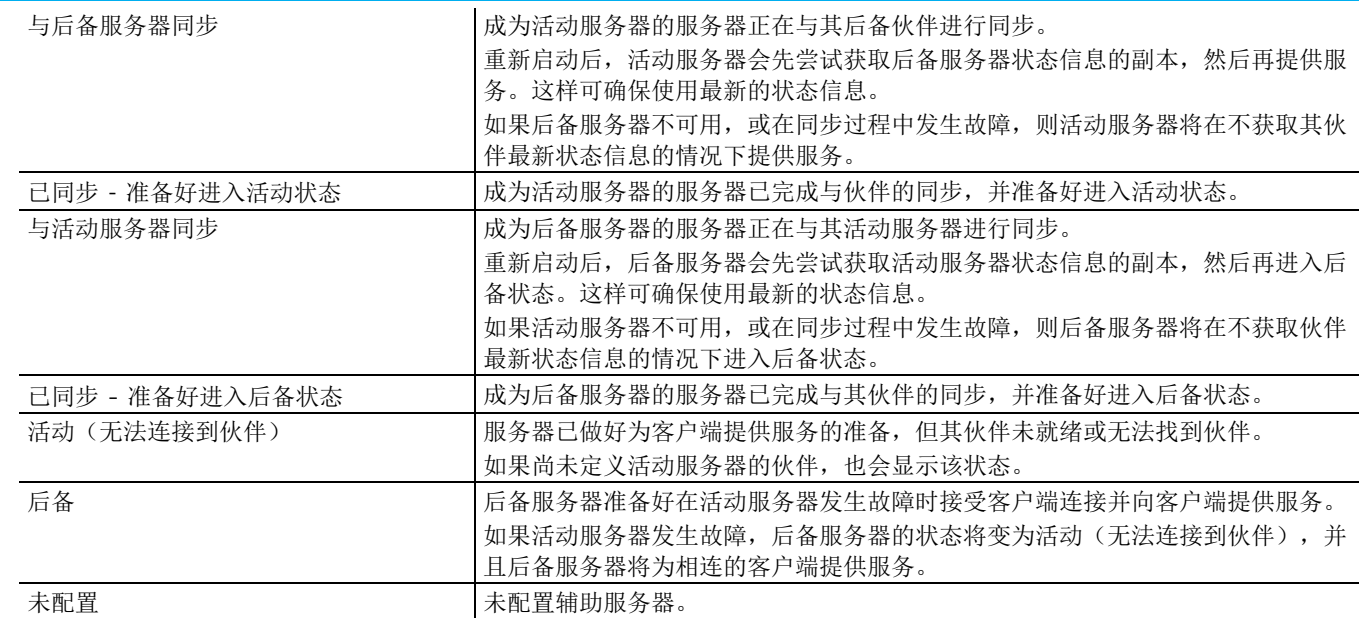

<span id="page-239-1"></span><span id="page-239-0"></span>处于活动状态的非冗余 HMI 服务器可能会因以下任一情况而发生故障 : • 通过"开始"菜单关闭 HMI 服务器所在的主机计算机时,该服务器 随之关闭。 • HMI 服务器与网络断开连接。如需了解有关系统如何监控网络连 接的信息,请参[见监控网络客户端与服务器连接](#page-252-0) 参考页数 [253](#page-252-0)。 • 发现 HMI 服务器因基本服务停止运行而出现异常。 • HMI 服务器的主机计算机的电源发生故障。 当 HMI 服务器发生故障时,如果该服务器未设置冗余,则会停止服务 。系统将于 5 秒内在相连的客户端计算机上记录诊断消息,通知操作员 发生了故障。 在故障发生时已连接的客户端将使用目录信息的本地缓存继续运行。 但是, 发生故障的 HMI 服务器提供的所有数据和服务, 如 HMI 标签 值、衍生标签、命令处理或数据记录等都将不可用。 例如,与服务器数据库中 HMI 标签相连的图形对象将只显示轮廓。 如果相连的客户端正从其他 HMI 或数据服务器接收数据,该服务将不 会被中断。 发生故障的 HMI 服务器恢复后,系统中所有相连的客户端均无需重新 启动就可以继续从服务器接收数据。 FactoryTalk Network Directory(也称为 Network Directory)用于管理 FactoryTalk View SE 网络分布式应用程序和网络站点应用程序。参与给 定网络分布式应用程序或网络站点应用程序的所有客户端和服务器计算 机都必须指向同一 Network Directory。 在登录到 **FactoryTalk** 对话框中,可以查看活动 Network Directory 服务 器的当前状态: 非冗余 **HMI** 服务器发 生故障时会出现什么情 况 监控 **Network Directory**  服务器的状态

- (已连接)表示所有位于当前计算机上的 FactoryTalk 产品和参与 到 FactoryTalk 系统中的组件都已连接到 Network Directory 服务 器计算机并且正在与其进行通信。
- (只读)表示参与当前计算机的 FactoryTalk 系统已与 Network Directory 服务器断开连接并正在从本地缓存中检索信息。
- (未知)表示连接状态暂时未知,例如,由于系统正在启动或等 待确定处于活动状态的服务器,或者无法确定当前状态。

### 要检查 **Network Directory** 服务器的状态:

- 1. 在通知区域中,单击 FactoryTalk Directory 图标。
- 2. 通知会显示连接状态。

**Network Directory** 服务器 不可用时会出现什么情 况

Network Directory 服务器不能实现冗余。如果 Network Directory 在客 户端计算机与应用程序相连时不可用,客户端将使用目录信息的本地缓 存继续运行。

无需重新启动之前连接的客户端,即使客户端需要的标签和画面之前从 未使用过,它们也能继续解析标签地址、读取和写入标签值、确认报警 以及打开图形画面。

当 Network Directory 不可用时, 无法修改任何从属应用程序的结构。

例如,无法向应用程序中添加区域或服务器,也无法创建新的安全帐户 或更改系统安全策略。

当 Network Directory 再次可用后,系统中的所有从属客户端将自动恢复 使用目录。

提供的保护越多,当发生任何硬件或软件故障时,整个控制系统就越可

冗余作为系统可用性策 略的一部分

靠。

。

系统可用性级别随冗余系统组件数量的增加而上升。要防止发生:

- 可编程控制器故障,可为可编程控制器设置冗余。例如,可以为 Rockwell Automation LOGIX 5000 控制器设置冗余。
- 可编程控制器网络故障,可安装冗余可编程控制器网络,如 Rockwell Automation 的 ControlNet 网络。
- 信息网络故障, 安装带有备份域控制器、网络电缆和网络接口卡 的冗余以太网。
- 主机计算机硬件故障,可为 FactoryTalk View SE 等主机应用程序 软件提供备份计算机 。
- **FactoryTalk** 软件故障,可设置 FactoryTalk View SE 和 FactoryTalk Linx 应用程序服务器。

规划冗余系统的布局

可在 FactoryTalk View SE 网络分布式应用程序中使用的服务器是独立的 实体,也就是说这些服务器可以位于网络中的任一台计算机中。

但是,设计冗余控制系统时,应牢记适用于不同类型服务器的系统要求

例如,为支持 FactoryTalk Network Directory 可用性,建议在您计划持续 运行的计算机上运行目录服务器。

该服务器可以与 FactoryTalk View SE 服务器或 Rockwell Automation 设备 服务器 (FactoryTalk Linx) 位于同一台计算机上。

### 示例:带有两个冗余 **HMI** 服务器对的应用程序

最简单的冗余 FactoryTalk View SE 应用程序可能包含一对冗余 FactoryTalk View SE 服务器(也称为 HMI 服务器)和一对冗余 FactoryTalk Linx 服务器。

在本例中,两个冗余服务器计算机对中分别装有主 HMI 服务器和辅助 HMI 服务器以及 FactoryTalk Linx 数据服务器。

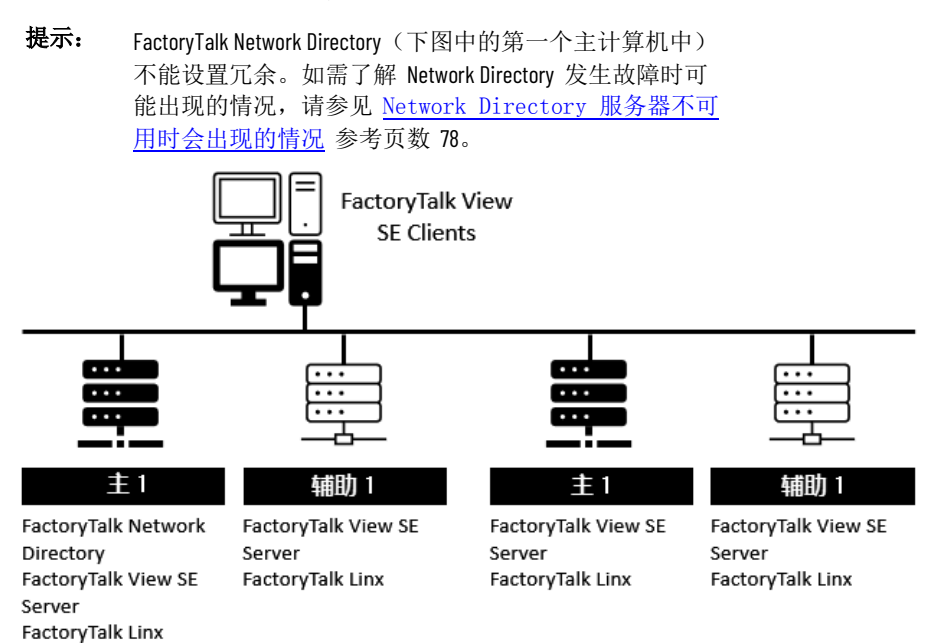

一个主机计算机上只能运行一个主服务器或辅助服务器类型的应用程序 服务器。设计控制系统时,需遵循该限制和下文"关于 FactoryTalk View SE 系统限制"中所述的其他限制。

控制系统的整体设计最终取决于应用程序的规模和计算需求以及支持整 个系统所需的冗余级别。

有关为设备、网络和系统可能使用的其他类型的服务器设置冗余的信息 ,请参见特定硬件或软件的文档。

#### 在网络应用程序中,符合推荐要求的单个服务器计算机可以托管以下所 有组件:

• 一个 FactoryTalk View SE 服务器

### 关于 **FactoryTalk View SE**  系统限制

注意: 请勿在 Windows 域控制器所在的计算机上运行 FactoryTalk Network Directory。

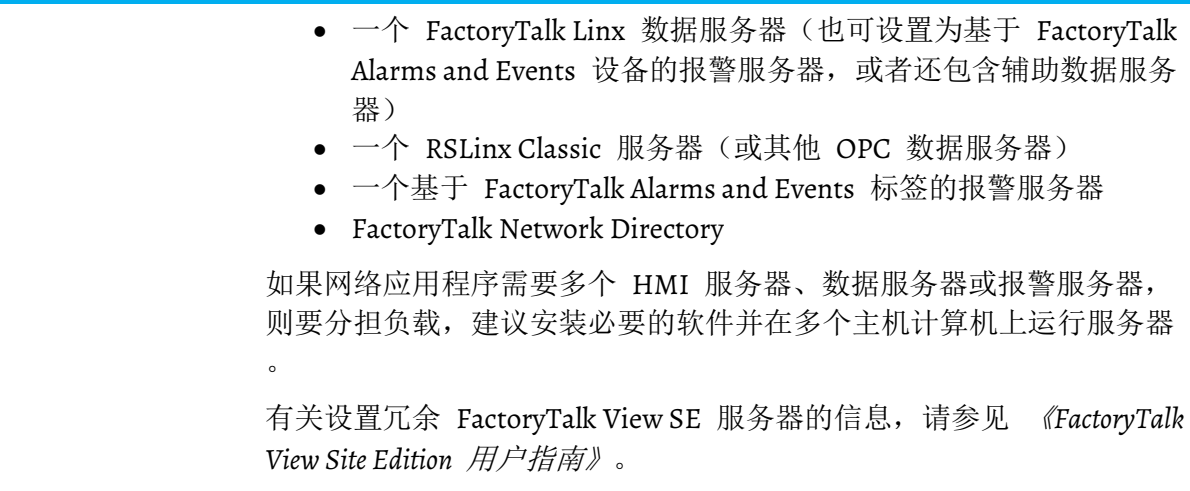

有关安装 FactoryTalk View SE 软件的信息以及可能会影响网络设计的系 统要求的信息,请参见 *FactoryTalk View Site Edition* 安装指南。

**FactoryTalk View SE** 冗余 组件限制

- 为在网络分布式应用程序中运行冗余 FactoryTalk View SE 组件时获得最 佳效果,请遵守以下限制:
	- 最多 120 个 FactoryTalk View SE Client 会话可同时访问网络分布 式应用程序。
	- 最多 10 个冗余 FactoryTalk View SE 服务器可在网络分布式应用 程序中使用。(每个冗余服务器都由一对主服务器和辅助服务器 组成。)
	- 可在一台计算机上托管的冗余 FactoryTalk View SE Server 的最大 数为 1。
		- 注意 开发应用程序时,可以使用一台计算机托管多个 HMI 服务器。
			- 但部署应用程序时,请确保冗余对中的主 HMI 服务器和辅助 HMI 服务器位于不同的计算机上。

有关适用于冗余数据服务器(FactoryTalk Linx、RSLinx Classic 或其他 OPC 数据服务器)的限制和要求的信息,请参见产品文档。

当设计和建立 FactoryTalk 系统时, 我们建议使用以下准则。如果发现 系统需要扩展至以下推荐规模之外,请联系您的 Rockwell Automation 销售代表或经销商代表以讨论您的应用程序设计。 推荐的系统规模

:

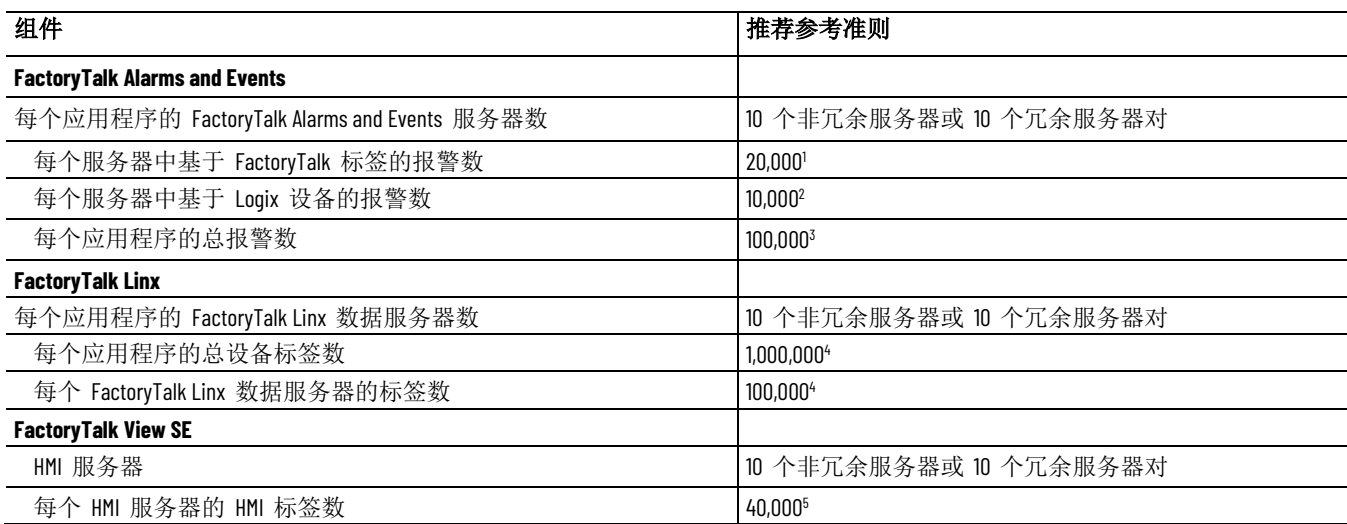

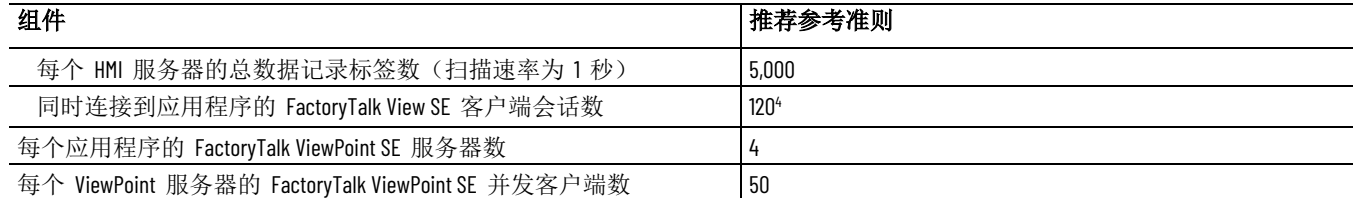

1. 报警支持标签的数量会影响最大可用报警数,因为它们会增加报警服务器的资源需求。当使用状态和控制支持标签时,最好将支持标签总数 与报警总数相乘,确保乘积小于 20,000。PlantPAx® 用户应参见 PlantPAx 参考手册 <u>[PROCES-RM001](http://literature.rockwellautomation.com/idc/groups/literature/documents/rm/proces-rm001_-en-p.pdf)</u> 了解针对 PlantPAx 应用程序的报警服务器规格调 整指南。

2. 该数值是每个 FactoryTalk Linx 服务器在所有控制器快捷方式之间的指令报警数和基于 Logix 标签的报警数之和。

3. 每个应用程序的报警总数包括应用程序中所有 FactoryTalk Alarms and Events 基于标签和基于设备的报警。

4. 请参见知识库文档 ID: [IN7377 - Amounts of device tags that may have in FactoryTalk View SE application](https://rockwellautomation.custhelp.com/app/answers/answer_view/a_id/1070902),详细了解每个应用程序的总设备标签数,以确定系 统可扩展性。

5. 在单个 HMI 服务器上可创建的 HMI 标签最大数量为 175,000。大量使用 HMI 标签会显著影响 HMI 服务器的性能,因此 Rockwell Automation 建议最 大限度降低 HMI 标签的用量,而尽可能使用直接引用的标签。

> 可能会影响冗余系统设计的 FactoryTalk View SE 要求的信息,请参见 *FactoryTalk View Site Edition* 安装指南。有关应用于 FactoryTalk Linx 和 RSLinx Classic 等冗余数据服务器的要求信息,请参见产品文档。

要在冗余 FactoryTalk 系统中进一步最大化 HMI 数据的可用性,请确保 FactoryTalk View SE 软件组件能够获取必需的激活。 在冗余系统中激活 **FactoryTalk View SE**

必须在冗余对中的主 HMI 服务器和辅助 HMI 服务器上安装并激活 FactoryTalk View SE Server 软件。

为确保 HMI 服务器和 FactoryTalk View SE Client 始终可获取激活, 建 议在服务器和客户端主机计算机上本地进行激活。

有关激活 FactoryTalk View 软件的更多信息,请参见《*FactoryTalk View Site Edition* 安装指南》。

有关激活数据服务器(包括 FactoryTalk Linx 和 RSLinx Classic)的信息 ,请参见产品文档。

提示: FactoryTalk Network Directory 是 FactoryTalk 集成架构的一部分。

### 在 **FactoryTalk View SE**  中设置冗余服务器

可以在网络分布式应用程序中为任何 FactoryTalk View SE Server(也称为 HMI 服务器)、FactoryTalk Alarms and Events 服务器、FactoryTalk Linx 服务器或 OPC 数据服务器(包括 RSLinx Classic)指定备用服务器。

在 FactoryTalk View SE 中, 冗余服务器对中的备用服务器称为辅助服务 器。当主 HMI 服务器无法为应用程序客户端提供服务时,系统会切换 至辅助服务器,FactoryTalk View SE Client 将继续正常运行。

有关更多说明, 请参见<u>设置冗余 HMI 服务器对</u> 参考页数 [244](#page-243-0)。

<span id="page-243-0"></span>设置冗余 **HMI** 服务器 对

以下步骤用于 在 FactoryTalk View SE 网络分布式应用程序中设置冗余 FactoryTalk View SE Server(也称为 HMI 服务器):

- 1. 在辅助服务器计算机中:
	- 安装并激活 FactoryTalk View SE Server 软件 。有关详细信息, 请参见《*FactoryTalk View Site Edition* 安装指南》。
- 指定应用程序的 Network Directory 位置。有关详细信息,请参 见设置 [FactoryTalk Directory](#page-72-0) 参考页数 [73](#page-72-0)。
- 2. 在主服务器计算机中:
	- 设置冗余选项,并指定辅助服务器计算机名称。有关详细信 息, 请参见设置 HMI [服务器冗余选项](#page-244-0) 参考页数 [245](#page-244-0)。

在辅助计算机上指定 **Network Directory**

在辅助服务器计算机中安装 FactoryTalk View SE Server 软件后, 指定应 用程序 FactoryTalk Network Directory 的位置。

#### 要指定 **Network Directory** 的位置:

- 1. 选择开始 **> Rockwell Software >** 指定 **FactoryTalk Directory** 位置 。
- 2. 单击托管目录服务器的计算机字段旁边的浏览按钮。
- 3. 选择远程计算机, 键入 Network Directory 服务器计算机的名称, 然后单击确定。
	- 提示: 要使用 FactoryTalk Directory 服务器位置程序, 必须以具有 Network Directory 和 Windows 管理权限的用户身份登录运行 该程序的计算机。

# <span id="page-244-0"></span>设置 **HMI** 服务器冗余

选项

在主 HMI 服务器的"属性"对话框中,可以设置当主服务器发生故障时, HMI 服务器会切换到辅助服务器运行。还可以指定服务恢复后,系统是 自动切换回主服务器还是继续使用辅助服务器。使用该选项可避免 HMI 服务器与客户端之间的数据流出现不必要的中断。

冗余选项卡中的设置将与应用程序一起保存,并同时应用到主服务器和 辅助服务器。无需在辅助服务器计算机或托管 FactoryTalk View SE Client 的计算机上进行其他设置或特殊编程 。

#### 要设置冗余选项:

- 1. 在 FactoryTalk View Studio 浏览器窗口中, 右键单击 HMI 服务器 , 然后选择**属性**。
- 2. 在 HMI 服务器属性对话框的常规选项卡中,选择当操作系统初 始化时加载并运行启动组件。
	- 提示: 设置为"根据需要"启动的服务器不可设为冗余。
		- 更改冗余设置(在冗余和非冗余之间切换)时,要使 更改生效,必须重新启动托管冗余对的计算机以及托 管 FactoryTalk Network Directory 服务器的计算机
- 3. 在冗余选项卡中,选择使用辅助服务器提供冗余。
- 4. 在服务器所在的计算机中,键入辅助服务器的名称。
- 5. 在切换选项中,选择一个切换选项。
- 6. 完成后,单击确定。
- 7. 要自动将工程联机编辑保存到活动服务器和后备服务器:
- a. 在 FactoryTalk View Studio 的菜单中,选择**工具 > 选项**。
	- b. 在设置选项卡中, 确保选中保存编辑到活动 HMI 服务器和后 备 **HMI** 服务器选项。

有关冗余选项卡中各选项的详细信息,请单击帮助。

### <span id="page-245-0"></span>手动将更改复制到后备 **HMI** 服务器

我们建议用户设置该选项以自动将工程联机编辑保存到活动服务器和后 备服务器。有关更多信息,请参见设置 HMI [服务器冗余选项](#page-244-0) 参考页数 [245](#page-244-0)。

如果未设置该选项,则需手动将更改从活动服务器复制到后备服务器。 复制操作会将当前活动服务器的配置文件(包括"组件"选项卡中的设置) 复制到后备服务器。

例如,如果选中活动服务器的激活宏和关闭宏,相应设置将被复制到后 备服务器上。这意味着在启动或关闭后备服务器时,将运行针对活动服 务器指定的对应宏。复制操作未涉及到的信息包括运行时生成的数据记 录文件、HMI 内存标签的当前值和保持性标签。

注意: 确保在复制前验证当前 HMI 服务器的名称和状态。 有关检查 服务器状态的信息,请参[见监控应用程序服务器的状态](#page-237-0) 参考 页数 [238](#page-237-0)。

### 要手动复制更改:

- 1. 在 FactoryTalk View Studio"浏览器"窗口中, 右键单击 HMI 服务 器,然后选择服务器状态。
- 2. 在服务器状态对话框中,确认 HMI 服务器的当前状态为活动, 另一种状态为后备。
	- 提示: 要显示运行时 HMI 服务器、FactoryTalk 报警和事件服务器 以及数据服务器的状态,请向应用程序添加以下内容之
		- 库文件夹下的服务器状态画面。

一:

- 冗余函数,如 **PrimaryServerStatus** 和 **SecondaryServerStatus**。
- 3. 在"HMI 服务器属性"对话框中,单击冗余选项卡中的从活动服务 器复制到后备服务器。

### <span id="page-245-1"></span>确定冗余对中的活动 **HMI** 服务器

运行时,冗余对中的主 HMI 服务器或辅助 HMI 服务器都可以处于活 动或后备状态:

- 活动服务器主动为相连的客户端提供数据和服务(例如,图形画 面和事件处理)。
- 后备服务器准备好在活动服务器发生故障时向相连的客户端提供 数据和服务。

主服务器和辅助服务器就各自的状态进行通信,并根据在主服务器"属性" 对话框中设置的冗余选项来确定哪个服务器应为活动服务器,哪个服务 器应为后备服务器。

如果选中选项当主服务器可用时切换回主服务器,则冗余服务器对同意 ,只要冗余服务器对准备就绪,主服务器将始终充当活动服务器。

如果选中选项即使主服务器再次可用,仍然继续使用辅助服务器,则冗 余服务器对将同意当前处于活动状态的服务器将始终保持活动状态。

有关为 HMI 服务器设置冗余的信息, 请参见设置 HMI [服务器冗余选](#page-244-0) [项](#page-244-0) 参考页数 [245](#page-244-0)。有关其他服务器状态的信息,请参[见监控应用程序服](#page-237-0) [务器的状态](#page-237-0) 参考页数 [238](#page-237-0)。

<span id="page-246-0"></span>**HMI** 服务器何时准备好 进入活动状态或待机状 态

指定激活宏和待机宏

应用程序服务器只有在准备就绪后,即它们能接收和处理来自相连客户 端的请求时,才能进入活动或后备状态。

出现以下情况时,则视为 HMI 服务器已准备就绪:

- 服务器能提供图形画面和宏等工程组件。
- 服务器能接收和运行命令。
- HMI 标签服务已启动并已完全初始化。

如需了解其他应用程序服务器(如 FactoryTalk Linx 数据服务器)何时准 备好进入活动状态或待机状态的信息,请参见产品文档或参见"帮助"。

在主 HMI 服务器"属性"对话框的"组件"选项卡中,可以选择在主服务器 进入活动状态或待机状态后运行宏。

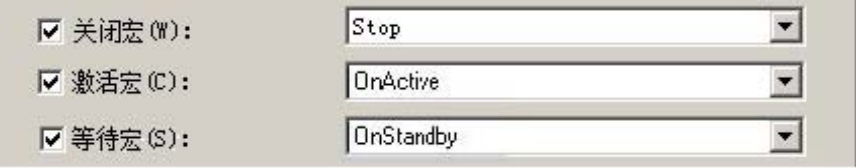

例如,可以指定一个激活宏,该宏包含的命令用于在服务器进入活动状 态后运行特定事件组件和数据记录模型。

然后,可以使用等待宏在服务器进入待机状态时停止这些组件。

在"组件"选项卡中,还可以手动启动和停止主 HMI 服务器和辅助 HMI 服务器中的组件。有关"组件"选项卡中各选项的详细信息,请单击帮助。

提示: 如果激活宏中包含很多命令(或其他宏), 则可能在 HMI 服务器进入活动状态后仍未停止运行。也就是说, 当服务器准备好接收来自客户端的请求时,宏可能仍 在运行。

#### 确保宏停止运行:

如果在命令或宏运行时冗余对中的活动 HMI 服务器发生故障,则在因 故障切换至后备服务器期间,命令或宏将停止运行。

当故障切换过程完成且后备服务器进入活动状态后,可能需要重新运行 命令或宏。

如果网络连接中断导致主 HMI 服务器计算机和辅助 HMI 服务器计算 机之间的通信断开,则当网络恢复后两个服务器可能都处于活动状态。

例如,在分区网络中,主服务器和辅助服务器的主机计算机之间存在交 换机,当网络断开时,交换机主服务器侧的客户端仍与活动主服务器保 持连接。

### <span id="page-246-1"></span>如果两个服务器都进入 活动状态会出现什么情 况

同时,在交换机辅助服务器侧,辅助服务器将检测到主服务器已经发生 故障,并成为活动服务器。交换机该侧的客户端将与新活动辅助服务器 相连。

当网络恢复后,如果冗余选项设置为继续使用活动的辅助服务器,则主 HMI 服务器和辅助 HMI 服务器都将保持活动状态。

如果出现该情况,HMI 服务器将使用以下标准确定是主服务器还是辅助 服务器应处于活动状态:

• 如果冗余对中某个 HMI 服务器连接的客户端较多,则客户端数量 最多的服务器将成为活动服务器。

客户端最少的服务器将成为后备服务器,而且与该服务器相连的 客户端将重新连接新的活动服务器。

• 如果 HMI 服务器连接的客户端数量相等,则主服务器将成为活动 服务器,辅助服务器将成为后备服务器。

当冗余对中的活动 HMI 服务器发生故障时,只要后备服务器已准备就 绪并能提供服务,系统就将自动故障切换到后备服务器。

> 如果系统故障切换至辅助服务器,且辅助服务器成为活动服务器,则当 主服务器的服务恢复后,系统可以自动切换回主服务器,也可以将辅助 服务器继续作为活动服务器。

这取决于在主 HMI 服务器"属性"对话框冗余项卡中选择的切换选项。( 也可以在"服务器状态"对话框中选择切换选项。)

如果选中选项即使主服务器再次可用,仍然继续使用辅助服务器,除非 手动切换活动服务器和后备服务器,否则辅助服务器仍将保持活动状态  $\ddot{\circ}$ 

提示: 如果选中切换选项当主服务器可用时切换回主服务器, 则不能手动切换活动服务器和后备服务器。

#### 要切换活动和后备 **HMI** 服务器:

- 1. 在 FactoryTalk View Studio 的"浏览器"窗口中,右键单击 HMI 服 务器图标,然后选择**服务器状态**。
- 2. 在"服务器状态"对话框中,单击切换。

"服务器状态"画面应反映两个服务器的切换。

提示: 如果当前的后备服务器未准备好成为活动服务器, 则不 会发生手动切换。有关 HMI 服务器何时准备就绪的信 息,请参见 HMI [服务器何时准备好进入活动状态或后备](#page-246-0) [状态](#page-246-0) 参考页数 [247](#page-246-0)。

也可以使用切换命令切换活动服务器。有关 FactoryTalk View 命令的更 多信息, 请参见 FactoryTalk View SE 帮助。

要手动切换活动服务器和后备服务器,必须在系统的"用户权限分配"下, 赋予用户执行切换操作的权限。 关于 **FactoryTalk Security** 

<span id="page-247-0"></span>手动切换活动服务器和 后备服务器

权限

#### 要设置用户权限分配以切换服务器:

- 1. 在 FactoryTalk View Studio 的"浏览器"窗口中,打开"系统"文件夹  $\ddot{\circ}$
- 2. 在"系统策略"文件夹中,双击"用户权限分配"。
- 3. 在"管理服务器"下,单击"手动服务器切换",然后单击该行"配置安 全性"旁边的"浏览"按钮。
- 4. 选中希望具有切换服务器权限的用户旁边的"允许"复选框。

有关 FactoryTalk Security 的信息, 请参[见设置安全权限](#page-80-0) 参考页数 [81](#page-80-0)。

以下是可能造成冗余对中处于活动状态的主 HMI 服务器发生故障的条 件:

- 通过开始菜单关闭 HMI 服务器所在的主机计算机时, 该服务器 随之关闭。
- 使用 FactoryTalk View SE 服务管理器关闭 HMI 服务器 。如需了 解有关该工具的信息,请参见 *FactoryTalk View Site Edition* 安装指 南。
- HMI 服务器与网络断开连接。如需了解有关系统如何监控网络连 接的信息,请参[见监控网络客户端与服务器连接](#page-252-0) 参考页数 [253](#page-252-0)。
- 发现 HMI 服务器因基本服务停止运行而出现异常。
- HMI 服务器的主机计算机的电源发生故障。

系统将于 5 秒内在相连的客户端计算机上记录诊断消息, 通知操作员服 务器发生了故障。

当冗余对中的主 HMI 服务器发生故障时,系统将自动切换到辅助服务 器。

> 如果辅助服务器处于待机状态并已准备好进入活动状态,则辅助服务器 将成为活动服务器。如果辅助服务器不可用,则该 HMI 服务器将停止 服务。

> 发生故障时连接的客户端将在辅助服务器切换为活动状态后的 30 秒内 开始使用该服务器。

客户端将只与活动服务器相连。

如果出于某种原因,辅助服务器无法成功切换为活动状态,则该服务器 将停止服务。有关 HMI 服务器何时变为活动状态的信息, 请参[见确定](#page-245-1) [冗余对中的活动](#page-245-1) HMI 服[务器](#page-245-1) 参考页数 [246](#page-245-1)。

提示: 如果主服务器和辅助服务器都处于活动状态, 则由服务 器决定哪个服务器会成为活动服务器。有关更多信息, 请参[见如果两个服务器都进入活动状态会出现什么情况](#page-246-1) 参考页数 [247](#page-246-1)。

当主服务器恢复服务后,系统可以自动切换回主服务器,也可以将辅助 服务器继续作为活动服务器。 切换回主服务器,还是 继续使用活动服务器

这取决于在 HMI 服务器"属性"对话框冗余选项卡中选择的切换选项。有 关"属性"对话框中各选项的详细信息,请单击帮助。

# <span id="page-248-0"></span>主 **HMI** 服务器发生故 障会出现什么情况

故障切换到后备辅助服 务器

提示: 也可以在"服务器状态"对话框中选择切换选项。

#### 如果选中切换选项即使主服务器再次可用,仍然继续使用辅助服务器, 则即使主服务器已准备就绪,辅助服务器也仍将继续作为活动服务器。 继续使用辅助服务器

若想要选择何时切换回主服务器,请使用该选项。准备就绪后,您可以 手动切换活动服务器和后备服务器。有关更多信息,请参[见如果两个服](#page-246-1) [务器都进入活动状态会出现什么情况](#page-246-1) 参考页数 [247](#page-246-1)。

在执行手动切换或当前活动的辅助服务器发生故障之前,客户端将与正 常运行的活动服务器保持连接状态。

如果活动的辅助服务器发生故障,只要主服务器处于待机状态并已做好 提供服务的准备,则主服务器将成为新的活动服务器。

如果您选中切换选项当主服务器可用时切换回主服务器,系统将自动从 活动的辅助服务器切换回恢复的主服务器。 自动切换回主服务器

相连的客户端将在主服务器准备就绪后切换回活动的主服务器。

选择切换至主服务器表示主服务器始终为首选服务器。如果选择此选项 ,则无法手动切换活动服务器和后备服务器。

如果选择不自动切换回主服务器,则主服务器恢复服务后仍继续保持待 机状态,直至活动的辅助服务器发生故障。

如果出现这种情况,将再次开始故障切换和切换回循环。

在切换回主服务器的过程中,服务器做好提供服务的准备后会通知相连 的客户端,然后等待一段指定的时间,等待客户端作出响应。 通知客户端何时切换回 主服务器

这段时间结束后,即使仍有客户端未作出响应,服务器也将变为活动状 态。

服务器变为活动状态前等待的时长预定义为两分钟。可以通过修改系统 策略设置"服务器激活之前的最大延迟"来更改此时间长度。

#### 要更改服务器变为活动状态之前的等待时间:

- 1. 在 FactoryTalk View Studio 的"浏览器"窗口中,展开"系统"文件夹 ,双击"策略"文件夹,然后双击"系统策略"文件夹。
- 2. 双击"健康监控策略",然后选择服务器激活之前的最大延迟。
- 3. 单击分钟数。若要选择其他数字,请单击数字旁边的向上或向下 箭头。

### <span id="page-249-0"></span>在运行时修改 **HMI** 标 签属性

可以在 FactoryTalk View SE 网络分布式应用程序运行时更改 HMI 标签 属性,且无需重启客户端即可使这些更改生效。

提示: 策略设置服务器激活之前的最大延迟仅适用于切换回主 服务器的过程。当系统因故障切换至辅助服务器时,该 设置不适用。

也就是说,无需停止 HMI 服务器或应用程序就可以执行或部署这些更 改。更新 HMI 服务器时,相连的客户端仍可使用关键的应用程序组件 。

在 FactoryTalk View Studio 的"标签"编辑器中,可以在应用程序运行时修 改 HMI 标签的属性。 修改 **HMI** 标签属性

需要执行的操作。

 $\circ$ 

所做的部分更改将会立即呈现在相连的客户端上。其余部分更改需要在 发生其他事件后才能生效。

例如,如果更改分配给 HMI 标签的安全码,则在尝试对标签执行写操 作时才会执行新的安全检查。尝试执行写操作时,将根据新安全码对标 签写入操作进行验证。

### **HMI** 标签属性更改何时 生效

使用表中的信息确保所做更改能够在相连的客户端上反映出预期的效果

下表中列出了可以在运行时修改的 HMI 标签属性以及各项更改生效前

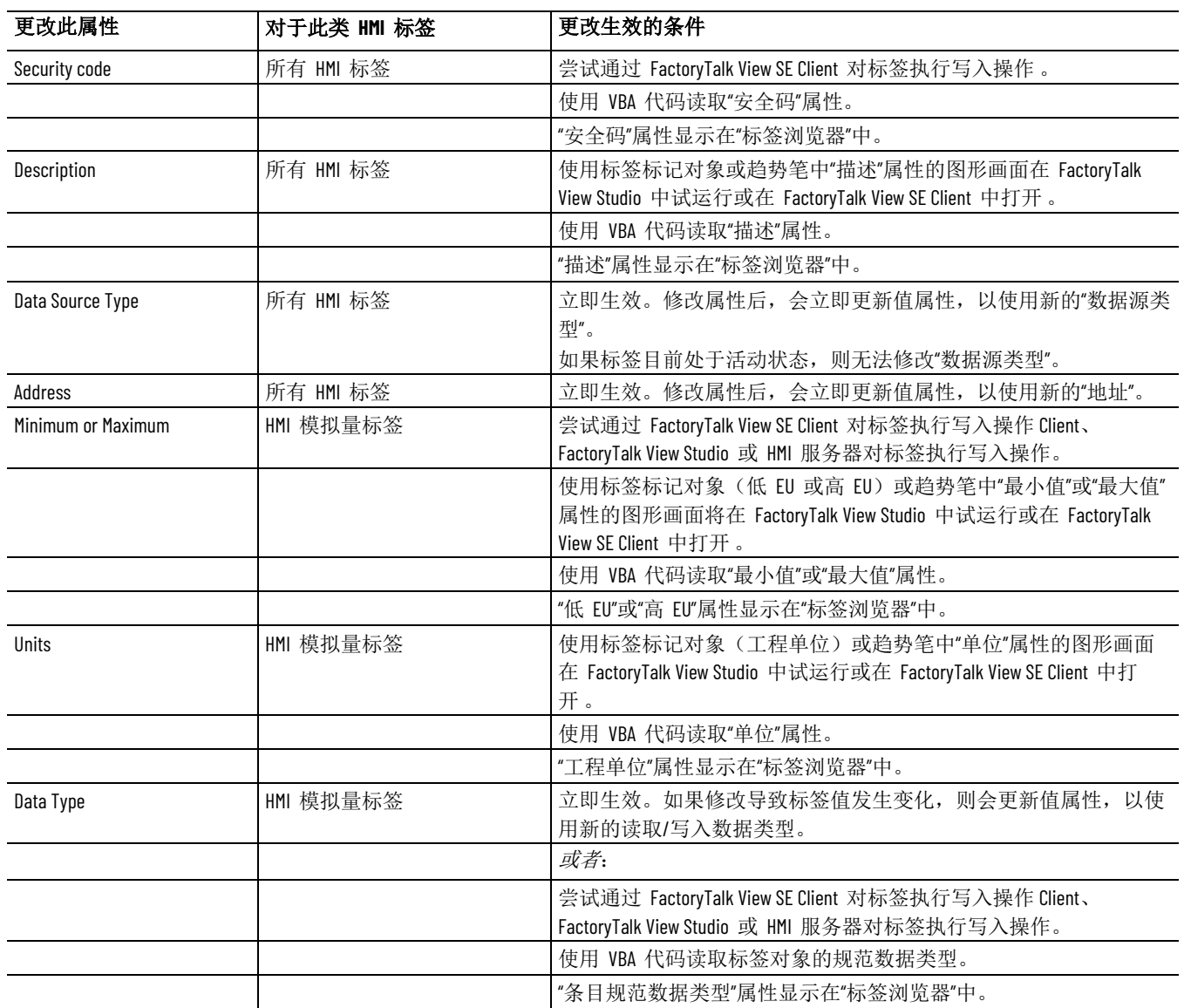

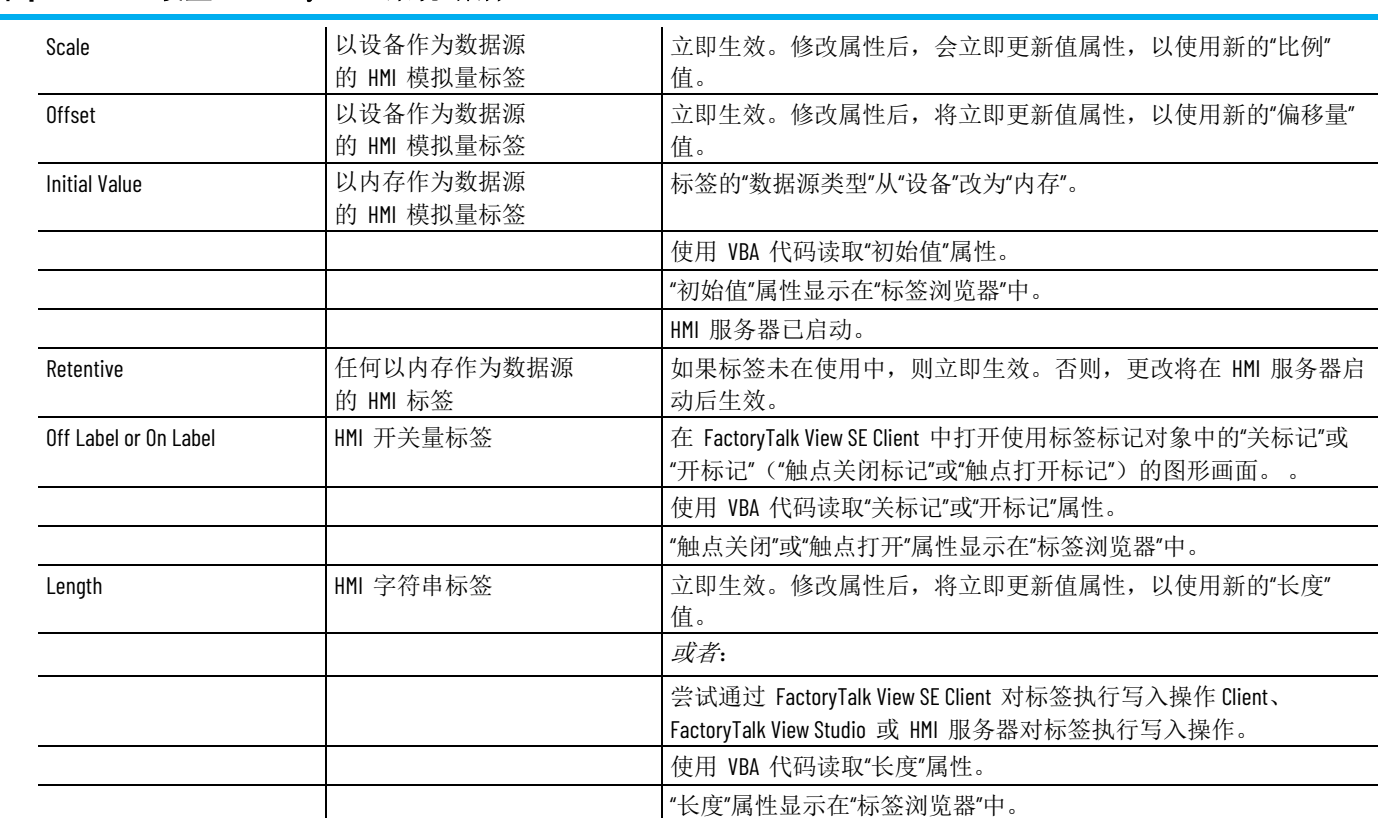

提示 创建 HMI 标签后,标签的名称和标签类型属性不可修改。

。

章**节 13** 设置 FactoryTalk 系统可用性

:

为确保联机冗余系统中生成的 HMI 数据尽可能准确、尽可能可以访问 ,请谨记以下注意事项。 管理联机冗余系统中的 **HMI** 数据

每台生成系统活动的计算机中都会存储诊断记录文件。 集中存储诊断数据

> 对于网络分布式应用程序, 强烈建议将诊断信息记录到中央 ODBC 数据 库(如 Microsoft SQL Server)中, 甚至对于非冗余 HMI 服务器也如此

> 通过数据库的功能,可以对中央系统级 ODBC 记录进行保护并设置冗余 。此外,中央记录便于用户在一个位置搜索所有诊断信息,从而简化故 障处理。

> 为进行其他保护,还建议您设置 FactoryTalk View SE 本地诊断, 以便在 与 ODBC 数据库的通信丢失时,缓冲已记录的数据。

有关设置中央 ODBC 数据库的信息,请参[见记录系统活动](#page-254-0) 参考页数 [255](#page-254-0)。

由事件检测器触发的事件不会在主 HMI 服务器与辅助 HMI 服务器之 间专门进行同步。 确定运行事件的服务器
然而,可能需要管理由哪个服务器负责检测和运行事件,这样可确保一 次只有一个服务器处于活动状态。

当 HMI 服务器处于活动状态时,使用 HMI 服务器的激活宏和等待宏 运行 **EventOn** 命令(启动事件检测);当 HMI 服务器进入待机状态时 ,运行 **EventOff** 命令(停止事件检测)。

这样能自动确保只在活动(主或辅助)HMI 服务器上运行事件检测。

有关激活宏和等待宏的信息,请参[见指定激活宏和等待宏](#page-246-0) 参考页数 [247](#page-246-0)  $\ddot{\circ}$ 

有关创建宏的信息,请参[见添加逻辑与控制](#page-426-0) 参考页数 [427](#page-426-0)。

要保持衍生标签和数据记录同步,需确保主计算机和辅助计算机中运行 的衍生标签组件和数据记录模型相同。 同步衍生标签和数据记 录文件

如果内存标签值是衍生标签的结果,则还可以保持内存标签同步。

有关复制更改的信息,请参[见将更改复制到辅助](#page-245-0) HMI 服务器 参考页数 [246](#page-245-0)。

<span id="page-252-0"></span>健康监控系统会对网络分布式应用程序中托管应用程序客户端和服务器 的所有计算机上的网络连接进行监控。 监控网络客户端和服务 器连接

系统执行下列连接监控:

- 计算机检测间隔, 设置系统尝试检测网络中是否存在计算机的频 率。默认间隔为两秒。
- 网络故障检测间隔, 设置系统尝试验证远程计算机网络连接健康 情况的频率。默认间隔为 2 秒。
- 最长网络失灵时间,设置用于区分暂时性网络中断与真正的通信 故障的时间。有关更多信息,请参见下文"关于网络失灵"。
- 服务器激活之前的最大延时, 设置在切换回主服务器的过程中, 主服务器变为活动状态前等待客户端响应的最长时间。有关更多 信息,请参[见通知客户端何时切换回主服务器](#page-249-0) 参考页数 [250](#page-249-0)。

可以在"健康监控策略设置"对话框中更改默认设置。

#### 要更改**"**健康监控策略设置**"**:

- 1. 在 FactoryTalk View Studio 的"浏览器"窗口中,展开"系统"文件夹 ,双击"策略"文件夹,然后双击"系统策略"文件夹。
- 2. 双击"健康监控策略",然后选择要更改的策略设置。
- 3. 单击策略设置的时间。要选择其他时间,请单击时间旁边的向上 或向下箭头。

提示: "系统"文件夹中的设置(包括"健康监控策略设置")存储 在 FactoryTalk Network Directory 下,且适用于该目录管理的 所有应用程序服务器。

关于网络失灵

有时由于噪声或暂时的连接中断,网络通信会暂时中断几秒。

出现这种情况时,冗余对中的后备服务器可能会与其活动伙伴失去联系 ,并可能认为它必须成为活动服务器。

为防止后备服务器在不必要的情况下成为活动服务器,健康监控系统会 区分暂时性连接中断(称为网络失灵)与真正的通信故障。

如果后备服务器能在设定的时间段内与其活动伙伴重新建立连接,则它 仍保持待机状态。如果超过设定的时间段后,仍未重新建立连接,则后 备服务器将成为活动服务器。

定义网络失灵的默认时间段为 5 秒。可以通过修改策略设置"最大网络失 灵"来更改此定义。有关详细信息,请参[见监控网络客户端和服务器连接](#page-252-0) 参考页数 [253](#page-252-0)。

提示: 在分区网络中, 如果客户端同时与网络交换机任一侧冗 余对的两个伙伴相连,则主服务器和辅助服务器可能同 时变为活动状态。有关更多信息,请参[见如果两个服务](#page-246-1) [器都进入活动状态会出现什么情况](#page-246-1) 参考页数 [247](#page-246-1)。

## 记录系统活动

本章介绍以下内容:

- 什么是 FactoryTalk Diagnostics。
- FactoryTalk Diagnostics 重要概念。
- 在 FactoryTalk View 中设置 FactoryTalk Diagnostics。
- 在"诊断列表"中跟踪系统事件。
- 查看 FactoryTalk Diagnostics 记录。

FactoryTalk Diagnostics 记录有关系统活动的信息,包括:

- 命令和宏的使用
- 操作员注释
- 系统消息和错误
- 来自通信网络的错误
- 标签读写活动

此信息可以:

- 在诊断列表或 Diagnostics Viewer 中查看。
- 存档以供将来处理或分析。
- 联机时导出为 ODBC 格式。

导出为 ODBC 格式后,可以利用 Microsoft Excel、Business Objects Crystal Reports 等符合 ODBC 规范的第三方工具进行数据分析。

以下是为 FactoryTalk View SE 应用程序设置 FactoryTalk Diagnostics 时 涉及的任务 : 设置诊断的步骤总结

- 1. 确定网络上的哪些计算机需要记录系统活动。
- 2. 在将要记录系统活动的每台计算机上,使用 FactoryTalk Diagnostics Setup 工具设置目标以及消息路由。 有关更多信息,请参[见设置消息路由](#page-256-0) 参考页数 [257](#page-256-0)。
- 3. 要将系统活动记录到符合 ODBC 规范的中心数据库,请首先设置 数据库,然后在 FactoryTalk Diagnostics Setup 工具中设置 ODBC 数据库目标。

查找更多信息

有关 FactoryTalk Diagnostics 的更多信息以及详细设置说明,请参见 FactoryTalk Diagnostics 帮助。

### 要打开 **FactoryTalk Diagnostics** 帮助:

1. 选择开始 **> Rockwell Software > Diagnostics Viewer**。

## 关于 **FactoryTalk Diagnostics**

目标

2. 在 FactoryTalk Diagnostics Viewer 窗口中, 选择帮助 > **FactoryTalk Diagnostics Viewer** 帮助。

FactoryTalk View 提供原生 Diagnostics Viewer 对象,从而在 HMI 画面 上查看诊断。

### 要从 **FactoryTalk View Studio** 打开 **FactoryTalk Diagnostics** 帮 助:

- 1. 在图形编辑器中,选择对象 > 高级 > **Diagnostics Viewer**。
- 2. 将鼠标拖至所需位置,绘制一个矩形。
- 3. 在 FTDiagnosticsViewer 类属性对话框中, 单击帮助。

本部分介绍了一些用于描述 FactoryTalk Diagnostics 服务的常见术语和 概念。 重要概念

> 可以将 FactoryTalk Diagnostics 消息发送到不同目标,包括本地计算机 上的消息记录、符合 ODBC 规范的数据库,以及 FactoryTalk View Studio 或 FactoryTalk View SE Client 中的诊断列表 。

默认情况下,系统活动会记录在每台本地计算机上。

通过消息路由,可以针对特定接收方指定哪些目标可以接收特定严重性 的消息。这样可以确保将信息提供给合适的人员和位置。例如,可以决 定: 消息路由

> • 将包含系统活动信息的消息,以及有关可能出错内容的警告路由 到本地记录。

这样一来,控制系统工程师便可分析系统活动和性能,并在计划 维护期间进行修正。

• 将需要立即采取操作的错误路由到 FactoryTalk Diagnostics 列表和 本地记录。

在运行时, 如果 FactoryTalk Diagnostics 列表可见, 则出现标签错 误等问题时,操作员可以向工厂的控制系统工程师发出警报。 在计划维护期间,工程师可以利用这些错误以及本地记录中记录 的警告和信息消息,分析系统的运行状况并进行必要的修正。

有关更多信息,请参[见设置消息路由](#page-256-0) 参考页数 [257](#page-256-0)。

FactoryTalk Diagnostics 消息可以按严重性和接收方进行分类。

要路由消息,请为具有特定严重性和接收方的消息指定一个目标。例如 ,对于接收方是"操作员"的错误,可以指定 FactoryTalk Diagnostics 列表 作为目标。

提示: 不能更改分配给诊断消息的接收方或严重性类别。例 如,不能指定"开发者"接收所有属于"错误"类型的消息。

消息严重性

<span id="page-255-0"></span>消息分类

FactoryTalk View SE 使用以下四类消息严重性:

<span id="page-256-0"></span>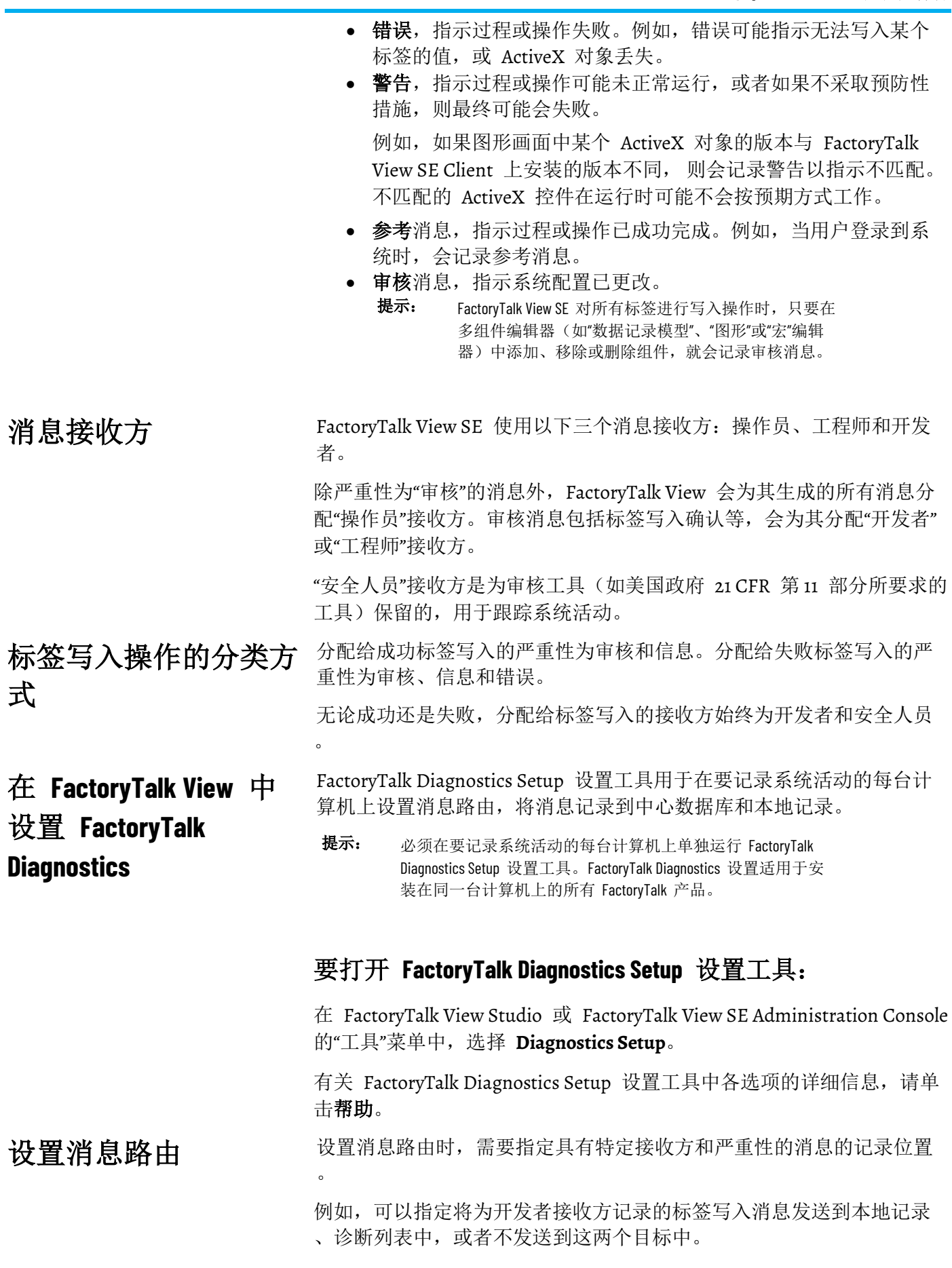

所有消息都记录为"错误"、"警告"或"信息",接收方为"操作员"。标签写入 消息是个例外,它将记录为"信息"和"审核",接收方为"开发者"和"安全人 员"。

注意: 如果某个接收方和严重性组合的消息未路由到具体目标, 则 不会记录这些消息。

有关接收方和严重性的详细信息,请参[见消息类别](#page-255-0) 参考页数 [256](#page-255-0)。

有关消息路由选项的详细信息,请在"Diagnostics Setup"工具中单击**帮助** 。

除了在每台计算机上本地记录信息,还可以将 FactoryTalk Diagnostics 设置为记录到符合 ODBC 规范的中央数据库。 记录到中央数据库

> 中央记录的工作方式为:将本地记录的内容定期导出到符合 ODBC 规范 的数据库中。FactoryTalk View 支持 Oracle 和 Microsoft SQL Server 等 符合 ODBC 规范的数据库。

> 记录到中心数据库可以为诊断记录提供冗余。如果失去与符合 ODBC 规 范的数据库的通信,则可以使用本地记录缓冲信息。

> 有关中央记录选项的详细信息, 请单击 Diagnostics Setup 工具中的**帮助** 。有关 ODBC 表的信息,请参见 FactoryTalk Diagnostics 帮助。

提示: 如果已将 FactoryTalk Diagnostics 设置为覆盖本地记录中的 事件,请确保先将消息记录到符合 ODBC 规范的数据 库,然后再删除最旧的事件。

FactoryTalk Diagnostics 消息存储在计算机的本地记录中,并以指定的时 间间隔导出到符合 ODBC 规范的数据库。 设置消息缓冲

> 要缓冲消息,请在"ODBC 数据库目标设置"窗口中,指定消息导出后将在 本地记录中保留的时间。

> 当符合 ODBC 规范的数据库因网络故障等原因而不可用时,这会非常有 用。在这种情况下,消息会一直保留在本地记录中,直到缓冲时间超时

> 如果符合 ODBC 规范的数据库在缓冲时间超时前变为可用,则缓冲消息 将被导出到该数据库。

要跟踪应用程序运行时发生的事件,请使用 FactoryTalk View Studio、 FactoryTalk View SE Administration Console 或 FactoryTalk View SE Client 中的"诊断列表" 。 在诊断列表中跟踪系统 事件

 $\bullet$ 

要将系统活动消息包含在"诊断列表"中,必须将其路由到该列表。有关路 由消息的信息,请参[见设置消息路由](#page-256-0) 参考页数 [257](#page-256-0)。

提示: 对于 FactoryTalk View SE Client, 是在创建客户端文件时设置 显示、隐藏或取消停靠"诊断列表"的选项。有关详细信 息, 请单击 FactoryTalk View SE Client 向导中的**帮助**。

### 使用**"**诊断列表**"**

首次启动 FactoryTalk View Studio 时, "诊断列表"可见并停靠在 FactoryTalk View 主窗口中状态栏的上方。

### 显示或隐藏**"**诊断列表**"**

若要在 FactoryTalk View Studio(或 FactoryTalk View SE Administration Console)中显示或隐藏"诊断列表", 在视图菜单中选择诊断列表。当"诊 断列表"旁带有选择标记时,表明会显示该列表。

#### 移动**"**诊断列表**"**

可以从主窗口分离(取消停靠) "诊断列表",然后将"诊断列表"移动到屏 幕的任何位置。

要取消停靠"诊断列表",请拖动"诊断列表"左下方的抓取栏。如果看不见 抓取栏,可拖动"诊断列表"的上部边缘将其放大。

为避免"诊断列表"在移动过程中自动停靠,可以按住键盘上的 Ctrl 键。

#### 调整**"**诊断列表**"**大小

取消停靠"诊断列表"后,可以随意改变其大小。例如,要一次查看多个消 息,可以将列表放大。

要调整"诊断列表"大小,请根据需要拖动其边缘或角。

"诊断列表"中的消息前带有蓝色、黄色、灰色或红色的图标:蓝色指示信 息、黄色指示警告、灰色指示审核消息、红色指示错误。 查看**"**诊断列表**"**中的消 息

下图所示为警告消息和参考消息:

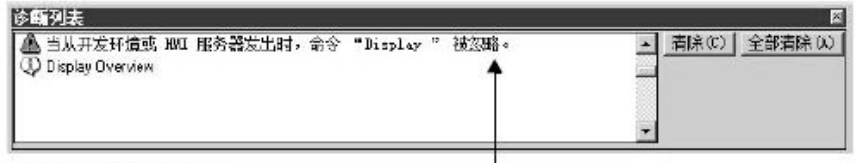

省略号指示消息被截断。 要查看完整消息,请重新调整诊断列表的大小。

记录到"诊断列表"的消息类型取决于在"Diagnostics Setup"工具中设置的消 息路由方式。

### 清除**"**诊断列表**"**中的消息

要清除诊断列表中的消息,可使用下列一种方法:

- 要清除最新消息或所选消息,单击清除。
- 要清除列表中的所有消息,单击全部清除。

### 查看 **FactoryTalk Diagnostics** 记录

使用 Diagnostics Viewer 对象或者 FactoryTalk Diagnostics Viewer 工具 来查看诊断记录的内容。

### 要向画面添加 **Diagnostics Viewer** 对象:

- 1. 在工具箱中,选择高级 > **Diagnostics Viewer**。
- 2. 将鼠标拖至所需位置,绘制一个矩形。
- 3. 在 **FTDiagnosticsViewer** 类属性对话框中,根据需要设置属性。

### 要打开 **FactoryTalk Diagnostics Viewer** 工具,请执行以下操 作之一:

- 选择开始 **> Rockwell Software > Diagnostics Viewer**。
- 在 FactoryTalk View Studio 或 FactoryTalk View SE Administration Console 中,选择工具 > **Diagnostics Viewer**。

### 要在运行时打开 **FactoryTalk Diagnostics Viewer** 工具:

- 1. 在图形编辑器中创建按钮,供操作员用于打开工具。
- 2. 在**按钮属性**对话框中, 为按下操作键入以下命令:

AppStart "C:\Program Files\Rockwell Software\RSView Enterprise\ActivityLogViewer.exe"<br>提示: 运行时, 由于操作系统规则限制, Dianno

运行时, 由于操作系统规则限制, Diagnostics Viewer 可能 会在 FactoryTalk View SE Client 窗口之后打开 。如果未注意 到这点,并尝试再次打开查看器,则将打开另一个实例 。这会导致同时打开多个查看器。 为避免这一点,可以将查看器手动置于前端,并在不需 要时将其关闭。有关编程解决方案使用方式的信息,请 参见知识库文档 ID: [BF15995 -](https://rockwellautomation.custhelp.com/app/answers/answer_view/a_id/9041) 使用 Windows 将外部 [应用程序窗口移动到前台。](https://rockwellautomation.custhelp.com/app/answers/answer_view/a_id/9041)

## 创建图形画面

本章介绍以下内容:

- 什么是图形画面。
- "图形"编辑器的组成部分。
- 使用图形画面的技巧。
- 使用图形对象的技巧。
- 测试图形画面。
- 创建和使用全局对象画面。
- 将控制器指令面板添加到应用程序。
- 使用图形库中的对象。
- 从第三方应用程序导入图形文件。
- 使用占位符来指定标签值。
- 设置全局对象的标签占位符。
- 设置图形画面的外观和行为。
- 将画面停靠在 FactoryTalk View SE Client 窗口 。
- 在运行时打印图形画面。

图形画面表示运行时工厂活动的操作员视图。

图形画面可以显示系统或过程数据,并允许操作员将值写入到外部设备 (如可编程控制器)。要生成标签值的直观记录,操作员可以在运行时 打印该画面。

图形画面最多可包含 3000 个连接,而与这些连接是源于表达式还是标 签无关。

- 与对象相关的每个表达式均计为一个连接,而与表达式中标签的 数量无关。
- 对象的每个动画("触按"动画除外)均计为一个连接。
- 链接到标签的对象"连接"属性中的每个连接均计为一个连接。
- 在"趋势"对象中配置的每支笔均计为一个连接。
- 同一表达式或标签连接的 重复引用可计为额外连接。例如,一个 画面最多可包含 3000 个数字输入,即使所有数字输入对象均引用 同一个标签也是如此。
	- 提示: 与嵌入式变量相关的标签不计入限额内。

图形画面由图形对象组成,这些图形对象可以是:

- 在"图形"编辑器中创建。
- 从图形库拖放而来。
- 嵌入在图形画面中的 ActiveX 对象。
- 由另一个 Windows 应用程序创建, 然后复制和粘贴到画面中, 或 使用 OLE(对象链接和嵌入)插入到画面中。

### 关于图形画面

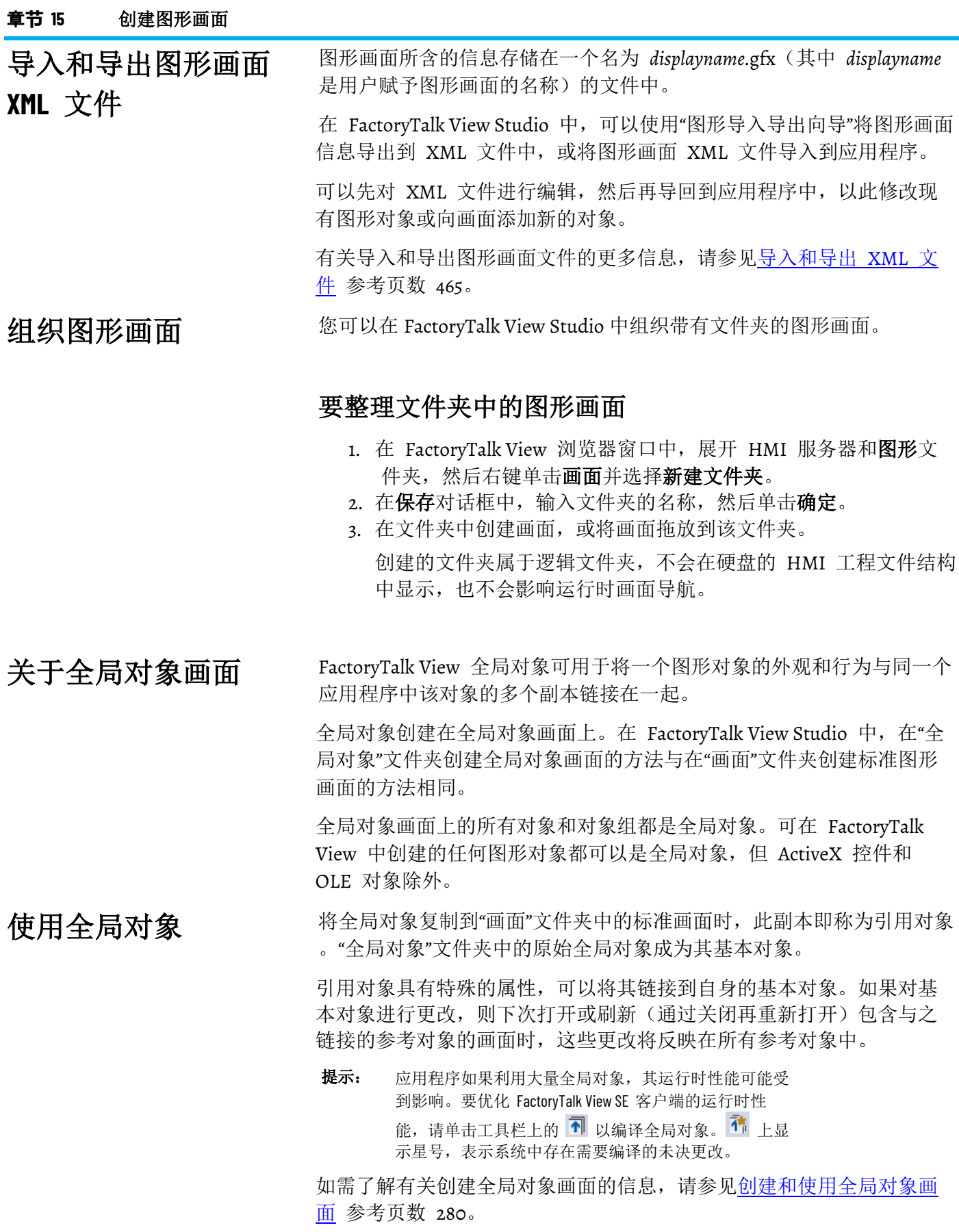

### **"**图形**"**编辑器的组成 部分

图形编辑器用于创建和修改标准图形画面、全局对象画面和图形库。打 开"图形"编辑器的位置将决定所创建的画面类型。

#### 要打开**"**图形**"**编辑器:

- 1. 在 FactoryTalk View Studio 的"浏览器"窗口中, 打开图形文件夹。
- 2. 右键单击画面、全局对象或库的任一图标,然后选择新建。或 者,双击现有的标准画面、全局对象画面或图形库。

打开新画面或现有画面时,即在使用"图形"编辑器。"图形"编辑器由以下 部分组成:

• 工具栏, 包含常用菜单项的按钮。上图显示了三个工具栏, 但"图 形"编辑器还具有其他工具栏,包括用于选择前景色和背景色的工 具栏、选择图案样式的工具栏以及对齐对象的工具栏。

可以使用视图菜单隐藏或显示工具栏,也可以在屏幕上移动工具 栏。有关工具栏的更多信息,请参[见使用工具栏](#page-264-0) 参考页数 [265](#page-264-0)。

• 显示区域即图形画面本身。

要设置运行时画面的外观和行为,请右键单击画面,然后选择画 面设置。在画面设置对话框中,可以设置画面的标题栏,指定其 大小、位置和背景色,并可确定运行时是否显示边框。"图形"编辑 器中画面的外观与其运行时的外观相似(标题栏的内容和画面的 位置除外)。在设计时做出的某些更改(如复位缩放功能)不会 影响运行时画面的外观。有关画面设置的详细信息,请参[见设置](#page-289-0) [图形画面的外观和行为](#page-289-0) 参考页数 [290](#page-289-0)。

- 诊断列表, 显示有关安装有 FactoryTalk View 的计算机的系统活 动(如命令和宏的使用、标签读取和写入、通信错误和系统警 告)的信息。
- 状态栏,描述与所选菜单项或按钮相关联的操作。状态栏也显示 选定图形对象的 x 坐标、y 坐标、宽度和高度。
- 对象浏览器显示图形画面中所有对象的树形列表。对象按从前到 后的顺序排列,最新创建的对象位于最前端。组合对象带有一个 **+** 图标,并以可展开条目的形式列于树形列表中。
- 属性面板显示图形对象的各个属性和分配给这些属性的值。它也 显示分配给对象连接的标签或表达式。

<span id="page-262-0"></span>对象浏览器显示图形画面中所有对象的树形列表。对象按从前到后的顺 序排列,最新创建的对象位于最前端。组合对象带有一个 **+** 图标,并以 可展开条目的形式列于树形列表中。 在对象浏览器中查看画 面内容

> 单击对象浏览器中的对象时,会在画面中选中该对象,并在周围自动显 示选择手柄。这意味着,可以使用对象浏览器选择画面中被其他对象遮 盖的对象,而无需将该对象移至前端。

提示: 对象浏览器不会显示墙纸对象或 ActiveX 复合对象中的对象。

对不同对象进行操作以及在不同画面中进行操作时,可以将对象浏览器 保持为打开状态。

可使用对象浏览器显示或隐藏图形画面中的图形对象。也可以使用对象 浏览器突出显示特定类型的对象、具有动画的对象或分配给它们的标签 或表达式。

#### 要打开**"**对象浏览器**"**:

默认情况下,其将在打开图形编辑器时显示在右侧。如果未显示,则在 图形编辑器中,执行以下操作之一:

- 从菜单中,单击查看 > 对象浏览器。
- 在工具栏上,单击显示**/**隐藏对象浏览器图标。
- 在画面中,右键单击一个对象, 然后选择对象浏览器。

默认情况下,将选中"对象浏览器"中的所有复选框,并在图形画面中显示 所有对象。可使用"对象浏览器"隐藏图形画面上的对象。

如果选中或清除对象浏览器中一个组前的复选框,该组中所有对象都会 在图形画面上显示或隐藏。如果选中或清除**对象浏览器**中**显示**根节点前 的复选框,图形画面上的所有对象都会显示或隐藏。

注意: 在运行时, 图形对象的显示状态取决于表达式。对象浏览器 对于图形对象的可见状态对运行时对象的默认可见状态没有 影响。

#### 要隐藏画面上的图形对象:

• 在对象浏览器中,清除要隐藏对象前的复选框。

#### 要在画面中突出显示不同类型的对象:

- 1. 在对象浏览器中,单击设置。
- 2. 在突出显示设置对话框中, 选择要突出显示的对象, 然后单击确 定。
- 3. 在对象浏览器对话框中,选中突出显示。

对象在对象浏览器和图形画面中以红色突出显示。

属性面板显示图形对象的各个属性和分配给这些属性的值。它也显示分 配给对象连接的标签或表达式。

使用"属性面板"可以修改图形对象的各个属性,并可分配标签和表达式。 可以选择多个对象,并对所有对象的通用属性同时做出更改。

在图形编辑器中进行操作时,可将"属性面板"保持为打开状态,并且可以 通过拖动面板的边框来调整其大小。

### 在**"**属性**"**面板中查看对 象属性

#### 要打开**"**属性面板**"**:

默认情况下,其将在打开图形编辑器时显示在右侧。如果未显示,则在 图形编辑器中,执行以下操作之一:

- 从菜单中,单击查看 > 属性面板。
- 在工具栏上,单击显示**/**隐藏属性面板图标。
- 在画面中,右键单击一个对象, 然后选择属性面板。

如果在画面中选择了多个对象,则属性面板会显示选定对象的通用属性 而非对象名称,并且会在标题下方显示多项选择而非对象的名称。

如需了解有关"属性面板"中各选项的详细信息,请单击帮助。

使用图形画面时,会经常用到某些操作和技巧。了解如何执行这些操作 可以节省时间。 使用图形画面的技巧

### 放大和缩小

设置显示网格

要放大或缩小图形画面的视图,可以使用视图菜单上的"放大"或"缩小"选 项。"放大"选项可以将对象放大,而"缩小"选项可以将对象缩小。

在"画面设置"对话框的"属性"选项卡中,如果将画面的"大小"属性设置为" 以像素为单位指定大小", 则可以使用**最佳比例**调整该画面的大小, 使其 与工作区窗口相适应。

如果将"大小"属性设为"使用当前大小",则"最佳比例"与"取消缩放"的效果 相同;它会将画面调整回原始大小。

要准确确定对象的大小和位置,可使用"视图"菜单中的"网格"菜单项。用 户可以在绘制过程中随时更改网格设置。

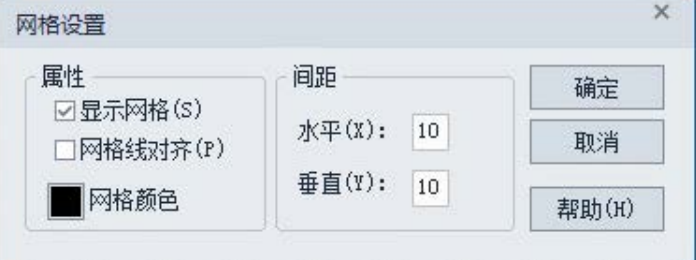

使用网格可以更容易地对齐对象及调整对象大小。当打开网格时,绘制 或放置的所有对象都会自动与网格对齐。

如果选择与网格对齐,会激活网格,并且会将绘制或放置的下一个对象 吸附到最近的网格点上。打开网格不会影响现有对象的布局。

如果清除与网格对齐,则不激活网格,且不会影响对象的位置。关闭网 格可在网格线之间绘制或放置元素。

工具栏是用于执行相关操作的一种简便方式。用户可以:

- 使用"视图"菜单中的相关菜单项隐藏或显示工具栏。如果工具栏名 称旁有复选标记,则该工具栏可见。
- 将工具栏拖拽到屏幕中的任意位置。
- 将工具栏停靠在 FactoryTalk View Studio 工作区的边缘。

### <span id="page-264-0"></span>使用工具栏

#### 选择绘图工具

工具箱包含用于创建、选择和旋转对象的工具。对象菜单中也提供这些 工具。

要绘制对象,可单击工具箱或对象菜单中的相应工具。执行此操作时, 指针会显示在处于活动状态的工具上。

要停止使用绘图工具,可单击"选择"工具,或单击其他绘图工具。

#### 要对图形画面中的对象进行操作,首先必须选中该对象。 选择对象

要选中画面中的单个对象,可使用鼠标左键单击该对象。沿着选定对象 边缘会出现一些手柄。

要选中多个对象,可在图形画面中对象组的一角单击鼠标,然后沿对角 线方向拖动鼠标,在对象周围绘制一个边界框。释放鼠标按键时,边界 框内的所有对象均被选中。

也可以按住 Ctrl 键, 同时单击各个对象来选择一组对象。

要取消选中一个或一组对象,可在图形画面中不包含任何对象的部分单 击鼠标。

在图形画面中或图形对象上单击右键时, 会打开一个快捷菜单, 如下图 所示。

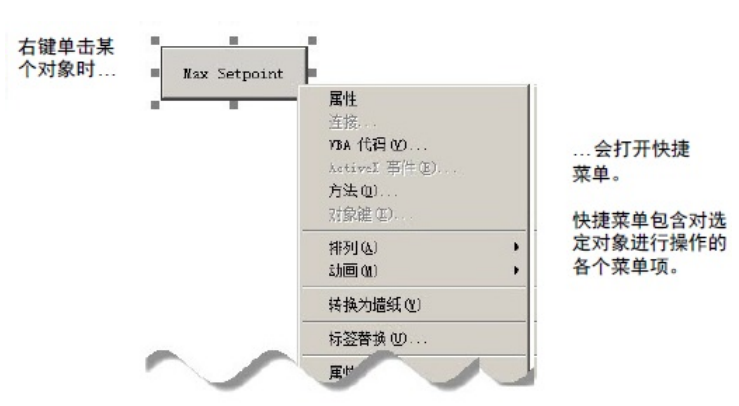

快捷菜单中的菜单项取决于单击鼠标的位置: 右键单击对象时, 菜单中 包含与该对象相关的各菜单项;右键单击画面时,菜单中包含与该画面 相关的各菜单项。

#### 创建和修改画面中的图形对象时,会经常用到某些操作和技巧。了解如 何执行这些操作可以节省时间。 使用图形对象的技巧

有关不同对象的具体信息,请参[见创建图形对象](#page-300-0) 参考页数 [301](#page-300-0)。

要复制对象,用户可以:

- 在同一画面中拖放对象。
- 在不同画面间拖放对象,或将对象从图形库拖放到画面。
- 复制和粘贴对象。

### 使用快捷菜单快速执行 操作

复制对象

在复制对象时,也会复制附加到此对象的所有动画。如果复制了一组对 象,可以对该组的新副本取消组合,使其中的对象成为原先的单个对象

### 复制具有多种语言的对 象

。

如果某个对象设置了多种语言字符串,则复制该对象时会复制所有语言 。将具有多语言字符串的对象粘贴到应用程序时,可以选择使用以下两 种方法:

- 如果使用粘贴命令,将对象粘贴到支持不同语言的应用程序,仅 粘贴此应用程序所使用的语言的字符串。如果新应用程序采用了 尚未为此对象设置的语言,则这些语言的字符串属于未定义字符 串,将以单个问号显示。
- 如果使用粘贴时不包含本地化字符串命令,则粘贴该对象时仅粘 贴当前的本地化语言。粘贴时不包含本地化字符串命令将其他所 有语言字符串从对象中移除,并将语言字符串设置为"未定义"。

有关设置多语言的更多信息,请参[见设置语言切换](#page-216-0) 参考页数 [217](#page-216-0)。

### 要在同一画面中复制对象:

- 1. 选择一个或多个对象。
- 2. 拖动该对象,然后按住 **Ctrl** 键。

按下 Ctrl 键时, 光标上会增加一个加号。

3. 当对象处于所需位置时, 释放鼠标按钮, 然后释放 Ctrl 键。 随即会创建对象的新副本。 如果选择了多个对象,则拖动其中一个对象即可复制所有选定对 象。这些对象会保持彼此间的相对位置。

#### 要在不同画面间拖动对象:

- 1. 打开两个画面(或一个图形库和一个画面)。
- 2. 调整这两个画面的位置和大小,使其均为可见。
- 3. 选择一个或多个对象。
- 4. 单击选定对象,并将其拖至新的画面。
	- 如果选择了多个对象,则拖动其中一个对象即可复制所有选定对 象。这些对象会保持彼此间的相对位置。

### 复制和粘贴对象

可以使用编辑菜单中的相应菜单项或工具栏中的相应按钮来剪切、复制 或粘贴对象。

剪切或复制对象后,可以粘贴到以下图形画面或图形库绘制区域的任何 位置:

- 同一个图形画面。
- 相同或不同应用程序中的图形画面。
- 相同或不同应用程序中的图形库。

### 要剪切或复制对象:

- 1. 选择一个或多个对象。
- 2. 在编辑菜单中,选择剪切或复制,或者单击"图形"工具栏中的 击 或 印。
	- 要移除原始对象,请单击剪切。
	- 要保留原始对象,请单击复制。

### 要粘贴对象:

非常有用。

- 1. 在要粘贴对象的画面或库中单击鼠标。
- 2. 在编辑菜单中,选择粘贴,或单击"图形"工具栏中的 口。

#### 在画面中复制图形对象时,也会复制对其执行的操作。例如,如果复制 某个对象,并移动该对象,然后再次复制该对象,则第二次复制操作一 步即可完成对象的复制和移动。此操作对于创建间距相等的一系列对象 复制对象

如果复制了某个对象,则附加到该对象的所有动画也会一并复制。

如果复制了某个对象组,则该对象组的新副本可以取消组合变为多个单 独对象。有关对对象分组的更多信息,请参[见对对象分组](#page-272-0)参考页数 [273](#page-272-0) 。

还可以同时创建数字或字符串对象的多个副本。该功能便于快速建表并 按需显示数据。

#### 要复制对象:

右键单击画面中的对象,然后选择制作复件或单击工具栏上的 曰。 在取消选择该对象之前,复制功能始终有效。

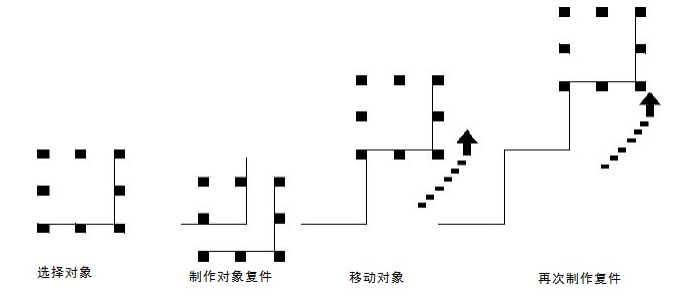

### 要复制数字或字符串对象的多个副本:

在画面中右键单击对象,选择复制到网格,然后指定列、行和间隙。 下图中的示例展示了使用三列六行复制数字画面对象的多个副本。

选中对象后,该对象的周围会显示手柄。 调整对象的大小和形状

> 将指针置于手柄上方时,光标会变为双向箭头。然后,可以单击手柄并 拖动,调整对象的大小和形状。

> 也可以按住键盘上的 **Shift** 键和箭头键,以小幅增量调整对象的大小和 形状。

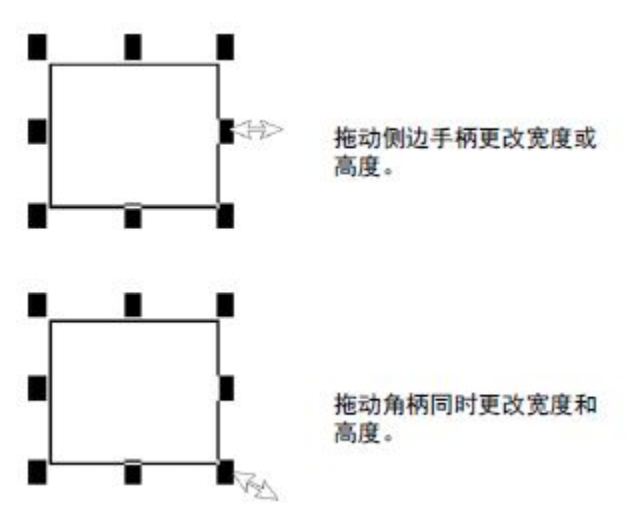

可以使用某些对象的编辑工具调整对象的形状。为此,可右键单击对象 ,然后选择**编辑**。工具会根据选定对象的不同而不同。

### 要在调整对象大小时保持其比例:

单击一个角柄, 按住 Shift, 然后拖动鼠标。

提示: 如果尝试在全局引用对象的 LinkSize 属性设置为 True 时 调整对象的大小,该对象会还原为初始大小。有关 LinkSize 属性的更多信息, 请参[见设置引用对象的链接属](#page-336-0) [性](#page-336-0) 参考页数 [337](#page-336-0)。

### 排列对象

可使用排列菜单或工具栏中的相应按钮,以多种方式排列图形画面中的 各个对象。用户可以:

- 通过将某些对象移动到其他对象前方或后方来堆叠对象。
- 使对象互相对齐。
- 水平或垂直等距排列对象。
- 水平或垂直翻转对象。
- 绕锚点旋转对象。
- 将几个对象组合到一个组,使其行为类似于单个对象。
- 将组合对象分解为各个成员对象。

堆叠对象

图形画面中的各个对象按创建的先后顺序进行堆叠,即最新创建的对象 位于顶层。

要更改堆叠顺序,可将对象移动至堆叠的前方或后方。

使用 将选定对象移至堆叠底层。

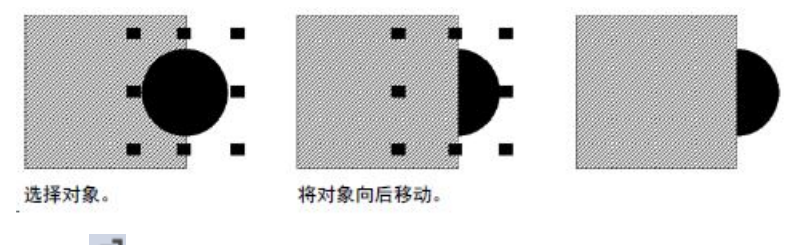

使用 将选定对象移至堆叠顶层。

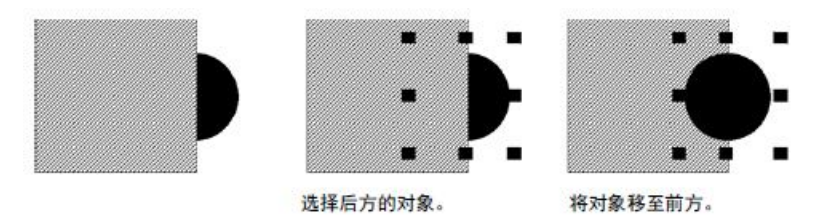

### 要选择后方的对象:

单击一次顶层对象,暂停,然后再单击一次。不要双击鼠标,也不要移 动鼠标。

要在画面中对齐对象的顶端、底端或侧面,可使其相互对齐或与画面网

### 对齐对象

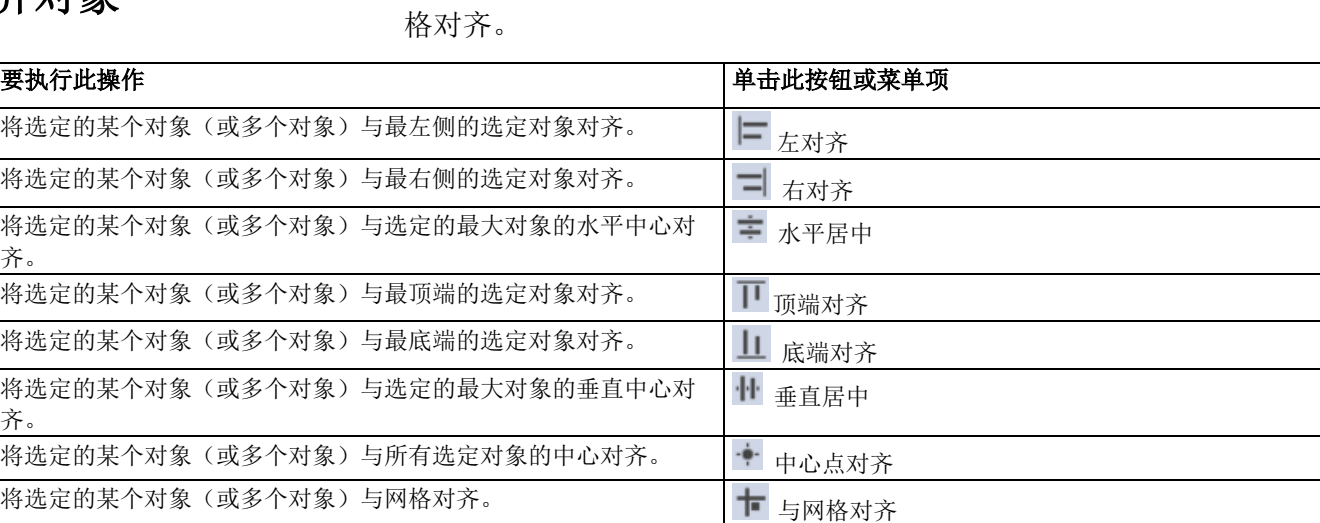

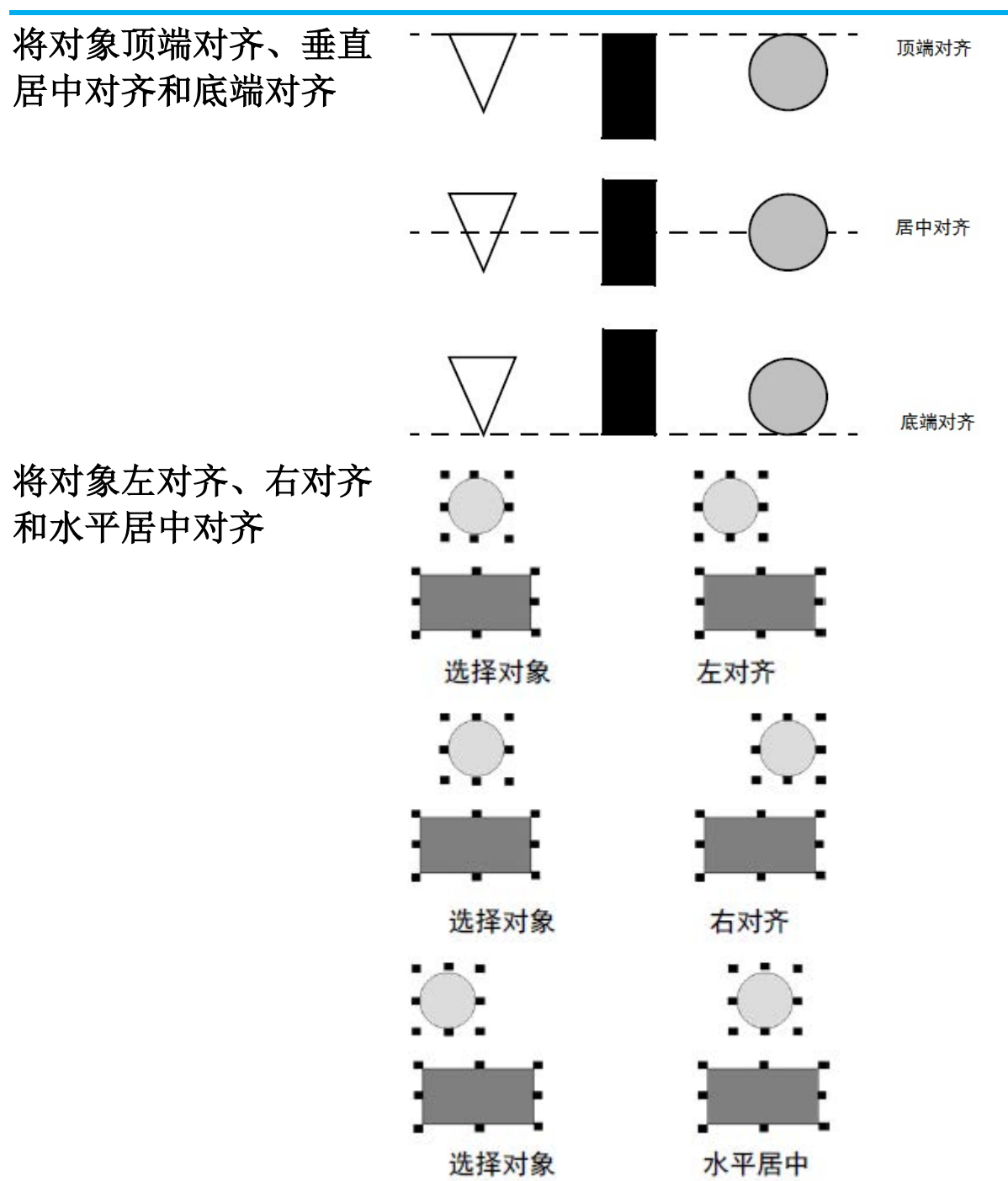

### 等距排列对象

要使图形画面中各对象的中心点之间间距相等,可水平或垂直等距排列 对象。

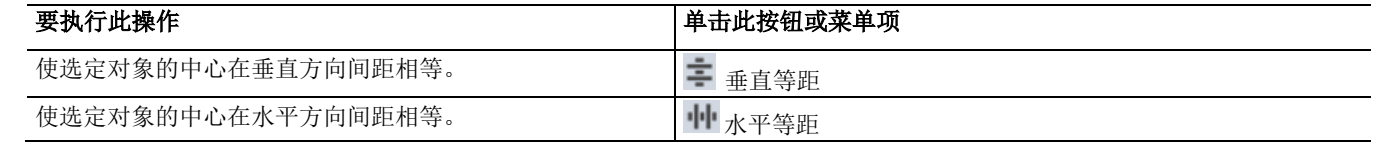

垂直和水平等距排列对 象

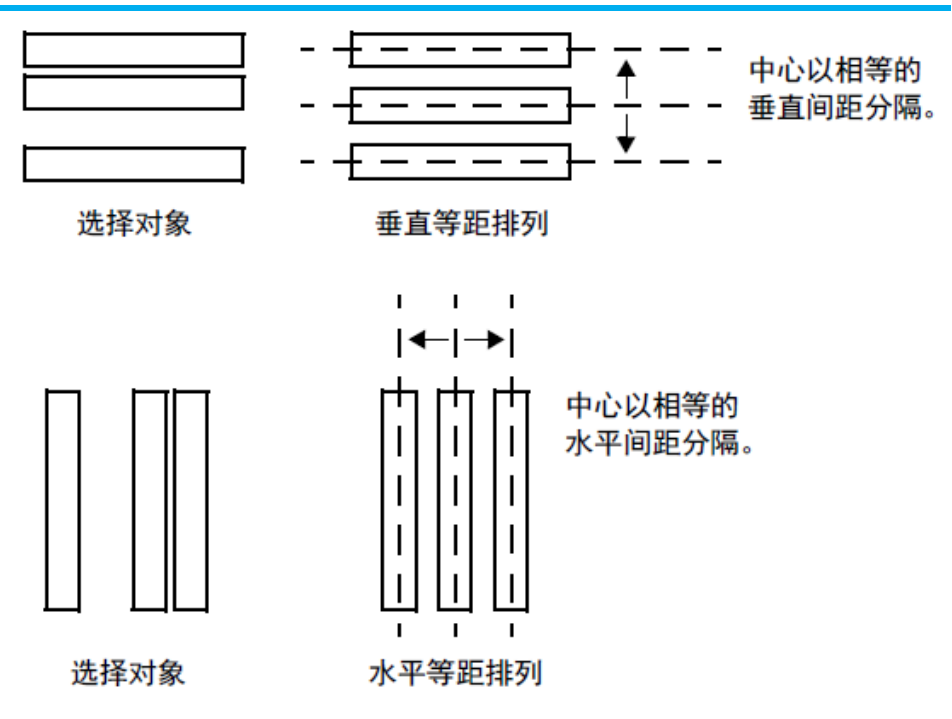

### 翻转对象

要将图形画面中的某个对象移动到其初始位置的镜像位置,可垂直或水 平翻转该对象。

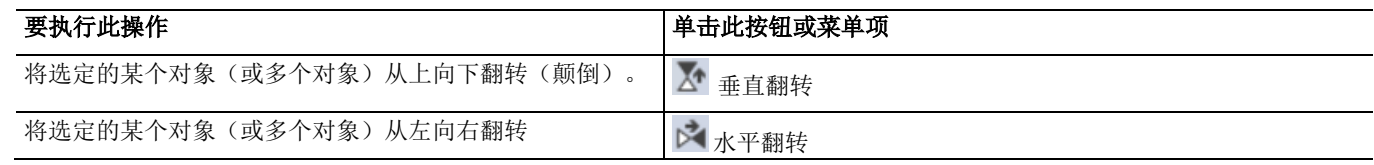

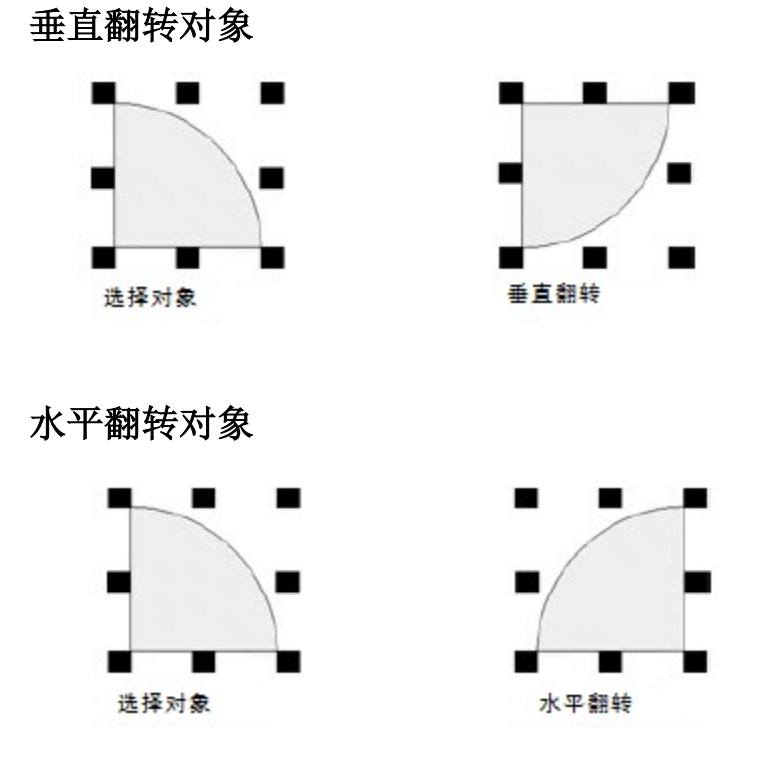

### <span id="page-271-0"></span>旋转对象

要围绕锚点旋转对象或对象组,请使用 3。锚点由十字光标表示,如下 图所示:

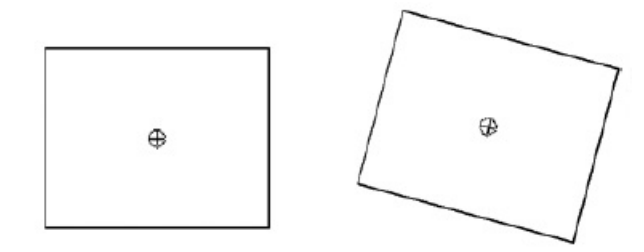

可以将十字光标置于对象内部。

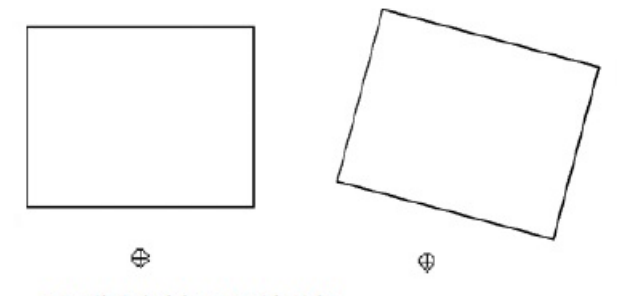

可以将十字光标置于对象外部。

还可使用旋转工具将旋转动画附加到图形对象。 有关详细信息,请参[见旋转对象](#page-271-0) 参考页数 [272](#page-271-0)。 注意: 不能旋转 OLE 对象、ActiveX 对象、位图、文本或面板对象。

### <span id="page-272-0"></span>组合对象

组合操作可将多个对象组合为一个对象,这样就可以将这些对象作为单 个对象进行操作。组合操作对于保持对象之间的相对位置非常有用。

可以剪切、复制和粘贴组,将组作为单个对象相对于其他对象进行排列 ,并将相同属性一次应用到组中的所有成员。

话

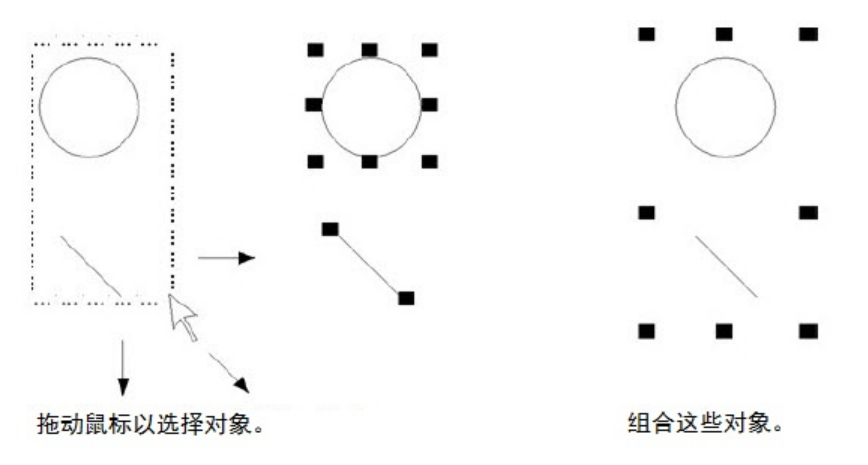

可以向组添加动画,并保留构成组的各对象附加的任何动画。

通常情况下,组动画优先于附加到单个对象的动画。有关更多信息,请 参[见将动画应用于对象组](#page-349-0) 参考页数 [350](#page-349-0)。

删除组时会删除该组中的所有单个对象。更改对象组的颜色或图案样式 会改变组中所有单个对象的颜色或图案样式。

取消对象组合

断开连接一组对象时,会在图形画面中选择组中的单个对象。

由于取消组合后组已不存在,因此取消组合会删除附加到该组的动画。 但是,附加到单个对象的所有动画将保持活动状态。

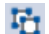

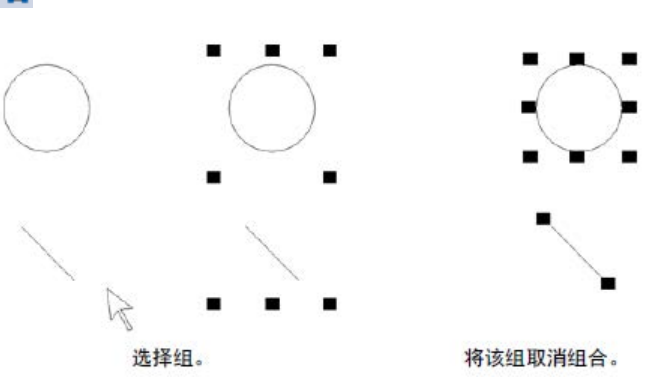

### 修改组合对象

可以在不取消组合的情况下修改一组对象。在有动画附加到该组时,此 功能尤为有用,因为取消组合会删除动画。

可通过以下方式修改组合对象:

- "属性面板",将共享属性同时应用于组中的所有成员。例如,将组 中所有对象的线条宽度更改为 2 个像素。
- 工具栏,将同一图案样式、背景样式、前景色和背景色应用于组 中的所有对象。
- "状态"工具栏,可同时循环组中所有成员的状态,并为这些状态应 用相同的属性。
	- 提示: 当所选组中包含具有状态的对象时,工具栏中仅显示组 中所有对象共享的状态。有关使用"状态"工具栏的信息, 请参[见测试不同状态](#page-278-0) 下 对象的外观 参考页数 [279](#page-278-0)。

要修改组中的对象,请双击该组。绳索状的边框表示该组处于编辑模式 。

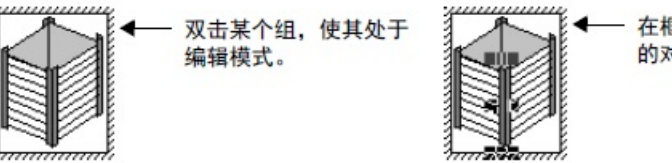

在框内单击鼠标选择组中 的对象。

在框内单击鼠标可选择单个对象或组中的其他组。另外,也可以向组中 添加新的对象。

要查看选中了哪些对象,可在"对象浏览器"或 FactoryTalk View Studio 状 态栏中查看。有关使用"对象浏览器"的信息,请参[见在"对象浏览器"中](#page-262-0) [查看画面内容](#page-262-0) 参考页数 [263](#page-262-0)。

要取消组编辑模式,可在组边框外单击鼠标。

### 应用颜色

调色板包含了可应用于图形对象的各种颜色。可以在绘制对象前选择颜 色,也可以将颜色应用于现有对象。

要从视图菜单显示和隐藏调色板,可选择对应的名称。

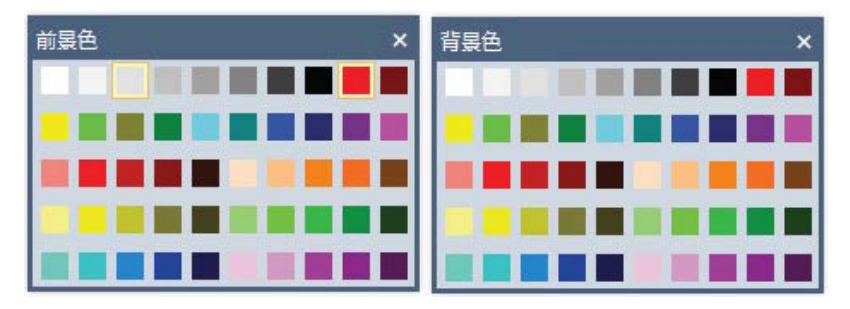

可以使用:

- 前景色调色板,选择对象轮廓、文本或空心对象的颜色。
- 背景色调色板,选择对象内部或纯色对象的颜色。

对于带有图案的对象,可以分别设置图案的颜色。

应用图案样式和颜色

"图案样式"工具栏用于将图案应用于图形对象。可以在绘制对象前选择图 案,也可以将图案应用于现有对象。

只有对象的背景样式为纯色时,该对象的图案才可见。具有透明背景的 对象没有图案。

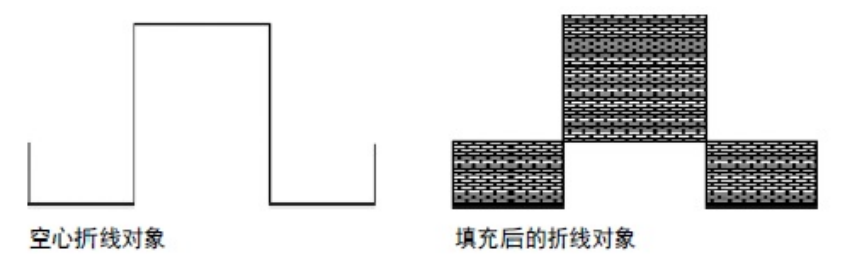

图案样式应用于对象内部。闭合对象(如矩形、圆、多边形、文本对象 和楔形)为完全填充。

开放或部分开放的对象(如折线或徒手画对象)也可以应用图案样式。" 图形"编辑器会从起点到终点绘制了一条假想线,然后将对象作为闭合对 象进行填充。

图案颜色并不取决于为对象选择的前景色或背景色。而是必须单独应用 图案颜色。

要打开**"**图案样式**"**工具栏:

选择视图 **>** 工具栏 **>** 图案样式。

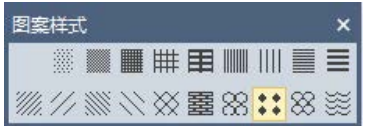

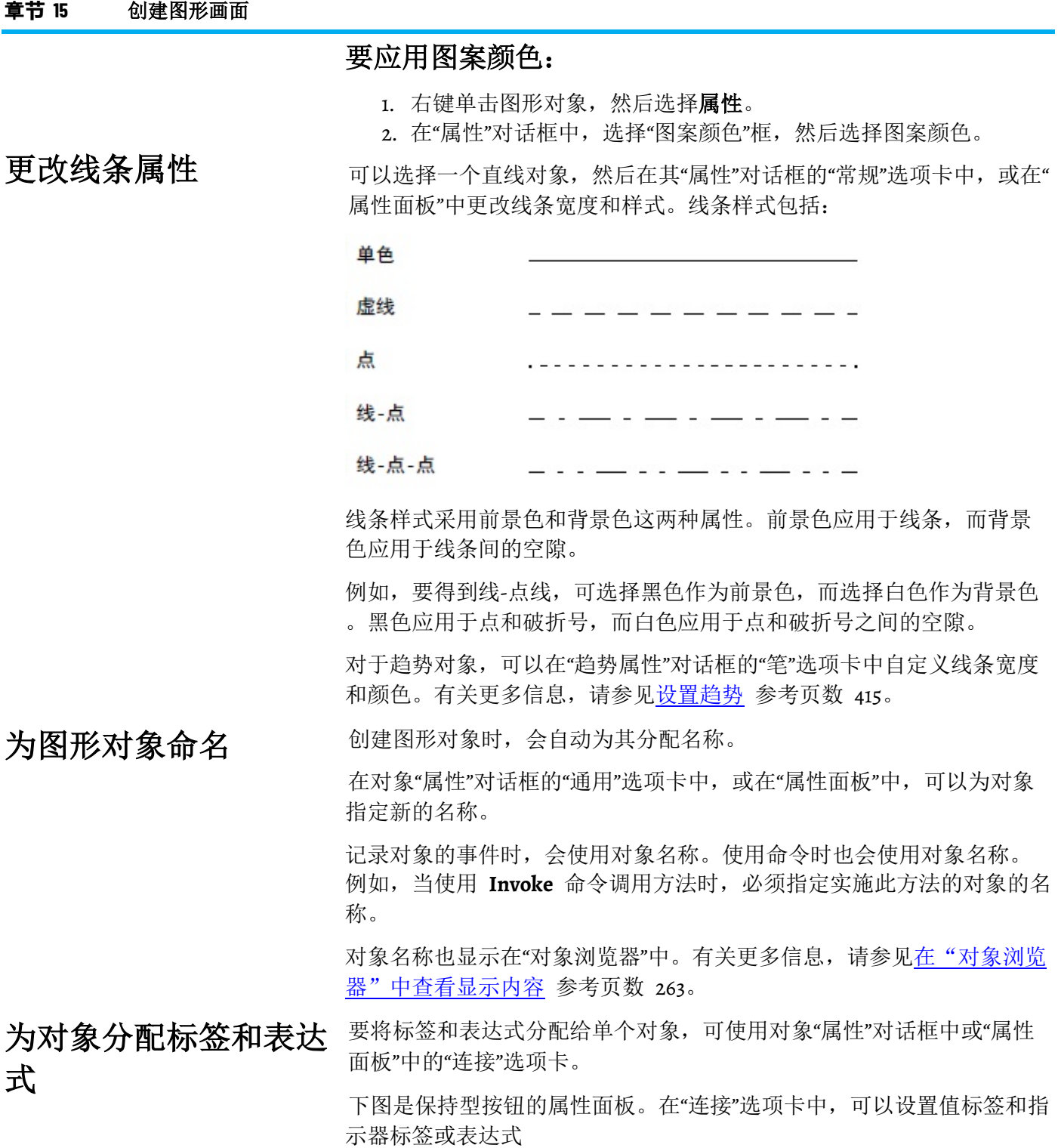

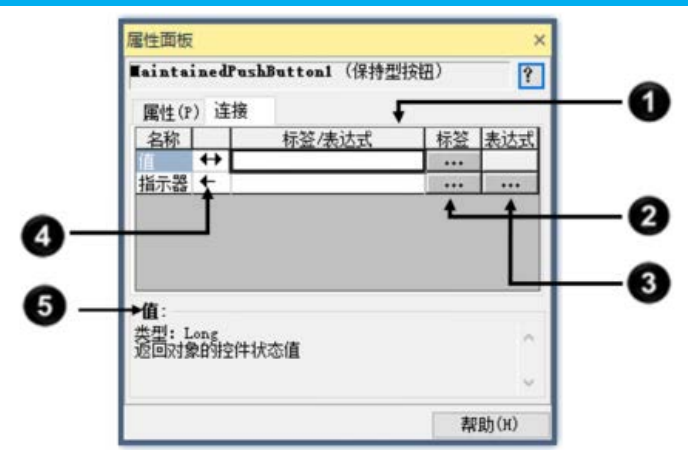

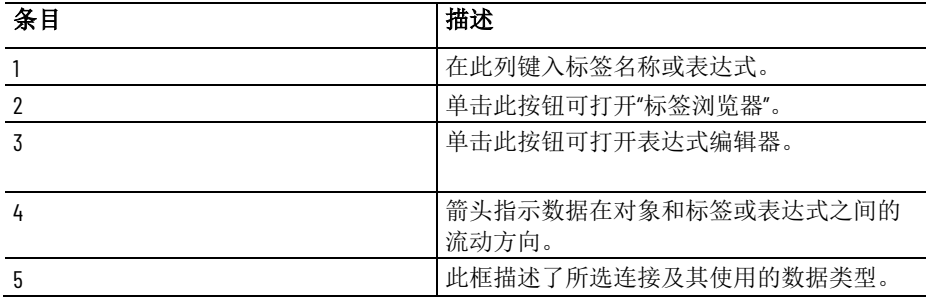

提示: 如果选择了多个对象, 则"连接"选项卡为空。一次只能 给一个对象分配标签或表达式。

连接名称旁的箭头表示标签或表达式和该对象间数据流动的方向:

- 向右箭头表示数据只从该对象流向标签或表达式。换句话说,该 对象可以向标签或表达式写入数据。
- 向左箭头表示数据只从标签或表达式流向该对象。换句话说,该 对象可以从标签或表达式读取数据。
- 双向箭头表示数据朝左右两个方向流动。换句话说,该对象既可 以向标签或表达式写入数据,也可以从标签或表达式中读取数 据。

向图形对象添加工具提 要为操作员提供有关图形对象的信息,可向对象添加工具提示。

示

默认情况下,对象没有工具提示。如果添加工具提示,则在运行时,当 操作员将指针置于该对象上方数秒时,会显示工具提示。

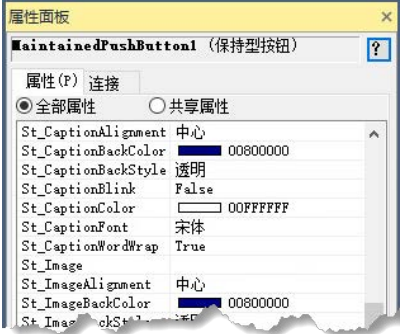

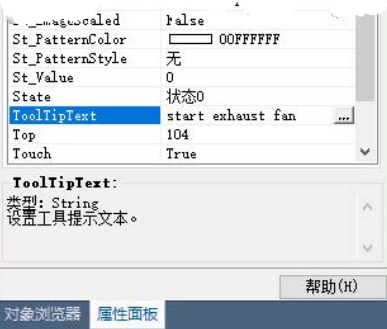

可以在"属性面板",或对象"属性"对话框的"通用"选项卡中,创建对象的 工具提示。

工具提示可由单行或多行文本组成。

可使用标签替换代替图形对象中的文本字符串,或图形画面中的嵌入式 变量。 使用标签替换代替文本 字符串

可以查找并替换标签名称、表达式和 FactoryTalk View 命令中的文本字 符串。

不能使用标签替换代替使用文本工具创建的文本。

#### 查找和替换文本字符串:

- 1. 选择包含要替换的文本字符串的图形对象。 提示: 要选择画面中的所有图形对象,可按下 **Ctrl+A**。
- 2. 在"编辑"菜单中,选择标签替换。
- 3. 在"标签替换"对话框中, 键入要查找并替换的文本, 然后单击替 换。

有关"标签替换"对话框中各选项的详细信息,请单击**帮助**。

创建画面的背景

可以通过将对象转换为墙纸,来创建图形画面的背景。例如,可以导入 机器或过程的照片,将这些图像转换为墙纸,然后使用动画对象覆盖墙 纸。

将图形对象转换为墙纸后,图像的位置就会锁定,并成为画面中其他对 象的静态背景。用户既无法选择和修改墙纸对象,也无法为墙纸对象添 加动画。

要重新激活已转换的对象,并还原附加到该对象的所有动画,可解锁墙 纸。

提示: • 全局对象画面中的对象无法转换为墙纸。 • 如果图形画面包含的位图无需进行选择或添加动画,为 减少打开画面所需的时间,可将位图转换为墙纸。

#### 要将对象转换为墙纸:

- 1. 在"图形"编辑器的画面中,选择对象。
- 2. 从菜单中选择编辑 > 墙纸 > 转换为墙纸。
- 3. 要解锁墙纸对象, 可右键单击画面的任意空白区域, 然后选择解 锁所有墙纸。或者,选择编辑 > 墙纸 > 解锁所有墙纸。

可以在"图形"编辑器中切换到测试画面模式 ▶, 从而快速测试图形画面 中的对象。 测试图形画面

> 完成测试后, 要继续对画面进行操作, 可切换回编辑画面模式 ■。要在 测试和编辑模式之间切换,可使用工具栏中的按钮,或"视图"菜单中的相 应菜单项。

在 FactoryTalk View Studio 中测试图形画面与在 FactoryTalk View SE Client 中运行画面并不相同 。

测试画面模式不会更改在"画面设置"对话框中设置的画面外观或位置, 您 也无法在打开的画面之间进行切换。

此外,在测试画面模式下运行时,某些 FactoryTalk View 命令会被忽略 。有关这些命令的完整列表, 请参见 [FactoryTalk View](#page-444-0) [命令](#page-444-0) 参考页数 [445](#page-444-0)。

提示: 如果图形画面中的对象与设备中的标签相连,要完全测 试画面,则必须与设备或数据服务器建立通信。 部署应用程序之前,建议在 FactoryTalk View SE Client 中对 其进行测试, 以验证应用程序是否按预期运行。

<span id="page-278-0"></span>有些对象具有多个状态。可以对各个状态执行不同的设置,使对象的外 观随着状态的改变而改变。 测试不同状态下的对象 的外观

> 要确保正确设置对象的不同状态,可使用"状态"工具栏或"属性面板"查看 各个状态。

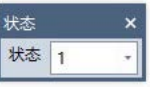

### 要使用**"**状态**"**工具栏查看对象状态:

- 1. 选择视图 **>** 工具栏 **>** 状态。
- 2. 选择一个或多个对象。
- 3. 在"状态"工具栏中,单击要查看的状态。如果选择了多个对象,工 具栏会显示所有对象的通用状态。
- 4. 要查看列表中的下一个状态,可单击列表或按下**向下箭头**键。要 查看:
	- 上一个状态,按下向上箭头键。
	- 第一个状态,按下 **Home** 键。
	- 最后一个状态,按下 **End** 键。

#### 要使用**"**属性面板**"**查看对象状态:

- 1. 选择一个或多个对象。
- 2. 在"属性面板"中,单击"状态"属性,然后单击要查看的状态。
- 3. 要快速查看下一个状态,双击行或按键盘上的 **Enter** 键。

### <span id="page-279-0"></span>创建和使用全局对象画 面

"图形"编辑器用于在"全局对象"文件夹中创建全局对象画面,创建方法与 在"显示"文件夹中创建标准画面的方法相同。

在全局对象画面中创建的所有对象和对象组都是全局对象。可在 FactoryTalk View 中创建的任何图形对象都可以是全局对象, 但 ActiveX 控件和 OLE 对象除外。

将全局对象复制到"画面"文件夹中的标准画面时,此副本即称为引用对象 。"全局对象"文件夹中的原始全局对象成为其基本对象。

引用对象具有特殊的属性,可以将其链接到原始的基本对象。当修改基 本对象的属性时,这些更改会被复制到与该基本对象相链接的所有引用 对象。

有关设置链接基本对象和引用对象的属性的信息,请参[见设置引用对象](#page-336-0) [的链接属性](#page-336-0) 参考页数 [337](#page-336-0)。

从单个基本对象产生的引用对象的数量没有限制。但是,多个引用对象 只能链接到同一应用程序或同一 HMI 服务器内某个网络分布式应用程 序中的一个基本对象。

要创建全局对象画面,可在"全局对象"文件夹中创建新的画面,也可以将 标准画面或图形库添加到"全局对象"文件夹。 创建全局对象画面

> 向"全局对象"文件夹添加标准画面时,画面中的图形对象会转换为全局对 象,但 ActiveX 控件、OLE 对象和链接断开的引用对象除外。这些对象 会被删除。

### 关于全局对象画面文件

全局对象画面文件以扩展名 .ggfx 保存在开发计算机上的如下位置:

\Documents and Settings\All Users\Documents\RSView Enterprise\SE\HMI Projects\<HMI 工程名称>\Global Objects

其中,<HMI *工程名称*> 是"浏览器"窗口中 HMI 服务器的名称。

提示: 应用程序中全局对象画面的数量不会计入应用程序所 含授权画面的最大数量。有关激活与授权的信息,请 参见 FactoryTalk View Site Edition 安装指南。

**280** Rockwell Automation 出版物 VIEWSE-UM006O-ZH-E - 2020 年 9 月

#### 要创建新的全局对象画面:

• 在 FactoryTalk View Studio 的"浏览器"窗口中,右键单击"全局对 象"图标,然后选择**新建**。 随即会在"图形"编辑器中打开新的全局对象画面。使用编辑器中的 工具创建全局对象,创建方法与在标准画面中创建图形对象相 同。

### 要通过标准画面创建全局对象画面:

- 1. 在 FactoryTalk View Studio 的"浏览器"窗口中, 右键单击"全局对 象"图标,然后选择将组件添加到工程。
- 2. 浏览并选择要添加的标准画面或库, 然后单击打开。

添加包含引用对象的标

在网络分布式应用程序中,如果将包含链接引用对象的标准画面或图形 库添加到全局对象文件夹,则:

- 如果添加到同一 HMI 服务器,链接的引用对象会转换为全局对 象。
- 如果添加到其他 HMI 服务器, 链接的引用对象会被删除。 提示: 对于链接断开的现有引用对象, 无论将其添加到同一
	- HMI 服务器还是其他 HMI 服务器,都始终会被删除。

关于运行时的全局对象 画面

当包含全局引用对象的图形画面运行时,包含链接的基本对象的全局对 象画面也会在后台运行。

如果修改了全局对象画面中的基本对象,则在下一次打开或刷新其所在 的画面时,所有链接的引用对象会随着这些更改进行更新。

由于全局对象画面在后台运行,因此:

- 不能选择或指定一个全局对象画面作为 **Display** 命令的参数。
- 在创建画面列表选择器对象时,不能从"组件浏览器"中选择或指定 一个全局对象画面。
- 在 FactoryTalk View SE Client 向导中创建客户端文件时,不能选 择或指定一个全局对象画面作为初始画面 。

不过, 在 FactoryTalk View Studio 中开发应用程序时, 可在测试画面模 式下运行全局对象画面。

应用程序如果利用大量全局对象,其运行时性能可能受到影响。要优化 FactoryTalk View SE 客户端的运行时性能, 请单击工具栏上的 7 以编 译全局对象。 市 上显示星号,表示系统中存在需要编译的未决更改。

向网络分布式应用程序或站点应用程序添加 HMI 服务器时, 或创建新 的本地站点应用程序时,可以选择添加随 FactoryTalk View 安装的控制 器指令面板画面 。 将控制器指令面板添加 到应用程序

> 在"添加控制器指令面板"对话框中,可以选择添加部分或全部面板画面。 有关该对话框中各选项的详细信息, 请单击**帮助**。

## 准画面

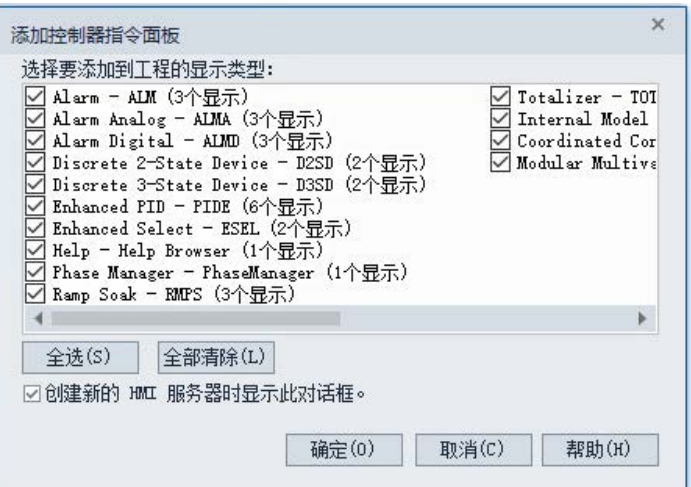

也可以在创建应用程序或 HMI 服务器后添加控制器指令面板。为此, 可右键单击 HMI 服务器,然后选择添加控制器指令面板。

如果之前已添加画面,则可以替换现有画面或将现有画面从画面列表中 移除。

提示: 将面板画面添加到应用程序会影响许可计数。添加的每 个面板画面(.gfx 文件)都会计为一个用于激活的画面。 相应的全局对象画面(.ggfx 文件)不会计入该计数中。

所选面板画面将添加至"画面和全局对象"图标下的"图形"文件夹中。 使用**"**图形**"**编辑器中的

> 与随 FactoryTalk View SE 一起安装的图形库一样, 可以直接在应用程序 中使用过程面板画面,也可以复制该面板,并将其粘贴到现有的标准和 全局对象画面中。

如需了解有关画面的更多信息,请参见 FactoryTalk View Site Edition 帮 助。

FactoryTalk View 附有包含图形对象和画面的库。许多对象都预配置有动 画。可以直接使用这些对象,也可以根据需要进行更改。用户可以: 使用图形库中的对象

- 查看对象和画面以激发有关所要创建的应用程序的想法。
- 将对象从库拖放到画面中。

库文件的位置

面板

库文件存储在本地计算机的文件夹 **C:\Users\Public\Public Documents\RSView Enterprise\SE\Libraries** 中。

有关更改库位置的信息,请参见 FactoryTalk View Site Edition 帮助。

### 导入图形文件

FactoryTalk View 可从第三方应用程序中导入以下类型的文件:

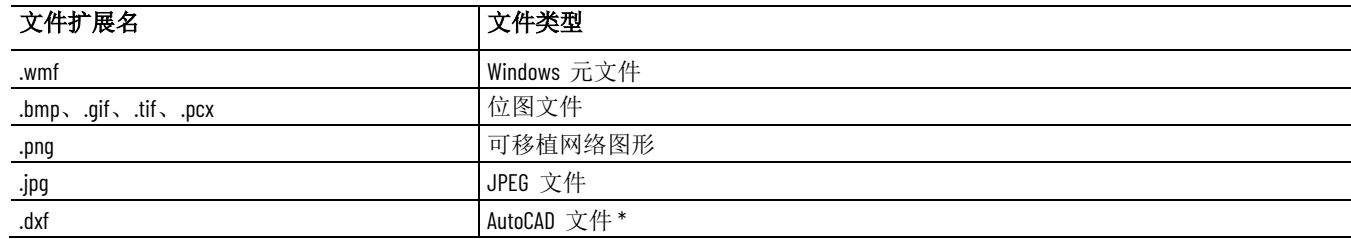

\*FactoryTalk View 不导入 AutoCAD 13 或更高版本 .dxf 文件。要导入在 AutoCAD 13 或更高版本中创建的图形文件,将图形文件以 .wmf 文件形式导出到 AutoCAD, 然后在 FactoryTalk View 中打开 .wmf 文件。

> 在导入文件之前,请先设置计算机的显示属性,使之显示 256 种以上的 颜色。这样可确保导入的对象与原始对象的颜色相同。

> 导入对象时,可以将其转换为 FactoryTalk View 对象。这样做有以下优 势:

- 图形画面文件更小。
- 对象为成组的对象,而不是单个对象。这意味着可以修改对象的 某一部分,包括将动画关联到单个部分。

Symbol Factory 与"图像浏览器"配合使用时,可用于定位优质图形,而且 不仅能将此图形导入到"图形画面"中,还能将其保存在图像文件夹中,可 作为图形对象供后续使用。

位图会消耗 Windows 资源。使用位图时,应考虑以下准则。

### 在 **FactoryTalk View** 应 用程序中使用位图

#### 使用与设备相关的位图

因为 FactoryTalk View"图形"编辑器经过优化, 适用于与设备相关的位图 , 因此与设备相关的位图(.bmp 文件)的显示速度快于与设备无关的位 图(.dib 文件)。

此外,您可以使用 Microsoft 画图程序实时修改与设备相关的位图。

#### 避免使用不必要的颜色深度

以尽可能低的颜色深度创建位图。使用的颜色越多,消耗的内存就越大 :

- 16 色位图每像素消耗 4 位(每像素 ½ 字节)
- 256 色位图每像素消耗 8 位(每像素 1 字节)
- 24 位位图每像素消耗 24 位(每像素 3 字节)

如有可能,请使用 16 色位图。要将更高分辨率的位图更改为 16 色位图 ,请在 Microsoft 画图程序中打开该位图,将其另存为 16 色位图。

#### 在 **256** 色系统中匹配调色板

在 256 色系统中,如果位图使用两种不同的调色板,当窗口焦点改变时 ,Windows 则必须重新计算并重新绘制所有位图。

重新绘制位图会造成延迟,使扫描图像或照片"闪烁"或者显示为负片。

要匹配调色板,应使用允许匹配调色板的位图专用图形工具。

只有 256 色显卡才会存在调色板匹配的问题。24 位颜色系统不采用调色 板匹配,而 16 色系统则会抖动颜色(即交替呈现不同颜色的像素以接近 其他颜色)。

#### 请勿使用缩放选项

"画面设置"对话框中的"缩放"选项可改变图形画面内容的大小,以适合图 形画面窗口的大小。

要加速包含位图的图形画面,请选择"平移"而非"缩放"。对原始大小的位 图进行缩放后,将需要更长的时间进行绘图。

OLE 对象可以是位图或元文件包含的位图。缩放这些类型的 OLE 对象 时,绘图速度也会变得更慢。

### 避免使用大位图

包含大位图的图形画面不但占用内存,而且由于从磁盘载入位图造成的 延迟,显示速度会变得非常慢。

### 避免使用多个位图

尽可能使用 FactoryTalk View 绘图对象创建图形对象。

通过将位图转换为墙纸,并使用 FactoryTalk View 绘图对象描边然后删 除位图, 您还可以将位图更改为 FactoryTalk View 对象。

### 何时使用位图

### 使用**"**图像浏览器**"**导入 图像

位图通常会使图形画面变慢。但是,无论位图的复杂程度如何,其绘制 时间均相同。因此,如果将包含大量详细信息的对象(例如精细的阴影 ) 转换为位图, 则绘制速度可能会更快。

在设置图形对象时,根据需要使用"图像浏览器"导入图像。

在"图像浏览器"中,可以:

- 将图像导入到应用程序中。
- 选择要在图形对象上使用的图像。
- 从应用程序中删除图像。

#### 打开**"**图像浏览器**"**:

请使用下列其中一种方法:

• 在对象的"属性"对话框中,单击"图像"框旁边的浏览按钮。 根据对象的类型,"图像"框可能位于"常规"选项卡、"标记"选项卡 或"状态"选项卡上。

• 选择一个或多个对象后, 在"属性面板"中单击"图像"属性, 然后单 击浏览按钮。

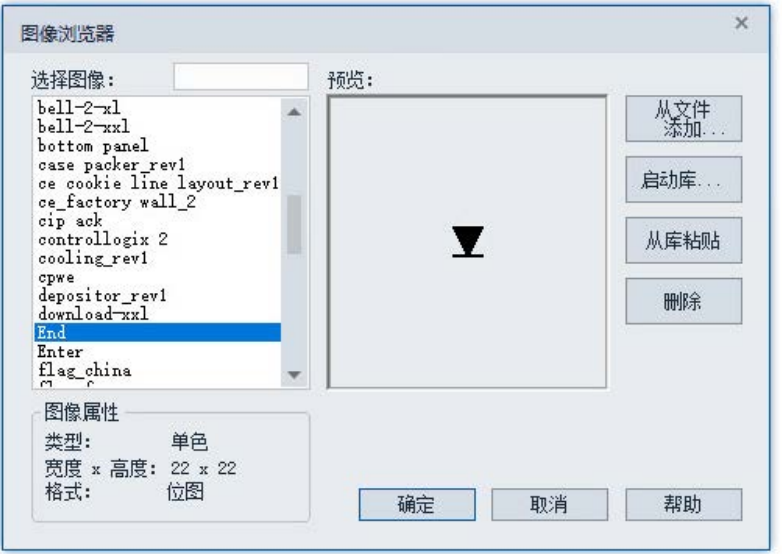

有关使用"图像浏览器"导入、选择和删除图像的详细信息,请参见"帮助"  $\bullet$ 

也可以在"图像"文件夹中单击图像,然后右键单击"移除"或"删除"将其删 除。

#### 直接将 **Symbol Factory** 对象导入到图像容器中:

- 1. 在"图像浏览器"窗口中,单击启动库**...** 按钮。这将打开 Symbol Factory 窗口。
- 2. 浏览"类别"并找到要使用的图形。选中该图形,使其突出显示。单 击 Symbol Factory 中的复制按钮。Symbol Factory 将最小化到系 统托盘。
- 3. 在"图像浏览器"中,单击**从库粘贴**按钮。
- 4. 将打开一个对话框,要求输入唯一的图像名称。在显示的 Symbol Factory 对象的默认名称上键入新名称。
- 5. 单击"图像名称"对话框中的确定按钮。将关闭该对话框, 并返回到 "图像浏览器"。将显示新图像,并在图像浏览器中显示新图像名 称。
- 6. 单击"图像浏览器"中的确定按钮,将图形放在当前工作空间中。

请注意,所有 Symbol Factory 对象(包括位图、DIB、PNG、SVG 和元 文件)均可粘贴到图像浏览器中,并会存储为位图。Symbol Factory 中包 含增强版的库,可提供 SVG 格式和渐变。

标签占位符能实现将单个图形画面用于多个相似的操作,从而节省开发 和维护应用程序的时间。 使用占位符来指定标签 值

> 例如,在为使用同一台机器将玉米和大豆装罐的工厂创建画面时,可以 创建一个画面并在标签位置使用标签占位符,而不必在一个画面中指定 玉米相关标签,并在另一个画面中指定大豆相关标签。

创建标签占位符

运行时,必须确定是玉米过程还是大豆过程,并将占位符替换为实际标 签名称。为此,应在参数文件或参数列表中指定实际的标签名称,然后 随画面一起加载相应的文件或者列表。

可使用 **Display** 命令参数 */P* 和 */T* 分别加载参数文件和参数列表。有关 详细信息,请参[见使用参数列表替换标签占位符](#page-286-0) 参考页数 [287](#page-286-0)。

标签占位符是井字符号 (#) 再加从 1 到 500 的数字。标签占位符也可 以包含通配符和文件夹名称。

可以使用标签占位符指定图形对象的值,取代(或部分取代)指定标签 名称、表达式、命令或嵌入式变量。

下图中,标签占位符 **#1** 即为分配给数字输入对象的值。在这种情况下, 标签占位符表示运行时或测试画面模式下将提供的标签全名。

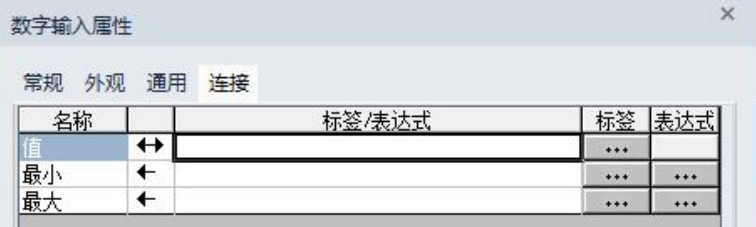

用户还可使用一个或多个标签占位符指定标签全名的一部分。例如, 在 **#1\PV** 中,标签占位符 **#1** 表示包含名为 **PV** 的 HMI 标签的文件夹名 称。

要在运行时指定标签全名,仅需在参数文件或参数列表中提供文件夹名 称即可。

<span id="page-285-0"></span>要在运行时将图形画面中的标签占位符替换为实际名称,其中一种方法 是随画面一同加载参数文件。 使用参数文件替换标签 占位符

对于画面中每个唯一的标签占位符,参数文件中都应包含一个对应的条 目。例如,要将 #1 替换为名为 corn/weight 的标签,应创建一个指定 **#1 = corn\weight** 的参数文件。

FactoryTalk View SE Client 启动时,可指定某参数文件随初始打开的图形 画面一同加载 。 随初始客户端画面一同 加载参数文件

> 为此,在 FactoryTalk View SE Client 向导中,选择初始画面列表中的画 面。然后,在画面参数框中键入 */P*,后跟要随画面加载的参数文件的名 称(例如,*/PBeans*)。

### 示例: 使用参数文件替换标签占位符

要打开名为 Canning 的图形画面,并将画面中的标签占位符替换为 Beans 参数文件中指定的名称,应发出该命令:

Display Canning/PBeans

# 占位符

<span id="page-286-0"></span>使用参数列表替换标签 除了使用参数文件替换图形画面中的标签占位符,还可以在 Display 命 令中使用 /T 参数, 以加载参数列表。

### 示例 **1**:使用标签名称列表替换标签占位符

要运行带有 Pea\_Weight、Pea\_Level 和 Pea\_Temp 标签的名为 Canning 的图形画面,请键入:

Display Canning/TPea\_Weight, Pea\_Level, Pea\_Temp

### 示例 **2**:使用文件夹名称列表替换标签占位符

标签数据库包含以下标签:

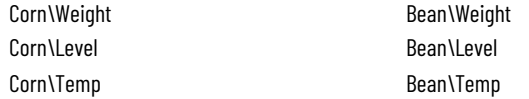

只要需要这些标签,都可以使用占位符 #1 表示文件夹名称, 如下所示:

#1\Weight、#1\Level、#1\Temp

要运行名为 Canning 的画面并使用 Corn 文件夹中的标签,应键入:

Display Canning /TCorn

要运行名为 Canning 的画面并使用 Bean 文件夹中的标签, 应键入:

Display Canning /TBean

在全局对象中使用标签占位符,可分别为链接至全局基本对象的不同引 用对象分配唯一值。 设置全局对象的标签占 位符

为进行此设置,首先应为全局基本对象定义标签占位符,然后将运行时 的值分配给链接的引用对象。

运行包含引用对象的画面时,将使用为各个引用对象指定的值替换标签 占位符。

对于组合引用对象,为顶级对象指定的值将应用于组内使用相同标签占 位符的每一个对象。

如果设计时未将值分配给标签占位符,可以在运行时使用参数文件或 **Display** 命令和 /T 参数提供该值。有关使用这些方法的信息,请参[见使](#page-285-0) [用参数文件替换标签占位符](#page-285-0) 参考页数 [286](#page-285-0) [和使用参数列表替换标签占位](#page-286-0) [符](#page-286-0) 参考页数 [287](#page-286-0)。

定义标签占位符以用于 可以使用标签占位符,取代(或部分取代)使用与全局对象或对象组相 关联的标签名称、表达式、命令或者嵌入式变量。 引用对象

以下是为全局对象设置标签占位符时涉及的步骤:

1. 在全局基本对象处定义一个或多个标签占位符。

2. 创建一个或多个链接至基本对象的引用对象。

有关创建引用对象的信息,请参[见创建全局对象](#page-335-0) 参考页数 [336](#page-335-0)。

3. 针对每个引用对象,为在基本对象中定义的标签占位符分配值。 对于各个不同的引用对象,可分别为相同标签占位符分配唯一的 值。

### 要为全局基本对象定义标签占位符:

- 1. 右键单击全局基本对象(或组),然后选择全局对象参数定义。
- 2. 在全局对象参数定义对话框中, 指定标签占位符的名称(例如 #1) 和可选的描述, 如下图所示:

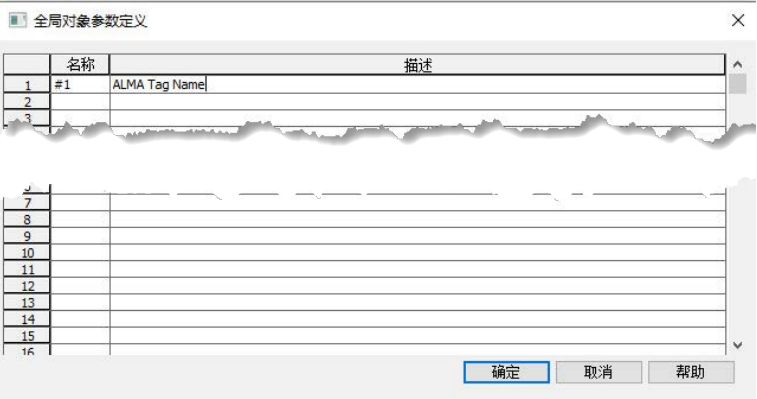

可以为单个全局对象或组定义多个标签占位符。

对于组合对象,为顶级对象定义的占位符适用于组中所有对象。

有关全局对象参数定义对话框中各选项的详细信息,请单击帮助。

### 要在引用对象中为标签占位符分配值:

- 1. 右键单击全局引用对象(或组), 然后选择全局对象参数值。
	- 提示 如果没有为链接的基本对象定义标签占位符, 全局对象参 : 数值对话框将不可用。

"全局对象参数值"对话框可显示为全局基本对象定义的所有标签占 位符的名称和描述,如下图所示。

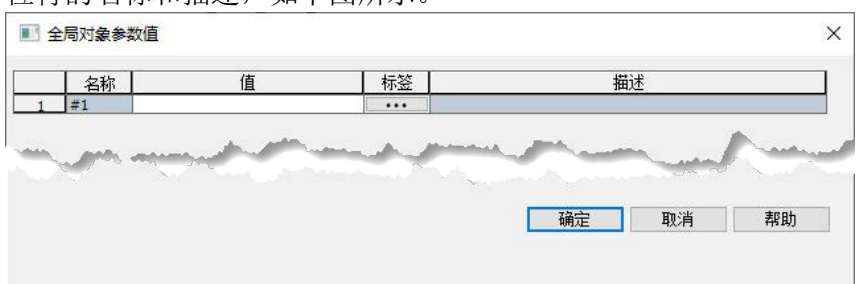

2. 在值列,可以通过在框中键入或单击标签浏览并选择标签的方 式,为各个标签占位符指定值。

有关全局对象参数值对话框中各选项的详细信息,请单击帮助。
## 示例:在两个全局引用对象中为相同的占位符分配不同 值

要将不同的值分配给链接至同一基本对象的两个全局引用对象,请遵照 下列步骤:

1. 在全局对象画面中, 右键单击全局基本对象(或组), 然后选择 全局对象参数定义。

提示: 如果在组对象中选择了单个对象,全局对象参数定义对 话框将不可用。

- 2. 在全局对象参数定义对话框中,输入标签占位符的名称。对于此 例,使用 #1。
- 3. 为标签占位符键入描述,指示应为占位符分配何种类型的值。
- 4. 右键单击全局基本对象,然后选择全局对象默认值。
- 5. 在"全局对象默认值"对话框中,确保已选择以下选项:
	- 对于 LinkAnimation 默认值, 选择带表达式的链接。
	- 对于 LinkConnections 默认值,选择 **True**。

单击确定。

- 6. 通过复制基本对象并将其粘贴到标准图形画面(在"画面"文件夹 中),创建全局引用对象。
- 7. 复制该引用对象。
- 8. 右键单击第一个引用对象,然后选择全局对象参数值。 全局对象参数值对话框会显示为全局基本对象设置的标签占位符 的名称和描述。
- 9. 在标签占位符 #1 旁的值列, 键入标签名称, 或单击**标签**按钮 (...) 浏览并选择标签。单击确定。
- 10. 为第二个引用对象重复步骤 8 和 9。要分配唯一的值,应选择不 同的标签。

#### 修改使用标签占位符的全局对象会产生不同的影响,这由修改类型决定  $\bullet$ 修改使用标签占位符的 全局对象

## 修改组合基本对象:

如果对组合对象进行以下操作,则将删除为组合基本对象定义的标签占 位符:

- 取消组合。
- 与其他对象或组重组,形成新的组合对象。
- 复制和粘贴到其他组合对象中。

## 修改为基本对象定义的标签占位符:

下一次打开或刷新包含引用对象的画面时,在全局基本对象对标签占位 符定义进行的更改会被复制到链接的引用对象。

例如,添加、删除或更改基本全局对象的标签占位符描述后,下一次更 新引用对象时,相同的更改会对链接的所有引用对象生效。

设置外观和行为

"画面设置"对话框用于设置图形画面的外观和行为。设置画面的内容时, 可以随时修改画面设置。

设置图形画面的属性

在"画面设置"对话框的"属性"选项卡中,可以指定以下内容:

- 运行时该画面与其他画面交互的方式。
- 是否可以在同一客户端上同时运行多个画面副本。
- 画面的缓存方式。
- 在画面标题栏中出现的按钮和文本。
- 画面的更新频率。
- 画面的大小和位置,以及是否可以在运行时调整大小。
- 画面的运行时安全。
- 画面的背景色。
- 是否使用渐变样式。
- 是否在导航历史中跟踪画面。

## 要打开**"**画面设置**"**对话框:

从编辑菜单中选择画面设置。也可以右键单击画面的空白区域,然后选 择画面设置。

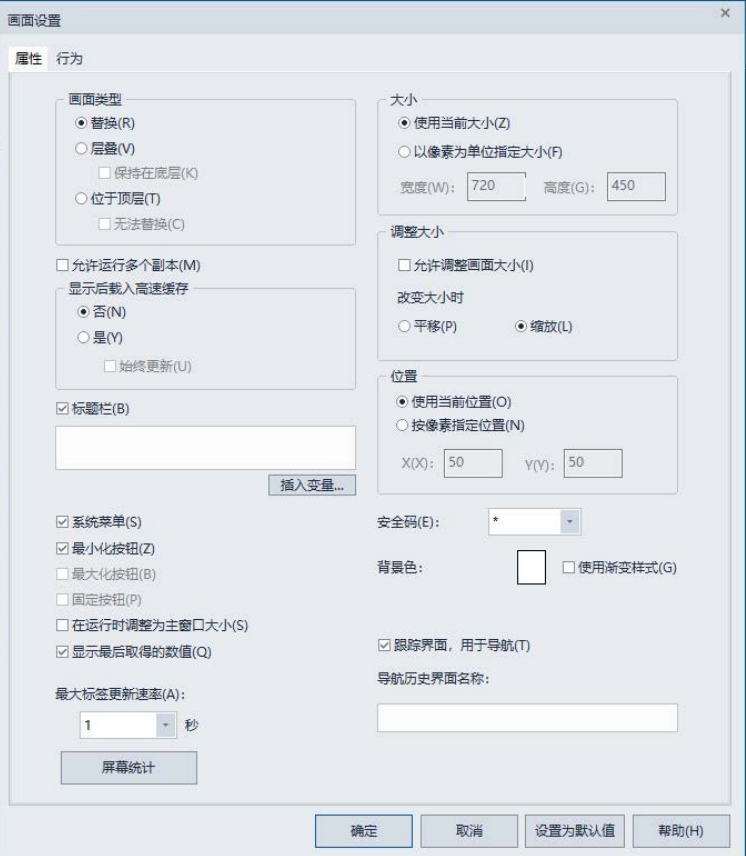

## <span id="page-290-0"></span>指定显示类型

可在 FactoryTalk View 应用程序中设置以下显示类型:

替换, 是默认的显示类型。如果想要图形画面在打开时能替换其他已打 开的画面,可使用替换选项。"替换"类型的画面会关闭与其重叠的画面。 无需运行单独的命令来关闭其他已打开的画面。

**Overlay** 图形画面,会与其他画面层叠,随着焦点在已打开画面之间切换 ,该画面会覆盖一些画面,同时又被另一些画面覆盖。如果画面无需始 终替换其他画面或显示在顶部,可使用叠加选项。

对于叠加画面,如果希望画面始终位于后方,可选中**保持在底层**复选框 。但还是建议使用"位于顶层"显示类型来控制画面的层叠。

叠加画面始终在"位于顶层"画面后面,可以通过"替换"画面进行替换。"叠 加"类型需慎用;运行时保持多个画面处于打开状态会影响系统性能。

位于顶层 图形画面,即使在其他画面具有焦点时,也始终位于顶层。如 果希望画面始终显示在顶层,则可使用**位于顶层**选项。

如果一次打开多个"位于顶层"类型的图形画面,则拥有焦点或最近拥有过 焦点的画面会出现在顶部。

在运行时,可使用 **PullForward**、**PushBack** 和 **SetFocus** 命令在多个"位 于顶层"和"叠加"画面之间循环切换。有关这些命令的更多信息,请参见 FactoryTalk View Site Edition 帮助。

#### 此选项与"层叠"或"位于顶层"类型的图形画面搭配使用,可实现同时运行 多个画面副本。 允许运行多个副本

例如,通过发出以下命令,可以在 FactoryTalk View SE Client 窗口的不 同部分打开同一画面的两个副本:

Display PID /Q1

Display PID /Q2

PID 是图形画面的名称:*/Q1* 参数会将第一个画面副本置于窗口的右上 角;*/Q2* 参数则将第二个副本置于窗口的左上角。

如果 **Display** 命令指定的画面不允许存在多个副本,且该画面已运行, 则只会将其置于前景。

如果有多个画面副本(或多个单独的画面)正在运行,可使用 **SetFocus** 命令将隐藏画面置于前景。无论哪个画面具有焦点,位于顶层类型的画 面均始终位于前面。

有关运行时在画面之间进行导航所用命令的详细信息,请参见 FactoryTalk View Site Edition 帮助。

提示: 要在不使用允许运行多个副本选项的情况下运行多个 画面副本,可针对要运行的各个画面副本,将 **Display** 命令用于不同的参数文件。有关更多信息,请参[见使](#page-285-0) [用参数文件替换标签占位符](#page-285-0) 参考页数 [286](#page-285-0)。

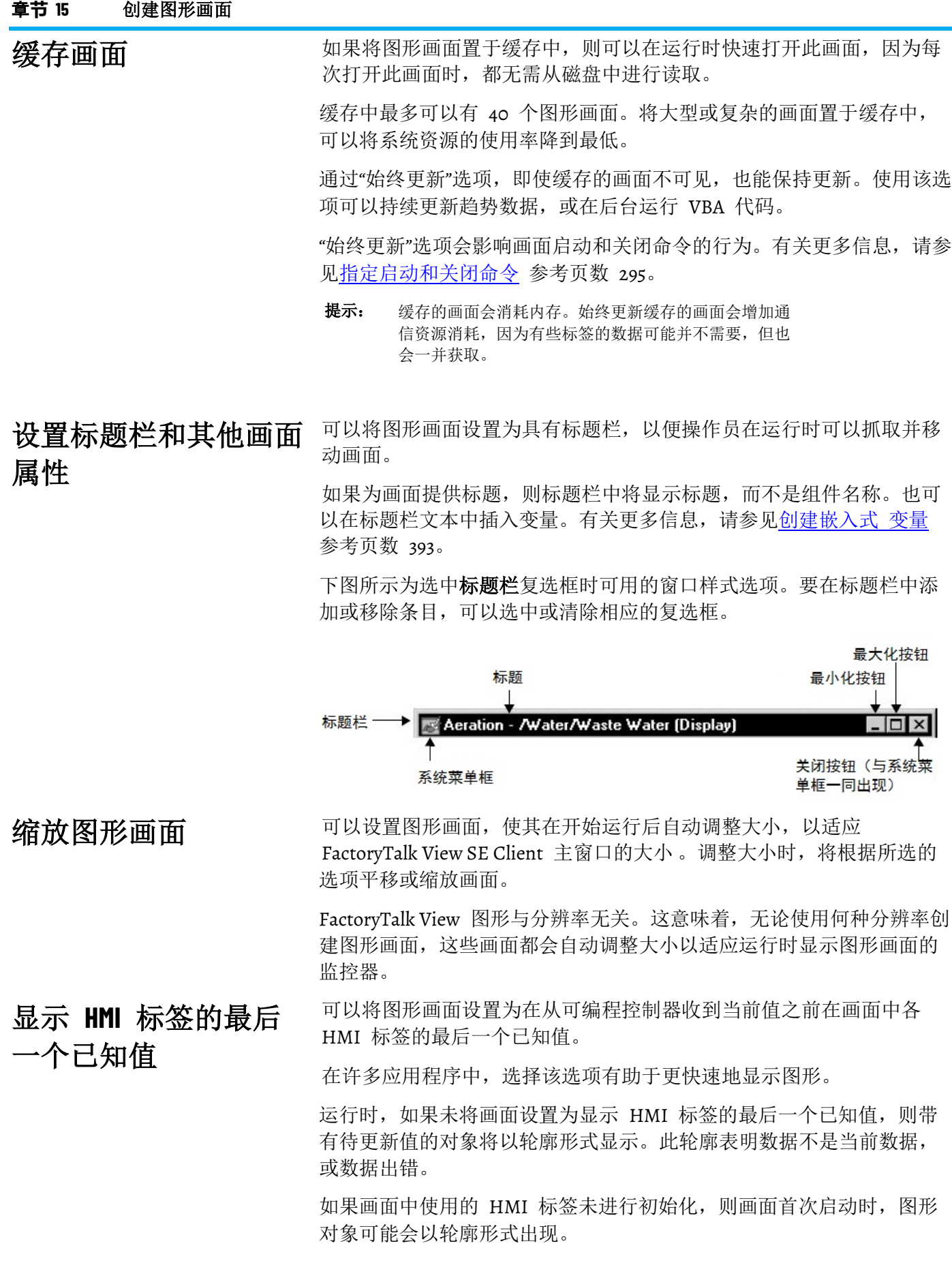

一旦标签完成初始化并接收到值,对象便会以正常形式显示。然而,如 果数据不可用或出错,对象将保持轮廓形式。

提示: 只能为 HMI 标签显示最后取得的值。对于其他类型的 标签,将无法保留最后获取的值。

最大标签更新速率即数据服务器将标签值的变化发送到图形画面的最快 速率。 设置标签的更新速率

> 除非要错过标签值的变化,否则应设置更新速率,使其与表达式中所用 标签值的变化速率相同或更快。

默认的更新速率为 1 秒。这意味着, 数据服务器发送标签值更新的速率 不会大于每秒一次。

#### 在图形编辑器中,可查看画面的统计信息,包括: 查看画面的屏幕统计

- 引用的标签总数 包括当前画面的表达式、命令和嵌入式变量中引用的所有标签。 表达式中重复引用同一标签计为一个标签。 对象中使用的每个全局对象参数均计为一个标签。
- 引用的唯一标签数量 包括当前画面的表达式、命令和嵌入式变量中使用的所有唯一标 签。
- 使用的表达式数量
- 使用的报警函数数量 包括所有 FactoryTalk 报警和事件函数。
- 引用的全局对象数量
- 使用的 ActiveX 控件数量
- 使用的安全函数数量 包括所有对安全函数 **CurrentUserHasGroup** 和 **CurrentComputerHasGroup** 的引用。
- 引用图像数量 包括所有对 FactoryTalk View 浏览器窗口的"图像"文件夹下所列图 像的引用。
- 导入图像数量

包括所有对按钮外观的导入位图或图标文件的引用。

可以使用画面的当前大小,或以像素为单位指定其宽度和高度。单击使 用当前大小指定在运行时编辑窗口中画面的大小为其*自然*大小。单击以 像素为单位指定大小, 以像素为单位指定画面的宽度和高度。有关更多 信息, 请参见 FactoryTalk View Site Edition 帮助。 指定图形画面的大小

#### 如果图形画面大于 FactoryTalk View SE Client 主窗口,则启动画面时窗 口上将出现滚动条。 避免主窗口上出现滚动 条

即使后续画面小到无需滚动条,滚动条也仍将保留在窗口上。

为尽可能不使用滚动条,FactoryTalk View SE Client 会试图将所有图形画 面均置于主窗口范围内,除非 **Display** 命令的 */X* 和 */Y* 参数明确覆盖 这种布局。

要避免出现滚动条,创建的所有图形画面均需小于 FactoryTalk View SE Client 主窗口中的工作区域 。

请记住,工作区域的大小取决于多个因素:监视器的显示分辨率、画面 是否有标题栏、客户端窗口的大小以及客户端是否显示诊断列表。

要确保 FactoryTalk View SE Client 主窗口永不出现滚动条, 对于大型画 面,可选择在运行时调整为主窗口大小选项。

提示: 对于不需要填满客户端窗口的较小图形画面,请勿使用在运 行时调整为主窗口大小来避免出现滚动条。但是,可以调整 较小画面的位置,使其在客户端窗口中完整显示。

除将图形画面设置为使用其当前大小及位置之外,还可以为画面精确指 定运行时的大小和位置。 指定画面位置

> 如果这样做,可用带有大小和位置参数的 **Display** 命令覆盖画面设置。 有关详细信息,请参见 FactoryTalk View Site Edition 帮助。

要限制对图形画面的访问,可选择安全码。有关保护画面的更多信息, 请参[见设置安全权限](#page-80-0) 参考页数 [81](#page-80-0)。 保护图形画面

## 背景色

使用渐变样式

跟踪界面进行导航

从调色板中为图形画面选择背景色。

如果想要背景呈现渐变效果,请选中"使用渐变样式"复选框。选中后,单 击背景色会显示"渐变填充效果"对话框。

选中跟踪界面进行导航复选框可以将画面包含在导航历史中。选中该复 选框时,将启用一个文本框,可在其中输入要在导航历史中显示的便于 操作员理解的屏幕名称。如果未指定名称,导航历史中将使用实际的画 面名称。

如果未选中此复选框,则不会将画面添加到导航历史记录中。

在"画面设置"对话框的"行为"选项卡中,可以指定:

<span id="page-293-0"></span>设置图形画面的运行时 行为

- 启动和关闭命令。
- 输入字段的颜色。
- 交互式对象(如按钮)的行为。
- 具有输入焦点的对象的行为。
- 屏幕键盘是否可用(对于运行时未连接硬件键盘的系统)。

• 当为 Button 按钮对象定义的动画出错时,为此对象定义的操作是 否仍继续工作。

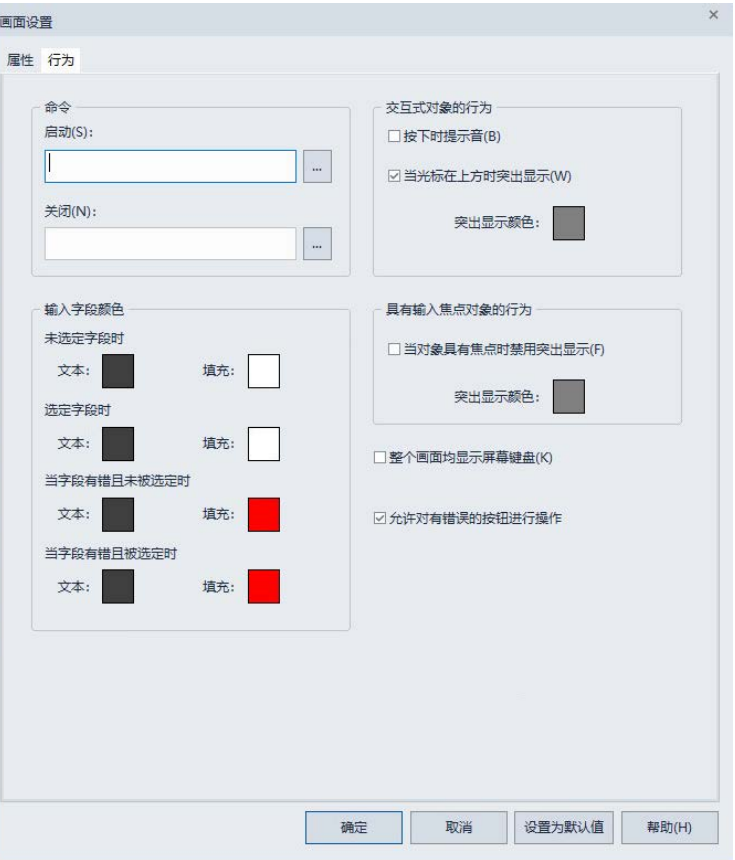

<span id="page-294-0"></span>指定启动和关闭命令

要在图形画面开始或停止运行时运行命令,应指定画面启动和关闭命令 ,或者宏。

如果同时使用始终更新和显示后载入缓存选项,则会在画面被载入到缓 存后运行启动命令。

只有在清空缓存后才会运行关闭命令。包括以下几种情况:

- 运行 **FlushCache** 命令。
- 用户注销 FactoryTalk View SE Client 。
- FactoryTalk View SE Client 已关闭。

有关 **FlushCache** 命令的更多信息,请参见 FactoryTalk View Site Edition 帮助。

提示: 启动命令会在画面打开前运行,因此 UploadAll 或 RecipeRestore 等命令不能作为启动命令或在启动宏中运 行。 关闭命令会在画面关闭后运行,因此 DownloadAll 或 RecipeSave 等命令不能作为关闭命令或在关闭宏中运行。

为输入对象指定颜色

运行时, 操作员可使用输入对象从可编程控制器等设备中读取值, 或将 值写入到这些设备中。

象的行为

可针对已选定输入对象、未选定输入对象和操作员输入出错等情况,选 择输入对象的颜色。

文本颜色即为输入对象中文本的颜色。填充颜色为输入对象的背景色。 要选择颜色,请单击颜色框打开调色板,然后单击要应用的颜色。

应为输入对象选择在画面背景色中易于辨认的颜色。此外,还应通过选 择不同颜色的方式让操作员能够区分选定对象和突出显示对象这两种情 况(请参见后续部分)。

指定交互式对象是指运行时操作员可以使用鼠标、键盘或触摸屏进行交互的 对象。例如,带有按下操作的按钮就是交互式对象。

> 可以指定图形画面中的交互式对象在按下时是否发出提示音,鼠标滑过 时是否具有突出显示框,以及突出显示的颜色。

<span id="page-295-0"></span>具有输入焦点的对象可随时接受键盘或鼠标输入。 指定具有输入焦点的对

> 可以指定图形画面中具有输入焦点的对象是否具有突出显示框,以及突 出显示的颜色。

在同一画面中使用两种 类型的突出显示

可以选择仅突出显示交互式对象或具有输入焦点的对象,或者两种类型 的对象都突出显示。

交互式对象在鼠标滑过时会突出显示。可获得输入焦点的对象在具有焦 点时会突出显示。一个对象可能会同时显示两种类型的突出显示。

下图所示为图形画面中两种突出显示可能的外观。

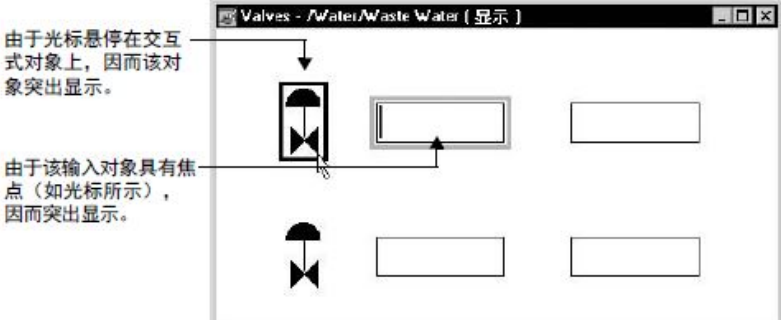

选择突出显示颜色时,应确保选择在画面背景中易于辨认的颜色。

要在运行时显示键盘,以与图形画面中的数字输入、字符串输入和配方 对象进行交互,应选中显示屏幕键盘复选框。

屏幕键盘通常用于没有硬件键盘的系统,例如仅使用触摸屏的系统。

操作员单击或触按所选对象时,或者按下硬件键盘的 Enter 键时,会出 现屏幕键盘。

用于字符串输入和配方字段的键盘可输入字母数字字符。用于数字输入 字段的小键盘只能输入数字字符。有关更多信息,请参[见屏幕键盘的组](#page-319-0) [成部分](#page-319-0) 参考页数 [320](#page-319-0)。

## 显示屏幕键盘

## 设置画面使其打开速度 更快

如果图形画面存储在画面缓存中,则其打开速度更快。缓存中最多可以 存放 40 个图形画面。

要缓存画面,可使用以下方法之一:

- 使用"画面设置"对话框中的显示后载入缓存选项。有关详细信息, 请单击对话框中的帮助。
- 将 [*cache* ] 参数与 **Display** 命令结合使用。
	- [*cache* ] 参数可以将图形画面加载到缓存中,而不显示出来。该参 数有两个选项:
	- /Z 可以将图形画面加载到缓存中,而不将其打开。随后调用此 画面时,打开速度会很快。
	- /ZA 可以将画面加载到缓存中,并持续更新画面中的值,甚至 在画面不可见时也是如此。

有关 **Display** 命令的详细信息,请参见 FactoryTalk View Site Edition 帮助。

要从画面缓存中移除所有图形画面,请运行 **FlushCache** 命令或关闭 FactoryTalk View SE 。 从缓存中移除画面

> 要从缓存中移除特定图形画面,请运行 FlushCache <*file*>,其中 <*file*> 是 要移除的画面的名称。有关详细信息,请参见 FactoryTalk View Site Edition 帮助。

如果图形画面同时使用始终更新选项和显示后载入缓存选项,则运行 **FlushCache** 命令或关闭应用程序时,会同时运行画面的关闭命令。

开始使用"图形"编辑器为应用程序创建图形画面时,之前在"画面设置"对 话框中指定的值将用作默认值。

例如,"显示类型"属性设置为"替换",已选中"标题栏"属性(意味着画面 将具有标题栏), "背景色"属性设置为白色。

所有新创建的画面均采用这些初始默认设置。

## 要更改新图形画面的默认设置:

- 1. 创建新画面,并将其画面设置更改为所需的默认值。
	- 提示: 进行某些更改时, "设置为默认值"按钮会变为"应用"。这 样可以在不关闭"画面设置"对话框的情况下,将更改应 用于当前画面。 该操作不会影响默认画面设置。
- 2. 单击确定保存更改并关闭"画面设置"对话框。
- 3. 再次打开"画面设置"对话框,然后在对话框底部单击设置为默认 值。
	- 为上一个画面选择的值将成为新画面的默认设置。

更改默认画面设置

数

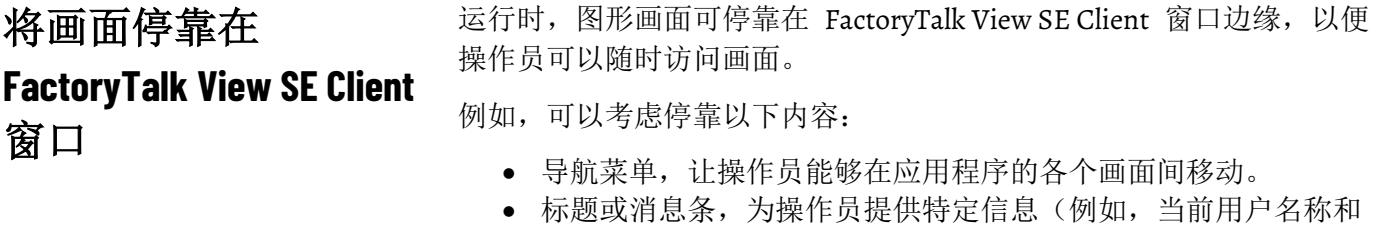

- 区域,或者报警相关信息)。 • 控制面板,包含具有专门用途的标准按钮,其中包括切换用户、
- 关闭打开的窗口或将信息发送至维护团队等。

用于停靠画面的命令参 <sub>要停靠图形画面,请运行"画面"命令。</sub>

下表显示了命令及其相关功能。

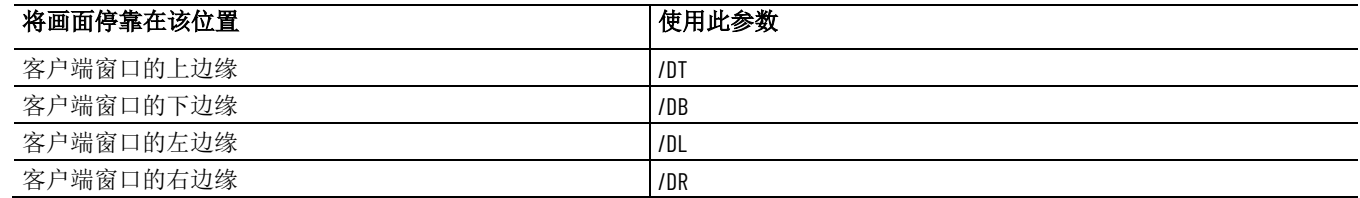

要允许操作员停靠图形画面,应在其他画面中创建一个按钮,然后搭配 使用 Display 命令与停靠参数作为其按下操作。

在 FactoryTalk View SE Client 向导中, 还可以为启动客户端时运行的初 始画面指定停靠参数。

提示: 指定

停靠参数后,将忽略 Display 命令参数 /B、/Min.、/Max、 /X 和 /Y。有关更多信息,请参见 FactoryTalk View Site Edition 帮助。

## 示例:在 **FactoryTalk View SE Client** 启动时停靠报警条

要在客户端启动后,将名为 Menu 的画面停靠在 SE Client 窗口的上边 缘,应在初始画面中创建一个执行按下操作即可运行以下命令的按钮:

Display Menu /DT

操作员按下按钮后,该画面将被附加到窗口顶部。

## 关于停靠画面的外观和 行为

使用停靠参数打开图形画面时,将忽略某些画面设置。例如,无论在"画 面设置"对话框中指定什么内容,停靠画面均:

- 无边框和滚动条。
- 无标题栏(因此无最小化、最大化和关闭按钮)。
- 无法取消停靠或移动。
- 无法调整大小,独立于 FactoryTalk View SE 。
	- 提示: 更改客户端窗口的宽度会更改停靠在窗口顶部或底部的 画面的宽度。更改窗口的高度会更改停靠在左侧或右侧 的画面的高度。

如果将图形画面设置为可平移或缩放、允许运行多个副本, 或者显示后 载入缓存,则停靠画面时这些设置仍适用。

## 将多个画面停靠在同 位置

如果其他画面的类型为"叠加"或"位于顶层",则还可以在同一位置运行多 个停靠画面。

例如,如果使用 /DT 将菜单停靠在客户端窗口的顶部,然后使用 /DT 打开另一个画面,只要第二个画面的类型为"叠加"或"位于顶层",它将直 接在第一个画面的下方运行。

如果停靠"替换"类型的画面,则将关闭在同一位置运行的其他任何画面。 有关显示类型的更多信息,请参[见指定显示类型](#page-290-0) 参考页数 [291](#page-290-0)。

在 FactoryTalk View SE Client 窗口中停靠的图形画面的大小和位置 确定 其他图形画面可在窗口中运行的位置。 在可用客户端区域运行 其他画面

> 例如, 如果将名为 Menu 的画面停靠在 SE Client 窗口的顶部, 且随后 运行名为 Line1 的画面,则该画面将在停靠画面未占用的区域内运行。

如果 Line1 大于可用客户端区域, 则会出现滚动条, 以便访问该画面的 隐藏部分。如果先打开 Line1, 然后使用停靠参数运行 Menu 画面, 则 Line1 会在客户端窗口中重新定位,以适应 Menu 画面。

在下图中, FactoryTalk View SE Client 窗口包含三个停靠菜单(顶部、左 侧和底部),名为 Primary Treatment 的图形画面在可用客户端区域中运 行。

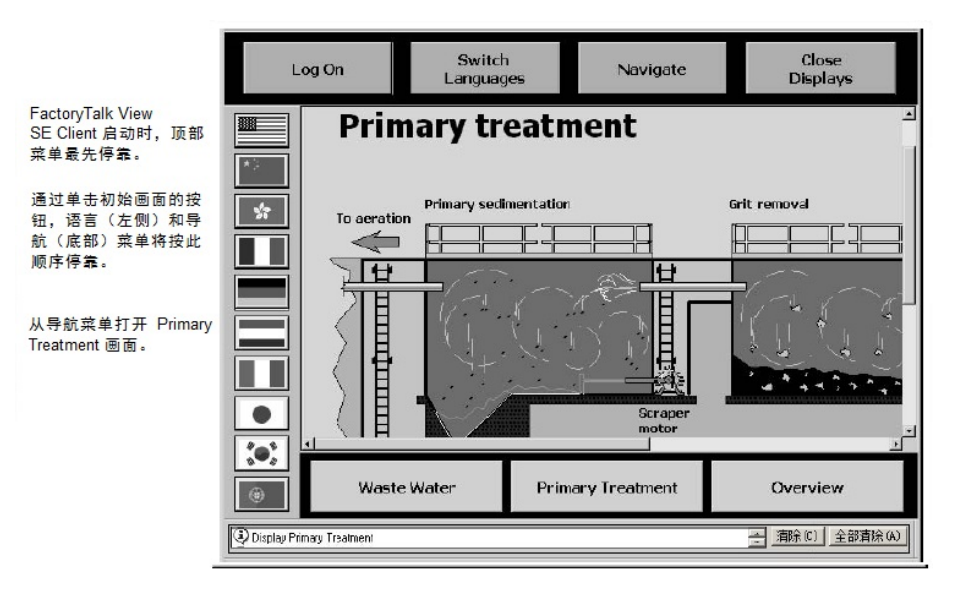

## 关闭停靠画面

使用 **Abort** 命令分别关闭各个停靠画面,或关闭所有停靠画面以及 FactoryTalk View SE Client 窗口中运行的任何其他画面 。

## 示例:关闭单个停靠画面

为了让操作员能够关闭名为 Menu 的停靠画面,应在画面中创建一个按 钮,使用此命令作为其按下操作:

Abort Overview

当操作员按下该按钮时,Menu 画面关闭。

## 示例:关闭所有停靠画面

要为操作员提供一种关闭所有停靠画面以及 FactoryTalk View SE Client 窗口中运行的其他所有画面的方法,请创建一个执行按下操作即可运行 以下命令的客户端快捷键:

Abort \* /D

当操作员按下该按钮时,所有运行的画面均关闭。

提示: **Abort** 命令的 /D 参数能关闭所有停靠画面,仅当与 **Abort \*** 一起使用时才有效。

要让操作员能够在运行时打印图形画面,应在创建画面时,为操作员提 供一种能运行 **PrintDisplay** 命令的方法。 在运行时打印画面

> 例如,可创建执行按下操作即可使用 **PrintDisplay** 命令的按钮对象、画 面键或者客户端快捷键。

使用 PrintDisplay 命令时, FactoryTalk View 会打印整个画面, 其中包括 被其他画面覆盖的部分。要打印指定监视器上显示的所有内容的图像, 请使用 **ScreenPrint** 命令。

有关命令的更多信息,请参见 FactoryTalk View Site Edition 帮助。

## 创建图形对象

本章介绍如何使用、创建和设置 FactoryTalk View Site Edition 中可用的 图形对象。

有关使用"图形"编辑器以及创建和设置图形画面的信息,请参[见创建图形](#page-260-0) [画面](#page-260-0) 参考页数 [261](#page-260-0)。

在 FactoryTalk View Studio 的"图形"编辑器中,可以创建以下类型的图形 对象: 图形对象的类型

- 绘图对象,包括几何对象和手绘对象、图像、面板以及文本。绘 图对象是唯一不使用数据连接的 FactoryTalk View 图形对象。有 关更多信息,请参[见创建不同类型的绘图对象](#page-302-0)参考页数 [303](#page-302-0)。
- 按钮 对象通常用于启动或停止过程或动作。有关更多信息,请参 [见创建不同类型的按钮](#page-308-0) 参考页数 [309](#page-308-0)。
- 数字和字符串 对象用于输入或显示数字或文本。有关更多信息, 请参[见创建不同类型的数据画面和输入对象](#page-316-0) 参考页数 [317](#page-316-0)。
- 指示器 对象通过显示反映不同状态的不同颜色、标题、图像或选 项来显示过程或操作的不同状态。有关更多信息,请参[见创建不](#page-320-0) [同类型的指示器](#page-320-0) 参考页数 [321](#page-320-0)。
- 测量盘和图形 显示数值范围以及变量之间的关系。有关更多信 息, 请参[见创建不同类型的测量盘和图形](#page-321-0) 参考页数 [322](#page-321-0)。
- 键 对象表示键盘上的各个按钮,与触摸屏配合使用。有关更多信 息,请参[见使用键对象仿真键盘功能](#page-323-0)参考页数 [324](#page-323-0)。
- 高级 对象用于在运行时为操作员提供监视、分析和与应用程序数 据交互的方法。有关更多信息,请参[见创建不同类型的高级对象](#page-324-0) 参考页数 [325](#page-324-0)。
- 借助趋势对象(包括 Trend 和 TrendPro),操作员可在工厂活动 正在发生时对其进行跟踪。有关创建趋势对象的信息,请参[见设](#page-414-0) [置趋势](#page-414-0) 参考页数 [415](#page-414-0)。
- 报警和事件对象(如报警和事件汇总和报警状态浏览器)为 FactoryTalk View SE 用户提供监控 FactoryTalk Alarms and Events 的方法。有关报警和事件对象的信息,请参见设置 [FactoryTalk](#page-176-0)  [报警](#page-176-0) 参考页数 [177](#page-176-0)。
- **OLE** 对象 (如电子数据表、图表或文本)均由其他 Windows 应 用程序生成。可用的 OLE 对象取决于系统中安装的软件。有关更 多信息,请参[见使用](#page-338-0) OLE 对象 参考页数 [339](#page-338-0)。
- **ActiveX** 对象(如测量盘或滑块)可使用 Visual Basic 等工具创 建, 也可从第三方供应商购买, 然后在 FactoryTalk View 中将其 设置为启动某个操作。有关更多信息, 请参见使用 [ActiveX](#page-339-0) 对象 参考页数 [340](#page-339-0) 和为 ActiveX [对象添加动画](#page-361-0) 参考页数 [362](#page-361-0)。

• 导入对象, 例如从文件中导入图形。

• **Symbol Factory**,一个可导入到图形画面中的图形对象库。

可以创建一个 FactoryTalk View 全局对象,从而将一个图形对象的外观 和行为与同一应用程序中该对象的多个副本相链接。 关于全局对象

> 可在 FactoryTalk View 中创建的任何图形对象都可以是全局对象, 但 ActiveX 控件和 OLE 对象除外。有关更多信息, 请参[见创建全局对象](#page-335-0) 参考页数 [336](#page-335-0)。

有关全局对象画面的信息,请参[见创建图形画面](#page-260-0) 参考页数 [261](#page-260-0)。

## 设置图形对象的属性

创建图形对象后,可以使用"属性"对话框设置其外观和行为。

## 打开**"**属性**"**对话框:

要打开对象的"属性"对话框,请使用下面一种方法:

- 对于某些对象,"属性"对话框会在创建对象时直接打开。
- 对于其他对象,可以在创建对象后双击该对象打开"属性"对话框。
- 也可以右键单击该对象,然后选择属性。

下图显示了一个多边形对象的"属性"对话框。

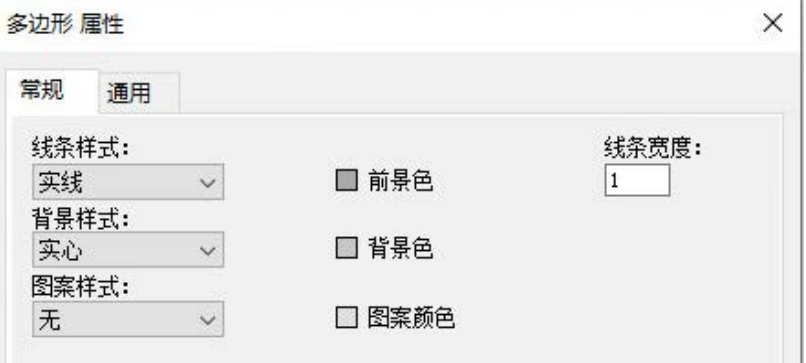

在"属性"对话框中,对象的特性按选项卡划分。选项卡的数量及其内容取 决于对象类型。有关任何"属性"对话框中各选项的详细信息,请单击**帮助** 

设置所有对象的通用属 性

每个 FactoryTalk View 图形对象的"属性"对话框都有一个"通用"选项卡。" 通用"选项卡用于设置对象的下列属性:

- 高度和宽度
- 顶部和左侧位置
- 名称

。

- 工具提示
- 可见性

对于 ActiveX 对象、趋势以及报警和事件对象,还可以设置这些属性:

- 焦点突出显示
- 指针突出显示
- 键导航

<span id="page-302-0"></span>• Tab 键索引 创建不同类型的绘图对 要在"图形"编辑器中绘制直线、矩形和椭圆等简单的对象,可从对象菜单 象 或工具栏选择绘图工具。 对象的绘图工具名称与对象名称相同。例如,若要绘制矩形或方形,可 选择"矩形"工具。 选择绘图工具后,可通过拖动工具或单击端点来绘制对象。只能通过拖 动绘制矩形、椭圆和圆弧;只能通过单击端点绘制折线和多边形。 绘制矩形或方形  $\Box$ 用于绘制矩形或正方形。 要绘制矩形: • 沿对角线方向拖动 $\Box$ , 直至得到所需大小的矩形。 要绘制正方形: • 拖动  $\Box$  时按 Ctrl 键。 绘制圆角矩形 ∪ 用于绘制圆角矩形。 要绘制圆角矩形: • 沿对角线方向拖动  $\Box$ , 直至得到所需大小的圆角矩形。 要将圆角矩形更改为直角矩形: 1. 将指针定位在圆角矩形内显示的小框上。 如果此框不可见,请右键单击该圆角矩形,然后单击**编辑**。 2. 拖动绘图工具,直至得到所需形状的矩形。 绘制折线或多边形折线是一系列相连的线段。多边形是一条闭合的折线。

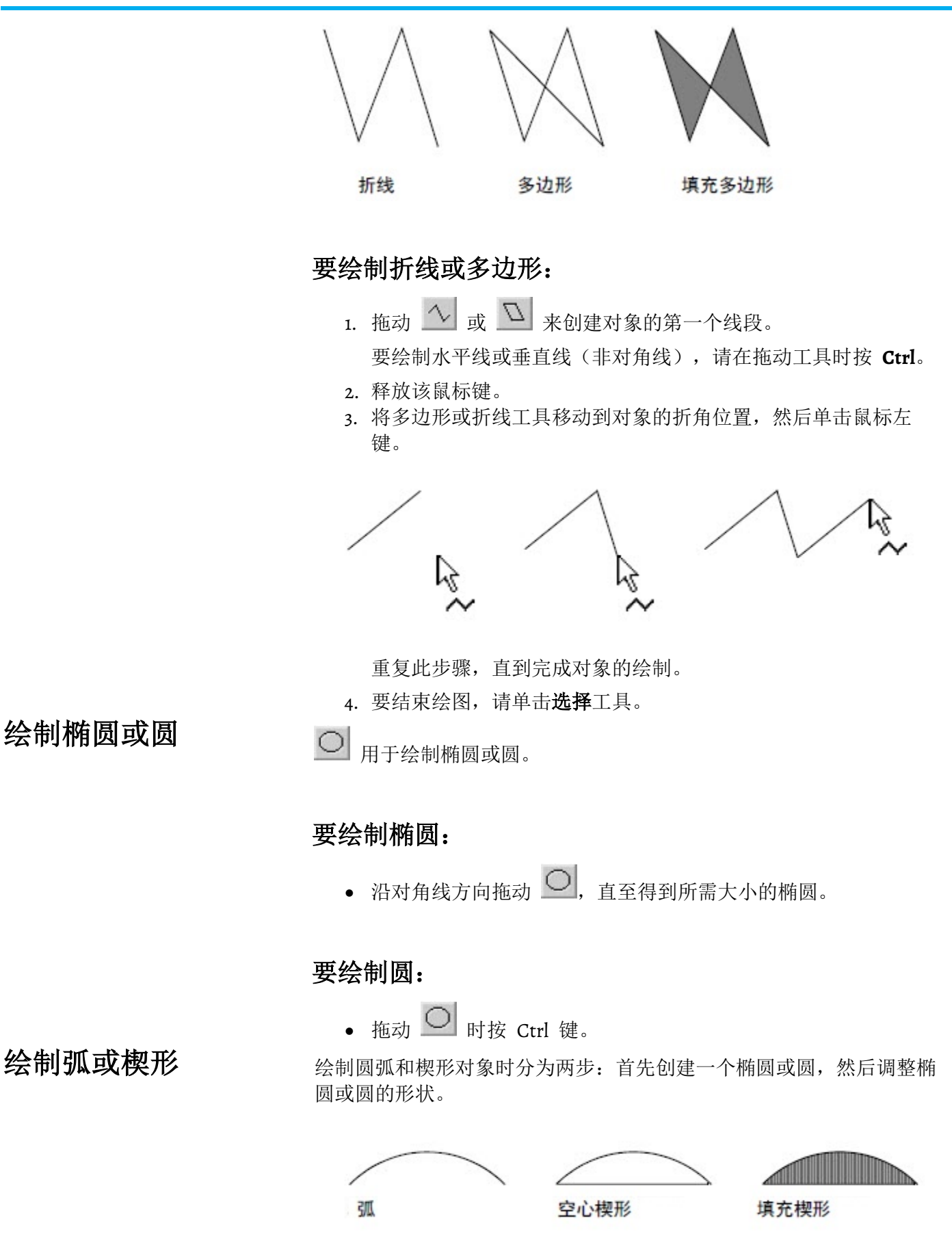

也可以使用"弧"工具和"楔形"工具调整现有弧形、椭圆或楔形的形状。

要绘制弧或楔形:

- 1. 拖动  $\overline{C}$  或  $\overline{C}$  绘制圆形。
- 2. 释放该鼠标键。
- 3. 单击手柄,然后拖动"弧"工具和"楔形"工具剪切部分圆形。

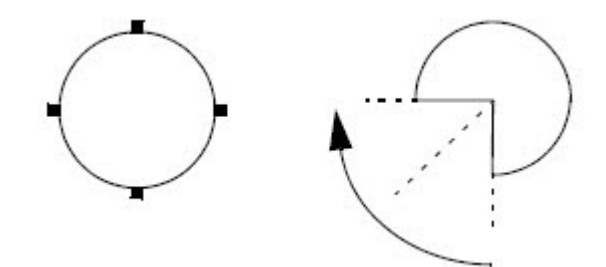

若要以 45 度增量绘制弧或楔形,请在绘图时按 **Ctrl**。

可以在以下位置更改绘图对象的属性:

- 在对象的"属性"对话框中
- 在"属性面板"中。有关详细信息, 请参[见在"属性面板"中查看对](#page-263-0) [象属性](#page-263-0) 参考页数 [264](#page-263-0)。
- 使用"前景色"和"背景色"调色板,以及"图案样式"工具栏进行更 改。有关详细信息,请参[见应用颜色](#page-273-0) 参考页数 [274](#page-273-0)。

所有绘图对象都具有相同的属性,但文本、图像和面板对象除外。直线 对象不会采用图案。

有关设置绘图对象的详细信息,请单击"属性"对话框中的帮助。

## 要打开**"**属性**"**对话框:

双击对象,或右键单击对象,然后选择属性。

文本工具 用于绘制文本对象。随后可以创建文本,并在"文本属性"对 话框中设置其外观。

可以在创建文本前后选择字体,也可以更改任何对象的字体,包括显示 数据的对象或具有标题的对象。

选择文本的字体、样式、大小和颜色时,请谨记以下设计准则:

- 选择专用于屏幕阅读的字体。例如 Arial、Arial Narrow、Trebuchet MS 和 Verdana。可以从 Microsoft Typography 网站免费下载这些 字体以及其他字体。
- 建议使用 TrueType 和 OpenType 字体,因为这两种字体可轻松 调整大小而不会影响文本质量。
- 只需选择一种或两种字体,并将它们用于应用程序中的所有图形 画面。

更改绘图对象的属性

选择文本字体

创建文本对象

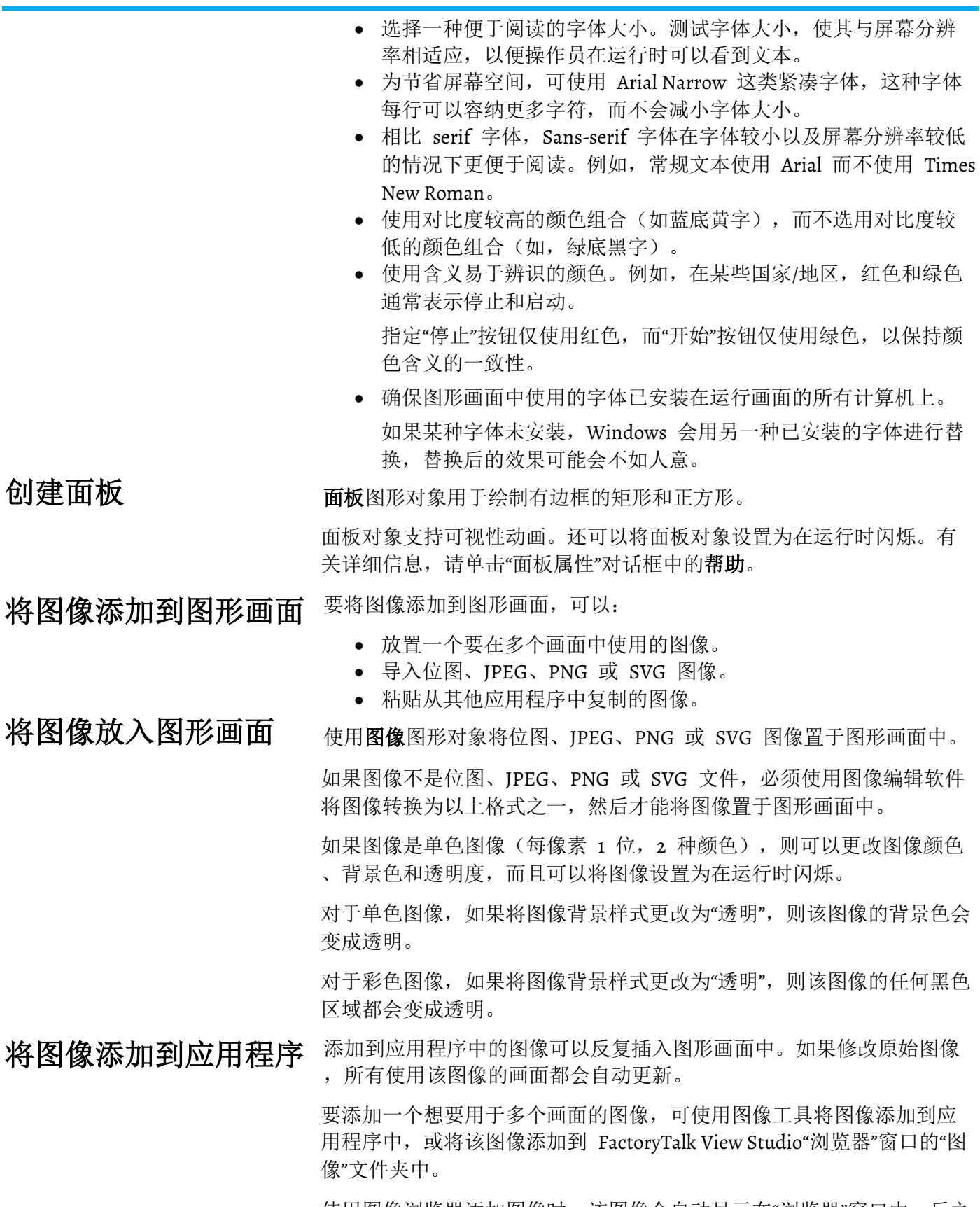

使用图像浏览器添加图像时,该图像会自动显示在"浏览器"窗口中,反之 亦然。

在将图像放到图形画面中时或将其放到图形画面之前,可以将图像添加 到应用程序中。有关更多信息,请单击"图像浏览器"中的帮助。

#### FactoryTalk View 可以按原始格式读取 BMP、PNG、SVG 和 JPEG (.jpg 、.jpeg、.jpe、.jif、.jfif)文件,无需进行转换。 将图像导入到图形画面

导入图像时,FactoryTalk View 会将 .gif、.tif、.pcx 和 .jpg 格式的图像 转换为 Windows .bmp 格式, 而将 .dxf 和 .wmf 格式的矢量图像转换 为 FactoryTalk View 图形对象。

有关详细信息,请参[见从第三方应用程序导入图形文件](#page-281-0) 参考页数 [282](#page-281-0)。

也可以通过将图像从其他应用程序复制到 Windows 剪贴板, 然后将图 像粘贴到画面的方式来将图像添加到图形画面。 将图像粘贴到图形画面

> 要从剪贴板粘贴图像,可在"图形"编辑器中打开画面,然后在"编辑"菜单 中, 选择选择性粘贴。

在运行时,操作员可以使用鼠标、键盘或触摸屏进行交互的图形对象称 为交互式对象。 对使用数据的对象进行 操作的技巧

例如,数字输入对象、可执行按下操作的按钮以及具有触按动画的矩形 对象等。

#### 在运行时,交互式对象从标签中获取数据。创建交互式对象时,可以指 定为对象提供数据的标签的名称(或标签占位符)。 指定标签名称

## 提供标签名称:

要提供标签名称,可使用以下方法之一:

- 键入标签的名称。用户不需要为使用标签名称而立即创建标签, 但应确保随后创建标签,否则运行时会报错。
- 单击浏览或标签按钮(视哪个可用而定)打开"标签浏览器",可从 中选择或创建标签。

有关使用标签和"标签浏览器"的更多信息,请参见<u>使用标签</u> 参考页数 [157](#page-156-0)

在运行时,图形画面中具有焦点的对象周围会显示突出显示框(除非在 该画面的"画面设置"对话框中已选中复选框当对象具有焦点时禁用突出显 示)。 确定哪些对象拥有输入 焦点

> 在"画面设置"对话框中,还可以指定突出显示颜色。有关更多信息,请参 [见指定具有](#page-295-0) 输入 焦点 参考页数 [296](#page-295-0) 的对象行为。

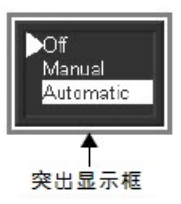

。

## **ActiveX** 和趋势对象的焦点突出显示

对于 ActiveX 对象和趋势对象,可使用对象"属性"对话框中的"常规"选项 卡指定是否显示突出显示框。

如果图形画面的复选框当对象具有焦点时禁用突出显示已选中,则此设 置会覆盖在 ActiveX 对象和趋势对象"属性"对话框中指定的设置。

如果运行时计算机未连接鼠标或触摸屏,操作员可以使用键盘或小键盘 上的按键来选择以下对象(使以下对象获得焦点): 使用键盘选择能够获得 焦点的对象

- 按钮对象
- 数字和字符串输入对象
- 控件列表选择器、导向控件列表选择器以及画面列表选择器
- 趋势
- FactoryTalk Alarm and Event 对象,包括报警和事件汇总、报警和 事件条、状态浏览器以及记录查看器。
- 第三方 ActiveX 输入对象

可使用以下按键移至另一对象并进行选择:

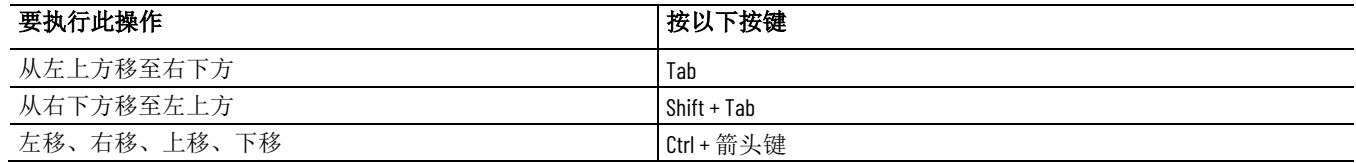

当打开的图形画面包含可以拥有输入焦点的对象时,首先会选中 Tab 键 索引为 1 的对象。

提示: 如果画面中的所有对象均为连续更新输入对象,则起初 没有任何对象会获得焦点。操作员必须选中一个输入对 象,使其获得焦点。更多信息,请参[见连续更新标签值](#page-317-0) 参考页数 [318](#page-317-0)。

## 从 **Tab** 键序列中移除 对象

默认情况下,可使用 Tab 键和箭头键在图形画面中导航到可拥有输入焦 点的对象。

也可以关闭获得输入焦点的对象的键导航,但按钮、配方对象和输入对 象除外。

当某个对象的键导航关闭后,操作员仍可使用鼠标或触摸屏(如果其中 之一可用) 选择该对象。

## 关闭键导航:

要关闭键导航,可使用以下方法之一:

- 对于画面列表和控件列表选择器,可打开对象的"属性"对话框,单 击"常规"选项卡,然后清除键导航复选框。
- 对于 ActiveX 对象、趋势以及报警和事件对象,可打开对象的"属 性"对话框,单击"通用"选项卡,然后清除键导航复选框。
- 在对象的"属性面板"中,单击"属性"选项卡,然后将 KeyNavigation 属性设置为 **False**。
- <span id="page-308-0"></span>创建不同类型的按钮

按钮可以启动或停止过程或操作,也可以更改标签值。用户可以根据应 用程序的需要来创建以下类型的按钮:

- 按钮对象, 可以更改标签值或运行 FactoryTalk View 命令。
- 瞬时型按钮, 按下该按钮会将标签更改为某个值, 松开该按钮则 更改为另一个值。

瞬时型按钮的工作方式类似于食品加工机的脉冲按钮,只不过其 带有指示灯,用于指示电机是正在运行还是已经停止。只有按下 该按钮时, 机器才能启动。释放按钮时, 机器关闭。 瞬时型按钮可以设置为用于启动和停止机器或过程。

- 保持型按钮,可在两个值之间进行切换。 此类按钮对于更改机器或过程中的设置很有用,但不适用于启动 机器或过程。例如,使用保持型按钮更改模式(将"自动"更改为 "手动",或者将"公制"更改为"英制"等)。
- 锁定型按钮,锁定在启动位置,必须由另一按钮或过程将其解锁 才能返回关闭位置。此类按钮对于启动机器或过程很有用。
- 多态型按钮, 操作员可使用显示过程或操作当前状态的单个按 钮,连续循环操作多个选项。每种状态都可通过不同颜色、标题 或图像来表示。
- 互锁型按钮,多个按钮成组使用,共用同一个标签。这些按钮与 汽车收音机的预设电台选择器按钮类似,需要配合工作: 按下某 个按钮可取消另一按钮的操作。虽然互锁型按钮成组使用,但一 次只能将一个互锁型按钮添加到画面中。
- 增减型按钮,可按整数或浮点数增大或减小标签值。可组合使用 两个增减型按钮来生成增/减控件,例如用于控制电机加速/减速。
- 导航按钮,可进行配置,帮助操作员执行以下操作: 显示上一个 显示界面、显示下一个显示界面以及显示之前显示过的画面的列 表。

有关设置按钮的详细信息,请单击对象"属性"对话框中的**帮助**。

注意: 切勿将这些按钮用作紧急停止按钮。紧急停止按钮应始终采 用硬接线。

按钮工具 用于创建类似于标准 Windows 按钮的按钮。 创建按钮型按钮

> 可以为按钮分配 FactoryTalk View 命令,以便在按下和释放按钮时能够 触发相关操作。

> 也可为按钮附加各种类型的动画,但填充、旋转和触按动画除外。有关 更多信息,请参见为图形 [对象添加动画](#page-346-0) 参考页数 [347](#page-346-0)。

在"按钮属性"对话框中:

• 在常规选项卡中,指定按钮的一般特性,包括样式、索引编号、 运行时焦点突出显示以及当按下按钮时是否捕获光标。

设置按钮属性

- 在操作选项卡中,设置用户在运行时按下、按住和释放按钮时按 钮的行为,以及在执行操作之前是否显示确认或电子签名对话 框。
- 在释放外观选项卡中,指定按钮未被按下时的外观。
- 在按下外观选项卡中,指定按钮被按下后的外观。
- 在禁用外观选项卡中,指定按钮处于禁用状态时的外观。

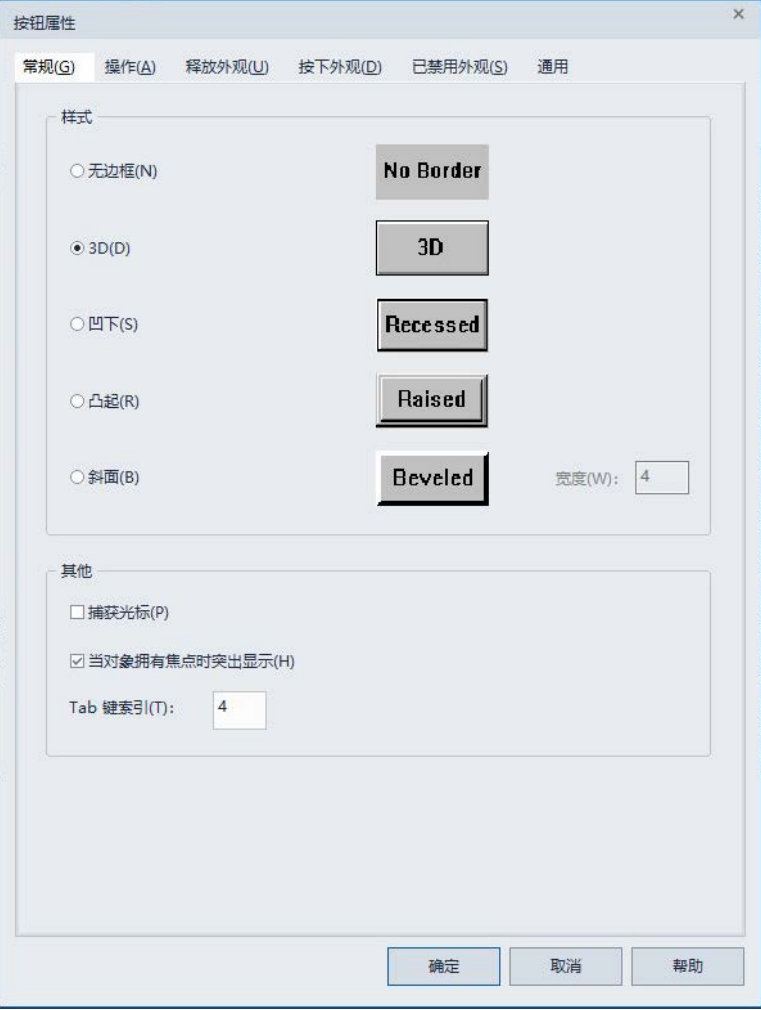

## 创建瞬时型按钮

瞬时型按钮工具 过 用于创建启动过程或操作的按钮。

按下瞬时型按钮可将标签更改为某个值,而释放该按钮会将标签更改为 另一个值。可以指定按下和释放操作的值,也可以将瞬时型按钮设为以 下状态:

- 常开,表示按钮的释放状态为关:按下按钮时,标签值设为 1: 释 放按钮时,标签值设为 0。按下按钮即接通电路。
- 常闭,表示按钮的释放状态为开:按下按钮时,标签值设为 o; 释放按钮时,标签值设为 1.按下按钮即断开电路。

在"瞬时型按钮属性"对话框中:

- 在常规选项卡中,指定运行时瞬时型按钮所有状态的常规外观, 以及按钮执行的操作类型。
- 在状态选项卡中,指定按钮在按下或释放状态下的外观和行为。

## 设置瞬时型按钮属性

• 在连接选项卡中,指定按钮传输数据所使用的标签或表达式。

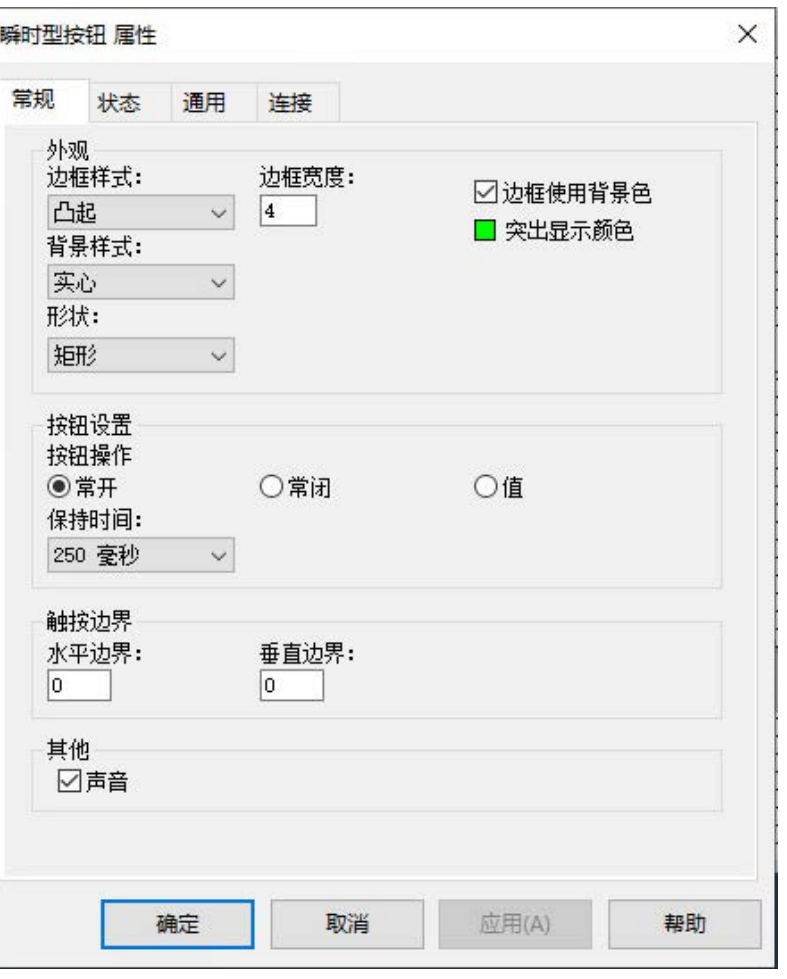

## 创建保持型按钮

保持型按钮工具 时 用于创建更改机器或过程设置的按钮。

第一次按下保持型按钮时,该按钮会将标签更改为某个值。再次按下并 释放该按钮时,该按钮会将标签更改为另一个值。

保持型按钮不适用于启动或停止机器或过程。

在"保持型按钮属性"对话框中:

- 在常规选项卡中,指定按钮的常规外观和触按边界、按钮更改状 态的依据以及按下该按钮后是否产生音频信号。
- 在状态选项卡中,指定按钮在按下或释放状态下的外观和行为。

设置保持型按钮属性

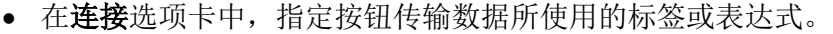

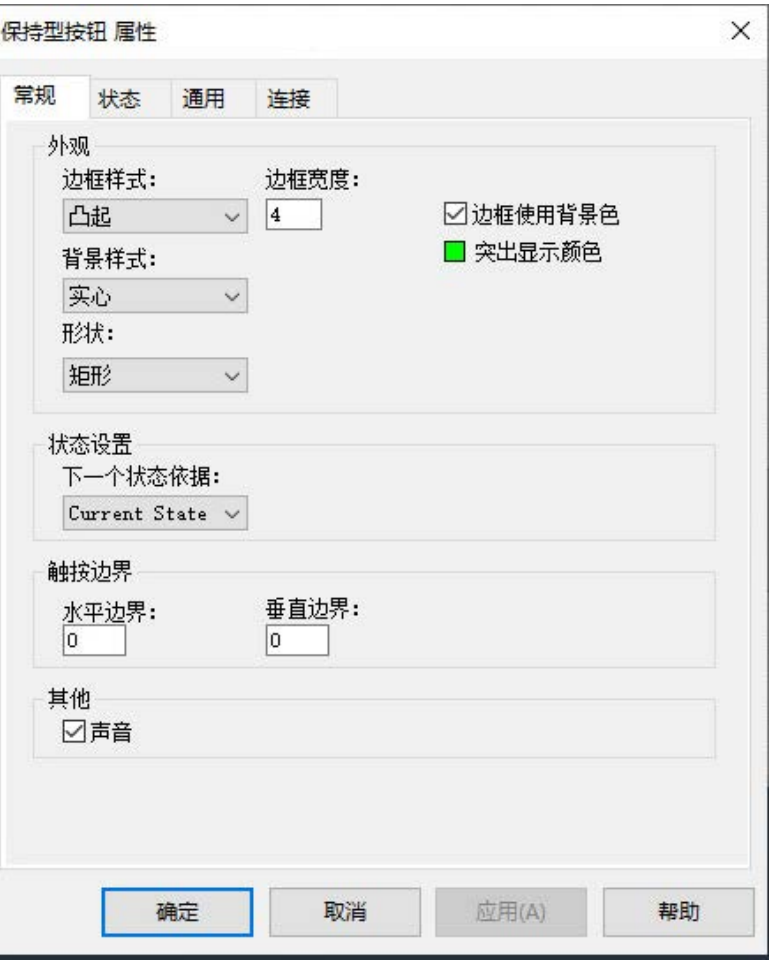

创建锁定型按钮

锁定型按钮工具 <mark>导</mark> 用于创建锁定在启动位置、必须由另一按钮或过程 将其解锁才能返回关闭位置的按钮。此类按钮对于启动机器或过程很有 用。

必须先将握手标签设置为零,操作员才能再次按下锁定型按钮。

在"锁定型按钮属性"对话框中:

- 在常规选项卡中,指定按钮的常规外观和触按边界、锁定复位类 型以及按下按钮后是否产生音频信号。
- 在状态选项卡中,指定按钮在锁定和解锁时的行为。

设置锁定型按钮属性

• 在连接选项卡中,指定按钮传输数据所使用的标签或表达式。

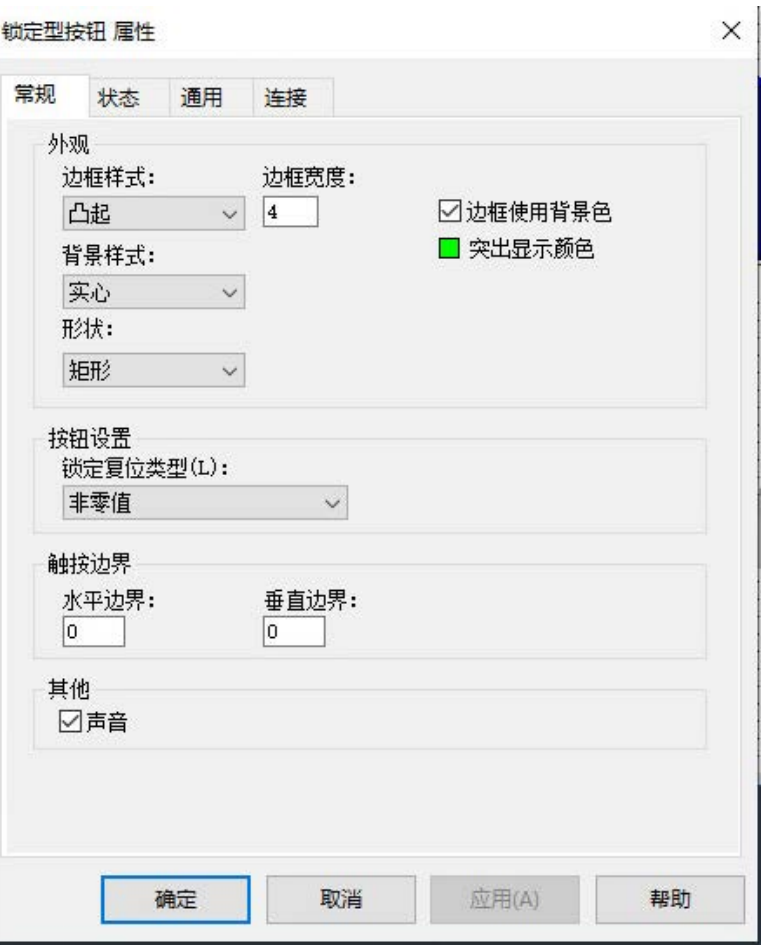

创建多态型按钮

多态型按钮工具□ 用于创建操作员查看和连续循环操作多个选项所用 的按钮。

多态型按钮通过显示反映不同状态的不同颜色、标题或图像来指示过程 或操作的当前状态。

每当操作员按下按钮时,标签会更改为下一个状态的值。如果操作员在 按钮处于最后一个状态时按下按钮,则会返回到第一个状态。

在"多态型按钮属性"对话框中:

- 在常规选项卡中,指定按钮的常规外观和触按边界、按钮更改状 态的依据以及按下该按钮后是否产生音频信号。
- 在状态选项卡中,指定按钮在按下状态和释放状态的行为。
- 在计时选项卡中, 设置操作员按住按钮时是否自动重复按钮操 作。还可以设置按钮的重复速率。

设置多态型按钮属性

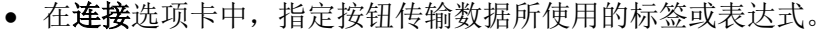

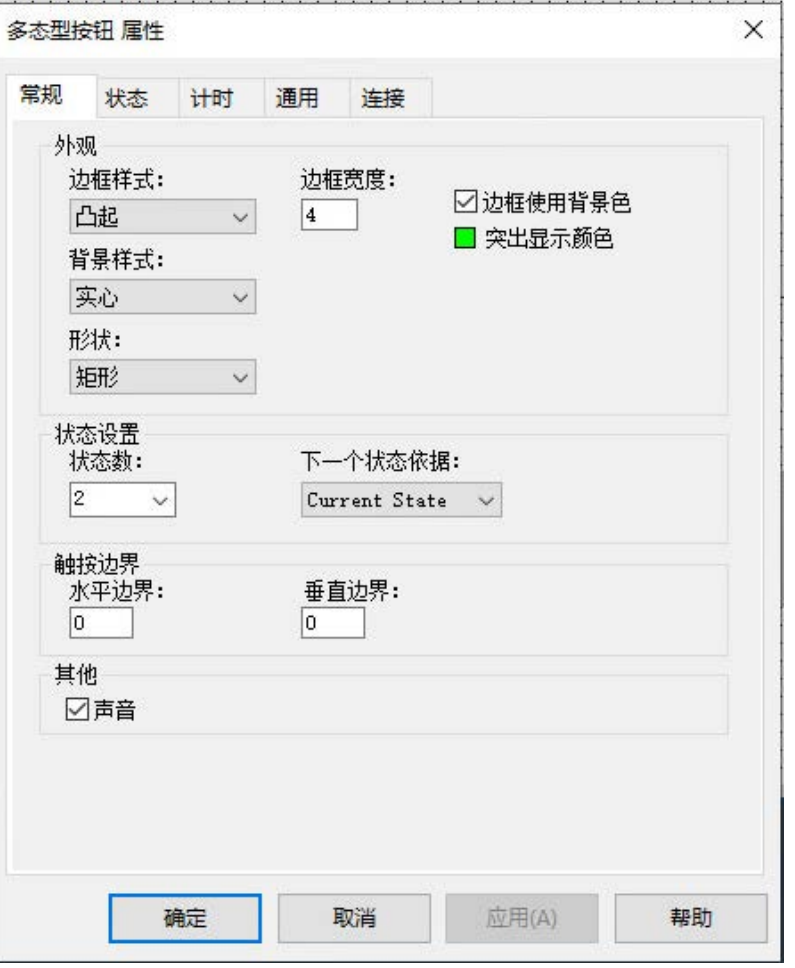

关于运行时错误状态

瞬时型、保持型、锁定型和多态型按钮会在以下情况下显示错误状态:

- 未分配值标签。
- 当值标签与其中一个指定状态值不匹配时,将打开画面。
- "指示器"标签或表达式与其中一个指定状态值不匹配。

有关按钮状态的详细信息,请单击"属性"对话框中的帮助。

创建互锁型按钮

互锁型按钮工具 83 用于创建多个按钮,每次创建一个,这种按钮成组 使用,共用一个标签。

这些按钮与汽车收音机的预设电台选择器按钮类似,需要配合工作: 按 下某个按钮可取消另一按钮的操作。当操作员按下其中一个互锁型按钮 时,按钮的值标签会更改为某个值。

当操作员按下另一个互锁型按钮时,按钮的值标签会更改为另一个值。 所有按钮共用同一个值标签。

在"互锁型按钮属性"对话框中:

- 在常规选项卡中,指定按钮的常规外观和触按边界、按钮值以及 按下按钮后是否产生音频信号。
- 在状态选项卡中,指定按钮在按下状态和释放状态的行为。

## 设置互锁型按钮属性

• 在连接选项卡中,指定按钮传输数据所使用的标签或表达式。

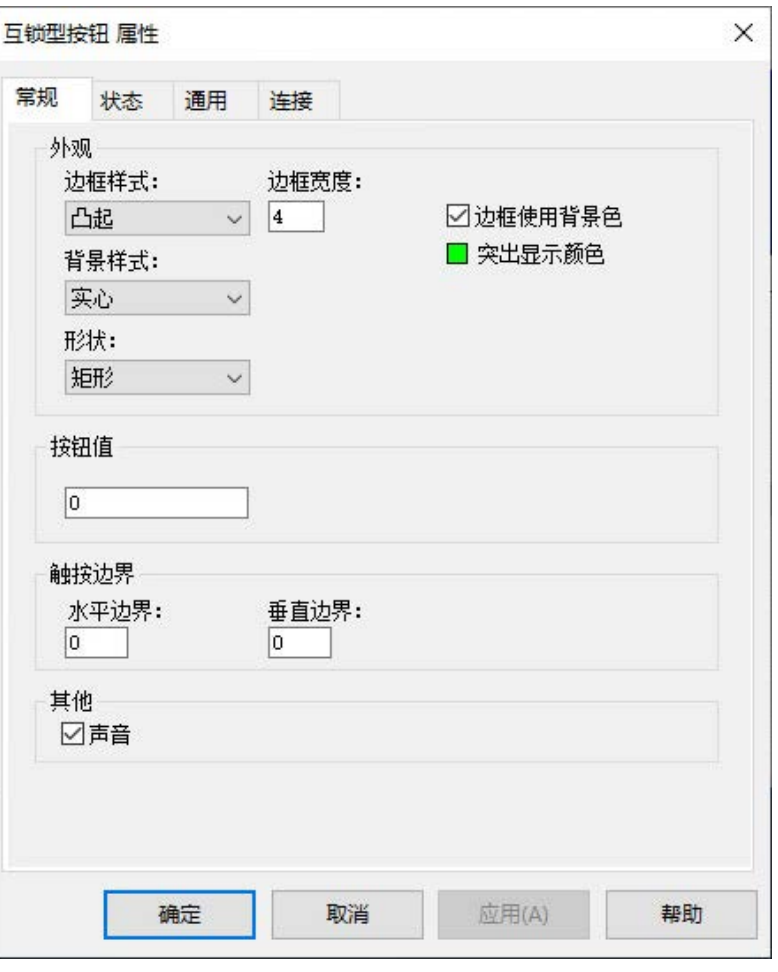

创建增减型按钮

增减型按钮工具 → 用于创建操作员用来增大或减小标签值的按钮。

增减型按钮可以按整数或浮点数来更改标签。用户可以组合使用两个增 减型按钮来创建一个增加/减少控件。

每当操作员按下按钮时,标签会更改为第二大或第二小的值,具体取决 于按钮设置。

有些数据服务器并未设定标签值的上下限。可以设定增减型按钮的上限 和下限,从而限制操作员发往数据服务器的值范围。

设置增减型按钮属性

在"增减型按钮属性"对话框中:

- 在常规选项卡中,指定按钮的常规外观、按钮执行的操作以及按 下按钮后是否产生音频信号。
- 在标记选项卡中,创建标题并选择按钮图像。
- 在计时选项卡中,设置操作员按住按钮时是否自动重复按钮操 作。还可设置重复速率。

• 在连接选项卡中,指定按钮传输数据所使用的标签或表达式。

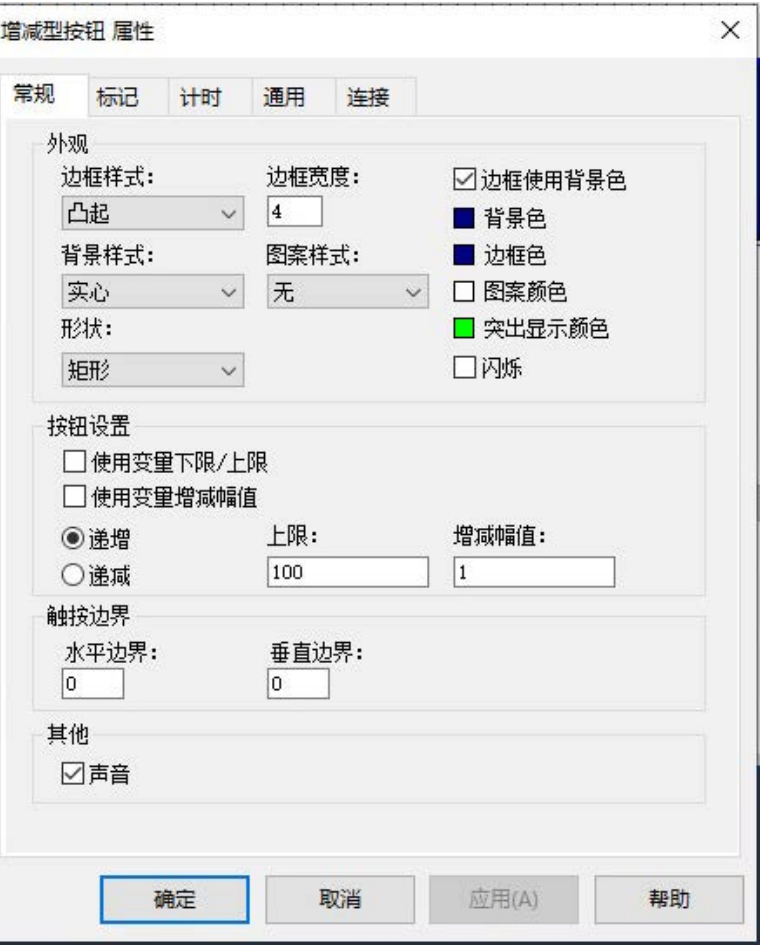

## 创建导航按钮

设置导航按钮属性

导航按钮工具 1 用于创建操作员在打开的图形画面之间进行导航所用 的按钮。

导航按钮可执行以下三种操作:

- 当单击该按钮时,DisplayPreviousScreen 会打开导航历史记录中先 前的图形画面。
- 当单击该按钮时,DisplayNextScreen 会打开导航历史记录中的下 一个图形画面。
- 当单击该按钮时,DisplayNavigationHistory 会显示先前打开的画 面列表。

在"导航按钮属性"对话框中:

- 在常规选项卡中,指定按钮的常规外观、按钮执行的操作以及按 下按钮后是否产生音频信号。
- 在活动外观选项卡中,设置导航按钮处于活动状态的外观。

• 在非活动外观选项卡中,设置导航按钮处于非活动状态的外观。

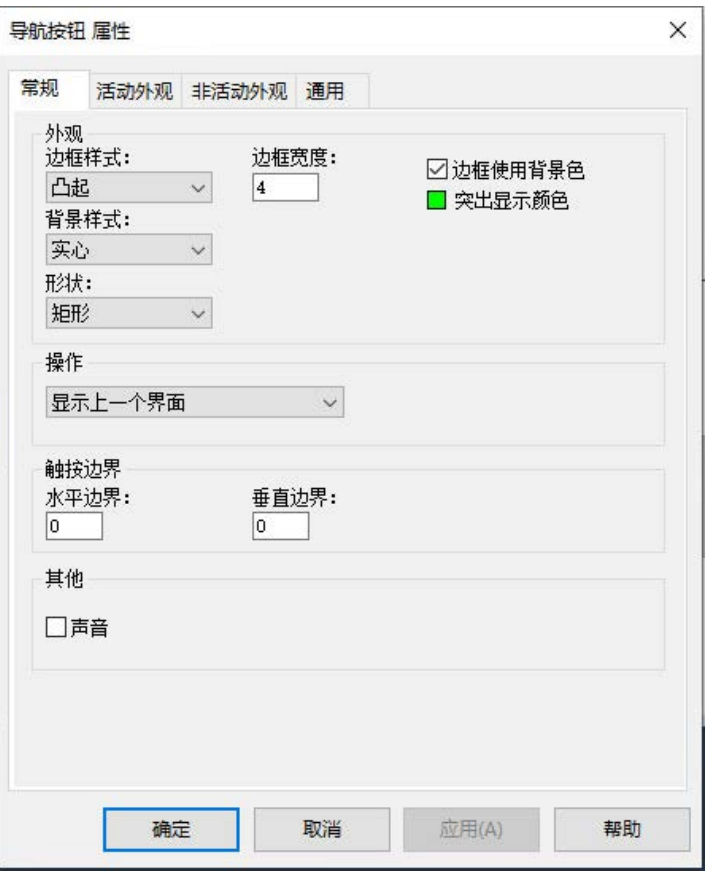

<span id="page-316-0"></span>创建不同类型的数据显 示和输入对象

操作员可使用数据显示和输入对象查看或更改标签数据。可创建以下类 型的数据显示或输入对象:

- 数字和字符串显示对象,操作员可用来在运行时查看图形画面中 的标签或表达式值。可使用显示对象来显示操作员不需修改的数 字值或文本。
- 数字和字符串输入对象,操作员可用来在运行时读取或写入标签 值。使用输入对象可下载或上传标签数据。可以在将值写入标签 前,设置是否显示确认或电子签名对话框。

也可将输入对象设置为显示标签的当前值,而无需创建单独的输入和显 示对象。有关详细信息,请参[见连续更新标签值](#page-317-0) 参考页数 [318](#page-317-0)。

操作员可使用数字和字符串输入对象从值表获取数据或向值表发送数据 ,使数据可供 FactoryTalk Live Data 服务器(例如 FactoryTalk Linx 和标 签报警和事件服务器)和 OPC 数据服务器使用。

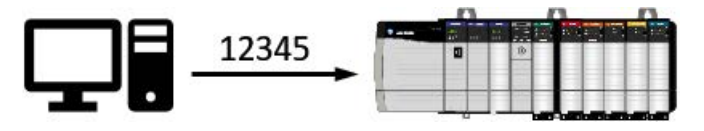

要下载数据, 操作员需要向输入对象中键入数字, 然后按**向下翻页**或 **Enter**。

使用输入对象获取和发 送数据

与标签相关的限制

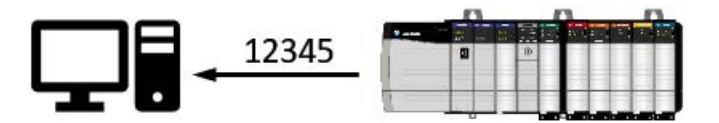

要向输入对象上传数据,操作员应按**向上翻页**。

如果图形画面含有多个输入对象,操作员可以选择单个对象,然后读取 或写入值,也可以一次性读取或写入画面中所有对象的值。

操作员还可以从配方文件获取一系列值,对它们进行更改,然后将改后 的值写入可编程控制器,再将它们保存到配方文件中。有关配方的更多 信息,请参[见创建和还原配方](#page-327-0) 参考页数 [328](#page-327-0)。

图形画面最多可包含 3000 个连接,而与这些连接是源于表达式还是标 签无关。

- 与对象相关的每个表达式均计为一个连接,而与表达式中标签的 数量无关。
- 对象的每个动画("触按"动画除外)均计为一个连接。
- 链接到标签的对象"连接"属性中的每个连接均计为一个连接。
- 在"趋势"对象中配置的每支笔均计为一个连接。
- 同一表达式或标签连接的 重复引用可计为额外连接。例如,一个 画面最多可包含 3000 个数字输入,即使所有数字输入对象均引用 同一个标签也是如此。
	- **提示** 与嵌入式变量相关的标签不计入限额内。

## <span id="page-317-0"></span>连续更新标签值

可以对数字或字符串输入对象进行设置,使其显示标签值并连续更新该 值。运行时,连续更新的输入对象的外观会发生变化,以反映对象所处 的模式。

当输入对象显示来自可编程控制器或服务器的值时,输入对象会带有虚 线边框:

## 33

:

该模式称为显示模式。

当在输入对象中输入一个值,但该值尚未下载时,输入对象会带有实线 边框:

## 750

该模式称为待写入模式。

当输入对象准备好接收输入时,会带有实线边框,而且边框周围会显示 突出显示框:

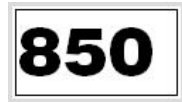

该模式称为输入模式(或输入焦点)。

在运行时,如果已打开包含输入对象的图形画面,则索引序列中第一个 未更新的对象将获得焦点。

如果画面中所有输入对象均已设置为连续更新,则起初没有任何对象会 获得焦点。操作员必须选中一个对象,使其获得焦点。

选择某个输入对象后,操作员可将值上传到该对象中,也可以将配方还 原到该对象中。如果由于通信错误导致上传失败,输入对象会以轮廓形 式显示。

要使输入对象返回显示模式,请按下 **ESC**。

要验证操作员的输入,可以指定数字输入对象的最小值和最大值。 验证操作员的输入

> 运行时,如果操作员尝试下载的值超出有效范围,输入对象将改变颜色 ,诊断列表中会记录错误消息,而且下载会被取消。

> 若要定义最小值和最大值,可在"数字输入属性"对话框的"连接"选项卡中 指定每个值对应的标签、表达式或数字。

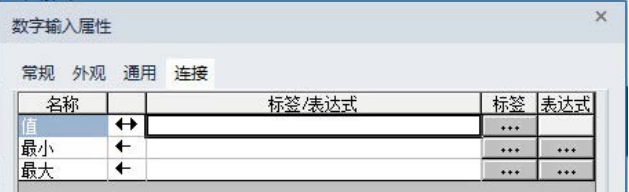

在"画面设置"对话框中,可选择操作员输入有误时输入对象的显示颜色。 如需了解更多信息,请参[见设置图形画面的运行时行为](#page-293-0) 参考页数 [294](#page-293-0)。

或者,可以在下载之前,使用图形画面对象的事件 BeforeInputFieldDownload 来对输入对象进行验证。如需了解有 VBA 和 画面对象的信息,请参见 FactoryTalk View Site Edition 帮助。

操作员可使用以下键从值表获取数据,或者向值表发送数据。可以将这 些操作重新分配给其他键,也可以将它们分配给按钮对象。 用于获取和发送数据的

- **PgDn** 用于将处于待写入模式的所有输入对象(活动图形画面中) 的内容下载到值表。
- **Ctrl+PgDn** 用于将选定输入对象的内容下载到值表。
- **Enter** 用于将选定输入对象的内容下载到值表 如果已将图形画面设置为使用屏幕键盘,则按下 Enter 即可显示 屏幕键盘。
	- 提示: 为防止操作员使用 Enter 键下载数值或者防止打开屏幕 键盘,可在 **Display** 命令中使用 /E 参数来打开图形画 面。此操作将关闭 Enter 键。
- **PgUp** 用于上传值表中的所有值,然后将它们显示在图形画面的输 入对象中。
- **Ctrl+PgUp** 用于将值表中的某个值上传到选定输入对象。
- **Tab** 用于在输入对象之间进行导航。

# 快捷键

用于获取和发送数据的

**FactoryTalk View** 命令

<span id="page-319-0"></span>屏幕键盘的组成部分

操作员可使用以下命令从值表获取数据, 或者向值表发送数据:

- **Download**,用于将选定输入对象的内容下载到值表。
- DownloadAll, 用于将处于待写入模式的所有输入对象的内容下载 到值表。
- Upload, 用于上传值表中的值并将其显示在选定输入对象中。
- UploadAll, 用于上传值表中的所有值并将其显示在输入对象中。

可将这些命令分配给图形画面中的 FactoryTalk View 按钮对象以供操作 员使用。有关更多信息,请参见 FactoryTalk View Site Edition 帮助。

可以对图形画面进行相关设置,使操作员能够使用屏幕键盘在配方、字 符串或数字输入对象中输入所需内容。可以在客户端级别、显示级别或 输入条目级别配置屏幕键盘。

针对字符串输入和配方对象打开的键盘(如下图所示)可以输入字母数 字字符。针对数字输入对象打开的小键盘仅可输入数字字符。

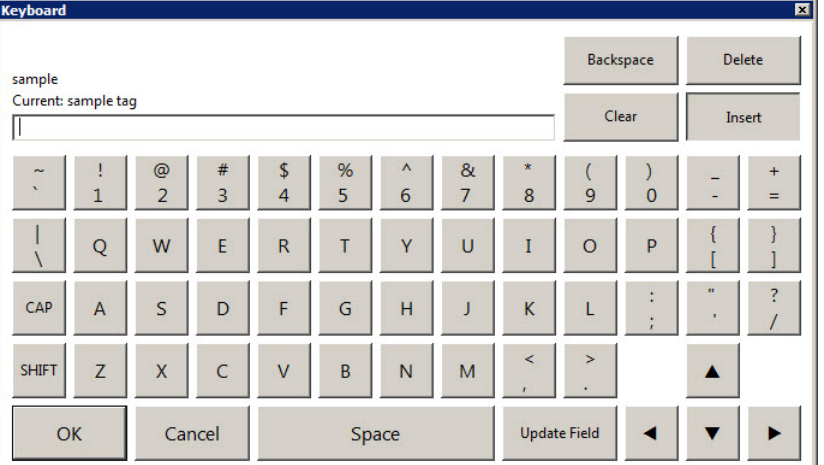

如果操作员按下屏幕键盘上的"更新字段"或"下载",或者按下硬件键盘上 的 Enter 键,会将在屏幕键盘中键入的字符传输到选定输入对象。

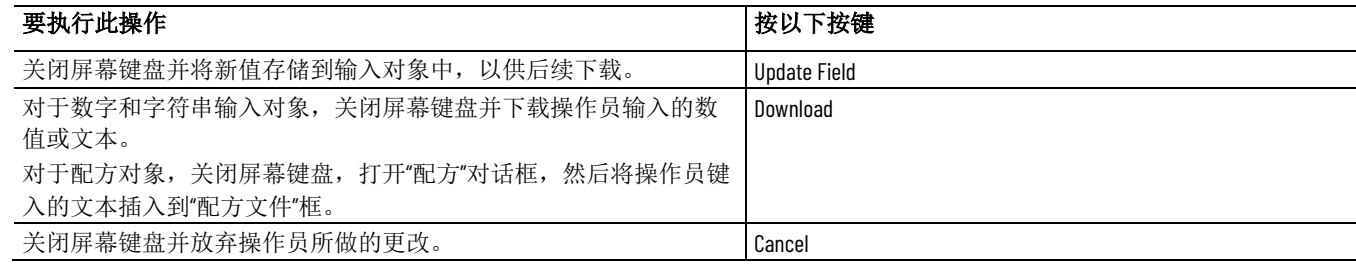

有关屏幕键盘的更多信息,请参[见设置图形画面的运行时行为](#page-293-0) 参考页数 [294](#page-293-0)。

创建数字和字符串显示 对象

数字显示或字符串显示工具 ■ ■ 国 用于创建操作员在运行时查看标 签或表达式数据所用的对象。

在"数字显示或字符串显示属性"对话框中,可指定要显示的标签或表达式 以及显示对象的外观。有关"属性"对话框中各选项的详细信息,请单击帮 助。

Current: sample tag\n
$$
\begin{array}{|c|c|c|}\n\hline\n & & & \\
\hline\n & & & \\
\hline\n & & & \\
\hline\n & & & \\
\hline\n & & & \\
\hline\n & & & \\
\hline\n & & & \\
\hline\n & & & \\
\hline\n & & & \\
\hline\n & & & \\
\hline\n & & & \\
\hline\n & & & \\
\hline\n & & & \\
\hline\n & & & \\
\hline\n & & & \\
\hline\n & & & \\
\hline\n & & & \\
\hline\n & & & \\
\hline\n & & & \\
\hline\n & & & \\
\hline\n & & & \\
\hline\n & & & \\
\hline\n & & & \\
\hline\n & & & \\
\hline\n & & & \\
\hline\n & & & \\
\hline\n & & & \\
\hline\n & & & \\
\hline\n & & & \\
\hline\n & & & \\
\hline\n & & & \\
\hline\n & & & \\
\hline\n & & & \\
\hline\n & & & \\
\hline\n & & & \\
\hline\n & & & \\
\hline\n & & & \\
\hline\n & & & \\
\hline\n & & & \\
\hline\n & & & \\
\hline\n & & & \\
\hline\n & & & \\
\hline\n & & & \\
\hline\n & & & \\
\hline\n & & & \\
\hline\n & & & \\
\hline\n & & & \\
\hline\n & & & \\
\hline\n & & & \\
\hline\n & & & \\
\hline\n & & & \\
\hline\n & & & \\
\hline\n & & & \\
\hline\n & & & \\
\hline\n & & & \\
\hline\n & & & \\
\hline\n & & & \\
\hline\n & & & \\
\hline\n & & & \\
\hline\n & & & \\
\hline\n & & & \\
\hline\n & & & \\
\hline\n & & & \\
\hline\n & & & \\
\hline\n & & & \\
\hline\n & & & \\
\hline\n & & & \\
\hline\n & & & \\
\hline\n & & & \\
\hline\n & & & \\
\hline\n & & & \\
\hline\n & & & \\
\hline\n & & & \\
\hline\n & & & \\
\hline\n & & & \\
\hline\n & & & \\
\hline\n & & & \\
\hline\n & & & \\
\hline\n & & & \\
\hline\n & & & \\
\hline\n & & & \\
\hline\n & & & \\
\hline\n & & & \\
\hline\n & & & \\
\hline\n & & & \\
\hline\n & & & \\
\hline\n & & & \\
\hline\n & & & \\
\hline\n & & & \\
\hline\n & & & \\
\hline\n & & & \\
\hline\n & & & \\
\hline\n &
$$

<span id="page-320-0"></span>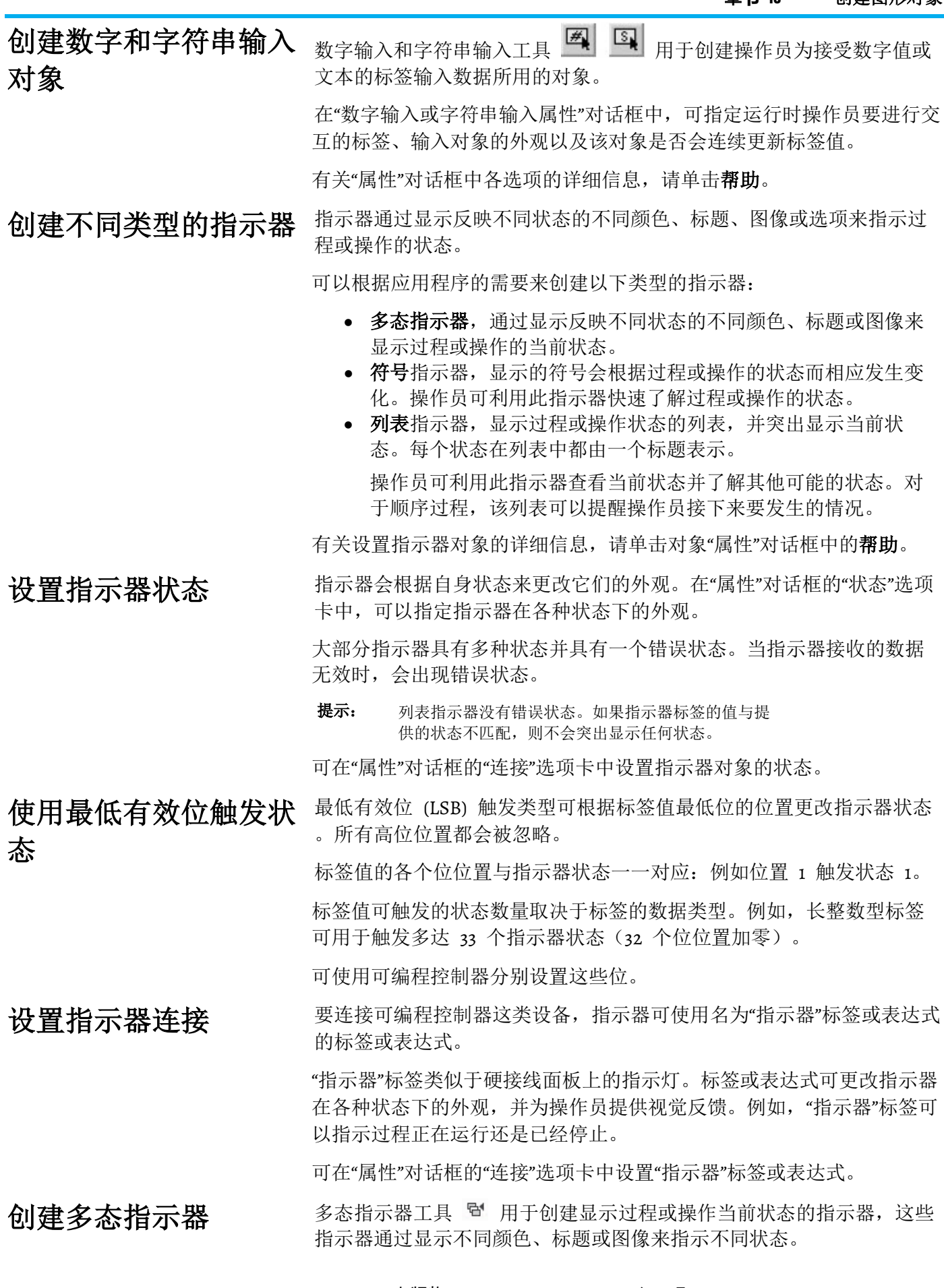

在"多态指示器属性"对话框中,可指定多态指示器的状态值。有关"属性" 对话框中各选项的详细信息,请单击帮助。

运行时,多态指示器会显示相关状态,状态的值与指示器标签或表达式 值相匹配。

符号工具 → 用于创建显示单色图像的指示器, 图像的颜色会根据过程 或操作的状态而相应发生变化。操作员可利用此指示器快速了解过程或 操作的状态。 创建符号

> 在"符号属性"对话框中,可指定符号指示器的状态值以及针对每种状态所 显示的图像。有关"属性"对话框中各选项的详细信息,请单击"帮助"。

运行时,符号指示器会显示相关状态,状态的值与指示器标签或表达式 值相匹配。

列表指示器工具 圖 用于创建显示过程或操作状态列表的指示器, 该指 示器还会突出显示当前状态。 创建列表指示器

> 每个状态在列表中都由一个标题表示。此类指示器有助于操作员查看当 前状态并了解其他可能的状态。对于顺序过程,该列表可以提醒操作员 接下来要发生的情况。

在"列表指示器属性"对话框中,可指定列表指示器的状态值。有关"属性" 对话框中各选项的详细信息,请单击帮助。

运行时,如果某个状态的值与指示器标签或表达式值相匹配,则列表指 示器会将其突出显示。

<span id="page-321-0"></span>测量盘与图形可以用图形表示数字值。 创建不同类型的测量盘

与图形

## 使用测量盘显示限制

测量盘以表盘格式显示数字值。在相对于值的下限和上限显示值时,测 量盘非常有用。

例如,温度测量盘会相对于温度下限和上限显示当前温度。通过观察温 度测量盘指针的位置(指向左、上或右),操作员可快速了解温度是接 近上下限值还是接近中间值。

如果操作员需要立即识别异常状况,无论操作员位于远处(看不到测量 盘上的刻度),还是无法准确读取测量盘示数的情况,都可使用测量盘 替代数字显示。

随着测量盘的指针上升,指针下方的区域可以用某种颜色填充。为帮助 操作员识别异常状况,可以对测量盘进行设置,使其在标签值超出阈值 时更改填充颜色。例如: 更改测量盘在不同阈值 时的填充颜色

- 如果烤炉的温度低于配方要求的温度,测量盘可以用蓝色显示温 度。
- 如果温度处于配方要求的范围内,测量盘可以用绿色显示温度。
- 如果温度超过配方接受的温度,测量盘可以用红色显示温度。

如果使用不同颜色填充测量盘,需确保出现异常状况时填充部分明显可 见,以便操作员能够识别异常。

提示: 有些用户可能患有红绿色盲症,因而不能单独靠颜色来 表明各种含义。

图形会以条形图格式显示数字值。 使用图形来比较数值

> 图形非常适合比较多个数值,或用于以垂直刻度尺的读数来表示罐的填 充水平。

当操作员需要分析数字值之间的关系时,可使用图形来替代数字显示。

相比对数字值进行减法运算,操作员可以更加轻松地看到某个图形的填 充水平低于另一个图形,或者某个图形用绿色填充而另一个图形用红色 填充。

例如,可以用某个条形图显示罐中配方成分要求的填充水平,同时用另 一个条形图显示罐的实际填充水平。

第一个图形可以根据各配方要求的填充水平发生变化,而另一个图形则 随着罐实际填充水平的上升或下降发生变化。

为帮助操作员识别异常状况,可以对图形进行设置,使其在标签值超出 阈值时更改填充颜色。例如:

- 如果罐中成分的填充水平低于配方要求,图形可用红色显示罐的 填充水平。
- 如果罐的填充水平处于配方要求范围内,图形可用黄色显示填充 水平。
- 如果填充水平超过配方要求,图形可用绿色显示填充水平。

条形图与测量盘不同,它没有完整的刻度, 配合使用条形图与刻度

> 而是使用刻度尺和文本在条形图上显示数值。刻度尺包含主要刻度(用 长线表示)和次要刻度(用短线表示)。要指示主要刻度或次要刻度的 值,可使用文本对象。

测量盘工具△ 用于创建在表盘上使用指针指示数字值的测量盘。

在"测量盘属性"对话框中,可指定测量盘的最大值和最小值,以及测量盘 所连接的标签或表达式。有关"属性"对话框中各选项的详细信息,请单击 帮助。

运行时,测量盘会指示标签值或表达式值与其最小值和最大值的关系。

条形图工具 3 用于创建条形图, 且条形图会根据数字值的增大或减小 来填充颜色或清除填充颜色,以此来表示数字值。

在"条形图属性"对话框中,可指定条形图的最大值和最小值,以及条形图 所连接的标签或表达式。有关"属性"对话框中各选项的详细信息,请单击 帮助。

运行时,条形图会显示标签值或表达式值与其最小值和最大值的关系。

刻度尺工具 日 用于为条形图创建刻度尺。

更改条形图在不同阈值 时的填充颜色

## 创建测量盘

尺来显示限制

创建条形图

创建刻度尺

在"刻度尺属性"对话框中,可指定刻度尺的外观。有关"属性"对话框中各 选项的详细信息,请单击帮助。

若要将数值作为图例标在刻度尺上,可使用文本对象。刻度尺在运行时 不会发生变化,因此不需要将其与标签相连。

#### <span id="page-323-0"></span>在 FactoryTalk View"图形"编辑器中, 术语键可能具有以下含义之一: 使用键对象仿真键盘功 能

- 键动画将图形对象或画面链接到键盘按键或鼠标按键, 以便操作 员可通过按下键盘按键或鼠标按键来执行相关操作。有关更多信 息,请参[见将对象和画面与按键关联](#page-358-0) 参考页数 [359](#page-358-0)。
- 界面键盘便于触摸屏用户在输入对象中键入数字或文本,而无需 使用硬件键盘。

为确保界面键盘在运行时可用,请在"画面设置"对话框的"行为"选 项卡中选中复选框**显示界面键盘**。有关详细信息,请参[见设置图](#page-293-0) [形画面的运行时行为](#page-293-0) 参考页数 [294](#page-293-0)。

• 键是放置在画面上的图形对象,用于仿真键盘按键的功能。此类 键只能用于控件列表选择器、导向控件列表选择器、画面列表选 择器以及趋势对象。

#### 对于控件列表选择器、画面列表选择器、导向控件列表选择器或趋势, 可以根据应用程序的需要创建以下类型的键: 创建不同类型的键对象

- **Backspace** 将光标退回到突出显示的条目。
- **End** 移动到当前显示页的底部条目。对于趋势,按下 End 键可恢 复趋势缩放并移动到趋势中的当前数据或最新数据。
- **Enter** 选择当前突出显示的条目。
- **Home** 移动到当前显示页的顶部条目。对于趋势,按下 Home 键 可暂停趋势并移动到趋势中最早的数据。
- 左移暂停趋势并向左滚动。
- 右移暂停趋势并向右滚动。
- 下移在列表中向下移动一项。对于趋势, 按下"下移"键可向下滚 动, 显示垂直刻度尺上较低的值。
- 上移在列表中向上移动一项。对于趋势, 按下"上移"键可向上滚 动,显示垂直刻度尺上较高的值。
- **Page down** 在列表中向下移动一页。
- **Page up** 在列表中向上移动一页。

要创建不同类型的键对象,可使用下图中所示的工具:

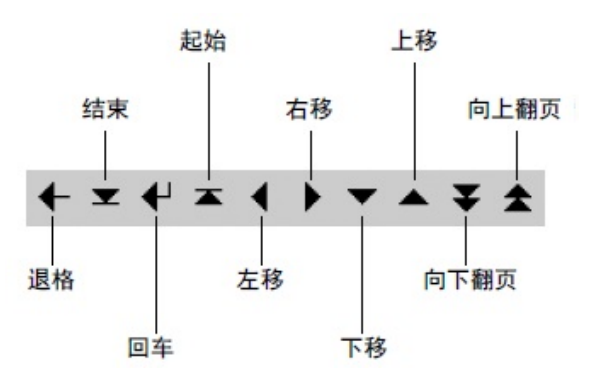
在"属性"对话框中,对象的各种特性显示在相应选项卡中。有关各选项卡 中各选项的详细信息,请单击帮助。

设置选定键的自动重复 所有键对象的功能都十分相似,但只有左移、右移、上移、下移、向上 翻页和向下翻页键可以设置为自动重复。 在"计时"选项卡中,可设置操作员按住键时是否自动重复按下操作。还可 功能

# 对不同图形对象使用相 同的一组键

如果图形画面包含多个控件列表选择器、导向控件列表选择器、画面列 表选择器或趋势,可以使用一组键来对所有对象进行控制。用户无需为 每个对象单独设置一组键。

以设置键重复的速率。有关详细信息,请单击帮助。

若要将所有对象设置为使用同一组键,可创建键对象,然后在各键"属性" 对话框的"常规"选项卡中,为"发送按下动作到"选项选择带焦点的对象。 更多信息,请单击"属性"对话框中的帮助。

FactoryTalk View 高级对象拥有各种不同的功能。用户可以根据应用程序 的需要来创建以下类型的高级对象: 创建不同类型的高级对 象

- 箭头对象,会沿垂直或水平路径跟踪标签或表达式的值。
- 控件列表选择器对象,操作员可使用这种对象在状态列表中进行 选择,并写入与这些状态相关的值。
- 导向控件列表选择器对象,功能与控件列表选择器相同。但是, 这种对象可以由操作员直接控制,也可以由可编程控制器等设备 远程控制。
- 画面列表选择器对象,操作员可使用这种对象在列表中的图形画 面之间进行导航。
- 标签标记对象,显示有关标签属性的信息,例如描述、工程单位 和最大值与最小值等。
- 本地消息画面对象,为操作员提供有关下一步操作的信息或提 示。
- 时间和日期,显示当前的日期和时间。
- **Web** 浏览器对象,使系统可以显示 HMI 应用程序中的 Web 页 面。
- **Diagnostics Viewer** 对象,在画面上显示 FactoryTalk 诊断消息。
- 签名对象,在操作发生之前验证操作员的身份,从而保护操作安 全。
- 旧配方对象,操作员可使用这种对象将配方文件的数据还原到图 形画面的输入对象。
- 数据网格对象, 显示 以表格形式存储在 SQL Server 中的数据库 信息,包括历史报警、数据记录、用户自定义数据库等。

有关设置高级对象的详细信息,请单击该对象"属性"对话框中的**帮助**。

创建箭头

箭头工具 □ 用于创建根据标签值或表达式结果移动的箭头。箭头可以 垂直或水平移动。

垂直箭头上下移动,水平箭头左右移动。

对于 HMI 标签,箭头可以根据标签的最大值和最小值,或者根据在"箭 头属性"对话框"常规"选项卡中指定的值进行移动。对于数据服务器标签 ,标签的值必须在"常规"选项卡中指定。

对于垂直箭头,如果值小于或等于最小值,箭头会位于行程底部。如果 值等于或大于最大值,则箭头位于顶部。

对于水平箭头,如果值小于或等于最小值,箭头会位于行程左侧。如果 值等于或大于最大值,则箭头位于右侧。

#### 标签标记工具 用于在运行时显示不同类型的标签信息。 创建标签标记

在"标签标记属性"对话框中,指定与标记相关的标签以及要显示的属性。 有关"属性"对话框中各选项的详细信息,请单击帮助。

在使用标签标记进行显示时,某些 HMI 标签属性的名称会有所不同。 下表介绍了属性与标签标记类型的对应关系。

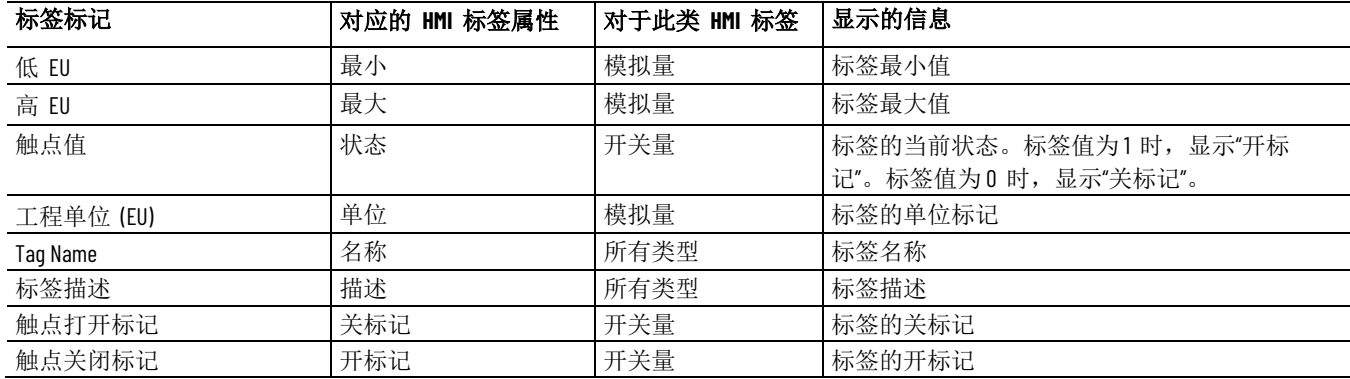

# 创建时间和日期显示

时间和日期显示会显示当前的日期和时间。时间和日期显示工具 ⊙ 用 于创建在图形画面中显示时间和日期的框。

在"时间和日期显示属性"对话框中,指定对象的外观以及显示时间和日期 的格式。有关"属性"对话框中各选项的详细信息,请单击帮助。

"画面列表选择器"工具 [ 日 用于创建应用程序中图形画面的列表,运行 时操作员可以从中进行选择。 创建画面列表选择器

若要打开画面,操作员可以选择对应的状态,然后按 **Enter** 键。

在"画面列表选择器属性"对话框中向状态分配画面。有关"属性"对话框中 各选项的详细信息,请单击帮助。

提示: 对于网络分布式应用程序, 画面列表选择器仅适用 于主区域中的图形画面。有关主区域的更多信息, 请参[见使用网络](#page-112-0) 分布式 应用程序 参考页数 [113](#page-112-0)。

若要设置画面列表选择器的状态,可先确定要加入列表的图形画面的数 量,然后在"状态"选项卡中为画面列表选择器添加相同数量的状态。 设置画面列表选择器的 状态

对于每个状态,可指定画面及其相关的参数文件或参数列表。还可指定 用于标识画面的标题。此为运行时操作员可在列表中看到的信息。

使用工具箱上的 Web 浏览器工具<sup>C</sup>, 创建 Web 浏览器对象。

在 **SE Web** 浏览器属性对话框中,根据需要设置属性。该对象在运行时 支持 URL 地址和 Internet 导航的连接。如果您选择使用标准地址栏, 连接选项卡上的标签或表达式将被忽略。有关"属性"对话框中各设置的详 细信息,请单击帮助。

使用工具箱上的数据网格工具中创建数据网格对象。 创建数据网格对象

> 数据网格对象从 SQL Server 数据库的表格或视图中检索数据,并按列显 示数据源的字段。每行表示数据源中的一条记录。

### 前提

• 创建数据库连接。

有关详细指令,请参见帮助。

要创建数据网格对象, 在数据网格属性对话框中设置运行时选项。单击 设置, 在数据绑定选项卡上配置将要显示在对象上的数据, 并在外观选 项卡中配置数据网格对象的外观。

使用本地消息画面可在运行时为操作员提供有关过程或有关下一步操作 的信息。

例如,可在无法以图形方式准确显示设备状态时提供设备的状态消息, 或者告知操作员在发生特定情况时如何应对。

以下是设置本地消息时涉及的任务:

- 1. 在"本地消息"编辑器中创建本地消息文件,其中要包含待显示消息 以及这些消息的触发器值。
- 2. 在图形画面中创建本地消息画面,当该画面的值标签或表达式与 指定本地消息文件中的触发器值相匹配时,会显示一则消息。

可在一个画面中使用多个本地消息画面对象,并将各对象链接到不同的 本地消息文件。可以为多个本地消息画面使用同一本地消息文件。还可 以动态指定本地消息文件,并将触发的消息写入字符串标签。有关本地 消息的更多信息,请参见 FactoryTalk View Site Edition 帮助。

本地消息的触发器值可以是任意非零整数值(正数或负数)。触发器值 不必连续,但每条消息的触发器值必须唯一。例如,可以使用触发器值 1、2 和 3,也可以使用 10、20 和 30。 触发器值不能为零

> 由于触发器值不能为 o, 所以, 如果使用开关量 HMI 标签, 则只能用 值 1 来触发消息。

> 如果使用模拟量标签或表达式,则可以使用任意非零整数或浮点值来触 发消息。浮点值将舍入到最接近的整数。

### 在本地消息文件中,每条消息都与一个触发器值相关联。当本地消息画 面的值标签或表达式与触发器值相匹配时,会显示与触发器相关联的消 息。 运行时显示的信息

# 在本地消息画面中为操 作员提供相关指导

## 设置本地消息

在运行时,本地消息画面一次显示一条消息。

如果发生特殊情况,将按以下方式处理:

- 如果未分配值标签或表达式,则本地消息画面将充满问号 ( ? )。
- 值标签或表达式会舍入到最接近的整数。如果值与消息文件中的 任何触发器值都不匹配,则本地消息画面将充满问号(?)。
- 如果因消息过长而导致列表无法容纳,则最后显示的字符会替换 为星号(\*)。
- 当值标签或表达式值为 0 时,将清空本地消息画面。

本地消息画面工具 用于创建在运行时显示预定义消息的对象。

# 创建本地消息画面

在"本地消息画面属性"对话框中,指定消息画面的值标签和相关的消息文

件。有关"属性"对话框中各选项的详细信息,请单击"帮助"。

### 示例: 设置本地消息

本示例显示了如何使用本地消息将升降机的状态通知给操作员。

1. 创建名为 Hoist Status 的模拟量标签。

此标签指向可编程控制器中的地址,该地址可链接到升降机上的 传感器。

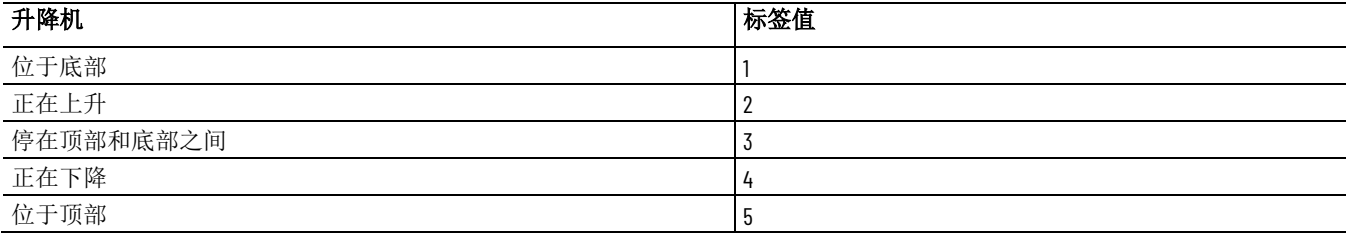

2. 在"本地消息"编辑器中,创建 5 种触发器值对应的消息以与 Hoist Status 标签的值相匹配:

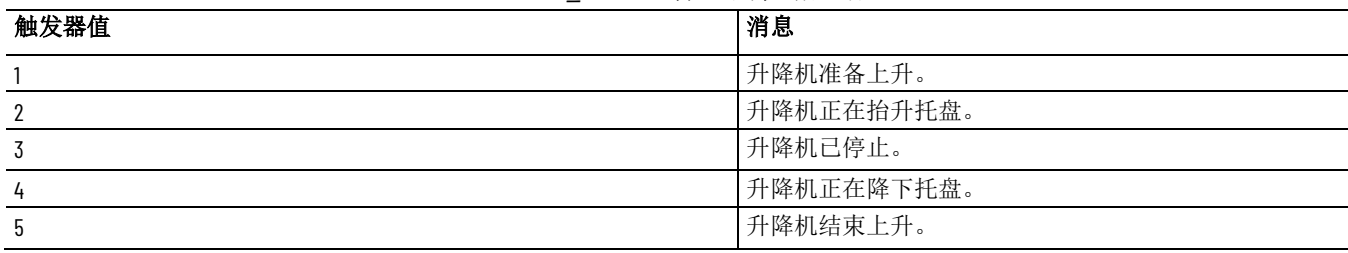

3. 使用名称 Hoist status 保存消息文件。

4. 在"图形"编辑器中,创建本地消息画面对象。

- 5. 在对象的"属性"对话框中,单击"常规"选项卡,然后选择升降机状 态消息文件。
- 6. 单击"连接"选项卡,然后在"标签/表达式"列中键入 Hoist\_Status。

在运行时,当操作员查看包含本地消息画面对象的图形画面时,将显示 升降机的状态。

<span id="page-327-0"></span>创建和还原配方

自版本 9.00 起,FactoryTalk View SE 提供单独的 RecipePro+ 编辑器, 可供在设计时管理配方或者在运行时操作配方。有关更多信息,请参见 [管理配方](#page-438-0) 参考页数 [439](#page-438-0)。

本节介绍使用与旧配方相关的配方。

配方文件可为图形画面中所有的数字和字符串输入对象提供标签值。为 确定输入对象和所接收标签值的对应关系,配方文件会使用分配给对象 的索引编号。

FactoryTalk View 会在您创建输入对象和按钮时向其分配索引编号。若要 核对对象的索引编号,可打开其"属性"对话框,然后核对"Tab 键索引"框 中的数字。

有关索引编号的更多信息,请参[见使用索引编号在画面中导航到对象](#page-356-0) 参 考页数 [357](#page-356-0)。

可以在配方编辑器中创建配方文件,也可以在运行时通过在配方对象中 指定文件名,再向该文件保存值来创建。

在图形画面中创建配方对象,从而使操作员能够在运行时还原或者保存 配方文件。要创建配方对象,请在 FactoryTalk View Studio 的工具箱中 选择高级 > 旧配方。 创建配方对象

> 操作员可以使用配方对象来加载配方,从而立即为画面中的所有输入对 象提供值,而无需逐个向各输入对象输入值。操作员还可以使用配方对 象向网络设备写入值。

提示: 每个图形画面只能包含一个配方对象。

在运行时还原和保存配 方值

运行时,操作员可以将配方文件中的值还原到输入对象中,并将这些值 发送给网络设备或服务器。

还可以从网络设备或服务器向输入对象上传值, 然后将这些值保存到配 方文件中。如果由于通信错误导致上传失败,输入对象会以轮廓形式显 示。

若要使用图形画面中的配方对象,可执行以下操作之一:

- 双击配方对象打开"配方"对话框,然后保存或还原配方文件。
- 按 Ctrl+R 移动至对象, 然后按 Enter 键还原配方文件的内容。
- 按 **Ctrl+W** 移动至对象,然后按 **Enter** 键保存配方文件。

如果将画面设置为使用屏幕键盘,则选择配方对象并按 Enter 键可打开 键盘。若要打开"配方"对话框,应按下屏幕键盘中的下载键。

### 要从配方文件中还原值:

- 1. 在配方对象中,键入想要还原的配方文件名,然后按 **Enter** 键。 提示: 如果不知道配方文件的名称, 只需单击配方对象, 然后 按 **Enter** 键。
- 2. 在"配方"对话框中,单击还原。

如果未指定配方文件名,可首先选择配方文件,然后单击还原。

还可以使用 **RecipeRestore** 命令来从配方文件中还原值。有关详细信息 ,请参见 FactoryTalk View Site Edition 帮助。

### 要将配方值下载到网络设备或服务器:

将配方文件中的值还原到画面中的输入对象之后,若要下载该值,可按 PgDn 键, 也可使用 DownLoad 或 DownLoadAll 命令。

## 示例: 在运行时创建配方文件

在以下图形画面的输入框中键入的值用于创建巧克力曲奇的配方文件。

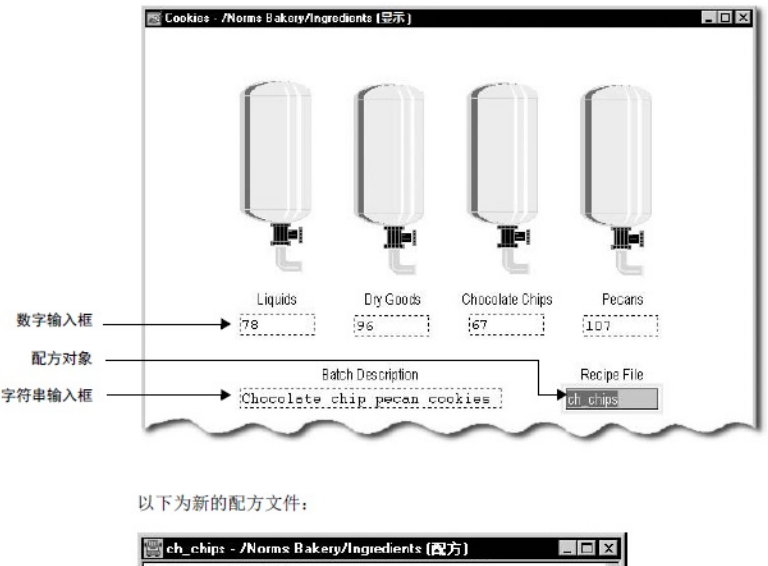

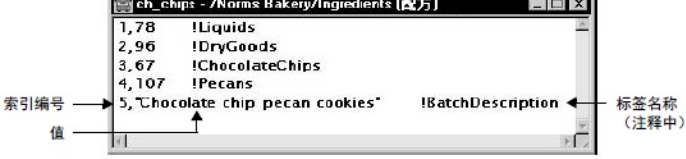

## 要保存来自网络设备或服务器的配方值:

- 1. 若要上传想要保存到配方文件中的值, 应按 PgUp 键, 或者运行 **Upload** 或 **UploadAll** 命令。
- 2. 在配方对象中,键入配方文件名,然后按 **Enter** 键。 提示: 如果不知道配方文件的名称, 只需单击配方对象, 然后 按 **Enter** 键。
- 3. 在"配方"对话框中,单击保存。

如果未指定配方文件名,可首先选择配方文件,然后单击保存。

还可以使用 **RecipeSave** 命令将值保存到配方文件中。有关详细信息,请 参见 FactoryTalk View Site Edition 帮助。

## 创建控件列表选择器

在控件列表选择器中选 择状态

## 使用键滚动列表

# 设置值标签

操作员可使用控件列表选择器滚动浏览某个过程的状态列表,并从中选 择一个状态。列表中突出显示的内容为当前状态。

控件列表选择器可以同时显示多个状态,但是每次只能选择一个状态。 当操作员滚动浏览列表时,会自动选中各个状态。

为使操作员可以在状态值写入网络设备之前对特定状态的选择进行确认 ,请确保控件列表选择器中含有 Enter 键。

当控件列表选择器由操作员控制时,可以通过以下键对其进行操作:

- 键对象。这些图形对象与键盘按键的功能相同。可在触摸屏终端 上使用这些对象。
- 终端小键盘上的箭头键和 Enter 键。
- 键盘上的箭头键和 Enter 键。

操作员可以通过按下这些键来向上或向下滚动列表,或者在列表中进行 选择。可以将键设置为对拥有焦点的控件列表选择器进行操作,也可以 设置为对特定的控件列表选择器进行操作。

有关键的更多信息,请参[见使用键对象仿真键盘功能](#page-323-0) 参考页数 [324](#page-323-0)。

在运行时,值标签会在以下情况下发生变化:

- 操作员选择列表中的下一条目。
- 操作员按下 Enter 键(当需要使用 Enter 键确认在控件列表选择 器中所做的选择时)。
- 另一进程更改了网络设备中的标签值。

例如, 将控件列表选择器用于更改标签值。如果标签值为零, 则 在操作员选择下一状态时,标签值会更改为下一状态的值,例如 1。

如果另一讲程将标签值更改为 2, 则当操作员下次选择下一状态 时,标签值会更改为 3。

### 使用 **Enter** 键握手确保读取当前值

当操作员按下控件列表选择器的 Enter 键时,会将突出显示的状态值写 入到网络设备中。

使用 Enter 键握手可在特定的时间段内保持网络设备中的当前标签值, 以确保控件列表选择器在使用新值覆盖该值之前已读取了该值。

在针对某个对象的 Enter 键握手完成之前,操作员可以向图形画面中的 其他对象提供输入。但是,如果操作员在针对某个对象的握手完成之前 按下 Enter 键, 则会向"诊断"记录文件发送错误消息。

如果图形画面关闭,则 Enter 标签会复位为 0,并且所有握手计时也会 被复位。

"控件列表选择器"工具 [ 日 用于创建显示多个选项的列表,这些选项可 供操作员连续循环使用。控件列表选择器会通过突出显示的方式来显示 过程或操作的当前状态。 创建控件列表选择器

操作员每次按下键时,控件列表选择器的突出显示位置均会发生变化, 并且值标签会更改为下一状态的值。

如果操作员在控件列表选择器位于最后一个状态时按下键, 控件列表选 择器会返回到第一个状态。

# 创建导向控件列表选择 器

借助导向控件列表选择器,操作员(或远程设备)可以滚动某个进程的 状态列表,并从中进行选择。列表中突出显示的内容表示当前状态。

### 导向控件列表功能

导向控件列表选择器拥有控件列表选择器所不具备的一些功能:

- 状态可由操作员或远程网络设备选择,也可以由二者同时选择。 控件列表选择器可由操作员或远程网络设备控制,但不能由二者 同时控制。
- 如果不希望某些状态被选中,可将其关闭。 但在控件列表选择器中,无法关闭状态。
- 当列表滚动时,列表中所有可见条目的状态值均可写入"可见状态" 标签。"可见状态"标签必须是支持数组的数据服务器标签。无法使 用 HMI 标签。

控件列表选择器没有"可见状态"标签。

• 当列表滚动时,在列表中顶部的状态值可以写入顶部位置标签。 控件列表选择器没有顶部位置标签。

导向控件列表选择器可以同时显示多个状态,但是每次只能选择一个状 态。

> 您可以在"连接"选项卡中分配标签或表达式,从而将导向控件列表选择器 设置为由操作员控制或采用远程控制。

还可以将各状态设置为操作员控制、远程控制、操作员和远程同时控制 或二者均无法控制。如果选择二者均无法控制,状态会关闭且无法选择 。

如果将导向控件列表选择器设置为由操作员控制,而操作员选择了远程 控制的状态或已关闭的状态,则会显示空心光标,如下方右图所示。

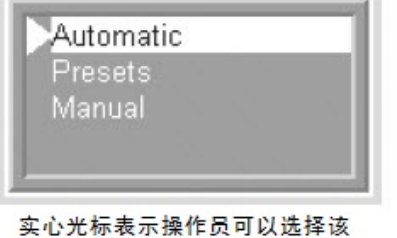

状态。

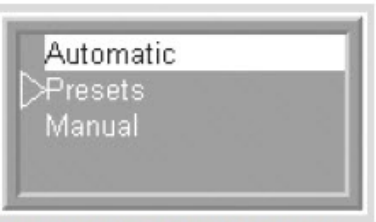

空心光标表示操作员无法选择该 状态。

使用键滚动列表

当导向控件列表选择器由操作员控制时,可以通过以下键对其进行操作 :

# 在导向控件列表选择器 中选择状态

- 键对象。这些图形对象与键盘按键的功能相同。可在触摸屏终端 上使用这些对象。
- 终端小键盘上的箭头键和 Enter 键。
- 键盘上的箭头键和 Enter 键。

操作员可以通过按下这些键来向上或向下滚动列表,或者在列表中进行 选择。可以将键设置为对拥有焦点的导向控件列表选择器进行操作,也 可以设置为对特定的导向控件列表选择器进行操作。

有关键的更多信息,请参[见使用键对象仿真键盘功能](#page-323-0) 参考页数 [324](#page-323-0)。

### 如果导向控件列表选择器包含的状态数超过列表可同时显示的状态数, 则顶部位置标签(如果已分配)的值会在列表顶部条目发生变化时随之 变化。 控制列表视图

如果已分配"可见状态"标签,则分配给所有可见状态的值会在列表滚动时 写入"可见状态"标签。

如果要写入所有可见状态,则标签必须支持数组,而且数组长度必须等 于导向控件列表选择器中可见状态的数量。

每个状态都可以由操作员直接选择,或者由可编程控制器等设备远程选 择。操作员或控制器可滚动浏览列表以选择不同状态或可见状态的不同 组。 直接或远程选择条目

。

当操作员或者远程设备选择某个状态后,会将分配给选定状态的值写入 导向控件列表选择器的值标签。如果已关闭该状态,则不会将该状态的 值写入值标签。

如果操作员试图选择远程控制的状态,则不会将该状态的值写入值标签

## 设置值标签

在运行时,值标签会在以下情况下发生变化:

- 在"常规"选项卡中清除输入时写入复选框后,操作员选择了列表中 的某个条目。
- 在"常规"选项卡中选中输入时写入复选框后,操作员选择了列表中 的某个条目, 然后按下 Enter 键。
- 远程设备选择了列表中的某个条目。

有关"输入时写入"选项的更多信息, 请参见 FactoryTalk View Site Edition 帮助。

当操作员按下导向控件列表选择器的 Enter 键时,会将突出显示的状态 值写入到网络设备中。 使用 **Enter** 键握手确保 读取当前值

使用 Enter 键握手可在特定的时间段内保持网络设备中的当前标签值, 以确保导向控件列表选择器在使用新值覆盖该值之前已读取了该值。

提示: 只有在导向控件列表选择器由操作员控制,并且已选中 "输入时写入"复选框时,才可以使用 Enter 键握手。

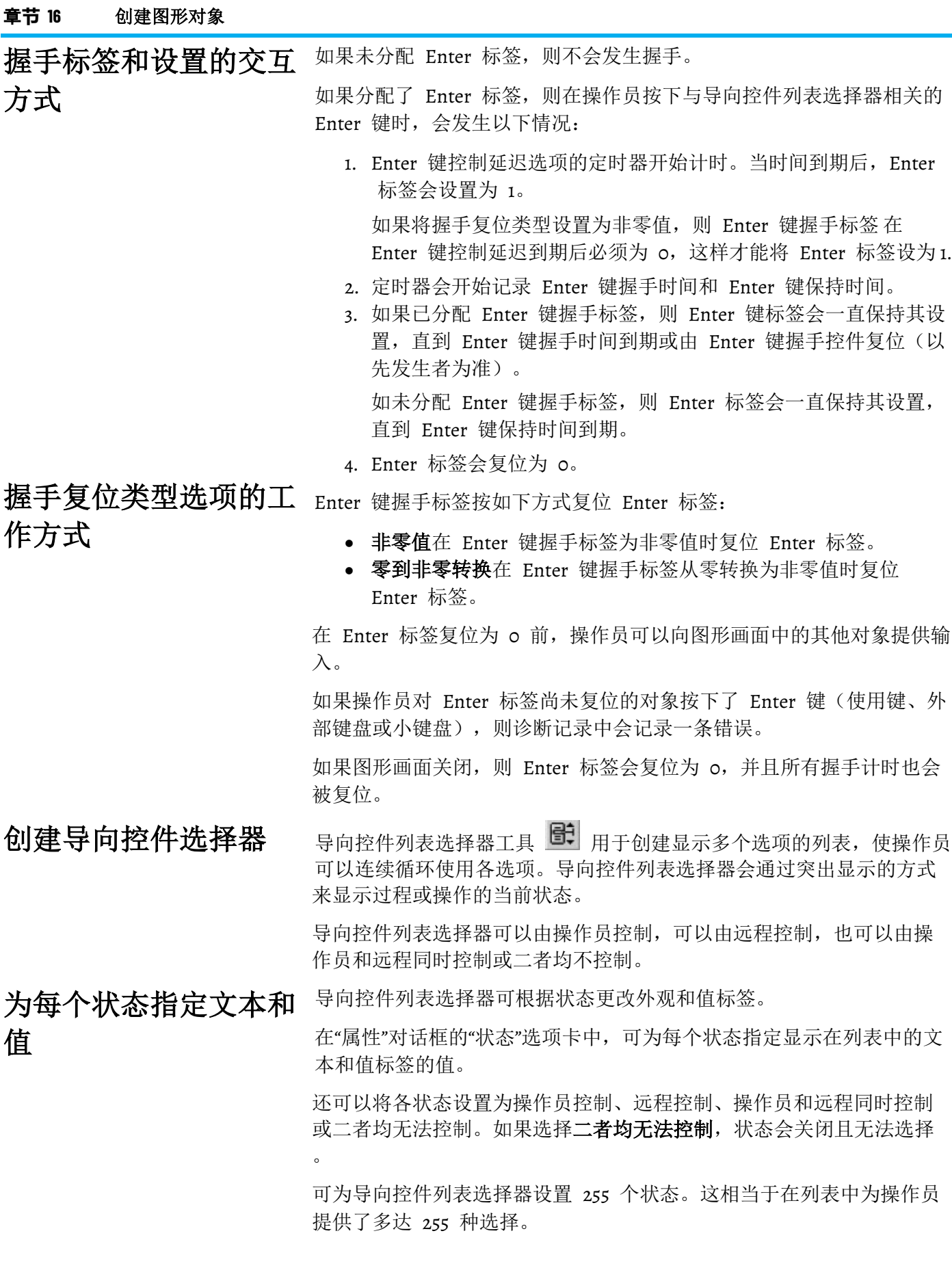

# 设置导向控件列表选择 器的连接

若要与可编程控制器等网络设备相连,导向控件列表选择器可使用标签 或表达式。可在"属性"对话框的"连接"选项卡中设置这些标签或表达式。

导向控件列表选择器具有七个用于发送和接收数据的标签:

- 值标签,用于接收当前选择的状态的值。可以使用该值触发操 作,例如,将电机的速度设置为低、中或高。
- 指示器标签,用于在导向控件列表选择器正在被远程控制(例如 由网络设备控制)时选择列表中的条目。
- 远程访问标签或表达式,决定导向控件列表选择器是由操作员操 作还是采用远程操作(例如由网络设备操作)。

如果远程访问标签的值为零或者未分配远程访问标签,则操作员 可以在列表中选择状态。如果远程访问标签的值不为零,则选定 状态由指示器标签或表达式的值决定。

- 顶部位置标签,用于在列表滚动时接收列表中首个条目的状态 值。
- 可见状态标签,用于在列表滚动时接收列表中所有可见状态的 值。标签必须支持数组,而且数组中所含元素的数量必须与导向 控件列表选择器中可见条目的数量相同。

例如,如果导向控件列表选择器具有 5 种可见状态, 并且通过 FactoryTalk Linx 将状态值写入了网络设备地址 N7:0 到 N7:4, 则 "可见状态"标签应当是带有以下地址的数组标签:

::[RSLinx 设备快捷方式 ]N7:0,L5

其中, L5 表示标签向数组中的五个地址写入值。

- **Enter** 标签,允许网络设备在对值标签执行写入操作后确认所做的 选择。Enter 标签置位的时间与在"计时"选项卡中指定的时间相 同。
- **Enter** 键握手标签或表达式,用于通过在"计时"选项卡中指定的"握 手复位类型"选项来复位 Enter 标签。

FactoryTalk 报警和事件对象用于在运行时显示 FactoryTalk 基于设备和 基于标签的报警数据、报警源和报警活动。

可创建以下报警和事件对象:

● 报警和事件汇总, 可在 FactoryTalk View SE 应用程序中显示选定 Rockwell Automation 设备服务器 (FactoryTalk Linx) 以及标签报警 和事件服务器中的详细报警信息 。 使用报警和事件汇总可以在画面中查看、确认、抑制和禁用报

警。

• 报警和事件条, 最多可显示系统中最近发生的 5 个优先级最高、 最为严重的报警。

可使用报警和事件条来监控并确认系统中最为严重的 FactoryTalk 报警。

• 报警状态浏览器,用于显示应用程序中包含报警源的区域,以及 报警监控的标签。

创建报警和事件对象

可使用报警状态浏览器来查看报警源、抑制或解除抑制、启用或 禁用报警。

• 报警和事件记录查看器,用于显示由 FactoryTalk Alarms and Events Historian 生成的记录中存储的信息。

可使用报警和事件记录查看器来查看历史报警信息以及对其进行 排序、筛选和导出。

• 自动诊断事件汇总,显示由 Studio 5000 Logix Designer 的自动诊 断功能启用的诊断事件。

通过自动诊断事件汇总,可以在运行时抑制、解除抑制、筛选和 排序诊断事件。

有关创建 FactoryTalk 报警和事件对象,以及使用这些对象在运行时监视 报警并与其进行交互的信息,请参见设置 [FactoryTalk](#page-176-0) 报警 参考页数 [177](#page-176-0)。

可以创建一个 FactoryTalk View 全局对象,从而将一个图形对象的外观 和行为与同一应用程序中该对象的多个副本相链接。 创建全局对象

> 在"全局对象"文件夹的画面中创建全局对象的方法与在"画面"文件夹的画 面中创建图形对象的方法相同。

> 在全局对象画面中创建的所有对象和对象组都是全局对象。可在 FactoryTalk View 中创建的任何图形对象都可以是全局对象, 但 ActiveX 控件和 OLE 对象除外。

> 有关创建全局对象画面的更多信息,请参[见创建图形画面](#page-260-0) 参考页数 [261](#page-260-0)

# 创建引用对象

在创建全局对象(或对象组)之后,可以复制对象(或对象组)以在整 个应用程序的标准画面中使用。

将全局对象复制到"画面"文件夹中的标准画面时,此副本即称为引用对象 。"全局对象"文件夹中的原始全局对象成为其基本对象。

引用对象具有特殊的属性,可以将其链接到原始的基本对象。当修改基 本对象的属性时,这些更改会被复制到与该基本对象相链接的所有引用 对象。

从单个基本对象产生的引用对象的数量没有限制。但是,多个引用对象 只能链接到同一应用程序或同一 HMI 服务器内某个网络分布式应用程 序中的一个基本对象。

# 要创建引用对象:

。

请使用下列其中一种方法:

- 将全局对象从全局对象画面复制到同一应用程序或同一 HMI 服务 器内网络分布式应用程序的图形画面中。
- 将现有引用对象从某一图形画面复制到同一应用程序或同一 HMI 服务器中网络分布式应用程序的另一图形画面。
- 将全局对象画面添加到同一应用程序中或同一 HMI 服务器中某网 络分布式应用程序的"画面"文件夹。在这种情况下,画面中保存的 所有对象都会转换为引用对象。
	- 提示: 如果将全局对象画面添加到其他 HMI 服务器中的"画面" 文件夹,全局对象会转换为标准图形对象,而不是引用 对象。

### 要将全局对象画面添加到**"**画面**"**文件夹:

- 1. 在 FactoryTalk View Studio 的"浏览器"窗口中, 右键单击"画面"图 标,然后选择将组件添加到工程。
- 2. 浏览到要添加的全局对象画面并选中,然后单击打开。

### 标签占位符是井字符号 (#) 再加从 1 到 500 的数字。可以使用标签占 位符来指定图形对象的值,取代(或部分取代)标签名称、表达式、命 令或嵌入式变量。 使用占位符指定全局对 象的值

在运行时,可使用标签值替换标准图形对象中的标签占位符,从而将一 个图形画面重复用于多种用途。

还可以为全局对象设置标签占位符,从而将不同的运行时值分配给与全 局基本对象链接的引用对象。

为此,应为全局基本对象定义标签占位符,然后将运行时的值分配给链 接的引用对象。

有关更多信息,请参[见设置全局对象的标签占位符](#page-286-0) 参考页数 [287](#page-286-0)。

将全局对象添加到图形 库

- 库文件夹中的画面不能包含引用对象。如果:
	- 将全局对象画面添加到"库"文件夹,全局对象会转换为标准图形对 象。
	- 将包含引用对象的标准图形画面添加到"库"文件夹,则在保存新库 时会删除引用对象。

<span id="page-336-0"></span>引用对象的一些属性可将其链接到基本对象。可以在向标准图形画面复 制(或者拖放)全局对象时设置这些属性,也可以随后再修改这些属性  $\ddot{\circ}$ 设置引用对象的链接属 性

> 在创建引用对象时,链接属性被赋予默认值。可在对象的"属性面板"或在 "全局对象默认值"对话框中修改这些属性。

链接属性的值决定引用对象的外观和行为等方面是由基本对象定义,还 是由引用对象本身定义。有关详细信息,请参见下方的属性描述。

### 要打开**"**全局对象默认值**"**对话框:

• 右键单击要修改的引用对象,然后选择全局对象默认值。 有关"全局对象默认值"对话框中各选项的详细信息,请单击**帮助**。 提示: 如果更改已链接引用对象的属性,可能会丢失原始设 置。 例如,如果将引用对象的 LinkConnections 属性从 **False** 更改为 True, 则此前分配给引用对象的所有连接都会 被删除。要还原原始连接, 从编辑菜单中选择撤消。

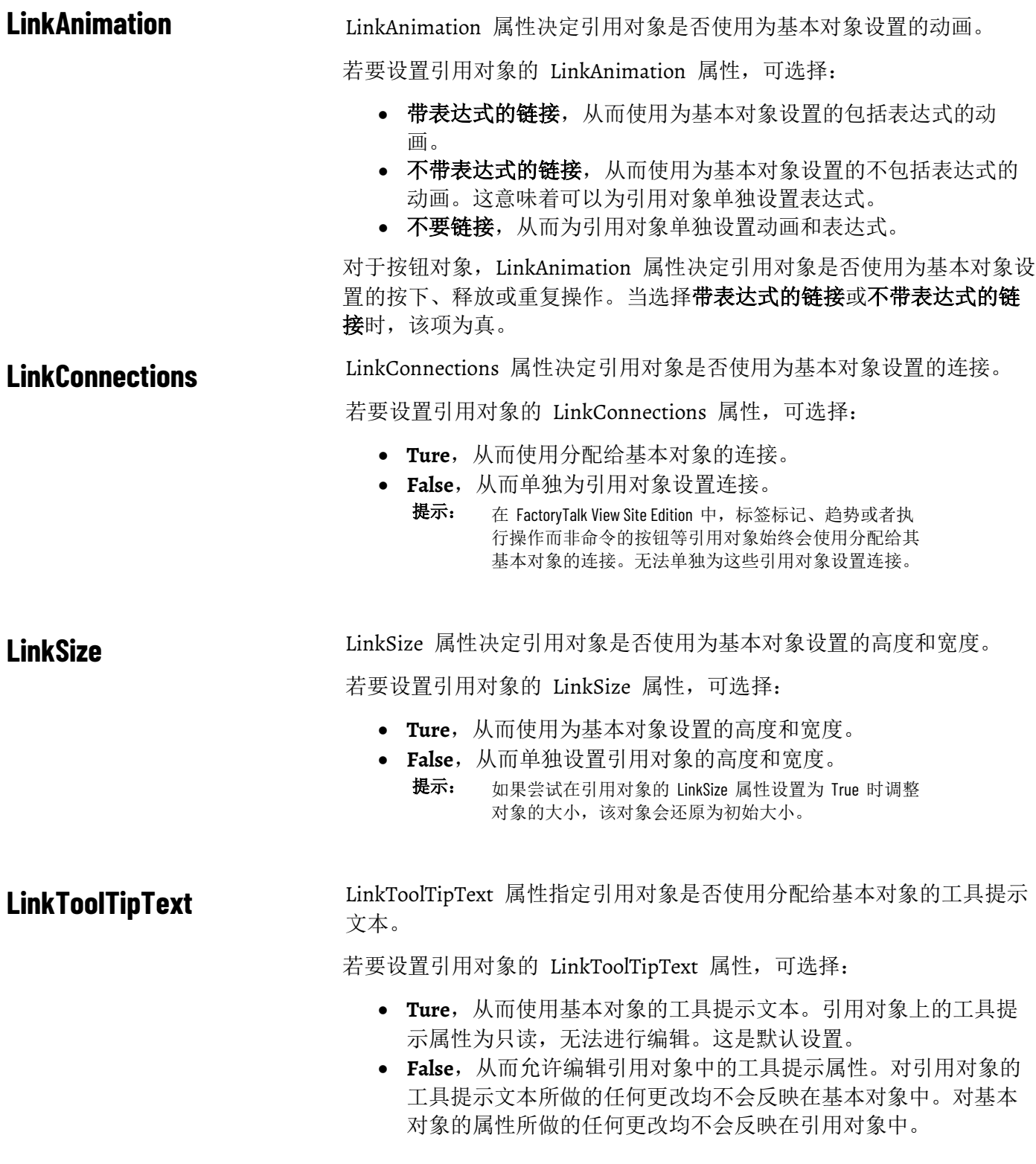

### **LinkBaseObject**

LinkBaseObject 属性用于指定引用对象所链接的基本对象的名称和位置

注意: LinkBaseObject 属性无法通过"全局对象默认值"对话框访问, 只 能通过属性面板访问。

无法修改 LinkBaseObject 属性。如果指定的全局对象画面或基本对象不 存在,引用对象会显示为红色方框,其中带一个背景为白色的红叉。

若要还原引用对象,则必须在同一全局对象画面上重新创建名称相同的 全局对象。

### 要查找引用对象所链接的基本对象:

 $\ddot{\circ}$ 

右键单击引用对象(或组),然后选择**编辑基本对象**。

此操作会打开包含基本对象的全局对象画面,并选中画面中的基本对象 。

组合引用对象的链接属 性

组合引用对象使用与单个引用对象相同的属性来与它们的组合基本对象 相链接。对于组合引用对象,用户可以:

- 仅设置组而不设置组中各对象的 LinkToolTipText。
- 仅设置组中各对象的 LinkConnections。
- 组和组中各对象的 LinkAnimation。
- 仅设置组而不设置组中各对象的 LinkSize。

将链接属性应用于组合引用对象后, 会将 Group 一词添加到"属性面板" 的属性名称中。

若要断开引用对象(或组)与其基本对象之间的链接,可使用以下方法 之一: 断开引用对象和基本对 象之间的链接

- 右键单击引用对象,然后选择断开链接。
- 删除、移除或重命名包含基本对象的全局对象画面。
- 删除或重命名基本对象本身。
	- 提示: 如果删除的对象是组合基本对象的一部分, 则组合引 用对象中的相应对象也会被删除,而不会被视为链接 断开。

# 使用 **OLE** 对象

OLE 是 Object Linking and Embedding (对象链接和嵌入)的缩写。

OLE 对象是在其他 Windows 应用程序中创建、并链接或嵌入到 FactoryTalk View 图形画面中的对象。

链接与嵌入之间的主要区别在于数据的存储位置:

• 链接 **OLE** 对象存储在源文件中。图形画面存储源文件的位置,并 以特定方式显示所链接的数据。这意味着如果修改源文件,图形 画面中的对象也会发生改变。

双击链接 OLE 对象进行修改时,该对象的源文件会在与之相关联 的应用程序中变为活动状态。

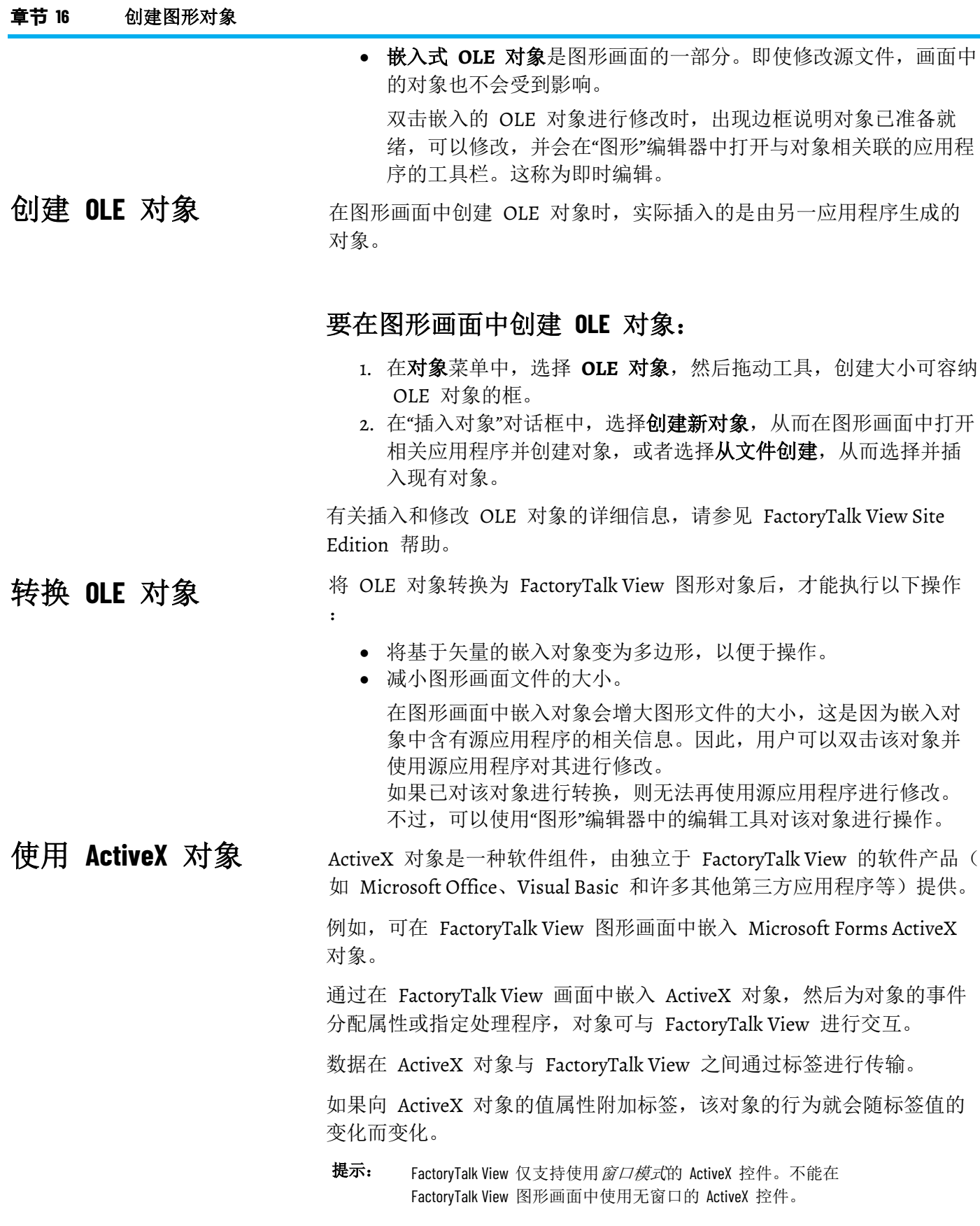

### 与标签交换数据:

若要在 ActiveX 对象与 FactoryTalk View 之间传输数据, ActiveX 对象所 提供信息的格式必须与用于交换数据的标签格式相同。

例如, 如果 ActiveX 对象与 HMI 标签相连, 则 ActiveX 对象提供的信 息就必须兼容模拟量、开关量或字符串格式的标签。

FactoryTalk View 不支持 ActiveX 对象中的指针参数。

## **ActiveX** 对象的属性

ActiveX 对象具有三种可展示其功能的属性:

- 属性是对象的具名特性和值,例如形状、颜色、位置或编号。
- 事件是由 ActiveX 对象触发的操作, 用于响应对象的外部操作, 例如单击鼠标。

在 FactoryTalk View 中,可以使用事件更改标签值或运行 FactoryTalk View 命令或宏。事件发生时,命令或宏会运行。若要 使用 ActiveX 对象更改标签值,应将标签与对象的一个事件参数 相关联。

• 方法是在 ActiveX 对象中实施的功能, 允许通过外部操作更改对 象的外观、行为或属性。 响应其他控件的事件时可能会调用方法,这会触发其他事件。 可以将 FactoryTalk View **Invoke** 命令用作调用方法的外部事件。 有关 **Invoke** 命令的更多信息,请参见 FactoryTalk View Site Edition 帮助。

在图形画面中创建 ActiveX 对象时, 实际插入的是由另一应用程序生成 的对象。 创建 **ActiveX** 对象

# 要在图形画面中创建 **ActiveX** 对象:

- 1. 在"对象"菜单中,选择 ActiveX 控件,然后拖动工具,创建大小可 容纳该对象的框。
- 2. 在"插入 ActiveX 控件"对话框中,从显示的列表中选择对象。

有关插入和注册 ActiveX 对象的详细信息,请参见 FactoryTalk View Site Edition 帮助。

设置 **ActiveX** 对象以与 **FactoryTalk View** 进行交 互

若要设置 ActiveX 对象以与 FactoryTalk View 进行交互,可采用以下方 法:

- 将对象的属性与标签相连。有关详细信息,请参[见将标签和表达](#page-275-0) [式分配给对象](#page-275-0) 参考页数 [276](#page-275-0)。
- 将对象的方法与标签相连。有关详细信息,请参[见将标签与对象](#page-363-0) [方法相连](#page-363-0) 参考页数 [364](#page-363-0)。
- 将对象的事件与标签相连。有关详细信息,请参[见将标签与](#page-363-1) ActiveX [对象的事件相连](#page-363-1) 参考页数 [364](#page-363-1)。
- 使用 VBA 代码。有关更多信息, 请参见使用 SE . Client 对象模 [型和画面代码](#page-458-0) 参考页数 [459](#page-458-0)。

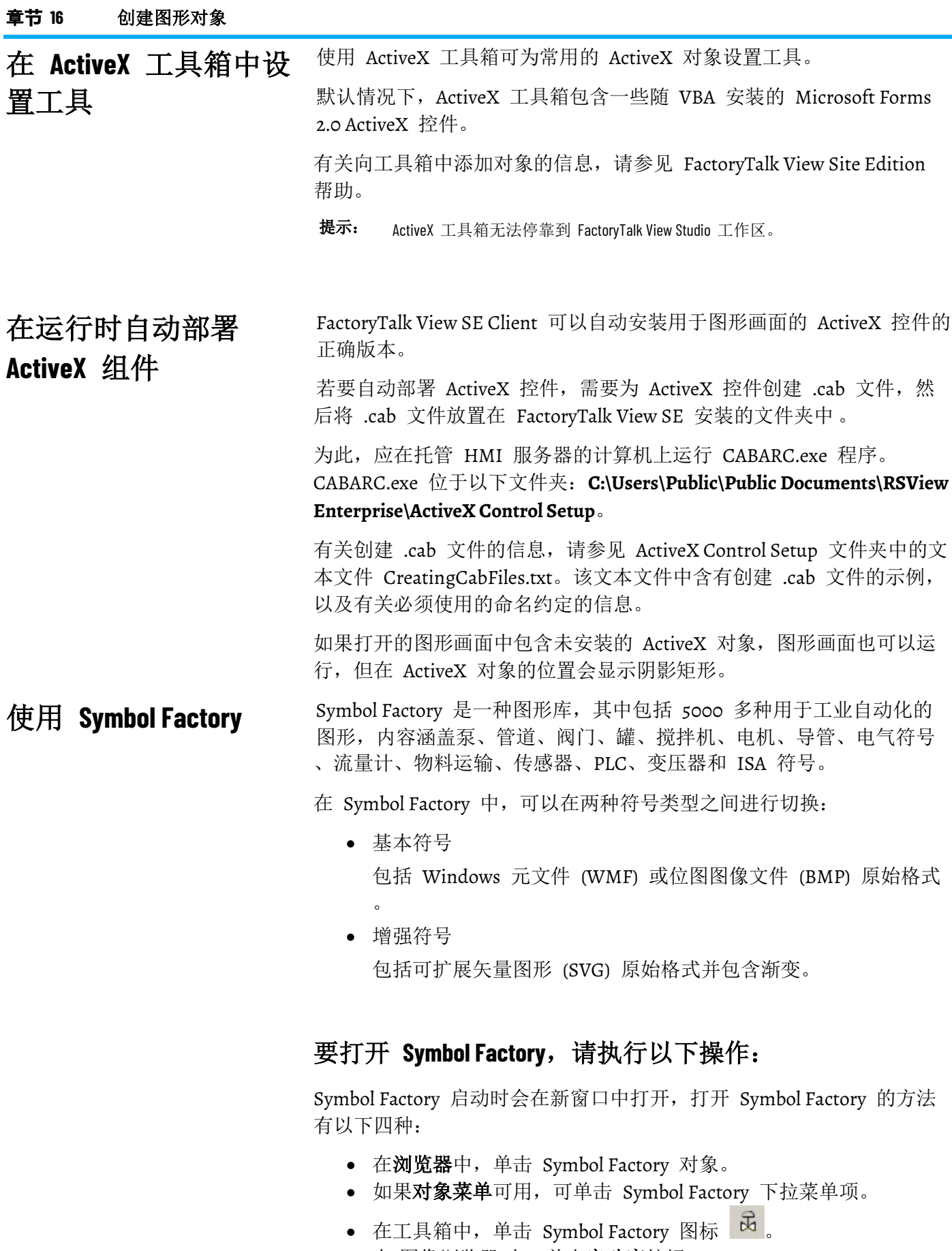

### 要使用 **Symbol Factory**:

- 1. 在分类面板中,选择图形类别。
- 2. 单击图形的缩略图即可将其选中。
- 3. (可选)对于增强符号,可编辑图形的颜色或某部分。
- 4. 单击上下文菜单中的"复制"选项,复制为所需格式。
- 5. 将图形粘贴到画面上的图像对象或图形画面。

可以将基本符号从 Symbol Factory 直接拖动到图形画面。 还可以将符号导出为多种文件格式。

如需了解更多信息,请单击 Symbol Factory 中的帮助。

使用电子签名授权运行 时更改

若要为 FactoryTalk View SE 中的运行时操作提供保护,可使用电子签名 功能,防止操作员执行未获授权的操作。

签名按钮可与 FactoryTalk View SE 的其他功能一起使用,以符合受监管 制造业应用的安全标准,例如,某些应用需要符合 US Government 21 CFR 第 11 部分的规定。

### **提示:** 按钮对象、字符串输入和数字输入对象也支持电子签名 功能。有关更多信息,请参见 FactoryTalk View SE 帮助。

签名按钮 会验证操作员的身份,只有在操作员输入相应的用户名和密码 后才允许执行相关操作。

下图显示了授权从图形画面进行下载的签名按钮以及按下签名按钮时会 打开的 FactoryTalk View"电子签名"对话框。

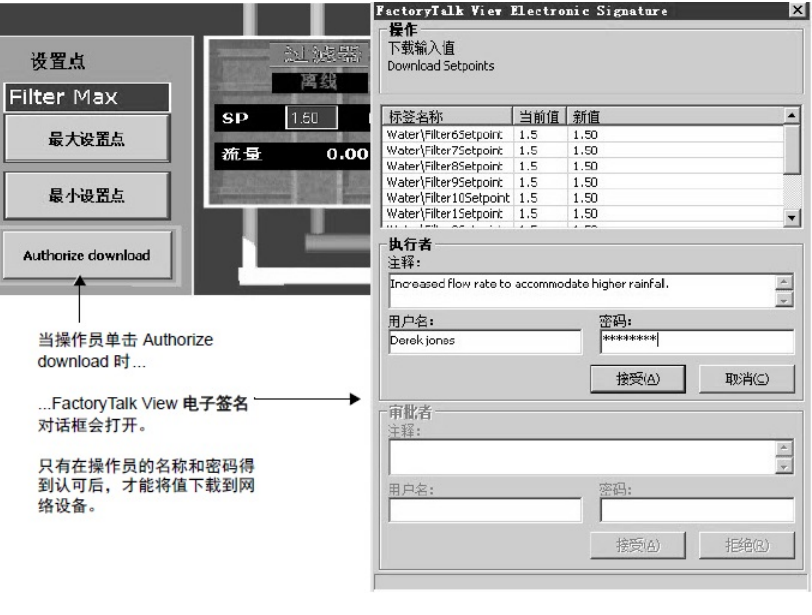

提示: 如果操作员是不属于当前 Windows 域的 Windows 关联用 户, 则应使用语法 **domain\user name** 在用户名中加入域名。 有关 Windows 关联用户的更多信息, 请参[见设置安全](#page-80-0) 参 考页数 [81](#page-80-0)。

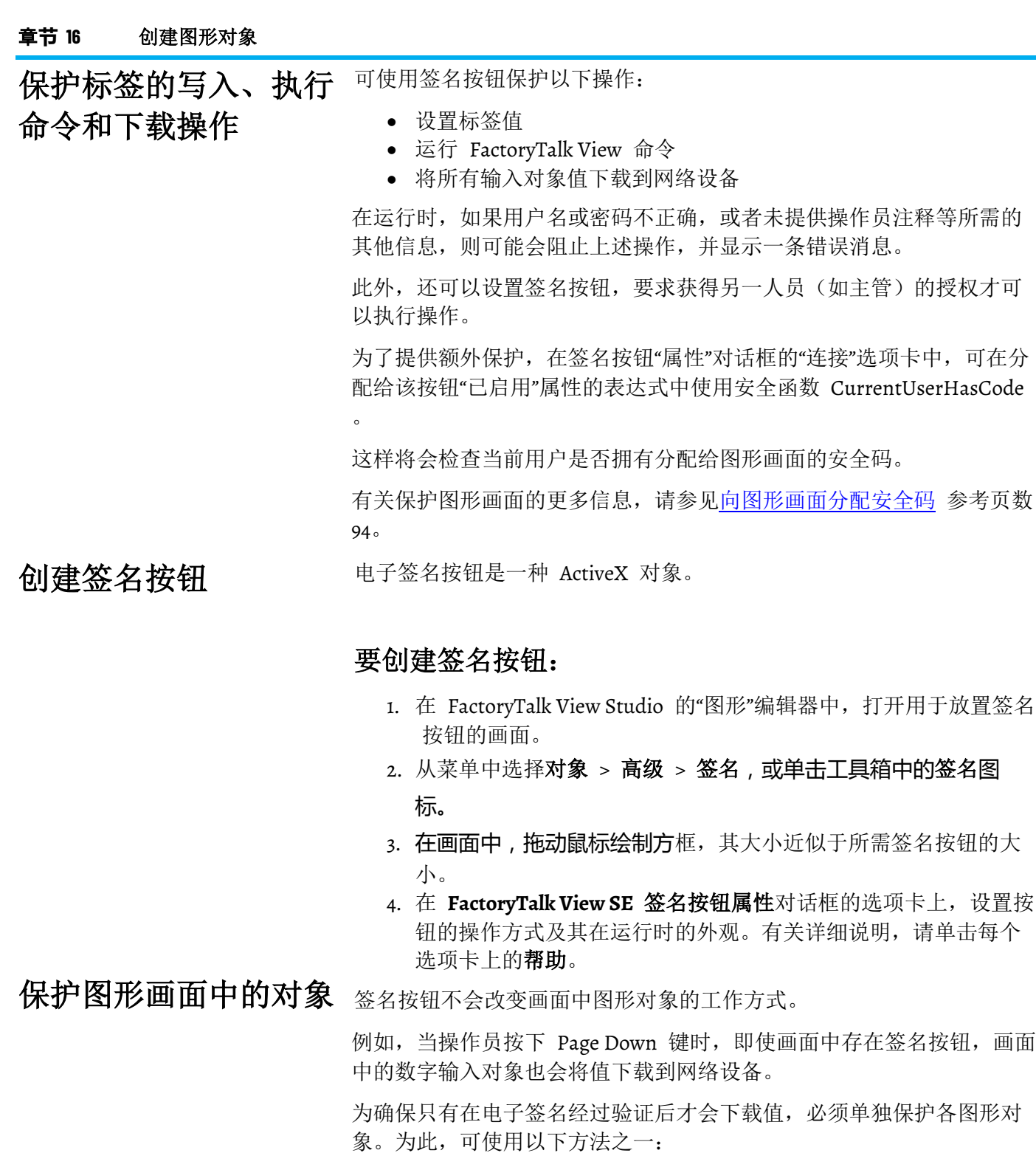

- 在 **Display** 命令中使用 */E* 参数关闭 **Enter** 键。有关 **Display** 命 令的详细信息,请参见 FactoryTalk View Site Edition 帮助。
- 使用画面键将 Page Up、Ctrl+Page Up、Page Down 和 Ctrl+Page Down 键设置为不执行任何操作。有关设置画面键的详细信息, 请参[见设置画面键](#page-359-0) 参考页数 [360](#page-359-0)。

使用 **FactoryTalk Diagnostics** 跟踪更改 由签名按钮发起的操作会记录在 FactoryTalk Diagnostics 中,并且可在 诊断列表或 Diagnostics Viewer 中查看这些操作。

记录的信息包括用户名、旧值、新值、操作员注释和批准更改的人员的 姓名。

有关记录系统活动的信息,请参[见记录系统活动](#page-254-0)参考页数 [255](#page-254-0)。

# 为图形对象添加动画

本章介绍以下内容:

- 什么是 FactoryTalk View 动画。
- 为 FactoryTalk View 图形对象设置动画。
- 使用不同类型的动画创建动画效果。
- 使用索引编号在画面中导航到对象。
- 使用键关联对象与画面。
- 为 ActiveX 对象添加动画。

在 FactoryTalk View Site Edition 中,可为图形画面中的对象添加动画, 从而增强应用程序中自动化控件和过程的可视化效果。

可通过以下几种方式为 FactoryTalk View 中的对象添加动画:

- 将 FactoryTalk View 图形对象与标签或表达式链接在一起,这 样,对象的外观就会随标签值或表达式值的变化而变化。 有关更多信息,请参见为 [FactoryTalk View](#page-346-0) 图形对象设置动画 参考页数 [347](#page-346-0)。
- 将图形对象或画面与按键或鼠标按钮相链接,这样,操作员便能 通过按下按键或鼠标按钮执行相关操作。

有关更多信息,请参[见将对象和画面与按键关联](#page-358-0) 参考页数 [359](#page-358-0)。

- 为 ActiveX 对象添加动画:
	- 为 ActiveX 对象的属性分配标签,使标签值随属性变化而变 化,或者在某些情况下,使属性随标签值变化而变化。
	- 运行基于 ActiveX 对象事件的命令。
	- 将标签映射到 ActiveX 对象的事件参数。
	- 使用 VBA 代码与 ActiveX 对象进行交互。

有关为 ActiveX 对象添加动画的更多信息,请参见为 ActiveX [对象添加](#page-361-0) [动画](#page-361-0) 参考页数 [362](#page-361-0)。

要为图形画面中的 FactoryTalk View 对象添加动画, 请先创建对象, 然 后将动画应用于对象。

在"图形"编辑器中,可使用"动画"对话框将动画应用于选定对象或对象组

有关各"动画"选项卡中各个选项的详细信息,请单击帮助。

提示: 要设置键动画,可从"图形"编辑器的编辑菜单中打开"对 象键"或"画面键"对话框。有关键动画的更多信息,请参 [见将对象和画面与按键关联](#page-358-0) 参考页数 [359](#page-358-0)。

# 关于 **FactoryTalk View**  中的动画

<span id="page-346-0"></span>为 **FactoryTalk View** 图 形对象设置动画

 $\circ$ 

在图形画面中进行操作时,"动画"对话框可保持打开状态并且可以四处移 动。这意味着,只需要将该对话框打开一次,就可以向画面中的不同对 象应用动画。

还可以使用"对象智能路径"功能设置对象的移动范围,而无需了解并键入 希望对象移动的像素数。有关更多信息,请参[见定义移动范围](#page-348-0) 参考页数 [349](#page-348-0)。

## 要打开**"**动画**"**对话框:

- 1. 选择要应用动画的对象或对象组。
- 2. 选择视图菜单 **>** 动画,然后选择要应用的动画类型。

对象无法采用的动画类型将不会出现在动画菜单上。

大部分类型的动画可与标签值相链接。要将动画与标签值相链接, 必须 指定标签名称或标签占位符。 将动画与标签值相链接

### **要使用标签名称设置动画:**

在"动画"对话框的"表达式"框中键入标签名称, 或者单击**标签**打开"标签浏 览器",以搜索并选择标签。

可使用设备中或 HMI 服务器的标签数据库中现有的标签,也可使用计 划稍后创建的新标签的名称。

标签占位符是井字符号 (#) 再加从 1 到 500 的数字。标签占位符也可 以包含通配符和文件夹名称。 使用标签占位符

> 在运行画面时,图形画面中使用的标签占位符将被标签名称替换。要使 用标签占位符而非标签名称应用动画,请在"表达式"框中键入占位符。

有关标签占位符的更多信息,请参[见使用占位符来指定标签值](#page-284-0) 参考页数 [285](#page-284-0)。

许多类型的动画都需要表达式。可使用标签值、常量、数学等式、安全 函数以及 if–then–else 逻辑构建表达式。 将动画与表达式链接

> 标签名称或标签占位符可作为表达式的一部分,也可以作为整个表达式 单独存在。

有关表达式的更多信息,请参[见创建表达式](#page-376-0) 参考页数 [377](#page-376-0)。

### 要使用表达式设置动画:

在"动画"对话框的"表达式"框中键入表达式,或者单击表达式打开"表达式 "编辑器,以建立表达式。

某些类型的动画(例如触按动画)需要指定操作。 将动画与操作链接

操作可以是 FactoryTalk View 命令或宏。例如,要使用触按动画打开图 形画面,可指定在执行按下或释放操作时运行 **Display** 命令。

有关 FactoryTalk View 命令及其语法的完整列表,请参见 FactoryTalk View Site Edition 帮助。有关宏的更多信息,请参[见添加逻辑与控制](#page-426-0) 参 考页数 [427](#page-426-0)。

### 许多类型的动画都需要表达式范围,使用其最小值和最大值来确定对象 移动范围的起点和终点。 确定移动范围的起点和 终点

在设置动画时,若要计算最小值和最大值,可在"动画"对话框中选择以下 选项之一:

- 使用标签的最小和最大属性值,使用的值来自为表达式中使用的 第一个 HMI 标签定义的最小和最大范围。该选项为默认选项。
- 使用常量,使用数值常量。可在框中键入最小值和最大值。
- 从标签读取, 使用指定标签的值。如果您希望更改最小值和最大 值,请使用从标签读取选项。
	- 提示: 使用"从标签读取"选项时, 只会在首次为对象启动动画 时读取最小值和最大值。例如,在运行包含该对象的画 面时读取最小值和最大值。

# <span id="page-348-0"></span>定义移动范围

要在为对象设置动画时定义移动范围,用户可以:

- 在"图形"编辑器中移动对象。此功能称为"对象智能路径"。有关具 体示例,请参见下文的"关于对象智能路径"部分。
- 在"最小值"和"最大值"框中键入相应的值。

可以像素数、度数或百分比为单位定义移动的范围,具体取决于动画类 型。

提示: 可视性动画、颜色动画和触按动画均不使用移动范 围,这是因为这三类动画表示的是状态变化,而不是 一系列值。

### 关于对象智能路径

对象智能路径能让用户在画面中以互动方式定位对象,而非通过在对话 框中输入的数字。这意味着您可以通过将对象拖至合适位置指定对象的 位置,而不是以像素确定其位置。

### 示例:使用**"**对象智能路径**"**功能定义水平滑块的移动范围

- 1. 在"图形"编辑器中,可以使用直线和矩形创建滑块,也可以从"图 形库"的"滑块库"中复制滑块对象。
- 2. 右键单击滑块,选择动画 **>** 水平滑块。
- 3. 在"标签"框中,键入标签名称。若要查找并选择标签,请单击**浏览** 按钮。
- 4. 在画面中, 将滑块拖动到指示最小范围值的位置。

5. 在"动画"对话框中,通过选中**最小值**复选框来设置此位置。

- 6. 在画面中,将滑块拖动到指示最大范围值的位置。
- 7. 在"动画"对话框中,通过选中**最大值**复选框来设置此位置。
- 8. 要保存设置, 请单击应用。

完成动画设置后,滑块将返回到起始位置。

# 将动画应用于对象组

可以将动画应用于 FactoryTalk View 图形对象、对象组和构成对象组的 各个对象。

要为图形画面中的对象组添加动画,请先组合对象,然后将动画应用于 对象组。

在运行时,为对象组设置的动画通常优先于为组内各对象设置的动画, 但可视性动画、填充动画和颜色动画除外。

应用于各个对象的可见性和颜色动画优先于所有组动画。应用于组的填 充动画将添加到应用于各个对象的动画中。

要将动画应用于组中的各个对象,可使用组编辑功能。有关此功能的详 细信息,请参[见修改组合对象](#page-273-0) 参考页数 [274](#page-273-0)。

提示: 组合使用不同类型的动画有可能会产生意外的效果。请 务必对组动画进行测试,以确保达到所需的动画效果。

### 可以在"图形"编辑器中切换到测试画面模式 ▶, 从而快速测试图形画面 中的对象。 测试动画

完成测试后, 要继续对画面进行操作, 可切换回编辑画面模式 ■。要在 测试和编辑模式之间切换,可使用工具栏中的按钮,或"视图"菜单中的相 应菜单项。

在 FactoryTalk View Studio 中测试图形画面与在 FactoryTalk View SE Client 中运行画面并不相同 。

测试画面模式不会更改在"画面设置"对话框中设置的画面外观或位置,您 也无法在打开的画面之间进行切换。

此外,在测试画面模式下运行时,某些 FactoryTalk View 命令会被忽略 。有关这些命令的完整列表, 请参见 [FactoryTalk View](#page-444-0) [命令](#page-444-0) 参考页数 [445](#page-444-0)。

提示: 如果图形画面中的对象与设备中的标签相连,要完全测 试画面,则必须与设备或数据服务器建立通信。 部署应用程序之前,建议在 FactoryTalk View SE Client 中对 其进行测试, 以验证应用程序是否按预期运行。

要查看应用于对象或对象组的动画类型,请使用以下方法之一: 查看应用于对象的动画

- 右键单击对象,然后选择动画。在动画菜单上,对象采用的每种 类型的动画旁都带有选择标记。
- 选中对象,然后打开"动画"对话框。在该对话框的选项卡中,对象 采用的每种动画旁都带有复选标记。
- 在"对象浏览器"中,单击设置,选择想要查找的动画类型,然后单 击确定。还可以使用"对象浏览器"检查哪些对象的动画与特定标签 相链接。如需了解详细信息,请参[见在对象浏览器中查看画面内](#page-262-0) [容](#page-262-0) 参考页数 [263](#page-262-0)。
- 要查看组中各对象所采用的动画,请使用组编辑功能。如需了解 详细信息,请参[见修改组合对象](#page-273-0) 参考页数 [274](#page-273-0)。

# 复制或克隆带动画的对 象

如果复制或克隆对象组,副本可像原始对象组那样取消分组。

当复制或克隆带动画的对象时,动画会随对象一同复制或克隆。

也可以不复制原始对象而仅复制动画,并将动画粘贴到另一个对象上。 如果原始对象具有多种动画,则将复制和粘贴所有类型的动画。

### 要仅复制和粘贴动画:

1. 右键单击要复制的动画所属的对象, 然后选择复制动画。

2. 右键单击要粘贴动画的目标对象, 然后选择粘贴动画。

### 可以创建一个 FactoryTalk View 全局对象,从而将一个图形对象的外观 和行为与同一应用程序中该对象的多个副本相链接。 关于全局对象和动画

将一个全局对象复制到"画面"文件夹中的标准图形画面时,此副本称为引 用对象。引用对象具有特殊属性,能够与基本对象(即全局对象画面中 的原始对象)相链接。

例如,LinkAnimation 属性的值决定引用对象是使用为自身设置的动画, 还是使用为基本对象设置的动画。

有关 LinkAnimation 属性的更多信息,请参[见设置引用对象的链接属性](#page-336-0) 参考页数 [337](#page-336-0)。

### FactoryTalk View SE 提供大量动画类型, 可借此为图形画面中所使用的 对象创建不同的效果。 使用不同类型的动画创 建动画效果

可以向某个对象或对象组应用一种动画,也可以组合使用多种动画来实 现特殊效果。

例如,如果向绘图对象(例如矩形)应用宽度和高度动画,则当对象缩 小或扩大时,看起来会像对象移入或移出画面。

以下部分概述了"动画"对话框中提供的动画类型。有关各类型的详细信息 , 请单击对话框中的**帮助**。

有关如何应用动画的信息,请参见为 [FactoryTalk View](#page-346-0) 图形对象设置动 [画](#page-346-0) 参考页数 [347](#page-346-0)。

使用可视性动画可根据标签值或逻辑表达式的结果显示或隐藏对象。如 果对象不可见,则不会对应用于该对象的任何其他动画进行评估,从而 避免不必要的处理过程。 显示和隐藏对象

> 可对所有 FactoryTalk View 图形对象应用可视性动画。发生冲突时, 可 视性动画将覆盖对象的可视性属性。

更改对象的颜色

以下类型的对象*只能*采用可视性动画:

- 图像和面板
- 按钮(按钮型按钮除外)
- 指示器
- 测量盘与图形
- 键对象
- 高级对象(箭头和标签除外)

有关"动画"对话框中"可见性"选项的详细信息,请单击**帮助**。

颜色动画用于使对象的颜色随标签值或表达式结果而变化。最多可以为 对象指定 16 种颜色变化 (A 到 P) 。

在"纯色"、"渐变"、"原始"和"底纹"填充样式之间进行选择,从而为闪烁对 象提供更多动画选项。

纯色 - 用于更改颜色,使其具有纯色外观。

渐变 - 用于更改颜色,使其具有渐变外观。如果选择"渐变"作为"填充样 式",则"填充"颜色框将更改为渐变。单击以弹出渐变填充对话框,进而 配置渐变填充。

原始 - 保留最初导入对象时的颜色和底纹。可以使用"闪烁"样式将线条 颜色和填充颜色从原始外观更改为其他外观。

底纹 - 使用紧密的点图案来柔化或呈现阴影外观。只有组对象由颜色由 深到浅的单个对象组成(例如 Symbol Factory 对象)时,此填充样式才 有效。

提示: 某些类型的图形由多个元素组成。可选择单个元素并仅 对其应用颜色动画。

以下示例显示了"底纹"和"渐变"填充样式的效果。

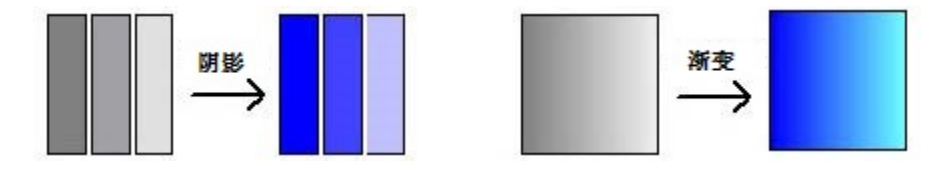

对于每种颜色变化,均需指定导致颜色发生变化的值(或阈值),并指 定希望对象变为何种颜色。在运行时,当值达到或超出阈值时,对象的 颜色将发生变化。

### 保持原始颜色

借助原始填充样式,可为对象添加更多不同的动画。对于对象的非闪烁 状态,可以使用对象的原始颜色,而不用特定颜色。如果使用**原始**作为 任意状态下的填充样式,则会禁止在调色板框中更改颜色。通过选择闪 烁选项,可再选择另一种颜色作为线条颜色和/或填充颜色。

提示: 颜色动画不会影响字符串输入、数字输入或旧配方对 象。这些对象的颜色在"画面设置"对话框中定义。

### 控制颜色阴影

将底纹填充样式和闪烁选项配合使用时,通过更改线条和填充以及不同 颜色的组合可以控制画面对象的底纹。

有关"动画"对话框中"颜色"选项的详细信息,请单击**帮助**。

本示例介绍了如何创建以两种颜色交替闪烁的文本。在本示例中,表达 式只是一个与选定的阈值相匹配的常量值。 示例 **1**:创建闪烁文本

- 1. 使用文本工具创建文本对象。有关详细信息,请参[见创建文本对](#page-304-0) [象](#page-304-0) 参考页数 [305](#page-304-0)。
- 2. 在"文本属性"对话框中键入文本,然后单击确定。
- 3. 选择文本对象,打开"动画"对话框,然后单击颜色选项卡。
- 4. 在"表达式"框中,键入 0。(阈值 A 的默认值为零。)
- 5. 在列表中,单击阈值 A。将值框中的值保留为 0。
- 6. 选中"线条颜色"旁的闪烁复选框。(文本只受线条颜色影响。)
- 7. 选中闪烁复选框旁的"闪烁颜色"复选框, 打开调色板, 然后选择一 种颜色。
- 8. 单击应用,然后关闭"动画"对话框。

使用"测试画面"工具测试本示例中的动画。文本将以所选的两种颜色交替 闪烁。

示例 **2**:创建一个颜色 会变化的对象

本示例描述了如何创建随对象填充水平的提高颜色会发生变化的矩形对 象。本示例使用名为 Hopper\FlourLevel 的标签,其范围为 1 到 100。 要测试动画,必须创建该标签。

### 要创建对象:

- 1. 使用"矩形"工具创建一个矩形。
- 2. 右键单击该矩形, 然后选择属性。在"背景样式"列表中, 单击纯 色。
- 3. 使用"前景色"和"背景色"调色板,将矩形设置为灰色。
- 4. 选定该矩形后, 打开"动画"对话框, 然后单击**填充**选项卡。

### 要向对象应用填充动画:

- 1. 在"表达式"框中,键入 *Hopper\FlourLevel*(监控料位的标签)。
- 2. 对于"填充方向",单击向上。

要向对象应用颜色动画:

- 1. 单击颜色选项卡。
- 2. 在"表达式"框中,键入 *Hopper\FlourLevel*(与填充选项卡中使用的 标签相同)。
- 3. 设置正常状态以及第一条和第二条报警的线条和填充颜色(请参 见下一步的任务)。

4. 单击应用,然后关闭"动画"对话框。

要设置正常状态的颜色:

a. 在阈值和颜色列表中,选择 **A**,将值框中的值保留为 0。

b. 对于线条和填充颜色, 请选择"纯色填充样式"。

c. 对于线条和填充颜色,打开相应的调色板,然后单击灰色(与 矩形所用的灰色相同)。

要设置第一条警告的颜色:

a. 在阈值和颜色列表中,选择 **B**。

b. 在值框中,键入 *80*。

c. 对于线条和填充颜色, 请选择闪烁, 打开闪烁调色板。

d. 将第一种闪烁颜色选为灰色。将第二种闪烁颜色选为黄色。

e. 对于填充闪烁颜色,请重复步骤 d。

要设置第二条警告的颜色:

a. 在阈值和颜色列表中,选择 **C**。

b. 在值框中,键入 95。

c. 对于线条和填充颜色, 请选择闪烁, 打开闪烁调色板。

d. 将第一种闪烁颜色选为灰色。将第二种闪烁颜色选为红色。

e. 对于填充闪烁颜色,请重复步骤 d。

使用"测试画面"工具测试本示例中的动画。

当面粉料位达到 80,矩形将以灰色和黄色交替闪烁,警告操作员料斗将 满。当面粉料位达到 *95*,矩形将以灰色和红色交替闪烁。

更改对象中的填充水平 使用填充动画,可根据表达式结果或标签值与指定的最小值和最大值的 关系,更改对象中的填充水平。

> 对象的填充水平与表达式的值成比例。例如,如果表达式的值是其最小 值和最大值的中间值,则对象将填充一半。

> 填充动画不会影响字符串输入、数字输入、旧配方对象或按钮对象。它 也不会影响透明对象或线条对象(即使这些对象组合为一个对象)。

有关"动画"对话框中"填充"选项的详细信息,请单击帮助。

使用水平位置动画,可根据表达式结果或标签值与指定的最小值和最大 值的关系,在画面中水平移动对象。 在画面中水平移动对象

> 对象的水平位置与表达式的值成比例。例如,如果表达式的值是其最小 值和最大值的中间值,则对象将到达其最小和最大像素偏移量的中间位 置。

有关"动画"对话框中"水平位置"选项的详细信息,请单击**帮助**。

使用垂直位置动画,可根据表达式结果或标签值与指定的最小值和最大 值的关系,在画面中垂直移动对象。 在画面中垂直移动对象

> 对象的垂直位置与表达式的值成比例。例如,如果表达式的值是其最小 值和最大值的中间值,则对象将到达其最小和最大像素偏移量的中间位 置。

有关"动画"对话框中"垂直位置"选项的详细信息,请单击**帮助**。

使用旋转动画,可根据表达式结果或标签值与指定的最小值和最大值的 关系, 绕锚点旋转对象。 旋转对象

> 旋转角度与表达式的值成比例。例如,如果表达式的值是其最小值和最 大值的中间值,则对象将旋转到指定旋转范围的一半处。

> 只能将旋转动画附加到绘图对象。文本、图像、面板和圆角矩形对象例 外。

有关"动画"对话框中"旋转"选项的详细信息,请单击**帮助**。

### 设置旋转动画

要设置旋转动画,必须指定:

- 用于提供旋转对象所需的值的标签或表达式。
- 标签或表达式的值范围(超出此范围的值将不会用于旋转对 象)。
- 对象的旋转角度。
- 旋转中心或旋转轴(例如,绕对象的中心点或左上角旋转对 象)。旋转中心可位于对象的内部,也可位于对象的外部。如果 旋转中心位于对象的外部,则对象将沿弧线移动。

以下各图显示了旋转范围和旋转中心的工作方式。

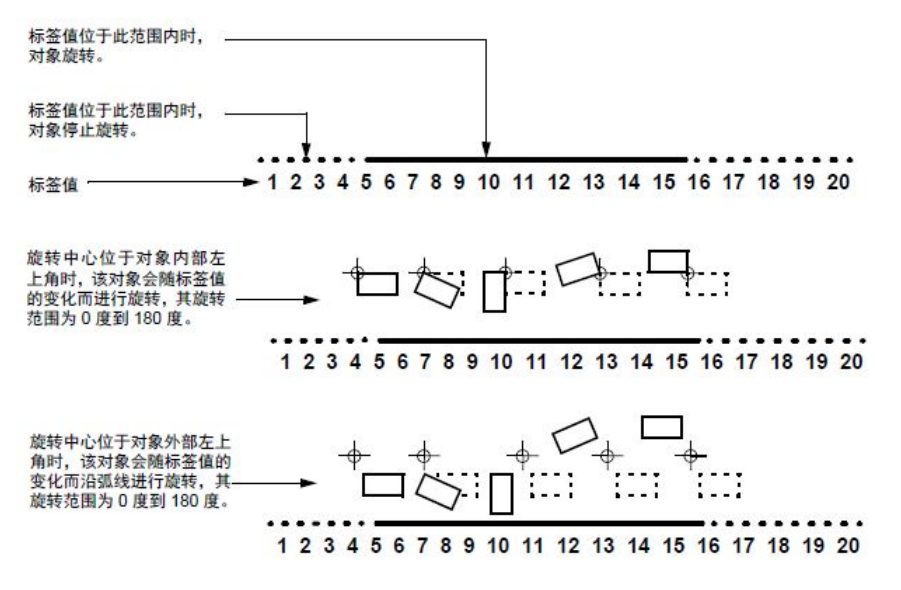

文本对象绕各自的轴旋转时始终会保持原始方向。当旋转中心位于对象 的中心时,除非向对象组中的部分对象应用了旋转动画,否则文本对象 不会发生旋转。要防止文本对象发生旋转,请将其从正在添加动画的对 象组中排除。

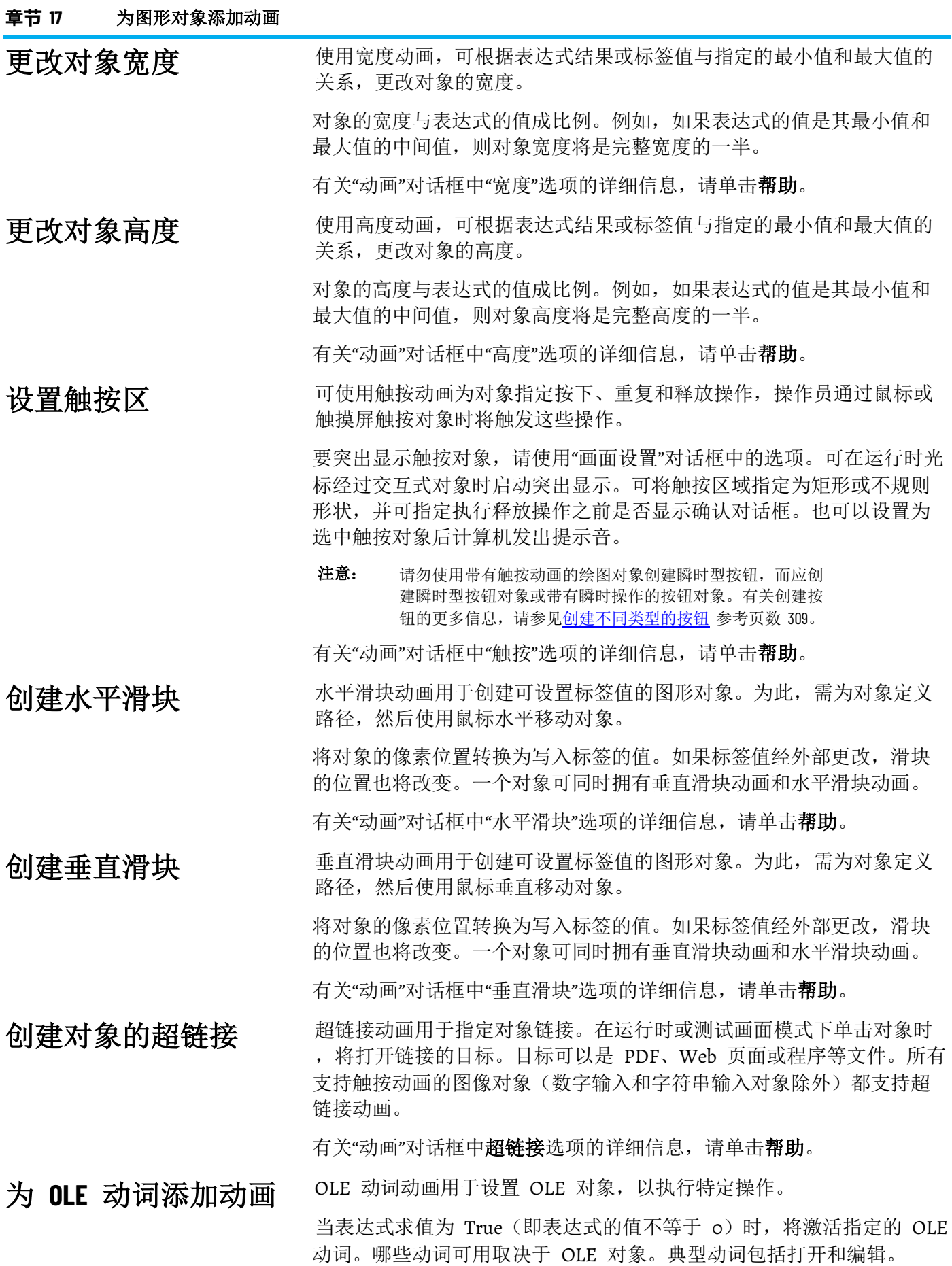

有关"动画"对话框中"OLE 动词"选项的详细信息,请单击**帮助**。

### **向 OLE 对象应用其他类型的动画**

可向 OLE 对象应用可见性、触按和 OLE 动词动画。与其他对象一样, OLE 对象可决定哪些动画类型可用。

例如,可以将可视性动画应用于电子数据表,然后创建按下时会显示或 隐藏电子数据表的按钮。

这样就可以显示或隐藏嵌入式电子数据表或数据库表单中包含的各种换 班报告或管理汇总。

<span id="page-356-0"></span>使用索引编号在画面中 在创建特定的 FactoryTalk View 图形对象时,这些对象将自动获得 Tab 键索引编号。 导航到对象

FactoryTalk View 会为以下类型的对象分配索引编号:

- 数字和字符串输入对象
- 按钮对象
- 带有对象键动画的对象
- ActiveX 对象

每次在画面中创建上述类型的对象时,索引编号便会增加。例如,如果 先创建一个数字输入对象,然后创建一个按钮对象和一个字符串输入对 象,则这些对象的索引编号将是 1、2 和 3。

FactoryTalk View 还会为支持键导航的对象(例如画面列表选择器)分配 索引编号。如果希望操作员能够使用键盘导航到这些对象,请将对象的 KeyNavigation 属性设置为 Ture。

若要检查对象的索引编号,应双击该对象,打开其属性对话框,然后检 查 **Tab** 键索引框中的数字,如下图所示。所选输入对象的"属性"对话框 显示对象拥有标签索引编号 1。 检查对象的索引编号

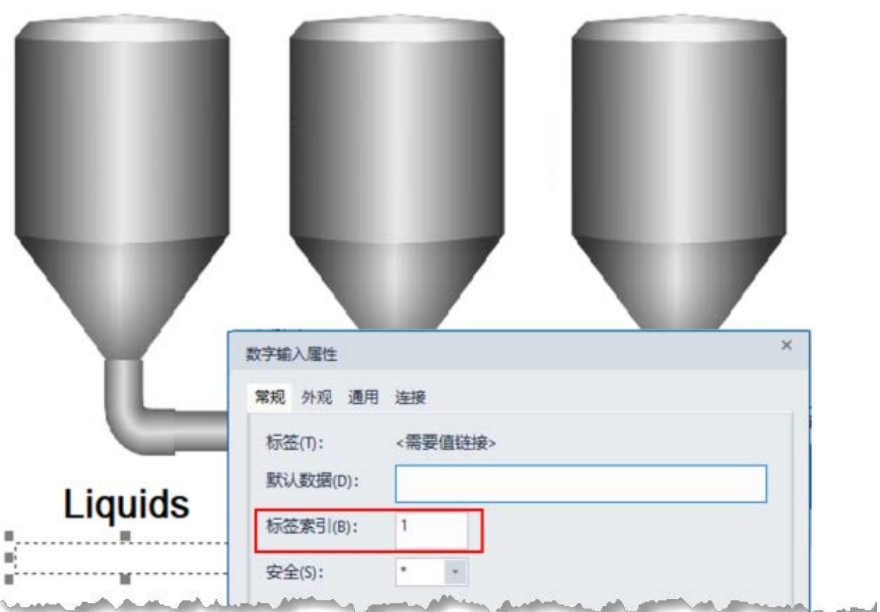

还可通过以下方法之一检查 Tab 键索引编号:

- 在对象的属性面板中,检查 **Tab** 索引 属性的值。
- 对于带有对象键动画的对象,右键单击该对象, 选择对象键, 然 后检查 **Tab** 键索引框中的数字。

**Tab** 键索引编号的作用

Tab 键索引编号可用于:

- 确定操作员能够在画面中导航到的对象的 Tab 键序列。
- 在运行时使用 **Position**、**NextPosition** 和 **PrevPosition** 命令在对 象间移动。有关这些命令的详细信息,请参见 FactoryTalk View Site Edition 帮助。
- 指定将配方文件中的哪些标签值分配给哪些数字或字符串输入对 象。有关更多信息,请参[见创建和还原配方](#page-327-0) 参考页数 [328](#page-327-0)。

创建 **Tab** 键序列

可以使用索引编号创建 Tab 键序列。Tab 键序列即用户使用 Tab 键在 图形画面中浏览一系列对象的顺序。

在下图中,Tab 键的浏览顺序为从左至右:

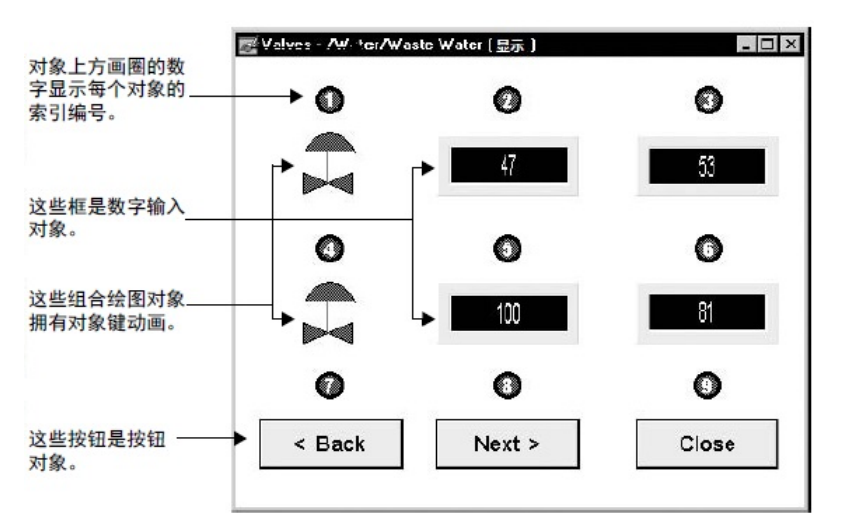

### 浏览 **Tab 键序列:**

要在画面中浏览 Tab 键序列, 请使用以下方法之一:

- 按下 Tab 键, 从最小索引编号 (1) 向最大索引编号浏览对象。
- 按下 **Shift-Tab** 键,从最大索引编号向最小索引编号浏览对象。

#### 在创建两个或更多具有索引编号的对象后,可更改索引编号。 更改索引编号

例如,如果您已创建了四个输入对象,则可将第四个对象的索引编号修 改为1.不过,不能将第四个对象的索引编号更改为5,这是因为画面中只 有四个输入对象。

更改某个索引编号后,其他索引编号将自动调整,以保证画面中各个对 象使用的索引编号是不同且连续的。

如果您键入的索引编号过大,FactoryTalk View 会将其更改为可用的最大 索引编号。如果您键入的索引编号正在使用中,FactoryTalk View 会将画 面中的其他对象重新编号,以更改 Tab 键序列。

<span id="page-358-0"></span>使用对象键和画面键可将 FactoryTalk View 命令与画面中的图形对象或 画面本身相关联。 使用键关联对象与画面

> 键可以是键盘或小键盘上的按键,也可以是触摸屏上的按钮,而键盘、 小键盘和触摸屏与计算机或监视器相连,操作员可在运行时借助它们与 应用程序进行交互。

> 操作员可使用键执行各种操作,例如在不同画面之间切换或设置标签值 等。

一些键会被保留,以供 Windows 和 FactoryTalk View SE 使用 。有关保 留键的更多信息,请参[见键盘快捷键](#page-371-0) 参考页数 [372](#page-371-0)。

### 关于客户端快捷键

客户端快捷键不同于对象键和画面键。客户端快捷键在运行时始终有效 。对象键和画面键仅在特定对象或画面具有焦点时有效。

有关客户端快捷键的更多信息,请参[见创建客户端快捷键](#page-436-0) 参考页数 [437](#page-436-0) 。有关对象、画面和客户端快捷键的优先级的信息,请参[见优先级管理](#page-370-0) [通用规则](#page-370-0) 参考页数 [371](#page-370-0)。

# 设置对象键

使用对象键可将图形对象与一个或多个键相连。

例如, 如果将矩形与 F4 键相连, 则在运行时, 当矩形具有输入焦点时 ,操作员就可以按下 **F4** 键来执行该键的按下、重复或释放操作。

使用"对象键"对话框可设置键、为对象分配索引编号,以及指定对象在运 行时如果被选中是否会出现突出显示框。

## 要打开**"**对象键**"**对话框:

右键单击要设置键的对象,然后选择对象键。

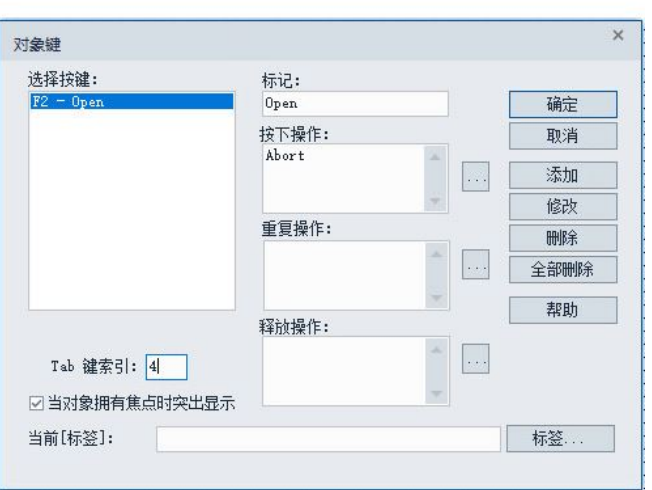

有关"对象键"对话框中各选项的详细信息,请单击帮助。

### 示例:使用对象键打开和关闭阀

图形画面中显示了一个带有两个阀(阀 1 和阀 2)的储罐。

阀用于控制罐的进出流量。两个阀均设置了相同的对象键动画:

- $F2 = f \overline{T}$
- F3 = 关闭

在运行时, 操作员可以选择阀 1 或阀 2, 然后按 F2 键打开阀或按 F3 键 关闭阀。

# <span id="page-359-0"></span>设置画面键

使用画面键可将图形画面与一个或多个键相连。

画面键与对象键类似,但不必在画面中选择对象来响应画面键。

例如, 可以将画面与 F6 键相连。在运行时, 如果画面处于打开状态, 则操作员可以按 **F6** 键来执行该键的按下、重复或释放操作。

### 要打开**"**画面键**"**对话框:

右键单击画面,然后选择画面键。

有关"画面键"对话框中各选项的信息,请单击帮助。

## 示例:使用画面键打开菜单

假设您想要使用 Home 键来打开主菜单画面。
为此,请按照以下步骤创建一个用于重新定义 Home 键的画面键:

- 1. 右键单击画面, 然后选择画面键。
- 2. 在"画面键"对话框中,分配画面键。
- 3. 在按下操作框中键入以下内容:

Display "Main Menu"

每当操作员按下 Home 键时, 就会关闭活动的图形画面并打开"主菜单" 画面。

提示: 如果"主菜单"画面为层叠类型,则必须使用 **Abort** 命令关 闭处于活动状态的画面。

有关键和其他交互式对象在运行时如何发挥作用的详细信息,请参[见指](#page-295-0) [定交互式对象的行为](#page-295-0) 对象添加动画 参考页数 [296](#page-295-0)。

在运行时查看键列表

操作员可在运行时打开键列表,查看哪些键与对象和图形画面相关联, 以及各键将执行什么操作。

#### 要显示键列表:

单击与对象键相关联的对象。

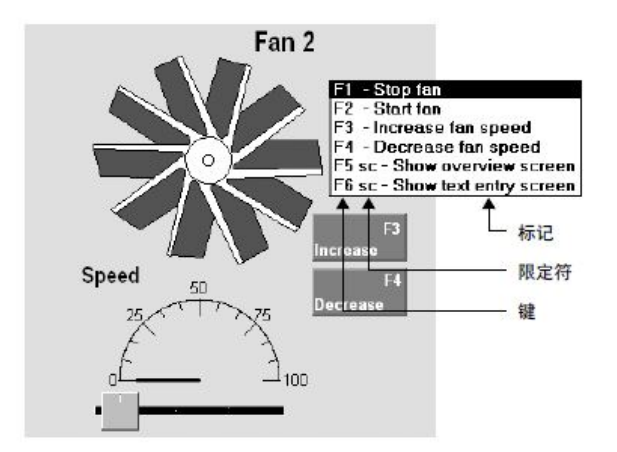

键列表首先显示为所选对象设置的所有对象键,然后显示所有画面键。 键标记在**对象键或画面键**对话框中指定。

注意: 键列表未将两种按键分开,因为二者的差别不会对操作员产 生影响。操作员只需了解按下按键时会触发何种操作。

#### 要显示键列表:

• 在 **Display** 命令中使用 */O* 参数。有关详细信息,请参见 有关 **Display** 命令的帮助。

可以使用 [标签] 参数设置对象键和画面键,从而通过在显示中选择不同 对象来运行不同的 FactoryTalk View 命令。

> 为此,首先应创建画面键,并在为执行其按下、重复或释放等操作而指 定的命令中使用 *[*标签*]* 参数,例如:

通过键设置对象特定的 命令

Set [tag] 1

之后,可将当前 [标签] 参数用作标签名称(或任意字符串)中的占位符 ,从而为画面中的不同图形对象设置对象键。

在运行时,如果选中对象并按下画面键,当前 [标签] 框中的内容将替换 FactoryTalk View 命令中的 [标签]。

以下三个示例展示了如何使用当前 [标签] 参数。

#### 示例 **1**:创建适用于整个画面的键来打开和关闭阀

假设图形画面中包含 20 个阀,而您希望操作员能使用 F2 和 F3 这两 个键分别打开和关闭所有阀。

应结合使用 [标签] 参数和画面键,而无需为每个阀指定标签名称。可按 以下步骤进行设置:

- 1. 在画面键对话框中,分配 **F2** 和 **F3** 键。
- 2. 对于 **F2** 键的按下操作,键入 *Set [tag] 1*。
- 3. 对于 **F3** 键的按下操作,键入 *Set [tag] 0*。
- 4. 对于每个阀对象,打开对象键对话框,并在当前 **[**标签**]** 框中键入 标签名称。

在运行时,操作员可以选择任意阀对象,然后按下 **F2** 键打开阀,或按 下 **F3** 键关闭阀。

#### 示例 **2**:打开对象特定的帮助

假设图形画面中包含多个表示现场设备的图形对象。

如果某台设备出现故障,操作员应能够在画面中选择相应对象,然后打 开帮助文件获取如何纠正此情况的建议。

- 1. 在"画面键"对话框中,创建画面键。有关详细信息,请单击帮助。 在按下操作框中,键入 *Help [tag]*。
- 2. 在"对象键"对话框的当前 **[**标签**]** 框中,为各设备对象键入相应的 帮助文件名称。

在运行时,如果操作员选择任一设备对象并按下相应的画面键,则会显 示该设备的帮助文件。

要在 FactoryTalk View SE 中为 ActiveX 对象添加动画,请将对象的属性 、方法或事件与标签相连,以使对象能在运行时接收或修改数据。要使 用标签数据为 ActiveX 对象添加动画,请使用以下方法之一:

- 在 FactoryTalk View Studio 中,使用"属性面板"、Invoke 命令或事 件和方法编辑器。这些方法较为简单,但不够灵活。
- 在 Visual Basic IDE(集成开发环境)中,使用 VBA 代码。此方 法较为复杂,但较为灵活。

### 为 **ActiveX** 对象添加动 画

图形画面类似于 Visual Basic 表单。在图形画面中插入 ActiveX 控件时,可使用 VBA 代码访问 ActiveX 控件的方法、属性和事件

有关 VBA 代码在 FactoryTalk View SE 中的工作方式的概述, 请 参见使用 SE [客户端对象模型和显示代码](#page-458-0) 参考页数 [459](#page-458-0)。

有关详细信息和代码示例, 请参见 FactoryTalk View Site Edition 帮**助。** 

也可以在不使用标签的情况下更改 ActiveX 对象的属性。如果选择该方 法,则对象的属性不会在运行时动态变化。

可在"属性面板"的"属性"选项卡中对 ActiveX 对象的属性进行静态更改, 其方法与更改其他图形对象属性的方法相同。有关更多信息,请参[见在](#page-263-0) ["属性面板"中查看对象属性](#page-263-0) 参考页数 [264](#page-263-0)。

 $\bullet$ 

### 将标签与 **ActiveX** 对象 的属性相连

ActiveX 对象有多组不同属性。可在属性面板中查看对象属性。"属性面 板"的内容由创建 ActiveX 对象的应用程序决定,而不是由 FactoryTalk View 决定。有关属性的信息,请选择该属性,然后单击帮助。

在下图中,属性面板用于设置名为 **CheckBox1** 的 ActiveX 复选框。清除 该复选框会使炉温控制从自动模式切换到手动模式。

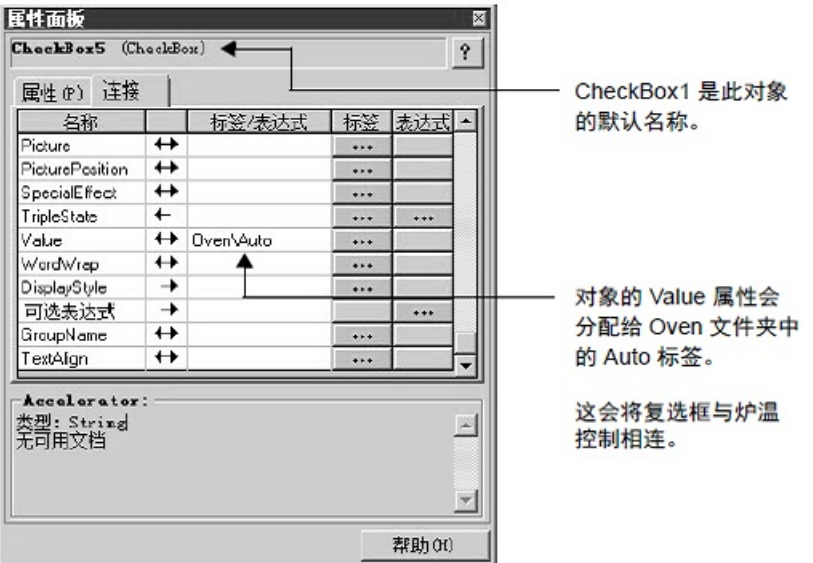

关于 **ActiveX** 对象名称

如上图所示,ActiveX 对象拥有默认名称。该名称:

- 用于在记录对象事件时标识对象。 有关 ActiveX 事件的信息,请参见将标签与 ActiveX [对象的事件](#page-363-0) [相连](#page-363-0) 参考页数 [364](#page-363-0)。
- 配合命令使用。

注意: ActiveX 对象的运行时行为取决于供应商的实现。在将应用程 序提供给用户之前,请彻底测试 ActiveX 对象,以确保各对象 的运行情况符合预期。

例如,当使用 **Invoke** 命令调用方法时,必须指定实施此方法的对 象的名称。有关更多信息,请参[见将标签与对象方法相连](#page-363-1) 参考页 数 [364](#page-363-1)。

所有对象的默认名称均可更改。有关对象命名的更多信息,请参[见为图](#page-275-0) [形对象命名](#page-275-0) 参考页数 [276](#page-275-0)。

查看对象方法

对象方法对话框显示了为所选对象实施的方法。要查看对象的方法,请 右键单击该对象,然后选择方法。如需了解有关对象方法对话框中各选 项的详细信息,请单击帮助。

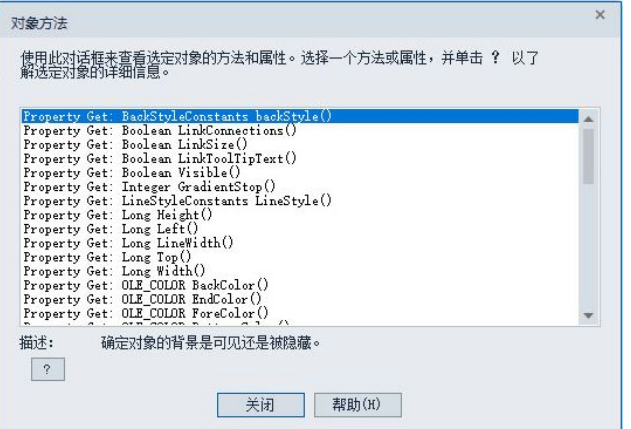

<span id="page-363-1"></span>将标签与对象方法相连

方法就是 ActiveX 对象可执行的操作。

方法是对象的一部分。用户可以:

- 查看对象方法列表。
- 查找有关对象方法的文档。
- 使用 **Invoke** 命令调用对象方法。

使用 **Invoke** 命令调用 方法

可使用 FactoryTalk View **Invoke** 命令调用已命名的 ActiveX 对象的方法

- 。借助 **Invoke** 命令,您可以:
	- 将方法返回的值分配给标签。
	- 将对象的属性设置为标签值或常量。
	- 将标签设置为对象属性的值。

可使用命令向导为 **Invoke** 命令指定参数。有关使用 **Invoke** 命令的更多 信息, 请参见 FactoryTalk View Site Edition 帮助。

提示: 要使用 **Invoke** 命令与 ActiveX 对象进行交互,对象必须 拥有名称。

<span id="page-363-0"></span>将标签与 **ActiveX** 对象 的事件相连

**ActiveX** 控件事件对话框显示了与所选 ActiveX 对象相关联的事件。在 该对话框中, 可指定运行时发生某事件将会运行的 FactoryTalk View 命 令或宏。

还可以借助 VBA 代码使 ActiveX 对象的属性、方法和事件与 FactoryTalk View SE 进行交互 。有关 VBA 代码示例,请参见 FactoryTalk View Site Edition 帮助。

### 要查看 **ActiveX** 对象的事件:

右键单击对象,然后选择 **ActiveX** 事件。

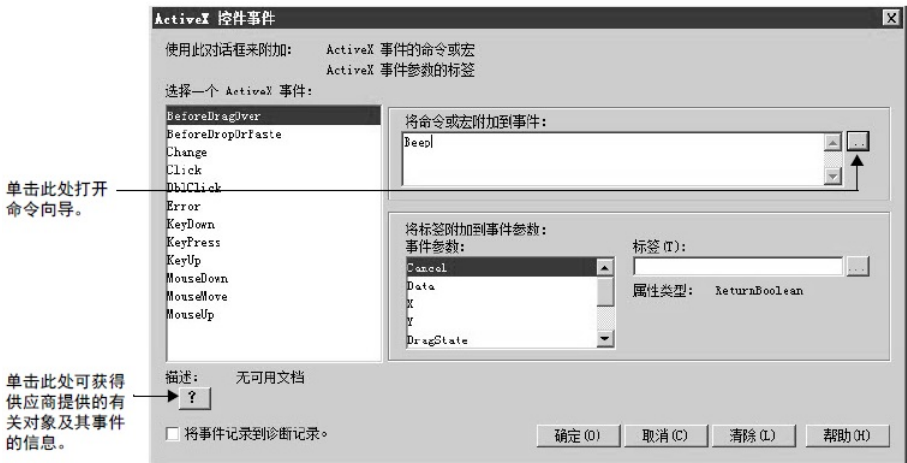

有关"ActiveX 控件事件"对话框中各选项的详细信息,请单击帮助。

## 设置导航

本章介绍以下内容:

- 什么是画面的层次结构。
- 设置在应用程序各画面之间进行导航的方法。
- 设置运行 FactoryTalk View 命令的键。
- 创建和运行客户端快捷键组件。
- 创建和使用导航按钮

为应用程序设计画面层 在设计完整的操作员界面时,一个重要组成部分就是确定操作员如何在 应用程序的图形画面间进行导航,以及如何与这些图形画面进行交互。

> 为引导操作员在应用程序各主要部分之间进行导航,可设置图形画面的 层次结构(或一系列图形画面),在操作员浏览不同级别的信息和数据 时逐步提供更多详细信息。

> 画面层次结构可以表示工厂或过程的各个部分,以及不同类型的数据画 面。例如,顶层可表示工厂的区域,底层可包含各区域特定的趋势和报 警画面。

> 拥有相应安全权限的操作员或主管还能够在应用程序的各个区域之间进 行导航,或访问提供特定信息(如管理汇总)的画面。

> 设计画面层次结构时,需考虑各类应用程序用户(包括经理、主管和操 作员)的需求。层次结构中可包括:

- 用作菜单的初始图形画面。
- 工厂概览,包括工厂各区域中 FactoryTalk View SE Server 上的画 面链接。
- 各个受监视过程的综合画面。
- 过程特定画面。
- 管理汇总画面。
- 历史和实时数据的趋势画面。
- 用于监控并对报警进行响应的报警画面。

下图所示为一种简易的画面层次结构,可用于包含两个区域的网络分布 式应用程序:

# 次结构

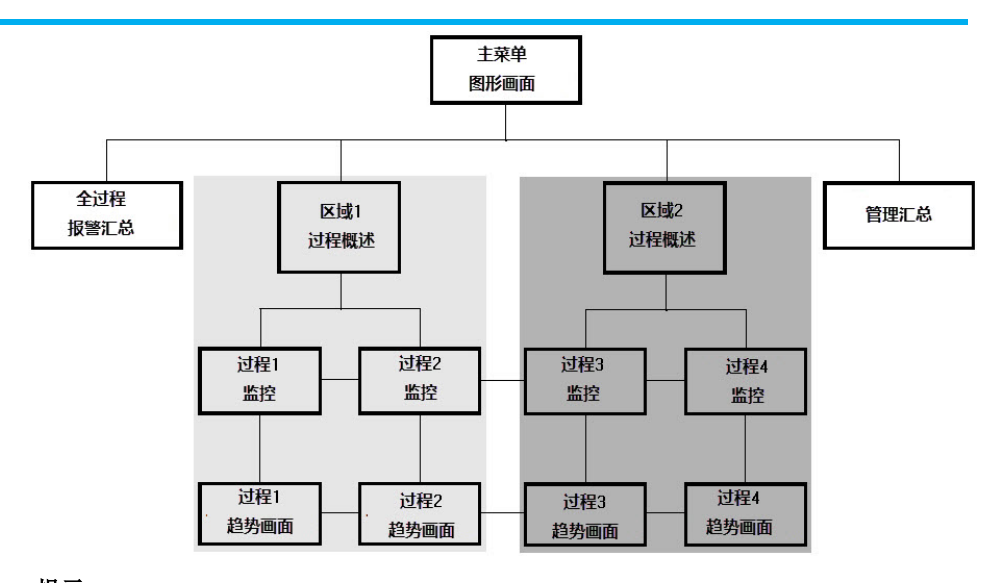

提示: 如需包含不同导航方法的画面层次结构实例,可运行 FactoryTalk View SE InstantFizz 应用程序。为此, 请打开 **C:\Users\Public\Documents\RSView Enterprise\SE\Client** 并双 击具有适当分辨率的 .cli 文件,以运行该应用程序。

借助 FactoryTalk View 提供的工具,您可以链接图形画面,并创建易于 操作员使用的整体应用程序结构。 设置在画面之间进行导 航的方法

可单独基于键盘或触摸屏创建应用程序,也可组合使用这两种导航方法 创建应用程序。

虽然两种方法在操作员看来有所不同,但它们的工作原理是相似的; 也 就是说,两种方法都涉及到使用 FactoryTalk View 命令。

使用命令打开、关闭和 在运行时,可使用以下 FactoryTalk View 命令打开和关闭画面, 并可在 切换画面

打开的画面之间进行切换。 以下命令可在宏中使用,也可用于执行为图形画面中的触按区域、按钮

、画面键或对象键指定的操作。

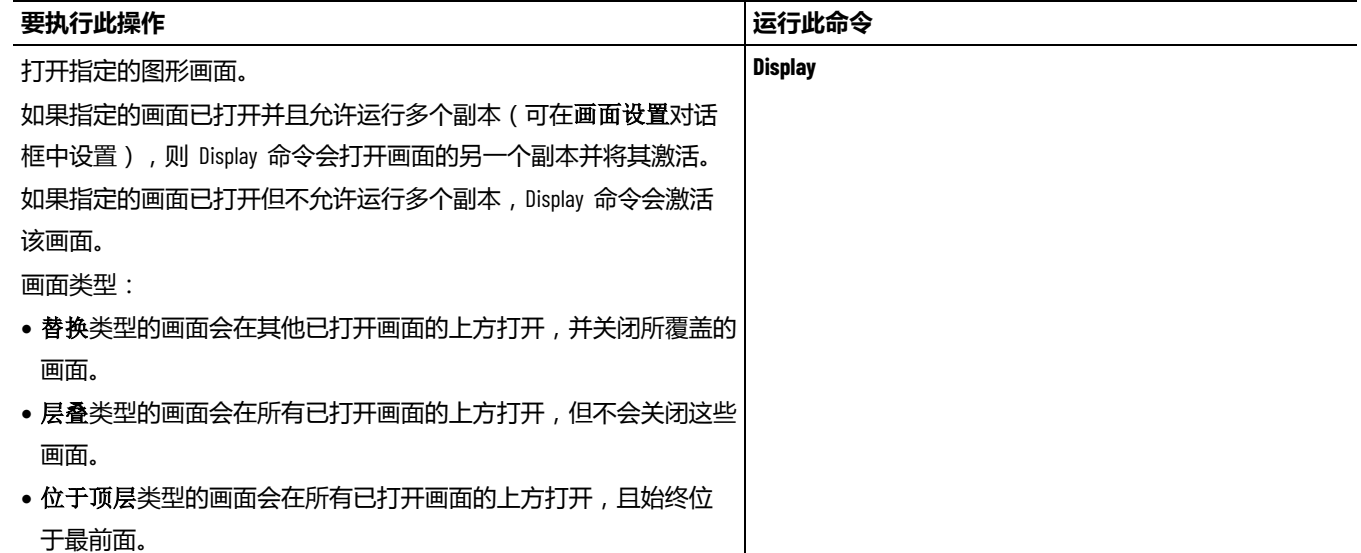

章**节 18** 设置导航

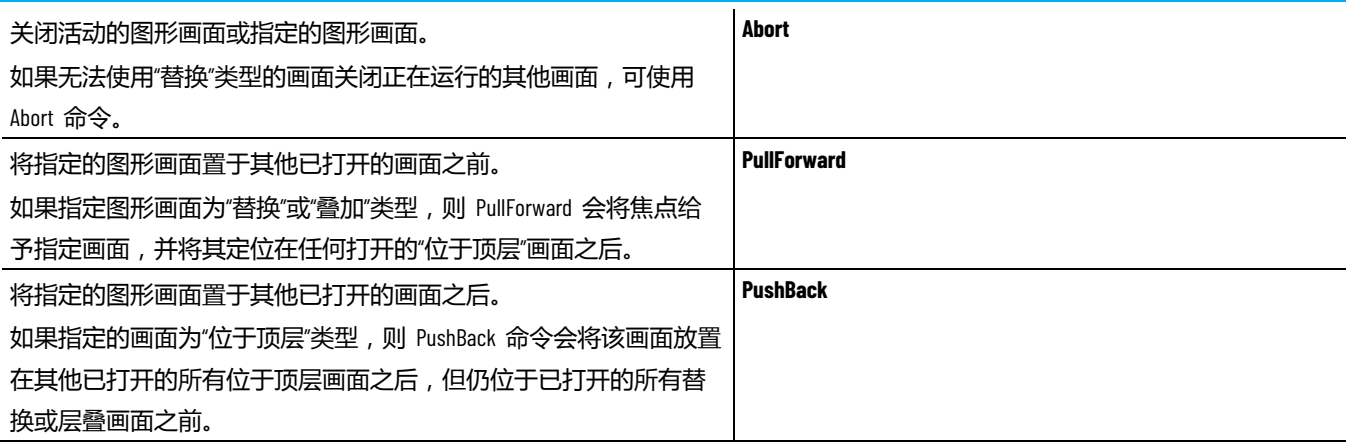

#### **提示:** 由于画面均已打开,**PullForward** 和 **PushBack** 命令可以快 速切换这些画面。不过,打开的画面越多,画面越复 杂,则占用的内存和 CPU 资源就越多。

用于打开、关闭和切换画面的命令只能在 FactoryTalk View SE Client 中 运行。尝试在 FactoryTalk View SE 服务器(例如在服务器启动宏中)或 FactoryTalk View Studio 中运行这些命令或导致出错。

有关命令运行位置的更多信息,请参见 [FactoryTalk View](#page-444-0) 命令 参考页数 [445](#page-444-0)。

### 示例: 设置使用键盘操作进行导航

本示例中的图形画面旨在用作菜单,操作员可通过按下其中的键来打开 代表不同过程的图形画面。

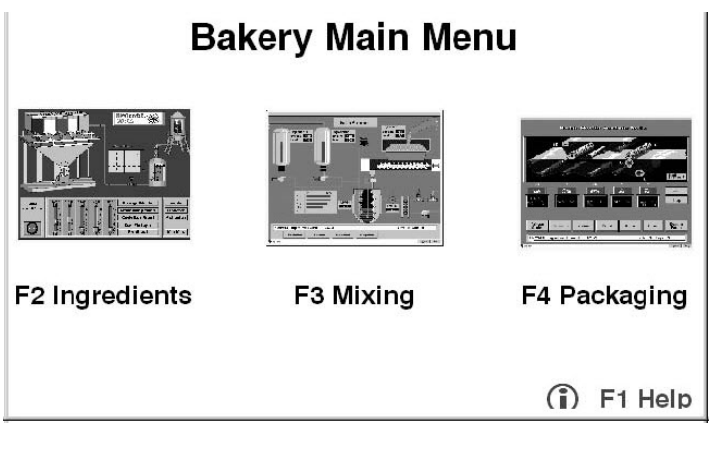

为创建此画面, 设计人员已为各键分配了不同的 FactoryTalk View 命令 ,而这些键采用三种键定义:对象键、画面键和客户快捷端。在所有情 况下,键(非鼠标按键)均定义为用于运行命令。

对象键和画面键均在"图形"编辑器中进行设置。有关更多信息,请参[见为](#page-346-0) 图形 [对象。](#page-346-0) 参考页数 [347](#page-346-0)

客户端快捷键在"客户端快捷键"编辑器中创建。有关更多信息,请参[见创](#page-436-0) [建客户端快捷键](#page-436-0) 参考页数 [437](#page-436-0)。

### 示例 2: 设置使用鼠标和触摸屏操作进行导航

在本示例中,图形画面包含一些按钮,操作员可使用鼠标单击这些按钮 或在触摸屏上触按这些按钮来打开详细画面。该画面可用作菜单,并会 显示具体信息。

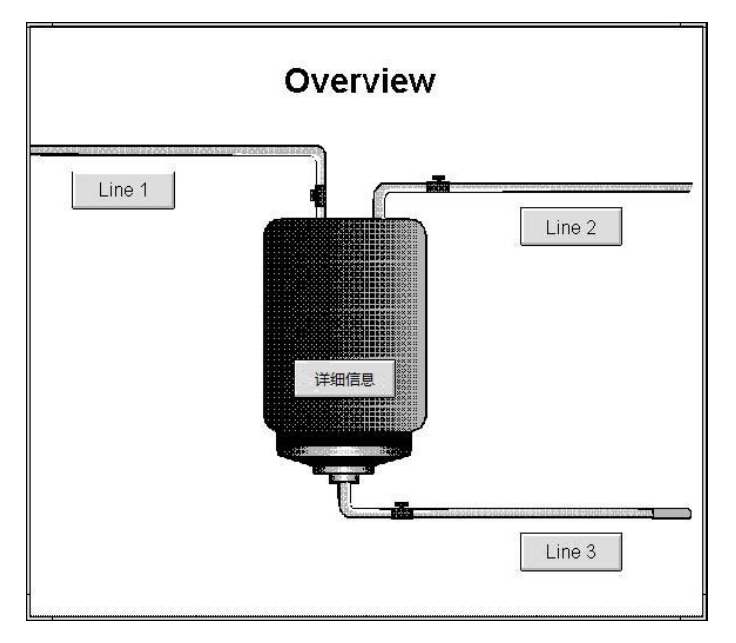

为创建按钮, 设计人员使用了"图形"编辑器中的按钮绘制工具。可以通过 单击鼠标或触按触摸屏选择这些按钮。有关创建按钮的信息,请参[见创](#page-308-0) [建不同类型的按钮](#page-308-0) 参考页数 [309](#page-308-0)。

根据导航选择显示类型 在设计应用程序时,您可通过各画面类型进一步控制操作员在显示之间 进行导航的方式。

> 例如,可以使用位于顶层选项使画面始终位于顶层,即使其他画面拥有 焦点也如此。

如果希望某画面在打开时,能够替换所覆盖或接触的任何已打开画面, 则可使用替换选项。

在画面设置对话框中, 可选择图形画面的类型。有关更多信息, 请参见 [指定显示类型](#page-290-0) 参考页数 [291](#page-290-0)。

提示: 要在固定位置运行画面(例如菜单或标题栏),可将其 停靠在 FactoryTalk View SE Client 窗口内部 。有关更多信息 ,请参见将画面停靠在 [FactoryTalk View SE Client](#page-297-0)  [窗口](#page-297-0) 参考页数 [298](#page-297-0)。

缩短显示调用时间

为缩短打开图形画面所需的时间,可将其加载到画面缓存中。可通过以 下方式加载画面:

- 在画面显示之前,使用 **Display** 命令以及 */Z* 或 */ZA* 参数。有关 详细信息,请参见 FactoryTalk View Site Edition 帮助。
- 首次显示时,可使用画面设置对话框中的显示后载入缓存选项。 有关详细信息,请参[见缓存画面](#page-291-0) 参考页数 [292](#page-291-0)。

应用程序如果利用大量全局对象,其运行时性能可能受到影响。要优化 FactoryTalk View SE 客户端的运行时性能, 请单击工具栏上的 司 以编 译全局对象。 1 上显示星号,表示系统中存在需要编译的未决更改。

### 设置运行 **FactoryTalk View** 命令的键

可使用对象键或画面键动画将 FactoryTalk View 命令与整个画面或画面 中的对象相关联。

通过创建客户端快捷键,还可以将命令与独立于对象或画面并且在整个 系统中始终可用的键关联起来。有关更多信息,请参[见创建客户端快捷](#page-436-0) [键](#page-436-0) 参考页数 [437](#page-436-0)。

操作员可使用键与系统进行交互,例如切换画面或设置标签值。在决定 要创建的键类型时,请参考下表:

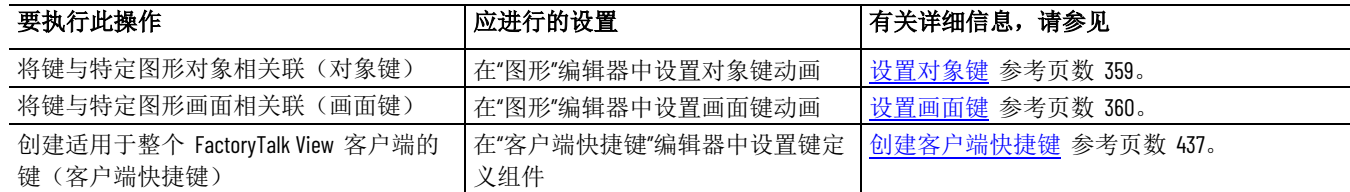

### 优先级管理通用规则

可将单个键分配给以下三种键定义中的一种或多种 — 对象、画面或客户 端。

例如,可为 F2 键分配当阀门对象拥有输入焦点时打开阀门、关闭拥有 焦点的弹出画面等功能,也可将其作为客户端快捷键,用于打开包含过 程概况的图形画面。

当单个键具有多种定义时,以下优先级规则适用:

- 在图形画面已激活且对象拥有输入焦点时,对象键的优先级高于 画面键和客户端快捷键。
- 在图形画面已激活时,画面键的优先级高于客户端快捷键。 例如,如果将 F2 键分配为应用程序中某些图形画面的画面键, 并将 F2 键分配为同一应用程序中的客户端快捷键, 则只有在活 动画面不将 F2 用作画面键时, F2 才可以用作客户端快捷键。

设计应用程序时,需特别注意嵌入式对象所使用的键。

对象键和画面键的优先级通常高于嵌入式对象(例如 ActiveX 或 OLE 对象)所使用的键。

不过, 对于不属于 FactoryTalk View 的 OLE 对象 (例如 Excel 工作表 )所使用的键,其优先级要高于对象键或画面键。有关详细信息,请参 见后续内容。

### 优先级和 **F1** 键

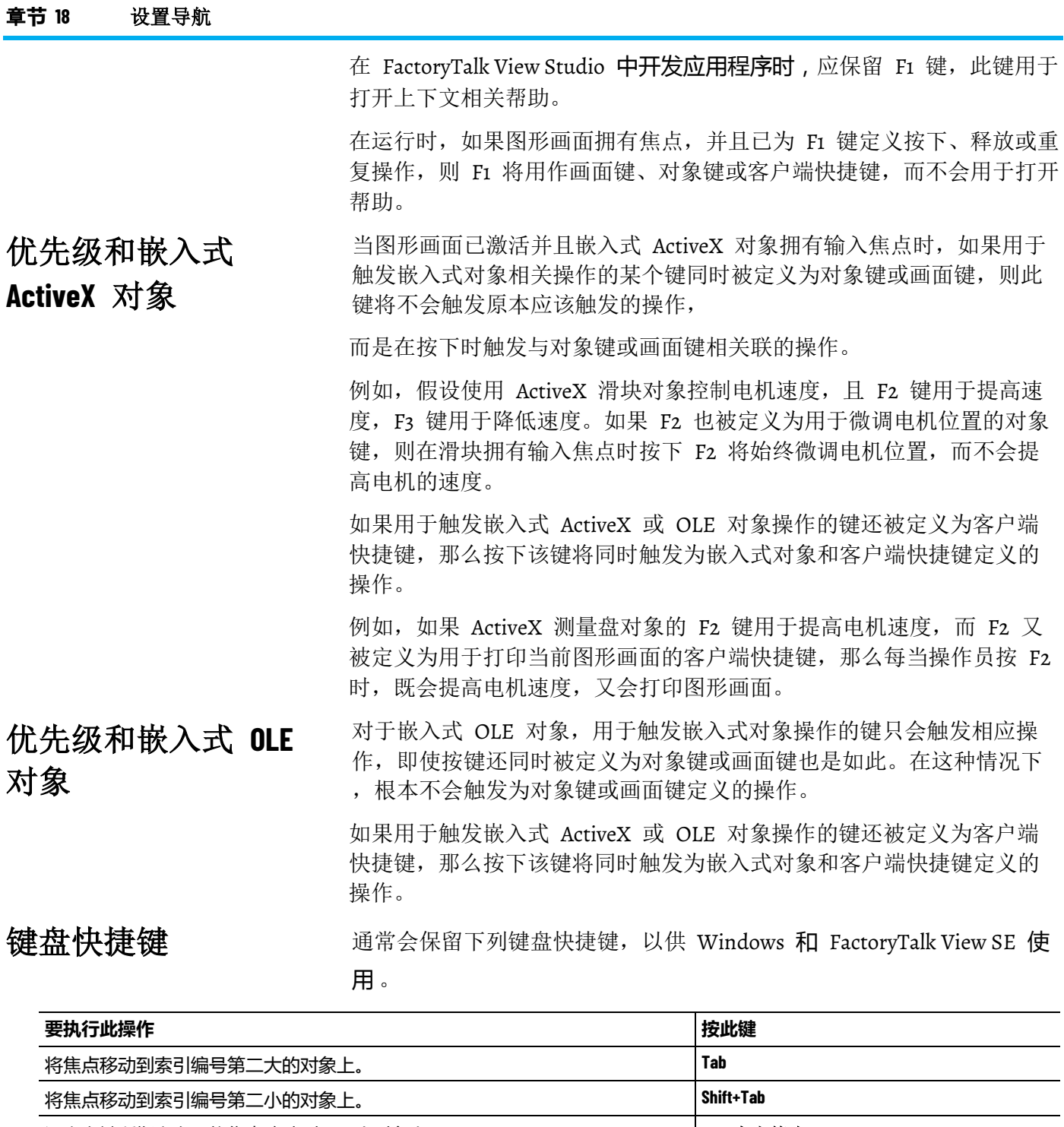

沿方向键所指方向,将焦点移动到下一个对象上。 **CHARKO PORT ADVISOR ARK (STARK)** 

**Ctrl+**向左箭头、 **Ctrl+**向下箭头、 **Ctrl+**向右箭头 将焦点移动到下一个窗口。 **Ctrl+F6** 将焦点移动到上一个窗口。 **Ctrl+Shift+F6** 关闭活动窗口。 **Ctrl+F4** 或 **Ctrl+Shift+F4**

| 执行针对拥有焦点的按钮对象的按下和释放操作。                     | <b>Enter</b>       |
|--------------------------------------------|--------------------|
| 下载拥有焦点的输入对象中的值。                            |                    |
| 当旧配方对象拥有焦点时打开"配方"对话框。如果之前按下了 Ctrl+W,则保存配   |                    |
| 方。如果之前按下了 Ctrl+R, 则还原配方。                   |                    |
| 如果拥有焦点的输入或旧配方对象设置为显示键盘,则会打开屏幕键盘。           |                    |
| 将数据上传到画面中的所有输入对象中。                         | PgUp               |
| 将数据上传到拥有焦点的输入对象中。                          | Ctrl+PgUp          |
| 下载画面中所有输入对象的数据。                            | PgDn               |
| 下载拥有焦点的输入对象的数据。                            | Ctrl+PgDn          |
| 删除输入对象的内容。                                 | Home+Shift+End+Del |
| 将输入焦点移动至旧配方对象,并准备还原配方。                     | $Ctrl + R$         |
| 将输入焦点移动至旧配方对象,并准备保存配方。                     | Ctrl+W             |
| 打开"配方"对话框。                                 | 数字小键盘上的 +          |
| 如果之前按下了 Ctrl+W,则保存配方。如果之前按下了 Ctrl+R,则还原配方。 |                    |
| 移动"对象键"菜单上的选择栏。                            | 向上箭头、向下箭头          |
| 关闭"对象键"菜单,或退出拥有焦点的更新输入对象的输入模式。             | <b>Esc</b>         |
| 将光标左移或右移一位。                                | 向左箭头、向右箭头          |
| 删除光标左侧的字符。                                 | <b>Backspace</b>   |
| 删除光标右侧的字符。                                 | Del                |
| 删除从光标位置到行尾的所有字符。                           | Shift+End+Del      |
| 将选定条目复制到剪贴板。                               | Ctrl+C 或 Ctrl+Ins  |
| 剪切选定条目并将其放入剪贴板。                            | Ctrl+X 或 Shift+Del |
| 将剪贴板的内容粘贴到当前光标位置。                          | Ctrl+V 或 Shift+Ins |
| 将光标置于数据输入对象的开头。                            | Home               |

提示: 当趋势图形对象拥有焦点时, 各箭头键执行的操作会有 所不同。有关详细信息,请参见使用箭头键。

### 优先级和保留键

如果将保留键分配给对象键或画面键,则对象键或画面键的功能优先, 而会禁用该键默认的保留功能。

不过,如果使用保留键或含保留键的组合键作为客户端快捷键,该键将 同时执行客户端快捷键和保留键的操作。因此,不建议使用保留键定义 客户端快捷键。

有关客户端快捷键的更多信息,请参[见创建客户端快捷键](#page-436-0) 参考页数 [437](#page-436-0)  $\circ$ 

关于导航按钮

最多可创建三类导航按钮:

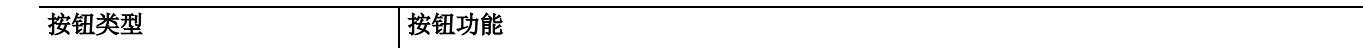

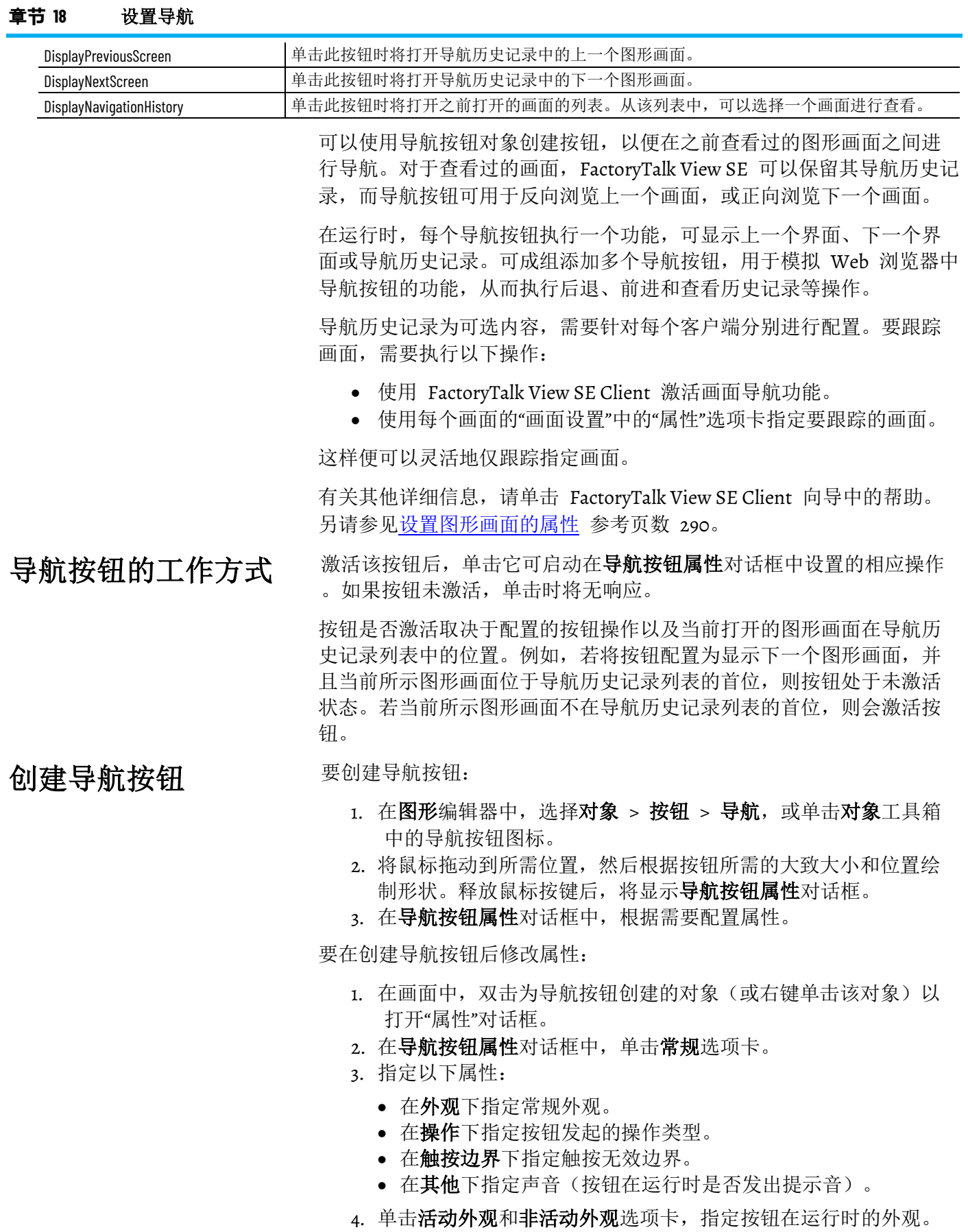

5. 单击通用选项卡,设置导航按钮在运行时的显示方式。

有关导航按钮属性对话框的其他详细信息,请单击帮助。

章**节 18** 设置导航

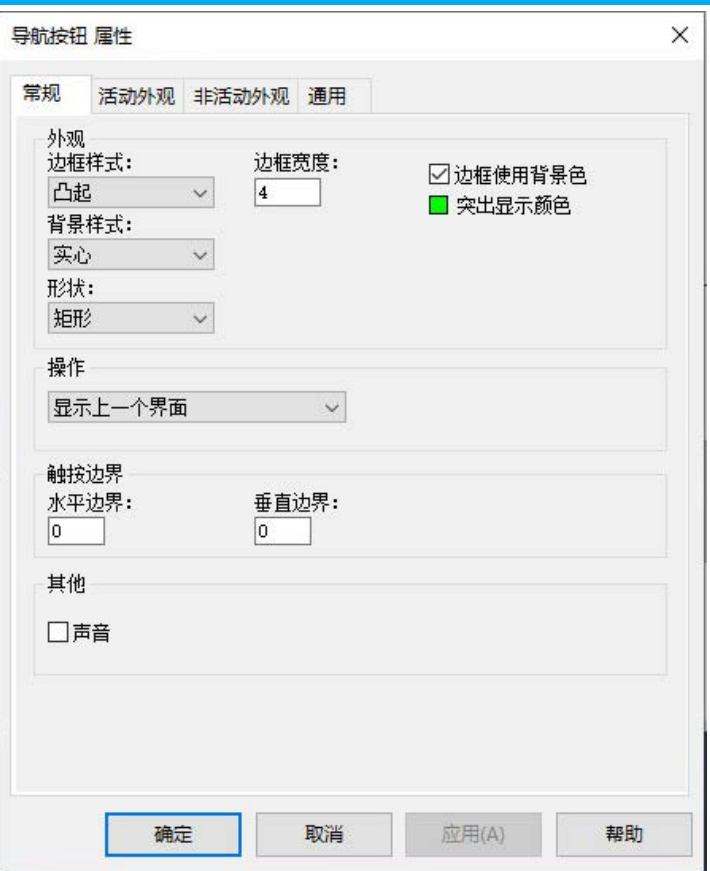

录

- 查看和清除导航历史记 DisplayNavigationHistory 按钮可显示之前查看过的所有图形画面的列表
	- ,以便查看历史记录列表中的画面,或者清除历史记录列表。
		- 选择您创建的"操作"设为"DisplayNavigationHistory"的按钮,以显 示导航历史记录列表。

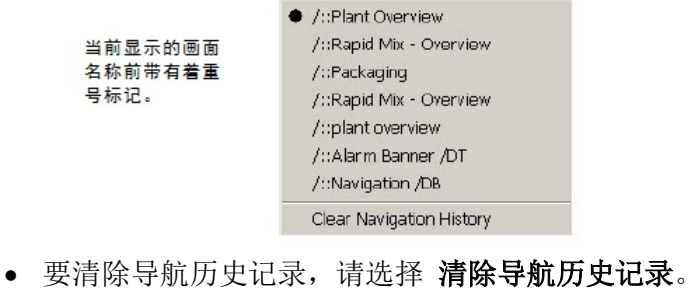

- 提示: 用户注销时将清空导航历史。
- 单击列表中的画面名称可以查看该画面。 提示: 若要更改导航历史记录列表中画面的名称,请参[见跟踪](#page-293-0) [界面进行导航](#page-293-0) 参考页数 [294](#page-293-0)。

# 创建表达式

本章介绍以下内容:

- 什么是表达式以及表达式的适用范围。
- 使用表达式编辑器。
- 在表达式中使用标签名称和标签占位符。
- 在表达式中使用常量。
- 使用运算符修改值。
- 使用内置函数。
- 使用 if-then-else 逻辑。

#### 有时,从设备中获取的数据仅在与其他值进行比较、与其他值相结合或 与其他值构建因果关系时才有意义。可使用表达式创建数据的数学或逻 辑组合,从而得到更有意义的值。

表达式可以是标签名称、标签占位符、数学或逻辑等式,或返回数字、 字符串或 true/false 值的函数。对于返回 True 和 False 值的表达式, 1 和其他非零值表示 True, 而 o 表示 False。表达式可用于操纵从设备收 集的数据,通过将该数据与其他值作比较、与其他值结合,或者在值之 间创建因果关系或显示该数据,从而使其变得更有意义。

在 FactoryTalk View Studio 中,可在以下编辑器中设置表达式:

• 在图形编辑器中,使用表达式可控制图形对象的外观,也可以显 示数字或字符串显示对象中的表达式值。

还可以使用表达式通过 **If** 或 **Set** 命令设置标签值。有关详细信 息,请参见 FactoryTalk View Site Edition 帮助。

- 在衍生标签编辑器中,可指定用于存储表达式结果的标签的名 称。
- 在事件编辑器中,可将表达式与操作(命令或宏)相关联。当表 达式从 False 变为 True (从 o 变为任何非零值) 时, 操作运行。
- 在数据记录模型编辑器中,设置数据记录模型的文件管理功能 时,可使用表达式决定何时创建记录文件。

可使用表达式的编辑器中包含"表达式"框。此类编辑器中还可能包含表达 式按钮和"表达式"列。

例如,下图显示了事件编辑器中的**表达式**框、表达式按钮和表达式列。

### 关于表达式

表达式在 **FactoryTalk View SE** 中的适用范围

使用**"**表达式**"**编辑器

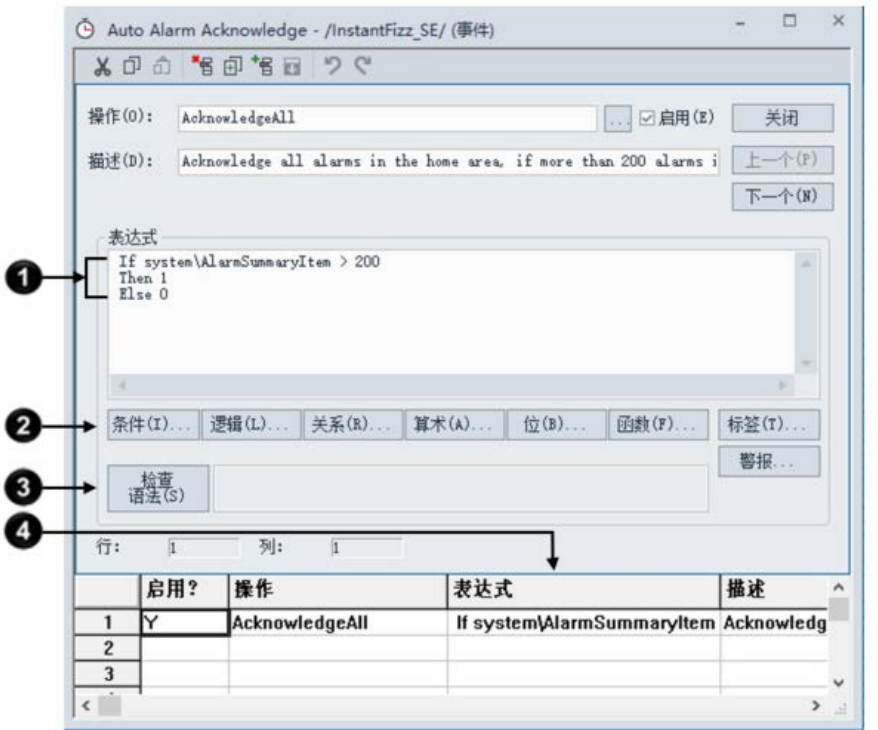

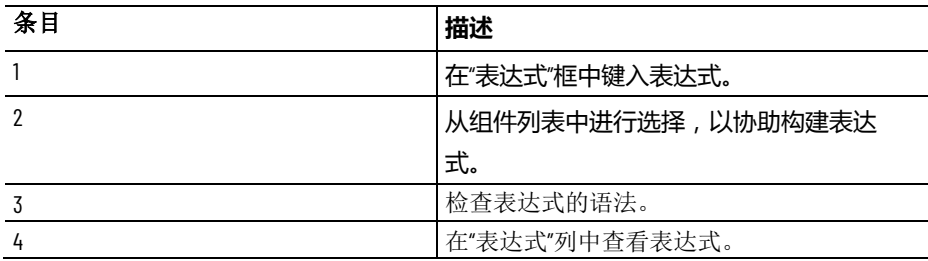

在可键入表达式的对话框或选项卡中,包含有用于打开"表达式"编辑器的 表达式按钮。

例如,下图所示为数字输入属性对话框连接选项卡中的表达式按钮。

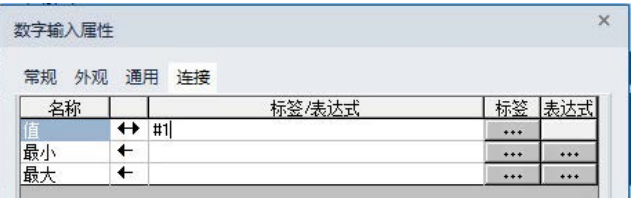

### 表达式组件

表达式可包含:

- 标签、标签占位符、算术和位运算符,以及 SQRT(平方根)等返 回数字值的数学函数。
- 关系和逻辑运算符, 以及返回 True 和 False 值的 ALM\_FAULT ( 报警故障)等函数。
- 非数学函数,例如 CurrentLanguage 函数,该函数返回应用程序 当前语言的 RFC17766 代码。
- If-Then-Else 逻辑,根据其结构返回数字值或 True/False 值。这些 都称为条件表达式,因为表达式的结果取决于 If 语句是 True 还 是 False。当 If 语句计算值为 True 时, 结果将由 Then 语句定 义。当 If 语句为假时, 结果将由 Else 语句定义

章**节 19** 创建表达式

要选择组件,请单击表达式框或编辑器中的以下按钮。

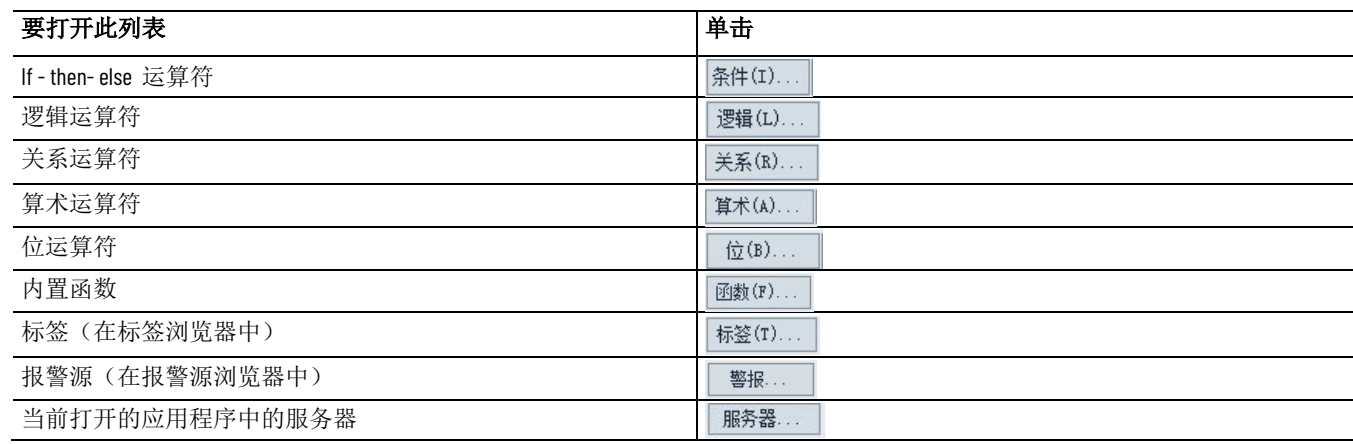

若要在"衍生标签"编辑器中验证所键入表达式使用的语法是否正确,请单 击**检查语法**。如果语法无效, "检查语法"框中将显示错误。 检查表达式的语法

> "衍生标签"编辑器打开时,可随时检查表达式的语法。而且,在编辑器中 单击接受或确定时,也会自动检查语法。

#### 用户可以剪切、复制或粘贴完整表达式或表达式的部分内容。如何执行 这些操作取决于表达式是处于窗口中还是对话框中。 剪切、复制和粘贴表达 式

在窗口中时,可使用编辑菜单上的命令、工具栏或键盘。

在对话框中时,由于无法访问菜单栏或工具栏,所以只能使用键盘。

将表达式剪切或复制到剪贴板后,可以将其粘贴到其他表达式框中。也 可以将其粘贴到命令行中。

可以使用制表符、换行符和多个空格编排表达式格式,以便阅读。不过 ,标签名称、关键字、函数名称或函数参数不能跨行。 格式化表达式

#### **示例:格式化表达式**

要格式化此 if- then - else 语句,可将 Else 与相应的 If 相匹配,这样可 使逻辑更易于理解:

If (tag1 > tag2) Then 0 Else If (tag1 > tag3) Then 2 Else 4

也可以将语句压缩为:

If (tag1 > tag2) Then 0 Else If (tag1 > tag3) Then 2 Else 4

标签名称可以用作表达式的一部分,或者也可以将标签单独当作整个表 达式。 在表达式中使用标签名 称和标签占位符

Rockwell Automation 出版物 VIEWSE-UM006O-ZH-E - 2020 年 9 月 **379**

若要提供标签名称,可将其键入表达式框,或在标签浏览器中单击标签 以浏览和选择标签。如果在表达式中使用的标签名称包含短划线或以数 字开头,请将报警名称括在大括号 {} 内。

在表达式中使用通配符(\* 或 ?)表示多个标签时也需使用括号。有关 这些内置函数的更多信息,请参[见标签函数](#page-385-0)参考页数 [386](#page-385-0)。

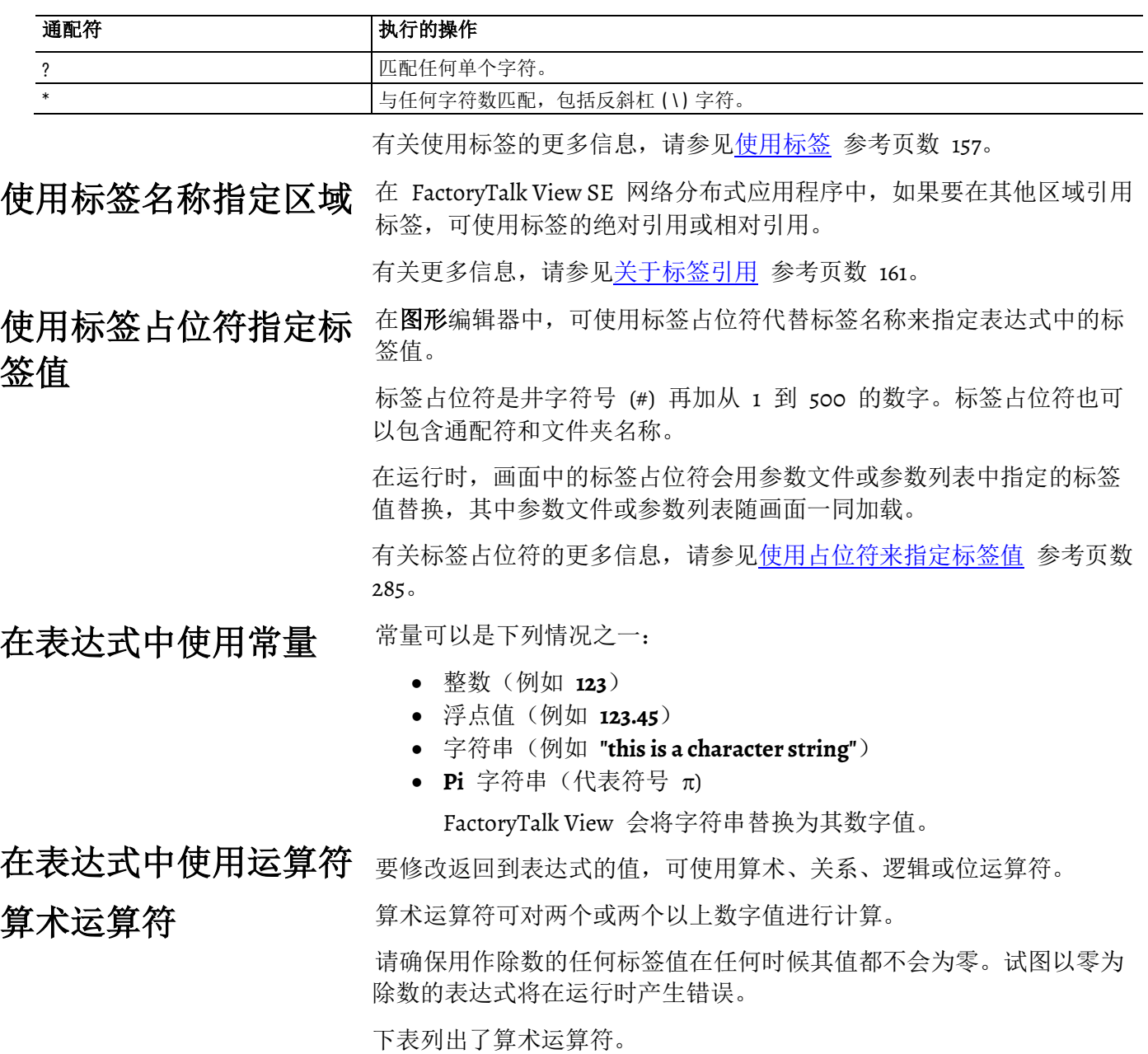

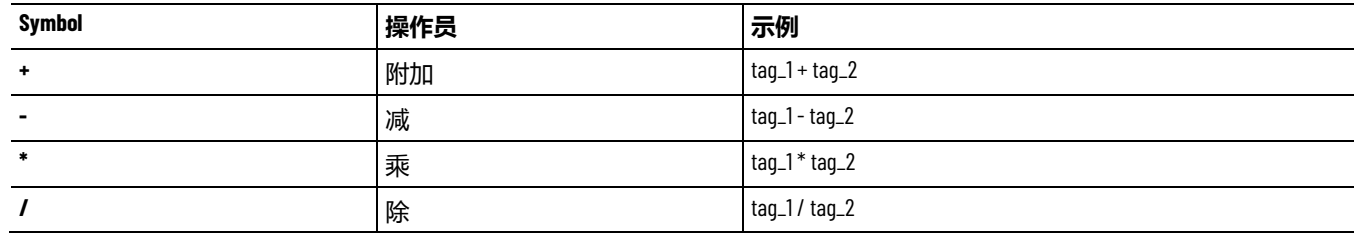

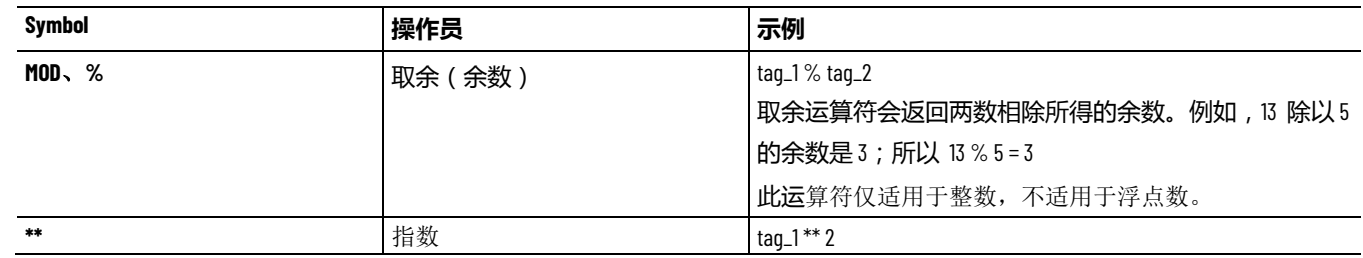

### 字符串操作数

+ 运算符用于连接字符串操作数。例如,表达式 *hello* + *world* 返回: *helloworld*。

#### 关系运算符对两个值进行比较,结果为真或假。如果语句为 True, 则返 回的值为 1。如果为 False, 则返回的值为 o。有六种关系运算符, 每种 都有两个不同的符号。 关系运算符

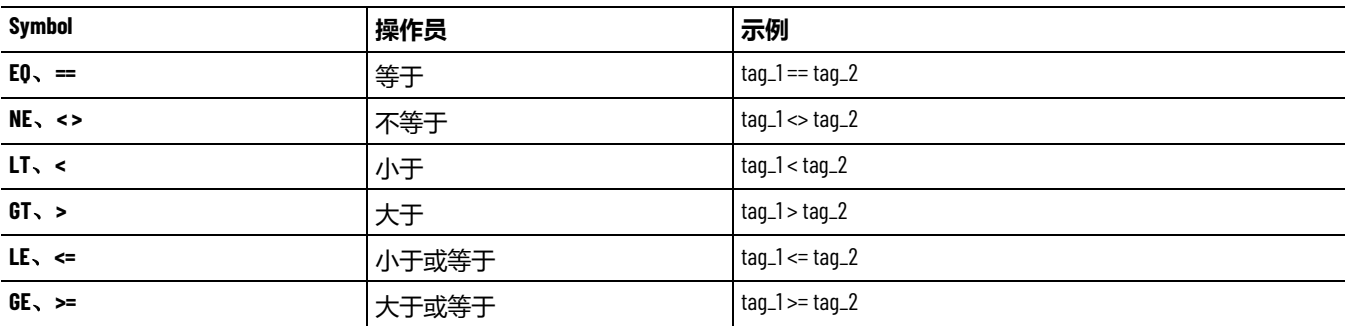

下表列出了关系运算符。

### 如何对字符串操作数求值

字符串操作数会按大小写和字母顺序进行求值。小写字母大于大写字母 。例如,*h* 大于 *H*。在字母表中靠后的字母大于字母表中靠前的字母。 例如,*B* 大于 *A*。

### 逻辑运算符

逻辑运算符可确定一个或多个语句的有效性。如果表达式为 True,则运 算符返回的值为 1 (或另一个非零值), 如果表达式为 False, 则返回的 值为 0。任何求值结果为非零值的语句都为 True。

以上各表达式中的括号不能去掉。有关更多信息,请参[见运算符的运算](#page-381-0) [顺序](#page-381-0) 参考页数 [382](#page-381-0)。

下表列出了逻辑运算符。

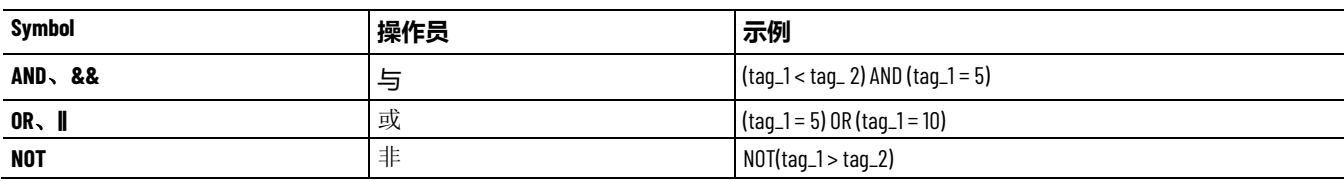

### 位运算符

位运算符可用于检查和处理值中的各个位。这些运算符必须应用于整数 ,而非浮点数。

下表列出了位运算符。

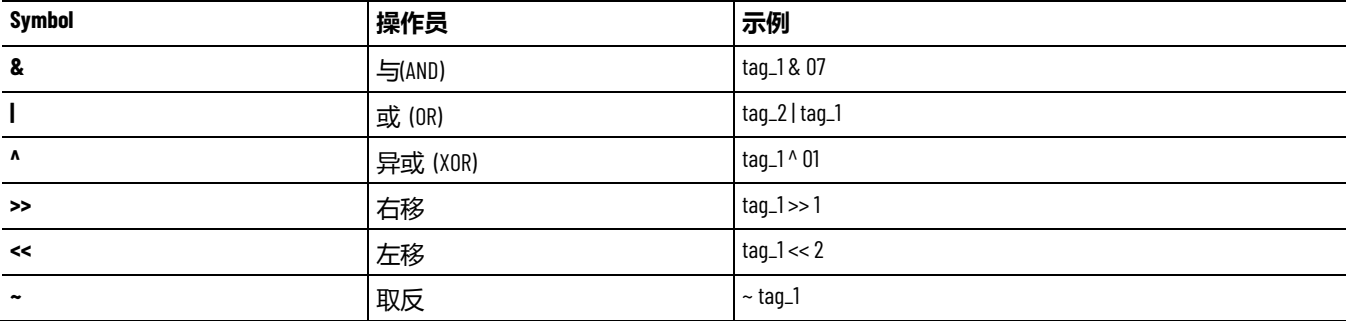

### **示例:位运算符**

对于以下示例,**tag1** = 5(二进制 0000 0000 0000 0101),**tag2** = 2(二进

制 0000 0000 0000 0010)

- tag1 & tag2 返回 0(二进制 0000 0000 0000 0000)
- 
- tag1 | tag2 返回 7 (二进制 0000 0000 0000 0111)
- tag1 ^ tag2
- 返回 7(二进制 0000 0000 0000 0111)
- tag1 >> 1
- 返回 2 (二进制 0000 0000 0000 0010)
- tag $1 \lt t 1$ 返回 10(二进制 0000 0000 0000 1010)
- ~ tag1
- 返回 –6(二进制 1111 1111 1111 1010)

### <span id="page-381-0"></span>运算符的运算顺序

在包含多个运算符的表达式中,运算顺序如下:

- 语句中带括号的运算符比不带括号的运算符优先。
- 优先级不同的运算符按优先级从最高到最低进行求值。
- 优先级相同的运算符按从左到右的顺序进行求值。

未外加括号时的运算符按以下规则执行:

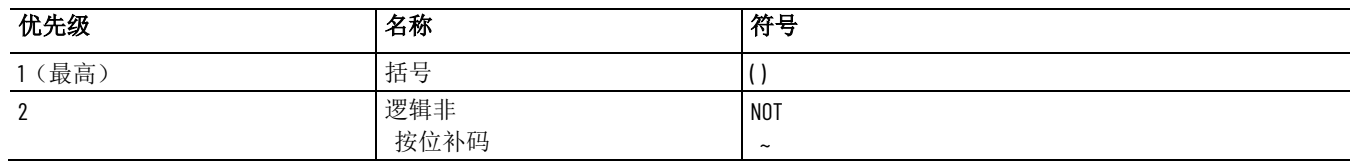

章**节 19** 创建表达式

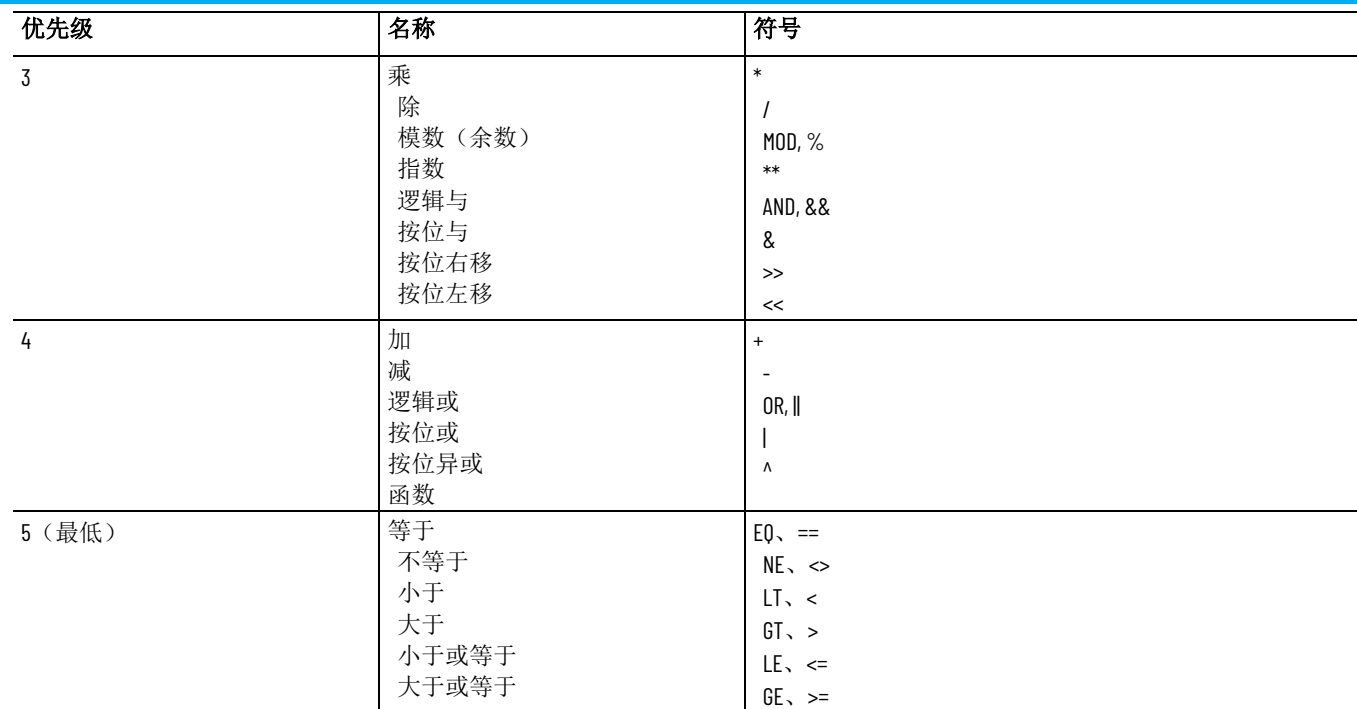

### 示例:运算顺序

在以下示例中,**tag1** = 5,**tag2** = 7,**tag3** = 10.

#### 示例 **1**:

(tag1 > tag2) AND (tag1 < tag3) 按此顺序计算:

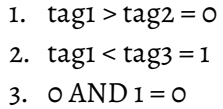

表达式求值结果为 0 (False)。

#### 示例 **2**:

tag1 > tag2 AND tag3 按此顺序计算:

1.  $tag2$  AND tag3 = 1

2.  $tag1 > 1 = 1$ 

表达式求值结果为 1 (true)。

#### 示例 **3**:

NOT tag1 AND tag2 > tag3 \*\* 2 按此顺序计算:

```
1. NOT tag1 = 02. 0 AND tag2 = 0
```
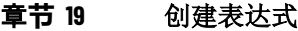

3. tag3  $**$  2 = 100

4.  $0 > 100 = 0$ 

表达式求值结果为 0 (False)。

### 在表达式中使用内置函 数

以下部分介绍可在 FactoryTalk View SE 表达式中使用的 内置函数。 许多内置函数会检查特定的 True 和 False 条件。如果条件为 True, 则 表达式返回数值 *1*。如果条件为 False,则表达式返回数值 *0*。

### 数学函数

内置数学函数用于计算标签或表达式的平方根、对数(自然对数或底数 为 10 的对数)或者三角率(弧度或角度)。

下表列出了数学函数:

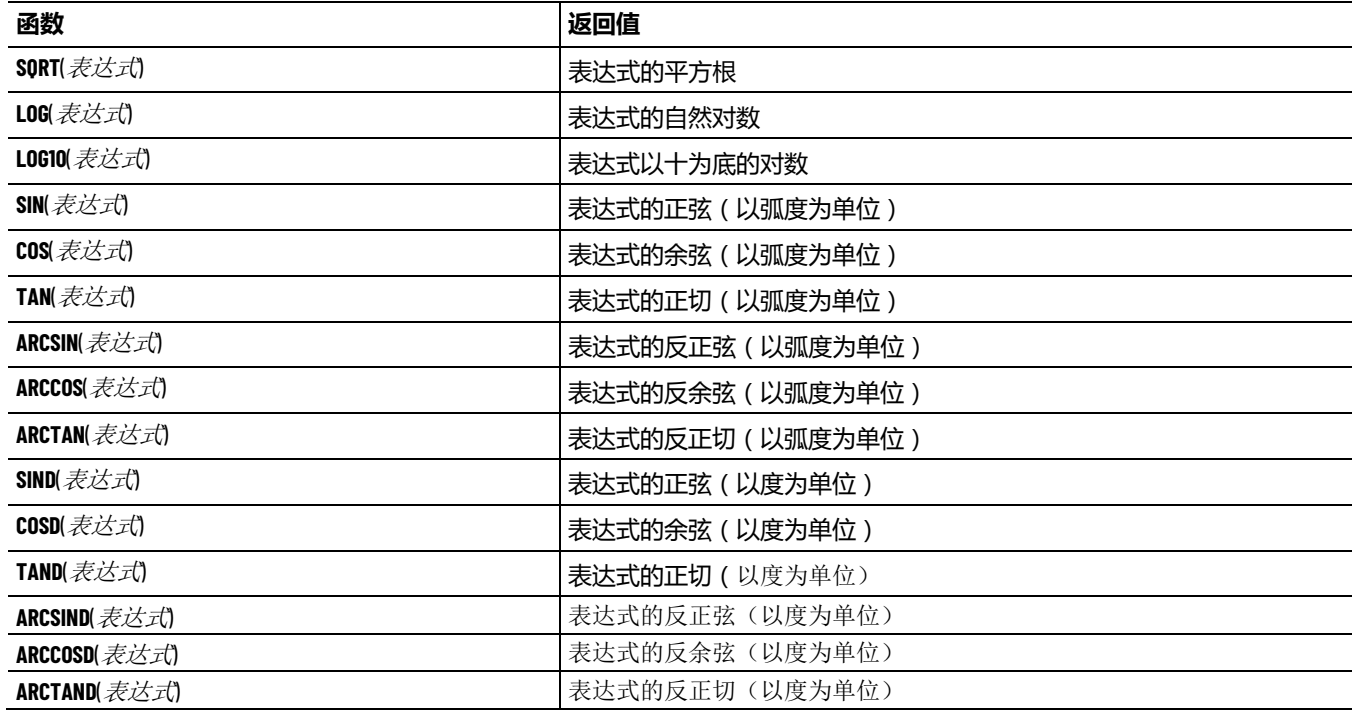

### 文件函数

可使用内置文件函数检查文件是否存在,或检查可用磁盘空间的大小。

文件参数是外加引号的完整路径名。驱动器参数是驱动器的字母。

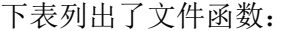

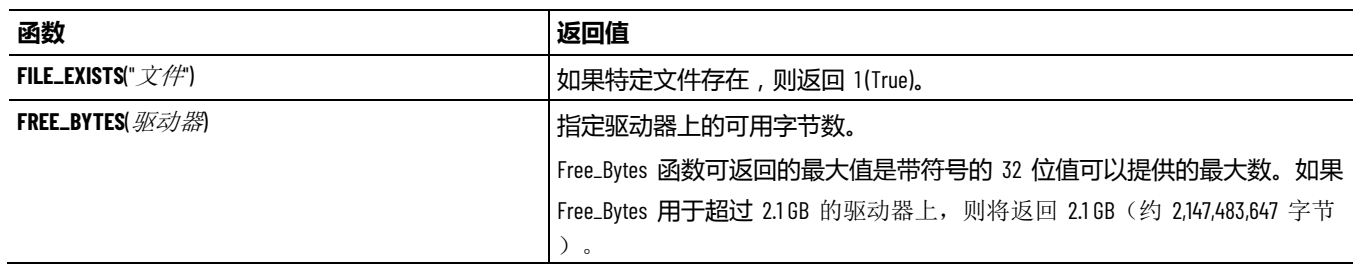

若要对包含这些函数的表达式进行多次求值,可将表达式分配给事件, 而不是分配给图形画面中的某个对象。

### 时间函数

使用内置函数可检查系统时间。

这些函数使用时间或时间间隔参数。时间和时间间隔参数必须加引号。

下表列出了时间函数:

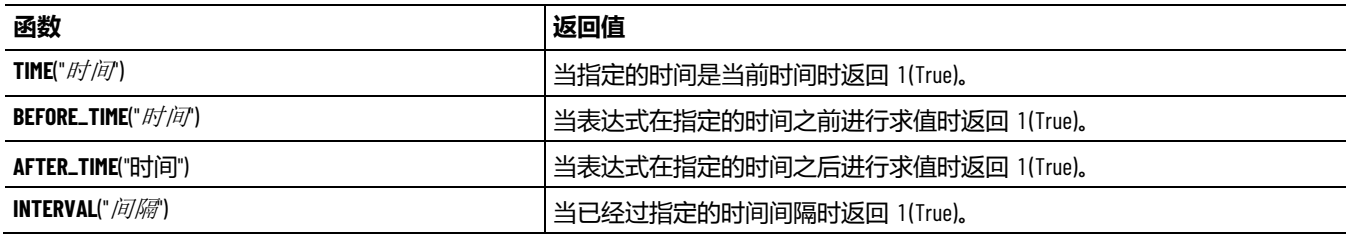

时间参数可以包含以下各项:

- 星期几[Sun、Mon、Tue、Wed、Thu、Fri 或 Sat]
- 月[Jan、Feb、Mar、Apr、May、Jun、Jul、Aug、Sep、Oct、Nov 或 Dec]
- 日[1 到 31]
- 年[1997 到 2100]
- 时[00: 到 23:]
- 分[:00 到 :59]
- 秒[:00 到 :59]

各项的排列顺序无关紧要。可包括这些选项中的任何或所有选项;包含 的选项越多,时间就越具体。

### **示例 1:具体时间参数**

以下所有参数都表示相同的日期和时间,并且都是有效的时间参数:

- "mon aug 22 2005 17:00"
- "mon aug 22 2005 17: :00"
- ":00 aug 22 mon 2005 17:"
	- **提示** 未检查日期的有效性。例如,即使 **2005** 年 **8** 月 **22** 日不
	- **:** 是星期一,也不会检测到该错误。

#### **示例 2:较为笼统的时间参数**

以下为有效的时间参数示例:

- "17:00"表示任一天的下午 5:00
- ":30"表示任一小时的半点时刻
- "mon 17:"表示每个星期一的下午 5:00

时间间隔参数的格式为

<数字> <单位>

其中, < 单位> 可以是以下值之一:

- Mil(毫秒)
- Sec(秒)
- Min(分)
- Hou (小时)
- Day $(\notimes)$
- Wee(周)
- Mon  $($ 月 $)$
- Yea  $(4)$

#### **示例 3:时间和时间间隔函数**

TIME( "sun aug 21 2005 14:30" )

如果时间刚好是 2005 年 8 月 21 日,星期日下午 2:30,则返回 *1* (true) ;否则会返回 *0* (false)。

AFTER\_TIME( "sun aug 21 2005 14:30" )

如果是在 2005 年 8 月 21 日,星期日下午 2:30 之后第一次求表达式 的值,则返回 *1* (true)。

BEFORE\_TIME( "aug 21 2005" )

如果是在 2005 年 8 月 21 日之前第一次求表达式的值,则返回 *1* (true)  $\circ$   $\circ$ 

INTERVAL( "1 min" )

如果在表达式上次返回 *1* 之后经过了一分钟,则返回 *1* (true)。

(tag1 > 500) and INTERVAL ( "30 sec" )

使用内置标签函数检查标签的状态。

自事件文件开始运行起, 如果 tag1 > 500 的状态保持了 30 秒时间, 则 返回 1 (true)。(不表示在 tag1 > 500 之后经过了 30 秒。)

### <span id="page-385-0"></span>标签函数

下表列出了标签函数:

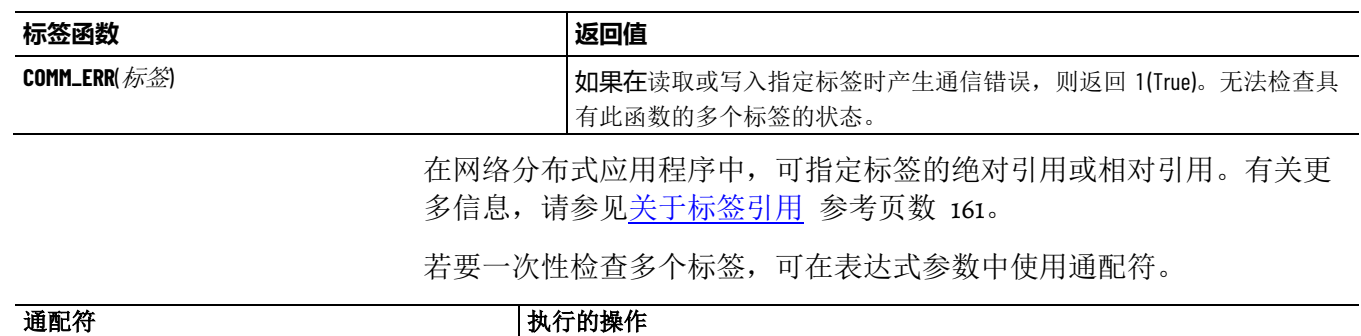

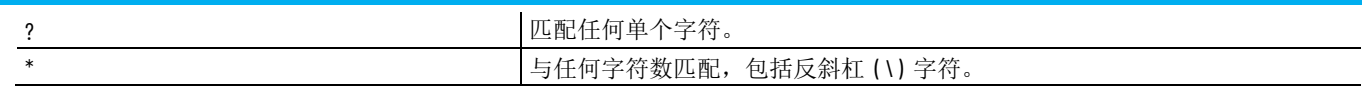

### 安全函数

借助内置安全函数,可根据用户的身份或安全权限来控制用户对应用程 序的访问。

下表列出了安全函数:

| 函数                                 | 返回值                                                                                   |
|------------------------------------|---------------------------------------------------------------------------------------|
| CurrentComputerHasGroup(GroupName) | 如果将当前计算机分配至指定组,则返回 /(真)。                                                              |
|                                    | 参数可以是字面字符串、字符串标签或标签占位符。如果使用字符串,则                                                      |
|                                    | 必须将其用双引号括起来,例如 CurrentComputerHasGroup("GroupName1)。                                  |
|                                    | 参数也可以由字面字符串和字符串标签组合而成,格式为" <i>字面字符串</i> "+ <i>字</i>                                   |
|                                    | 符串标签,例如                                                                               |
|                                    | CurrentComputerHasGroup(" <i>GroupNamel</i> "+{ <i>[Controller]Main.GroupName</i> }). |
|                                    | 使用该函数时,请注意:                                                                           |
|                                    | • 该函数仅在网络站点或网络分布式应用程序中起作用。如果在本地站点                                                     |
|                                    | 应用程序中使用该函数,则会始终返回 1 (真)。                                                              |
|                                    | • 在 FactoryTalk 安全策略中, 如果使用终端客户端的名称识别终端服务器                                            |
|                                    | 客户端,请确保将终端客户端帐户添加到 FactoryTalk Network Directory。否                                    |
|                                    | 则,将无法获取当前终端客户端计算机名称并会返回错误。有关                                                          |
|                                    | FactoryTalk 安全策略的更多信息, 请参见 FactoryTalk 帮助。                                            |
| CurrentUserHasCode(SecurityCode)   | 如果当前用户具有指定的安全码,则返回 /(真)。安全码是从 A 到 P 的                                                 |
|                                    | 字母。                                                                                   |
|                                    | 参数可以是安全码、标签名称或标签占位符。如果使用标签名称或标签占                                                      |
|                                    | 位符,则必须使用大括号({}) 将其括起来, 例如 CurrentUserHasCode({#1})。                                   |
|                                    | 在检查多个安全码时,请勿在安全码的字母之间键入空格,例如                                                          |
|                                    | CurrentUserHasCode(ABP)。                                                              |
| CurrentUserHasGroup(UserGroupName) | 如果将当前用户分配至指定组,则返回 /(True)。                                                            |
|                                    | 参数可以是字面字符串、字符串标签或标签占位符。如果使用字符串,则                                                      |
|                                    | 必须将其用双引号括起来,例如 CurrentUserHasGroup(" <i>UserGroupNameI</i> ')。                        |
|                                    | 参数也可以由字面字符串和字符串标签组合而成,格式为"字面字符串"+                                                     |
|                                    | 字符串标签, 例如 CurrentUserHasGroup                                                         |
|                                    | ("UserGroupName1+{[Controller]Main.UserGroupName}).                                   |
| CurrentUserName()                  | 当前用户名。                                                                                |

### 语言函数

内置语言函数用于返回当前运行时语言的名称。每次切换语言时,都会 对包含此函数的表达式进行求值。

下表列出了语言函数:

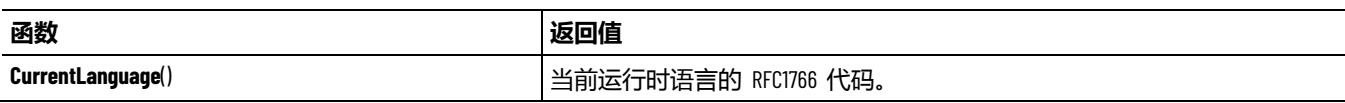

### **FactoryTalk** 报警函数

#### 使用内置 FactoryTalk 报警函数可检查一个或多个 FactoryTalk 报警的状 态。

下表列出了报警和事件函数:

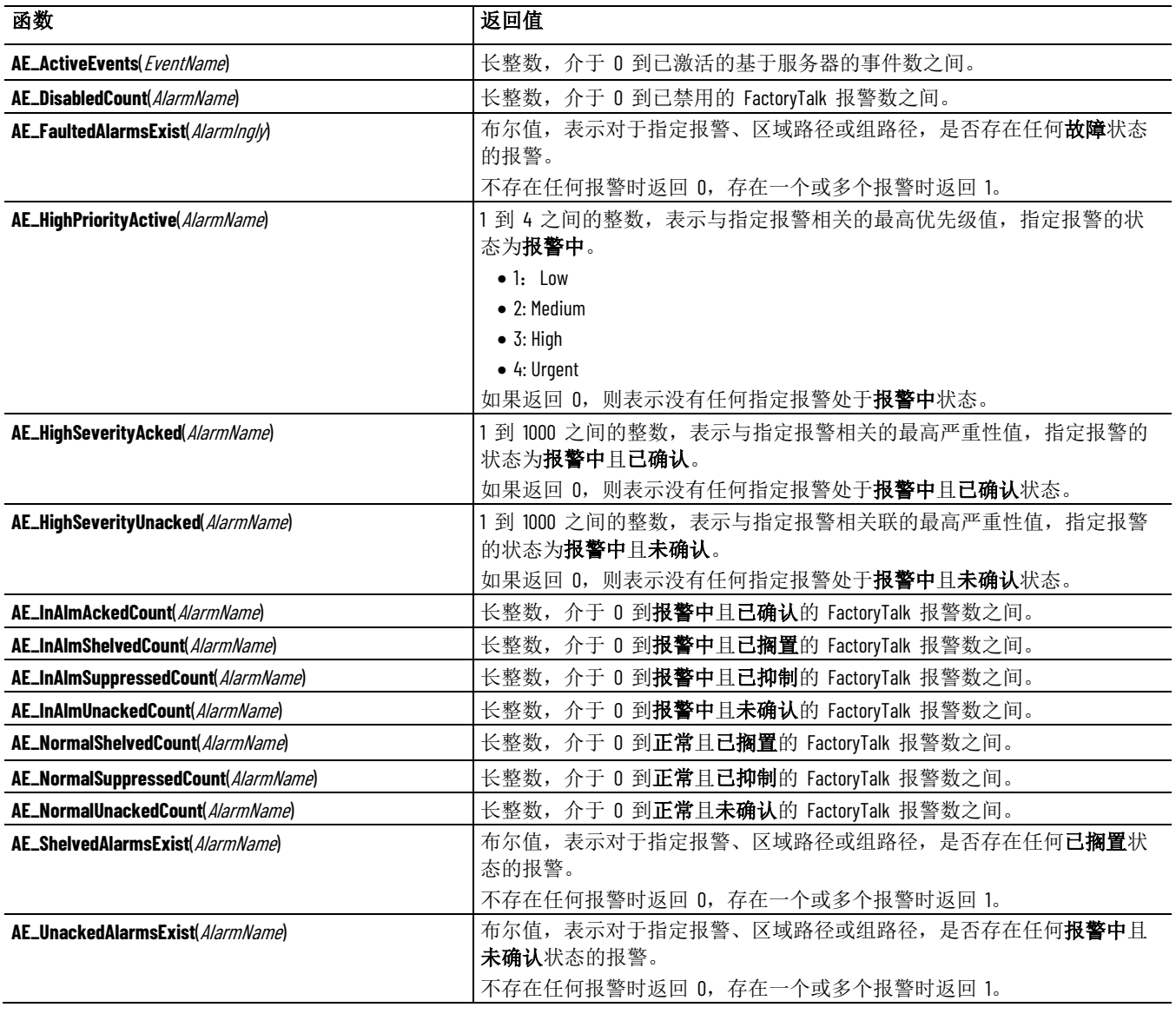

可指定报警源的绝对或相对引用。

若要一次性检查多个报警(例如,特定区域内某机器的一组报警),可 在表达式参数中使用通配符。

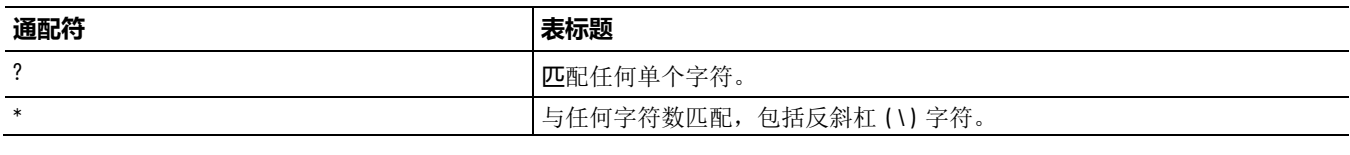

有关在表达式中使用 FactoryTalk 报警函数的更多信息以及示例,请参见 设置 [FactoryTalk](#page-176-0) 报警 参考页数 [177](#page-176-0)。

### 关于在表达式中使用 **FactoryTalk** 报警名称

要在表达式中使用 FactoryTalk 报警名称, 请在**表达式**框键入报警名称 , 或单击报警按钮在报警源浏览器中浏览并选择一个或多个标签。

在表达式中使用内置 FactoryTalk 报警函数时,必须指定报警源。报警 源可以是单个报警,也可以是包含多个报警的区域。

引用报警源时,可采用绝对引用也可以采用相对引用。

如果在表达式中使用的报警名称包含短划线或以数字开头,请将报警名 称括在大括号 {} 内。使用通配符( \* 或 ?)表示多个报警时, 也需要使 用大括号。

还可在报警名称中使用标签占位符,运行时可使用相应值替换这些占位 符。有关标签占位符的更多信息,请参[见使用占位符来指定标签值](#page-284-0) 参考 页数 [285](#page-284-0)。

#### 冗余功能用于检索冗余对中的服务器状态。 冗余函数

状态值以十进制或十六进制整数常量形式返回。然后,可使用这些值反 映服务器的不同状态。例如,可以创建颜色动画或多态指示器来显示不 同的颜色、标题或图像。

下表列出了冗余函数:

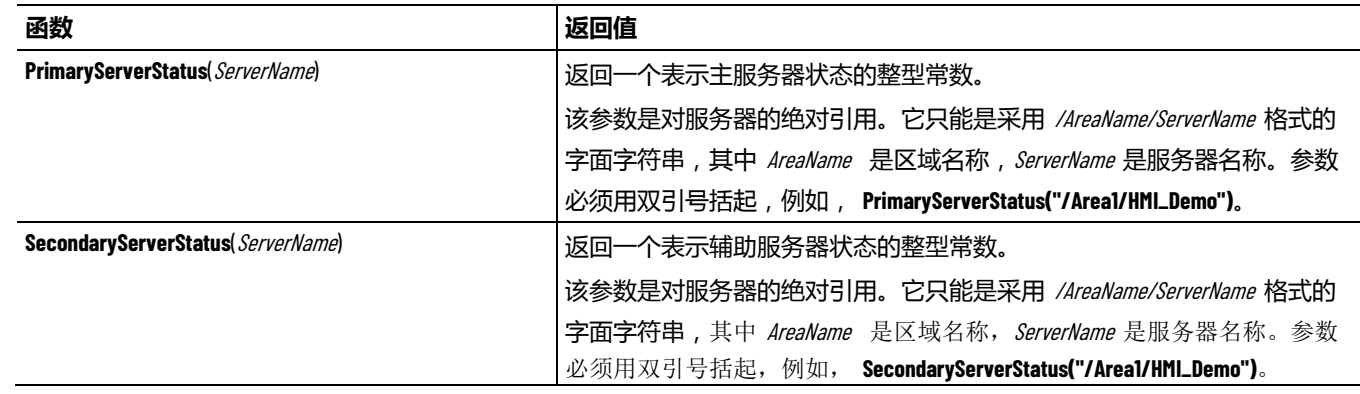

### **ThinManager** 函数

使用 ThinManager 函数显示 ThinManager 终端的状态和监控信息。

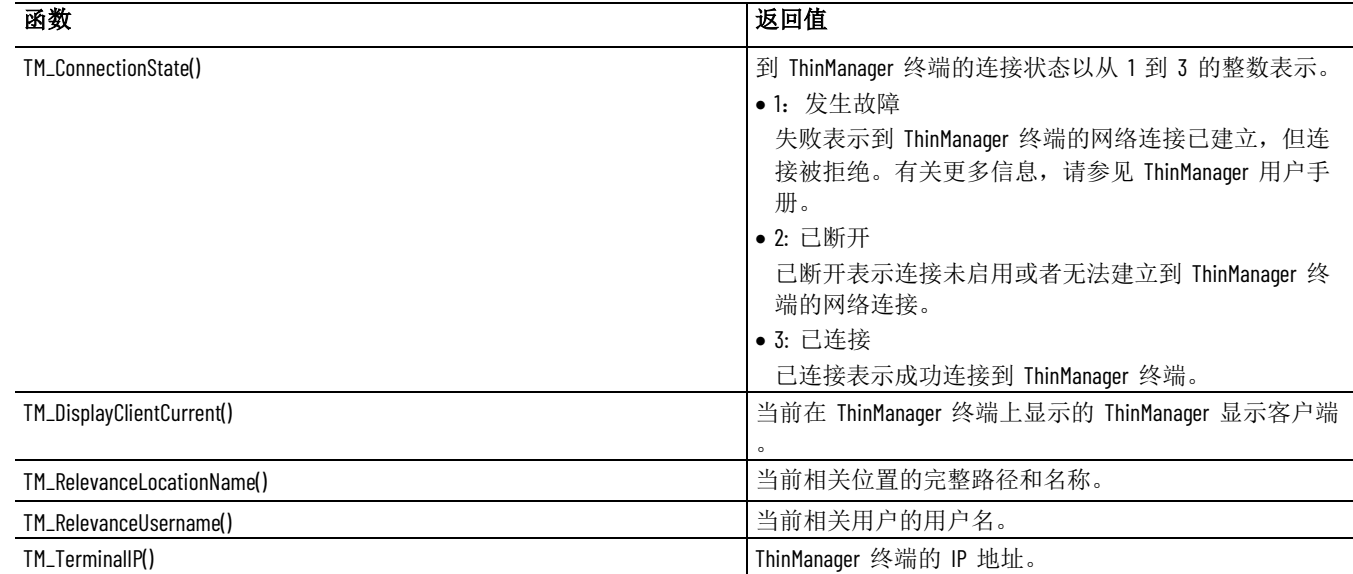

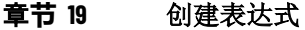

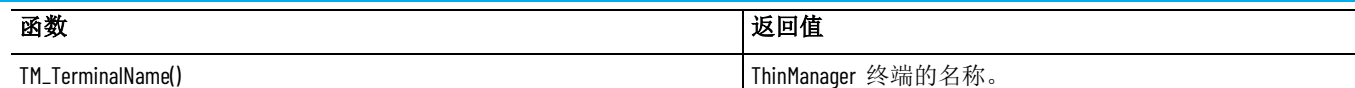

### 在表达式中使用 **ifthen-else** 逻辑

在表达式中使用 if- then -else 逻辑可有条件地执行某个操作, 或根据表 达式中的语句执行分支操作。也可以使用 if-then-else 语句重复执行相关 操作,直到条件发生变化。

**提示:** 请勿将 if - then - else 表达式与 If 命令混淆。有关 If 命令 的详细信息,请参见 FactoryTalk View Site Edition 帮助。

要构建条件表达式,请在语句中使用关系运算符和逻辑运算符,或使用 这些运算符对数值进行操作。

if- then - else 结构为:

If statement Then value1 Else value2

如果语句为 True,则表达式返回 *value1*;如果语句为 False,则表达式返 回 *value2*。请记住,*statement* 是数学等式,结果为 True 表示非零值, 结果为 False 表示 0。

下图所示为 if – then – else 结构:

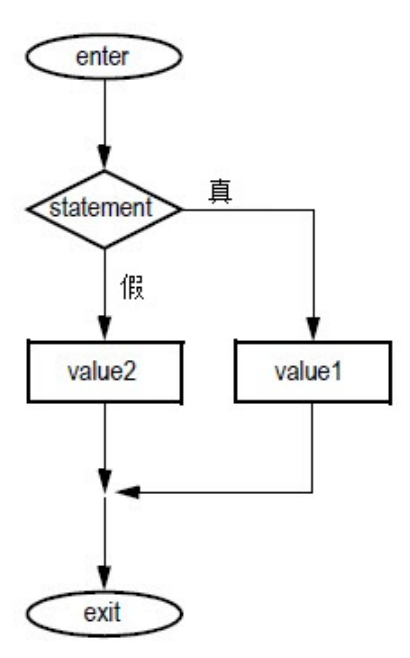

### 嵌套 **if - then - else**

通常,会将 if- then - else 结构嵌套在 if - then - else 结构的 then 或 else 部分中。

### **示例 1:嵌套的 if - then- else**

表达式:

If statement1 Then value1 Else if statement2 Then value2 Else value3

按以下方式理解:

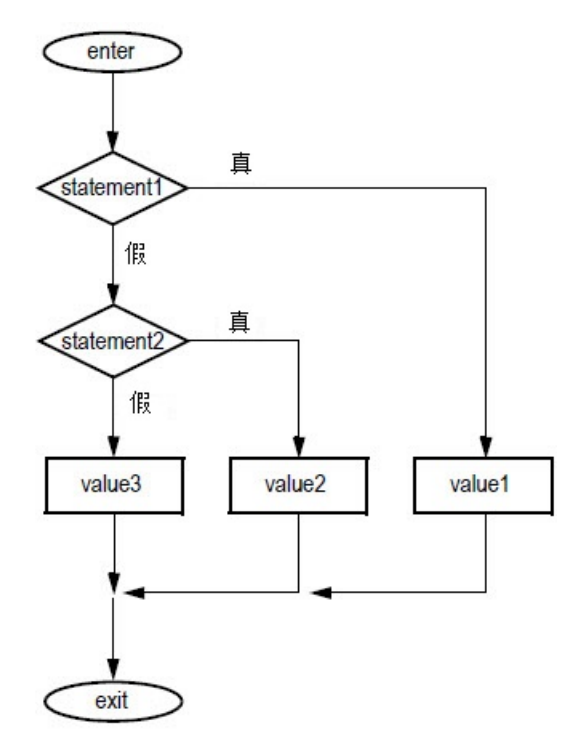

### 示例 **2:嵌套的 if – then – else**

表达式:

If statement1 Then If statement2 Then value1 Else value2 Else value3

按以下方式理解:

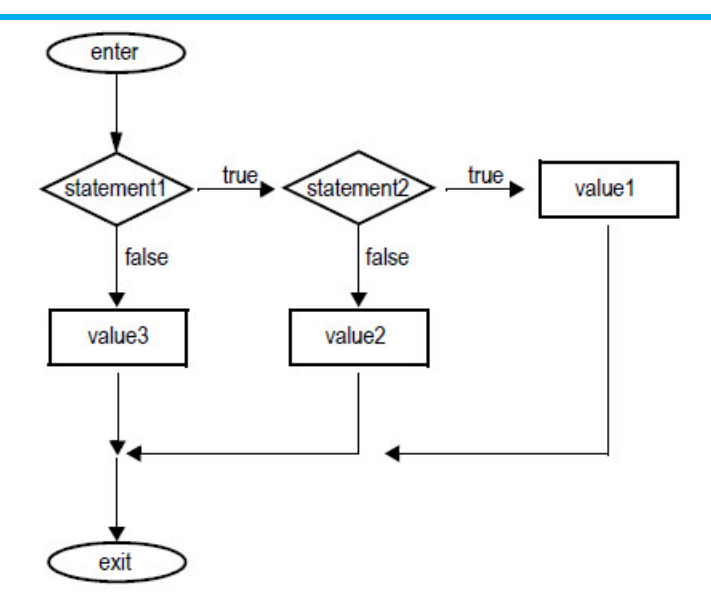

# 创建嵌入式变量

本章介绍以下内容:

- 什么是嵌入式变量。
- 可以在何处插入嵌入式变量。
- 如何创建数字嵌入式变量。
- 如何创建字符串嵌入式变量。
- 如何创建时间和日期嵌入式变量。
- 运行时如何显示嵌入式变量。
- 运行时如何更新嵌入式变量。

### 关于嵌入式变量

嵌入式变量用于在图形画面中提供信息,这些信息在运行时会动态更新 。

嵌入式变量可包含以下元素:

- 标签
- 标签占位符
- 字面数字和字符串
- 时间和日期

可以将一个或多个嵌入式变量插入到图形对象上的文本标题、工具提示 文本、本地消息文本和图形画面的标题栏文本中。

例如,如果在本地消息中嵌入一个标签值和一个时间变量,则在运行期 间显示本地消息时,将显示标签的当前值和当前时间。每当标签的值和 时间变化时,变量都会更新。

有关如何在运行时更新嵌入式变量的更多信息,请参[见运行时如何更新](#page-399-0) [嵌入式变量](#page-399-0) 参考页数 [400](#page-399-0)。

此外,也可以在创建的报警消息中插入变量,以定义 FactoryTalk 报警。 有关更多信息,请参见设置 [FactoryTalk](#page-176-0) 报警 参考页数 [177](#page-176-0)。

#### 插入嵌入式变量

可以在以下位置插入一个或多个嵌入式变量:

• 为图形对象创建的标题。 对于具有多种状态的对象,可以在各种状态的标题中插入不同的

嵌入式变量。有关创建特定图形对象的信息,请参[见创建图形对](#page-300-0) [象](#page-300-0) 参考页数 [301](#page-300-0)。

- 在"本地消息"编辑器中创建的本地消息。有关创建本地消息的信 息,请参[见设置本地消息](#page-326-0) 参考页数 [327](#page-326-0)。
- 为图形对象创建的工具提示。有关创建工具提示的信息,请参见 [向图形对象添加工具提示](#page-276-0) 参考页数 [277](#page-276-0) 或 FactoryTalk View Site Edition 帮助。
- 为图形画面创建的标题栏文本。有关设置画面标题的信息,请参 [见设置图形画面的属性](#page-289-0) 参考页数 [290](#page-289-0)。
	- 提示 嵌入式变量区分大小写,必须采用特定的语法才能生效。
	- : 否则,整个嵌入式变量会被视为文本字符串。 为避免插入嵌入式变量时发生这一情况,请使用"数字变 量"、"字符串变量"以及"时间和日期变量"对话框,而不是手 动键入变量。有关嵌入式变量语法的更多信息,请参见本 章的后续部分。

#### 要在图形对象的标题中插入嵌入式变量:

- 1. 打开图形对象的属性对话框。
- 2. 单击包含标题框的选项卡("常规"、"释放外观"、"标记"或"状态"选 项卡,具体取决于对象类型)。
- 3. 单击**标题**框下的**插入变量**按钮,或右键单击**标题**框,然后选择**插** 入变量。
- 4. 单击要插入的变量类型(数字、字符串或时间**/**日期)。
- 5. 填写打开对话框中的选项。有关详细信息,请单击帮助。

### 要在本地消息中插入嵌入式变量:

- 1. 打开本地消息编辑器
- 2. 右键单击消息列,然后选择编辑字符串。
- 3. 单击字符串编辑框下的插入变量按钮, 或右键单击字符串编辑 框,然后选择插入变量。
- 4. 单击要插入的变量类型(数字、字符串或时间**/**日期)。
- 5. 填写打开对话框中的选项。有关详细信息,请单击帮助。

#### 要在图形对象的工具提示中插入嵌入式变量:

- 1. 打开图形对象的属性对话框。
- 2. 在通用选项卡中,单击工具提示文本框下的插入变量按钮,或右 键单击工具提示文本框,然后选择插入变量。
- 3. 单击要插入的变量类型(数字、字符串或时间**/**日期)。
- 4. 填写打开对话框中的选项。有关详细信息,请单击帮助。 提示: 工具提示可由单行或多行文本组成。

#### 要在画面的标题栏中插入嵌入式变量:

- 1. 打开画面设置对话框。
- 2. 在属性选项卡中,单击标题栏框下的插入变量按钮,或右键单击 标题栏框,然后选择插入变量。
- 3. 单击要插入的变量类型(数字、字符串或时间**/**日期)。
- 4. 填写打开对话框中的选项。有关详细信息,请单击帮助。

#### 要修改嵌入式变量:

- 1. 右键单击标题、字符串编辑、工具提示文本或标题栏框中的嵌入 式变量字符串,然后选择编辑变量。
- 2. 在数字、字符串或时间和日期变量对话框中进行必要的更改, 然 后单击确定。

### 创建数字嵌入式变量

插入数字嵌入式变量,以在本地消息文本、图形对象的标题或工具提示 、图形画面的标题栏中显示模拟量或开关量标签值或字面数字。

在数字变量对话框中,选择标签选项可以在运行时显示嵌入式变量中指 定标签(或标签占位符)的值。

选择字面数值选项以显示在对话框中键入的数字或替换标签占位符的参 数值。

格式选项(位数、小数位、使用以下填充剩余)适用于标签值或字面数 值。例如,如果键入字面数值 *9999* 并选择 2 个小数位,则运行时该数 值会显示为 *99.99*。

有关**数字变量**对话框中各选项的详细信息,请单击**帮助**。

有关如何在运行时更新嵌入式变量的信息,请参[见运行时如何更新嵌入](#page-399-0) [式变量](#page-399-0) 参考页数 [400](#page-399-0)。

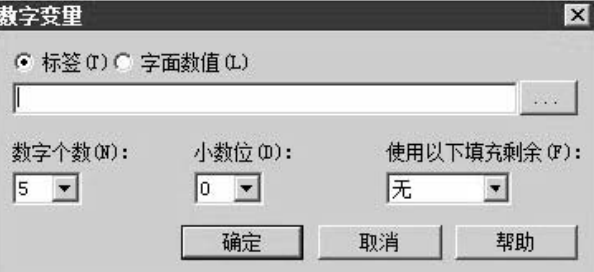

使用标签值的数字嵌入 式变量的语法

使用标签值的数字嵌入式变量采用以下语法:

/\*N:#Tag\_name Fill\_character DP:# \*/ 其中

- *N* 表示它是一个数字嵌入式变量。
- *#* 表示位数。
- *Tag\_name* 指定要显示哪一个数字标签的值。 可以用标签占位符代替标签名称。
- *Fill\_character* 为填充字符:NOFILL、ZEROFILL 或 SPACEFILL。
- *#* 表示小数位数。

### **示例:使用标签的数字嵌入式变**量

运行时,数字嵌入式变量

/\*N:3 Oven\_temp NOFILL DP:0 \*/

会以 3 位数字、无小数位以及无填充字符的形式显示名称为 Oven temp 的模拟量标签的当前值。

### 使用字面数值的数字嵌 入式变量的语法

使用字面数值的数字嵌入式变量采用以下语法:

/\*LN:#### Fill\_character DP:# \*/

其中

- *L* 表示该嵌入式变量将包含一个字面数值。
- *N* 表示它是一个数字嵌入式变量。
- *#* 表示位数。
- ### 为字面数值(或标签占位符)。
- *Fill\_character* 为填充字符:NOFILL、ZEROFILL 或 SPACEFILL。
- *#* 表示小数位数。

#### 示例: 使用字面数值的数字嵌入式变量

运行时,数字嵌入式变量

/\*LN:3 9999 NOFILL DP:0 \*/

会显示数值

9999

,无小数位,无填充字符。

插入字符串嵌入式变量,以在本地消息文本、图形对象的标题或工具提 示、或图形画面的标题栏中显示字符串标签值或字面文本字符串。 创建字符串嵌入式变量

> 在*字符串变量*对话框中,选择标签选项可以在运行时显示嵌入式变量中 指定标签(或标签占位符)的值。

> 选择字面字符串选项可以显示在对话框中键入的文本字符串或替换标签 占位符的参数值。

**提示** 键入(或在参数文件中指定)的字面字符串不能包含空

**:** 格。

固定字符数的格式选项适用于标签值或字面字符串。例如,如果键入字 面字符串 *September*,然后选择固定字符数为 **3**(无其他选项),则运行 时该字符串将显示为 *Sep*。

有关字符串变量对话框中各选项的详细信息,请单击帮助。有关如何在 运行时更新嵌入式变量的信息,请参[见运行时如何更新嵌入式变量](#page-399-0) 参考 页数 [400](#page-399-0)。
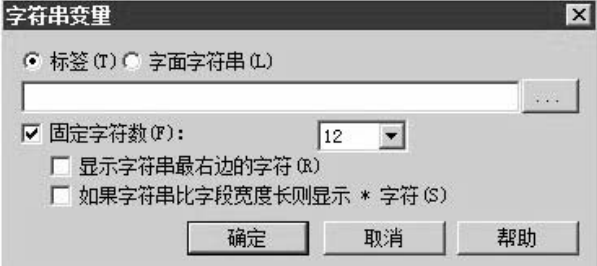

使用标签值的字符串嵌 入式变量的语法

使用标签值的字符串嵌入式变量采用以下语法:

/\*S:#Tag\_name \*/

其中

- *S* 表示它是一个字符串嵌入式变量。
- *#* 表示要显示的固定字符数。在字符串变量对话框中,如果不想 使用固定数字,则清空复选框固定字符数。
- *Tag\_name* 指定要显示哪一个字符串标签的值。可以用标签占位符 代替标签名称。

### **示例**:使用标签的字符串嵌入式变量

运行时, 字符串嵌入式变量

/\*S:20 Blower\_status\*/

会以 20 个字符的固定长度显示名为 *Blower\_status* 的字符串标签的当前 值。

使用文本字符串的字符串嵌入式变量采用以下语法: 使用字面字符串的字符

串嵌入式变量的语法

/\*LS:#SSS \*/

其中

- *L* 表示该嵌入式变量将包含一个字面字符串。
- *S* 表示它是一个字符串嵌入式变量。
- *#* 表示要显示的固定字符数。在字符串变量对话框中,如果不想 使用固定数字,则清空复选框固定字符数。
- *SSS* 为字面字符串(或标签占位符)。

### **示例:使用字面字符串的字符串嵌入式变量**

运行时, 字符串嵌入式变量

/\*LS:0 September28\*/

会显示文本字符串

September28

,无固定字符数。

提示: 字面字符串嵌入式变量可以包含数字。不过, 如果想 要格式化数字(例如,使用小数位),请插入字面数 值。有关详细信息,请参[见创建数字嵌入式变量](#page-394-0) 参考 页数 [395](#page-394-0)。

插入时间和日期嵌入式变量,在本地消息文本中、图形对象的标题或工 具提示中, 或图形画面的标题栏中显示当前的时间和日期。 创建时间和日期嵌入式 变量

> 在时间和日期变量对话框中,选择要在运行时显示的当前时间和日期的 格式。

有关时间和日期变量对话框中各选项的详细信息,请单击帮助。

有关如何在运行时更新嵌入式变量的信息,请参[见运行时如何更新嵌入](#page-399-0) [式变量](#page-399-0) 参考页数 [400](#page-399-0)。

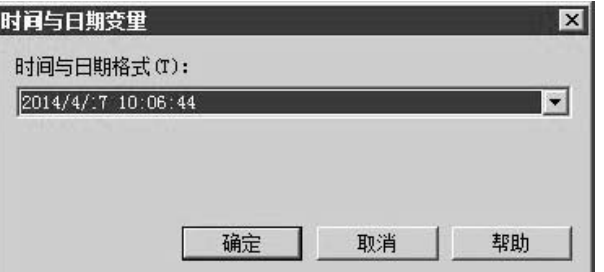

时间和日期嵌入式变量使用以下语法: /\*Time\_date\_ 格式 \*/ 时间和日期嵌入式变量 的语法

下表所示为 *Time\_date\_format* 用于指定格式的字符序列:

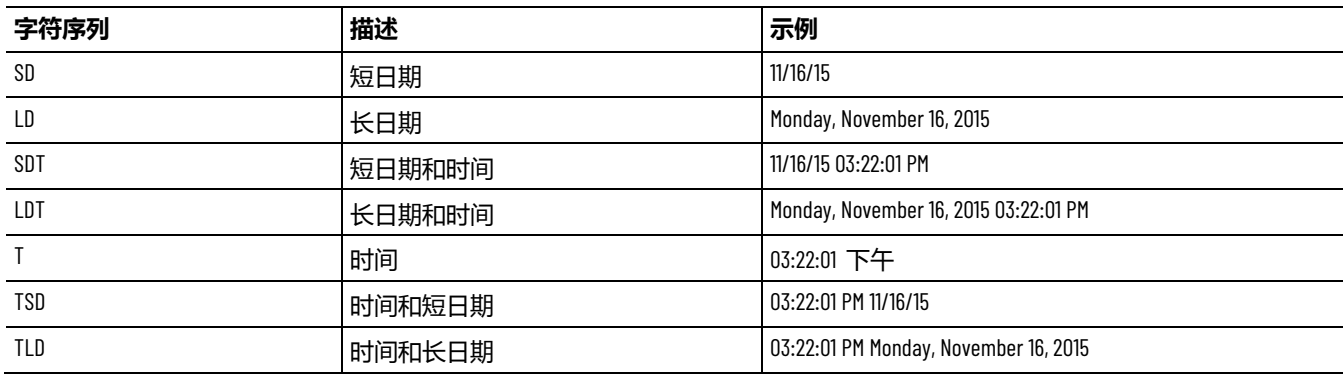

### 示例: 时间和日期嵌入式变量

运行时,时间和日期嵌入式变量 /\*SDT\*/ 显示短日期,后接时间,例如:

9/28/2006 1:12:25 PM

**398** Rockwell Automation 出版物 VIEWSE-UM006O-ZH-E - 2020 年 9 月

运行时,会在时间和日期之间插入一个空格。

如果嵌入式变量没有可用的有效数据,则包含该变量的标题、本地消息 、工具提示或标题栏将显示问号 (?)。 运行时如何显示嵌入式

> 当画面首次打开而数据尚未到达时,或者当存在阻止与数据源进行通信 的问题时会发生这种情况。

> 对于使用标签值的数字嵌入式变量,该值显示的方式取决于数据类型为 整数还是浮点数:整数值保持原样显示;浮点值进行四舍五入以适合为 该变量指定的位数。

> 例如,如果指定的位数为 *6*,则浮点值 *1234.56* 将四舍五入为 *1234.6*,值 *1234.44* 将四舍五入为 *1234.4*。小数点计作一位。如果该值为负,则负号 也计作一位。

如果浮点值(包括小数点和负号)包含的位数比为变量指定的位数多, 则数字变量会替换为星号(\*)。

#### 数字格式

变量

数字嵌入式变量

数字嵌入式变量使用在运行时计算机上设置的数字格式。例如,如果运 行时计算机设置为使用逗号作为小数点,则数字变量也会使用逗号作为 小数点。

对于不使用固定字符数的字符串嵌入式变量,除非读取到空字符(?),否 则将显示整个标签值或字面字符串。空字符后不会显示任何内容。 字符串嵌入式变量

> 对于使用固定字符数的字符串嵌入式变量,除非读取到空字符 (?),否则 将以指定的最大字符数显示整个标签值或字面字符串。空字符后不会显 示任何内容。

如有必要,请使用空格补全指定的字符数。

**提示:** 空字符的十六进制值为 <sup>0</sup>,表示字符串结束。空字符不 计入该字符串的实际长度。

默认情况下, 使用固定字符数的字符串变量会从左至右显示字符。要从 右向左显示字符,在字符串变量对话框中选中显示字符串最右边的字符 复选框。

如果字符串的长度大于字符串所嵌入的字段宽度,还可以指定运行时是 否显示星号 (\*)。

时间和日期嵌入式变量 对于既显示时间又显示日期的嵌入式变量,当该嵌入式变量在运行时显 示时,会在时间和日期之间加入一个空格。

### 时间和日期格式

时间和日期嵌入式变量使用在运行时计算机上设置的时间和日期格式。 例如,如果时间和日期变量显示短日期,则运行时该变量将使用为运行 时计算机设置的短日期格式。

<span id="page-399-0"></span>嵌入式变量在运行时更新的方式取决于变量的类型及其嵌入位置: 运行时如何更新嵌入式

## 变量

• 在标题文本、标题栏文本和本地消息中,使用标签值的数字或字 符串嵌入式变量在每次从数据源读取新的标签值时都会更新。

使用始终更新选项将图形画面加载到缓存时,也会更新使用标签 的嵌入式变量。有关设置画面缓存的信息,请参[见设置画面使其](#page-296-0) [打开速度更快](#page-296-0) 参考页数 [297](#page-296-0)。

- 在图形对象的工具提示中,只有包含该对象的图形画面打开时, 才能更新使用标签值的数字或字符串嵌入式变量。 当画面处于运行状态时,工具提示中使用标签的嵌入式变量不会 动态更新。
- 时间和日期嵌入式变量会随着系统时间和日期的变化进行更新。

# 设置数据记录

本章介绍以下内容:

- 什么是数据记录。
- 数据记录存储格式。
- 创建数据记录模型。
- 使用 ODBC 数据源。
- 在运行时创建新文件。
- 在运行时切换记录路径。
- 根据要求记录。
- 修改现有数据记录模型。
- 启动和停止数据记录。

### 关于数据记录

数据记录是一种 FactoryTalk View 组件, 可以收集和存储标签值。

记录的数据可以存储在内部文件集中,也可以存储在符合 ODBC 规范的 数据库中。

记录的数据可显示在趋势中或被存档以供将来使用。要在趋势中显示历 史数据,可将数据记录模型中的标签分配给笔。有关更多信息,请参见 [设置趋势](#page-414-0) 参考页数 [415](#page-414-0)。

如果将标签值记录到 ODBC 数据库中, 则可以在趋势中查看数据, 或使 用第三方符合 ODBC 规范的工具对数据进行分析和创建报告。

#### 数据记录模型可以定义记录哪些标签的数据、何时记录以及记录的位置  $\circ$ 在数据记录模型中收集 标签数据

在数据记录模型编辑器中,还可以指定记录文件(文件集或 ODBC)的 格式以及创建和删除文件(也称为记录)的时间。

一个数据记录模型最多可以记录 10,000 个标签的数据。

运行时,每个 FactoryTalk View SE 服务器上最多可以同时运行 20 个数 据记录模型 。 使用多个数据记录模型

使用多个数据记录模型可以执行如下操作:

- 在单独的文件集中存储相关信息。
- 以不同的速率记录多组标签。
- 基于事件记录多组标签。

数据记录存储格式

记录的数据可以存储在内部文件集中, 也可以存储在符合 ODBC 规范的 数据库中。

每个数据记录文件集均包含用于存储数字值(整型或浮点值)、文本和 标签名称的文件。

内部文件集可以将标签值存储在专有格式文件中。无法查看文件集的内 容,但在趋势中除外。

如果将标签值记录到 ODBC 数据库中,则可以在趋势中查看数据,或使 用第三方符合 ODBC 规范的工具对数据进行分析和创建报告。

如果 ODBC 数据库不可用, FactoryTalk View 会以专有格式将数据记录 到备份文件中。

要以多种格式使用数据,请为同一组标签定义多个数据记录模型。

<span id="page-401-0"></span>创建记录文件集时,会自动为该文件集命名。名称基于文件的创建日期 以及文件包含的数据的类型。记录文件集名称(包括路径)的最大长度 为 200 个字符。 如何命名记录文件集

文件集使用的文件名称格式如下所示:

YYYY MM DD NNNN <记录文件标识符字符串> <(类型 )>.dat

其中

- *YYYY* 是年份。
- *MM* 是月份。
- *DD* 是日期。
- *NNNN* 是顺序文件标识符。

此数字表示创建文件的顺序。每天最多可以创建 9999 个文件集。 午夜时,顺序从 0000 重新开始。

- <记录文*件标识符字符串*> 是可指定用于帮助标识记录文件的文本 字符串。字符串的最大长度为 20 个字符。
- <(*类型*)> 为文件类型。

类型用括号括起。文件类型共有以下三种:标签名称、浮点型 (适用于模拟量和开关量标签值)及字符串。

#### **示例:数据记录长文件名的组成部分**

数据记录文件

2006 10 30 0004 Oven Temperatures (浮点型).dat

创建于 2006 年 10 月 30 日:

- *0004* 表示这是当天创建的第四个文件集。
- *Oven Temperatures* 是记录文件标识符字符串,由用户定义,有助于 识别数据。
- (浮点型) 表示此文件包含模拟量或开关量标签值。

**ODBC** 数据库存储格式 和模式

采用 ODBC 数据库格式,可以通过 ODBC 数据源(例如 Oracle、 Microsoft SQL Server 或 Microsoft Access)存储数据。

**提示:** 为记录到 MS SQL Server 2008 的浮点和字符串数据创建表 时, 请确保已首<del>先安</del>装了 Microsoft SOL Server 2008 Service Pack 1,否则将无法创建表。

ODBC 格式最多可将数据存储到三个表中:

- 浮点表,可存储模拟量和开关量标签值。
- 字符串表(可选),可存储字符串标签值。

和开关量标签数据;字符串表包含字符串标签数据。

- 标签表(可选),可将标签名称存储在索引中,以便在浮点表和 字符串表中使用 2 或 4 字节的数字字段(而非 40 字节的字符字 段)进行引用。
	- 提示: 将 0DBC 备份文件存储为带 .obf 扩展名的二进制文件。 无法查看 .obf 文件的内容。

创建 ODBC 表时,使用默认名称 *TagTable*、*FloatTable* 和 *StringTable*。 在数据记录模型编辑器中,可以先修改这些名称,然后再创建表,也可 以指定各个表的名称。 如何命名 **ODBC** 表

> 如果指定 ODBC 模型的备份路径, 则 FactoryTalk View 会[按如何命名记](#page-401-0) [录文件集](#page-401-0) 参考页数 [402](#page-401-0) 中所述为备份记录文件命名。

> 以 ODBC 格式存储的浮点和字符串数据可使用下表:浮点表包含模拟量

## **ODBC** 浮点和字符串表 的格式

本列 包含 **SQL** 数据类型 **Length** DateAndTime 记录标签值的日期和时间。 SQL\_DATETIME 与驱动程序有关 Millitm 记录标签值的时间的毫秒部分。 SQL\_SMALLINT 或 SQL\_INTEGER 4 Tag 索引 或 **TagName** 标签的索引编号。与此编号相对应的标签名称将列在 标签名称表中。 如果未使用标签名称表,标签名称会在此列显示 SOL\_SMALLINT *或* SQL\_INTEGER SOL\_VARCHAR *或* SQL\_CHAR 2 或 4 255 Val 标签的模拟量或开关量值。 SOL\_DOUBLE *或* SOL\_INTEGER *或* SQL\_SMALLINT 8 或 4 或 2 标签的字符串值。  $\overline{S}$  and  $\overline{S}$  and  $\overline{S}$  solution  $\overline{S}$  solution  $\overline{S}$  and  $\overline{S}$  and  $\overline{S}$  and  $\overline{S}$  and  $\overline{S}$  and  $\overline{S}$  and  $\overline{S}$  and  $\overline{S}$  and  $\overline{S}$  and  $\overline{S}$  and  $\overline{S}$  and  $\overline{S$ SQL\_CHAR 82 Status **http://www.profect.com/default/** 如果通信正常, 则为空白。 如果在 FactoryTalk View 试图获取标签值时发生通信错 误,则为 <sup>E</sup>。 如果标签值过时;即,之前已获取了该值,但未对其 进行更新, 则为  $S$ 。 如果未初始化标签,则为 U。 SQL\_VARCHAR *或* SQL\_CHAR 1 Marker 内部标签记号。 SQL\_VARCHAR *或* SQL\_CHAR

### **ODBC** 标签表的格式

下表列出了 ODBC 标签表的格式。

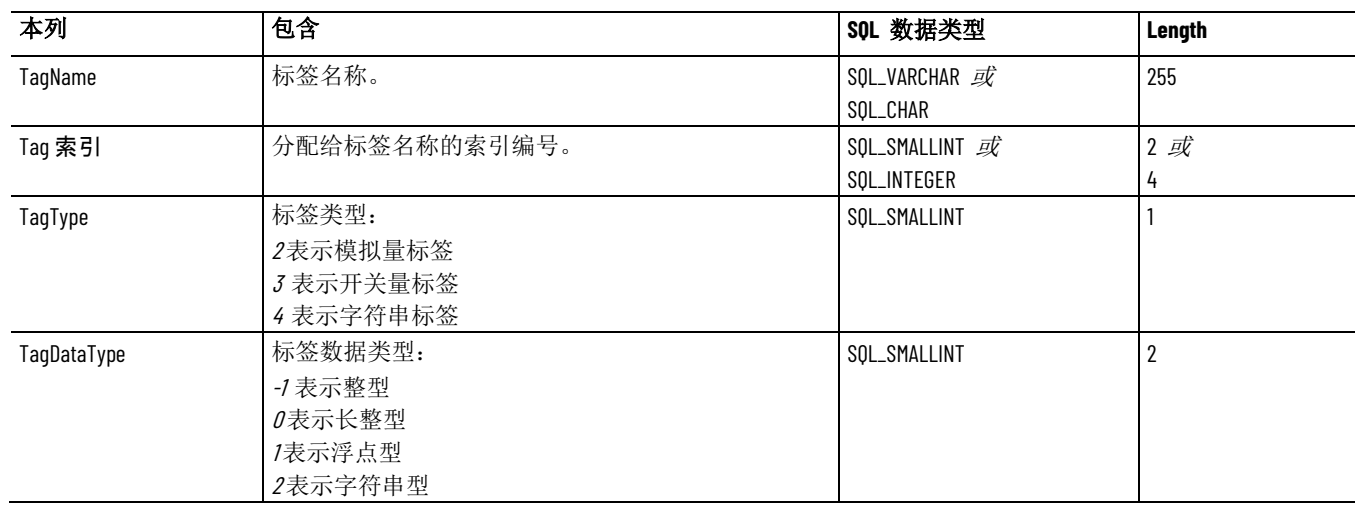

### 创建数据记录模型

在数据记录模型编辑器中,可以创建相关数据记录模型,用于指定:

- 要使用的记录文件格式。
- 存储数据记录文件集的位置(主路径或辅助路径)。
- 何时创建和删除记录文件。
- 哪些操作会触发记录。
- 要记录哪些标签值。

#### 要打开**"**数据记录模型**"**编辑器:

- 1. 在 FactoryTalk View Studio 的浏览器窗口中, 打开数据记录文件 夹。
- 2. 右键单击数据记录模型图标,然后选择新建。
	- 提示: 还可以通过将数据记录模型编辑器图标拖至 FactoryTalk View Studio 工作区或双击现有"数据记录模型"组件的方 式,打开此编辑器。

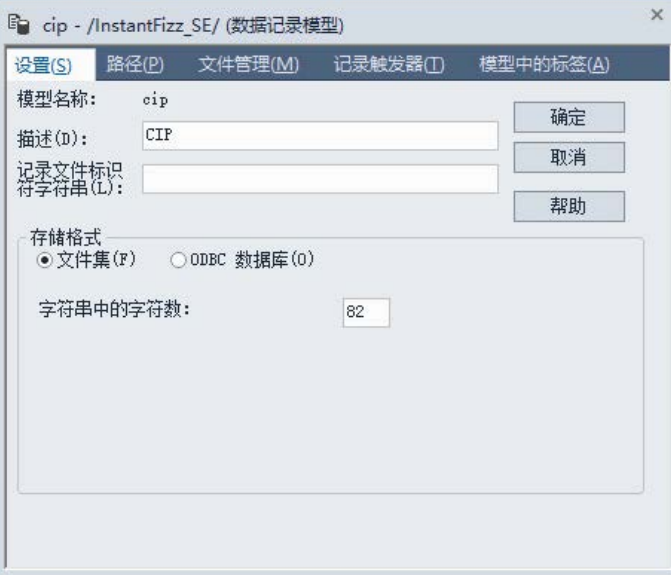

有关"数据记录模型"编辑器中各选项的详细信息,请单击**帮助**。

### 指定存储格式

在"数据记录模型"编辑器中,使用"设置"选项卡指定数据记录模型的记录 文件标识符字符串、存储格式和描述。

记录文件标识符字符串会成为文件名的一部分。描述仅供参考。

如果将文件集选作存储格式,并想要记录字符串标签,还可以指定要记 录的字符数。

有关设置选项卡中各选项的详细信息,请单击帮助。

将 ODBC 数据库选作存储格式时,可键入 ODBC 数据源的路径和文件 名,并指定要使用的 ODBC 表或创建新表。 选择 **ODBC** 数据库格式

> 要为新数据源创建表,请单击创建表。如果 FactoryTalk View 无法自动 创建表,则需使用编辑工具打开数据库,然后手动创建表。

要为 Microsoft SQL Server 或 Oracle 数据库将消息长度扩展至 1999, 请 单击扩展表。消息的默认长度为 254。仅当长度介于 254 和 1999 之间 时才能扩展表。

要将长诊断消息记录到数据库中,请选中使用长消息文本复选框。消息 长度最多可为 1999 个字符。如果未选中此复选框,则消息长度不可超过 254 个字符。

#### **提示:** 请先确保已成功扩展表,然后再选择记录长消息。否 则,在未扩展长度之前将无法记录长度大于 254 的消息 和所有后续消息。

要从指定的数据库中选择现有表,请单击浏览按钮,然后在选择 **ODBC**  表对话框中选择表。要查看表中各字段的顺序、类型、长度和精度,请 单击该表将其选中,然后单击详细信息。

有关更多信息,请参[见将数据记录到现有](#page-406-0) ODBC 数据源中 参考页数 [407](#page-406-0)。

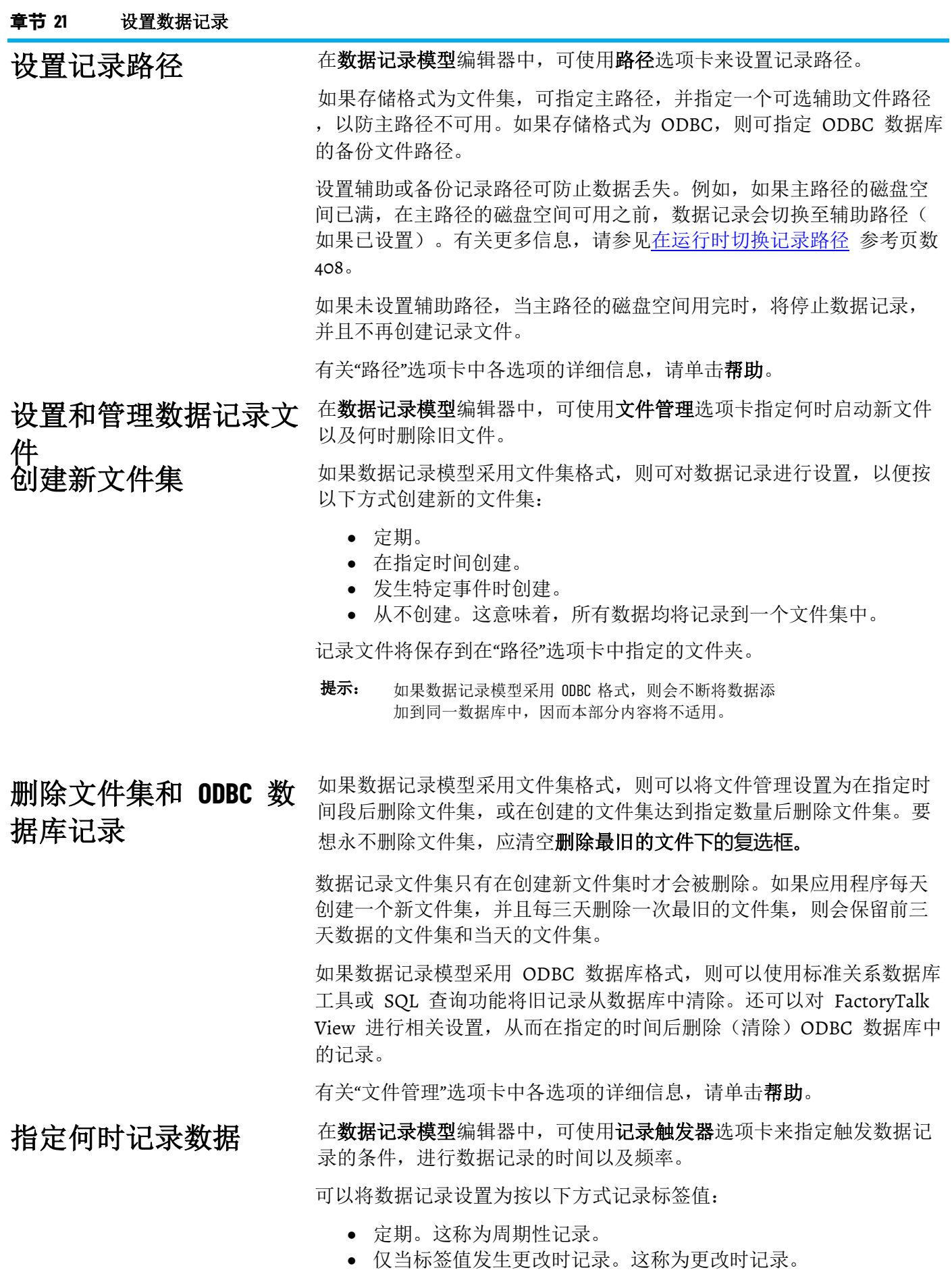

- 当发生特定事件并触发 **DataLogSnapshot** 命令时记录。这称为根 据要求记录。有关更多信息,请参见使用 [DataLogSnapshot](#page-409-0) 命令 参考页数 [410](#page-409-0)。
- 还可以结合使用以上记录类型。有关更多信息,请参[见结合使用](#page-410-0) [记录](#page-410-0) 参考页数 [411](#page-410-0)。

有关记录触发器选项卡中各选项的详细信息,请单击帮助。

在**数据记录模型**编辑器中,可使用**模型中的标签**选项卡来指定要扫描哪 些标签的数据。一个数据记录模型最多可以包含 10000 个标签。

有关"模型中的标签"选项卡中各选项的详细信息,请单击帮助。

可以将记录的数据存储在现有 ODBC 数据源中,也可以创建新的 ODBC 数据源来存储这些数据。

可以将数据记录到现有 ODBC 数据源中,但其中的表所含字段必须采用 适合 FactoryTalk View 数据记录的格式。

可以采用以下两种方法准备用于将数据记录到现有数据库的表:

- 先在现有 ODBC 表中设置 FactoryTalk View 数据记录字段,然后 再设置数据记录模型。
- 通过数据记录模型编辑器,自动或手动在现有数据库中创建新 表。

#### 要使用现有 **ODBC** 数据源中的表:

- 1. 将用于数据记录数据的字段添加至 ODBC 数据库的表中。 有关修改 ODBC 数据库表的信息,请参见所用 ODBC 数据库的 文档。
- 2. 按"帮助"所述设置数据记录模型。指定现有 ODBC 数据库作为 ODBC 数据源,然后指定所编辑的表。
	- 提示: 为记录到 MS SOL Server 2008 的浮点和字符串数据创建表 时,请确保已首先安装了 Microsoft SQL Server 2008 Service Pack 1, 否则将无法创建表。

#### 要在现有 **ODBC** 数据源中创建新表:

- 1. 在数据记录模型编辑器的 **ODBC** 数据源字段中,指定现有 ODBC 数据源的名称。
- 2. 单击创建表。FactoryTalk View 会在现有数据库中自动创建新的数 据记录表。也可以手动创建表。
- 3. 按"帮助"所述完成数据记录模型的其余设置。

要创建新的 ODBC 数据源,可单击 **ODBC** 数据源文本框旁边的"浏览 创建新的 **ODBC** 数据源

"(...) 按钮, 也可以使用 Windows 控制面板中的 ODBC 数据源管理器 。有关创建新 ODBC 数据源的更多详细信息,请单击 **ODBC** 数据源管 理器窗口中的帮助。

### 选择要记录的数据

### <span id="page-406-0"></span>将数据记录到 **ODBC** 数 据源 将数据记录到现有 **ODBC** 数据源中

在运行时创建新文件

可以使[用将数据记录到现有](#page-406-0) ODBC 数据源中 参考页数 [407](#page-406-0) 所述的任一 种方法为新数据源创建表。

如果要将数据记录到 ODBC 数据库,而该数据库不在生成数据的计算机 上, 则必须更改某些 DCOM 安全设置。有关详细信息, 请参见 FactoryTalk View Site Edition 帮助。 设置安全性以将数据记 录到远程计算机

> 要在运行时创建新的文件集或 ODBC 备份文件,可使用 FactoryTalk View 命令 **DataLogNewFile**。

如果数据记录模型采用 ODBC 格式,并且 FactoryTalk View 要将数据记 录到备份路径,运行 **DataLogNewFile** 命令会创建新的备份文件集。

如果 FactoryTalk View 要将数据记录到 ODBC 数据库,运行该命令时将 先记录 End 快照, 然后记录 Begin 快照。

如果数据记录模型采用文件集格式,则无论将数据记录模型设置为以何 种方式启动新文件,DataLogNewFile 都会创建新的文件集。新文件集创 建在当前记录 FactoryTalk View 的位置。

DataLogNewFile 可记录以下两个数据快照:旧文件中的 End 记录和新 文件中的 Begin 记录。在这种情况下,无需使用 **DataLogSnapshot** 命令  $\ddot{\circ}$ 

#### 可以使用带有以下任一种参数的 **DataLogNewFile** 命令: 使用 **DataLogNewFile** 命

- **DataLogNewFile <***component***>**(其中 <component> 为数据记录模型 的名称),用于创建指定数据记录模型的新文件集。
- DataLogNewFile \* , 用于创建当前运行的所有数据记录模型的新 文件集。

# 在能够键入 FactoryTalk View 命令或宏的所有位置都可以使用

#### **DataLogNewFile** 命令。

要使操作员能够在运行时创建新文件,可在图形画面中创建按钮对象, 也可以创建画面键或客户端快捷键,操作员按下相应按钮或键即可运行 DataLogNewFile 命令。

<span id="page-407-0"></span>FactoryTalk View 允许用户指定辅助或备份路径,如果文件集或 ODBC 数据库的主路径不可用,可使用此路径。当网络发生故障或用于记录数 据的计算机磁盘空间不足时,会出现主路径不可用的情况。 在运行时切换记录路径

> 如果主数据记录位置不可用,FactoryTalk View 会开始将数据存储在缓冲 区。

> 缓冲区最多可容纳 64 Kb 的数据。如果缓冲区已满或已超出缓冲数据的 最长时间时主位置仍不可用,FactoryTalk View 会切换至辅助路径。

> FactoryTalk View 会进行定期检查,从而确定主文件路径是否恢复可用状 态。主路径可用后,FactoryTalk View 会自动切换回主路径。

令

如果辅助路径变为不可用状态,FactoryTalk View 也会检查主路径的状态 ,并会在情况允许时切换回主路径。如果两个路径均不可用,FactoryTalk View 将缓冲数据。

如果缓冲区已满而两个路径仍不可用, FactoryTalk View 会清空缓冲区( 缓冲区中的数据会丢失)并开始在缓冲区中存储新数据。FactoryTalk View 会继续检查两个路径的状态,直到其中一个路径可用为止。

**提示:** 对于采用文件集格式的数据记录模型,每当记录路径发 生变化,FactoryTalk View 都会创建新的文件集。

在高级配置对话框中,可以指定在切换至辅助路径之前数据的缓冲时长 ,以及数据记录何时切换回主路径。 设置切换选项

> 例如,如果锁定数据记录文件,则数据被缓冲的时间是为尝试切换之前 的数据缓冲操作所指定的最长时间(以分钟为单位)。缓冲时间到期后 ,将在主路径上创建新的文件集。

> 如果模型将数据记录到辅助路径,并且文件被锁定,则行为相同:缓冲 数据,然后在指定缓冲时间到期后创建新的文件集。

要打开高级配置对话框,可在数据记录模型编辑器中选择路径选项卡, 然后单击高级。有关"路径"对话框中各选项的详细信息,请单击**帮助**。

**提示:** 如果未设置辅助路径,数据将被缓冲 10 分钟(默认的 最长时间)。如果最长时间设为 0,则会立即启动新的 文件集。

#### 要手动切换回主路径或 ODBC 数据库,可使用 FactoryTalk View 命令 **DataLogSwitchBack**。 手动切换回主路径

只能使用此命令切换回主路径或数据库。不能使用此命令从主路径或 ODBC 数据库切换至辅助或者备份路径。

只有在运行指定数据记录模型、FactoryTalk View 将数据记录到辅助或备 份路径、并且主路径或 ODBC 数据库可用时,才能执行切换回操作。

对于采用文件集格式的数据记录模型,FactoryTalk View 会在切换回主路 径时创建新的文件集。

提示: 当切换回主路径时, 不会将记录到辅助路径的数据自 动移到主路径。要手动移动数据,请使用 **DataLogMergeToPrimary** 命令。有关详细信息,请参[见移](#page-409-1) [动辅助路径中的数据](#page-409-1) 参考页数 [410](#page-409-1)。

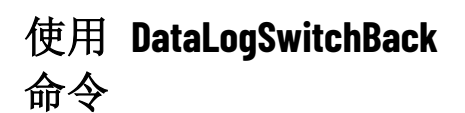

可以使用带有以下任一种参数的 **DataLogSwitchBack** 命令:

• **DataLogSwitchBack <***component***>**(其中 <component> 为数据记录 模型的名称),用于切换指定数据记录模型的记录路径。

• DataLogSwitchBack \*, 用于切换当前正在运行的所有数据记录模型 的记录路径。

在能够键入 FactoryTalk View 命令或宏的所有位置都可以使用 **DataLogSwitchBack** 命令。

要使操作员能够在运行时手动切换至主路径或 ODBC 数据库,可在图形 画面中创建按钮对象,也可以创建画面键或客户端快捷键,操作员按下 相应按钮或键时即可运行 DataLogSwitchBack 命令。

<span id="page-409-1"></span>开始对数据记录模型执行写入或读取操作时,如果辅助(或备份)路径 中存在文件,FactoryTalk View 会向 FactoryTalk Diagnostics 记录发送一 条消息。 移动辅助路径中的数据

> 必须将这些文件手动移动到主路径或 ODBC 数据库。为此,可使用 FactoryTalk View 命令 **DataLogMergeToPrimary**。

如果运行此命令时数据记录模型正在运行,FactoryTalk View 会为指定模 型或正在运行的所有模型切换回主路径或者 ODBC 数据库。

如果模型使用文件集,则 FactoryTalk View 会将辅助路径上的所有文件 (包括当前的文件集)移动到主路径,并在主路径上开始一个新的文件 集,然后继续将数据记录到这个新的文件集。

如果模型使用 ODBC 格式,FactoryTalk View 会将 ODBC 备份文件中的 数据合并到 ODBC 数据库中,然后继续将数据记录到 ODBC 数据库。

可以使用带有以下任一种参数的 **DataLogMergeToPrimary** 命令:

- DataLogMergeToPrimary <*component*>(其中 <component> 为数据 记录模型的名称),无论指定数据记录模型是否正在运行,都会 移动模型的数据。
- DataLogMergeToPrimary\*, 无论所有数据记录模型是否正在运行 ,都会移动模型的数据。

在能够键入 FactoryTalk View 命令或宏的所有位置都可以使用 **DataLogMergetoPrimary** 命令。

要使操作员能够在运行时将备份数据还原至主路径或 ODBC 数据库,可 在图形画面中创建按钮对象,也可以创建画面键或客户端快捷键,操作 员按下相应按钮或键时即可运行 DataLogMergetoPrimary 命令。

要根据要求记录数据记录模型中的标签值,可使用 FactoryTalk View 命 令 **DataLogSnapshot**。如果已指定数据记录模型的根据要求触发器,则 仅当运行 **DataLogsnapshot** 命令时才会进行记录。

可以使用带有以下任一种参数的 **DataLogSnapshot** 命令:

- **DataLogSnapshot <***component***>**(其中 <component> 为数据记录模 型的名称),运行此命令时,会记录指定模型中所有标签的标签 值。
- DataLogSnapshot<sup>\*</sup>, 运行此命令时, 会记录正在运行的所有模型 中所有标签的标签值。

使用

**DataLogMergeToPrimary**  命令

根据要求记录

## <span id="page-409-0"></span>使用 **DataLogSnapshot**  命令

在能够键入 FactoryTalk View 命令或宏的所有位置都可以使用 **DataLogSnapshot** 命令。例如,可以将该命令用作事件引发的操作(下 文将介绍具体示例)。

要使操作员能够在运行时根据要求进行记录,可在图形画面中创建按钮 对象,也可以创建画面键或客户端快捷键,操作员按下相应按钮或键时 即可运行 DataLogSnapshot 命令。

#### 示例:创建用于触发根据要求进行记录的事件

要创建一个发生报警时会触发记录的事件,请按以下步骤操作:

- 1. 在数据记录模型编辑器的记录触发器选项卡中,选择根据要求选 项。
- 2. 打开事件编辑器。创建表达式, 例如: If alm\_in\_alarm(motor\_fault) and new\_batch\_started then 1 else 0
- 3. 在事件编辑器的操作字段中,键入 *DataLogSnapshot* <*component*>, 其中,*component* 是数据记录模型的名称。

名为 *motor\_fault* 的标签进入报警状态时,标签 *new\_batch\_started* 的值为 *1*,**DataLogSnapshot** *<component>* 命令运行。随后将记录此模型中的所 有标签(不仅是处于报警状态的标签)。

可以将周期性记录或更改时记录与根据要求记录结合使用,以便在特定 时间或发生特定事件时捕捉数据。

### 要结合使用记录:

- 1. 在数据记录模型编辑器的记录触发器选项卡中,选择周期性或更 改时选项。
- 2. 在能够使用宏或命令的任意位置, 键入带有 <组件> 或者 \*(星 号)参数的 **DataLogSnapshot** 命令。

修改现有数据记录模型

使用 FactoryTalk View Studio 或 FactoryTalk View SE Administration Console 可以在开发过程中或在运行时修改数据记录模型 。

如果在运行时更改模型,只有在停止并重新启动数据记录后,更改才会 生效。有关启动和停止数据记录的信息,请参[见启动和停止数据记录](#page-411-0) 参 考页数 [412](#page-411-0)。

提示: 如果从数据记录模型中删除的标签曾用于趋势对象,请 确保从趋势中移除对已删除标签的所有引用。

### 更改记录路径

要在部署完 FactoryTalk View SE 应用程序后更改数据记录模型的记录路 径, 可使用 FactoryTalk View Studio 或 FactoryTalk View 。

### <span id="page-410-0"></span>结合使用记录

进行运行时更改

- **提示:** 可从以下位置启动 FactoryTalk View SE Administration Console:
	- (32 位操作系统) C:\Program Files\Rockwell Software\RSView Enterprise\Admin Console.exe
	- (64 位操作系统) C:\Program Files (x86)\Rockwell Software\RSView Enterprise\Admin Console.exe

可以更改文件集的主路径和辅助路径,以及 ODBC 数据记录模型的备份 路径。不能使用 Administration Console 更改 ODBC 数据库。

在运行时,还可以更改以下数据记录参数,而无需修改数据记录模型: 在不修改模型的条件下

- 周期性记录的记录速率(使用 **DataLogChangeRate** 命令)
- 记录文件标识符字符串(使用 **DataLogRenameFile** 命令)

在能够输入 FactoryTalk View 命令或宏的任何位置都可以使用这些命令 。例如,在 FactoryTalk View Studio 或 FactoryTalk View SE Administration Console 中, 可直接在命令行键入命令。

这些更改会立即生效,但仅适用于当前记录会话。停止并重新启动记录 时, FactoryTalk View 会使用为数据记录模型指定的记录速率和记录文件 标识符。

有关 **DataLogChangeRate** 和 **DataLogRenameFile** 命令的详细信息,请 参见 FactoryTalk View Site Edition 帮助。

<span id="page-411-0"></span>启动和停止数据记录的方式有很多种。请选择最适合应用程序的方式。 启动和停止数据记录

> 要使操作员能够启动和停止数据记录,可将 FactoryTalk View 命令和宏 与图形对象配合使用。有关 FactoryTalk View 命令语法的详细信息, 请 参见 FactoryTalk View Site Edition 帮助。

在下列方法中,<*component*> 表示数据记录模型的名称。

要启动数据记录,可使用以下方法之一:

- 在 **HMI** 服务器属性对话框中,单击组件 选项卡,选中数据记录 复选框,然后指定数据记录模型。 数据记录模型会在 HMI 服务器下次运行时或手动启动 HMI 服务 器组件时运行。
- 在宏编辑器中,创建包含 **DataLogOn <***component***>** 命令的宏。在 HMI 服务器属性对话框中,单击组件选项卡,选中宏复选框,然 后指定宏。 指定的数据记录模型会在 HMI 服务器运行时运行。要启动多个数
- 据记录模型,可在宏中指定多个 **DataLogOn <***component***>** 命令。 • 在图形编辑器中,打开画面设置对话框,然后单击行为选项卡。 在启动框中,键入 **DataLogOn <***component***>**。
- 在图形编辑器中,创建按钮对象,然后将 **DataLogOn <***component***>**  命令指定为按钮按下时执行的操作。按下按钮时,将运行该命 令。

启动数据记录的方法

- 在图形编辑器中,创建图形对象,并在操作框中设置 **DataLogOn <***component***>**,为该对象附加触按动画。触按对象时,便启动指定模 型的数据记录。
- 在事件编辑器的操作框中,为事件键入 **DataLogOn <***component***>** 命 令。
- $\pm$  FactoryTalk View Studio 或 FactoryTalk View SE Administration Console 的命令行中,键入 **DataLogOn <***component***>**,然后按下 **Enter**。

要只停止数据记录,可使用以下方法之一:

- 使用 **DataLogOff <***component***>** 命令(其中,<*component*> 是数据记 录模型的名称)停止一个模型。要想停止所有数据记录模型,可 使用 **DataLogOff \*** 命令。
- 在图形编辑器中,创建按钮对象,然后将 **DataLogOff <***component***>** 或 **DataLogOff \*** 命令指定为按下按钮时执行的操作。按下按钮时 ,将运行该命令。
- 在图形编辑器中,创建图形对象,并在"操作"框中设置 **DataLogOff**<component> 或 DataLogOff\*, 为该对象附加触按动 画。触按对象时,便停止指定模型的数据记录。
- 在"事件"编辑器中,将 **DataLogOff <***component***>** 或 **DataLogOff \*** 命令指定为事件操作。
- 在 FactoryTalk View Studio 或 FactoryTalk View SE Administration Console 的命令行中,键入 **DataLogOff <***component***>** 或键入 **DataLogOff\*, 然后按下 Enter。**

还可以通过停止在计算机上运行的所有 HMI 服务器组件来停止数据记 录。如需了解详细信息,请参[见手动启动和停止](#page-135-0) HMI 服务器组件 参考 页数 [136](#page-135-0)。

停止数据记录的方法

# <span id="page-414-0"></span>设置趋势

本章介绍以下内容:

- 什么是趋势。
- 如何创建趋势。
- 趋势的组成部分。
- 趋势图表样式。
- 为趋势选择颜色、字体和线条。
- 为趋势对象使用模板。
- 在运行时使用趋势。

### 关于趋势

趋势是对历史时间段内、预设时间段内和实时的标签值的视觉展示或图 表。借助趋势,操作员可在工厂活动正在发生时对其进行跟踪。

在趋势中,可以:

- 通过添加用户定义的形状,识别定义跟踪"正常"条件的边界。
- 确定标签值是否在定义的边界之外。
- 同时显示和比较多个标签或跟踪。
- 以多种方式操作数据,包括在添加标签后放大、缩小和平移。
- 轻松执行运行时配置、拖放临时趋势分析以及统计和采样计算。

TrendPro 支持的数据源包括实时数据、FactoryTalk View SE 数据记录、 FactoryTalk Historian、OSIsoft PI Server、Factorytalk AssetCentre 和 FactoryTalk Alarms and Events。

有关每个趋势分析对象的更多信息,请参见 FactoryTalk View Site Edition 帮助。

创建 TrendPro 对象以显示实时数据、历史数据和 FactoryTalk View SE 数据记录中的数据。 创建 **TrendPro** 对象

#### 要创建 **TrendPro** 对象:

- 1. 在工具箱中,选择 **TrendPro**。
- 2. 拖动鼠标,创建一个与趋势图表大小大致相同的框,**TrendPro** 属 性对话框随即打开。

### 设置 **TrendPro** 属性

- 在 **TrendPro** 属性对话框中,可设置趋势的数据、外观和行为。
	- 在常规选项卡中, 设置在运行时哪些趋势选项可供操作员使用。
	- 在通用选项卡中,可设置趋势在图形画面中的大小和位置。

在趋势设置属性对话框中,可配置运行时的详细趋势外观和行为。

- 在常规选项卡的时间段页面,设置趋势的更新周期、更新模式和 时区。
- 在常规选项卡的图表页面,设置趋势的图表标题、工具提示中显 示的信息、平移和缩放以及趋势画面的其他选项。
- 在常规选项卡的 **X** 轴页面中,可设置趋势的水平轴。
- 在常规选项卡的应用程序页面, 设置趋势的线条样式和跟踪调 光。
- 在常规选项卡的实时数据页面中,可设置实时数据存储。
- 在常规选项卡的检索页面中, 设置检索模式和在趋势上显示的检 索信息。
- 在跟踪选项卡的跟踪页面中,设置所选跟踪的外观和其他选项。
- 在跟踪选项卡的 **Y** 轴页面中,设置所选跟踪的垂直轴。

趋势设置完成后,可按照对其他图形对象的修改方法进行修改。您可以 进行移动、调整大小、附加动画等等。还可将趋势对象从某个图形画面 拖动到另一个图形画面,以这种方式复制趋势对象。有关使用图形画面 和对象的更多信息,请参[见创建图形画面](#page-260-0) 参考页数 [261](#page-260-0) [和创建图形对象](#page-300-0) 参考页数 [301](#page-300-0)。

### 要打开**"TrendPro** 属性**"**对话框:

双击趋势对象。还可以右键单击对象, 然后选择**属性**。有关该对话框中 各选项的详细信息,请单击帮助。

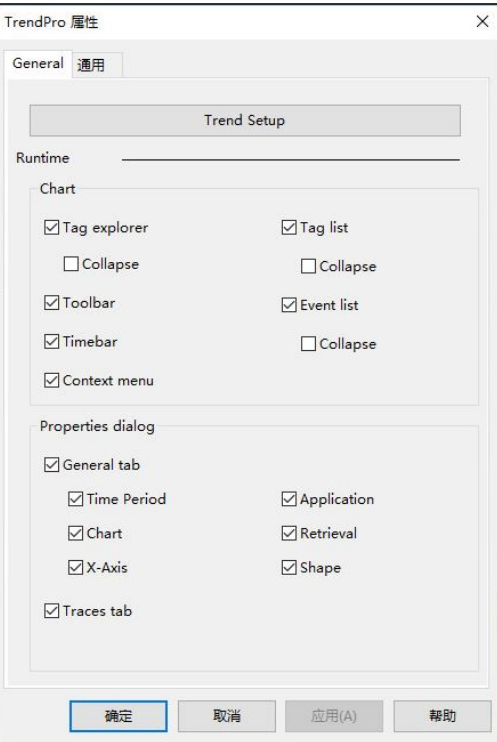

### 要打开**"TrendPro** 设置属性**"**对话框:

在 **TrendPro** 属性对话框中,单击趋势设置。如果运行时已启用上下文 菜单,还可以右键单击趋势并选择属性。有关该对话框中各选项的详细 信息,请单击帮助。

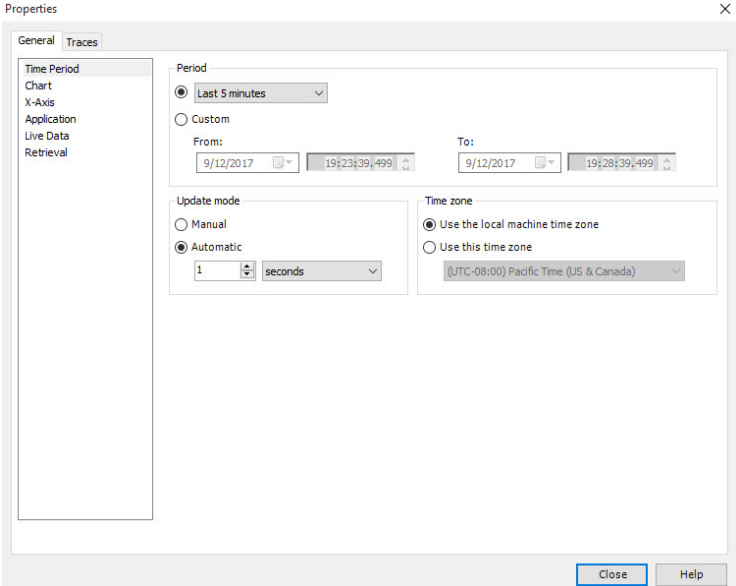

### **TrendPro** 界面

下图所示为 TrendPro 界面的示例。

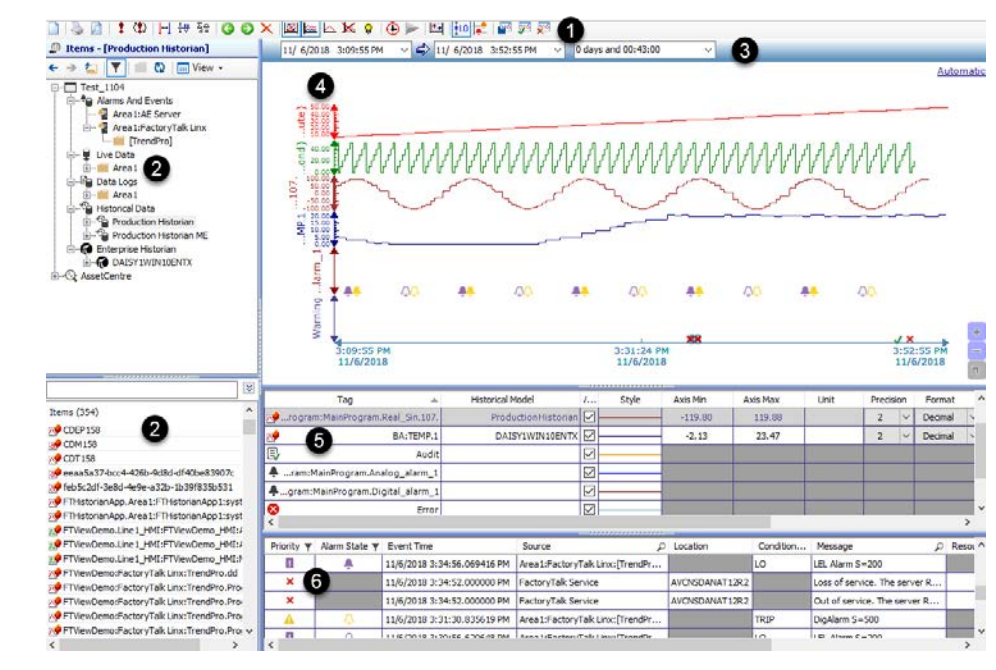

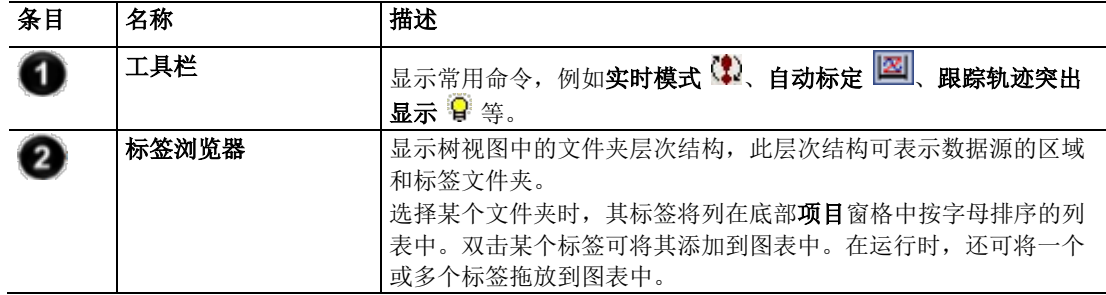

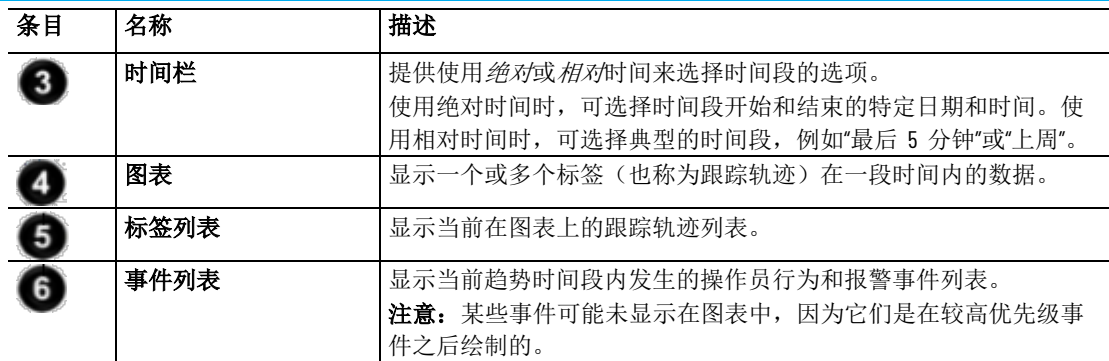

跟踪轨迹列表

标签列表显示适用于所选标签的当前跟踪轨迹和其他数据的详细信息 。 在标签列表中, 每行表示一个跟踪轨迹, 可以有多个跟踪轨迹。

下表介绍了为每个跟踪轨迹提供的数据:

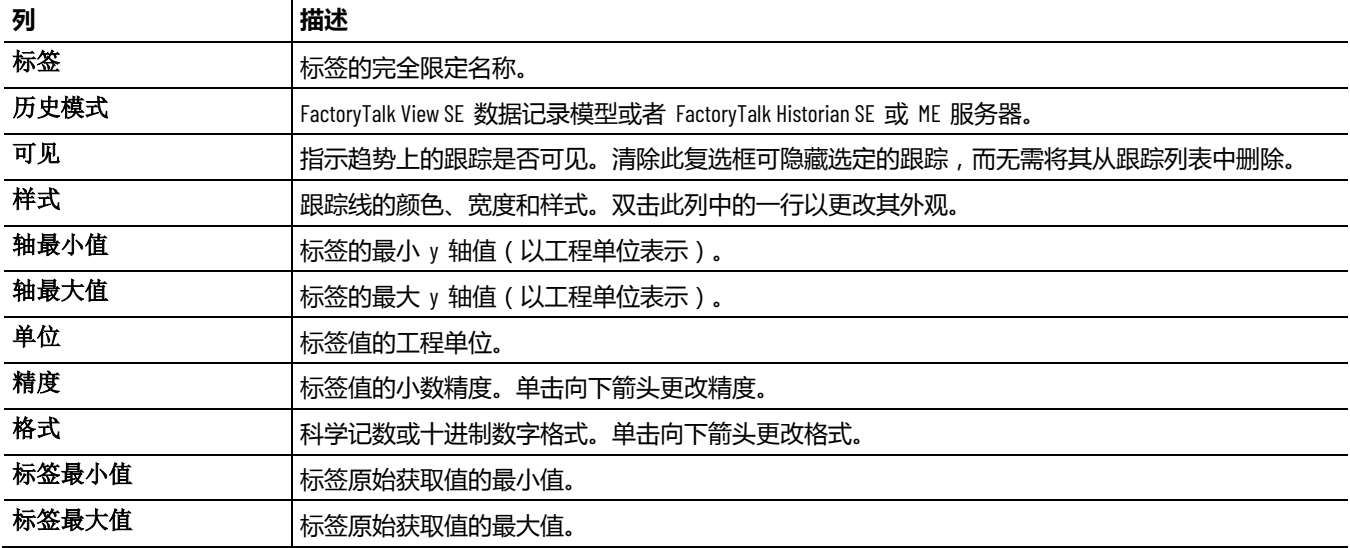

## 事件列表

显示当前趋势时间段内发生的操作员行为和报警事件列表。 某些事件可 能未显示在图表中,因为它们是在较高优先级事件之后绘制的。

#### **注意:** 显示的列可能有所不同,具体取决于使用的是本地应用程序 还是网络应用程序。

下表描述事件的各个列。

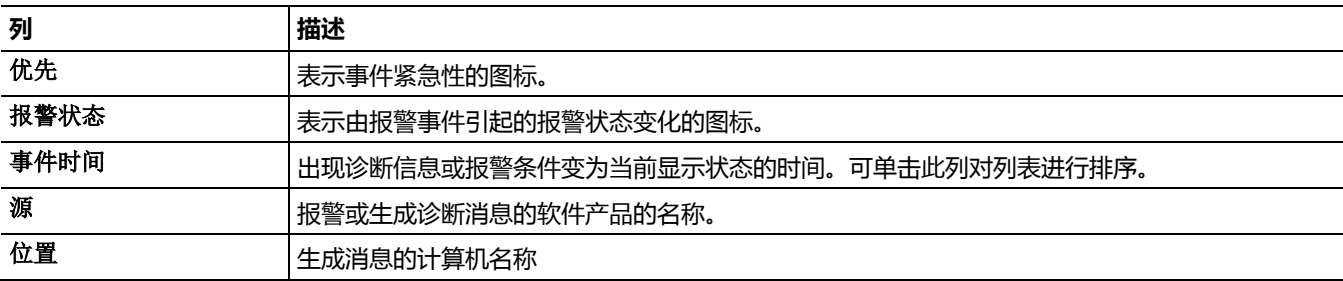

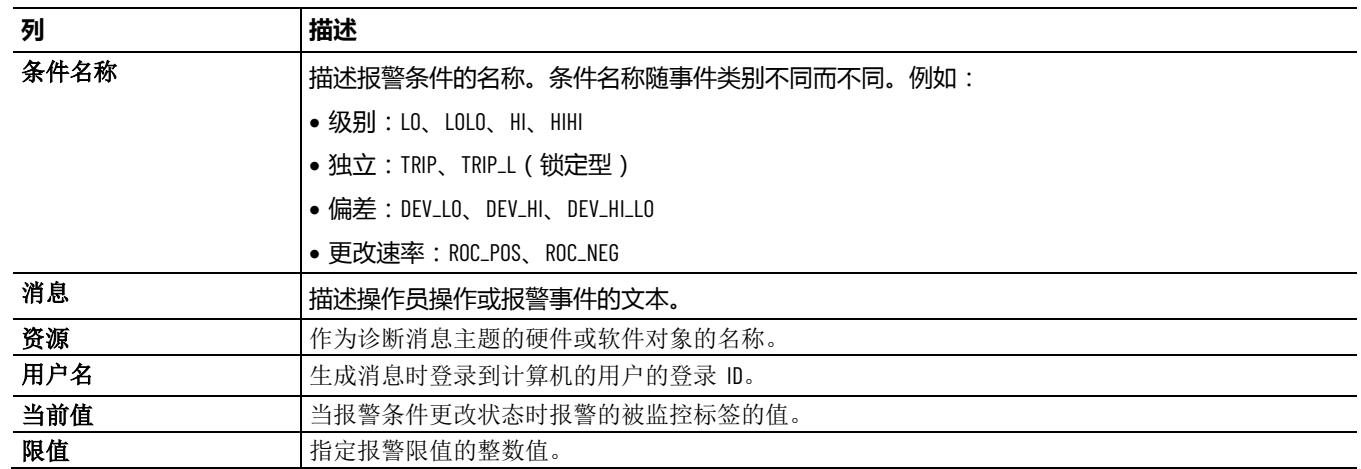

测试趋势

在 FactoryTalk View Studio 的"图形"编辑器中, 可以使用测试画面模式在 设置趋势时对其进行测试。如果已设置通信且存在标签数据,则跟踪轨 迹将绘制相应值。

完成测试后,请切换回编辑画面模式, 以便继续设置趋势属性。

#### 要在**"**测试画面**"**模式和**"**编辑画面**"**模式之间切换:

在图形编辑器中,执行以下操作之一:

- 从视图菜单中选择测试画面或编辑画面。
- 在工具栏中,单击测试画面 ▶ 或编辑画面 ■。

更改趋势外观

可以通过属性对话框设置立即应用到当前趋势的属性。

**"**时间段**"**页面

时间段属性用于设置数据的更新速率、确定用于数据检索的时区,以及 设置相对或绝对时间段。以下属性会立即应用于当前趋势。

#### **注意:** 每次 TrendPro 从 FactoryTalk AssetCentre 服务器读取诊断时,每 种严重性类型的最大诊断数为 5000。

以下选项可用:

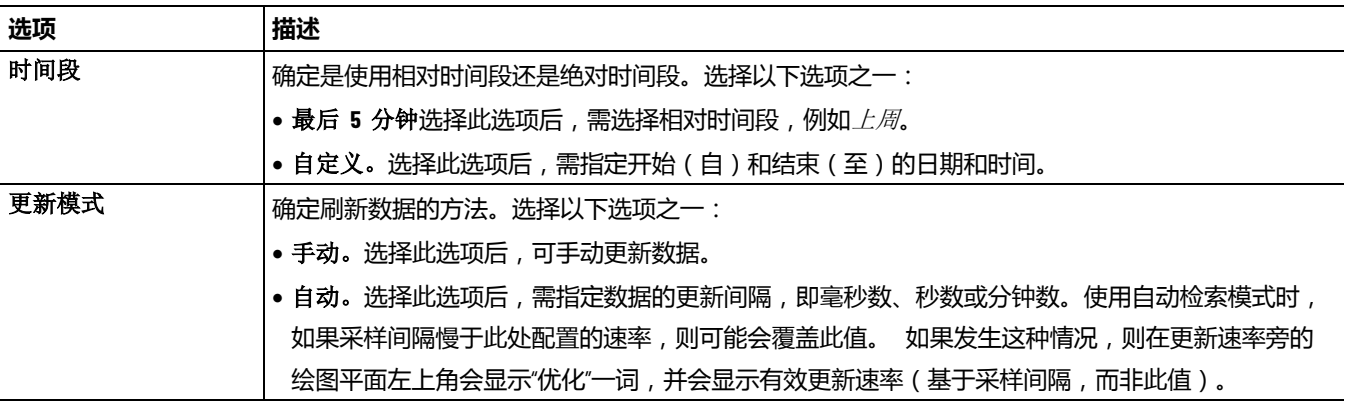

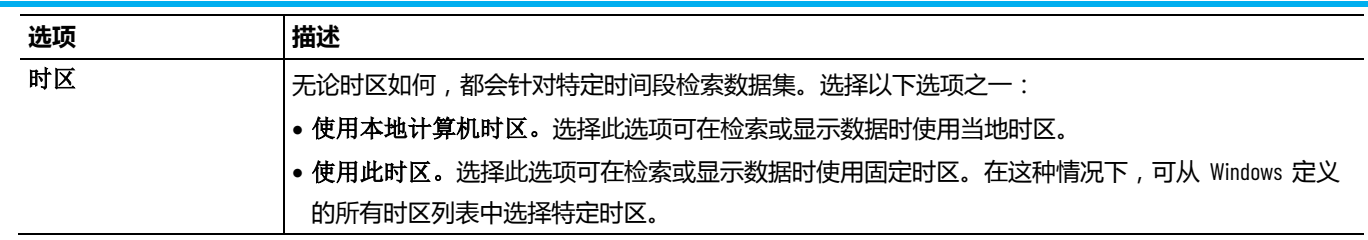

# 图表页面

图表属性可用于设置标题、工具提示中显示的信息以及当前趋势中显示 的其他选项,还可用于平移和缩放。

以下选项可用:

•

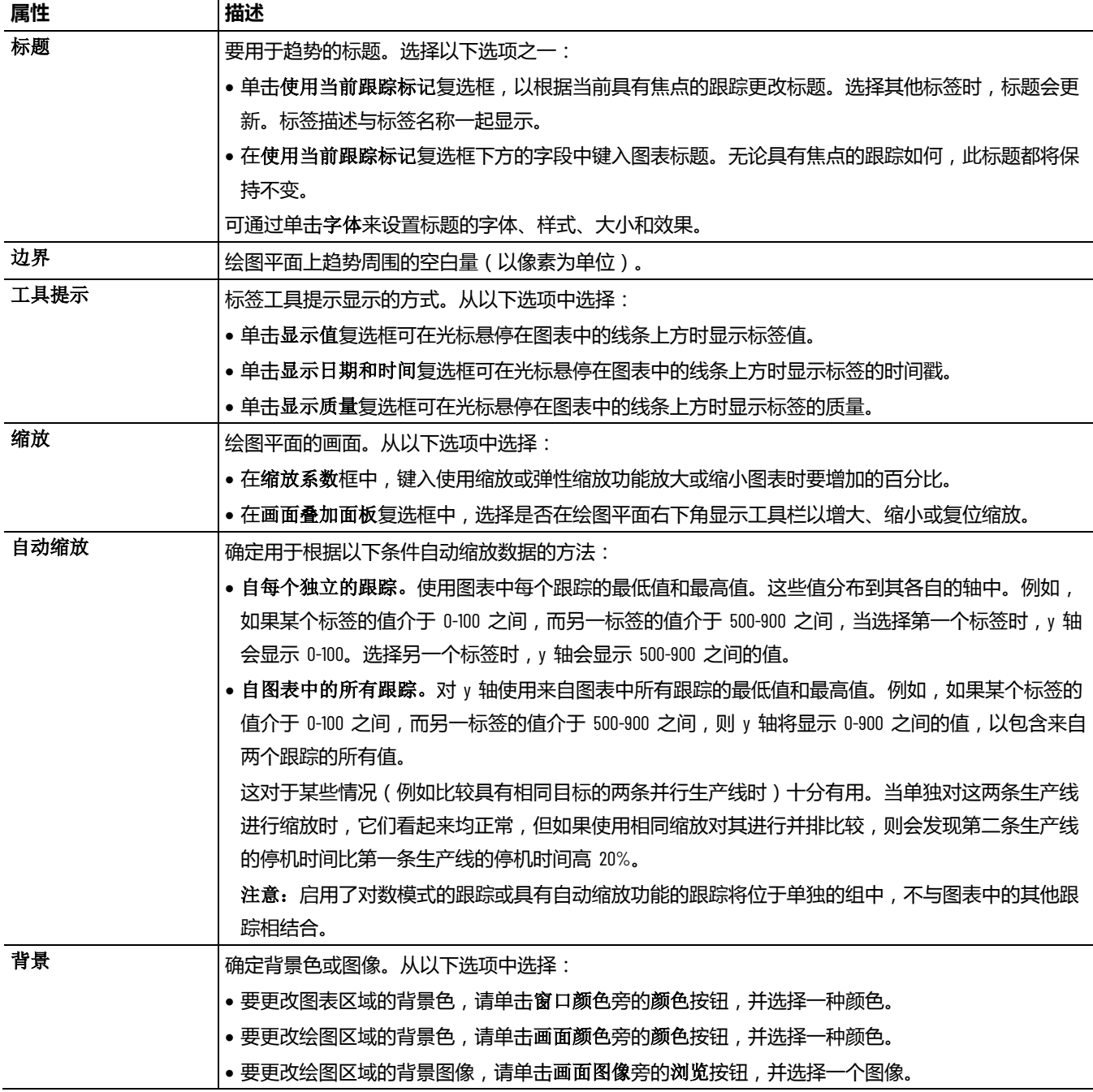

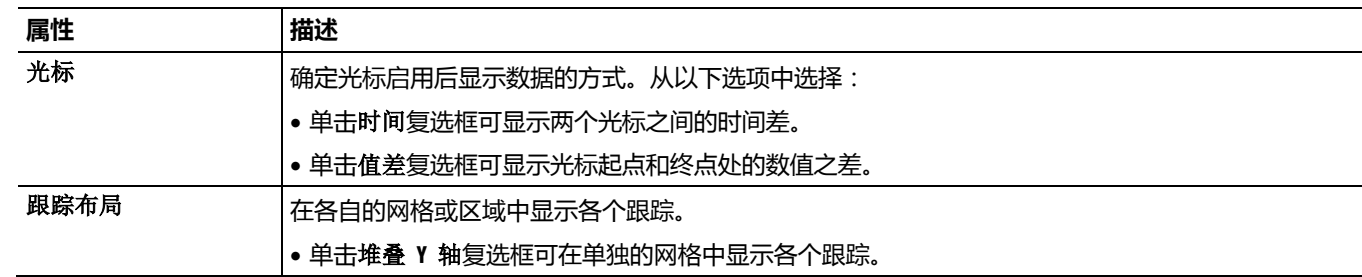

# **X** 轴页面

X 轴属性可用于定义 x 轴在当前趋势中显示时间的方式。属性会立即应 用到当前趋势中。

以下选项可用:

•

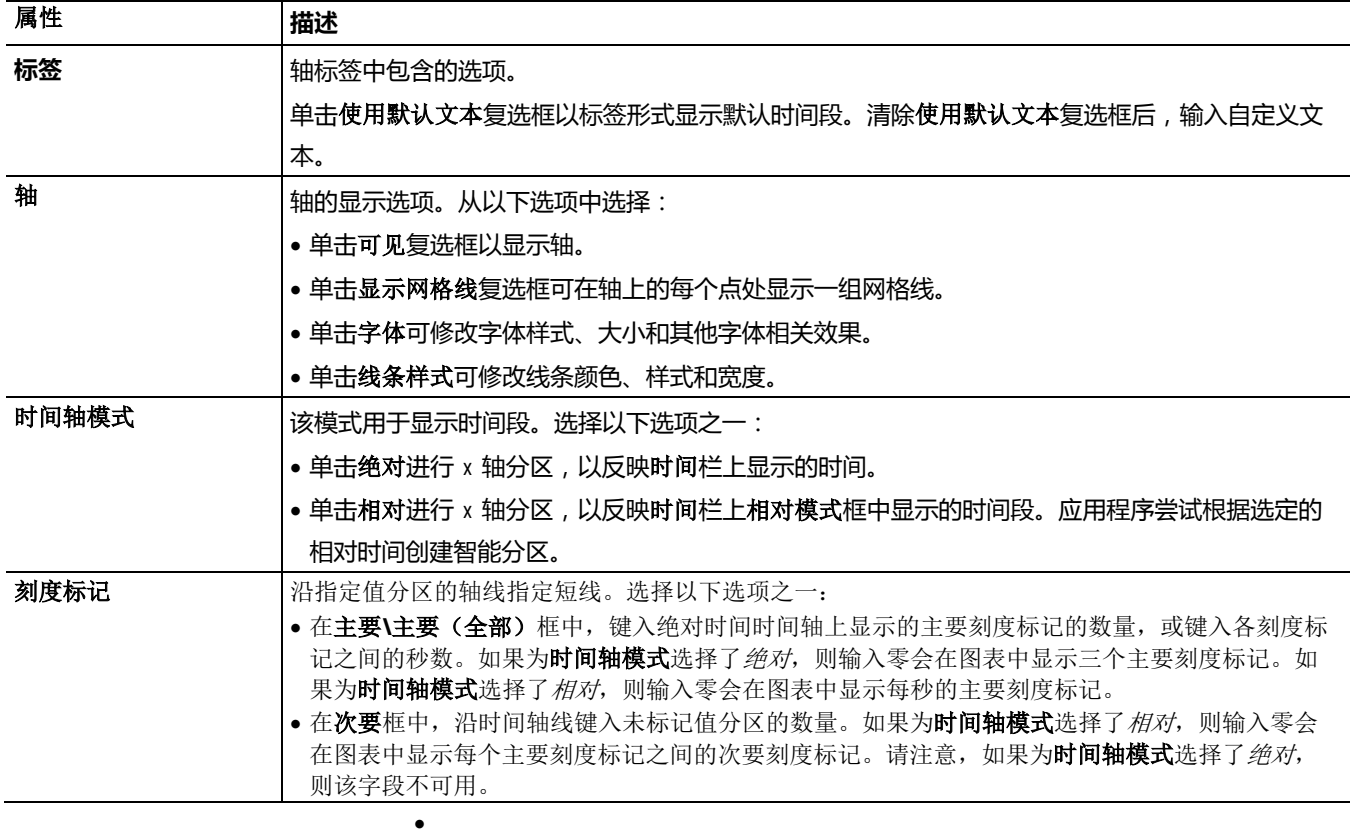

应用程序属性可用于创建有效突出重要数据的自定义趋势。 **"**应用程序**"**页面

以下选项可用:

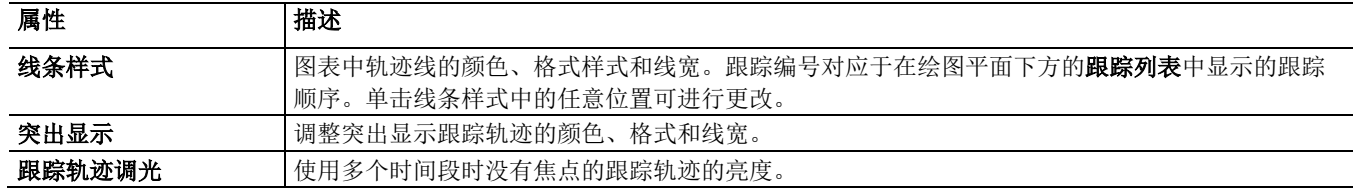

## **"**检索**"**页面

趋势可使用此页面上的属性检索和绘制数据。

以下选项可用:

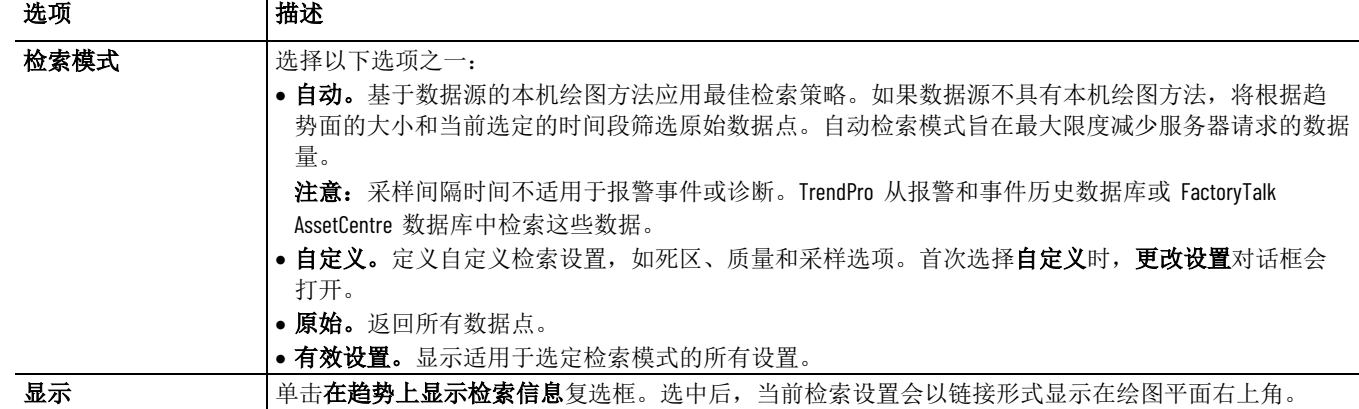

趋势模板包含一组趋势设置。模板可应用于 HMI 服务器中的所有趋势 ,以创建一致的外观。应用某个模板时,为该模板选择的属性设置会应 用于当前的趋势,并显示在运行时图表上。 为趋势对象使用模板

使用趋势模板可以:

- 为多个趋势图表应用一致的设置。
- 针对相同数据创建一组不同的视图。

在试验各个选项后快速返回标准画面。

在运行时创建 TrendPro 模板。新模板将立即保存到 HMI 服务器,并 可供所有其他用户使用。 创建模板

#### 要创建模板:

1. 运行时, 在 TrendPro 工具栏上, 单击保存模板图标。

2. 在保存模板对话框中, 为模板键入组件名称, 然后单击保存。

应用模板

在运行时对 TrendPro 对象应用模板。

#### 要应用模板:

迹不会被保存。

- 1. 在 FactoryTalk View Studio 中,打开包含 TrendPro 对象的画面。
- 2. 在运行时, 在 TrendPro 工具栏上, 单击应用模板图标。

3. 在应用模板对话框中,选择一个模板,然后单击应用。

在运行时使用趋势

可以在运行时修改趋势,包括添加跟踪轨迹、查看指定数据、指定时间 段、为数据分析创建形状和控制轴行为等。

在运行时添加或删除趋 势

在运行时,可将跟踪轨迹作为标签添加到趋势。在运行时添加的跟踪轨

对于 TrendPro 对象的每条跟踪轨迹,绘制样本时以时间为水平 x 轴、 以值为垂直 y 轴。

要在运行时向趋势添加跟踪轨迹,可从标签浏览器将一个或多个标签拖 动到图表,或者从属性对话框添加。

要从图表中删除跟踪轨迹, 在**跟踪轨迹列表**中右键单击跟踪轨迹并选择 删除跟踪轨迹,或者选中跟踪轨迹并在 **TrendPro** 工具栏上选择删除跟 踪轨 **x** 

### 查看跟踪轨迹数据

#### 查看实时数据

如果想要使用实时模式来实时查看数据,可在 **TrendPro** 工具栏上单击 实时模式 (1)。

#### 查看跟踪数据

在绘图平面上,右键单击某条跟踪轨迹,然后选择跟踪数据。在打开的 跟踪轨迹数据对话框中,可以查看特定时间段的跟踪轨迹数据,并可以 对这些数据进行组织以供打印。

#### 查看跟踪统计数据

趋势根据图形中绘制的数据计算统计数据(包括平均值和时间加权平均 值)。统计数据计算可以对所有数据进行,或者跨两个 x 轴光标表示的 时间范围进行。在 TrendPro 工具栏上, 单击统计数据 <sup>80</sup> 。在统计对 话框中,选择要查看的时间段。

### 使用光标

### **X** 轴光标

启用 x 光标时,将显示两个沿 x 轴滑动的垂直光标。 每个光标都可单 独操作。也可以将 x 轴光标与 y 轴光标一起使用。当 y 轴堆叠时, 此 功能非常有用,这有助于及时快速查看所有跟踪点的值并对这些值进行 比较。

光标:

- 可以在放大数据时使用
- 允许数据平移
- 显示触摸光标的数据点的值
- 计算光标数据点之间的时间差

要使用 X 轴光标, 在 TrendPro 工具栏上单击 X 轴光标 H. 两个垂直 光标显示在趋势上。将每个光标拖动至绘图平面的左侧或右侧。

#### **Y** 轴光标

启用 y 光标时, 将显示两个沿 y 轴滑动的水平光标。每个光标都可单 独操作。也可以将 x 轴光标与 y 轴光标一起使用。

光标:

- 可以在放大数据时使用
- 允许数据平移
- 显示触摸光标的数据点的值

要使用 Y 轴光标, 在 TrendPro 工具栏上单击 Y 轴光标 I 。两个水平 光标显示在趋势上。将每个光标拖动至绘图平面的上方或下方。

#### 时间段用于分析不同时间段内的相同数据。创建趋势时,通常会选择相 关的标签:特定时间段内的泵流量、速度、温度和压力。设备操作不一 致时,将正常操作期间的标签(如泵)操作与次优期间的操作进行比较 十分有用。 创建时间段

#### 要创建新的时间段:

- 1. 将一个或多个标签添加到绘图平面。
- 2. 在 TrendPro 工具栏中, 单击新建时间段 1。 时间栏将从蓝色变 为红色,表示可以创建新的时间段。
- 3. 在时间栏中,执行以下操作之一:
	- 单击第一个日期和时间条目旁边的向下箭头,然后选择开始日 期和时间。选择结束日期和时间,然后单击两个日期之间的刷 新 , 刷新轨迹。
	- 单击"最后 5 分钟"条目旁的向下箭头,然后选择相对时间段。 趋势将使用与第一个时间段相同的标签,创建新的跟踪定义。

### 使用形状

形状是一种功能强大的分析工具,可快速检测正常或异常的数据行为。

#### 根据现有跟踪轨迹创建形状

根据现有跟踪轨迹创建形状时,趋势将分析底层数据并最大程度地模拟 跟踪轨迹数据。得到的形状通常遵循由跟踪轨迹表示的数据的形状,但 有时某些数据点可能不包含在形状中。 如果发生这种情况,可以优化形 状。

要根据现有跟踪轨迹创建形状,可右键单击绘图平面,然后选择形状 **>**  根据轨迹新建。趋势中将添加一个形状。

#### 创建新形状

创建不基于现有轨迹的形状时,绘图平面上会显示一个矩形形状,用户 可以手动更改形状。

#### 要创建新形状:

- 1. 右键单击绘图平面,然后选择形状 **>** 新默认值。绘图中将添加一 个矩形形状,用户将进入编辑模式。
- 2. 使用光标拖动形状四角上的方框以更改形状。
- 3. 完成后, 右键单击绘图平面, 然后选择**退出编辑**。

### 缩放和平移数据

可以放大或平移趋势上的数据以进行更详细的分析。

### 要放大趋势,请进行以下任一操作:

- 双击要放大的绘图平面区域。
- 按下键盘上的 CTRL 和 + 键。
- 在绘图平面右下方,单击 +。
- 向上滚动鼠标轮。请注意,如果使用鼠标轮,则趋势会相对于绘 图平面上的光标位置进行缩放。

#### 要缩小趋势,请进行以下任一操作:

- 按下 Shift 并单击要缩小的绘图平面区域。
- 按下键盘上的 CTRL 和 键。
- 在绘图平面右下方,单击 。
- 向下滚动鼠标轮。请注意,如果使用鼠标轮,则趋势会相对于绘 图平面上的光标位置进行缩放。

#### 要平移数据,请选择以下方向之一:

- 先前数据。按住鼠标左键并向右拖动。
- 较新数据。按住鼠标左键并向左拖动。
- 向上。按住鼠标左键并向上拖动。
- 向下。按住鼠标左键并向下拖动。

# 添加逻辑与控制

本章介绍以下内容:

- 什么是逻辑与控制。
- 创建和使用宏。
- 创建和使用衍生标签。
- 定义和使用事件。
- 创建和使用客户端快捷键。

关于逻辑与控制

在 FactoryTalk View Studio 中, 逻辑与控制文件夹包含的编辑器可用于 设置在运行时操作标签数据和发出命令的其他方式。

可以设置:

- 衍生标签,以从结合的标签数据中衍生值。
- 事件,以在发生指定事件时触发相关操作。
- 宏,以按顺序发出多个 FactoryTalk View SE 命令。
- 客户端快捷键, 将命令分配至与对象或画面无关的键盘按键, 以 使这些快捷键在运行时始终可用。

衍生标签是值为表达式结果的标签。表达式可以只是一个标签名称, 也 可以是由标签名称、数学和逻辑运算符、特殊函数及 **If-Then-Else** 逻辑 组成的等式。 创建和使用衍生标签

> 衍生标签计算在 FactoryTalk View SE Server(也称为 HMI 服务器)上执 行。

衍生标签组件是包含一个或多个衍生标签定义的文件。它可以在启动 HMI 服务器时运行,也可以在启动 HMI 服务器后使用 **DerivedOn** 命 令来运行。

衍生标签编辑器用于为应用程序创建衍生标签组件。

## **"**衍生标签**"**编辑器的 组成部分

#### 要打开衍生标签编辑器:

- 1. 在 FactoryTalk View Studio 的"浏览器"窗口中,打开"逻辑与控制" 文件夹。
- 2. 右键单击"衍生标签"图标,然后选择新建。

还可以通过将"衍生标签"编辑器图标拖动至 FactoryTalk View Studio 工作区或双击现有"衍生标签"组件的方式,打开此编辑器。

#### 在衍生标签编辑器中输入信息时,上一步和下一步按钮将变成接受和放 弃按钮。

接受和放弃按钮

单击接受可保存衍生标签信息。单击放弃可取消对衍生标签文件所做的 更改。

表单的上部会显示衍生标签的名称和描述。 表单和电子数据表

> 在表达式框中,可创建用于确定衍生标签值的表达式。可使用此框下方 的按钮构建表达式。有关更多信息,请参[见创建表达式](#page-376-0) 参考页数 [377](#page-376-0)。

若要在"衍生标签"编辑器中验证所键入表达式使用的语法是否正确,请单 击检查语法。如果语法无效, "检查语法"框中将显示错误。 检查表达式的语法

> "衍生标签"编辑器打开时,可随时检查表达式的语法。而且,在编辑器中 单击接受或确定时,也会自动检查语法。

以下为如何使用衍生标签的示例。假设传送带上有五个重量传感器。标 签数据库中包含各传感器的标签,因此可以监控传送带上各点的重量。 如何使用衍生标签

> 如果任何一点超重,FactoryTalk View 就会触发报警。而且,如果各传感 器均未检测到超重,但五个传感器之和过大,则也可能会触发报警。

为处理这种情况,可以设置衍生标签,对五个传感器的重量求和。之后 ,如果总和(即衍生标签的值)过大,FactoryTalk View 就会触发报警。

提示: 如果某标签的值是衍生标签表达式的结果,则不推荐向 其写入值,因为只要表达式中的标签发生变化,就会重 新计算衍生标签。 例如,如果用表达式 Tag1 + Tag2 定义名为 Tag3 的衍生标 签, 则可将 Tag3 设置为 0; 但是, 如果 Tag1 或 Tag2 发 生变化,Tag3 的值也会再次更改。

### 创建衍生标签组件

可以使用任意标签来存储衍生标签的计算结果。在将标签用作衍生标签 之前,该标签必须已经存在,例如以 HMI 标签(内存或设备)的形式 存在或位于数据服务器中。

注意: 请勿创建基于其他衍生标签结果的衍生标签。 衍生标签并非按顺序处理。这意味着,如果表达式包含其他 衍生标签,其结果就可能不会显示在所需扫描中,或者不会 按求值顺序显示。为避免发生这种情况,最好将全部所需逻 辑均置于表达式中。

以下是为应用程序设置衍生标签时涉及的任务:

- 1. 在 FactoryTalk View Studio 的**衍生标签**编辑器中创建衍生标签。
- 2. 在衍生标签设置对话框中设置最大更新速率。
- 3. 保存衍生标签组件,并为其命名。

#### 要创建衍生标签组件:

- 1. 在**衍生标签**编辑器中, 指定要用于保留衍生值的标签, 并键入标 签描述。
- 2. 在表达式框中, 创建可确定衍生标签值的表达式。有关表达式的 信息,请参[见创建表达式](#page-376-0) 参考页数 [377](#page-376-0)。
- 3. 单击接受。
- 4. 如果衍生标签组件中要包含多个衍生标签,单击下一个创建其他 衍生标签。
- 5. 重复步骤 1 到步骤 4, 直至定义了特定组件的所有衍生标签时为 止。
- 6. 在设置菜单中,选择衍生标签设置。
- 7. 在衍生标签设置对话框中键入组件描述,并指定最大更新速率, 然后单击确定。
- 8. 在衍生标签编辑器中,单击关闭。
- 9. 指定衍生标签组件的名称, 然后单击确定。

有关衍生标签编辑器中和设置对话框中各选项的详细信息,请单击帮助

最大更新速率是事件组件中的事件表达式的最快更新速率。最大更新速 率还可以确定数据服务器发送标签值变化的最快速率。 关于最大更新速率

可分别为创建的各事件组件单独设置最大更新速率。

除非要错过标签值的变化,否则应设置更新速率,使其与表达式中所用 标签值的变化速率相同或更快。

提示: 只有在表达式中标签或函数的值发生更改时, 才会计算 包含衍生标签的表达式的值。

可以创建多个衍生标签组件,例如,用于对需要以不同速率求值的衍生 标签分组。 使用多个衍生标签组件

> 网络分布式应用程序中的每个 HMI 服务器最多可运行 20 个衍生标签 组件,每个组件中最多可包含 1,000 个标签。

可以在开发期间或运行应用程序时修改衍生标签。 修改现有衍生标签组件

在网络站点应用程序和

本地站点应用程序中启

动衍生标签

 $\ddot{\circ}$ 

如果在运行时更改衍生标签组件,则只有在停止运行然后重新启动衍生 标签处理后,更改才会生效。有关启动和停止衍生标签的信息,请参见 [启动和停止衍生标签处理](#page-428-0) 参考页数 [429](#page-428-0)。

#### <span id="page-428-0"></span>启动和停止衍生标签处理的方式有很多种。请选择最适合应用程序的方 式。 启动和停止衍生标签处 理

要让操作员能启动和停止衍生标签处理,请将 FactoryTalk View 命令和 宏与图形对象配合使用。有关 FactoryTalk View 命令语法的详细信息, 请参见 FactoryTalk View Site Edition 帮助。

在下列方法中,<*component*> 代表衍生标签文件的名称。

对于网络应用程序,最好使用服务器组件(例如启动宏)或使用事件处 理来启动衍生标签处理。

建议不要使用客户端启动和停止衍生标签,这是因为客户端可能会停止 其他客户端正在使用的衍生标签组件。

对于网络应用程序,可使用以下方法之一:

• 在 **HMI** 服务器属性对话框中,单击组件选项卡,选中衍生标签 复选框,然后选择衍生标签组件。

这样,下一次 HMI 服务器运行时或手动启动 HMI 服务器组件 时,将启动衍生标签组件。

- 在宏编辑器中,创建包含 **DerivedOn <***component***>** 命令的宏。在 HMI 服务器属性对话框中,单击组件选项卡,选中宏复选框,然 后指定宏。衍生标签处理将在 HMI 服务器运行时启动。
- 在事件编辑器中,将 **DerivedOn <***component***>** 命令指定为事件操作 。
- 在 FactoryTalk View Studio 或 FactoryTalk View SE Administration Console 的命令行中,键入 **DerivedOn <***component***>**,然后按下 **Enter**。

对于下列使用客户端启动衍生标签处理的方法,建议仅将其用于本地站 点应用程序:

- 在图形编辑器中,创建按钮并指定在按下按钮时运行 **DerivedOn <***component***>** 命令。按下按钮时,将启动衍生标签处理。
- 在图形编辑器中,创建图形对象并为该对象附加触按动画,以 **DerivedOn <***component***>** 命令作为该对象的操作。触按对象时,将 启动衍生标签处理。
- 对于 FactoryTalk View SE 用户帐户编辑器中的登录宏,指定 **DerivedOn <component>** 命令或包含此命令的宏。
- 为画面设置行为选项卡中的启动命令指定 **DerivedOn <component>** 命令或包含此命令的宏。

建议不要使用多个客户端停止衍生标签处理。仅在特殊情况下(例如维 护应用程序时)方可这样做。

要停止单个衍生标签组件,可使用以下方法之一:

- 在宏编辑器中,创建包含 **DerivedOff <***component***>** 命令的宏。在 **HMI** 服务器属性对话框中,单击组件选项卡,选中关闭宏复选 框,然后指定宏。
- HMI 服务器关闭后,衍生标签处理将停止。
- 在事件编辑器中,将 **DerivedOff <***component***>** 命令指定为事件操作 。
- 在 FactoryTalk View Studio 或 FactoryTalk View SE Administration Console 的命令行中,键入 **DerivedOff <***component***>**,然后按下 **Enter**。

对于下列使用客户端停止衍生标签处理的方法,建议仅将其用于本地站 点应用程序:

- 在图形编辑器中,创建按钮并指定在按下按钮时运行 **DerivedOff <***component***>** 命令。按下按钮时,将停止衍生标签处理。
- 在图形编辑器中,创建图形对象并为该对象附加触按动画,以 **DerivedOff <***component***>** 命令作为该对象的操作。触按对象时,将 停止衍生标签处理。
- 对于 FactoryTalk View SE 用户帐户编辑器中的注销宏,指定 **DerivedOff <component>** 命令或包含此命令的宏。

在网络站点应用程序和 本地站点应用程序中停 止衍生标签

仅用于在本地站点应用

程序中启动衍生标签

仅用于在本地站点应用 程序中停止衍生标签

• 为画面设置行为选项卡中的关闭命令指定 **DerivedOff <component>** 命令或包含此命令的宏。

设置 **FactoryTalk View SE**  事件

- 事件即触发操作的表达式:
	- 表达式为包含标签值、数学运算、if then else 逻辑和其他内置 FactoryTalk View 函数的等式。有关使用表达式的信息, 请参[见创](#page-376-0) [建表达式](#page-376-0) 参考页数 [377](#page-376-0)。
	- 操作可以是 FactoryTalk View 命令、符号或宏。例如,操作可以 使用 **DataLogSnapshot** 命令来创建标签值的快照,或使用 **Set** 命 令更改标签值。
		- 注意 事件会在 FactoryTalk View SE Server(也称为 HMI 服务器)中进行检
		- : 测;因此,仅在 FactoryTalk View SE Client 上运行的命令在由事件表 达式发出时会被忽略。有关这些命令的列表,请参见 [FactoryTalk View](#page-444-0) 命令 参考页数 [445](#page-444-0)。

事件组件是包含一个或多个事件定义的文件。事件组件可以在启动 HMI 服务器时运行,也可以在启动 HMI 服务器后使用 **EventOn** 命令来运行

事件编辑器用于为应用程序设置事件处理。 **"**事件**"**编辑器的组成

。

```
部分
```
### 要打开**"**事件**"**编辑器:

- 1. 在 FactoryTalk View Studio 的浏览器窗口中, 打开逻辑与控制文 件夹。
- 2. 右键单击事件图标,然后单击新建。

还可以通过将事件编辑器图标拖动至 FactoryTalk View Studio 工 作区或双击现有"事件"组件的方式,打开此编辑器。

### 接受和放弃按钮

创建事件组件

在事件编辑器中输入信息时,上一步和下一步按钮将变成接受和放弃按 钮。单击接受可保存信息。单击放弃可取消对事件组件进行的更改。

表单的上部指定了操作,并会显示事件组件的描述。 表单和电子数据表

> 在表达式框中,可创建用于确定操作执行时间的表达式。可使用此框下 方的按钮构建表达式。有关更多信息,请参[见创建表达式](#page-376-0) 参考页数 [377](#page-376-0) 。

若要在事件编辑器中验证所键入表达式使用的语法是否正确,请单击检 查语法。如果语法无效,检查语法框中将显示错误。 检查表达式的语法

> 事件编辑器打开时,可随时检查表达式的语法。而且,在编辑器中单击 接受或确定时,也会自动检查语法。

事件组件包含表达式和操作两个部分。

表达式中的组件发生变化时,会对表达式进行求值。如果表达式的求值 结果由 False 变为 Ture, 则会触发操作。

以下是为应用程序设置事件时涉及的任务:

1. 在事件编辑器中创建事件。

2. 在事件设置对话框中为事件组件设置最大更新速率。

#### 要创建事件组件:

- 1. 在事件编辑器的操作框中, 指定要在事件表达式的计算值为真时 运行的命令、宏或符号。
- 2. 在表达式框中, 创建表达式以确定操作的触发条件。有关更多信 息,请参[见创建表达式](#page-376-0) 参考页数 [377](#page-376-0)。
- 3. 单击接受。
- 4. 如果事件组件要包含多个事件,请单击下一个以创建另一个事 件。
- 5. 重复步骤 1 到步骤 4, 直至为特定组件定义了所有事件时为止。
- 6. 在"设置"菜单上,选择事件设置。
- 7. 在"事件设置"对话框中键入组件描述,并指定最大更新速率,然后 单击确定。
- 8. 单击关闭。
- 9. 输入事件组件的名称,然后单击确定。

有关事件编辑器中和设置对话框中各选项的详细信息,请单击帮助。

最大更新速率是事件组件中的事件表达式的最快更新速率。最大更新速 率还可以确定数据服务器发送标签值变化的最快速率。 关于最大更新速率

可分别为创建的各事件组件单独设置最大更新速率。

除非要错过标签值的变化,否则应设置更新速率,使其与表达式中所用 标签值的变化速率相同或更快。

提示: 只有在表达式中标签或函数的值发生更改时,才会计算 包含衍生标签的表达式的值。

例如,可以创建多个事件组件,以对需要以不同速率求值的事件分组。 使用多个事件组件

> 网络分布式应用程序中的每个 HMI 服务器最多可运行 20 个事件组件 ,每个组件中最多可包含 1,000 个标签。

注意: 请勿创建基于其他事件的事件。事件并非按顺序处理。

可以在开发期间或运行应用程序时修改事件。 修改现有事件组件

> 如果在运行时更改事件组件,则只有在停止运行然后重新启动事件处理 后,更改才会生效。

启动和停止事件处理的方式有很多种。请选择最适合应用程序的方式。 启动和停止事件处理

> 要让操作员能启动和停止事件处理,请将 FactoryTalk View 命令和宏与 图形对象配合使用。有关 FactoryTalk View 命令语法的详细信息,请参 见 FactoryTalk View Site Edition 帮助。
启动事件处理的方法

在下列方法中,<*component*> 代表事件文件的名称。

要启动事件处理,请使用以下方法之一:

• 在 **HMI** 服务器属性对话框中,单击组件选项卡,选中事件复选 框,然后选择事件组件。

这样,下一次 HMI 服务器运行时或手动启动 HMI 服务器组件 时,将启动事件组件。

• 在宏编辑器中,创建包含 **EventOn <***component***>** 命令的宏。在 HMI 服务器属性对话框中,单击组件选项卡,选中宏复选框,然 后指定宏。

HMI 服务器运行时将启动事件检测。

- 在图形编辑器中,创建按钮对象并指定 **EventOn <***component***>** 命令 作为按下按钮时执行的操作。按下按钮时,将启动事件检测。
- 在图形编辑器中,创建图形对象,并在操作框中设置 **EventOn <***component***>**,为该对象附加触按动画。触按对象时,将启动事件检 测。
- 在 FactoryTalk View Studio 或 FactoryTalk View SE Administration Console 的命令行中,键入 **EventOn <***component***>**,然后按下 **Enter** 。
- 对于 FactoryTalk View SE 用户帐户编辑器中的登录宏,指定 **EventOn <***component***>** 命令或包含此命令的宏。
- 为画面设置行为选项卡中的启动命令指定 **EventOn <***component***>** 命 令或指定包含此命令的宏。

要停止单个事件组件,可使用以下方法之一:

• 在宏编辑器中,创建包含 **EventOff <***component***>** 命令的宏。在 **HMI** 服务器属性对话框中,单击组件选项卡,选中关闭宏复选 框,然后指定宏。

HMI 服务器关闭后,事件处理将停止。

- 在图形编辑器中,创建按钮对象,然后指定 **EventOff <***component***>** 命令作为按下按钮时执行的操作。按下按钮时,将停止事件检 测。
- 在图形编辑器中创建图形对象,并在"操作"框中设置 EventOff <*component*>,为该对象附加触按动画。触按对象时,将停止事件 检测。
- 在 FactoryTalk View Studio 或 FactoryTalk View SE Administration Console 的命令行中,键入 **EventOff <***component***>**,然后按下 **Enter**。
- 对于 FactoryTalk View SE 用户帐户编辑器中的注销宏,指定 **EventOff <***component***>** 命令或包含此命令的宏。
- 为画面设置行为选项卡中的关闭命令指定 **EventOff <***component***>** 命 令或包含此命令的宏。

还可以通过停止在计算机上运行的所有 HMI 服务器组件来停止事件处 理。如需了解详细信息, 请参见手动停止 HMI [服务器组件](#page-135-0) 参考页数 [136](#page-135-0)。

停止事件处理的方法

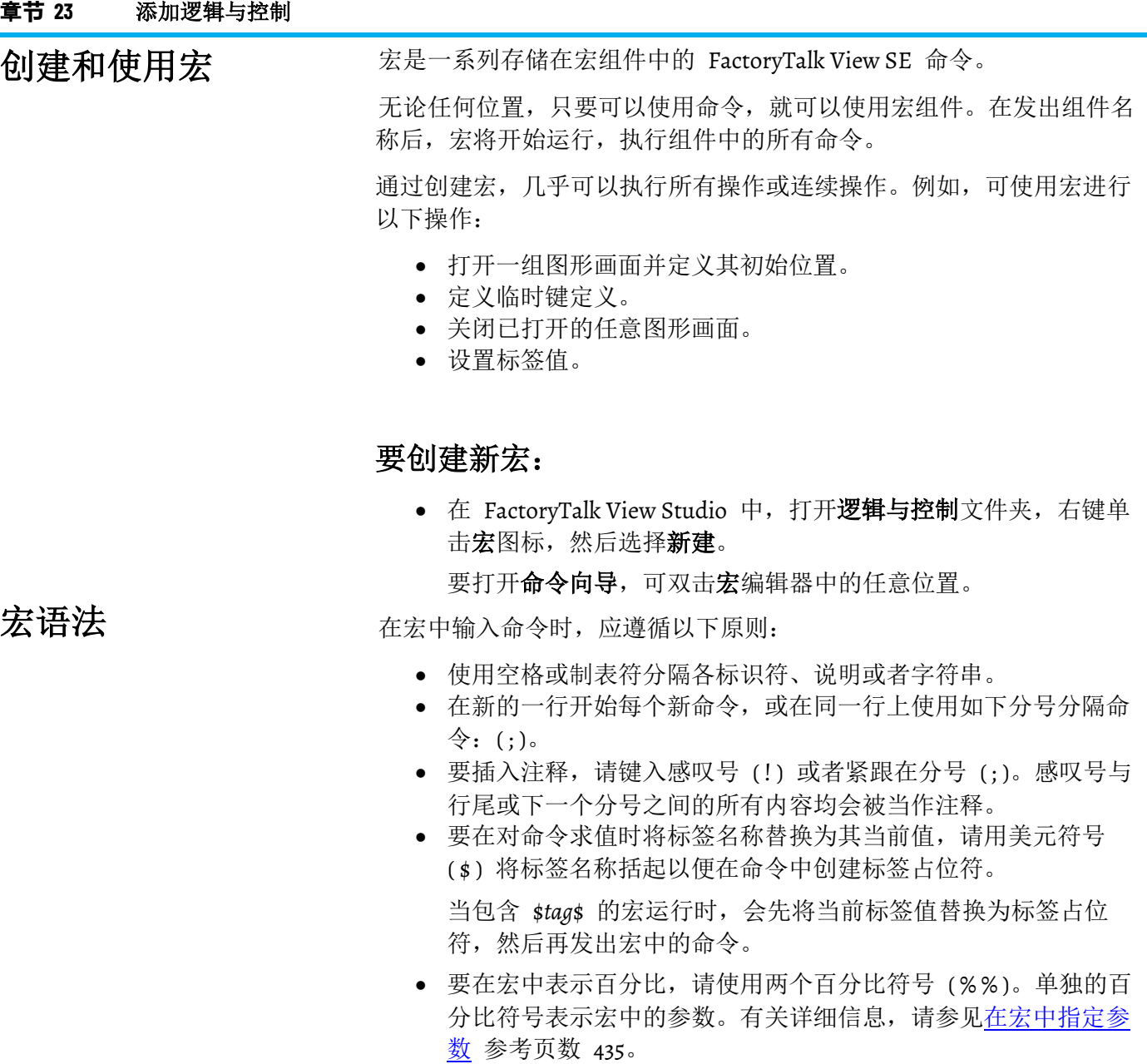

注意: 请勿在插入到宏的注释中使用美元符号或百分比符号。否则 会导致在运行时出错。

# **示例 1:名为 Factory 的宏**

名为 Factory 的宏包含以下命令:

Display /Ingredients:: Overview

Display /Ingredients::Detail

/Ingredients::Valve23 = Open

当宏运行时,将依次打开名为 *Overview* 的图形画面和名为 *Detail* 的画面 ,然后将 Valve23 标签设置为打开状态。

画面和标签均位于 Ingredients 区域。

### **示例 2:在命令中使用占位符的宏**

该宏中的前两个条目是使用占位符的 **Display** 命令:

```
Display /$Tag1$::Process1
Display /$Tag1$::TrendDisplay$Tag2$
Valve23 = Open
```
当宏运行时,FactoryTalk View 会将占位符(\$Tag1\$、\$Tag2\$)替换为指 定标签的当前值。

例如, 如果 Tag1 (字符串标签) = Mixing, Tag2 (模拟量标签) = 2, 则 会依次打开 Mixing 区域中的 Process1 图形画面和 TrendDisplay2 画面  $\ddot{\circ}$ 

最后, 主区域的 Valve23 标签将设置为打开状态。在本示例中, 主区域 也就是宏运行的区域。

在命令中使用占位符时,无需在标签名称两侧加括号。

宏最多可接受九个参数。要在宏中指定参数,需键入百分比符号 (%), 后跟数字。

要运行宏和参数,需指定宏名称,后跟参数。多个参数应使用空格加以 分隔。

### **示例:带两个参数的 Factory 宏**

要重新创建示例 1 中所描述的 Factory 宏,应使用以下命令:

- Display Overview Display %1
- $Value23 =  $2$$

要运行宏,需键入带有参数的宏名称,以便替换占位符 %1 和 %2:

Factory Detail Open

宏运行时,*Detail* 将替换宏中的 %1,*Open* 将替换宏中的 %2。

执行的操作与示例 1 中的相同。但是,在本示例中,宏运行在主区域, 而不是在 Ingredients 区域。

如果宏名称包含空格,那么在键入宏名称时,应使用双引号将名称括起 。如果宏包含参数,需将参数放在双引号外。

#### **示例:带**有空格和参数的宏名称

将示例 3 中的宏名称从 Factory 改为 *Factory Display*。要运行宏,需在命 令行中键入:

"Factory Display" Detail Open

键入含空格的宏名称

<span id="page-434-0"></span>在宏中指定参数

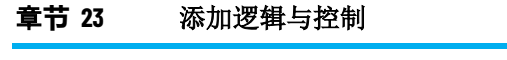

嵌套宏

运行宏

可以将某个宏插入到另一个宏中 — 这称为嵌套。宏最多可拥有八个嵌套 级。

**提示:** 单引号 (') 是 FactoryTalk View 中的特殊字符,无法用于嵌 套式宏。但可以使用双引号 (")。

# **示例:嵌套宏**

名为 *Draw* 的宏包含以下内容:

Display Overview Display Detail

而名为 *Factory* 的宏则包含:

Draw

Valve23 = Open

将 Draw 宏嵌套在 Factory 宏中时,运行 Factory 宏所执行的操作与示 例 3 中的操作相同。

在运行时,操作员可以在能运行 FactoryTalk View 命令的任意位置运行 宏。应通过为操作员指定按钮的按下操作等方式,来确保其能够运行命 令或宏。

有关运行宏的更多信息,请参见帮助。

# **HMI 服务器启动时运行宏**

如果已创建的 HMI 服务器带有必须按特定顺序启动的组件,则应创建 *Startup* 宏。要在 HMI 服务器启动时运行此宏,需在 **HMI** 服务器属性 对话框的组件选项卡中将其选为启动宏。

有关指定启动宏的详细信息:

- 在网络分布式应用程序中, 请参见<u>选择启动和关闭组件</u> 参考页数 [125](#page-124-0)。
- 在本地站点应用程序中, 请参见<u>选择启动和关闭组件</u> 参考页数 [146](#page-145-0)。

您可以为 FactoryTalk View Studio 的运行时安全编辑器中列出的所有用 户或用户组分配登录和注销宏。包含任何 FactoryTalk View 命令的任意 宏组件都可以是登录或注销宏。 指定用户登录和注销宏

> 例如,登录宏可能包含在工厂区域调出特定图形画面的命令。注销宏可 能包含重新定义敏感按键的命令。

当用户登录到 FactoryTalk View SE Client 时, 用户的登录宏将开始运 行 。

如果用户登录时客户端已在运行,则将注销当前用户。如果为当前用户 分配了注销宏,则在新用户的用户名和密码被接受后,将运行注销宏。

在网络分布式应用程序中,登录宏或注销宏只会在其所在区域运行。

例如,如果指定一个位于 **Bottling** 区域的登录宏,则当用户登录 FactoryTalk View SE Client 时,该宏只在 **Bottling** 区域为客户端的主区 域时才会运行。

**提示:** 可在为客户端配置文件选择组件时指定客户端的主区

域。有关更多信息,请单击"帮助"(位于 FactoryTalk View SE Client 向导中) 。

有关在运行时登录和注销的更多信息,以及为用户分配登录宏与注销宏 的更多信息,请参[见设置安全性](#page-80-0) 参考页数 [81](#page-80-0)。

按下客户端快捷键后,会运行与之关联的命令或宏。 创建客户端快捷键

> 客户端快捷键与对象键和画面键类似,但它与特定图形对象或画面无关 ,这一点与另两种按键不同。客户端快捷键与 FactoryTalk View SE Client 相关联,始终处于活动状态。

通过使用客户端快捷键,操作员可以在不打开特定图形画面的情况下执 行操作。例如,可创建能重新调用概述菜单的客户端快捷键,从而使操 作员无论在应用程序的哪个位置都能打开该菜单。

要创建客户端快捷键,需在客户端快捷键编辑器中创建客户端快捷键组 件。单个组件可包含多个客户端快捷键定义。

#### **要打开"客户端快**捷键**"**编辑器:

在 FactoryTalk View Studio 的浏览器窗口中, 打开逻辑与控制文件夹, 右键单击客户端快捷键,然后选择新建。

有关编辑器中各选项的详细信息,请单击帮助按钮。

要运行客户端快捷键组件,可使用以下方法之一: 运行客户端快捷键组件

- 在宏中或在可使用 FactoryTalk View 命令的任意其他位置使用 FactoryTalk View **Key** 命令。有关详细信息,请参见 FactoryTalk View Site Edition 帮助。
- 在 FactoryTalk View SE Client 运行时运行客户端快捷键组件 。有

关详细信息,请参见 FactoryTalk View SE Client 向导的帮助 。

提示: 不能同时运行多个客户端快捷键组件。如果试图进行此 操作,组件将不会合并;取而代之的是,第二个组件将 覆盖第一个组件。

# 管理配方

本章介绍以下内容:

- 配方的定义
- RecipePro+ 编辑器的各部分
- 创建、修改和删除配方
- 刷新配方值

关于配方

• 导入或导出配方

#### 配方是与特定标签集相关的数字和字符串数据值(成分)的特定集合。 配方的功能是允许运行时操作员在一个操作中将每个数据值写入其关联 标签。

每个成分都分配有一个预设数据值。分配给配方中成分的数字和字符串 标签的集合称为标签集。成分、标签集和数据值一起保存在一个配方文 件中,并全部排列在易用的电子数据表中。

每个成分的名称都必须唯一。一个配方最多可具有 15000 个成分。可以 在设计时和运行时编辑、导入或导出配方。还可在运行时将配方数据值 写入标签, 或将标签值写入配方。

配方可用于制造食品和饮料。还可用于要一次性显示、编辑或保存多个 值的任何应用程序。例如,配方可用于石化和制药工业。在制药工业中 ,您可以使用配方来设计软包装,从而创建指定放入包装中的纸巾数量 的配方。

RecipePro+ 编辑器扩展了"配方"编辑器的功能,使其具备高级配方管理 功能。可以使用 RecipePro+ 编辑器创建、复制、编辑和预览配方。可通 过刷新配方值查看当前标签值和预设配方值之间的差异。还可以使用该 编辑器将配方导出至 CSV 文件, 或从 CSV 文件导入配方。 关于 **RecipePro+** 编辑器

> 可使用 FactoryTalk View 命令 **RecipeProEdit** 在运行时打开功能齐全的 RecipePro+ 编辑器。在这种情况下,无需 FactoryTalk View Studio 许可 证。还可以使用 FactoryTalk View 命令 **RecipeProList** 打开功能较少的 RecipePro+ 编辑器。

**提示:** 上述操作由分配至图形对象操作的 RecipePro+ 命令发 起。因此,对于每个要执行的操作,都必须在画面上有 一个对应的图形对象(如按钮)。有关使用命令向导以 及特定 FactoryTalk View 命令的详细信息,请参见 FactoryTalk View SE 帮助。

# **要打开 RecipePro+ 编辑器:**

在 FactoryTalk View Studio 的"浏览器"窗口中,双击 HMI 服务器下的 **RecipePro+** > **RecipePro+** 编辑器。

**提示:** 还可通过在 SE 显示客户端中运行 **RecipeProEdit** 命令来 打开功能齐全的编辑器。有关此命令的更多信息,请参 见 FactoryTalk View SE 帮助。

以下为编辑器的概览示例:

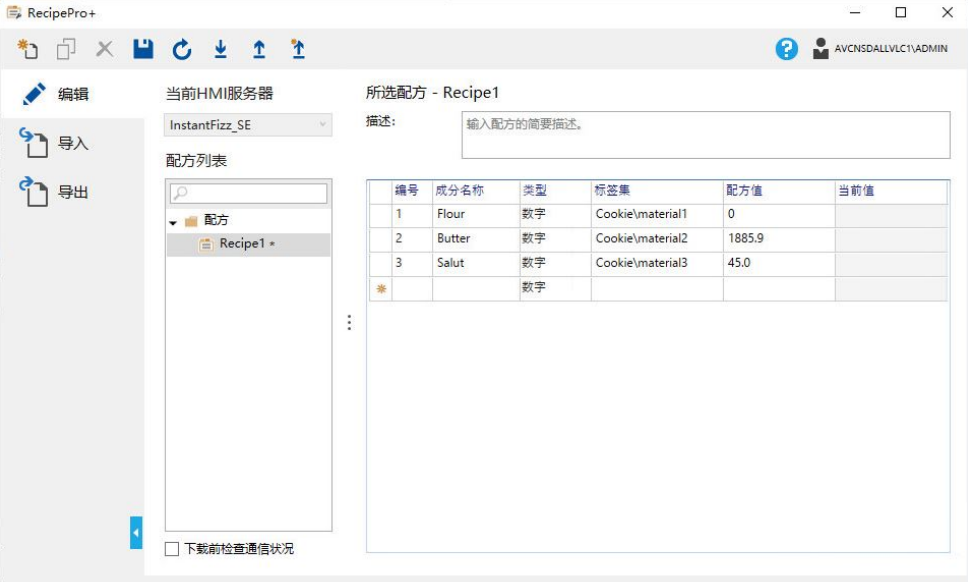

**RecipePro+** 编辑器的各 部分

RecipePro+ 编辑器由以下部分组成:

#### • 工具栏

包含通用操作,如创建、删除和刷新配方。当指向工具栏上的某 个图标时,其描述将显示在下方。

• 导航栏

包含用于编辑、导入或导出配方的选项卡。可单击底部的向左或 向右指针以折叠或展开选项卡。

• 配方文件编辑器 提供一个可编辑区域,用于设置和配置配方以及指定导入或导出 选项。

提示: 当前 **HMI** 服务器列表在设计时不可用。仅在运行时可用。

# 配方编辑表

配方文件编辑表显示选定配方的成分、标签和数据值。可以根据需要编 辑这些值、在表中插入或删除行。

下表显示了配方表的各个列。

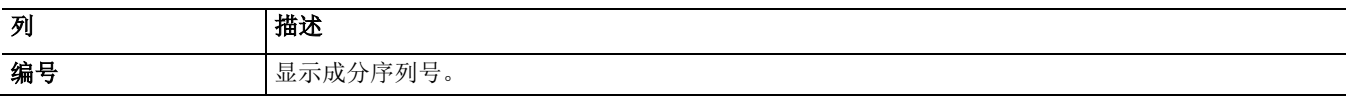

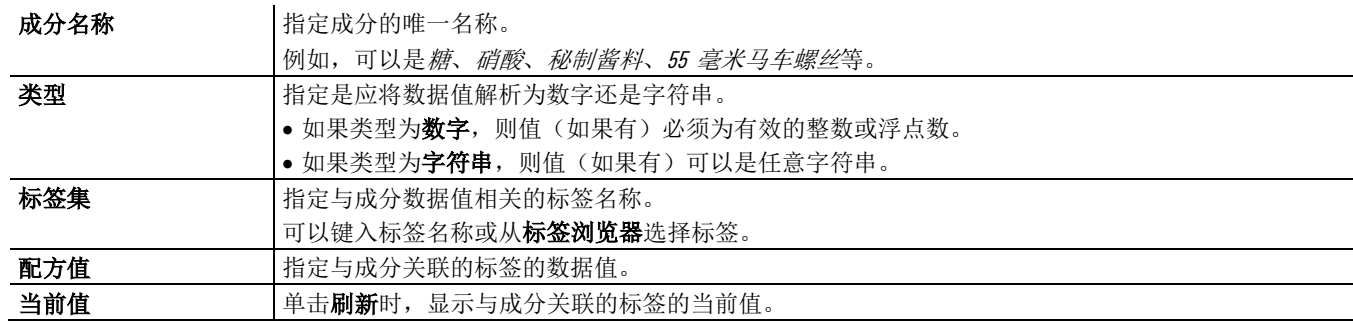

# 工具栏命令

下表显示了编辑选项卡中工具栏上的命令。

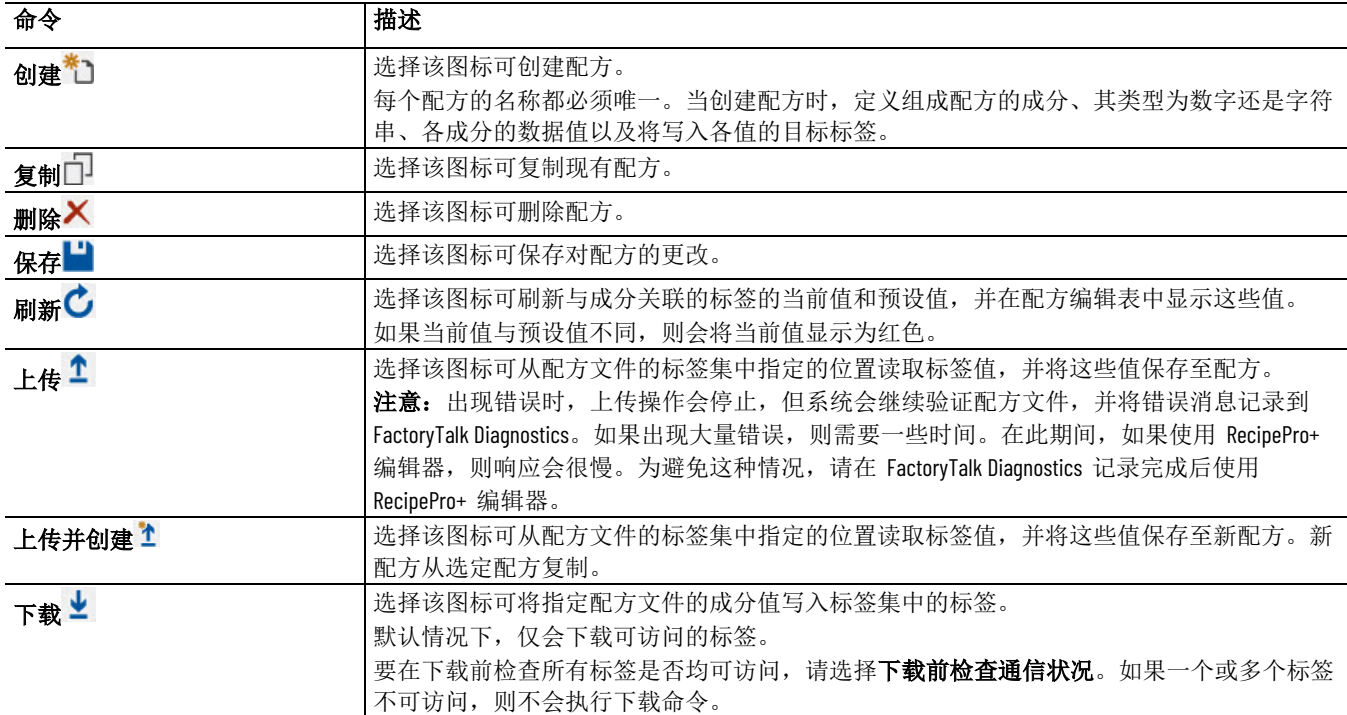

创建、修改或删除配方 使用 RecipePro+ 编辑器的编辑选项卡来创建、修改、复制和删除配方。

#### 要创建配方:

- 1. 如有必要,在编辑选项卡的当前 **HMI** 服务器列表下,选择配方 所在的另一 HMI 服务器。
- 2. 在工具栏命令中,单击新建<sup>\*\*</sup>1。 提示: 还可右键单击配方或配方列表下的任意配方并选择新建。
- 3. 在新建配方文件对话框中,输入唯一的配方名称,然后单击确 定。配方随即在配方列表中显示。
- 4. 如有必要,键入配方的描述。
- 5. 在配方编辑表中,指定成分名称、数据类型、关联标签集和预设 配方值。
- 6. 完成后,单击保存 以保存更改。

要修改配方:

- 1. 在 RecipePro+ 编辑器中的配方列表下, 选择要修改的配方。
- 2. 在配方编辑表中,修改成分名称、数据类型、关联标签集和预设 配方值。
- 3. 完成后,单击保存出以保存更改。

#### 要复制配方:

- 1. 在 RecipePro+ 编辑器中的配方列表下, 选择要复制的配方, 然后 单击复制口。 提示: 也可以右键单击该配方, 然后选择复制。
- 2. 在复制配方文件对话框中,输入唯一的配方名称,然后单击确 定。配方随即在配方列表中显示。
- 3. 如有必要,修改配方。

### 要删除配方:

1. 在 RecipePro+ 编辑器的配方列表下, 选择要删除的配方, 然后单 击删除X。

提示: 也可以右键单击该配方,然后选择删除。

2. 在确认对话框中,单击是。

如果配方中与成分关联的标签的当前值和预设值发生更改,则可以刷新 这些值并将其显示在配方编辑表中。如果当前值与预设值不同,则会将 当前值显示为红色。

#### 要刷新配方:

在 RecipePro+ 编辑器中的配方列表下, 选择要刷新的配方, 然后单击刷 新 C。或者,可以右键单击配方,然后选择刷新。

RecipePro+ 编辑器可用于从 CSV 文件导入配方或将配方导出至 CSV 文 件。

- 导入的配方名称与 CSV 文件名称相同。例如,如果 CSV 文件为 *Sugar.csv*,导入后的配方名称为 *Sugar*。
- 每个配方都将保存至 CSV 文件,文件名称与配方名称相同。例如 ,将配方 *Sugar* 保存至 *Sugar.csv*。

用户或组必须被授予相应的安全权限才能在 RecipePro+ 编辑器中执行特 定操作。可以在权限选项卡上设置安全权限。要查看权限,请在安全设 置对话框中,导航至 **FactoryTalk View SE** 并将其展开。

# 刷新配方

# 导入或导出配方

所需安全权限

提示: 要打开对话框, 请在 FactoryTalk View Studio"浏览器"窗口中 , 右键单击相应应用程序或区域, 然后选择安全。

因为安全设置从树目录继承,在树目录的最高级选择应用程序或区域。 例如,如果在应用程序级应用安全设置,这些设置会应用到该应用程序 内的所有区域。如果将安全设置应用到特定区域,设置仅应用于该区域 和其中包含的其他区域。

要在 RecipePro+ 编辑器中操作配方,用户或组必须至少具有 **RecipePro** :预览权限。否则,配方将不会显示在编辑器中。

提示: **RecipePro**:预览权限专为 FactoryTalk ViewPoint 移动用户 而设计。如果要限制特定用户在移动设备上查看和访 问配方,必须拒绝这些用户的此权限。

下表显示了特定操作所需的其他安全权限。

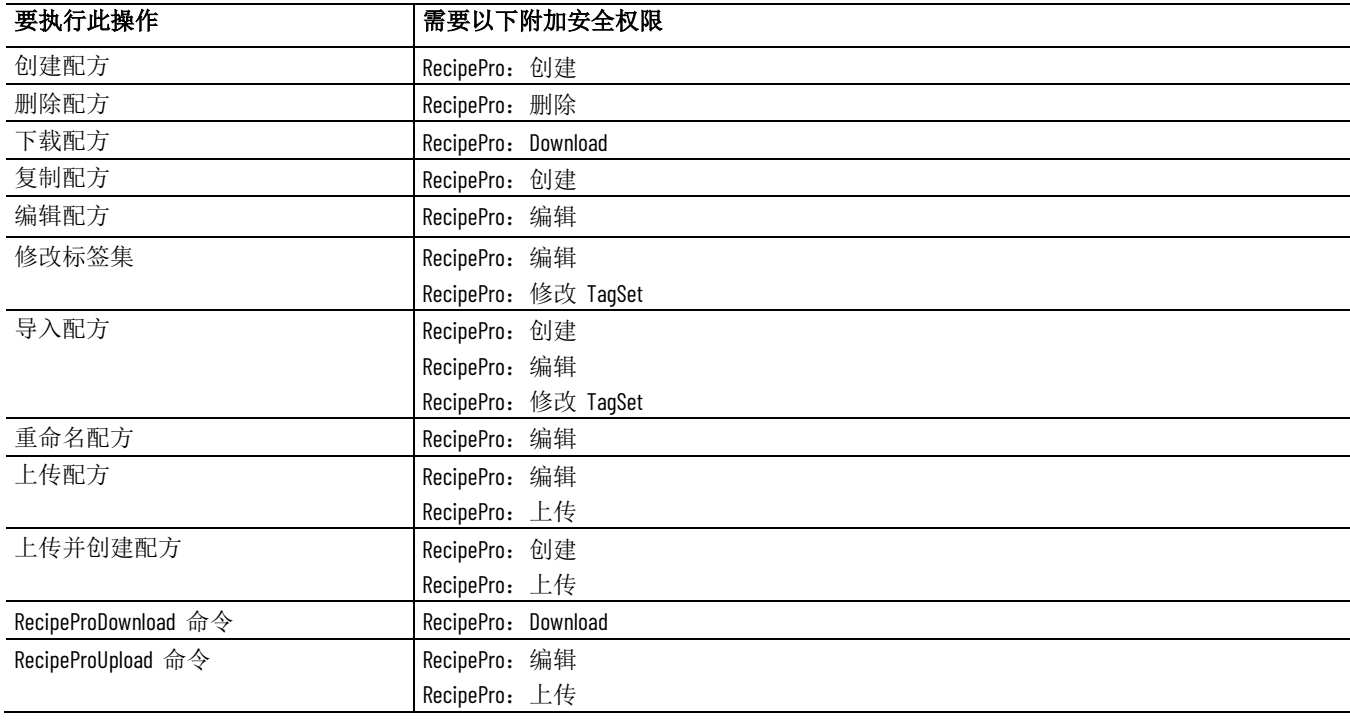

如果 HMI 标签受保护,则在运行时不会验证安全码。未被分配标签安 全码的用户或组可以执行下载或上传操作。

# 将 **RSView32 RecipePro**  迁移到 **FactoryTalk View SE RecipePro+**

将 RSView32 工程迁移到 FactoryTalk View SE 之后,现有配方也会导入 。要在 FactoryTalk View SE 中还原之前的功能,可在 RecipePro+ 编辑 器中编辑配方并配置配方显示。

#### 将 **RSView32 RecipePro** 迁移到 **FactoryTalk View SE RecipePro+**

- 1. 将 RSView32 工程导入到 FactoryTalk View SE.
- 2. 在 FactoryTalk View SE 中,打开 RecipePro+ 编辑器。

FactoryTalk View SE RecipePro+ 与 RSView32 RecipePro 不同, 没 有"单元"的概念。FactoryTalk View SE RecipePro+ 中的配方等同于 RSView 32 RecipePro 中的"单元"。导入工程后, 单元会自动在 FactoryTalk View SE 的 RecipePro+ 中转换为 *RecipeName\_UnitName*。

- 3. 根据需要编辑配方,然后保存配方文件。
- 4. 打开包含 RecipePro Operator Console 对象或配方命令按钮的显示 画面。
	- **提示:** 可能出现警告消息,提示 FactoryTalk View SE 中没有与 RSView32 RecipePro Operator Console 对等的界面。View SE 拥 有 RecipePro+ 编辑器,可在设计时和运行时使用,具备 RecipePro Operator Console 对象拥有的全部功能。可以删除 RSView32 配方控件对象的占位符,然后添加与 **RecipeProEdit** 命令相关的按钮,从而在运行时打开 RecipePro+ 编辑器。

配方文件名称格式改变:

• 从 **RecipeFile/Unit** 变为 **RecipeFile\_Unit**

如果原始画面包含 RecipePro 命令按钮,命令按钮将自动转换如 下:

- **RecipeProEdit <RecipeFile>** 到 **RecipeProEdit**
- **RecipeProDownloadUnit <Unit>** 到 **RecipeProDownload <RecipeFile\_Unit>**
- **RecipeProUploadUnit <Unit>** 到 **RecipeProUpload <RecipeFile\_Unit>**
- 5. 单击保存来保存所做更改。

# **FactoryTalk View** 命令

本附录介绍以下内容:

- FactoryTalk View 命令的使用场合和用法。
- 使用绝对和相对引用。
- 创建符号。
- 使用"命令向导"。

有关特定 FactoryTalk View 命令的详细信息,请参见 FactoryTalk View Site Edition 帮助。

# 使用命令

在 FactoryTalk View SE 应用程序中,可在以下位置使用命令:

• 需要输入操作的框。

例如,在向图形画面中的对象附加触按动画时使用命令作为按 下、释放或重复操作,或者使用命令作为按钮的操作。

- 宏或符号。
- 命令行。

命令的优先级高于宏。例如,如果具备一个名为 *Display* 的宏,则每当尝 试运行 Display 宏时都会运行 **Display** 命令。

# 如何使用命令

当键入命令或使用命令向导构建命令时,请牢记以下指导原则:

- 在帮助的命令描述中,尖括号 < > 内的参数为必需参数,方括号 [ ] 内的参数为可选参数。
- 不必按照参数在帮助中列出的顺序输入参数。
- 命令和参数不区分大小写。
- 要按顺序使用多个命令,需在新的一行开始每个新命令,或在同 一行上用如下分号分隔命令:( ; )。
- 用空格分隔多个参数。
- 将文件名用作参数时,用双引号将包含空格的长文件名括起来。 例如:

Display PID /P"Temperature Loop 1"

- 用双引号括起包含空格或拥有多种含义的区域和组件名称。
- 新行行首的感叹号 (!) 或者紧跟在分号 (;) 之后的感叹号表示注 释开始。

感叹号与行尾或下一个分号之间的所有内容均会被当作注释。

• 如果某个命令可接受通配符,则在帮助的命令描述中会加以指 出。通配符是:

\* 与任何字符数匹配,包括反斜杠 ( \ ) 和句点 ( . )

? 匹配任何单个字符

符

要在对命令求值时将标签名称替换为其当前值,请用美元符号 (\$)。这 样便在命令中创建了标签占位符。 在命令中使用标签占位

在命令中使用标签占位符时,需谨记以下几点:

- 浮点标签值的最大字符数是 17。如果数值长度超过 17 位, 则用 科学计数法表示。
- 最大命令长度为 5000 个字符。如果替换的标签值导致命令超过 该长度,则命令将被截短。

### **示例 1:在命令中使用标签占位符的宏**

Display Screen\$Tag1\$ Display \$Tag3\$\$Tag2\$ Valve23 = Open

在前两条命令中,标签占位符 Tag1、Tag2 和 Tag3 为字符串标签。运行 宏时, 标签值分别为 1. 2 和" Screen"。

在宏中用当前值替换命令中的标签占位符后,FactoryTalk View 会打开名 为 Screen1 和 Screen2 的画面,然后将名为 Valve23 的标签设为打开状 态。

提示: 如果标签占位符被括在双引号(")中,或被嵌套在命令 中另一个标签占位符的字符串值中,FactoryTalk View 将不 会替换标签值。

### **示例 2:确保标签求值符合预期**

FactoryTalk View 会在运行命令之前处理标签占位符。例如, 如果某个按 钮对象的按下操作为:

```
Tag1 = 4
```
Display Screen\$Tag1\$

按下此按钮后,Tag1 的值将替换为 **Display** 命令中的标签占位符,之后 才会将 *Tag1* 设为 4。

为确保首先设置标签,应将包含标签占位符的命令嵌套到使用标签作为 参数的宏中。假定有一个名为 *Display\_Detail* 的宏,则该宏会将按钮的按 下操作更改为:

```
Tag1 = 4Display_Detail Tag1
```
在该宏中,标签占位符通过 **Display** 命令指定,如下所示:

Display Screen\$%1\$

现在, 按下此按钮后, FactoryTalk View 首先会将标签设为 4, 然后在宏 中运行 **Display** 命令,打开名为 Screen4 的画面。

# 命令运行位置

一些命令在 FactoryTalk View SE Server 中运行,一些命令在 FactoryTalk View SE Client 中运行,一些命令在其发出的位置运行。

#### **在 FactoryTalk View SE Server 中运行的命令**

包括:

- DataLogChangeRate、DataLogMergeToPrimary、DataLogNewFile、 DataLogOff、DataLogOn、DataLogRenameFile、DataLogSnapShot
	- 、DataLogSwitchBack、DerivedOn、DerivedOff
- EventOff、EventOn
- RecipeProDownload、RecipeProUpload
- ScriptExecute

#### **在 FactoryTalk View SE Client 中运行的命令**

包括:

- Abort、AE\_Acknowledge、AE\_ClearCount、AE\_Disable、AE\_Enable
	- 、AE\_Remark、AE\_Reset、AE\_Shelve、AE\_Suppress、AE\_Unshelve
	- 、AE\_Unsuppress
- Define、Display、DisplayClientClose、DisplayClientOpen、 DisplayNavigationHistory、DisplayNextScreen、 DisplayPreviousScreen、Download、DownloadAll
- FlushCache
- 帮助
- 调用
- 键
- Language、Login、Logout
- NextPosition、NextWindow
- OpenRSLogix5000
- Password、Pin、Position、PrevPosition、PrevWindow、 PrintDisplay、PullForward、PushBack
- RecipeProEdit、RecipeProList、RecipeRestore、RecipeSave
- ScreenPrint、SendKeys、SetFocus、Switchover
- Undefine、Unpin、Upload、UploadAll

# **无法在测试画面模式下运行的命令**

在 FactoryTalk View SE Client 中运行的大部分命令也可在 FactoryTalk View Studio 中、在测试画面模式下运行。测试画面模式下,会忽略以下 例外情况:

- Abort
- Display、DisplayClientClose、DisplayClientOpen
- FlushCache
- 键
- Login、Logout
- NextWindow
- PrevWindow、PrintDisplay、PullForward、PushBack
- RecipeProEdit、RecipeProList
- SetFocus、Switchover

### **在发出位置上运行的命令**

这些命令在它们所发出的位置上运行。例如,如果其中一个命令是在 FactoryTalk View SE Client 中发出的, 则该命令会在该客户端上运行。

- =(等于)
- AppAbort、AppActivate、AppStart
- Beep
- DDEExecute
- 如果
- Pause、PlayWave
- Ramp、Remark
- Set
- Toggle

不应将 **AppStart** 命令与使用事件的交互式操作一起使用。

构建 FactoryTalk View 命令或将图形对象连接到过程数据时,可以使用 绝对或相对引用来引用应用程序组件,例如图形画面和标签。

#### **注意:** 本地站点应用程序仅使用相对引用。

绝对引用的工作原理类似于文件路径。相对引用的工作原理类似于文件 名。

绝对引用通过引用组件名称及其所在区域(或嵌套区域)的方式直接指 向特定组件。例如,对名为 AssemblyLineNorth 的区域中名为 Detail 的 图形画面的绝对引用为 /AssemblyLineNorth::Detail。

使用绝对和相对引用

即使应用程序的名称显示在 FactoryTalk View Studio 的根区域中,对应 用程序根区域的绝对引用也不包含该名称。

相对引用指向与当前服务器或区域相关的组件。例如,对名为 Detail 的 图形画面的相对引用仅为画面的名称:Detail。使用相对引用时, FactoryTalk View 会假设组件位于当前区域。

例如,在具有相同生产线的工厂的网络分布式应用程序中,可以使用相 对引用来重复使用组件名称。此类应用程序可能包含表示各个生产线的 不同区域;但是,每个区域都会包含相同的组件名称。

只有在创建网络分布式应用程序时,才需要了解如何解析相对引用。如 果正在创建网络站点应用程序或本地站点应用程序,则可跳过本节内容 如何解析相对引用

 $\ddot{\circ}$ 

必须先解析相对引用,FactoryTalk View 才能对使用相对引用指定的组件 执行操作。为此,FactoryTalk View 会将相对引用转换为绝对引用。

例如,如果当前区域名为 RecipesArea,则使用相对引用 *IngredientDisplay* 指定的图形画面需解析为绝对引用 **/RecipesArea::IngredientDisplay** 后才 能使用。

根据各命令所采用的参数类型,相对引用会以不同方式得到解析。

### 将标签用作参数的命令

将 **HMI** 工程组件用作

参数的命令

创建符号

- 将标签作为参数的命令的解析方式如下:
	- 当命令通过图形画面运行时,包含该图形画面的区域将用于解析 相对引用。

例如,如果 **Display OverviewStats** 命令通过 *RecipesArea* 区域的 *IngredientDisplay* 图形画面运行,则区域名称 RecipesArea 将用于 解析命令中的相对引用。

如果命令通过 Mixing 区域中的 IngredientDisplay 图形画面运行 ,则区域名称 Mixing 将用于解析命令中的相对引用。

• 当命令由事件组件、*报警识别*功能或者*启动*或*关闭*宏运行时, 包 含 HMI 服务器的区域会用于解析相对引用。

当命令通过图形画面运行时,包含该图形画面的区域将用于解析相对引 用。

某些命令由后台运行系统的一部分负责运行。此类后台运行活动由 HMI 服务器管理。

例如,事件组件在发生事件时会运行命令。由于 HMI 服务器会管理后 台活动,因此这些系统部分使用 HMI 服务器所在的区域来解析相对引 用。

如果命令过长,或其参数很难记住或者容易混淆,可使用一种叫做符号 的单词重命名这些命令。

符号可在任何可使用命令的位置上使用:在需要操作的框中、在宏中或 在命令行中。

可以在宏或命令行中定义符号。不过,符号的主要作用是便于通过命令 行来使用系统。

# **要定义符号:**

在命令行、宏或框中,键入:

Define <符号 > <字符串>

- < 符号> 是命令的缩写, 不带空格。
- <字符串> 是带有或不带参数的现有命令。它可以包含空格和其他 符号。

示例: Define 命令

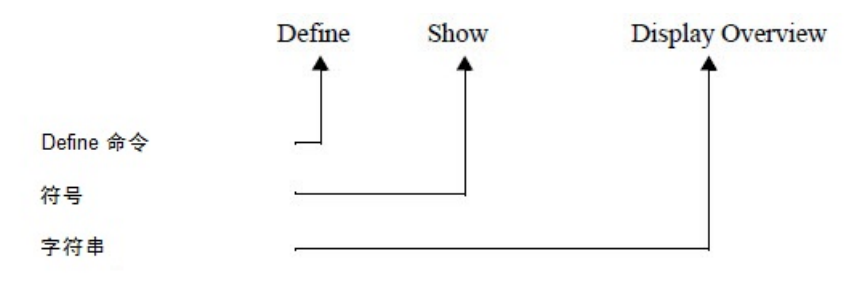

在本示例中,单词 *Show* 代替了 **Display Overview** 命令。

#### **要清除符号:**

在命令行、宏或框中,键入以下各项之一:

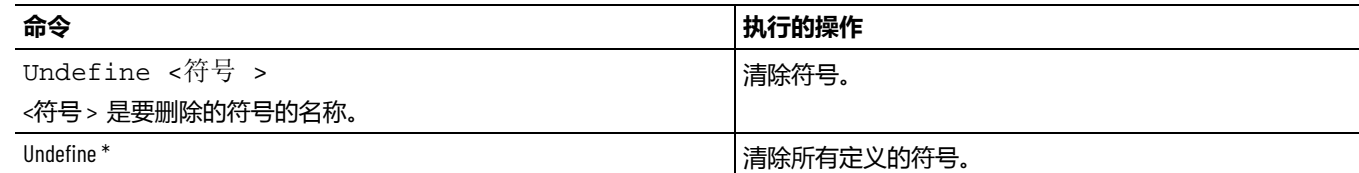

#### 示例:取消定义符号

Undefine Show

取消定义符号 Show。

重要准则

在创建符号时,需谨记以下几点:

• FactoryTalk View 不会检查符号名称的安全访问权限。

因此,请确保底层 FactoryTalk View 命令的安全性。有关设置安 全性的信息,请参[见设置安全性](#page-80-0)参考页数 [81](#page-80-0)。

• 如果符号和宏的名称相同,则运行符号而不运行宏。

优先级的顺序为:符号,命令,宏。

在应用程序的开发、测试和维护期间,可使用命令行运行命令。 命令向导用于构建命令字符串。

命令向导会列出所有 FactoryTalk View 命令及其语法。该向导还会列出 已创建的所有宏。

有关使用命令向导以及各个 FactoryTalk View 命令的详细信息,请参见 帮助。

### **要打开"命令向导":**

- 单击要输入命令的文本框(例如,按钮对象的"按下"操作文本框或 命令行)旁边的浏览按钮。
- 双击要输入命令的输入框或"宏"编辑器。
- 在命令行、运行时安全命令编辑器、事件编辑器和宏编辑器中, 从编辑菜单中选择命令。

# 脚本

FactoryTalk View SE 中的脚本用于管理 PowerShell 脚本文件并使用 ScriptExecute 命令进行触发。脚本与图形无关,并且所有 HMI 服务器 都在同一应用程序下共享脚本文件。执行脚本时,将在触发脚本的 HMI 服务器上运行。该执行支持同步和异步等待模式。

脚本可解析参数和标签值。例如,使用 *\$tagname\$* 将标签值解析到脚本 中。可在任何脚本编辑器中编辑脚本文件,这些文件存储在 FactoryTalk Directory 中。还可以一次性导入或导出多个脚本文件。

支持的脚本类型包括脚本文件 (.ps1)、脚本模块 (.psm1) 和模块清单文件 (.psd1)。

#### 同步和异步等待模式的区别

- 同步表示所有脚本都在一个共享线程上运行。按照触发顺序执 行。如果一次性调用过多脚本,则需要很长时间才能执行。
- 异步表示所有脚本都在各自的线程上运行。当脚本需要很长时间 才能执行时,这将十分有用,这样就不会妨碍其他脚本的执行。

# 设置 **HMI** 标签的 **DDE** 通信

本附录介绍以下内容:

- 什么是 DDE 通信。
- 如何设置 HMI 标签的 DDE 通信 。
- 扫描新标签值。
	- 提示 本部分内容不适用于 Microsoft Windows 7、Windows Server 2008
	- : 及更高版本的操作系统。

### **DDE** 通信概述

为支持旧的应用程序,FactoryTalk View 支持 DDE 通信。

下图显示了 FactoryTalk View SE 使用 DDE 的方式。

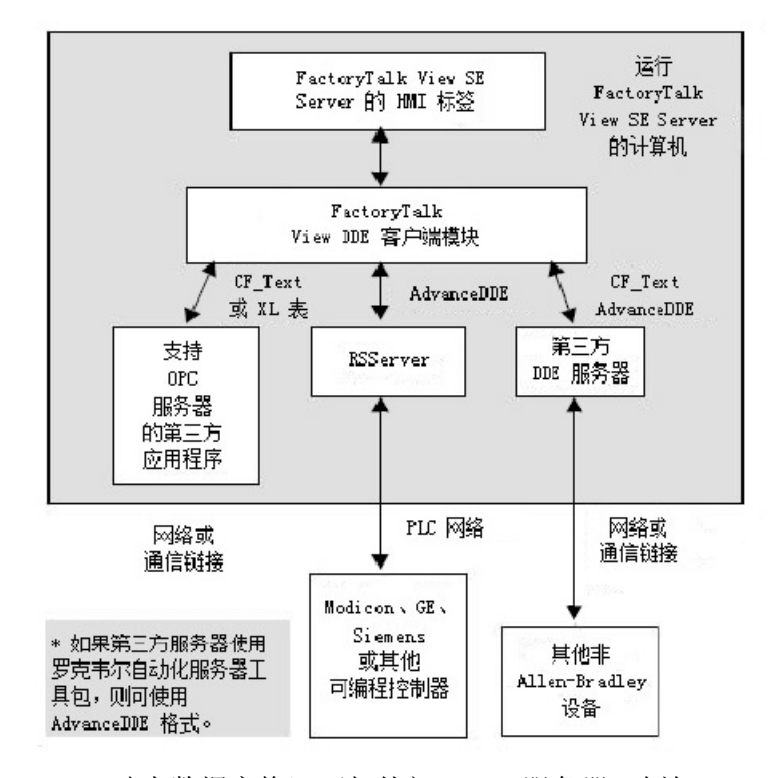

DDE(动态数据交换)可与外部 DDE 服务器(例如 Rockwell Software RSServer 产品)或其他第三方服务器配合使用, 从而支持应用程序与多 种本地和远程设备进行通信。

使用 DDE 服务器可连接 HMI 服务器的 HMI 标签 (DDE 客户端), Siemens 或 Modicon 等通信设备, 或 Microsoft Excel 或 Visual Basic 等第三方 DDE 服务器。

附**录 C** 设置 **HMI 标签的 DDE** 通信

将 **HMI** 服务器设置为

**DDE** 客户端

以下是将 HMI 服务器设为 DDE 客户端所需完成的任务:

- 1. 启动 DDE 服务器。
- 2. 启动 FactoryTalk View Studio, 然后创建或打开应用程序(DDE 客户端)。
- 3. 在标签编辑器中,创建标签。选择设备作为数据源。在地址框 中,键入所需的 DDE 地址。有关 DDE 寻址语法的信息,请参 见 DDE [地址语法](#page-455-0) 参考页数 [456](#page-455-0)。
	- 提示: 在 DDE 服务器作为应用程序而非服务运行时, 如需了解 有关更多信息,请参见知识库文档 ID: [BF1797 -](https://rockwellautomation.custhelp.com/app/answers/answer_view/a_id/26798) 我的 DDE 链接在 RSView SE [中无法工作。](https://rockwellautomation.custhelp.com/app/answers/answer_view/a_id/26798)

# 创建使用 **DDE** 的 **HMI**  标签

指定设备作为数据源

本部分介绍如何在标签编辑器中为使用 DDE 通信的标签指定数据源。

有关创建 HMI 标签的详细信息,请参见"帮助"。有关使用标签的信息, 请参[见使用标签](#page-156-0) 参考页数 [157](#page-156-0)。

以设备作为其数据源的 HMI 标签从 FactoryTalk View 外部的数据源接 收数据。本部分介绍如何为以下数据创建标签:

- 通过 DDE 服务器从可编程控制器接收的数据。
- 通过 DDE 服务器从另一个 Windows 程序接收的数据。

### 要创建以设备作为数据源的标签:

1. 对于数据源类型, 请选择设备。

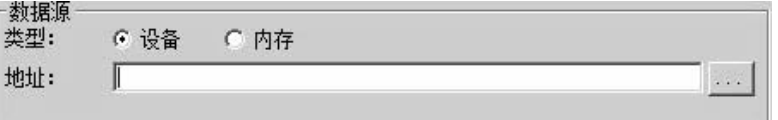

2. 在地址框中, 指定 DDE 条目。

键入标签的 DDE 地址。DDE 条目名称和格式取决于 DDE 服务 器,并且未经过 FactoryTalk View 验证。

<span id="page-455-0"></span>**DDE** 地址语法

扫描新标签值

DDE 标签地址的语法为:

DDE:*Application*|*Topic*!*Item* 

以下位置无需空格:

- 应用程序名称、竖线和主题名称之间。
- 主题名称、感叹号和项目名称之间。

有关寻址语法的更多信息,请参见 DDE 服务器随附的文档。

如果包含标签的 HMI 服务器正在运行,则该服务器必须定期更新值表 中的标签值。

对于使用 DDE 的应用程序, 这些值由服务器以服务器产品中规定的速 率进行更新。当服务器检测到变化时,它会向 FactoryTalk View 提供更 改值。

有关设置轮询速率的详细信息,请参见服务器文档。

# 使用 **SE Client** 对象模型和画面代码

本章介绍以下内容:

- 如何配合使用 VBA 与 FactoryTalk View Site Edition。
- VBA 集成开发环境。
- FactoryTalk View SE Client 对象模型中的对象 。
- 如何查找有关 FactoryTalk View SE Client 对象的信息 。
- 如何查找有关 VBA 的信息。

如果需要定期从 Microsoft Excel 或 Microsoft SQL Server 等程序中获取 数据,请考虑结合使用 FactoryTalk View SE Client 对象模型和画面代码 以及 VBA 以将这些应用程序与 FactoryTalk View SE 相集成 。

还可以使用 FactoryTalk View SE Client 对象模型通过以下方式自定义控 制系统:

- 创建自定义报警事件。可通过 PLC 逻辑编写报警检测算法, 然后 在 FactoryTalk View SE 中创建相应事件以响应这些算法。
- 验证操作员的输入。使用 VBA 逻辑验证操作员的输入, 例如, 可 以确保操作员在一个数字输入对象中输入的值不超过另一数字输 入对象的值的 10%。
- 创建供操作员使用的自定义表单。 可使用 VBA 创建自定义表 单,例如在运行时可供操作员进行交互操作的弹出对话框。 还可使用 VBA 逻辑验证操作员输入,从而确保操作员在数字输入 对象中输入的值不超出正确的值范围。
- 设计直观的图形画面。 使用 FactoryTalk View SE Client 对象模型 为 ActiveX 控件提供数据,以便在图形画面中使用。 例如,在图形画面中使用列表框或组合框,供操作员选择配方项 等选项。
- 操作 **FactoryTalk View SE Client** 窗口。 可编写 VBA 代码,从而 根据 FactoryTalk View SE Client 窗口的大小排列图形画面。这样 便可以根据不同的桌面尺寸和分辨率动态调整应用程序。
- 向诊断记录发送自定义消息。 可向"诊断列表"和"诊断记录"发送指 定消息,以通过 VBA 代码记录操作条件和事件。
- 访问 **HMI** 标签数据库。FactoryTalk View SE Client 对象模型允许 通过 VBA 代码管理 HMI 标签和标签值。
- 保护系统。 FactoryTalk View SE Client 对象模型用于获取有关正在 使用系统的用户的安全信息,并使用安全信息和事件对系统访问 进行控制。

# 使用 **FactoryTalk View**  和 **VBA** 自定义应用程 序

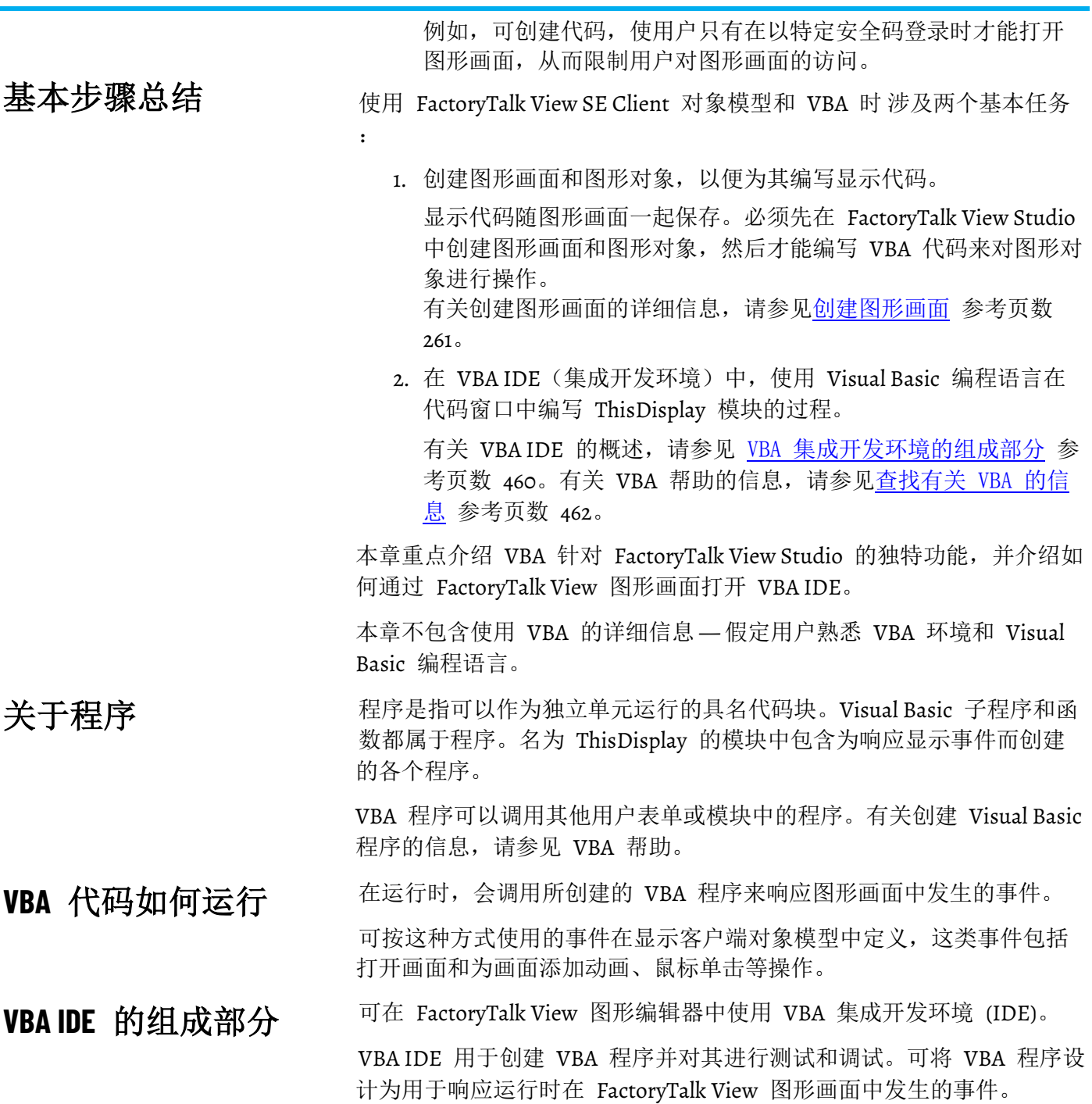

# <span id="page-459-0"></span>要打开 **VBA IDE**:

1. 在 FactoryTalk View Studio 的"浏览器"窗口中,打开要为其编写显 示代码的图形画面。

2. 从编辑菜单中,选择 **VBA** 代码。

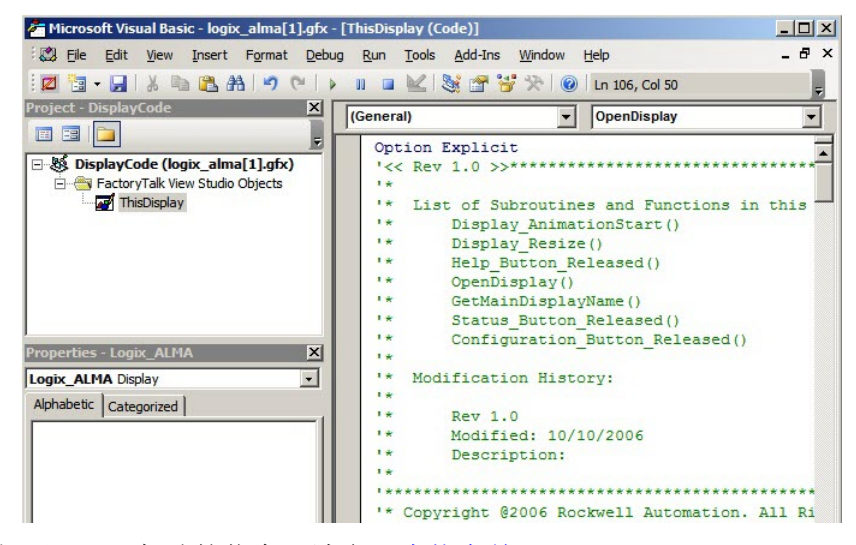

有关打开 VBA 帮助的信息, 请参见查找有关 FactoryTalk View SE Client [对象的信息](#page-461-1) 参考页数 [462](#page-461-1)。

### 工程浏览器

对于每个图形画面,都会为其创建一个名为 *DisplayCode* 的 VBA 工程。 工程浏览器会显示图形编辑器中已打开的每个图形画面的 VBA 工程。

每个工程包含一个 FactoryTalk View Studio 对象文件夹。此文件夹包含 名为 *ThisDisplay* 的模块,该模块用于表示图形画面。

名为 ThisDisplay 的模块包含可用于与画面中的对象进行交互的代码。其 中可包含任意数量的程序。

还可以创建其他 VBA 模块和用户表单。若要使用这些模块中的程序,必 须通过 ThisDisplay 模块所含的程序调用它们。

#### **"**属性**"**窗口

该窗口列出了代码模块、类模块、VBA 用户表单以及表单上对象的属性 设置。

#### 程序或代码窗口

在此窗口中可编写和修改 VBA 程序。

在 ThisDisplay 中, 可引发事件的所有 FactoryTalk View SE Client 对象 都列在该窗口左上方的下拉列表中。从列表中选择一个对象后,该对象 的事件就会列在右侧的下拉列表中。

FactoryTalk View SE Client 对象模型包含表示以下功能的对象: SE 。使 用这些对象,可以 通过编写在对象事件发生时运行的代码来与 SE Client 交互。 **FactoryTalk View SE Client**  对象模型

> 在 VBA IDE 中,可使用"对象浏览器"查看 FactoryTalk View SE Client 对 象 。

### 要打开**"**对象浏览器**"**,可使用以下方法之一:

- 右键单击"代码"窗口的任意位置, 然后选择对象浏览器。
- 从视图菜单选择对象浏览器。
- 单击"代码"窗口中的任意位置,然后按 F2 键。

# <span id="page-461-1"></span>查找有关 **FactoryTalk View SE Client** 对象的信 息

FactoryTalk View SE 帮助中包含有关 FactoryTalk View SE Client 对象模 型中对象、属性、方法和事件的详细信息 。

### 要打开上下文相关帮助

在对象浏览器中,单击条目,然后按 **F1** 键或单击工具栏上的 **?** 按钮。

或方法的名称,然后按 **F1** 键。

# 要打开对象模型帮助:

- 1. 在 FactoryTalk View Studio 或 FactoryTalk View SE Administration Console 中, 单击帮助, 然后单击目录。
- 2. 在"目录"列表中,双击创建图形画面 **>** 使用 **VBA** 和 **FactoryTalk**  对象模型。
- 3. 在主题列表中,执行下列操作之一:
	- 有关概述主题列表,请双击创建 **VBA** 显示代码。
	- 有关对象的详细信息,请双击使用 **FactoryTalk View SE Client**  对象模型。

有关 VBA 代码和 FactoryTalk View SE Client 对象模型的帮助主题会在 FactoryTalk View"帮助"窗口顶部的单独窗口中打开。

要返回至 FactoryTalk View"帮助"窗口,请关闭 FactoryTalk View SE Client 对象模型的"帮助"窗口。

# <span id="page-461-0"></span>查找有关 **VBA** 的信息

如果并不熟悉 Visual Basic,可能需要查阅以下 Microsoft 出版物:

- *Visual Basic* 入门指南
- *Visual Basic* 程序员指南

或者,可在代码窗口的代码行中突出显示 FactoryTalk View 对象、属性

# 要打开 **VBA** 帮助:

从 VBA IDE 的帮助菜单中,选择 **Microsoft Visual Basic** 帮助。

或者,在 IDE 的任意区域按 **F1** 键。

# 导入和导出 **XML** 文件

本附录介绍以下内容:

- 什么是 XML。
- 将 FactoryTalk View 图形数据导出到 XML 文件。
- 修改导出的 XML 文件。
- 导入图形画面 XML 文件。
- 图形画面的 XML 文件结构。

# 关于 **XML**

文件

XML 即可扩展标记语言,用于创建带有结构化信息的文档。

XML 具有标准化的格式和结构。在 XML 文件中,可以更改或新增图形 画面的元素和属性,从而对相应元素和属性进行修改。

有关 XML 的更多常规信息,请查看万维网联盟有关 XML 的 Web 页面 ,网址为:[http://www.w3.org/XML](http://www.w3.org/xml)。

有关在 FactoryTalk View SE 中导入和导出 XML 文件的具体信息, 请参 见 FactoryTalk View Site Edition 帮助。

为 FactoryTalk View 图形画面创建 XML 文件的最快捷方法是从 FactoryTalk View 中导出数据。 将图形数据导出到 **XML** 

> 导出数据后,可在记事本中打开 XML 文件进行修改,然后将修改后的 文件导入回 FactoryTalk View。

### 要将图形画面信息导出到 **XML** 文件:

- 1. 在 FactoryTalk View Studio 的"浏览器"窗口中, 右键单击画面编辑 器。
- 2. 单击导入和导出,打开图形导入导出向导。
- 3. 在操作类型对话框中,选择从画面导出图形信息,然后单击下一 步。
- 4. 遵照该向导中的说明操作。有关详细信息,请单击帮助。

FactoryTalk View 可在指定位置创建选定图形画面的 XML 文件。 在同一位置。

**提示:** FactoryTalk View 还会创建一个名为 BatchImport\_Application name.xml 的文件。使用此文件可一次性导入多个画面。 如果要导入的一组画面不同于导出的画面,则需修改 BatchImport\_Application name.xml 文件中的画面名称列表。

修改 XML 图形画面文件时,既可以更改画面中现有的对象,也可在画 面中添加其他对象。 修改导出的 **XML** 文件

> 将该文件导入回 FactoryTalk View 时,修改后的文件会覆盖之前的 XML 文件,因此,在 FactoryTalk View 中打开画面时可显示所做的更改。

在导入文件时,可以指定是导入更改还是导入新对象。这两种操作不能 在一次导入中同时执行。

建议使用记事本来编辑 XML 文件。

**提示:** 如果文件中的某一对象在图形画面中没有同名对象,则 不会导入该对象的属性。而对于在图形画面中有同名对 象的所有其他对象,其属性均会相应导入。

在记事本中保存 **XML**  文件

XML 文件以 XML 声明(包括 XML 版本和编码信息)开头。例如,

<?xml version="1.0" encoding="UTF-8" ?>

<?xml version="1.0" encoding="UTF-16" ?>

如果在记事本中创建 XML 文档,则文件可保存为 UTF-8 或 UTF-16 文 件格式。如果没有声明,则使用 UTF-8 格式。如果在记事本中保存文件 时将编码设置为 Unicode, 则必须在 XML 文件顶部的声明中指定 encoding="UTF-16"。

提示: 记事本的 Unicode 文件类型对应于 UTF-16 文件格式。

对于包含英文字符串或其他拉丁系语言字符串的文件,推荐采用 UTF-8 以减小 XML 文件的大小。对于其他语言, 如中文、日语或韩语, 则推 荐使用 UTF-16。

必须在记事本里专门将文件"另存为"所需的编码。默认情况下,文件会保 存为 ANSI 格式,该格式无法正确导入。

XML 文件必须格式正确才能导入。要确定 XML 文件的格式是否正确, 可对其进行测试。 测试 **XML** 文件

#### 要测试 **XML** 文件:

在 Internet Explorer 中打开 XML 文件。

如果能够看到 XML 代码,则表示该文件格式正确。如果 XML 代码格 式存在问题,Internet Explorer 将显示错误消息。

可以导入使用外部编辑器创建的 XML 文件中的图形画面信息,或者导 入原先从 FactoryTalk View 导出且随后经过修改的 XML 文件。 导入 **XML** 文件

> 注意: 如果导入修改后的图形画面,则现有画面会被覆盖。要保存 现有画面的副本,请在图形导入导出向导显示以下提示时选 择是:"是否希望备份因导入而被修改的画面?" 也可以先导出现有画面来创建备份副本,然后再导入修改后 的画面。

# 错误记录文件

导入图形画面 **XML** 文 件

如果导入期间出现错误,这些错误将被记录到文本文件中。该文件会在 导入完成后自动打开。文件的最后一段会列出文件位置。

可以一次可以导入一个图形画面 XML 文件,也可以一次导入多个图形 画面。还可以选择是要导入新对象还是要更新现有对象。

> 要导入多个图形画面,请在 BatchImport\_*Application name*.xml 文件中指 定这些图形画面的名称。导出多个图形画面时,FactoryTalk View 会创建 此文件。

#### 要从 **XML** 文件导入图形画面信息:

- 1. 在 FactoryTalk View Studio 的"浏览器"窗口中, 右键单击画面编辑 器。
- 2. 单击导入和导出,打开图形导入导出向导。
- 3. 在操作类型对话框中,选择将图形信息导入画面,然后单击下一 步。
- 4. 遵照该向导中的说明操作。

有关使用图形导入导出向导的详细信息,请参见帮助。

图形画面 **XML** 文件结 构

图形画面 XML 文件是一种 FactoryTalk View XML 文件, 用于描述图形 画面的对象和设置。XML 文件的根元素称为 **gfx**。它代表图形画面。

一个 XML 文件只能包含一个根元素。所有其他元素都必须包含在根元 素的开头和结尾标记范围内。

在 XML 文件中,元素的开头标记为 **<element name>**,结尾标记为 **</element name>**。

如果元素不含子元素,则结尾可由 **/>** 标记。例如,**<**trigger id="T1" type="value" ack-all-value="0" /**>**。

用于指定元素属性的语法为 **attribute="value"**。属性值必须用单引号或双 引号括起来。可以为元素指定多个属性。例如, caption 元素可包含 13 个属性。

组对象的元素以 **<group name>** 开头,以 **</group name>** 结尾。

*<group>* 元素包含组中每个对象的所有元素和属性。

有关图形对象元素及其属性的更多信息,请参见帮助。
# **FactoryTalk View** 文档

除 *FactoryTalk View Site Edition* 用户指南之外,FactoryTalk View 文档集还 包括:

- **FactoryTalk View** 安装指南,其中包含 FactoryTalk View SE 应用 程序的安装和部署信息。
- 发行说明, 其中包含开始安装或使用 FactoryTalk View 时需要了 解的系统要求、系统功能、异常、功能变更和应用程序说明。
- 帮助, 其中包含各种操作过程和综合参考信息, 这些信息来自 FactoryTalk View Studio 帮助菜单以及用于开发 FactoryTalk View SE 应用程序的编辑器和对话框。

其他文件

| 文件                                    | 描述                                                                                                    |
|---------------------------------------|----------------------------------------------------------------------------------------------------|
| 物 <b>FTAE-RM-001</b> )                | 《FactoryTalk Alarms and Events 系统配置指南》(出版  介绍如何将 FactoryTalk Alarms and Events 服务作为启用了 FactoryTalk 的自动<br> 控制系统的一部分来进行安装、配置和使用。 |
| 《FT Security 系统配置指南》(出版物 FTSEC-0S001) | │介绍如何配置 FactoryTalk Security、创建帐户和设置权限。                                                                                         |

# **KEPServer Enterprise**

如果使用 KEPServer Enterprise 作为 FactoryTalk View 版本 9.00.00 或 更高版本的 OPC 服务器,并使用 HMI 标签连接第三方设备,则无法访 问标签值。这是因为 FactoryTalk View 版本 9.00.00 或更高版本中的安 全增强功能会影响与第三方设备的通信。要访问标签值,需要对计算机 上的 KEPServer Enterprise 进行额外的分布式组件对象模型 (DCOM) 配 置。

如果是通过 KEPServer Enterprise OPC 服务器使用直接引用标签,可以 成功访问标签值。

在以下步骤中,将以 KEPServer Enterprise 5.21 为例。这些步骤同样适用 于 KEPServer Enterprise 的早期版本。

## 要设置 **KEPServer Enterprise** 的 **DCOM** 配置

1. 打开组件服务。

提示: 可以从**控制面板 > 管理工具打开组件服务, 或者**使用 Windows 开始菜 单或任务栏上的搜索框打开。有关如何打开组件服务的更多信息,请参见 Windows 帮助。

2. 从控制台树结构中,选择组件服务 **>** 计算机 **>** 我的电脑 **> DCOM**  配置。

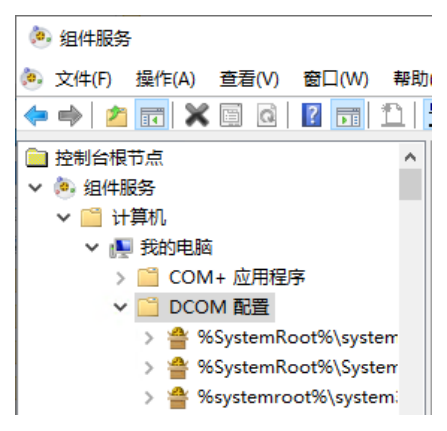

3. 在 **DCOM** 配置节点下面,右键单击 **KEPServiceEnterprise 5.21** 并 选择属性。

设置 **KEPServer Enterprise** 的 **DCOM** 配 置

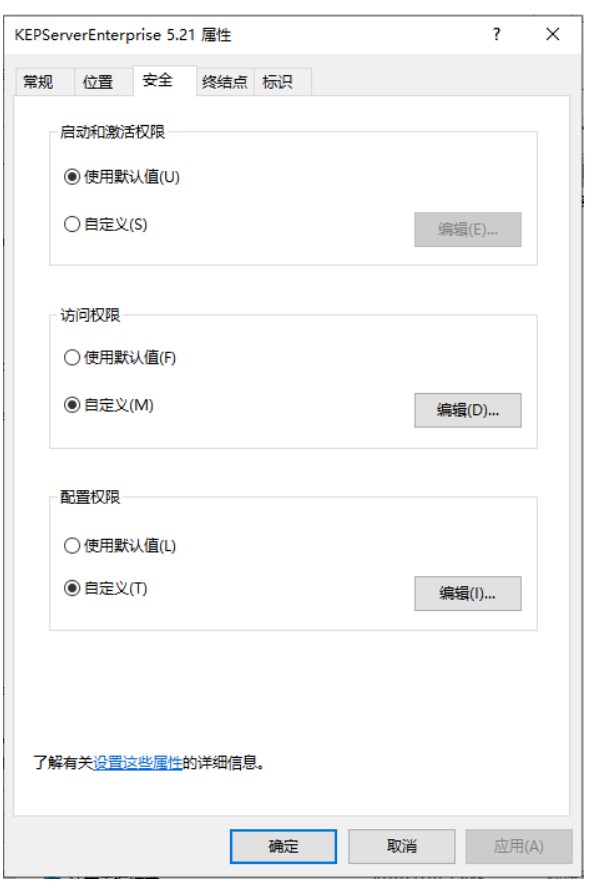

4. 在 **KEPServerEnterprise 5.21** 属性对话框中,单击安全选项卡。

5. 在启动和激活权限区域,选择自定义,然后单击编辑。将打开启 动和激活权限对话框。

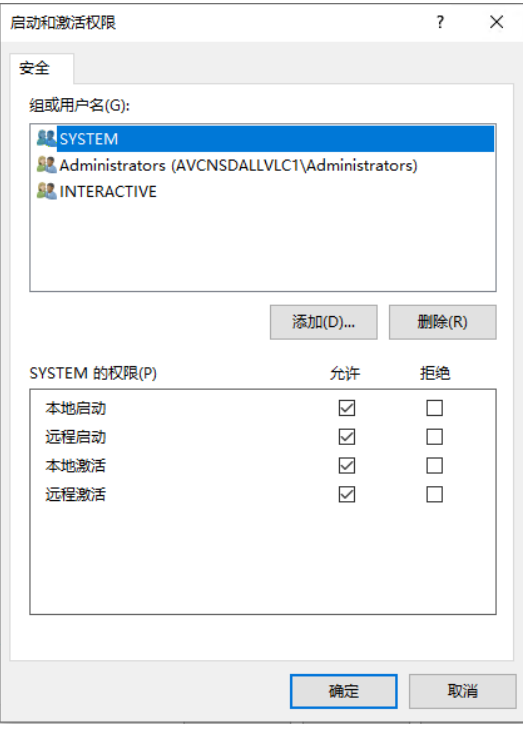

6. 如果 **LOCAL SERVICE** 未在组或用户名框中,添加 **LOCAL SERVICE**。

- a. 请单击添加。
	- b. 在选择用户或组对话框中,输入 **LOCAL SERVICE**。

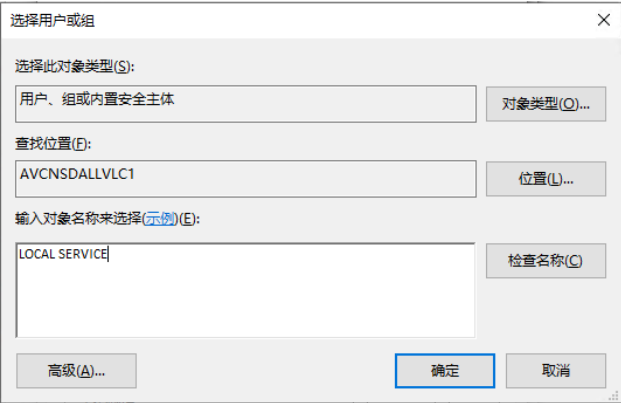

c. 单击确定。

LOCAL SERVICE 即会显示在组或用户名列表中。

- 7. 允许 LOCAL SERVICE 的本地启动权限和本地激活权限。
- a. 在组或用户名框中,选择 **LOCAL SERVICE**。
	- b. 在 **LOCAL SERVICE** 的权限框中,选中本地启动和本地激活对 应的允许复选框。

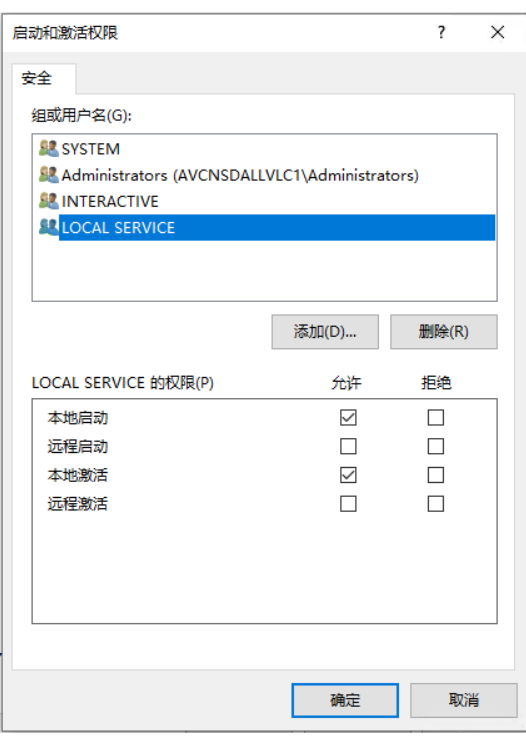

- c. 单击确定。
- 8. 在安全选项卡上的访问权限区域中,选择自定义,然后单击编 辑。将打开访问权限对话框。
- 9. 如果 **LOCAL SERVICE** 未在组或用户名框中,添加 **LOCAL SERVICE**。有关详细说明,请参见步骤 6。

10. 允许 LOCAL SERVICE 的本地访问权限和远程访问权限。有关详 细说明,请参见步骤 7。

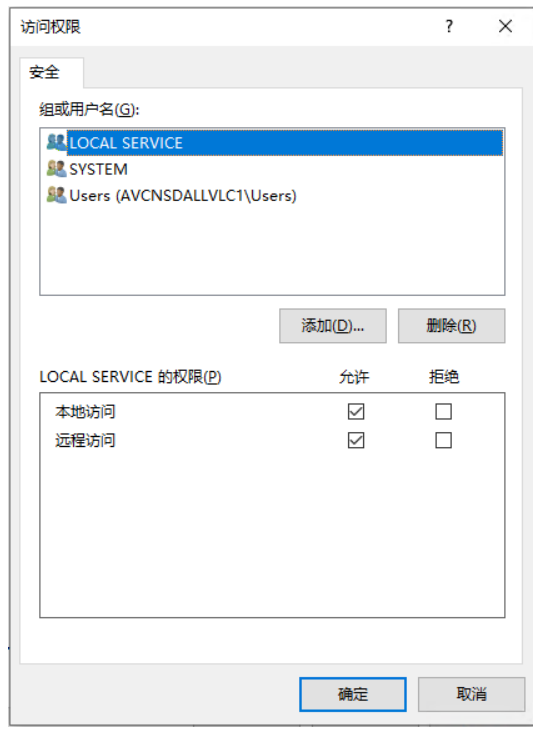

11. 单击确定关闭 **KEPServerEnterprise 5.21** 属性对话框。 12. 重新启动计算机以应用更改。

## 法律声明

Rockwell Automation 在 Rockwell Automation 网站的[法律声明](https://www.rockwellautomation.com/global/legal-notices/overview.page)页面上发 布法律声明,例如隐私策略、许可证协议、商标信息披露以及其他合同 条款。

## **最终用户许可协议 (EULA)**

您可以打开位于硬盘驱动器上产品安装文件夹中的 license.rtf 文件以查 看 Rockwell Automation 最终用户许可协议(EULA)。

此文件的默认位置为:

C:\Program Files (x86)\Common Files\Rockwell\license.rtf.

## **开源软件许可证**

本产品所含的软件包括基于一个或多个开源许可证许可的受版权保护型 软件。

在硬盘上打开产品 OPENSOURCE 文件夹中的 index.html 文件, 即可 查看本产品中所有开源软件的完整列表及其相应许可证。

此文件的默认位置为:

C:\Program Files (x86)\Common Files\Rockwell\Help\*<*产品名称 *>*\Release Notes\OPENSOURCE\index.htm

可从本产品所含开源包各自的网站上获取对应的源代码。此外,还可通 过 Rockwell Automation 网站上的联系表格联系 Rockwell Automation, 获取完整的对应源代码:

<http://www.rockwellautomation.com/global/about-us/contact/contact.page> 请在请求文本中包含"开源"。

## **商业软件许可**

此软件也包含这些拥有商业许可证的软件组件:

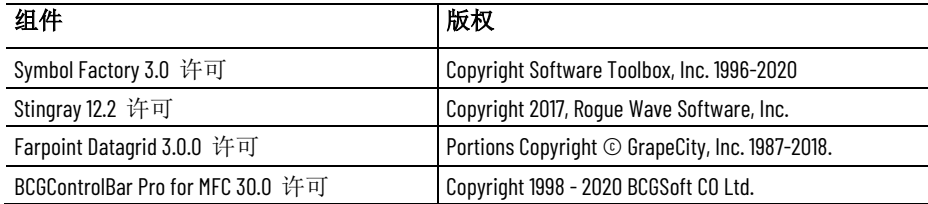

运行时打开 245 **Display** 命令 与键列表 345 位置参数用于 279 停靠参数用于 283 缓存参数用于 282 **Download** 命令 **306 DownloadAll** 命令 **306**

## **E**

**ellipse** 图形对象 **290 Enter** 键 **319** 关闭 330 握手 319, 320 复位 Enter 标签 320

## **F**

**F1** 键和优先级 **356 FactoryTalk Activation 32 FactoryTalk Alarms and Events 32, 167** 优势 167 偏差报警 172 内置报警函数 199 严重性 199 报警数 199 指定报警源 201 分级报警 限制 170 历史记录 184 启用 185 定义数据库 185 基于标签的报警 181 偏差报警 182 分级报警 181 在 182 开关量报警 181 报警标签用于 197 报警消息用于 183 更新速率 184 状态标签 183 导入和导出报警 203 格式 204 开关量报警 173 抑制报警 192 报警严重性 174 报警优先级 174 修改 174 设置 180

# 索引

**.bmp** 文件 **268, 269 .cab** 文件 **327 .dat** 文件 **385, 386 .ggfx** 文件 **266 .gif** 文件 **268 .jpg** 文件 **268 .pcx** 文件 **268 .tif** 文件 **268 .wmf** 文件 **268 .xml** 文件 **248, 449**

**.**

## **A**

**ActiveX** 对象 **225** 使用名称 348 使用键盘选择 293 修改属性 347 在画面中突出显示 293 将动画应用于 347 搭配使用 VBA 代码 349 方法 348 和 Invoke 命令 349 正在自动部署 327, 349 **ActiveX** 工具箱 **327 arc** 图形对象 **290**

## **B**

**Business Objects Crystal Reports 385**

和 FactoryTalk Diagnostics 241

## **C**

**CABARC.exe 327 circle** 图形对象 **290**

## **D**

**DDE** 通信 HMI 服务器作为客户端 440 语法 440 轮询速率 440 **Diagnostics Viewer 245**

报警历史记录 180 报警和事件条 173 停靠到客户端窗口 190 在运行时 189 报警和事件汇总 173, 186 报警监控 190 数据筛选和排序 191 部分 190 报警和事件策略 177 报警和事件记录查看器 173 创建 196 部分 197 报警故障 171 报警服务器 FactoryTalk Linx 178 标签报警和事件服务器 180 报警标签 175, 197 报警消息 176 报警状态 174 报警状态标签 175 报警状态浏览器 173, 193 抑制报警 195 查看详细信息 195 禁用报警 196 部分 194 报警画面 173, 186 报警监控 安全 178 设置 177 报警类 174 报警记录 176 死区 171 确认报警 191 使用报警标签 197 所有报警 192 选定报警 191 禁用报警 192 锁定型开关量报警 173, 192 复位 192 **FactoryTalk Diagnostics 241** Setup 工具 243 对标签写操作进行分类 243 接收方 243 查看记录文件 245 消息 242 接收方 243 类别 242 路由 242, 243 目标 242

获得帮助 241 记录到 ODBC 244 缓冲消息 244 **FactoryTalk Directory 67** Local Directory 37 Network Directory 37 指定 localhost 70 监控服务器状态 226 管理多个应用程序 69 单次登录 78 服务中断 72 本地缓存 226 **FactoryTalk Security** 分配权限 100 单次登录 78 授权用户 75 更改密码 80 查找信息关于 76 用户帐户 93 系统策略 95 系统资源 98 计算机帐户 93 针对本地应用程序 109 **FactoryTalk View** 安全命令编辑器 87 工具 Diagnostics Viewer 245 FactoryTalk Diagnostics Setup 243 指定 FactoryTalk Directory 位置 70 标签导入和导出向导 165 **FactoryTalk View SE** 图形对象 287 活动消息 242 登录和注销 77 系统限制 228 软件组件 32 **FactoryTalk View SE Administration Console 396 FactoryTalk View SE Client 32** 停靠画面 190, 283 对象模型 443, 446 帮助 446 更改密码 80 注销 79 系统限制 229 设置安全 90 避免滚动条 279 **FactoryTalk View Site Edition 31 FactoryTalk View Studio 32**

打开编辑器 48 浏览 45 编辑器 48 事件 415 图形 248 安全命令 87 客户端快捷键 422 工作提示 52 打印自 53 数据记录模型 388 标签 161 衍生标签 411 表达式 361 运行时安全 82 **FactoryTalk** 系统 **223 FlushCache** 命令 **280, 282** 关闭时运行 280

### **H**

**HMI** 内存标签 **165 HMI** 字符串标签 **160 HMI** 工程 获取对文件夹的访问权限 45 **HMI** 工程组件 作为命令参数 434 在浏览器窗口中 49 打开 49 文件名 50 最大长度 50 空间 50 查看 49 添加到应用程序 50 相对引用至 111 绝对引用至 111, 433 **HMI** 开关量标签 **160 HMI** 服务器 **126, 135** 作为 DDE 客户端 440 使用多个服务器 115 关于冗余 113 冗余系统中的限制 229 启动组件 138 在本地应用程序中 134, 135 属性 137 显示在标签浏览器中 155 激活宏 119 监控状态 120 监控磁盘空间 116 等待宏 238 运行多个服务器 115

**HMI** 标签 **149, 152** DDE 440 OPC 地址的语法 164 偏移值 151 内存数据源 165 内存标签 151 创建 162, 165, 415 在 158 命名 160 在文件夹中进行管理 161 复制 163 字符串标签 160 导入 166 在 158 开关量标签 160 数据源 160 最小值和最大值 151 模拟量标签 152, 160 浏览 156 用于表达式中 160 系统标签 160 缩放值 151 设备标签 160 设置安全 89, 151 设计数据库 59 **HMI** 标签**: 161 HMI** 标签的数据源 **160** 内存 165 设备 164 **HMI** 模拟量标签 **160 HMI** 系统标签 **160 HMI** 设备标签 DDE 通信 440 数据源 164

#### **I**

**if-then-else** 表达式 **374 InstantFizz 37** 在 FactoryTalk View Studio 中 45 **Invoke** 命令 **349**

## **K**

**key** 对象 **287, 310** backspace 310 Enter 310 Home 310 上移 310 下移 310 发送按下操作到 311

右移 310 向上翻页 310 向下翻页 310 左移 310 结束 310 自动重复于 311

## **L**

**Language** 命令 **221 LOGIX 5000** 设备 **152** 报警指令 168

## **M**

**Microsoft Access 387 Microsoft Excel** 使用文本字符串 213 保存导出的文本文件到 215 创建 HMI 标签 165 和 FactoryTalk Diagnostics 241 和数据记录 385 **Microsoft SQL Server 387 Microsoft Visual Basic** 与 DDE 通信 439 **Modicon** 设备 **35, 439**

## **N**

**NextPosition** 命令 **342**

## **O**

**ODBC** 存储格式 数据记录文件 385, 387 **ODBC** 数据库 针对 FactoryTalk Diagnostics 244 **OLE** 对象 **287, 325** 以动画方式呈现动词 341 设置安全 88

#### **P**

**Position** 命令 **342 PrevPosition** 命令 **342 PrintDisplay** 命令 **285**

#### **R**

**Rockwell Automation** 设备服务器 **170, 178 RSLogix 152**

## **S**

**ScreenPrint** 命令 **285 SetFocus** 命令 **277 Siemens** 设备 **35, 439 Symbol Factory 287, 328** 导入到图像容器中 270

## **T**

**Tab** 键序列 **341** 修改索引编号 343 创建 342 检查索引编号 341 移除对象自 294 **Tab** 键索引 **341** 移除 294 **ThinManager functions 373**

## **U**

**Upload** 命令 **306, 315 UploadAll** 命令 **306, 315**

## **V**

**VBA**  帮助 446 **VBA IDE 443, 444** 关于程序 444 **VBA 代码**<br>与 ActiveX 对象配合使用 349 用于为 ActiveX 对象添加动画 347 规划使用方式 65 **VBA** 代码中的程序 **444 VBA** 文档 **446**

#### **W**

**wallpaper 264 Windows** 区域设置 206 工作组 69

## **X**

**XML** 文件 **449** 修改 450 创建 449 导入 450 导出 449

测试 450 结构 451

与

与后备服务器同步 **225** 与活动服务器同步 **225**

### 个

个事件

使用多个组件 416 修改 417 创建 416 启动和停止处理 417 命令 EventOff 417 EventOn 417 对于根据要求记录 395 最大更新速率 413 用于 ActiveX 对象 349 运算间隔 413 限制 416

## 为

为应用程序添加组件 **50**

## 主

主区域 查找标签 156 主机无法访问 **225**

## 互

互锁型按钮 **294, 300**

## 交

交互式对象

指定行为 281

## 从

从第三方应用程序导入图形文件 **268**

## 优

优先级

和 F1 键 356 和嵌入式 ActiveX 对象 356 和嵌入式 OLE 对象 357 通用规则 355

保 保持型按钮 **294, 297** 修 修改分组对象 **260** 值 值标签 **320** 偏 偏差报警 **172** 偏移标签值 **151** 停

位

位运算符 **366**

键类型间键类型间 355 优化重复的文本字符串 **214**

停靠图形画面 **190, 283**

### 健

健康监控策略 **239**

## 全

全局对象 **266, 288, 322** 以动画方式呈现 335 参数值用于 273 在全局对象画面中 266 基本对象 248 引用对象 248 与图形库 323 创建 322 断开链接 325 运行时更新 248 链接分组对象 325 链接到基本对象 322 链接属性 323 断开链接 325 标签占位符在 273 修改 275 全局对象画面 **266** 创建 266

从标准画面 247 创建全局对象创建全局对象 248

在运行时 267 基本对象 248 文件类型 266 关 关于 FactoryTalk View Site Edition 31 关系运算符 **365** 内 内置报警检测 **168** 冗 冗余 架构支持 56, 115, 228 准 准备好提供服务 **225** 分 分组对象 **259** 以动画方式呈现 334 取消分组 260 列 列表指示器 **307, 308** 创 创建画面模板 **61** 刻 刻度尺图形对象 **310** 加 动 与全局对象 335 使用 VBA 代码 347 复制 335 复制对象 335 定义移动范围 333 对象智能路径 333

优先级 334 文本旋转 339 查看动画 334 标签占位符在 332 测试 334, 403 用于 ActiveX 对象 331 画面键 344 链接到操作 332 链接到标签 331, 332 链接到表达式 331, 332 链接到键 331 动画类型 **335** OLE 动词 341 可见性 335 垂直位置 339 垂直滑块 340 填充 338 分组对象中 334 宽度 340 旋转 339 水平位置 338 水平滑块 340 触按 340 颜色 336 分组对象中 334

## 区

区域 **110** HMI 服务器的最大数量 115 在网络应用程序中 124 应用程序根目录 134 正在删除 113 添加到应用程序 113

## 单

单次登录 **78**

## 占

占位符 命令中 418 在动画中使用 332 用于表达式中 364

## 历

历史报警和事件 **176**

## 参

参数文件

加载状态 **225**

动画 **331** 对象键 344 应用于对象组 259, 334

分配给图形画面 272 参考消息 **242** 取 取消分组图形对象 **260** 可 可见状态标签 **320** 可视性动画 **335** 启 启动宏 **119** 启动状态 **225** 启用报警 **193, 196** 命 命令 **429** 使用占位符于 418 使用触按动画运行 340 占位符 430 启动和关闭 280 在命令向导中构建 52 在宏中 52 执行 431 用于在画面间移动 352 相对引用于 433 绝对引用至 433 设置安全 87 连接到 ActiveX 事件 349 命令向导 **52** 构建命令在 52 图

图像 **292**

导入 292 粘贴到画面中 293 置于画面中 292 图形对象 **287** 使用数据 293 使用索引编号以导航 341 修改属性 291 修改组 260 名称 262 图案 260 在画面网格中定位 251 堆叠 255 复制 252, 254 定义对象键 344

对齐 256 导入 268 导入 XML 451 导出到 XML 449 将动画应用于 331 将标签分配给 262 将表达式分配给 262 工具提示 263 排列 255 提供标签 293 旋转 258 替换文本 264 查看状态 265 在 265 标题 291 嵌入式变量 377 检查索引编号 341 测试状态 265 用于显示数据 303 用于输入数据 303 等距排列 257 线属性 262 翻转 258 调整大小 254 转换 268 选择 252 使用键盘 293 选择文本字体 291 通用属性 288 图形对象类型 **287** 图形画面 wallpaper 264 xml 导入和导出 248 交互式对象 281 保护 88 修改对象组 260 停靠 190 关闭停靠画面 284 全局对象画面 266 分组对象 259 创建帮助用于 346 创建模板用于 61, 282 取消分组对象 260 启动和关闭命令 280 命令 Download 306

DownloadAll 306 FlushCache 280 PrintDisplay 285 PullForward 276

PushBack 276 RecipeRestore 315 RecipeSave 315 ScreenPrint 285 SetFocus 276 UploadAll 306, 315 上传 306, 315 关闭 280 启动 280 显示缓存参数 282 命名对象 262 堆叠对象 255 复制对象 254 外观 275 定义画面键 344 定位对象 251 定位画面 279 对象的图案 260 对象的工具提示 263 对象的线属性 262 对齐对象 256 导入 XML 451 导出到 XML 449 导航 351 使用层次结构 61, 351 使用按钮 352 使用键 352 将参数文件分配给 272 打印 53, 285 在运行时 54 排列对象 255 改善性能 282 放大和缩小 251 旋转对象 258 替换文本字符串 264 标签限制 153, 304 标题栏 278 嵌入式变量 377 测试 265 动画 334 对象状态 265 趋势在 403 等距排列对象 257 缓存 277, 355 使用 Display 命令 282 翻转对象 258 行为 275 设计 61 调整对象大小 254 调整画面大小 278

输入对象的颜色 281 运行多个副本 277 选择对象 252 默认设置 282 图形画面**: 276** 图案样式 **261** 图案颜色 **261**

圆

圆角矩形图形对象 **289**

#### 垂

垂直位置动画 **339** 垂直滑块动画 **340**

#### 基

基于标签的报警 **169** 基于设备的报警 **168**

#### 堆

堆叠图形对象 **255**

#### 填

填充动画 **338**

#### 增

增减型按钮 **294, 301, 302**

#### 复

复制图形对象 **254**

### 多

多态型按钮 **294, 299** 多态指示器 **307, 308** 多边形图形对象 **289**

## 失

失败状态 **225**

## 字

字体 **291** 用于 Windows 语言 208 运行时替换 291 字符串嵌入式变量 **380** 在运行时 383 字符串画面对象 **306**

字符串输入对象 **307** 与电子签名 330

### 安

安全 **75** 内置函数 371 将用户锁定在 FactoryTalk View 中 90 用于 HMI 工程组件 81 用于系统资源 98, 100 电子签名 328 计划 60 针对下载项 329 针对命令 329 针对标签写 329 安全权限 优先级 102 拒绝操作 100 明确权限 102 用于切换服务器 234 继承的权限 101 覆盖 102 通用操作 104 用于修改应用程序 44 用于创建应用程序 44 安全码 Unspecified\_Command 87 用于 FactoryTalk View 命令 87 用于 HMI 标签 89 用于 OLE 对象动词 88 用于命令和宏 87 用于图形画面 88, 280 用于宏 262

## 宏

#### 宏 **411**

使用参数于 420 分配给 FactoryTalk View 用户 85 创建 411 启动和关闭 280 嵌套 420 激活宏 119 登录和注销 85, 421 等待宏 238 设置安全 87

针对 FactoryTalk View 用户 84

## 审

审核消息 **242**

客

客户端快捷键 **352** 优先级 355 创建 422 运行键文件 422

## 宽

宽度动画 **340**

对

对象智能路径 **333** 对象键 **343** 优先级 355 创建 344 运行命令 346 键列表 345 对齐图形对象 **256**

## 导

导入 **287** 图形画面 449 导出

图形画面 449 导向控件列表选择器 **311, 317**

#### 屏

屏幕键盘 **282, 306**

## 属

属性面板 **260** 与 ActiveX 对象配合使用 347 分配标签 262 分配表达式 262

## 嵌

嵌入式变量 **377** 修改 377 值类型在 377 在运行时显示 383 字符串变量 380 带字符串的语法。 381 语法(带标签) 381 数字变量 379 语法(带数字) 380 语法(带标签) 379 时间和日期变量 382

语法 382 正在插入 377 在本地消息中 377 标题 377 标题栏文本 377 运行时更新 384

## 工

工具提示 **263** 工具栏 **248** 隐藏和显示 46 工具栏**: 265**

### 已

已同步 **–** 准备好进入后备状态 **225** 已同步 **-** 准备好进入活动状态 **225**

### 常

常量 **364**

#### 库

库 **268** 全局对象在 323 文件位置 268 语言支持 221

## 应

应用程序 **44, 107, 123, 133** InstantFizz 37 冗余服务器 223, 227 冗余架构 56, 228 导航至画面 351 将控制器指令面板添加到 268 将组件引用于 111 打开 44 架构 56, 228 计划 55 冗余系统 227 安全 60 报警监控 58 网络布局 55 自定义系统 65 趋势 63 通信 57 针对多用户 64 设置运行时 61 应用程序服务器状态 **225**

用于冗余服务器 225

## 引

引用对象 **248, 266, 322** 参数值用于 273 运行时更新 248 链接到基本对象 266 链接属性 323, 335

#### 引用标签 **153**

当

当前应用程序语言 **209**

### 待

待机状态 **225**

## 快

快捷菜单 **252** 快速启动 VBA 代码 444

## 打

打印 **53** 在运行时 54 选择打印机 53

打开 **Symbol Factory** ,**Symbol Factory 328**

#### 抑

抑制报警 FactoryTalk 报警 192

折

折线图形对象 **289**

## 报

报警和事件历史 **185** 报警和事件历史记录 **184**

报警和事件对象 **287**

使用键盘选择 293 报警条 173 报警汇总 173 报警状态浏览器 173 记录查看器 173 报警导入导出向导 **449** 报警状态浏览器 **193**

报警监控

# 报警类 **174**

## 指

指示器对象 **287** 列表指示器 307 创建 308 多态指示器 307 创建 308 指示器标签 307, 320 状态 307 最低有效位 307 符号指示器 307 创建 308 连接到标签 307

## 按

按钮对象 **287, 294, 295** 互锁型 294, 300 使用键盘选择 293 保持型 294, 297 增减 294, 301, 302 多态型 294, 299 打开画面 352 按钮 294, 295 瞬时型 294, 296 运行时错误状态 300 锁定型 294, 298

## 排

排列图形对象 **255**

## 控

控件列表选择器 **311, 317, 320** 控制器指令面板 添加到应用程序 268

#### 握

握手 针对 Enter 键 319, 320

## 故

故障排除 文本旋转 339

## 数

数字和字符串对象 **287** 与电子签名 330

使用键盘选择 293 画面对象 303 字符串显示 306 数字显示 306 输入对象 303 和屏幕键盘 306 字符串输入 307 数字输入 307 数字嵌入式变量 **379** 在运行时 383 数学函数 **368** 数据服务器 **124, 139** FactoryTalk Linx 正在删除 143 设置属性 144 设置报警和事件 143 OPC 数据服务器 139 服务器缓存文件 146 正在删除 147 添加 114, 137, 144 设置属性 144 使用多个服务器 115, 140 标签在 149 正在删除 143 添加到本地应用程序 137 添加到网络应用程序 114 数据画面对象 **303** 数据记录文件 **390** 命名 386 和第三方软件 385

存储格式 385 ODBC 385, 387 正在删除 390 管理文件 390 运行时限制 385

数据记录模型 **385** 修改 396

## 文

文件函数 **368** 文件格式 用于导出文本字符串 212 Unicode 文本文件 212 在 Microsoft Excel 中 212 针对数据记录 386 文件类型 图形

> 使用位图 269 导入 268

记录文件 385 ODBC 数据记录 387 文本图形对象 **291** 文本对象 旋转动画 339

方

方法 **348** 和 Invoke 命令 349

## 旋

旋转动画 **339** 旋转图形对象 **258**

日

日期和时间显示 **312**

#### 时

时间函数 **369** 时间和日期 嵌入式变量 382, 384 画面 311, 312

#### 显

显示和隐藏对象 **335**

## 更

更改密码 **80**

## 未

未加载状态 **225** 未定义文本字符串 **210** 未配置状态 **225**

#### 本

本地应用程序 **133** HMI 服务器在 134 属性 137 创建 136 导入工程 136 安全 109 数据服务器在 134 正在删除 138 结构 133 设置 Local Directory 72 部分 134

重命名 138 本地消息 **313** 嵌入式变量 377 本地消息画面 **311, 313**

### 条

条件相关事件 **170** 条形图对象 **248, 309** 标签占位符在 273

#### 架

架构 冗余 56, 115, 228

### 查

查找信息 关于 FactoryTalk Alarms and Events 446 关于 FactoryTalk Security 76

## 标

标签 **149** 主区域 110, 156 作为命令参数 433 分配给图形对象 262, 293 和对象动画 332 图形画面中的限制 153, 247, 304 在图形对象中 连续更新值 304 在表达式中 364 搭配内置函数 370 带占位符(命令中) 418, 430 数据服务器标签 149 设置 152 更新值 304 标签标记中的属性 312 浏览 154 脱机浏览 159 用于编辑器 52 相对引用 154 绝对引用 153 DDE 440 OPC 164 记录值 153, 391 写入值 243 标签函数 **370** 标签占位符 **271** 分配给全局对象 273

创建 272 在 FactoryTalk View 命令中 430 运行时替换 使用参数文件 272 标签导入和导出向导 **165** 标签报警和事件服务器 **170, 180** 标签替换 **264** 标签标记 **311, 312** 标签浏览器 **154** 使用通配符 158 修改 HMI 标签 158 创建 HMI 标签 158, 180 导入 PLC 标签 158 显示服务器名称 155 显示标签属性 158 查找主区域 156 浏览脱机标签 159 FactoryTalk Linx 159 移除筛选器 158 筛选标签 158 标题 **291** 标题栏 **278** 检 检查语法按钮 **363** 楔 楔形图形对象 **290** 正 正方形图形对象 **289** 水 水平位置动画 **338** 水平滑块动画 **340** 注 注销 从 FactoryTalk View SE 77 在运行时 79 活 活动(无法访问伙伴) **225** 活动状态 **225** 测

#### 测量盘和图形对象 **287**

刻度尺 310 条形图 309 用于比较数值 309 测量盘 309 用于显示限制 308

## 浏

## 浏览器

在 FactoryTalk View Studio 中 47 打开文件夹 47 打开编辑器 48

#### 浏览按钮 **52**

## 滚

滚动条 避免出现在客户端窗口中 279

## 激

激活 在冗余系统中 230 宽限期 36 演示模式 36 运行(不含 36 激活宏 **238**

#### 特

#### 特殊键

Ctrl 289 复制对象 252 绘制对象 290 PgDn 315 PgUp 315 Shift-Tab 342 Tab 342 优先级 357 快捷键 Ctrl-PgDn 305 Ctrl-PgUp 305 Enter 305 PgDn 305 PgUp 305 Tab 305 状 状态标签 **175**

#### 测试画面模式 **265, 334, 403**

## 用

用于数字输入的小键盘 **282** 用户帐户 **93** Windows 关联用户 92 在 FactoryTalk View 添加 82 移除 87 授权 75 登录和注销宏 85, 421 管理员组 91 电 电子签名 **328**

#### 画

画面列表选择器 **311, 312** 画面层次结构 **61** 画面缓存 **277, 355** 删除画面 282 添加画面 282 画面网格 **251** 画面键 **343** 优先级 355 创建 344 运行命令 346 键列表 345

## 登

登录

单次登录 78 至 FactoryTalk View SE 77 登录和注销宏 **421**

#### 监

监控 **HMI** 服务器状态 **120**

#### 相

相对引用 **111** 命令中 433 至标签 154 语法 111

#### 瞬

瞬时型按钮 **294, 296**

矩

矩形图形对象 **289**

## 确

确认报警 FactoryTalk 报警 191

## 禁

禁用报警 **196**

## 移

移动图形对象 **338**

#### 程

程序设计标识码 **144**

## 突

突出显示 启用或禁用 281 用于 ActiveX 对象 293 用于趋势对象 293

## 符

符号 **308** Undefine 命令 434 符号指示器 **307, 308**

## 等

等待宏 **238** 等距排列图形对象 **257**

## 筛

筛选标签 **158** 移除筛选器 158

## 签

签名按钮 **328** 创建 329

#### 算

算术运算符 **364**

#### 箭

箭头图形对象 **311**

## 系

系统可用性 FactoryTalk Linx 冗余 142 切换选项 142 指定辅助服务器 142 FactoryTalk View SE 的功能 60, 223 HMI 服务器冗余 113, 118, 230, 231 复制更改 118, 232 指定 Network Directory 231 指定辅助服务器 235 通知客户端 236 故障切换到辅助服务器 235 服务器故障条件 235 等待宏 238 限制 229 OPC 服务器冗余 146 切换选项 142, 146 指定辅助服务器 146 健康监控策略 239 切换活动服务器和后备服务器 234 和非冗余 HMI 服务器 72, 226 客户端和服务器连接 239 激活宏 238 监控服务器状态 用于 Network Directory 服务器 226 等待宏 238 管理数据 238 用于衍生标签 239 用于记录 238 用于运行事件 238 网络失灵时间 239 联机更改 223, 236 至 HMI 标签 236 计划 60 可用性 60 用于冗余 227 系统标签 **160** 索 索引编号 **341** 修改 343

组

组编辑模式 **260**

#### 绘

绘图对象 **287** circle 290 polygon 289 rectangle 289 square 289 修改属性 291 图像 292 添加到应用程序 292 添加到画面 292 圆角矩形 289 弧 290 折线 289 文本 291 选择字体 291 椭圆 290 楔形 290 面板 292

## 绝

绝对引用 **111** 命令中 433 至标签 153 语法 111

## 继

继承安全权限 **101** 中断继承 102 覆盖继承 102

#### 缓

缓冲消息 **244** 缓存图形画面 **277**

#### 编

编辑画面模式 **265, 403**

## 缩

缩放 在图形画面中 251 缩放标签值 **151**

# 线

检查 341 移除 294

线属性 **262**

#### 网

网络

计划布局 55 网络失灵时间 **239** 网络应用程序 **107, 123** HMI 服务器 124 属性 137 添加 HMI 服务器 128 区域 113 正在删除 113 添加 113 引用组件 111 指定 Network Directory 位置 70 数据服务器在 添加数据服务器 114 添加标签报警和事件服务器 115 管理多个 69 结构 107, 123 计算机帐户用于 93, 94 设置安全 104 部分 124 重命名 121

## 翻

翻转图形对象 **258**

## 联

联机更改 **223** 用于 HMI 标签 236

## 脱

脱机标签 **159**

自

自动重复键 **311**

## 衍

衍生标签

修改 413 命令 DerivedOff 414 DerivedOn 413 最大更新速率 413 限制 413

## 表

表达式 **53, 361** if –then–else 逻辑 374 与衍生标签 361 关系运算符 365 内置函数 368 安全函数 371 数学函数 368 文件函数 368 时间函数 369 标签函数 370 语言函数 371 分配给图形对象 262 占位符 364 和事件 361 和对象动画 332 和数据记录 395 复制 363 常量在 364 构建 362 标签在 364 格式 363 检查语法 363 用于报告通信错误 370 算术运算符在 364 运算符运算 366 逻辑运算符在 364

## 触

触按动画 **340**

#### 警

警告消息 **242**

计

计算机帐户 **94**

#### 诊

诊断列表 **244** 隐藏和显示 46

#### 语

语法 对于 DDE 通信 440 针对嵌入式变量 字符串变量(带标签) 379 数字变量(带字符串) 380

数字变量(带数字) 380 数字变量(带标签) 379 时间和日期变量 382 语言函数 **371** 语言切换 **205** 区域设置和 206 在图形库中支持 221 在本地消息中 205 导出的文本文件 Microsoft Excel 文件 213, 215 格式 212 转换字符串 214 重复字符串 214 Unicode 文件 212 格式 215 模式 216 应用程序语言 208 当前语言 209 最大数 205 添加 209 选择 208 默认语言 208 文本字符串 优化重复字符串 214 导出 210 导出疑难解答 211 未定义 210 文本文件 导入 217 导入疑难解答 218

#### 调

调整图形对象大小 **254** 调用方法 **349**

#### 趋

#### 趋势 **399**

作为图形对象 311 在画面中突出显示 293 测试 403 计划 63

## 跟

跟踪相关事件 **170**

#### 输

输入对象 **303** 发送数据,使用 303

命令 Download 306 DownloadAll 306 NextPosition 342 Position 342 PrevPosition 342 UploadAll 306, 315 上传 306, 315 快捷键 305 指定行为 281 指定颜色 281 检索数据,使用 303 突出显示 启用或禁用 281 连续更新值 304 验证操作员输入 304 问号处于 315 输入焦点

> 指定行为 281 提供给图形对象 293

#### 运

运行时 全局对象画面 267 字体替换 291 将画面停靠到客户端窗口 190, 283 授权操作 328 更新引用对象 248 还原配方 314 避免滚动条 279

运行时安全命令编辑器 **87**

远

远程访问标签 **320**

#### 选

选择对象 **252**

## 通

通信 **139** 计划 57

误差函数 370

#### 通配符

在 FactoryTalk View 命令 A–2 中 429 筛选标签,使用 158

逻 逻辑运算符 **365** 配 配方 **314** 命令 Download 306 DownloadAll 306 RecipeRestore 315 RecipeSave 315 UploadAll 306 上传 306, 315 和屏幕键盘 282, 306 索引编号在 342 配方对象 **311** 锁 锁定型按钮 **294, 298** 错 错误消息 **242** 键 键 **310, 355** Enter 键握手 319 动画 310 客户端快捷键 343 对象键 344 屏幕键盘 282, 306, 310 快捷键 357 打开画面 352 用于滚动列表 318 画面键 344 运行命令 346 运行时查看 345 键类型间的优先级 355 键列表 **345** 禁用 345 键导航 **293** 关闭 294 键盘快捷键 **357** 非

非 **Allen-Bradley** 设备 **35, 439**

面 面板图形对象 **292** 顶 顶部位置标签 **320** 颜

颜色 **260** 在图形对象中 336 颜色动画 **336**

#### 高

高级对象 **287, 311** arrow 311 OLE 对象 325 创建 326 转换 326 使用键盘选择 293 导向控件列表选择器 311 Enter 键握手 319 值标签 319 创建 317 可见状态标签 320 复位 Enter 标签 320 指示器标签用于 320 滚动键列表 318 状态 318, 320 远程控制 319 远程访问标签用于 320 顶部位置标签 320 控件列表选择器 311 Enter 键握手 319 值标签 317 创建 312 滚动键列表 318 状态 316 时间和日期显示 311 创建 312 本地消息画面 311 创建 313 标签标记 311 创建 312 画面列表选择器 311 创建 312 状态 312 配方对象 311

## 默

## 默认应用程序语言 **208**

设置 210

## **Rockwell Automation** 支持

使用这些资源访问支持信息。

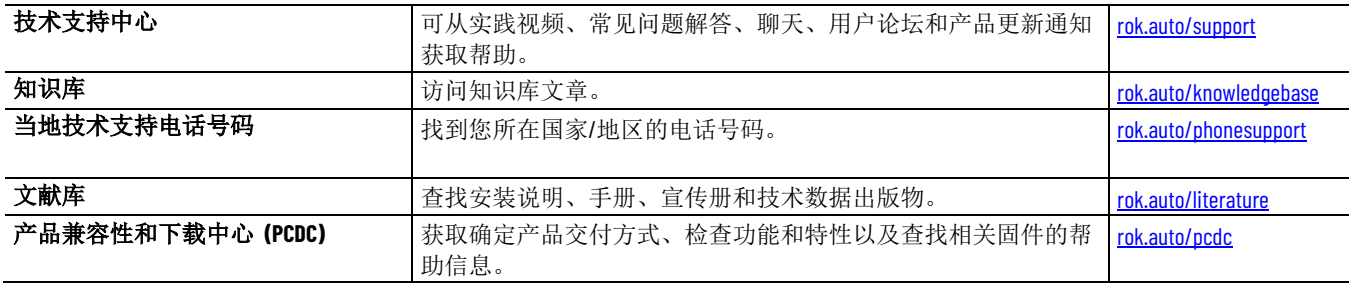

## **文件反馈**

注释内容可帮助我们更好地满足文件需求。如果用户有如何改进内容的任何建议,请填写以下网址中的表格: [rok.auto/docfeedback](http://rok.auto/docfeedback)。

## **废弃电子电气设备 (WEEE)**

本设备使用寿命终止时,应将其与未分类的城市垃圾分开收集。

Rockwell Automation 网站中有当前产品的环境信息, 网址为 [rok.auto/pec](http://rok.auto/pec).

Allen-Bradley,expanding human possibility, Logix, Rockwell Automation, and Rockwell Software are trademarks of Rockwell Automation, Inc.

EtherNet/IP is a trademark of ODVA, Inc.

Trademarks not belonging to Rockwell Automation are property of their respective companies.

Rockwell Otomayson Ticaret A.Ş. Kar Plaza İş Merkezi E Blok Kat:6 34752, İçerenkÖy, İstanbul, Tel: +90 (216) 5698400 EEE YÖnetmeliğine Uygundur

#### rockwellautomation.com.

美洲地区:罗克韦尔自动化,南二大街 1201 号,密尔沃基市, WI 53204-2496 美国, 电话:(1) 414.382.2000,传真:(1) 414.382.4444 欧洲/中东/非洲:罗克韦尔自动化, NV, Pegasus Park, De Kleetlaan 12a, 1831 布鲁塞尔,比利时, 电话:(32) 2 663 0600,传真:(32) 2 663 0640 亚太地区:罗克韦尔自动化,香港数码港道100号数码港3座F区14楼1401-1403,电话:(852)28874788,传真:(852)25081846 中国总部:上海市徐汇区虹梅路 1801号宏业大厦,邮编:200233,电话:(8621) 6128 8888,传真:(8621) 6128 8899 客户服务电话:400 620 6620 (中国地区) +852 2887 4666 (香港地区)

Allen-Bradley.Automation Fair.CompactLogix.ControlLogix.Encompass.Integrated Architecture Builder.Kinetix.PartnerNetwork.POINT I/O.PowerFlex.ProposalWorks. Rockwell Automation On The Move, Rockwell Automation TechED, Studio 5000, Studio 5000 Architect 和 TechConnect 是罗克韦尔白动化有限公司的商标。 不属于罗克韦尔自动化的商标均为其各自公司的财产。

— expanding human possibility'

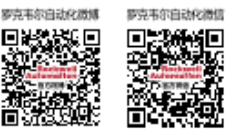